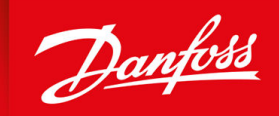

ENGINEERING<br>TOMORROW

**Bedienungsanleitung**

# **VLT® Motion Control Tool MCT 10**

vlt-drives.danfoss.com | **VII** 

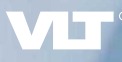

Danfoss

**Inhalt**

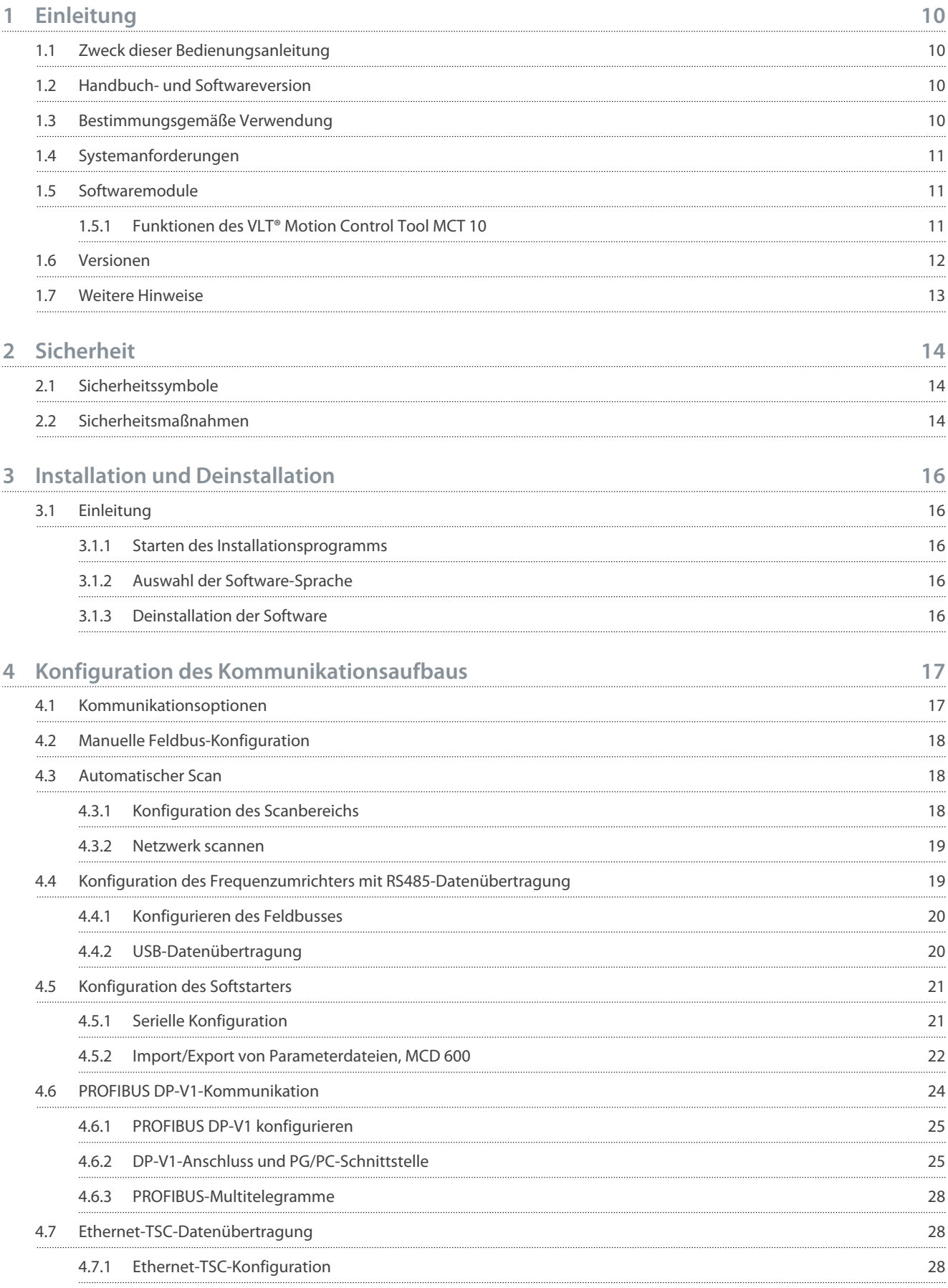

### **VLT® Motion Control Tool MCT 10**

## **Bedienungsanleitung**

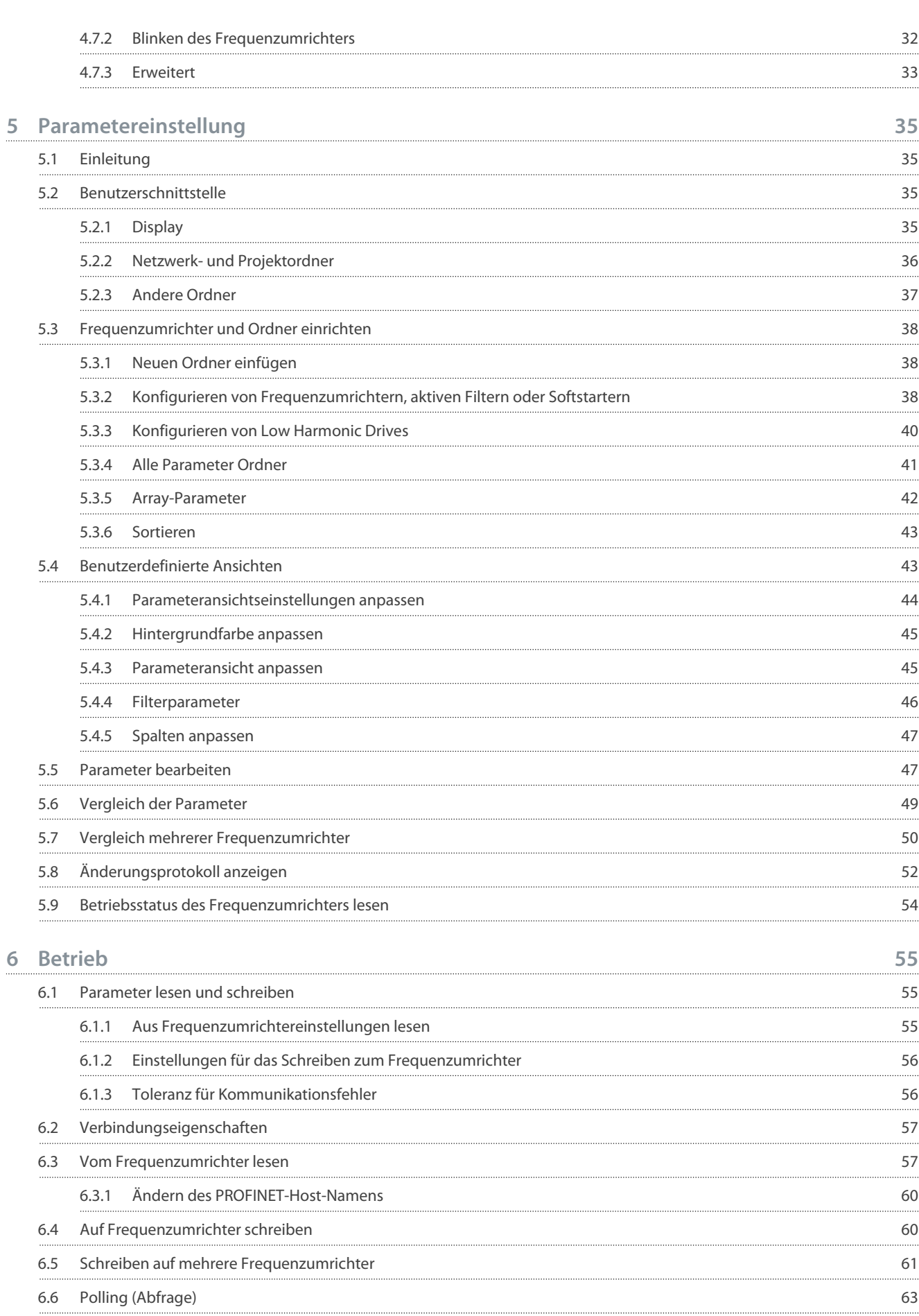

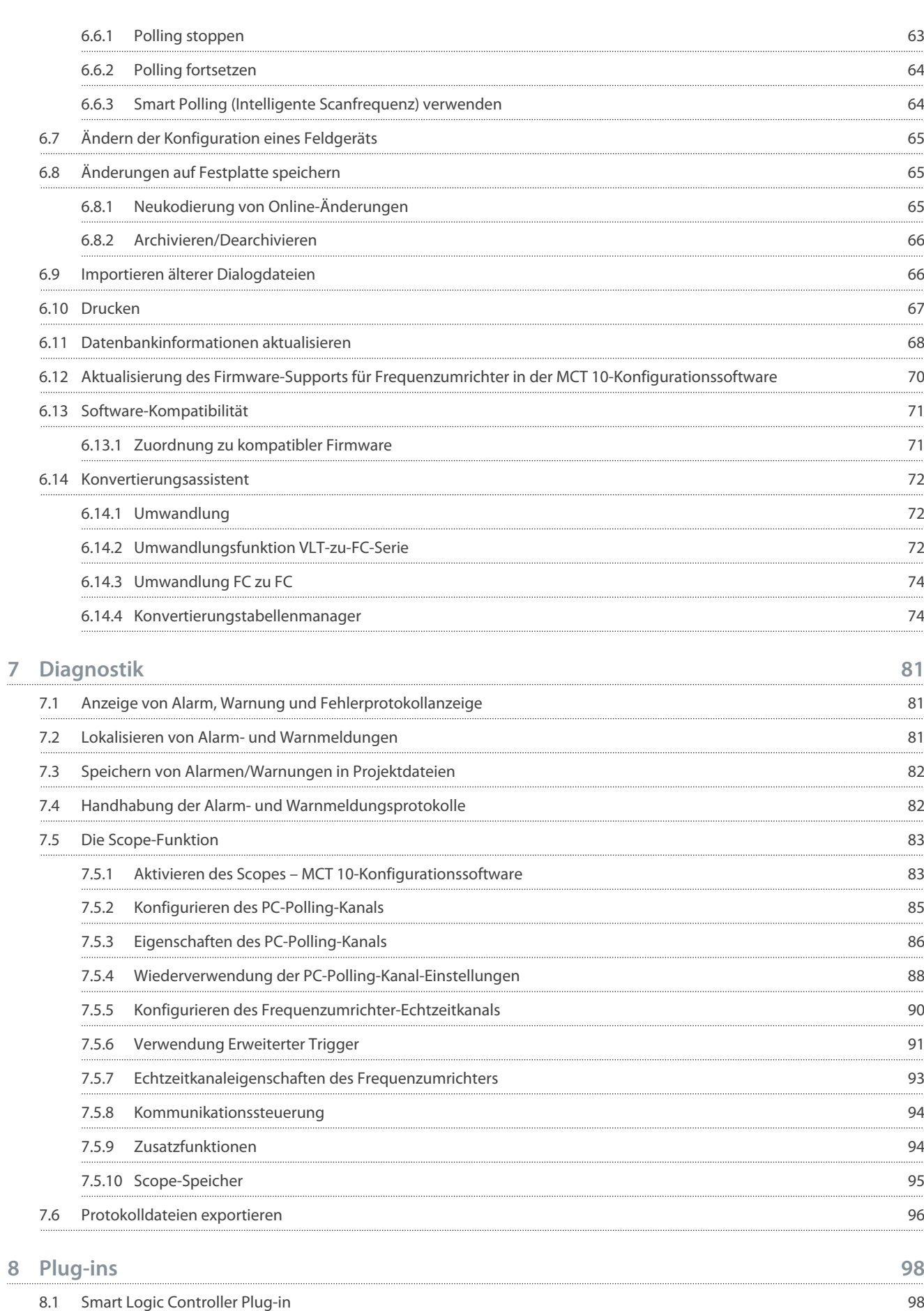

### **VLT® Motion Control Tool MCT 10**

### **Bedienungsanleitung**

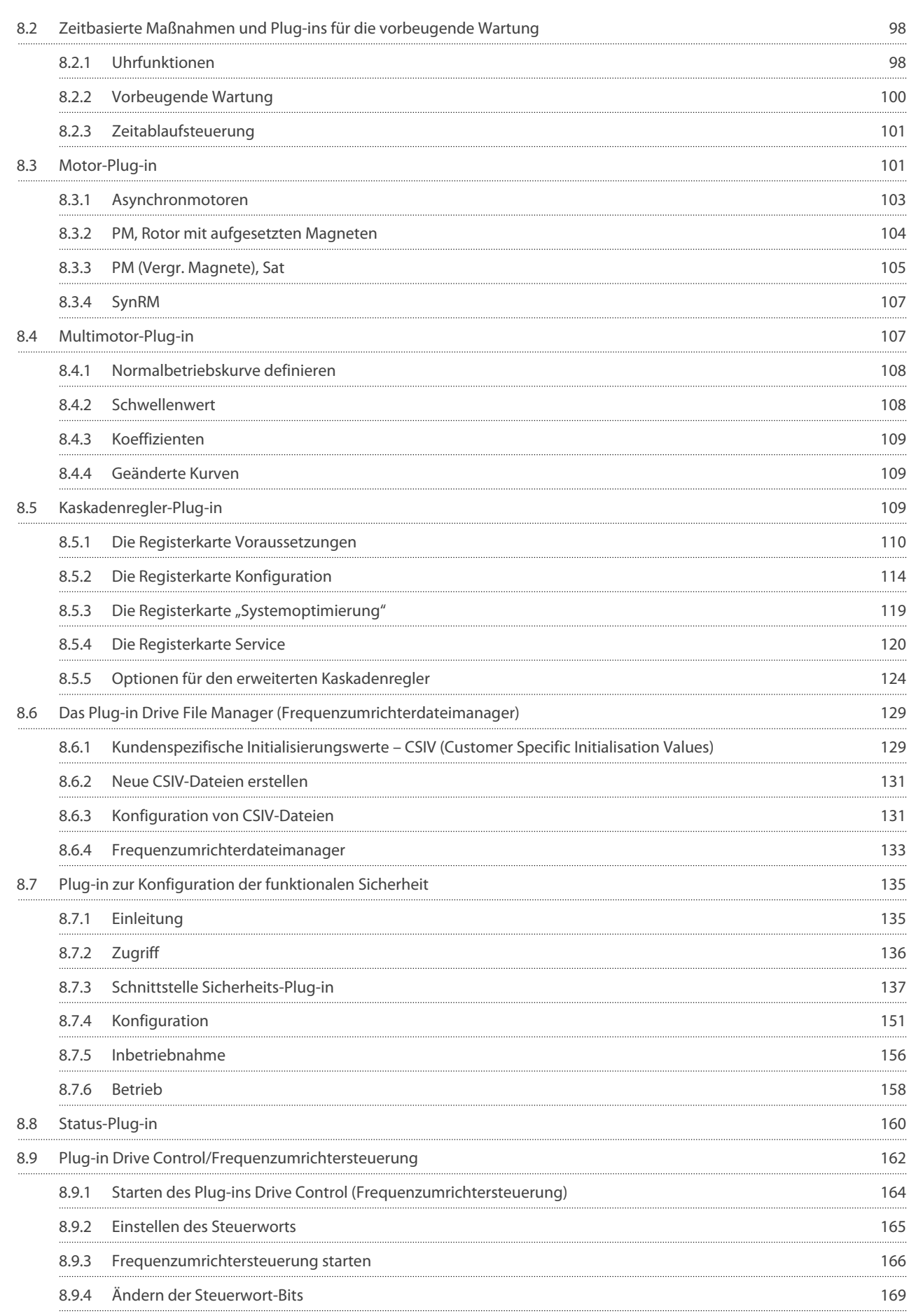

## **VLT® Motion Control Tool MCT 10**

#### **Bedienungsanleitung** $\overline{a}$

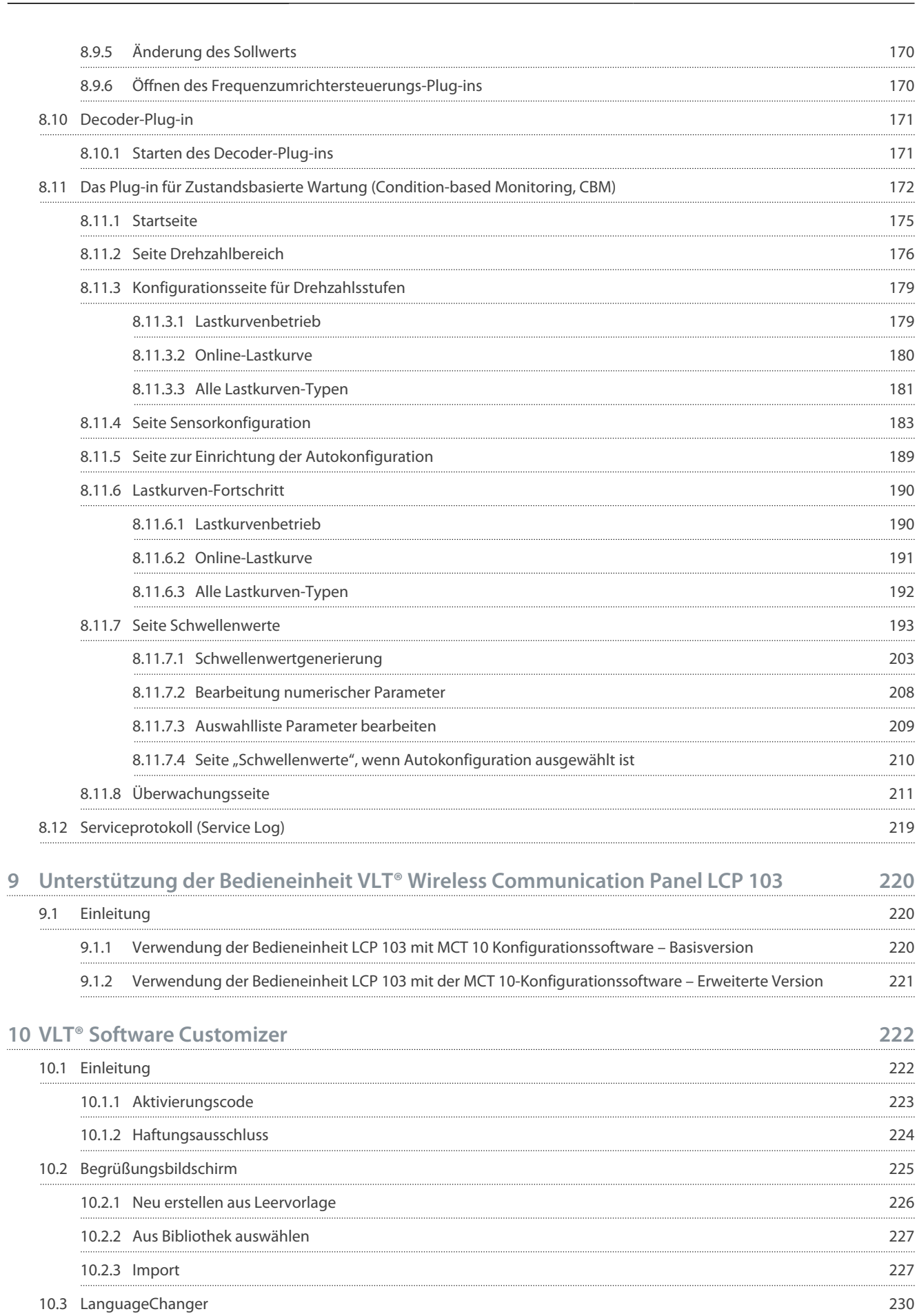

Danfoss

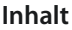

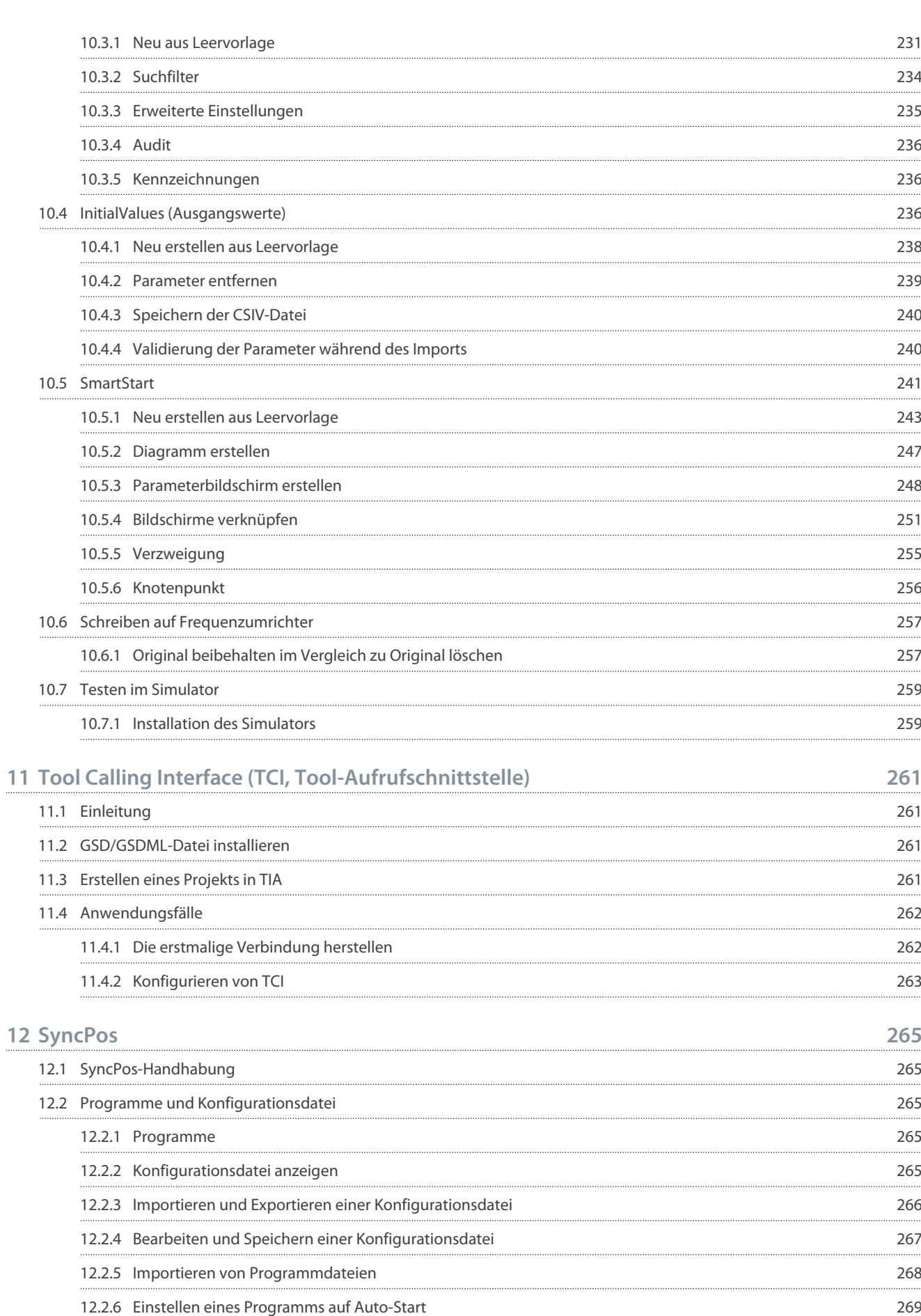

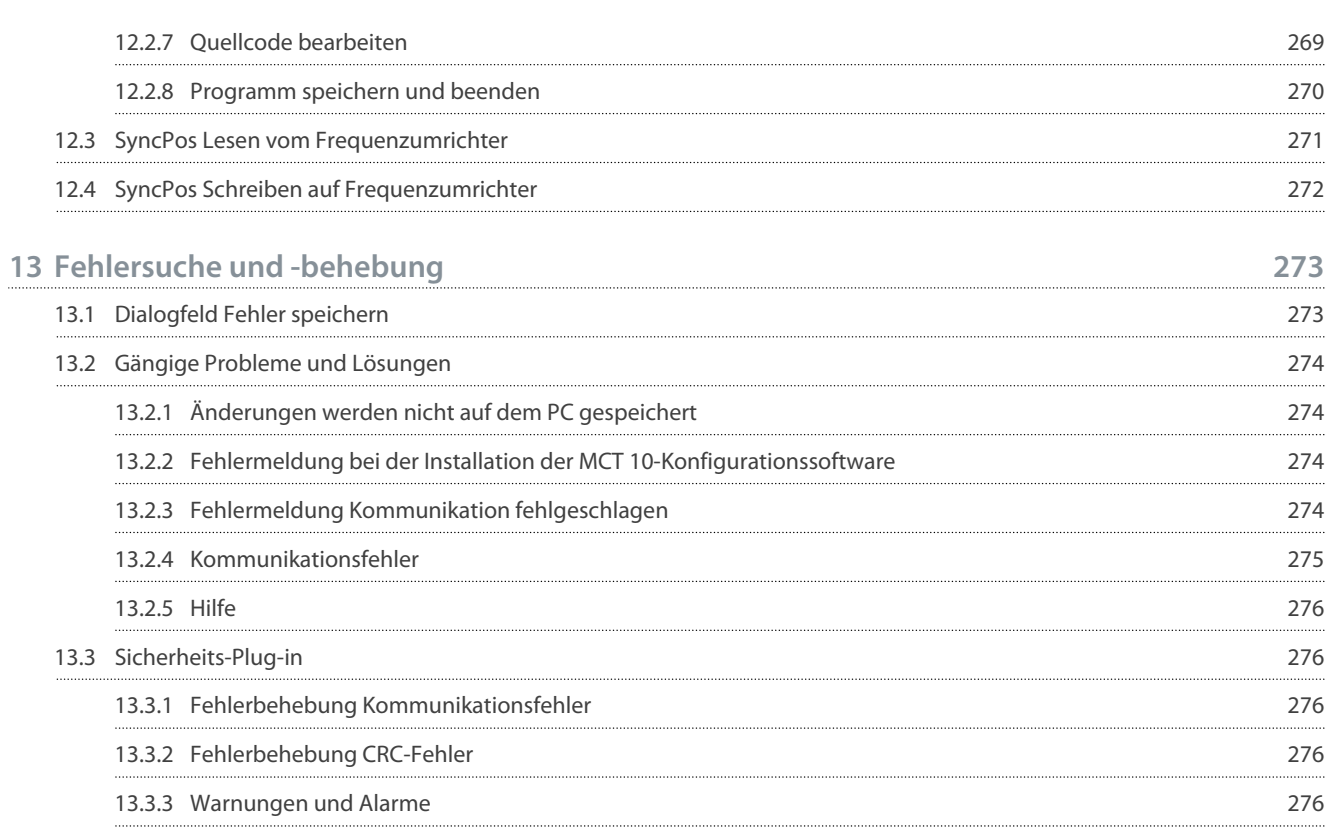

<u>Danfoss</u>

## <span id="page-9-0"></span>**1 Einleitung**

## 1.1 Zweck dieser Bedienungsanleitung

Dieses Handbuch vermittelt grundlegende Kenntnisse, die für die Verwendung der MCT 10-Konfigurationssoftware mit Danfoss-Frequenzumrichtern erforderlich sind. Folgende Kenntnisse werden vorausgesetzt:

- MS®-Windows™ auf Benutzer-Ebene.
- Aufbau, Prozesskenntnisse und Bedienung des Frequenzumrichters.
- Verwendung und Verbindung mit Kommunikationsgeräten.

Das Handbuch enthält keine detaillierten Informationen zu spezifischen Applikationen oder möglichen Lösungen und zugehörigen Parameterkombinationen bei der Konfiguration und Verwendung eines Frequenzumrichters. Siehe Bedienungsanleitung und Projektierungshandbuch des Frequenzumrichters. Aktualisierungen des Handbuchs und Anweisungen zur MCT 10-Konfigurationssoftware sind unter [www.danfoss.com](https://suite.mydrive.danfoss.com/content/tools) verfügbar.

Es wird die Vertrautheit mit dem PC oder SPS Master der Anlage vorausgesetzt. Probleme mit der Hardware oder Software anderer Hersteller behandelt dieses Handbuch nicht. Sie liegen nicht im Verantwortungsbereich von Danfoss.

Weitere Informationen zur Master-zu-Master-Kommunikation oder zur Kommunikation mit einem Nicht-Danfoss-Slave finden Sie in den entsprechenden Handbüchern.

## 1.2 Handbuch- und Softwareversion

Dieses Handbuch wird regelmäßig geprüft und aktualisiert. Verbesserungsvorschläge sind jederzeit willkommen.

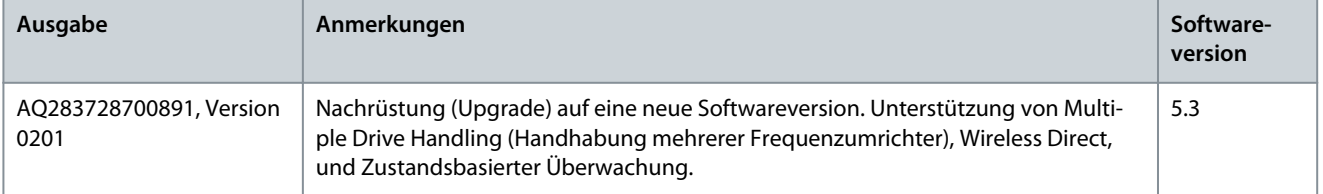

Die Originalsprache dieses Handbuchs ist Englisch.

## 1.3 Bestimmungsgemäße Verwendung

Die MCT 10-Konfigurationssoftware ermöglicht die vollständige Systemkonfiguration und -steuerung. Mit MCT 10 ist es möglich, das gesamte System effektiver zu überwachen und somit das Erstellen von Diagnosen zu beschleunigen und die vorbeugende Wartung zu verbessern.

MCT 10 ist als interaktives Inbetriebnahme-Tool für die schnelle und einfache Inbetriebnahme folgender Frequenzumrichterserien konzipiert:

- VLT® 2800.
- VLT® 4000.
- VLT® 5000.
- VLT® 6000.
- VLT<sup>®</sup> 8000
- VI T<sup>®</sup> Micro Drive FC 51.
- VLT® HVAC Basic Drive FC 101.
- VLT® HVAC Drive FC 102.
- VLT® Refrigeration Drive FC 103.
- VLT® AQUA Drive FC 202.
- VLT® Midi Drive FC 280.
- VLT® AutomationDrive FC 301/FC 302.
- VLT® AutomationDrive FC 360.
- VLT® Decentral Drive FCD 302.
- VLT® DriveMotor FCM-Serie.
- VLT® Compressor Drive CD 302.
- VLT® Compressor Drive CDS 302.

<u>Danfoss</u>

**Einleitung**

- <span id="page-10-0"></span>• VLT® Compressor Drive CDS 303.
- VLT® Soft Starter MCD 500.
- VLT® Soft Starter MCD 600.
- VLT® Advanced Active Filter AAF 005.
- VLT® Advanced Active Filter AAF 006.

#### Anwendungsfälle von MCT 10:

- Offline-Planung neuer Kommunikationsnetze. Der MCT 10 enthält eine vollständige Datenbank mit allen Danfoss-Frequenzumrichterprodukten.
- Online-Inbetriebnahme des Frequenzumrichters.
- Zum einfachen Austausch von Frequenzumrichtern.
- Für den einfachen Ausbau von Netzwerken mit mehr Frequenzumrichtern.
- Zur Datensicherung der Parametereinstellungen des Frequenzumrichters in einem Kommunikationsnetzwerk.
- Der MCT 10 unterstützt PROFIBUS DP-V1-Kommunikation über eine Verbindung des Typs Master-Klasse 2. Deshalb ist kein zusätzliches Kommunikationsnetzwerk erforderlich.

Der Kommunikationsrahmen von MCT 10 ist die Steuerung der Feldbusse. Er bietet erweiterte Funktionen für die gleichzeitige Kommunikation mit mehreren Feldbussen. Innerhalb von MCT 10 können mehrere Feldbusse in demselben Netzwerk konfiguriert und kombiniert werden.

## **H I N W E I S**

Wenn mehrere Feldbusse mit demselben Typ erstellt werden, stellen Sie sicher, dass sie mit unterschiedlichen Scanbereichen konfiguriert sind.

## 1.4 Systemanforderungen

Für die Nutzung von VLT® Motion Control ToolMCT 10 muss der IBM-kompatible Rechner folgende Mindestsystemvoraussetzungen erfüllen:

• 4 GB freier Speicherplatz auf der Festplatte.

MCT 10 läuft unter Windows™ 10, 32/64-Bit.

## 1.5 Softwaremodule

•

Die VLT® Motion Control ToolMCT 10-Konfigurationssoftware wird in zwei Modulen geliefert:

- MCT 10-Konfigurationssoftware für:
	- Einstellen der Frequenzumrichterparameter.
	- Kopieren von Parametersätzen zu und von einem Frequenzumrichter.
	- Dokumentation/Ausdruck der Konfiguration, einschließlich Diagrammen.
	- Wartung und Fehleranalyse.
- APoss-Programm zum Erstellen von APoss-Programmen.

## 1.5.1 Funktionen des VLT® Motion Control Tool MCT 10

- Projektorientiertes PC-Tool, 1 Tool für alle Frequenzumrichterserien.
- Links zu allen Windows-Applikationen möglich.
- Unterstützt Siemens CP PCMCIA- und PCI-Karten für den Anschluss an PROFIBUS DP-V1 Master-Klasse 2.
- Unterstützt Standardschnittstellen: COMx, USB, RS232 (Flux).
- Siemens PG/Field PGs haben bereits die benötigte Hardware.
- Die Ansicht ist sehr individuell konfigurierbar.
- Abwärtskompatibilität zu Dos-Dialog (\*.mnu) und WinDialog (\*.vlt).
- Windows™ Explorer-ähnliche Oberfläche für schnelle und einfache Inbetriebnahme und Navigation.
- Wireless Direct.

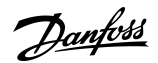

**Einleitung**

<span id="page-11-0"></span>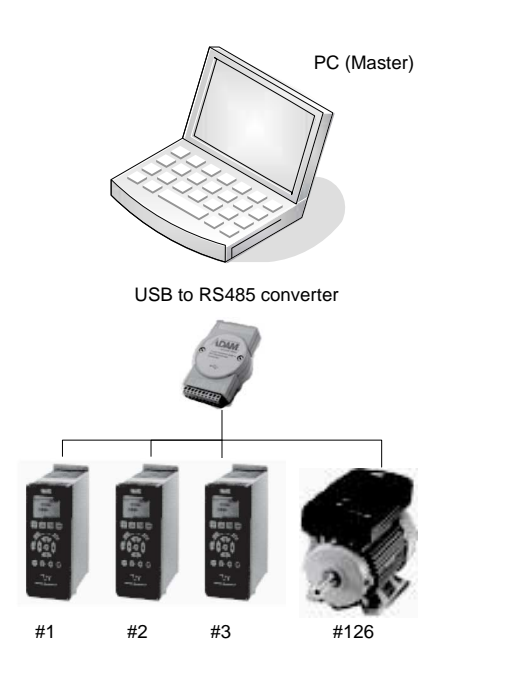

**Abbildung 1: Anschluss von bis zu 126 Knoten mit Repeater und bis zu 31 Knoten ohne Repeater**

## 1.6 Versionen

VLT® Motion Control ToolMCT 10 ist in 2 Ausführungen erhältlich:

- Die MCT 10-Konfigurationssoftware Basic ist kostenlos erhältlich. Laden Sie das Programm von [www.danfoss.com](https://suite.mydrive.danfoss.com/content/tools) herunter wählen Sie VLT® Motion Control Tool MCT 10.
- Die MCT 10-Konfigurationssoftware Advanced (erweitert) kann unter der Bestellnummer 130B1000 erworben werden.

e30bt513.12

#### **Tabelle 1: Merkmale der Versionen Basic und Advanced**

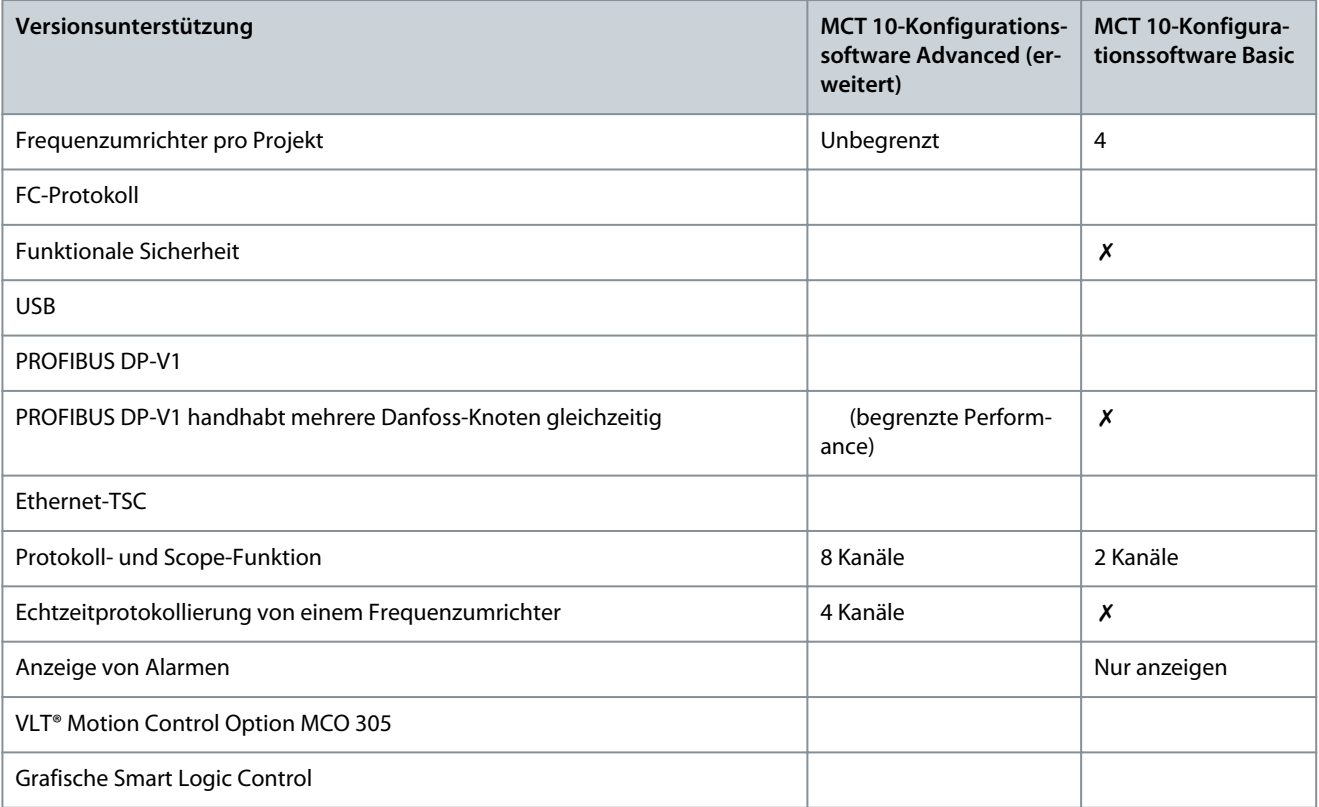

Danfoss

## **Einleitung**

## <span id="page-12-0"></span>**Bedienungsanleitung**

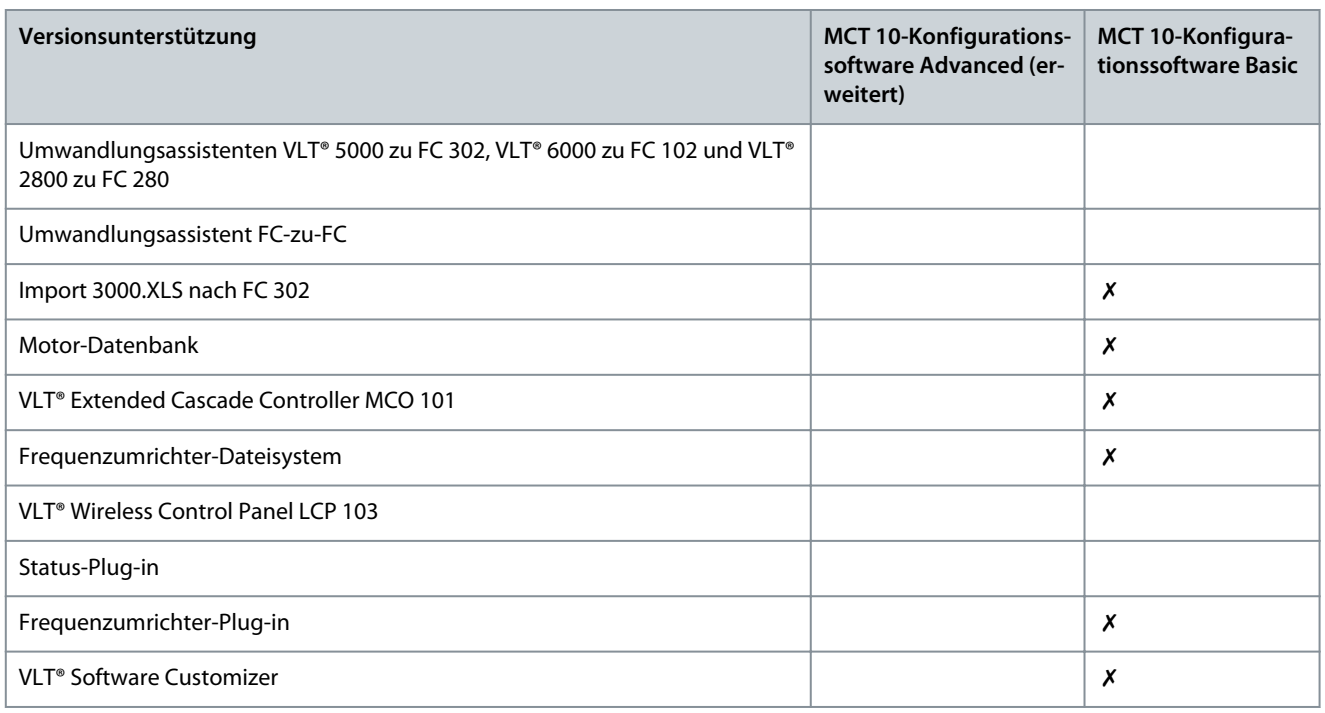

## 1.7 Weitere Hinweise

Die folgenden Handbücher zum VLT® Motion Control Tool MCT 10 sind verfügbar:

- Installationsanleitung VLT® PROFIBUS DP-V1 MCA 101.
- Projektierungshandbücher für die entsprechenden Frequenzumrichter.

Siehe www.danfoss.com/de-de/about-danfoss/our-businesses/drives/ für weitere Informationen.

Es ist auch möglich, auf dieser Website Videoschulungsmaterial für den Betrieb des MCT 10 zu finden.

## <span id="page-13-0"></span>**2 Sicherheit**

## 2.1 Sicherheitssymbole

In diesem Handbuch werden folgende Symbole verwendet:

**G E F A H R**

Kennzeichnet eine gefährliche Situation, die, wenn sie nicht vermieden wird, zum Tod oder zu schweren Verletzungen führen wird!

**W A R N U N G**

Kennzeichnet eine gefährliche Situation, die, wenn sie nicht vermieden wird, zum Tod oder zu schweren Verletzungen führen kann!

## **V O R S I C H T**

Kennzeichnet eine gefährliche Situation, die, wenn sie nicht vermieden wird, zu geringfügigen bis mittelschweren Verletzungen führen kann!

## **H I N W E I S**

Zeigt Informationen als wichtig, jedoch nicht gefahrenbezogen an (zum Beispiel Meldungen hinsichtlich Sachbeschädigungen).

## 2.2 Sicherheitsmaßnahmen

## **W A R N U N G**

#### **HOCHSPANNUNG**

Bei Anschluss ans Versorgungsnetz, DC-Versorgung oder Zwischenkreiskopplung führen Frequenzumrichter Hochspannung. Erfolgen Installation, Inbetriebnahme und Wartung nicht durch qualifiziertes Personal, kann dies zu schweren Verletzungen oder sogar zum Tod führen!

- Installation, Inbetriebnahme und Wartung dürfen ausschließlich von qualifiziertem Personal durchgeführt werden.

## **W A R N U N G**

#### **UNERWARTETER ANLAUF**

Wenn der Frequenzumrichter an das Versorgungsnetz, die DC-Versorgung oder die Zwischenkreiskopplung angeschlossen ist, kann der Motor jederzeit anlaufen, was zum Tod oder zu schweren Verletzungen sowie zu Geräte- oder Sachschäden führen kann! Der Motor kann über einen externen Schalter, einen Feldbus-Befehl, ein Sollwerteingangssignal, über einen Tastendruck an LCP oder LOP, eine Fernbedienung per MCT 10 Konfigurationssoftware oder nach einem quittierten Fehlerzustand anlaufen.

- Drücken Sie vor der Programmierung von Parametern die Taste [Off] am LCP.
- Ist ein unerwarteter Anlauf des Motors gemäß den Bestimmungen zur Personensicherheit unzulässig, trennen Sie den Frequenzumrichter vom Netz.
- Prüfen Sie, ob der Frequenzumrichter, der Motor und alle angetriebenen Geräte betriebsbereit sind.

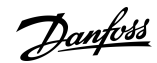

**Sicherheit**

Danfoss

## **Sicherheit**

## **W A R N U N G**

#### **ENTLADEZEIT**

Der Frequenzumrichter enthält Zwischenkreiskondensatoren, die auch bei abgeschaltetem Frequenzumrichter geladen sein können. Auch wenn die Warn-Anzeigeleuchte nicht leuchten, kann Hochspannung vorliegen.

Das Nichteinhalten der vorgesehenen Entladezeit nach dem Trennen der Spannungsversorgung vor Wartungs- oder Reparaturarbeiten kann zum Tod oder zu schweren Verletzungen führen!

- Stoppen Sie den Motor.
- Trennen Sie das Versorgungsnetz, Permanentmagnet-Motoren und externe Zwischenkreisversorgungen, einschließlich Batteriepufferungs-, USV- und Zwischenkreisverbindungen zu anderen Frequenzumrichtern.
- Führen Sie Wartungs- oder Reparaturarbeiten erst nach vollständiger Entladung der Kondensatoren durch. Die Entladezeit wird in der Bedienungsanleitung des Frequenzumrichters angegeben.
- Stellen Sie mithilfe eines Messgeräts sicher, dass keine Spannung anliegt, bevor Sie den Frequenzumrichter öffnen oder Arbeiten an den Kabeln durchführen.

<u>Danfoss</u>

## <span id="page-15-0"></span>**3 Installation und Deinstallation**

## 3.1 Einleitung

Die Installation der Module VLT® Motion Control Tool MCT 10 Software und SyncPos erfolgt über ein mehrsprachiges, selbsterklärendes Installationsprogramm.

### 3.1.1 Starten des Installationsprogramms

#### **Vorgehensweise**

- **1.** Führen Sie VLT\_MCT10\_Vx.xx.msi aus.
- **2.** Folgen Sie den Anweisungen des Installationsprogramms.

Wenn der Installationsvorgang abgeschlossen ist, finden Sie die MCT 10-Konfigurationssoftware unter folgendem Pfad:

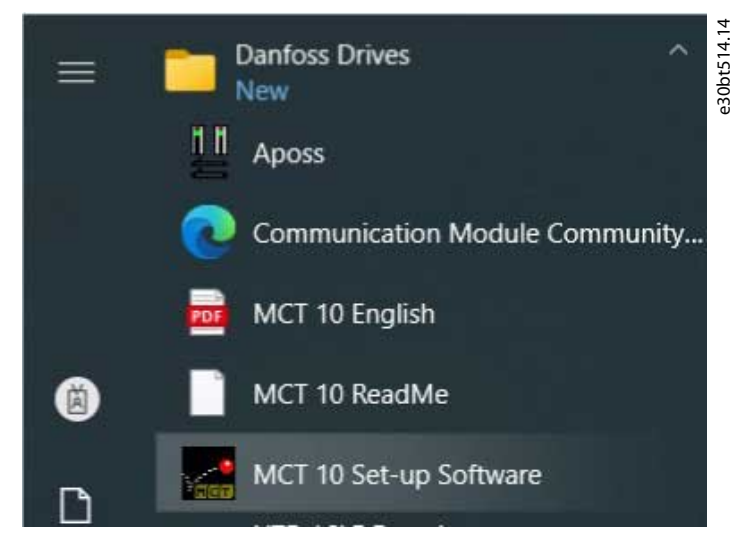

**Abbildung 2: Pfad für MCT 10-Konfigurationssoftware**

#### 3.1.2 Auswahl der Software-Sprache

Die Standardsprache von Danfoss ist Englisch. Wenn eine andere Sprache ausgewählt wird, wird diese zur neuen Standardsprache.

#### **Vorgehensweise**

- **1.** Wählen Sie im Hauptmenü *Optionen* und dann *Sprache auswählen*.
- **2.** Wählen Sie die gewünschte Sprache aus der Bildlaufleiste aus und klicken Sie auf *OK*.

## **H I N W E I S**

Die Änderung der Sprache wirkt sich auf die Parametersprache aus. Wenn eine externe Bedieneinheit an den Frequenzumrichter angeschlossen ist, wirkt sich die Änderung der Sprachversion nicht auf die Sprache im Display aus.

**3.** Schließen Sie MCT 10 und starten Sie es erneut, um die Spracheinstellung zu aktivieren.

## 3.1.3 Deinstallation der Software

## **H I N W E I S**

Die folgende Vorgehensweise gilt nur für Windows-Betriebssysteme.

#### **Vorgehensweise**

- **1.** Wählen Sie *Start*.
- **2.** Wählen Sie *Einstellungen*.
- **3.** Wählen Sie *Bedieneinheit*.
- **4.** Doppelklicken Sie auf *Programme entfernen/hinzufügen*.
- **5.** Wählen Sie *Entfernen*.

## <span id="page-16-0"></span>**4 Konfiguration des Kommunikationsaufbaus**

## 4.1 Kommunikationsoptionen

Frequenzumrichter der Serien VLT® HVAC Drive FC 102, VLT® AQUA Drive FC 202 und VLT® AutomationDrive FC 302 sind mit einem USB-Anschluss ausgestattet. Die Kommunikation von einem PC kann mit einem Standard-USB-Kabel A–B Stecker-auf-Stecker hergestellt werden, das an den Frequenzumrichter angeschlossen wird. Es ist keine zusätzliche Hardware- oder Buskonfiguration erforderlich. Wenn der PC mit mehr als einem USB-Anschluss ausgestattet ist, können mehrere Frequenzumrichter angeschlossen werden. Der USB-Bus wird automatisch zur Netzwerkbusliste hinzugefügt.

Festverdrahtete Verbindung herstellen durch:

- Standardmäßig eingebaute RS485 oder
- USB-Anschluss.

Über die USB-Schnittstelle können Geräte per Hot-Swap angeschlossen und getrennt werden. Beim Anschluss eines Frequenzumrichters über USB fügt die MCT 10-Konfigurationssoftware die Busliste automatisch hinzu.

Wenn die Optionen VLT® PROFIBUS DP-V1 MCA 101 oder VLT® EtherNet/IP MCA 121 im Frequenzumrichter installliert sind, stellen Sie die Verbindung her über:

- Verbindung PROFIBUS Master-Klasse 2 (MSAC 2) oder
- Ethernet-basiertes Netzwerk.

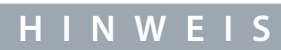

Schließen Sie Softstarter entweder über ein USB-Kabel oder über Ethernet an.

## **H I N W E I S**

#### **GEFAHR VON SCHÄDEN AM USB-HOST-CONTROLLER DES PCS**

Wenn der PC per USB-Kabel an den Frequenzumrichter angeschlossen wird, besteht die Gefahr einer Beschädigung des USB-Hostcontrollers des PCs.

- Befolgen Sie die Empfehlungen zur Erdung, die in der Bedienungsanleitung für den entsprechenden Frequenzumrichter beschrieben sind.
- Verwenden Sie beim Anschließen des PC an einen Frequenzumrichter per USB-Kabel einen USB-Isolator mit galvanischer Trennung, um den USB-Hostcontroller des PC vor Erdpotenzialdifferenzen zu schützen.
- Verwenden Sie KEIN PC-Leistungskabel mit geerdetem Stecker, wenn der PC per USB-Kabel an den Frequenzumrichter angeschlossen ist.

Die Kommunikation von einem PC kann über RS232-zu-RS485-Konverter oder über USB-zu-RS485-Konverter erfolgen.

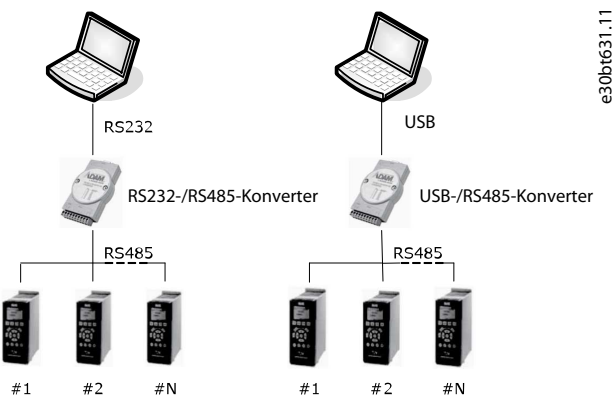

**Abbildung 3: Kommunikation vom PC aus**

## <span id="page-17-0"></span>4.2 Manuelle Feldbus-Konfiguration

Konfigurieren Sie nach der Installation die Nicht-Plug-and-Play-Netzwerke über den Feldbus-Konfigurationsdialog.

#### **Vorgehensweise**

- **1.** Starten Sie die MCT 10-Konfigurationssoftware.
- **2.** Wählen Sie *Netzwerk*.
- **3.** Rechtsklicken Sie auf *Netzwerk* und wählen Sie *Busse Hinzufügen/Entfernen/Konfigurieren*.

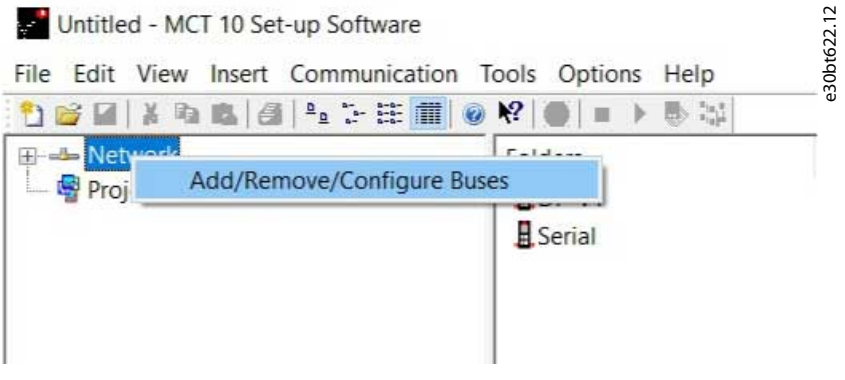

**Abbildung 4: Feldbusliste aktualisieren**

**4.** Fügen Sie die Eigenschaften für die verbundenen Busse hinzu, entfernen oder konfigurieren Sie sie.

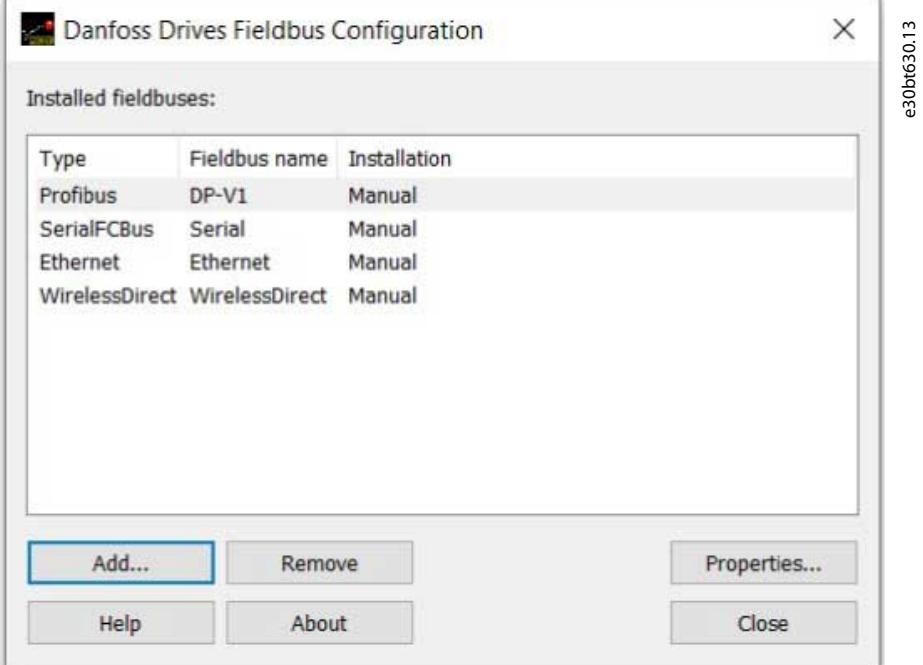

#### **Abbildung 5: Feldbus-Konfiguration**

**5.** Scannen Sie das Netzwerk nach aktiven Frequenzumrichtern, damit MCT 10 verfügbare Frequenzumrichter an den Feldbussen ohne Plug-and-Play anzeigt.

## 4.3 Automatischer Scan

Nur der USB-Feldbus wird automatisch gescannt, wenn ein Frequenzumrichter an den PC angeschlossen wird. Suchen Sie bei Feldbussen ohne Plug-and-Play-Funktion manuell nach aktiven Frequenzumrichtern.

## 4.3.1 Konfiguration des Scanbereichs

Geben Sie die bevorzugte Scan-Einstellung ein, indem Sie mit der rechten Maustaste auf *SerialCom* klicken und dann *Treiber konfigurieren* wählen.

<span id="page-18-0"></span>Durch Hinzufügen eines Standard-Busses RS485 oder PROFIBUS zum Netzwerkbaum wird der Scanbereich so konfiguriert, dass der gesamte Adressbereich gescannt wird. Der Ethernet-TSC-Bus wird mit den aktuellen Einstellungen für die IP-Adresse hinzugefügt. Der Feldbus-Scanbereich kann auf verschiedene Arten konfiguriert werden:

- Rechtsklicken Sie im Netzwerkbaum auf das *Feldbus*-Symbol und wählen Sie *Bus konfigurieren*.
- Markieren Sie das *Feldbus*-Symbol im Netzwerkbaum und wählen Sie *Konfigurieren* unter *Kommunikation* in der Hauptmenüleiste.
- Öffnen Sie den Dialog *Feldbus-Konfiguration*, klicken Sie mit der rechten Maustaste auf das *Netzwerk*-symbol und wählen Sie *Busse Hinzufügen/Entfernen/Konfigurieren*.
- Öffnen über die Windows-Konsole.

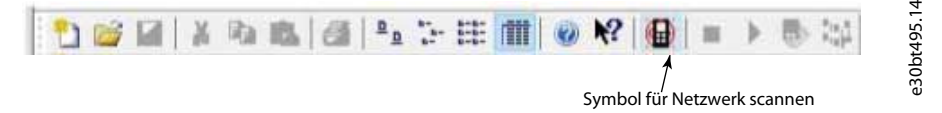

**Abbildung 6: Netzwerk-Symbol scannen**

#### 4.3.2 Netzwerk scannen

Scannen Sie einen Feldbus auf 3 Arten:

- Rechtsklicken Sie auf das *Feldbus*-Symbol im Netzwerkbaum und wählen Sie *Bus scannen* nach aktiven Frequenzumrichtern.
- Markieren Sie das *Feldbus*-Symbol im Netzwerkbaum und wählen Sie *Scannen/Aktualisieren* unter *Kommunikation* in der Hauptmenüleiste.

e30bt496.12

• Markieren Sie das *Feldbus*-Symbol im Netzwerkbaum und wählen Sie das *Scan*-Symbol in der Werkzeugleiste.

Das Fenster *Scannen nach Frequenzumrichtern* erscheint und zeigt den Fortschritt des Scanvorgangs an.

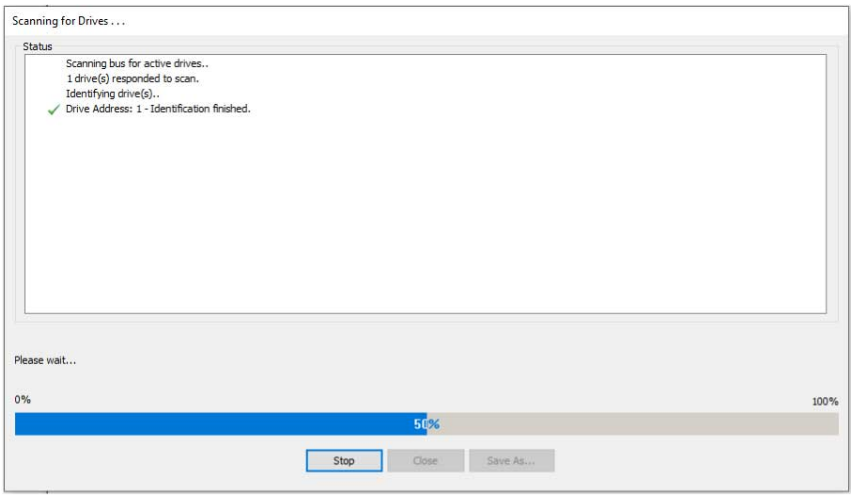

**Abbildung 7: Fortschritt des Netzwerk-Scanvorgangs**

## 4.4 Konfiguration des Frequenzumrichters mit RS485-Datenübertragung

Alle Frequenzumrichter können auf 300, 1200, 4800, 9600 (Standard), 19200, 38400, 57600 oder 115200 Baud konfiguriert werden. Die Konfiguration der seriellen Konfiguration erfolgt immer mit:

- 8 Datenbits.
- 1 Stoppbit.
- Gleiche Parität.

## <span id="page-19-0"></span>4.4.1 Konfigurieren des Feldbusses

Wenn Sie einen RS485-Frequenzumrichter wie den ADAM-Frequenzumrichter von Advantech verwenden, zeigt die MCT 10-Konfigurationssoftware nach dem Scannen des Busses an, wenn Online-Frequenzumrichter auf dem Feldbus verfügbar sind.

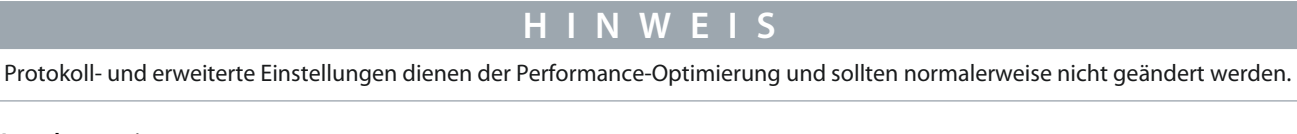

#### **Vorgehensweise**

**1.** Öffnen Sie das Dialogfeld *Serielle Feldbus-Konfiguration* oder klicken Sie mit der rechten Maustaste auf den entsprechenden Feldbus.

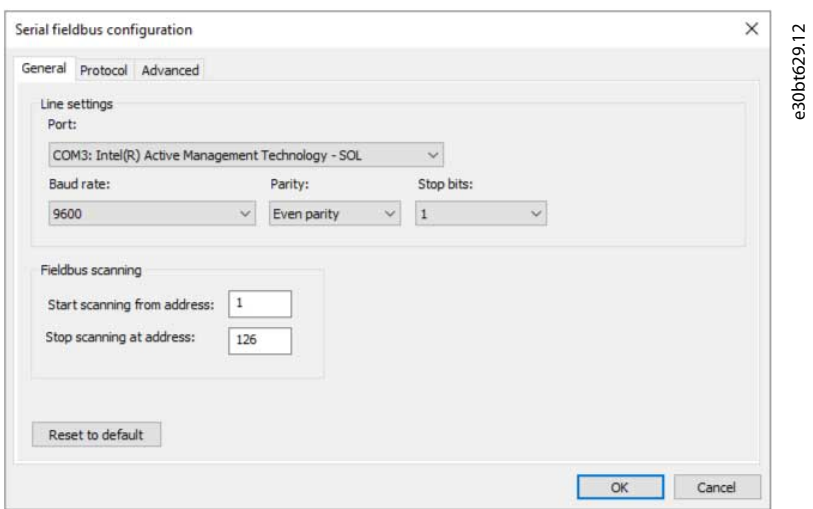

#### **Abbildung 8: Serielle Feldbus-Konfiguration**

**2.** Stellen Sie die COM-Port-Nummer ein.

Bei Verwendung von USB-zu-RS485-Konvertern kann die tatsächliche COM-Port-Nummer über den Gerätemanager-Teil der Windows-Systemsteuerung ermittelt werden.

- **3.** Stellen Sie Baudrate, Parität und Anzahl der Stoppbits ein (müssen mit den Einstellungen im Frequenzumrichter übereinstimmen).
- **4.** Stellen Sie den Feldbus-Scanbereich auf die verfügbare Adresse ein, um die Scan-Dauer nach aktiven Frequenzumrichtern zu begrenzen.
- **5.** Drücken Sie *OK*, um die Einstellungen zu aktivieren, oder stellen Sie die Werkseinstellungen wieder her.

## 4.4.2 USB-Datenübertragung

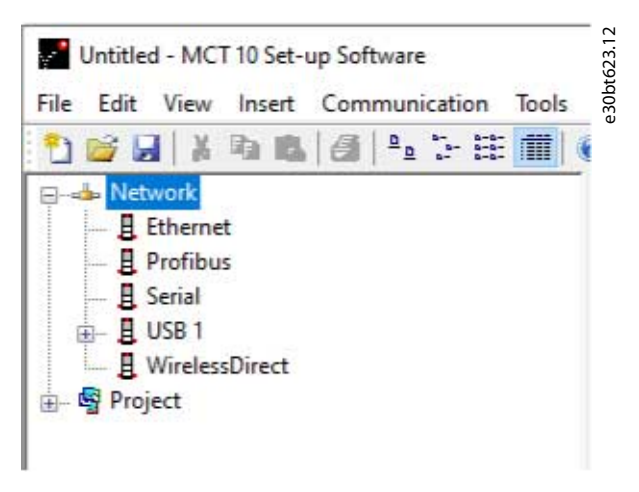

#### **Abbildung 9: Netzwerkbusliste**

<span id="page-20-0"></span>Wenn Sie das USB-Kabel trennen, entfernen Sie damit den über den USB-Anschluss verbundenen Frequenzumrichter aus der Netzwerkbusliste.

## 4.5 Konfiguration des Softstarters

Die Konfiguration der Konnektivität zum VLT® Soft Starter MCD 500 und VLT® Soft Starter MCD 600 erfordert, dass das USB-Kommunikationsmodul am Softstarter installiert ist. Die Kommunikation von einem PC kann mit einem Standard-USB-Kabel A–B Steckerauf-Stecker hergestellt werden, das an das USB-Kommunikationsmodul angeschlossen ist. Wenn der PC mit mehr als einem USB-Anschluss oder einem USB-HUB ausgestattet ist, können mehrere Softstarter angeschlossen werden.

## 4.5.1 Serielle Konfiguration

Alle Softstarter können auf 300, 1200, 4800, 9600 (Standard), 19200, 38400, 57600 oder 115200 Baud konfiguriert werden. Die Konfiguration der seriellen Konfiguration erfolgt immer mit:

- 8 Datenbits.
- 1 Stoppbit.
- Keine Parität.

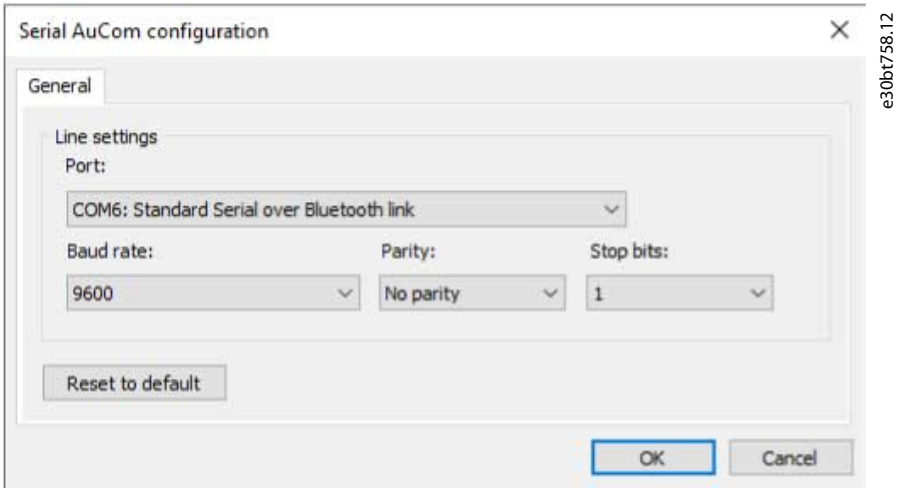

#### **Abbildung 10: Serielle Konfiguration von Softstartern**

## 4.5.1.1 Konfigurieren des Feldbusses

#### **Vorgehensweise**

**1.** Fügen Sie den Bus im Dialogfeld *Feldbus-Konfiguration* hinzu und konfigurieren Sie ihn.

Wenn der Bus bereits zum Netzwerk hinzugefügt wurde, kann er durch Rechtsklick auf den entsprechenden Softstarter-Feldbus neu konfiguriert werden.

- **2.** Stellen Sie die COM-Port-Nummer ein. Die aktuelle COM-Port-Nummer kann über den Gerätemanager-Teil der Bedieneinheit ermittelt werden.
- **3.** Stellen Sie Baudrate, Parität und Anzahl der Stoppbits ein (muss mit der Einstellung im Softstarter übereinstimmen).
- **4.** *Auf Standardeinstellungen zurücksetzen* stellt die allgemeinen Einstellungen und Feldbus-Scans auf die Werkskonfigurationswerte wieder her.

## <span id="page-21-0"></span>4.5.1.2 Hilscher NetIdent-Protokoll verwenden

Verwenden Sie das Tool zum Suchen nach Geräten und zum Identifizieren und Ändern von IP-Adressen. Zusätzlich verfügt das Tool über eine Filterfunktion.

#### **Vorgehensweise**

- **1.** Öffnen Sie das Menü *Extras*.
- **2.** Wählen Sie *Softstarter-Erkennungs- und Konfigurationswerkzeug*.

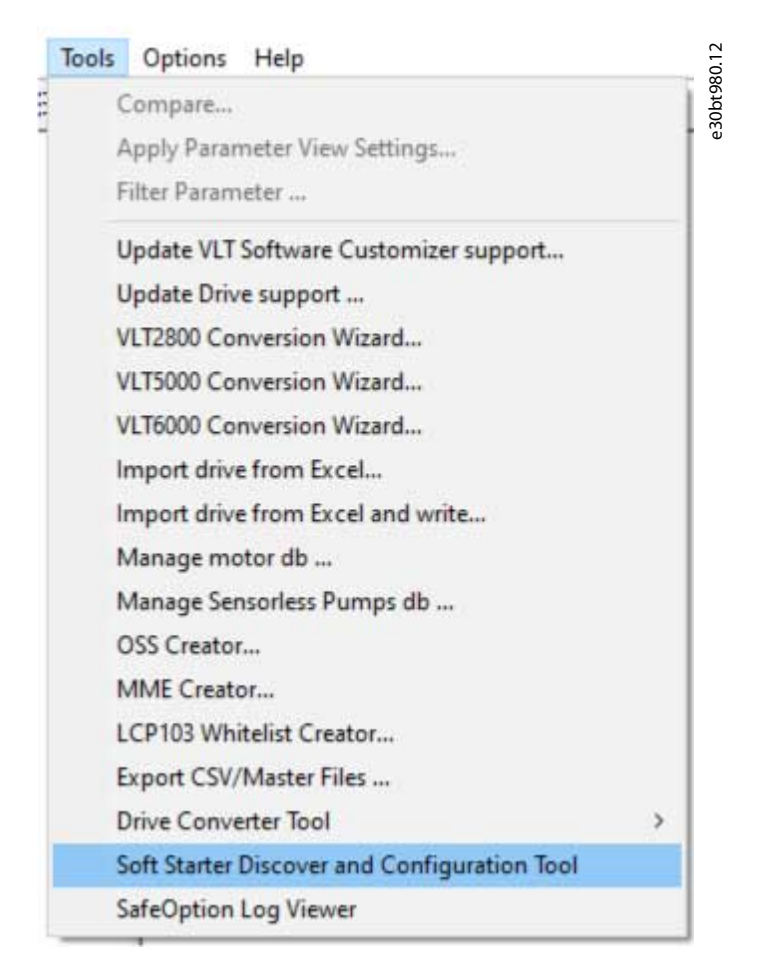

#### **Abbildung 11: Auswahl von des Hilscher NetIdent-Werkzeugs**

- **3.** Wählen Sie den Softstarter aus, für den die IP-Adresse konfiguriert werden soll.
- **4.** Klicken Sie auf *Konfigurieren*.

## 4.5.2 Import/Export von Parameterdateien, MCD 600

Mit dem VLT® Soft Starter MCD 600 kann eine Parameterdatei (PAR-Datei) vom Softstarter auf einen USB-Stick exportiert und in VLT® Motion Control Tool MCT 10 kopiert werden. Nach dem Ändern der Datei in MCT 10 kann die PAR-Datei zurück auf den USB-Stick kopiert und auf den Softstarter angewendet werden.

#### **Vorgehensweise**

- **1.** Erstellen Sie einen MCD 600-Projekt-Softstarter.
- **2.** Klicken Sie mit der rechten Maustaste auf den Projektordner.
- **3.** Wählen Sie *Parameter importieren*.
- **4.** Wählen Sie im Dialogfeld die zu importierende Datei aus.

 $\bullet$ Es öffnet sich ein Dialog, der Informationen zur ausgewählten Datei anzeigt.

Danfoss

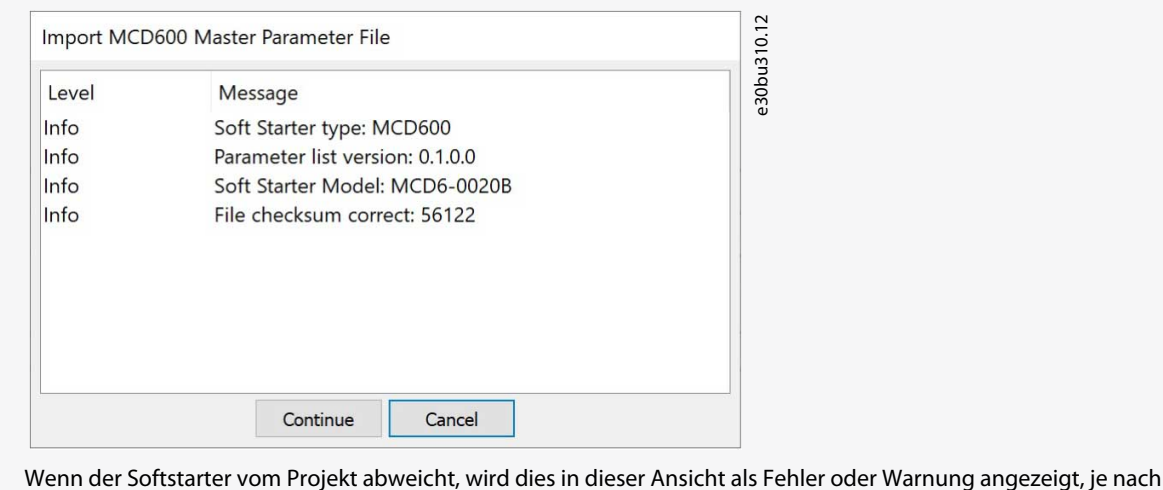

Differenz.

**5.** Drücken Sie *Weiter*, um die Datei zu übernehmen.

 $\bullet$ Es erscheint eine Ansicht, die alle geänderten Parameter anzeigt.

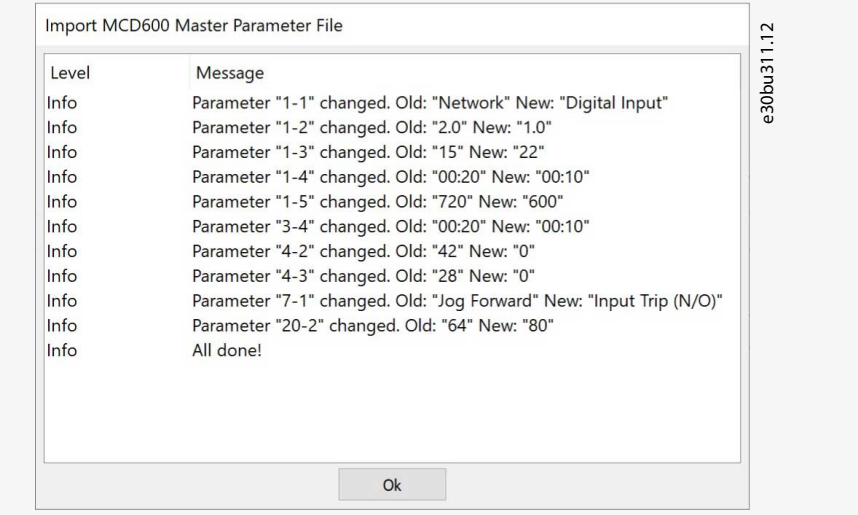

- **6.** Klicken Sie auf *OK*, um das Fenster zu schließen.
- **7.** Rechtsklicken Sie auf das Projekt, um es aus MCT 10 zu exportieren.
- **8.** Wählen Sie die zu exportierenden Parameter aus.
- **9.** Wählen Sie im Dateiauswahldialog aus, wohin die Datei exportiert werden soll.

Wenn der Export abgeschlossen ist, öffnet sich ein Dialogfeld.

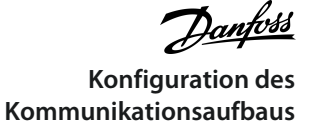

<span id="page-23-0"></span>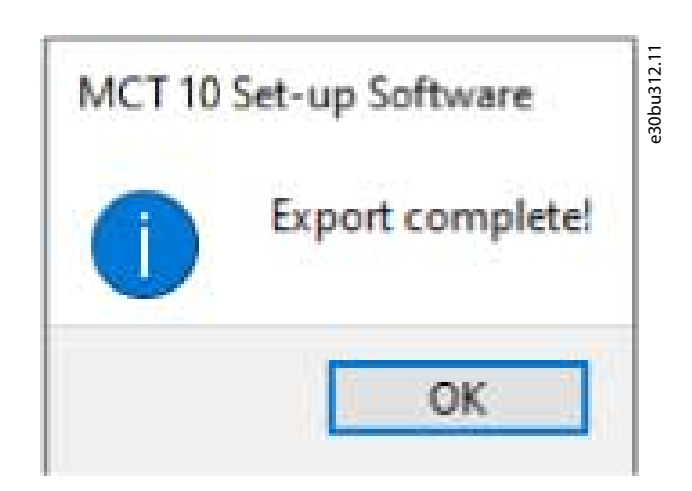

## 4.6 PROFIBUS DP-V1-Kommunikation

Die Konfiguration der PROFIBUS DP-V1-Kommunikation erfordert ein VLT® PROFIBUS DP-V1 MCA 101-Optionsmodul. Die Kommunikation von einem PC mit PROFIBUS DP-V1 kann über eine PROFIBUS PCMCIA-Karte oder eine im PC installierte Karte erfolgen. Das PROFIBUS-Kabel vom Frequenzumrichter wird an die 9-polige Sub-D-Steckverbinderbuchse auf der Karte angeschlossen.

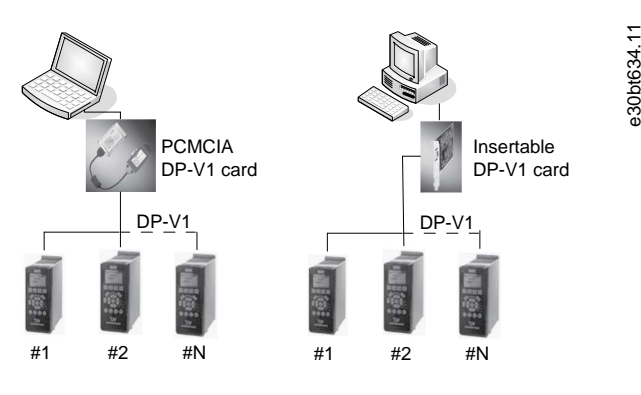

**Abbildung 12: PROFIBS DP-V1-Kommunikation**

Die neuesten unterstützten Karten für PCs finden Sie auf Siemens www.siemens.com.

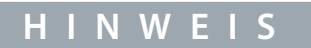

Die Verbindung über PROFIBUS DP-V1 mit einem VLT® AutomationDrive FC 302 unter Verwendung des VLT® PROFIBUS-Converters MCA 114 mit der Options-Firmwareversion 2.03 ist über die MCT 10-Konfigurationssoftware nicht möglich. Verwenden Sie stattdessen den Feldbus oder USB-Bus.

## <span id="page-24-0"></span>4.6.1 PROFIBUS DP-V1 konfigurieren

Bei Verwendung einer PROFIBUS-Schnittstellenkarte mit installiertem Treiber zeigt die MCT 10-Konfigurationssoftware nach dem Scannen Online-Frequenzumrichter an, die nach dem Scannen des Busses auf aktive Frequenzumrichter auf dem spezifischen PRO-FIBUS verfügbar sind.

#### **Vorgehensweise**

**1.** Konfigurieren Sie den Bus über das Dialogfeld *Feldbus-Konfiguration* oder durch Rechtsklick auf den entsprechenden PRO-FIBUS-Bus.

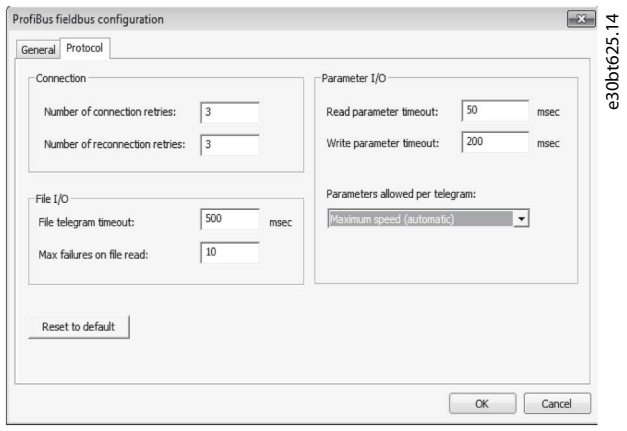

**Abbildung 13: PROFIBUS-Feldbuskonfiguration**

- **2.** Stellen Sie die Baugruppen Nummer ein.
- **3.** Stellen Sie den Feldbus-Scanbereich auf die verfügbaren Adressen ein, um die Zeit zu begrenzen, die zum Scannen auf aktive Frequenzumrichter benötigt wird.
- **4.** Drücken Sie *OK*, um die Werkseinstellungen zu aktivieren oder zurückzusetzen.

## 4.6.2 DP-V1-Anschluss und PG/PC-Schnittstelle

Das PROFIBUS DP-V1-Feldbus-Plug-in für die MCT 10-Konfigurationssoftware verwendet den Siemens SoftNet-Treiber, der ab Step7 verfügbar ist, oder alternativ Simatic NET, um Konnektivität über die unterstützten Master-Klasse 2-Karten wie CP5511 oder CP5512 herzustellen.

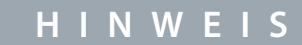

STEP7 Lite unterstützt den SoftNet-Treiber nicht.

## 4.6.2.1 Konfiguration der PG/PC-Schnittstelle

Diese Vorgehensweise erläutert, wie die PG/PC-Schnittstelle von der Standardkonfiguration aus konfiguriert wird, um die PROFI-BUS-Verbindung von MCT 10 aus zu öffnen.

Verkabelung und Anschlüsse müssen den Anforderungen an Verdrahtung und Verkabelung für PROFIBUS entsprechen.

#### **Vorgehensweise**

**1.** PG/PC-Schnittstelle öffnen.

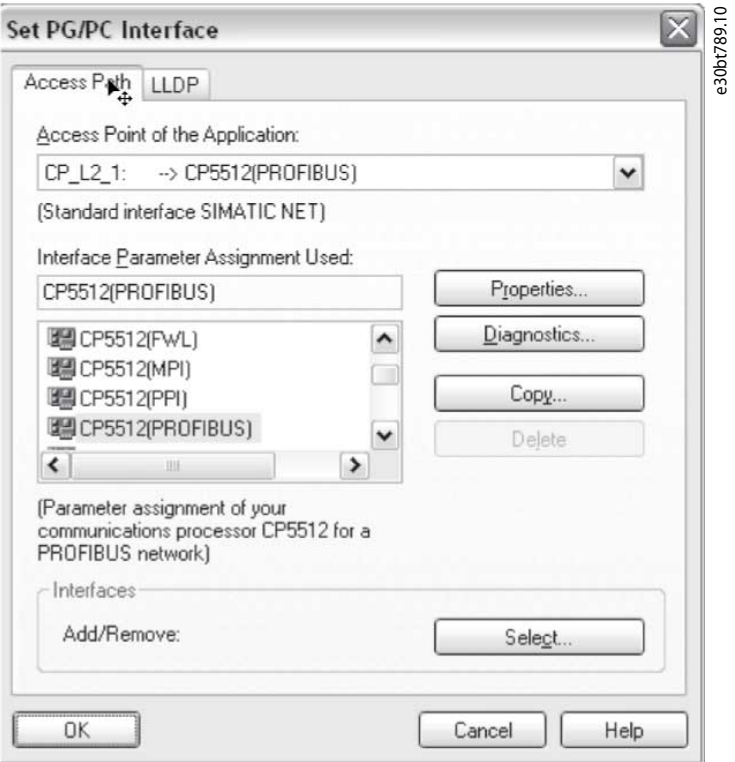

#### **Abbildung 14: PG/PC-Schnittstelle konfigurieren**

- **2.** Konfigurieren Sie den *Access Point der Applikation* auf CP\_L2\_1, was auf die verwendete Karte der Master-Klasse 2 zeigt.
- **3.** Richten Sie die *Verwendete Schnittstellenparameterzuweisung* entsprechend der verwendeten Master-Klasse 2-Karte ein.
- **4.** Wählen Sie *Eigenschaften* um die Stations- und Netzwerkparameter zu konfigurieren.
	- Stationsparameter:

Setzen Sie *PG/PC ist der einzige Master auf dem Bus* auf *Aktiv*, wenn auf dem Bus keine SPS aktiv ist. Verwenden Sie die später beschriebene *Diagnostik*, um eine gültige PROFIBUS-Adresse auszuwählen.

- Netzwerkparameter:

Stellen Sie die *Übertragungsrate* auf dieselbe Baudrate wie die SPS ein, wenn sie aktiv ist.

**5.** Verwenden Sie *DP* als *Profil* und klicken Sie auf *OK*, um das Dialogfeld *Eigenschaften* zu schließen.

Danfoss **Konfiguration des Kommunikationsaufbaus**

**6.** Wählen Sie *Diagnostik* in *Konfiguration PG/PC-Schnittstelle,* um die Netzwerk- und Buskommunikation zu überprüfen.

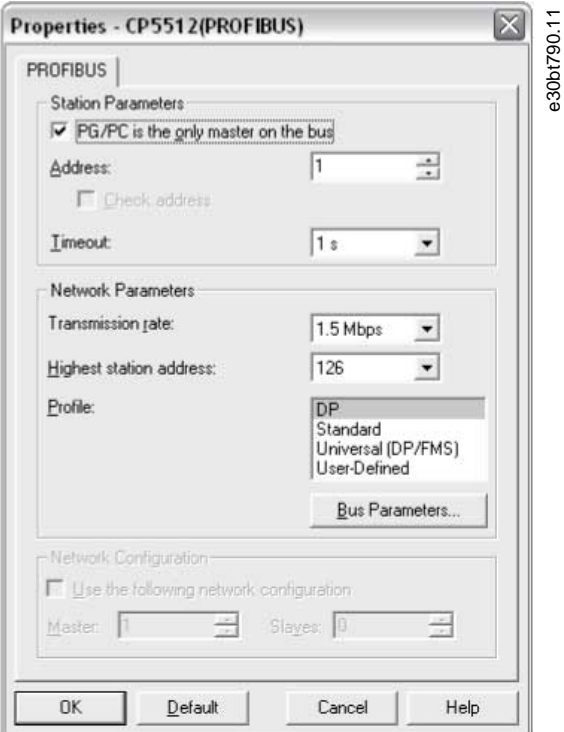

**Abbildung 15: Dialogfenster Eigenschaften**

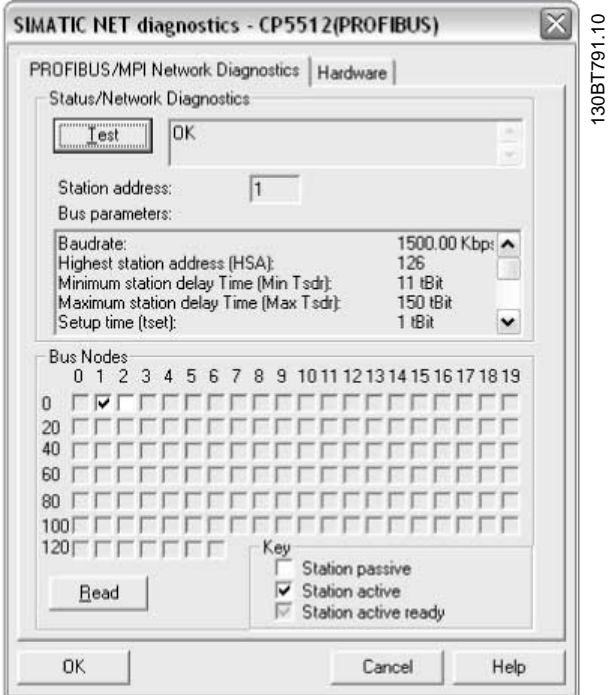

#### **Abbildung 16: Dialogfenster Simatic-Netzwerk-Diagnostik**

**7.** Wählen Sie *Testen* um den Zugriffspfad und die Netzwerkkonfiguration zu überprüfen. Wird eine Freigabe-Verletzung erkannt, so führt die Prüfung zu einer Fehlermeldung. Wenn das Testergebnis erfolgreich ist, wählen Sie *Lesen*, um die aktiven PROFIBUS-Knoten zu identifizieren, die im Netzwerk verfügbar sind. Stellen Sie sicher, dass die für die PG/PC-Schnittstelle definierte Adresse nicht mit einem aktiven Knoten in Konflikt steht.

antoss

- <span id="page-27-0"></span>**8.** Schließen Sie die PG/PC-Schnittstelle und starten Sie MCT 10.
- **9.** Rechtsklicken Sie auf einen PROFIBUS und wählen Sie *Auf aktive Frequenzumrichter scannen*. MCT 10 Die Konfigurationssoftware identifiziert dieselben Knoten-IDs, mit Ausnahme von SPS.

## 4.6.3 PROFIBUS-Multitelegramme

Mit der Dropdown-Liste *Parameter pro Telegramm* ist es möglich, die Anzahl der Anfragen zu konfigurieren, die innerhalb eines Multitelegramms zugeordnet werden sollen. Die Voreinstellung erlaubt das Zuordnen von bis zu 40 Telegrammen. Die folgenden Optionen stehen zur Verfügung:

- *Maximale Drehzahl* (Standardkonfiguration). Verwaltet die Zuordnung automatisch und passt die Anzahl der Telegramme für jeden Frequenzumrichter entsprechend der Serie an. Kann in PROFIBUS-Netzwerken verwendet werden, die sowohl alte als auch neue Danfoss-Frequenzumrichter enthalten.
- *Konservativ*. Ordnet innerhalb eines Multitelegramms immer 10 Telegramme zu. Diese Option ist nützlich, wenn Sie nur mit alten Produkten kommunizieren, wie z. B. VLT® Decentral Drives FCD 300, VLT® DriveMotor FCM 300, Serien abgeleitet von VLT® HVAC Drive FC 102, VLT® AQUA Drive FC 202 und VLT® AutomationDrive FC 302.
- *Einzelanfrage*. Nur 1 Anfrage pro Telegramm.

## 4.7 Ethernet-TSC-Datenübertragung

Zum Einstellen einer Ethernet-TSC-Kommunikation (Transparent Socket Channel) ist das VLT® EtherNet/IP MCA 121-Optionsmodul im Frequenzumrichter erforderlich. Die Kommunikation von einem PC kann mit einem Standard-Ethernetkabel, das an den Frequenzumrichter angeschlossen ist, hergestellt werden.

## 4.7.1 Ethernet-TSC-Konfiguration

Ein Ethernet-TSC-Bus wird mit DDP (Drive Discovery Protocol) gescannt. Das Protokoll benötigt keine IP-Portnummer und keinen IP-Scanbereich. Es erkennt Frequenzumrichter anhand der MAC-Adressen.

## **H I N W E I S**

Beim Scannen über verschiedene Subnetze oder aus der Ferne über einen VPN-Tunnel wird empfohlen, nicht das ADDP-Protokoll zu verwenden, sondern einen IP-Bereich.

Klicken Sie auf *Aktualisieren*, um eine Liste aller aktiven Frequenzumrichter im Ethernet zu erstellen. Die Liste erscheint im Dialogfeld *Ethernet-Feldbus-Einstellungen*, wenn der Scan abgeschlossen ist.

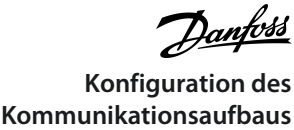

 $\blacktriangleleft$ 

| <b>Basic Options</b><br>Advanced                                                                                         |                  |                                        |                            |                              |                                                                                        |                            |                 |
|----------------------------------------------------------------------------------------------------|------------------|----------------------------------------|----------------------------|------------------------------|----------------------------------------------------------------------------------------|----------------------------|-----------------|
| Drive Discovery Method                                                                                                   |                  |                                        |                            |                              | <b>Discovered Drives</b>                                                               |                            |                 |
| O Multicast:                                                                                                    | Refresh          |                                        |                            |                              |                                                                                        |                            | 20 drives found |
| posting to single multicast address,                                                                                     | Model            | <b>MAC Address</b>                     | <b>DHCP</b>                | <b>IP Address</b>            | Subnet Mask                                                                            | Default Gateway            | Port            |
| using Drive Discovery Protocol and UDP.                                                                                  | FC-102           | 00:1B:08:00:0B:9F                      | <b>Enabled</b>             | 10.28.196.43                 | 255.255.240.0                                                                          | 10.28.193.1                | 4000            |
|                                                                                                    | FC-302           | 00:1B:08:00:06:97                      | Enabled                    | 10.28.196.24                 | 255.255.240.0                                                                          | 10.28.193.1                | 4000            |
| Range Scan:                                                                                                    | FC-302           | 00:18:08:00:08:87                      | Enabled                    | 10.28.196.29                 | 255.255.240.0                                                                          | 10.28.193.1                | 4000            |
| probing all addresses in specified range,<br>using FC Protocol and TCP.                                                  | FC-302           | 00:1B:08:00:06:81                      | Disabled                   | 10.28.196.4                  | 255.255.240.0                                                                          | 10.28.193.1                | 4000            |
|                                                                                                    | FC-302           | 00:1B:08:00:06:CC                      | <b>Enabled</b>             | 10.28.196.27                 | 255.255.240.0                                                                          | 10.28.193.1                | 4000            |
| Multicast is superior to Range Scan. Use Range                                                                           | FC-302           | 00:1B:08:00:00:67                      | <b>Enabled</b>             | 10.28.196.25                 | 255.255.240.0                                                                          | 10.28.193.1                | 4000            |
| Q<br>Scan if drives were not discovered with Multicast.                                                                  | FC-302           | 00:1B:08:00:06:C9                      | Enabled                    | 10.28.196.11                 | 255.255.240.0                                                                          | 10.28.193.1                | 4000            |
|                                                                                                    | FC-302           | 00:18:08:00:06:99                      | Enabled                    | 10.28.196.28                 | 255.255.240.0                                                                          | 10.28.193.1                | 4000            |
|                                                                                                    | FC-302           | 00:1B:08:00:06:96                      | Enabled                    | 10.28.196.17                 | 255.255.240.0                                                                          | 10.28.193.1                | 4000            |
| Filtering                                                                                                    | FC-302           | 00:1B:08:00:0B:90                      | <b>Enabled</b>             | 10.28.196.32                 | 255.255.240.0                                                                          | 10.28.193.1                | 4000            |
|                                                                                                    | FC-302           | 00:1B:08:00:0B:8B                      | <b>Enabled</b>             | 10.28.196.21                 | 255.255.240.0                                                                          | 10.28.193.1                | 4000            |
| Use IP Address Filter / Range                                                                                            | FC-302           | 00:1B:08:00:0B:A6                      | <b>Disabled</b>            | 10.28.196.34                 | 255.255.240.0                                                                          | 10.28.193.1                | 4000            |
|                                                                                                    | FC-302           | 00:1B:08:00:07:49                      | Enabled                    | 10.28.196.12                 | 255.255.240.0                                                                          | 10.28.193.1                | 4000            |
| <b>Start Address:</b>                                                                                                    | FC-302           |                                        | Enabled                    | 10.28.196.23                 |                                                                                        |                            |                 |
| 10 . 28 . 196 . 43                                                                                                    |                  | 00:1B:08:00:06:98                      | Disabled                   |                              | 255.255.240.0                                                                          | 10.28.193.1                | 4000            |
|                                                                                                    | FC-302           | 00:1B:08:00:0B:B5                      |                            | 10.28.196.40                 | 255.255.240.0                                                                          | 10.28.193.1                | 4000            |
| <b>End Address:</b>                                                                                                    | FC-302           | 00:1B:08:00:0B:AC                      | <b>Disabled</b>            | 10.28.196.42                 | 255.255.240.0                                                                          | 10.28.193.1                | 4000            |
| 10, 28, 196, 43                                                                                                    | FC-302           | 00:1B:08:00:06:94                      | <b>Disabled</b>            | 10.28.196.38                 | 255.255.240.0                                                                          | 10.28.193.1                | 4000            |
|                                                                                                    | FC-302           | 00:1B:08:00:0B:99                      | Enabled                    | 10.28.196.19                 | 255.255.240.0                                                                          | 10.28.193.1                | 4000            |
| Smaller set of drives requires less processing.<br>(?)<br>thus Filtering can boost discovery from within<br>application. | FC-302<br>FC-302 | 00:1B:08:00:0B:A2<br>00:1B:08:00:0B:93 | Enabled<br><b>Disabled</b> | 10.28.196.22<br>10.28.196.39 | 255.255.240.0<br>255.255.240.0                                                         | 10.28.193.1<br>10.28.193.1 | 4000<br>4000    |
| Drive Discovery Timeout                                                                                                  |                  |                                        |                            |                              |                                                                                        |                            |                 |
| 500<br>19999 ms                                                                                                    |                  |                                        |                            |                              |                                                                                        |                            |                 |
|                                                                                                    |                  |                                        |                            |                              |                                                                                        |                            |                 |
|                                                                                                    |                  | (⊚                                     |                            |                              | You can configure drive IP settings remotely by double clicking on it (over UDP only). |                            |                 |

**Abbildung 17: ADDP-Konfiguration**

Frequenzumrichtertypen ohne IP-Konfiguration verwenden ihre Auto-IP-Adresse der Klasse B 169.254.yy.xx, wobei yy.xx den letzten beiden Segmenten der MAC-Adresse entspricht. Mehrere, nicht in Betrieb genommene Frequenzumrichter ohne IP-Konfiguration können im gleichen Netzwerk gescannt werden.

Wählen Sie ein Gerät aus der Liste *Erkannte Frequenzumrichter* aus, um:

- Weitere Informationen zum Gerät erhalten.
- Dem Frequenzumrichter eine statische IP-Adresse, eine Subnetzmaske oder den Standardwert zuzuweisen.
- Richten Sie DHCP (Dynamic Host Configuration Protocol) Look-up ein.

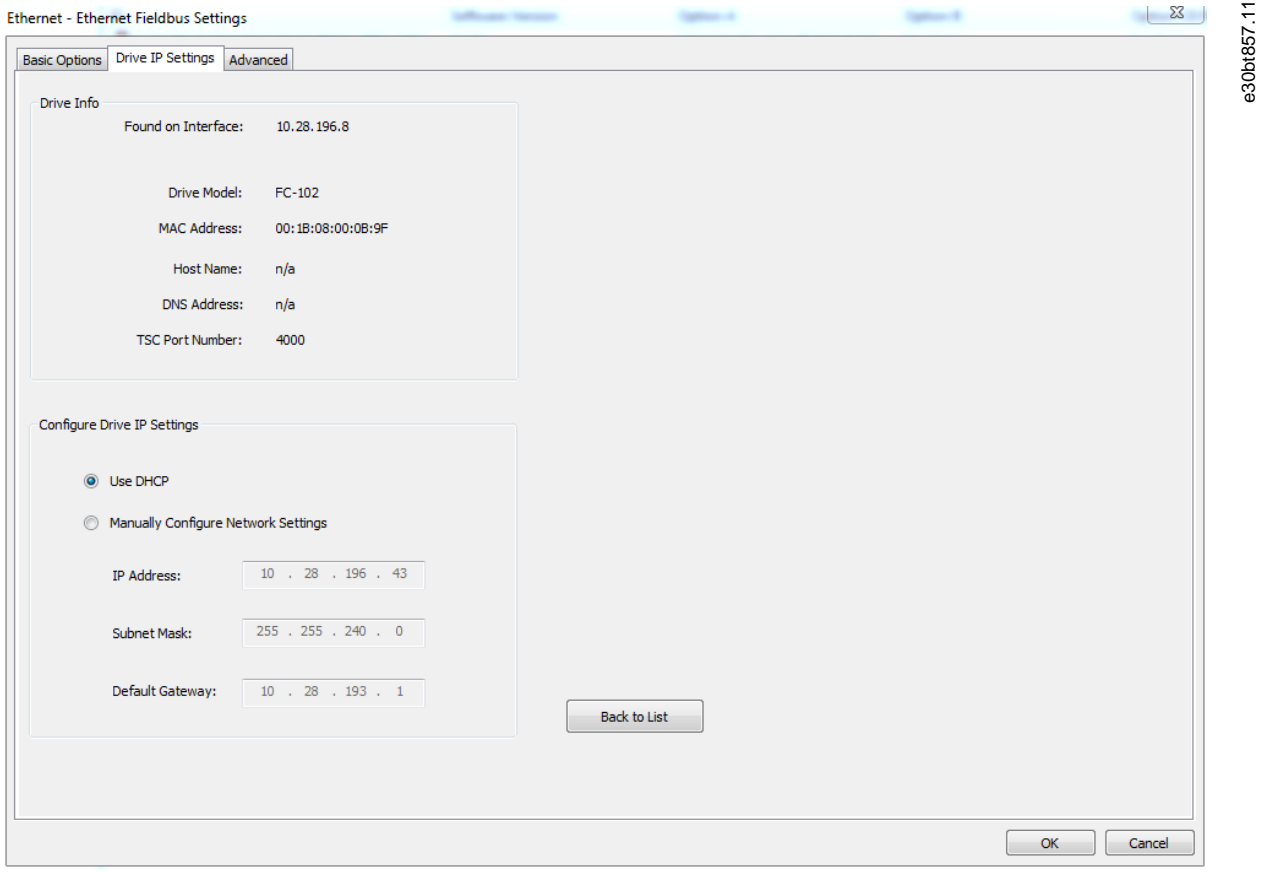

**Abbildung 18: TSC konfigurieren**

## 4.7.1.1 Scannen mit IP-Bereich

Beim Scannen mit einem IP-Bereich werden die Ethernet-Telegramme als herkömmliche TCP/IP-Pakete übertragen, die ohne Änderungen in einen Router, Switch oder Managed Switch ausgeleitet werden. Der Nachteil ist eine längere Scanzeit, und Frequenzumrichter ohne konfigurierte IP-Adresse werden nicht erkannt.

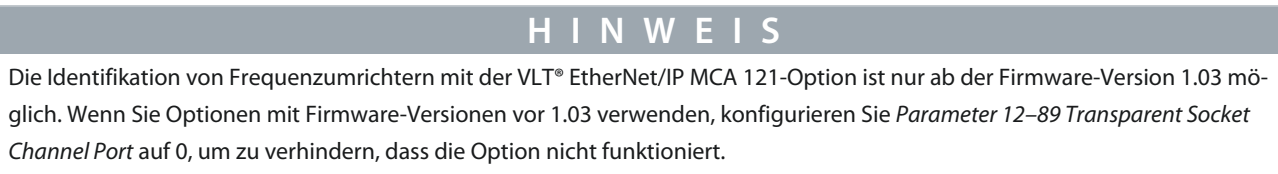

#### **Vorgehensweise**

**1.** Konfigurieren Sie die IP-Startadresse und den Transparent Socket Channel Port (TSC-Port) (*Parameter 12–89 Transparent Socket Channel Port*). Die Werkseinstellung im Frequenzumrichter ist 4000.

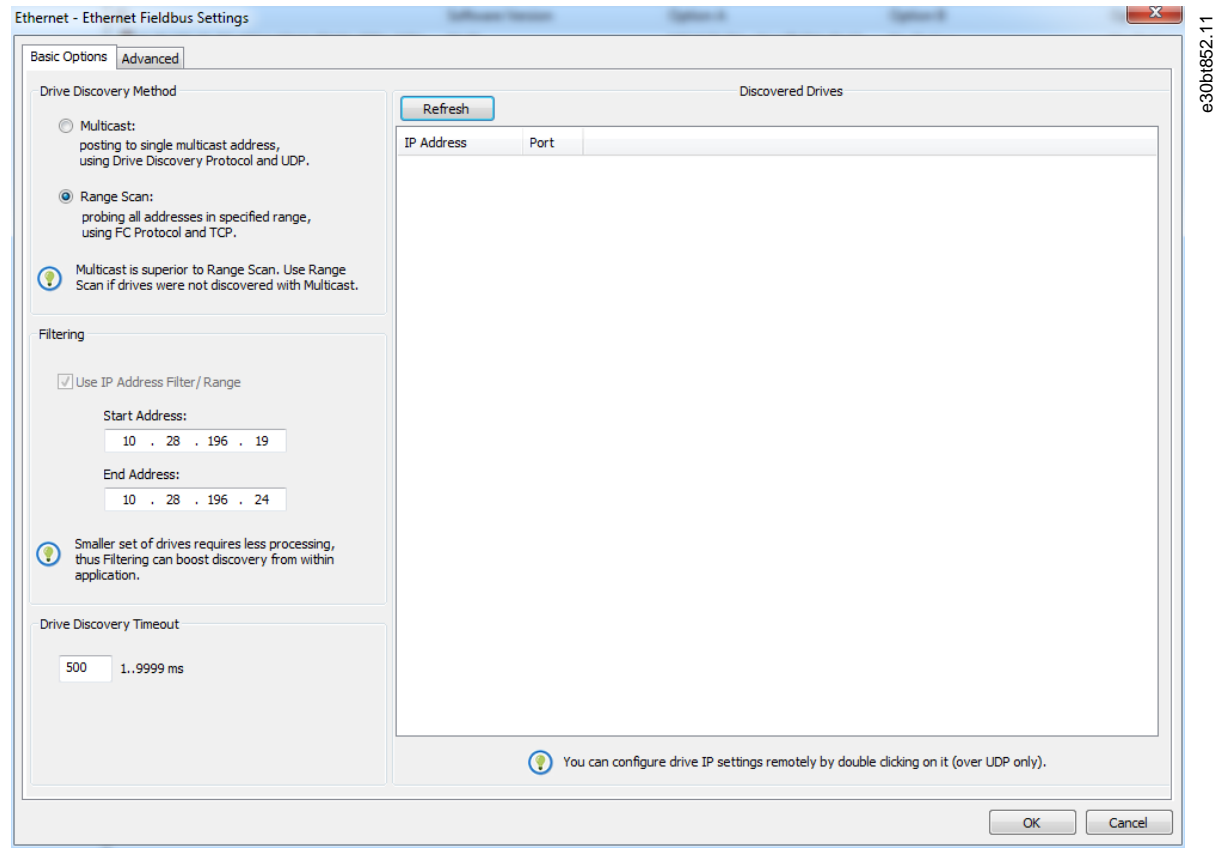

#### **Abbildung 19: Scanbereich**

- $\bullet$ Nach dem Scan werden alle aktiven Frequenzumrichter identifiziert.
- **2.** Verwenden Sie einen entsprechenden Frequenzumrichter zum Lesen oder Schreiben auf einen einzelnen Frequenzumrichter, anstatt darauf zu warten, dass MCT 10 alle Frequenzumrichter scannt und identifiziert.
	- **a.** Öffnen Sie die Projektdatei und legen Sie Offline-Frequenzumrichter manuell an.
	- **b.** Konfigurieren Sie die Verbindungseigenschaften.
	- **c.** Rechtsklicken Sie auf den Offline-Frequenzumrichter.
	- **d.** Lesen und schreiben Sie vom/auf den Frequenzumrichter, ohne den Bus zu scannen.

## 4.7.1.2 Filterung

Bei Verwendung von Multicast ist es möglich, einen Bereich von IP-Adressen zu filtern. Nutzen Sie die Filterung auch, um die Scanleistung zu steigern.

<span id="page-31-0"></span>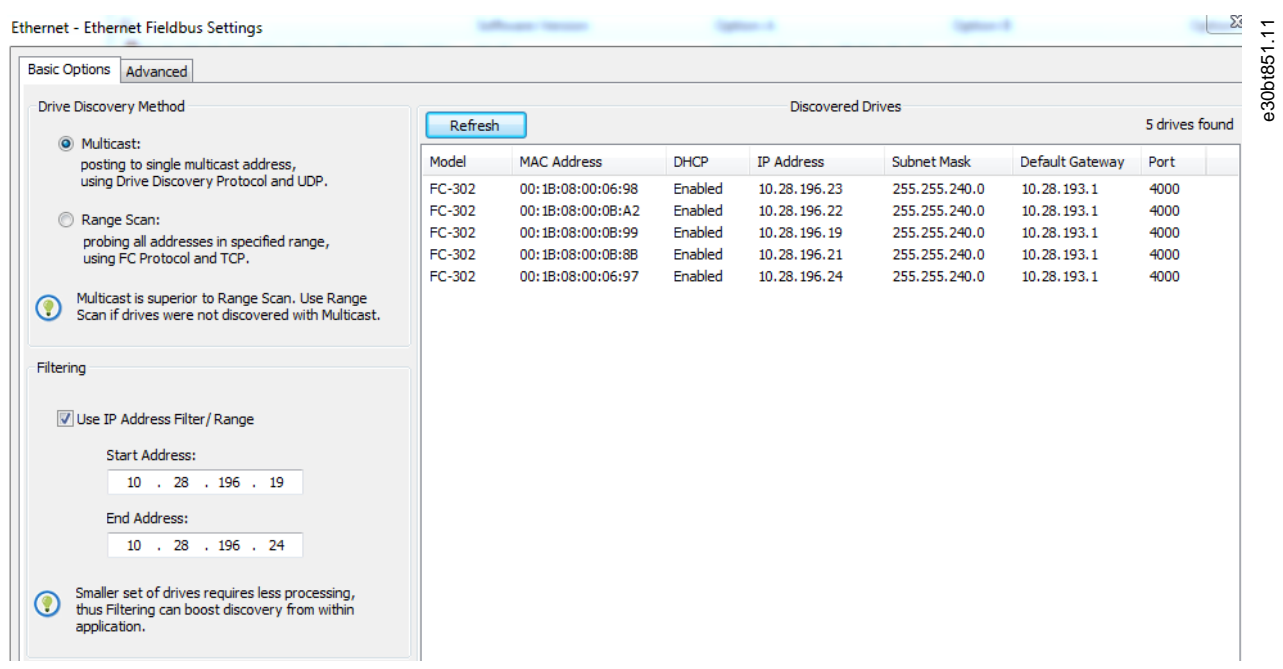

**Abbildung 20: Filterung**

## 4.7.2 Blinken des Frequenzumrichters

Bei der Inbetriebnahme eines Systems mit mehreren Frequenzumrichtern kann es zeitaufwendig sein, einen Frequenzumrichter basierend auf dem MCT 10-Projekt zu lokalisieren. Dies ist insbesondere dann der Fall, wenn der Frequenzumrichter nicht mit einer Bedieneinheit ausgestattet ist.

Über den Ethernet\_TSC-Feldbus ist es möglich, über MCT 10 eine Blink-Funktion zu nutzen. Diese Funktion blinkt mit den LEDs MS, NS1 und NS2 an allen Danfoss Ethernet-basierten Feldbus-Optionen.

Bei der Ethernet-basierten Feldbus-Option wird das Blinken erkannt, wenn alle 3 LEDs im 1-Hz-Intervall orange blinken. Es gibt keine Begrenzung für die Anzahl der Frequenzumrichter und die Dauer des Blinkens.

## 4.7.2.1 Blinken starten

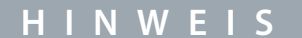

Es kann bis zu 30 Sekunden dauern, bis die Option reagiert.

#### **Vorgehensweise**

**1.** Klicken Sie mit der rechten Maustaste auf einen Frequenzumrichter aus dem Ethernet-Netzwerk.

<span id="page-32-0"></span>**2.** Wählen Sie *Blinken starten* oder *Blinken stoppen*.

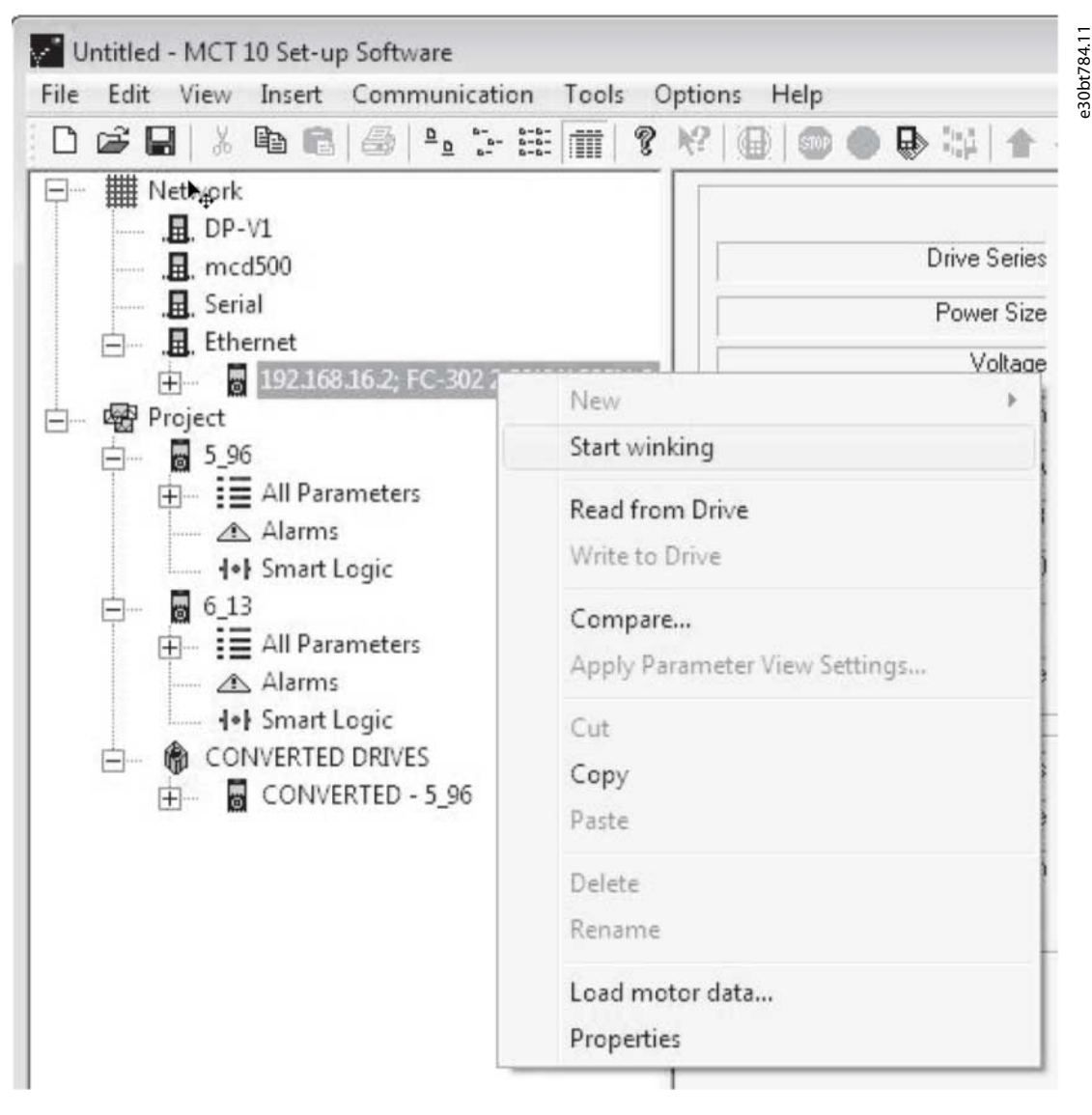

**Abbildung 21: Blinken starten**

## 4.7.3 Erweitert

Verwenden Sie die Registerkarte *Erweitert*:

- Konfiguration von *Portnummer für Bereichsscan*. Die Werkseinstellung ist 4000.
- Definition der *TSC-Verbindungszuweisung/-Freigabe*.

Der Frequenzumrichter hat eine begrenzte Anzahl simultaner Verbindungen. Mit dieser Funktion kann festgelegt werden, ob die Verbindungen freigegeben werden sollen oder nicht. Wenn Sie *Ungenutzte Verbindungen freigeben* wählen, gibt der MCT 10 ungenutzte Verbindungen frei und stellt sie anderen Benutzern im Netzwerk nach einem Leerlauf-Timeout zur Verfügung.

Danfoss **Konfiguration des Kommunikationsaufbaus**

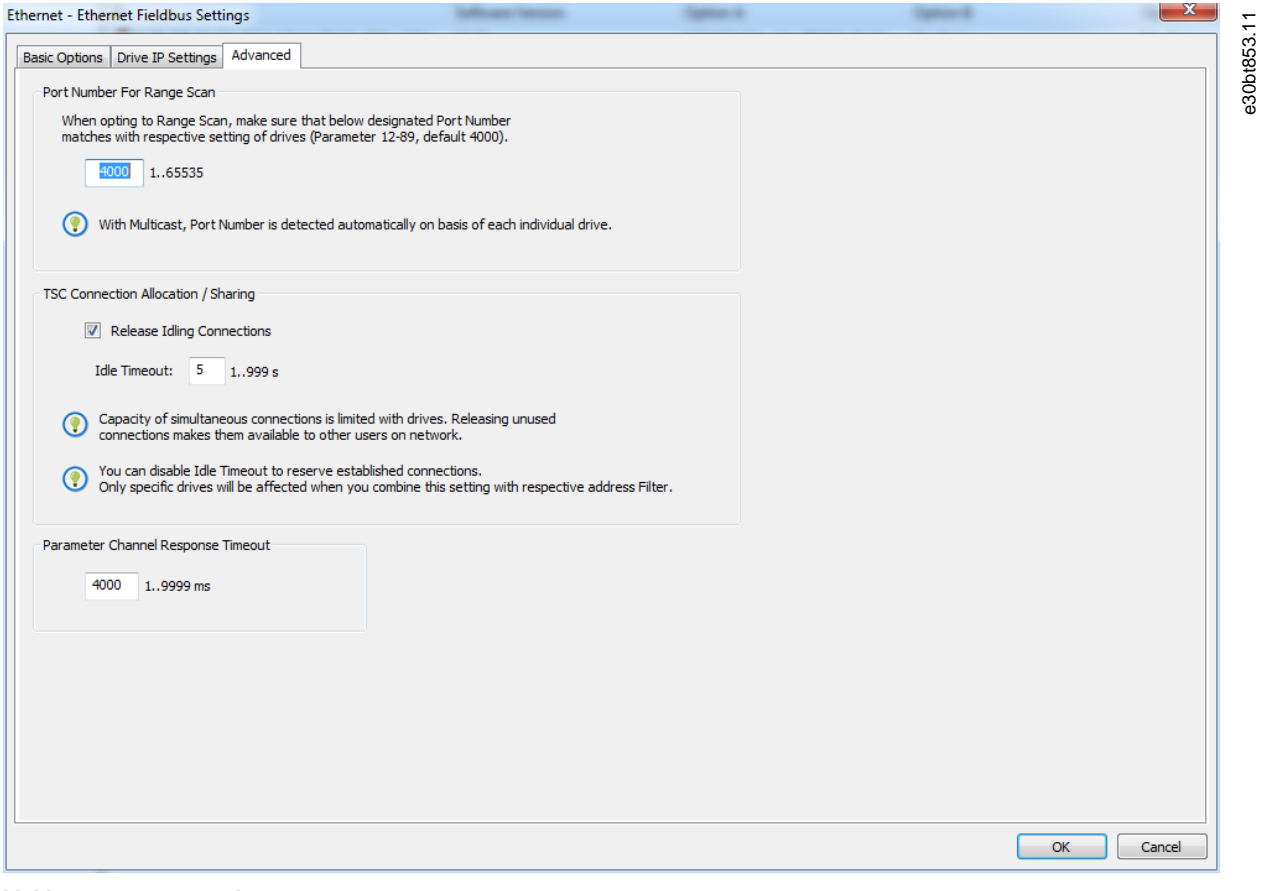

**Abbildung 22: Die Registerkarte Erweitert**

**Parametereinstellung**

Danfoss

## <span id="page-34-0"></span>**5 Parametereinstellung**

## 5.1 Einleitung

In diesem Kapitel wird erläutert, wie Sie einen Frequenzumrichter mit der MCT 10-Konfigurationssoftware steuern. Nach dem Start von MCT 10 sieht das Hauptfenster wie in Abbildung 23 dargestellt aus.

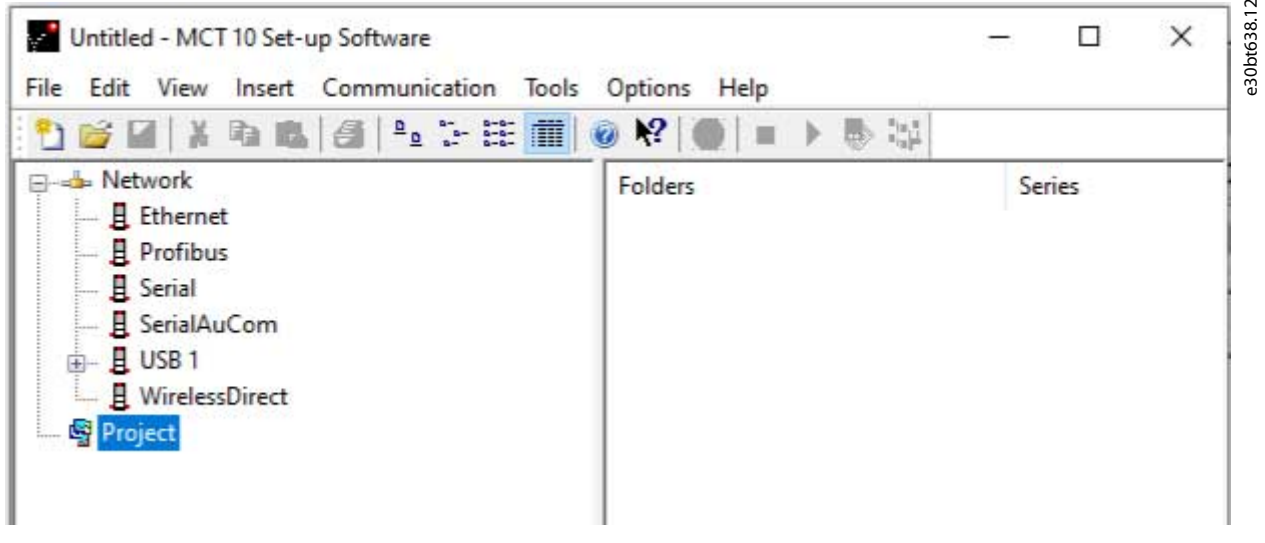

**Abbildung 23: Hauptfenster der MCT 10-Konfigurationssoftware**

### 5.2 Benutzerschnittstelle

## 5.2.1 Display

Die MCT 10-Konfigurationssoftware hat zwei Ansichten:

- Ansicht links.
- Ansicht rechts.

#### Ansicht links

Die linke Ansicht zeigt die Netzwerkansicht (real, online) und die Projektansicht (simuliert, offline) des Frequenzumrichternetzwerks. Mit der linken Ansicht können Sie:

- Ordner und Elemente hinzufügen oder löschen.
- Änderungen im Projektordner speichern.

Änderungen am realen Online-Setup im Projekt-Ordner in der simulierten Offline-Konfiguration zur späteren Verwendung speichern.

Weitere Informationen zum Speichern von Daten finden Sie unter [6.8.1.1 Ein Projekt speichern](#page-64-0).

Die linke Ansicht ist in einer Baumstruktur organisiert und Inhalte können beliebig auf- oder zugeklappt werden. Klicken Sie auf +/-, um den Ordner auf-/zuzuklappen.

Ansicht rechts

Die rechte Ansicht zeigt nähere Angaben zu dem in der linken Ansicht markierten Element. In der rechten Ansicht können die Elemente des Frequenzumrichternetzwerks programmiert werden.

#### **Parametereinstellung**

<span id="page-35-0"></span>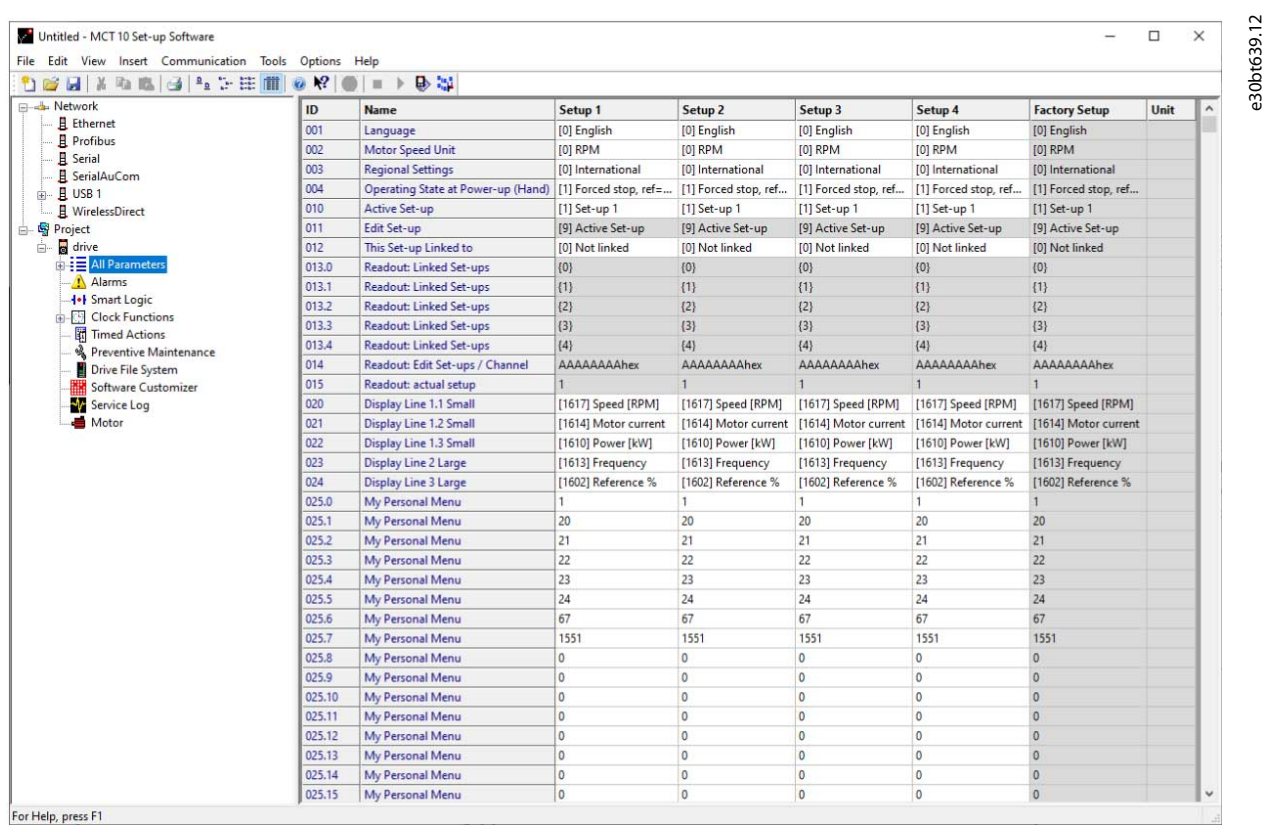

**Abbildung 24: In der rechten Ansicht angezeigte Angaben**

#### Werkzeugleiste

Eine Werkzeugleiste zeigt Symbole für die am häufigsten verwendeten Funktionen.

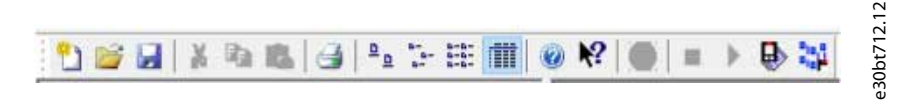

#### **Abbildung 25: Werkzeugleiste**

Aktivieren Sie die Werkzeugleiste unter *Ansicht* in der Hauptmenüleiste, in der die Werkzeugleiste mit einem Häkchen markiert ist, wenn sie aktiv ist. Zum Deaktivieren der Werkzeugleiste wählen Sie *Ansicht*⇒*Werkzeugleiste*. Stellen Sie sicher, dass die Werkzeugleiste nicht mehr mit einem Häkchen versehen ist.

## 5.2.2 Netzwerk- und Projektordner

Der Netzwerkordner ermöglicht den Zugriff auf physische Geräte, die im Feld in Betrieb sind. Verwenden Sie Netzwerk, um den physischen Frequenzumrichter wie mit der Bedieneinheit zu konfigurieren. Konfigurationsänderungen, die im Netzwerkordner vorgenommen wurden, werden daher nur im physischen Gerät im Feld gespeichert. Der Netzwerkordner enthält Online-Daten. Der Projektordner enthält Offline-Daten.

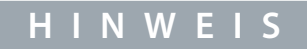

Änderungen, die im Netzwerkordner vorgenommen wurden, werden nicht automatisch im Projektordner gespeichert.

#### Netzwerkmodus – Online

Der Netzwerkordner enthält die Frequenzumrichter, Low Harmonic Drives, aktive Filter und/oder Softstarter, die online mit dem PC verbunden sind. Überwachen und ändern Sie die Parametereinstellungen genau so, als ob Sie an der Bedieneinheit arbeiten.

Online eingegebene Daten werden nur im Frequenzumrichter, im Low Harmonic Drive, im Aktivfilter oder im Softstarter gespei-chert, nicht auf der Festplatte. Informationen zum Speichern von Daten auf der Festplatte finden Sie unter [6.8.1.1 Ein Projekt spei](#page-64-0)[chern.](#page-64-0)
**Bedienungsanleitung**

Projektmodus – Offline

Der Projektordner enthält das benutzerdefinierte Netzwerk aus Frequenzumrichter, Low Harmonic Drive, Active Filter und/oder Softstarter.

Offline eingegebene Daten werden auf der Festplatte gespeichert.

Verwenden Sie den Projektordner, um:

- Eine Projektdatei zu öffnen.
- Ordner einzufügen.
- Projektbezogene Dateien in einem beliebigen Format, z. B. Word oder PDF, zu speichern.

### 5.2.3 Andere Ordner

Für die Organisation eines großen Systems in mehrere kleinere Systeme stehen vier Ordnertypen zur Verfügung.

#### **Tabelle 2: Verfügbare Ordnertypen**

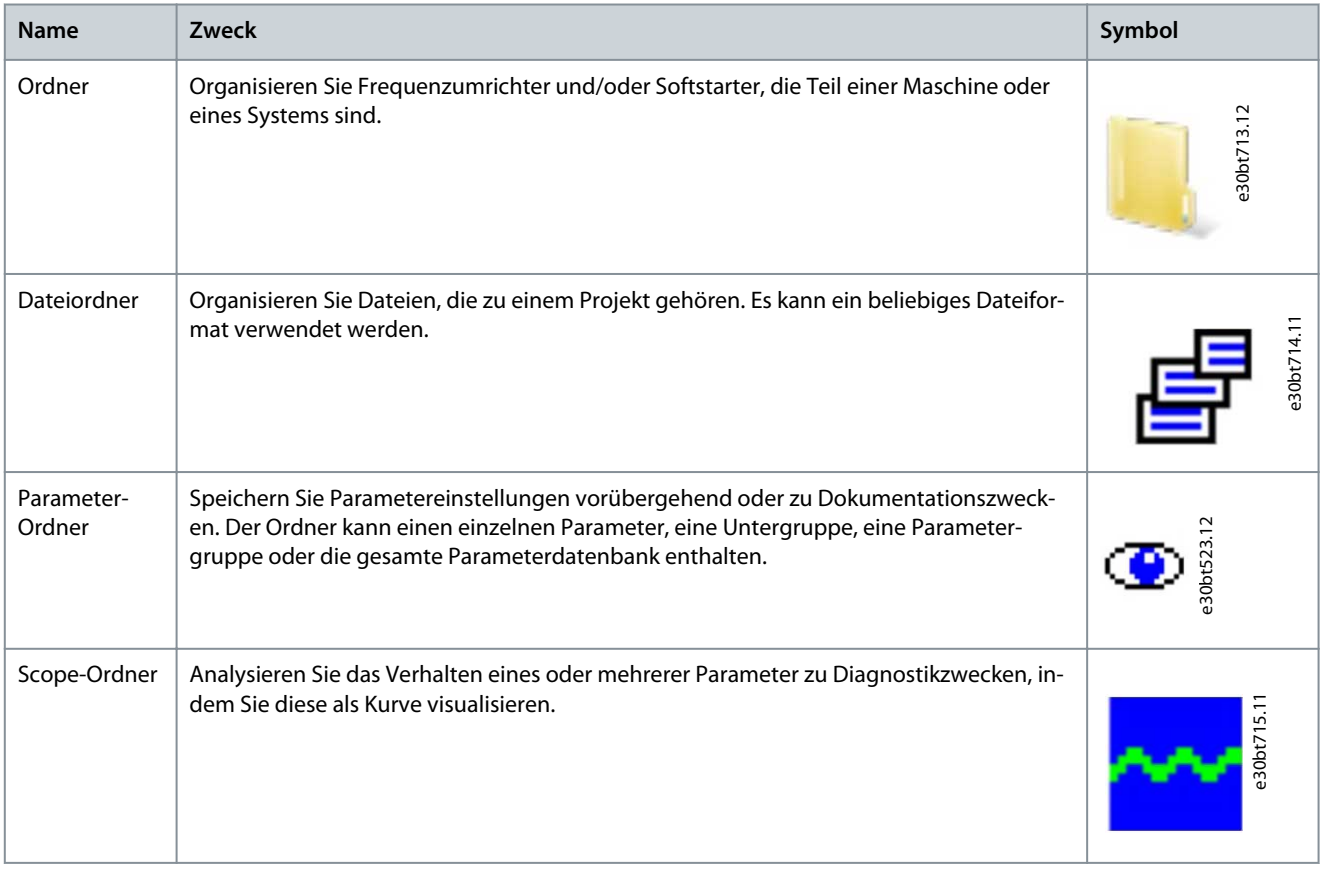

Fügen Sie einen beliebigen Ordnertyp auf eine von zwei Arten in ein Offline-Projekt ein:

- Rechtsklicken Sie auf das Projekt oder einen vorhandenen Ordner und wählen Sie *Neuer Ordner*/*Neuer Dateiordner*, wie in [Abbil](#page-37-0)[dung 26](#page-37-0) gezeigt.
- Alternativ markieren Sie das Projekt oder einen bestehenden Ordner und wählen in der Hauptmenüleiste *Neuer Ordner*/*Neuer Dateiordner* unter *Einfügen*.

Danfoss

#### <span id="page-37-0"></span>e30bt516.14 Untitled - MCT 10 Set-up Software Tools Options File Edit View Insert Communication Help **ウスエック アーニ コード エー・クロー** Network  $\boxed{\text{Folds}}$ New  $FC.$ Drive Print Project.. Soft Starter Active Filter Change Field-Bus Settings Folder Read from Drive File Folder Write to Drive Scope Folde Write to Multiple Drives Compare. Compare Multiple Drives Apply Parameter View Settings. Cut Copy  $p_{\text{act}}$ Delete Rename Update WiFi LCP firmware Properties

**Abbildung 26: Einen Ordnertyp einfügen**

# 5.3 Frequenzumrichter und Ordner einrichten

Manchmal muss vor dem Konfigurieren neuer Frequenzumrichter ein neuer Ordner eingefügt werden. Siehe 5.3.1 Neuen Ordner einfügen für Anweisungen.

Die Art und Weise, Frequenzumrichter zu konfigurieren, hängt vom Frequenzumrichtertyp ab. Die Methoden sind beschrieben in 5.3.2 Konfigurieren von Frequenzumrichtern, aktiven Filtern oder Softstartern und [5.3.3 Konfigurieren von Low Harmonic Drives](#page-39-0).

# 5.3.1 Neuen Ordner einfügen

#### **Vorgehensweise**

- **1.** Klicken Sie mit der rechten Maustaste auf den Projektordner oder wählen Sie *Einfügen* in der Hauptmenüleiste.
- **2.** Wählen Sie *Neu*.
- **3.** Wählen Sie *Ordner* oder *Dateiordner*.

### 5.3.2 Konfigurieren von Frequenzumrichtern, aktiven Filtern oder Softstartern

Fügen Sie den Frequenzumrichter, den aktiven Filter oder den Softstarter wie folgt in einen Projektordner ein:

#### **Vorgehensweise**

- **1.** Klicken Sie mit der rechten Maustaste in die linke Ansicht oder klicken Sie in der Hauptmenüleiste auf *Einfügen.*
- **2.** Wählen Sie *Neu*.
- **3.** Wählen Sie den entsprechenden Gerätetyp aus.

Das Einfügen eines Frequenzumrichters öffnet das Fenster *Neuer Frequenzumrichter*.

Danfoss

**Parametereinstellung**

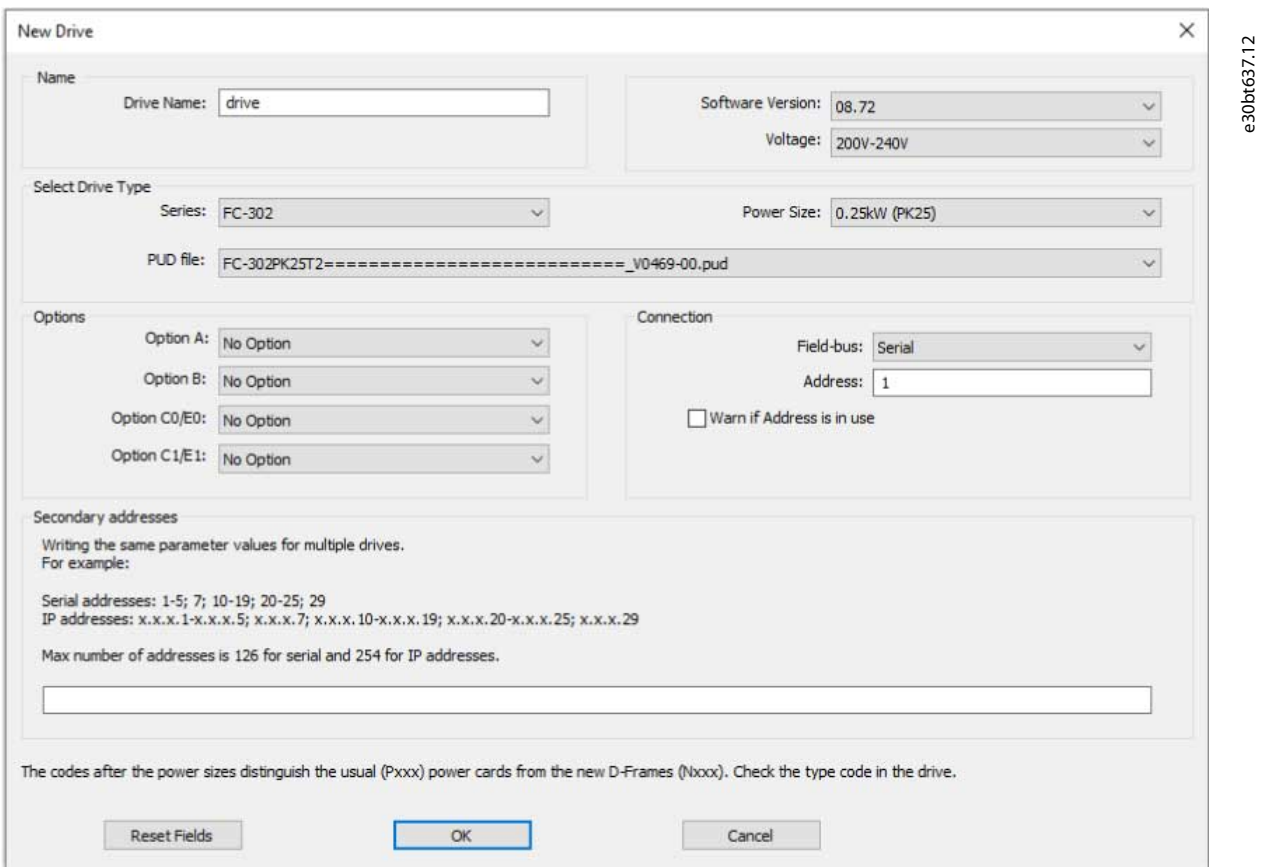

#### **Abbildung 27: Fenster Neuer Frequenzumrichter**

Das Fenster *Neuer Frequenzumrichter* besteht aus vier Hauptbereichen:

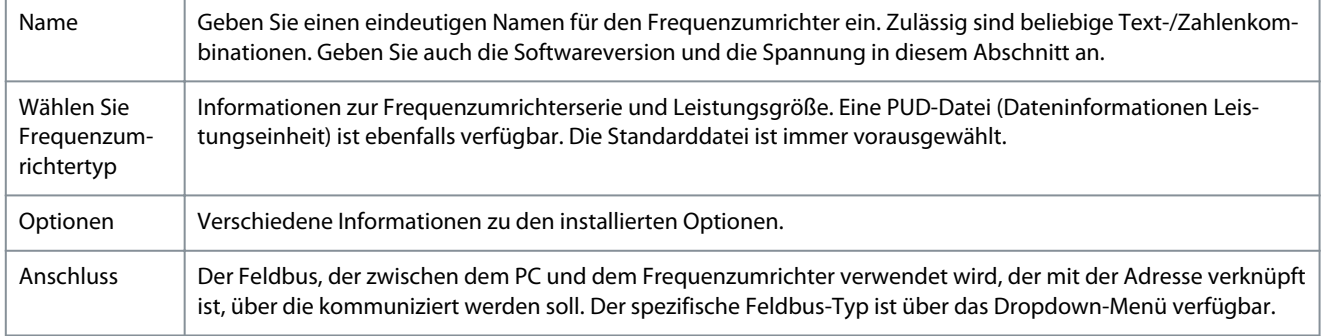

Alle Felder müssen ausgefüllt werden. Die verschiedenen Auswahlmöglichkeiten sind in den Dropdown-Menüs verfügbar. Sobald der neue Frequenzumrichter zum Projektordner hinzugefügt wurde, werden die Frequenzumrichterdaten im Offline-Projektordner gespeichert. Um die Daten anzuzeigen, klicken Sie auf das Frequenzumrichtersymbol.

<span id="page-39-0"></span>**Bedienungsanleitung**

**Parametereinstellung**

Danfoss

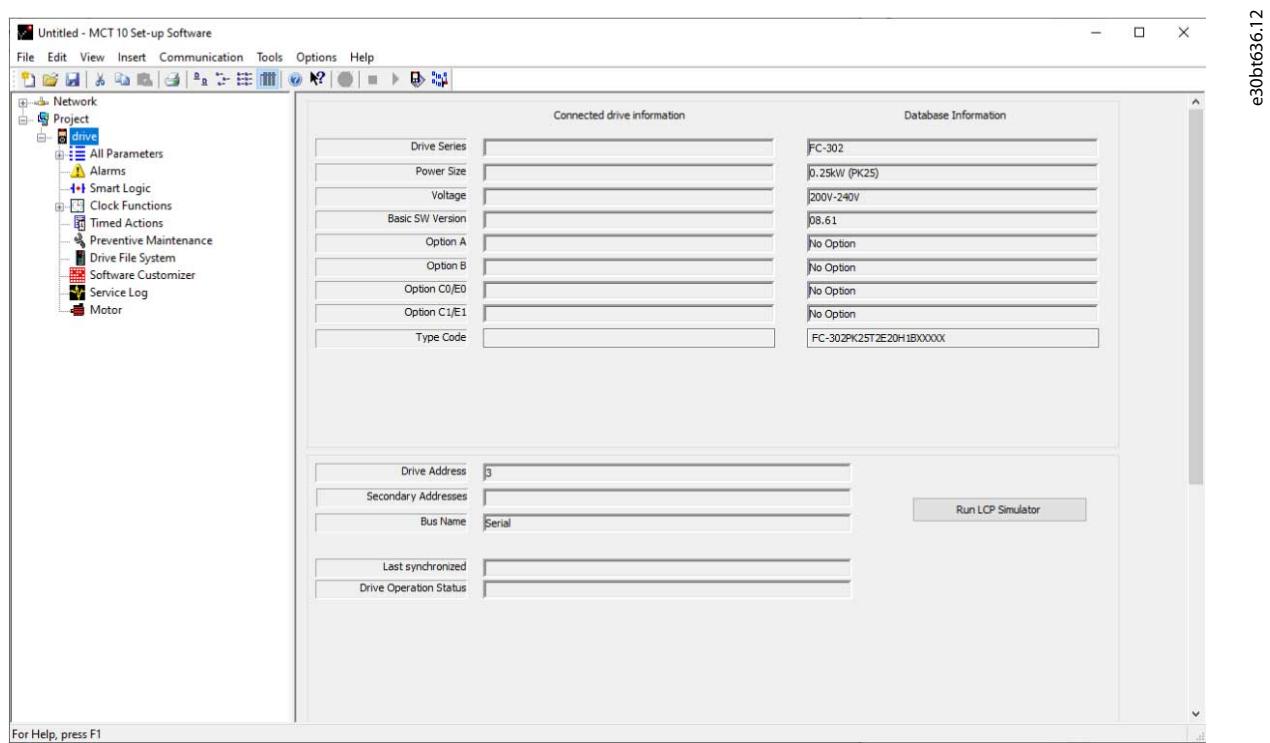

#### **Abbildung 28: Frequenzumrichterdaten anzeigen**

Um die gespeicherten Frequenzumrichterdaten zu ändern, klicken Sie mit der rechten Maustaste auf das entsprechende Frequenzumrichtersymbol und wählen Sie *Eigenschaften*.

### 5.3.3 Konfigurieren von Low Harmonic Drives

Um einen Low Harmonic Drive in einen Projektordner einzufügen, gehen Sie wie folgt vor:

#### **Vorgehensweise**

- **1.** Klicken Sie mit der rechten Maustaste in die linke Ansicht oder wählen Sie *Einfügen* in der Hauptmenüleiste.
- **2.** Wählen Sie *Neu*.
- **3.** Wählen Sie *Frequenzumrichter*.

Danfoss

**Parametereinstellung**

#### **Bedienungsanleitung**

**4.** Geben Sie alle relevanten Daten in das Dialogfeld *Neuer Frequenzumrichter* ein und klicken Sie auf *LHD anlegen*.

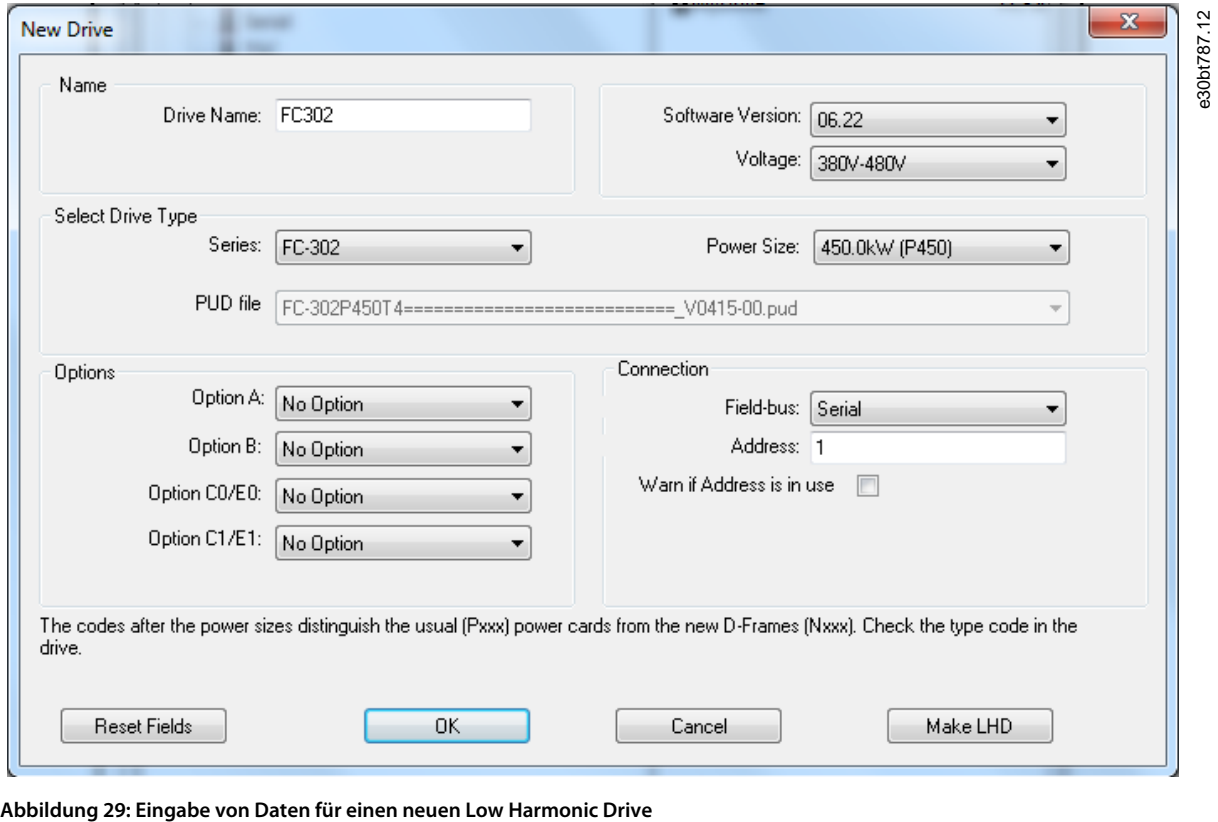

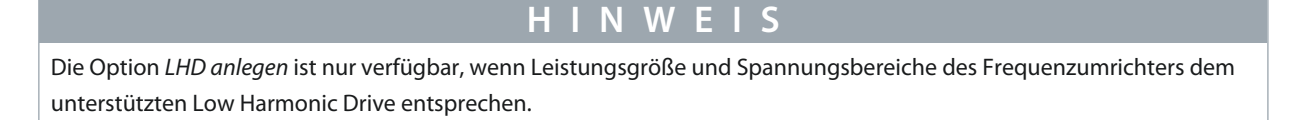

**5.** Geben Sie alle aktiven Filterdaten in das Dialogfeld *Neuer Filter* ein. Stellen Sie sicher, dass die für den aktiven Filter verwendete Feldbus-Adresse nicht für andere Komponenten verwendet wird.

Der Low Harmonic Drive ist im Projekt als Komposit-Struktur aus Frequenzumrichter und aktivem Filter sichtbar.

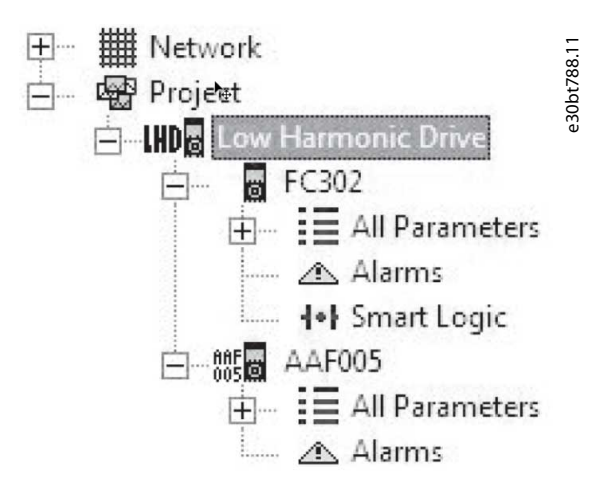

**Abbildung 30: Low Harmonic Drive im Projektordner dargestellt**

### 5.3.4 Alle Parameter Ordner

Ein neuer *Frequenzumrichter*-Ordner enthält einen Ordner *Alle Parameter*. Dieser Ordner enthält eine Reihe von Unterordnern mit generischen Namen. Für diese Ordner gibt es keine Umbenennungsfunktion. Die generischen Ordner der meisten Frequenzumrichter enthalten die folgenden Unterordner:

Danfoss

- Bedienung und Display.
- Last und Motor.
- Sollwerte und Grenzwerte.
- Ein- und Ausgänge.
- Sonderfunktionen.
- Serielle Kommunikation.
- Technische Funktionen.

Die allgemeinen Ordner können je nach gewähltem Frequenzumrichtertyp variieren.

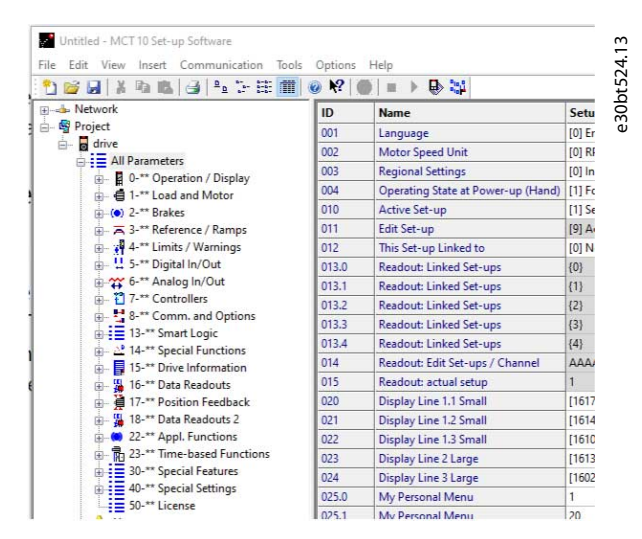

**Abbildung 31: Unterordner im Ordner Alle Parameter**

Die generischen Ordner enthalten Parameter, die für den ausgewählten Frequenzumrichtertyp relevant sind.

| Edit View Insert Communication Tools Options<br>File |                    | Help                       |                   |                   |                   |                          |
|------------------------------------------------------|--------------------|----------------------------|-------------------|-------------------|-------------------|--------------------------|
| 口店日 人物危害 生之生前                                        | P<br>R<br>$\oplus$ | <b>B</b> 體<br><b>ETHIC</b> |                   |                   |                   |                          |
| 日   Network                                          | ID                 | Name                       | Setup 1           | Setup 2           | Setup 3           | Setup 4<br>a.            |
| <b>H</b> . SerialCom                                 | 001                | Language                   | English           | English           | English           | Enaish                   |
| 白霉 Project                                           | 002                | Active setup               | Setup 1           | Setup 1           | Setup 1           | Setup 1                  |
| 日間 Conveyor 001                                      | 003                | Setup copy                 | No copy           | No copy           | No copy           | No copy                  |
| 白里 All Parameters                                    | 004                | LCD CODY                   | No copy.          | No copy           | No copy           | No copy                  |
| 图 Operation and display                              | 005                | Custom readout:            | 100.00            | 100.00            | 100.00            | 100.00                   |
| Load and motor                                       | 006                | Cust. read. unit           | 96                | 96                | $Q_{0}$           | 96                       |
| ++ References and limits                             | 007                | Large readout              | Frequency [Hz]    | Frequency [Hz]    | Frequency [Hz]    | Frequency [              |
| Inputs and outputs<br>Special functions              | 008                | Small readout 1            | Reference [%]     | Reference [%]     | Reference [%]     | Reference <sup>[4]</sup> |
|                                                      | 009                | Small readout 2            | Motor current [A] | Motor current [A] | Motor current [A] | Motor currer             |
|                                                      | 010                | Small readout 3            | Power [kW]        | Power [kW]        | Power [kW]        | Power [kW]               |
| Serial communication                                 | 011                | Unit of loc ref            | Hz                | Hz                | Hz                | Hz                       |
| <b>ES</b> Technical functions<br>Group 7             | 012                | Hand start bttn            | Enable            | Enable            | Enable            | Enable                   |
|                                                      | 013                | Stop button                | Enable            | Enable            | Enable            | Enable                   |
|                                                      | 014                | Auto start bttn            | Enable            | Enable            | Enable            | Enable                   |
|                                                      | 015                | Reset button               | Enable            | Enable            | Enable            | Enable                   |
|                                                      | 016                | Data change lock           | Not locked        | Not locked        | Not locked        | Not locked               |
|                                                      | 017                | Power up action            | Auto restart      | Auto restart      | Auto restart      | Auto restart             |

**Abbildung 32: Datenbeispiel in einem allgemeinen Ordner**

### 5.3.5 Array-Parameter

Parameter, die Array-Daten enthalten, werden in der rechten Ansicht als Matrix angezeigt, wobei die Zeilen der Matrix als ID.1, ID.2 usw. definiert sind. Beispielsweise werden die Array-Parameter *Parameter 9–15 PCD Konfiguration schreiben* und *Parameter 9–16 PCD Konfiguration lesen* über mehrere Einträge wie 915.1, 915.2, 915.3 und 916.1, 916.2, 916.3 in der rechten Ansicht angezeigt.

**Parametereinstellung**

Danfoss

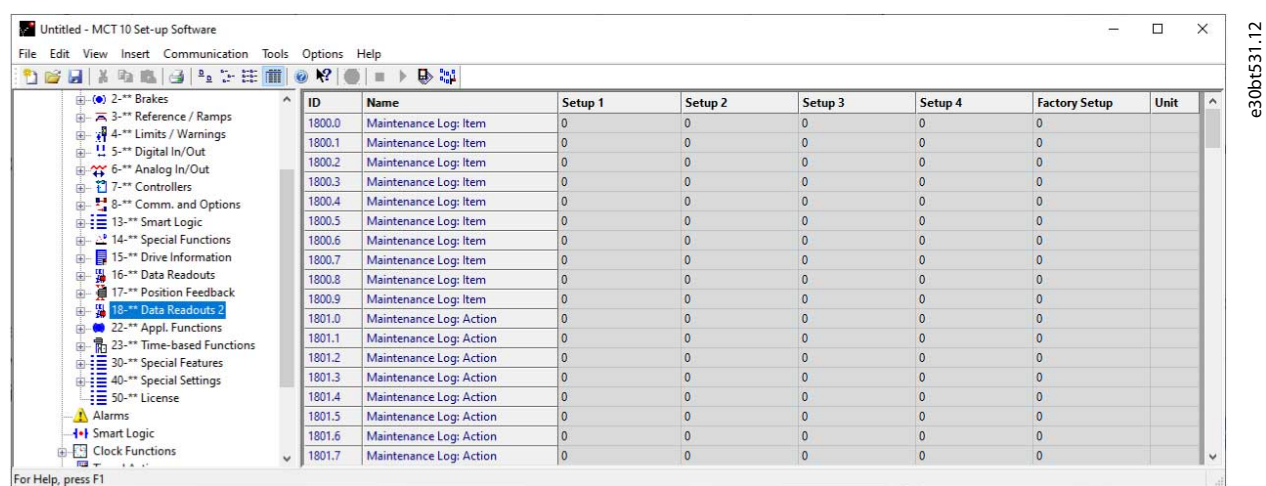

#### **Abbildung 33: Array-Parameter**

### 5.3.6 Sortieren

Die unter *Netzwerk* oder *Projekt* aufgelisteten Danfoss-Produkte können sortiert werden nach:

- Ordnername.
- Serie.
- Softwareversion.
- Adresse (Kommunikationsadresse).
- Leistungsgröße.
- Spannung.

Klicken Sie auf die Sortierleiste und wählen Sie die entsprechende Sortieroption.

| Untitled - MCT 10 Set-up Software                                                                                                    |                                                                                                  |                                                    |                                                      |                           | $\times$<br>$\Box$<br>-                                                        |
|----------------------------------------------------------------------------------------------------|--------------------------------------------------------------------------------------------------|----------------------------------------------------|------------------------------------------------------|---------------------------|--------------------------------------------------------------------------------|
| File Edit View Insert Communication Tools Options Help                                                                                                    |                                                                                                  |                                                    |                                                      |                           |                                                                                |
| - Network<br>Ethernet<br><b>B</b> Profibus<br><b>B</b> Serial<br>SerialAuCom<br><b>E</b> WirelessDirect<br>- SP Project<br><b>B</b> -Sa FC-102<br>FC-102 (2)<br>Ė.<br>FC-302_1<br>ė.<br>FC-302_2<br>ŵ. | Folders<br>$F - 102(2)$<br><b>Kg</b> FC-102<br>$FC-302$ <sub>2</sub><br>FC-302_1<br>$\checkmark$ | Series<br>FC-202<br>$FC-102$<br>FC-302<br>$FC-302$ | Software Version<br>03.80<br>05.71<br>08.12<br>08.61 | Address<br>$\overline{3}$ | Power Size<br>0.25kW (PK25)<br>1.10kW (P1K1)<br>0.25kW (PK25)<br>0.25kW (PK25) |
| For Help, press F1                                                                                                    |                                                                                                  |                                                    |                                                      |                           |                                                                                |

**Abbildung 34: Sortieroptionen**

#### 5.4 Benutzerdefinierte Ansichten

Wählen Sie *Ansicht* in der Hauptmenüleiste, um die Display-Optionen anzuzeigen. Die folgenden Optionen stehen zur Verfügung:

- Werkzeugleiste ein- oder ausblenden.
- Statusleiste ein- oder ausblenden.
- Ansicht große Symbole/kleine Symbole.
- Als Liste von Ordnern und Elementen anzeigen.
- Ansicht mit Angaben zu Netzwerk- und Projektelementen.

<u>Danfoss</u>

### **Parametereinstellung**

### **Bedienungsanleitung**

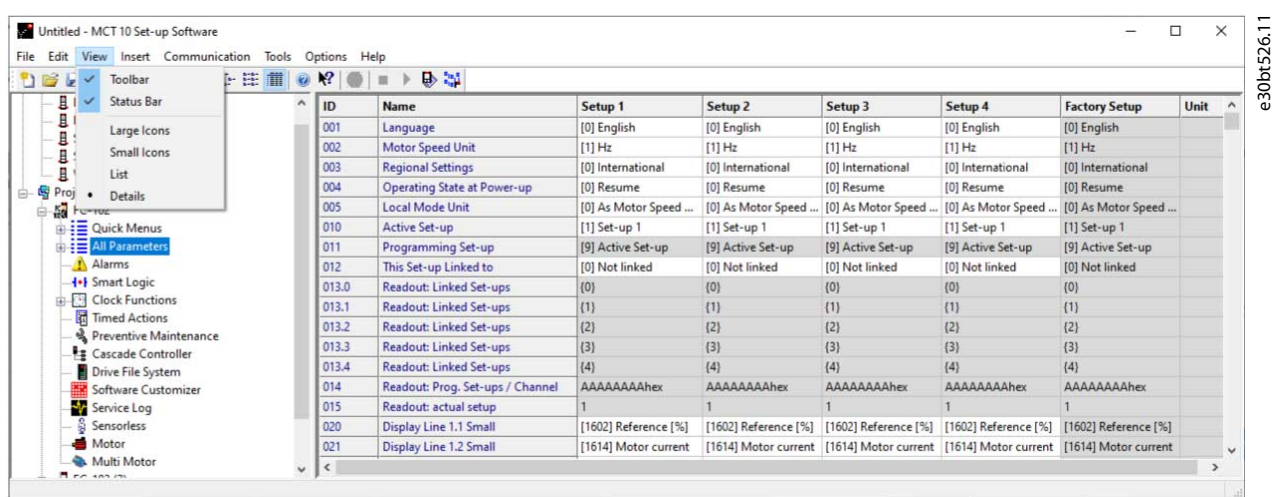

#### **Abbildung 35: Das Ansichtsmenü**

### 5.4.1 Parameteransichtseinstellungen anpassen

Die ausgewählten Einstellungen der Parameteransicht auf Unterordner, auf ein gesamtes Projekt oder auf die gesamte Applikation, d. h. alle Ordner der MCT 10-Konfigurationssoftware im Netzwerk- oder Projektmodus, anwenden.

#### **Vorgehensweise**

- **1.** Rechtsklicken Sie auf die Parameterzelle oder die Konfigurationsspalte.
- **2.** Wählen Sie *Parameteransichtseinstellungen anwenden*.

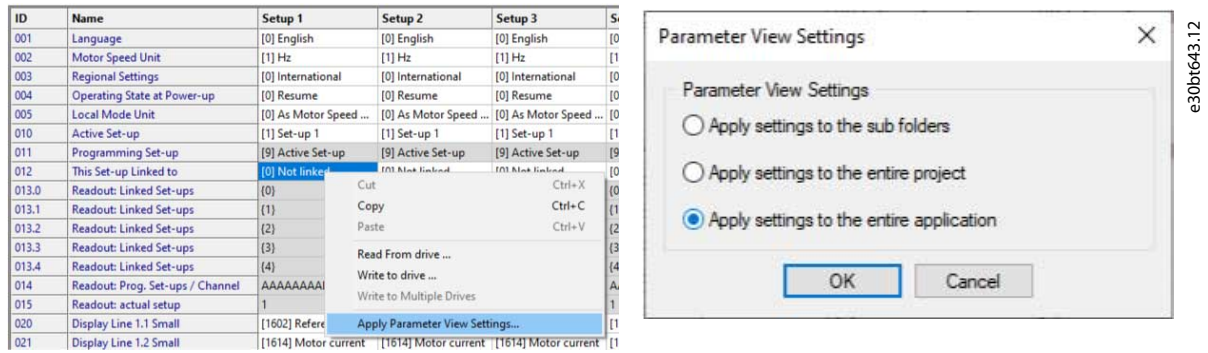

#### **Abbildung 36: Parameteransichtseinstellungen anwenden**

**3.** Wählen Sie die entsprechende Option aus und klicken Sie auf *OK*.

<u>Danfoss</u>

### 5.4.2 Hintergrundfarbe anpassen

Um die Hintergrundfarbe der Ansichten anzupassen, gehen Sie zu *Optionen*⇒*Online-Parameter-Rastereinstellungen*.

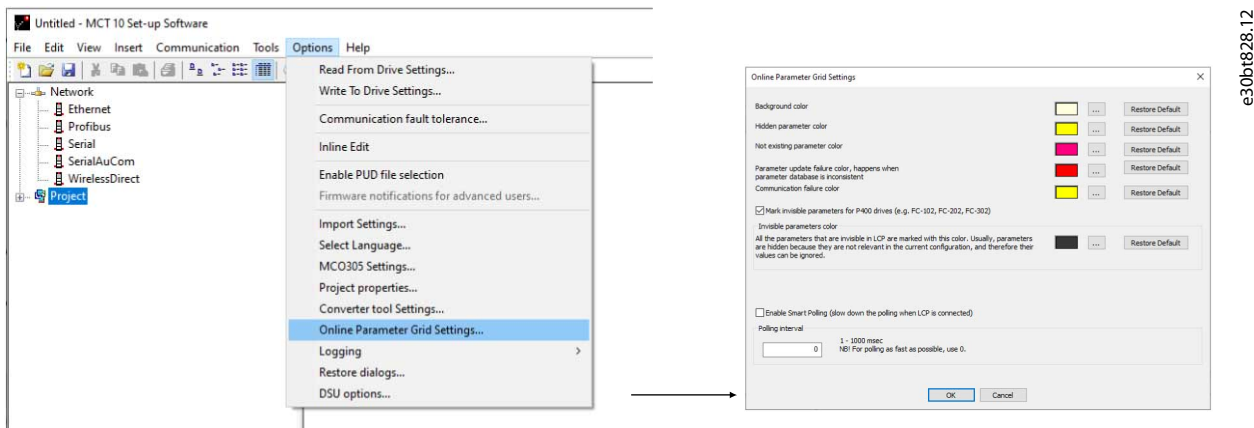

#### **Abbildung 37: Hintergrundfarbe anpassen**

#### **Vorgehensweise**

- **1.** Wählen Sie *Werkseinstellung wiederherstellen*, um die werksseitig eingestellte Hintergrundfarbe für die Online-Umgebung wiederherzustellen.
- **2.** Klicken Sie auf *[...]*, um einen Standard-True-Color-Farbwähler zu öffnen.
- **3.** Wählen Sie *Zu benutzerdefinierten Farben hinzufügen*, um Farben für die spätere Verwendung anzupassen.

### 5.4.3 Parameteransicht anpassen

Die in der rechten Ansicht angezeigten Parameter werden in einer Reihe von Spalten angezeigt, die ID, Parametername, 4 Konfigurationen, Einheiten und Werkseinstellungen enthalten.

Wählen Sie *Parameteransicht*⇒*Konfiguration*⇒*Menü entfernen*.

# **H I N W E I S**

Änderungen an der entfernten Konfiguration werden weiterhin in der MCT 10-Konfigurationssoftware gespeichert und können durch Auswählen von *Spalten anpassen* angezeigt werden.

#### **Vorgehensweise**

- **1.** Klicken Sie mit der rechten Maustaste auf eine Spalte.
- **2.** Wählen Sie *Spalten anpassen*.
- **3.** Wählen Sie in der linken Ansicht des Dialogfelds *Spalten anpassen* das Feld aus, das hinzugefügt oder entfernt werden soll.

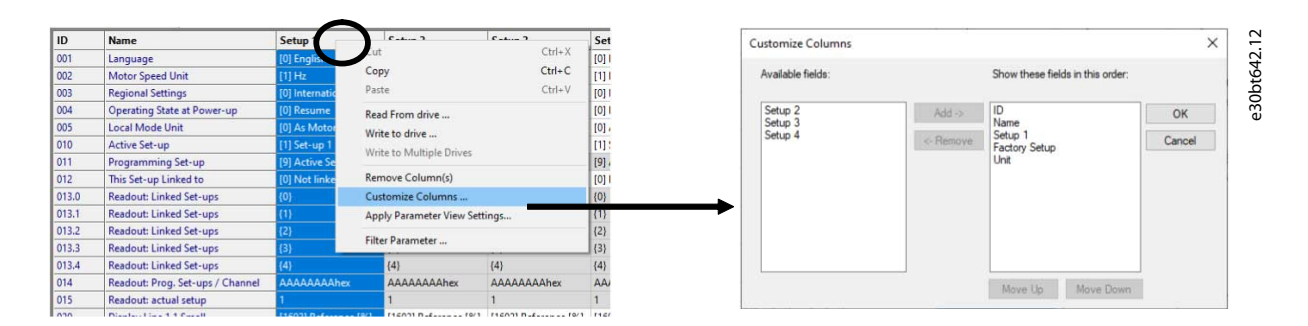

#### **Abbildung 38: Dialogfeld Spalten anpassen**

- **4.** Klicken Sie auf *Hinzufügen* oder *Entfernen*.
- **5.** Ändern Sie die Reihenfolge der Felder in der rechten Ansicht, indem Sie auf *Nach oben* oder *Nach unten* klicken.

<u>Danfoss</u>

 $\times$ 

e30bt643.12

### **Bedienungsanleitung**

**6.** Rechtsklicken Sie auf eine Spalte und wählen Sie *Parameteransichtseinstellungen anwenden*.

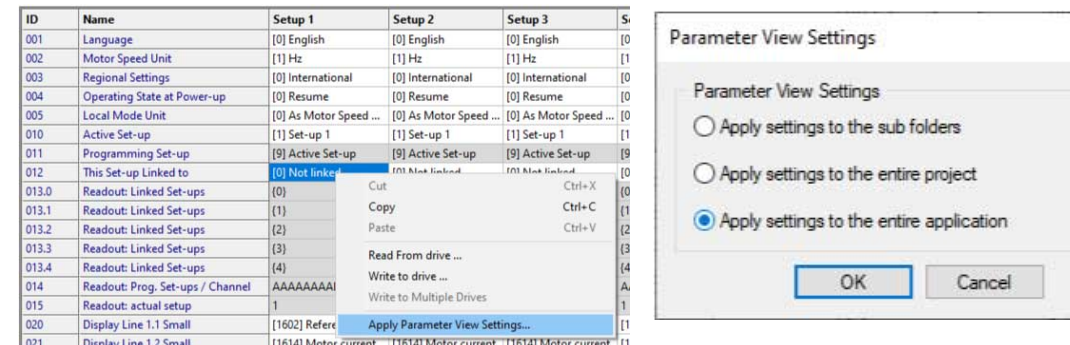

#### **Abbildung 39: Parameteransichtseinstellungen anwenden**

**7.** Wählen Sie aus, ob die Einstellungen für die Unterordner, das gesamte Projekt oder die gesamte Applikation gelten sollen.

### 5.4.4 Filterparameter

Filtern Sie die Parameter in der rechten Ansicht nach den folgenden Einstellungen:

#### **Tabelle 3: Verfügbare Filtereinstellungen**

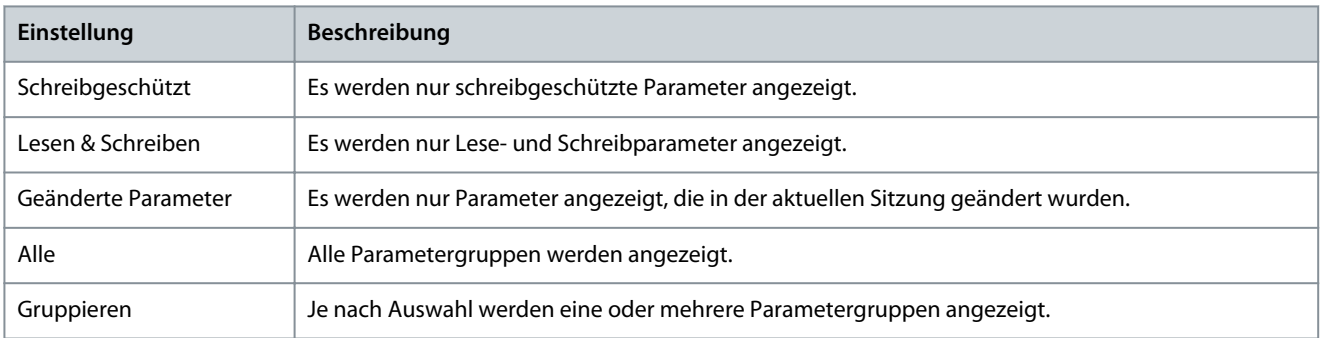

#### **Vorgehensweise**

- **1.** Rechtsklicken Sie auf eine beliebige Spalte in der rechten Ansicht.
- **2.** Wählen Sie die entsprechende Filtereinstellung oder die entsprechende Filtergruppe.

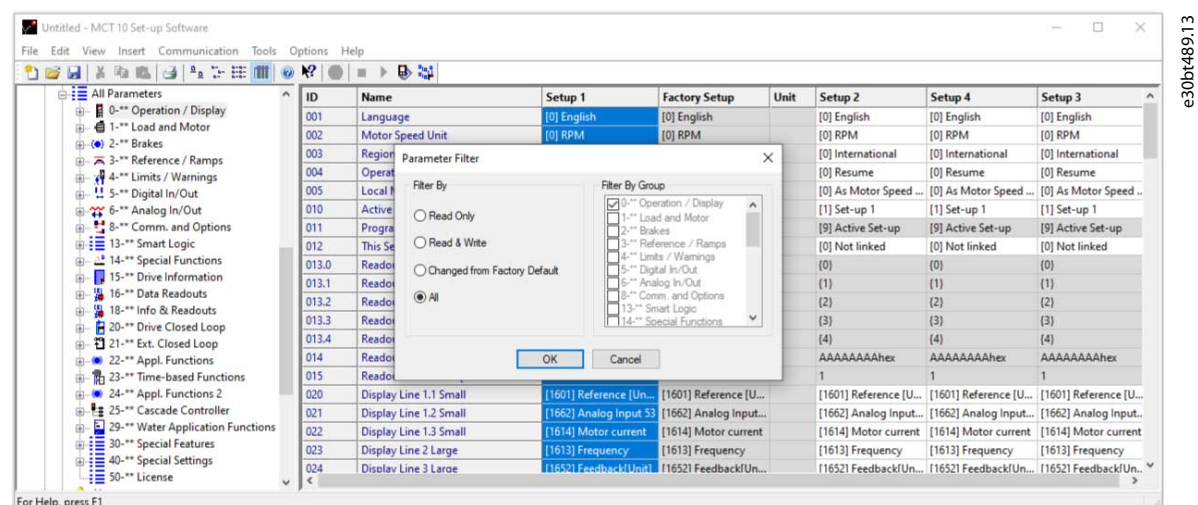

#### **Abbildung 40: Spalten filtern**

Danfoss

### 5.4.5 Spalten anpassen

### **Vorgehensweise**

- **1.** Klicken Sie mit der rechten Maustaste auf eine beliebige Spalte.
- **2.** Wählen Sie *Spalten anpassen*.

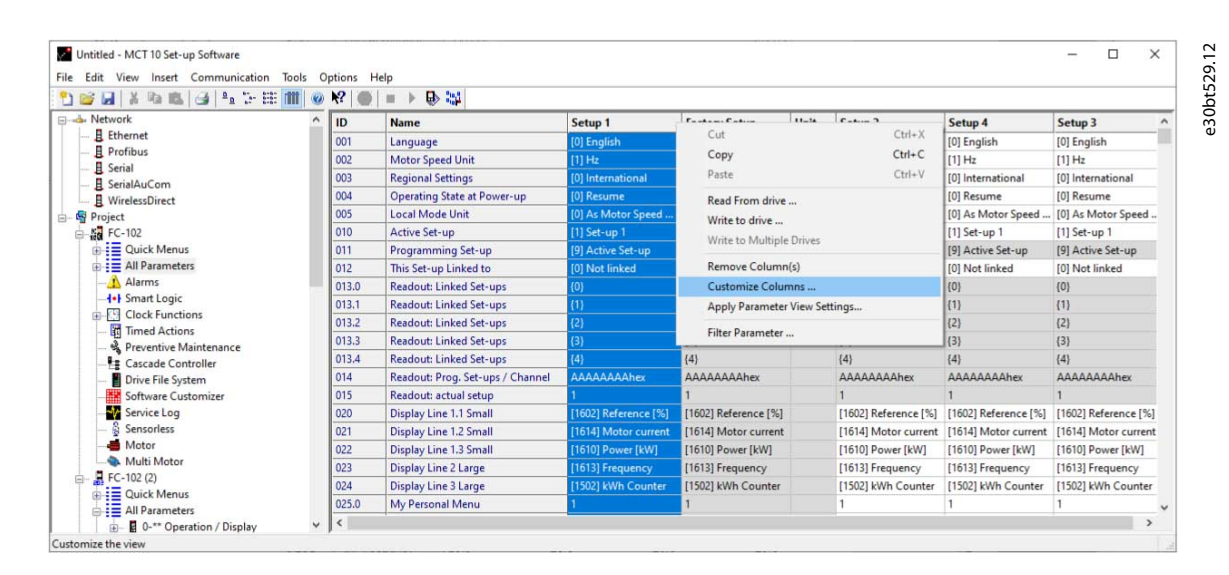

#### **Abbildung 41: Menü Spalten anpassen**

**3.** Markieren Sie ein Feld, um die Reihenfolge zu ändern.

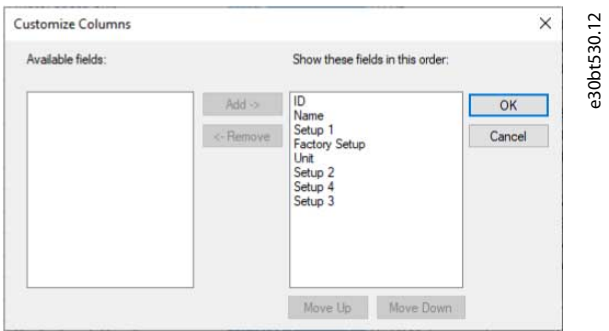

#### **Abbildung 42: Feldreihenfolge ändern**

**4.** Wählen Sie *Nach oben*, *Nach unten* oder *Entfernen*.

> Entfernte Spalten werden weiterhin im Speicher abgelegt und können durch Markieren des entsprechenden Feldnamens und Auswahl von *Hinzufügen* in die rechte Ansicht abgerufen werden.

### 5.5 Parameter bearbeiten

Die Parameterstrukturen im MCT 10 und im Frequenzumrichter sind gleich. Ändern Sie den Parameter durch Doppelklicken auf den entsprechenden Parametereintrag. Wenn eine Eingabezelle schattiert ist, ist der Parameter schreibgeschützt und kann nicht geändert werden.

**Bedienungsanleitung**

Danfoss

#### **Parametereinstellung**

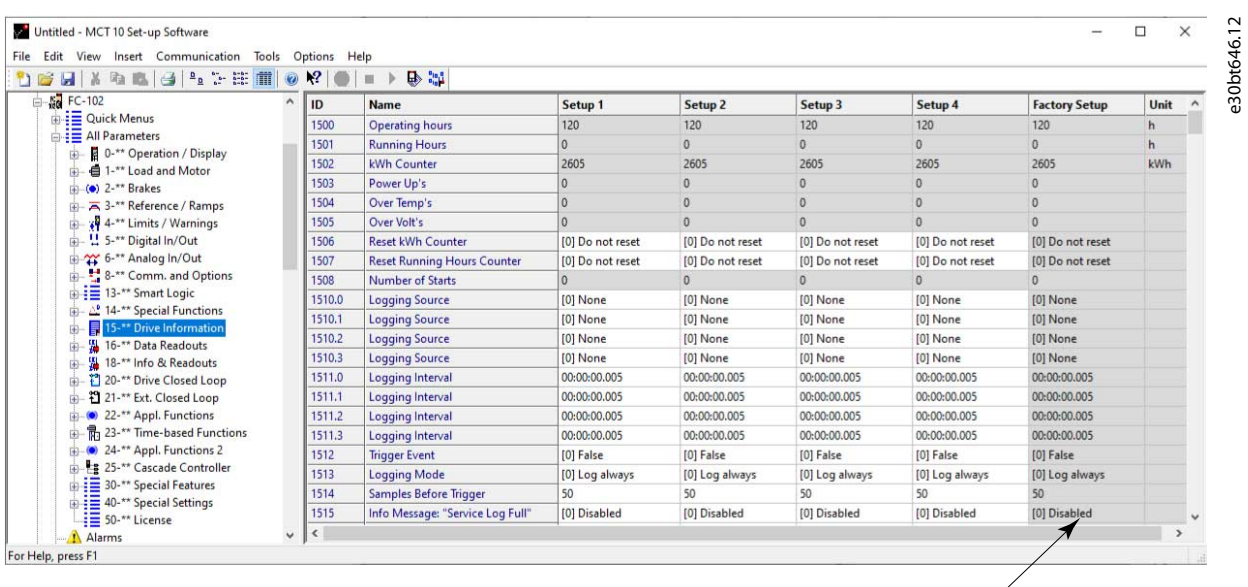

Shaded cells indicate read-only parameters

#### **Abbildung 43: Parameter bearbeiten**

Ändern Sie die Parametereinstellung, indem Sie manuell neue Werte in die Zellen in der rechten Ansicht eingeben. Alternativ können Sie den Parametersatz ändern, indem Sie Werte von einem aktiven Frequenzumrichter mit der Funktion *Von Frequenzumrichter lesen* importieren.

Wenn ein Parameterwert auf einen unzulässigen Wert eingestellt ist, wird ein Fehler angezeigt. Parameter können in zwei verschiedenen Modi bearbeitet werden:

- Inline.
- Dialogbasiert.

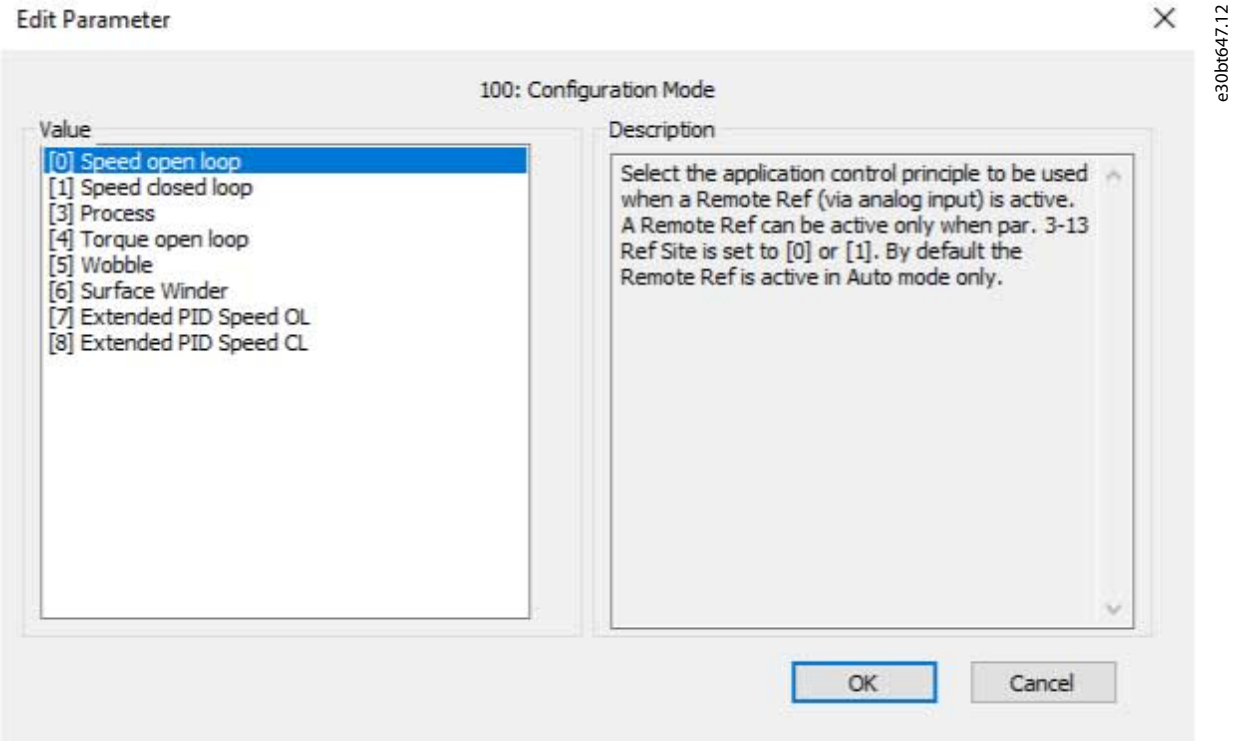

#### **Abbildung 44: Parameteransicht bearbeiten**

<u>Danfoss</u>

#### Inline-Bearbeitung

Im Inline-Bearbeitungsmodus werden die verfügbaren Einstellungsoptionen ohne detaillierte Beschreibung der Optionen angezeigt. Die Inline-Bearbeitung wird nur für erfahrene Benutzer empfohlen.

#### Dialogbasierte Bearbeitung

Um Detailangaben zu Parametern während der Bearbeitung zur Verfügung zu haben, verwenden Sie die dialogbasierte Bearbeitung. Die Parameterdetails sind:

- Parameteroptionen.
- Bereiche.
- Funktionen.

Öffnen Sie die dialogbasierte Bearbeitung, indem Sie Inline-Bearbeitung abwählen.

### 5.6 Vergleich der Parameter

Parametereinstellungen können mit den Parametereinstellungen in einem anderen Frequenzumrichter verglichen werden. Vergleiche können entweder mit einem anderen Frequenzumrichter innerhalb des Projekts oder mit einem Online-Frequenzumrichter durchgeführt werden. Die Vergleichsfunktion bewertet, ob Einstellungen innerhalb des Frequenzumrichters geändert wurden oder ob zwei oder mehr Frequenzumrichter die gleichen Einstellungen haben.

#### **Vorgehensweise**

**1.** Aktivieren Sie die Funktion durch Markieren des Basis-Frequenzumrichters zum Vergleich und wählen Sie *Vergleichen*.

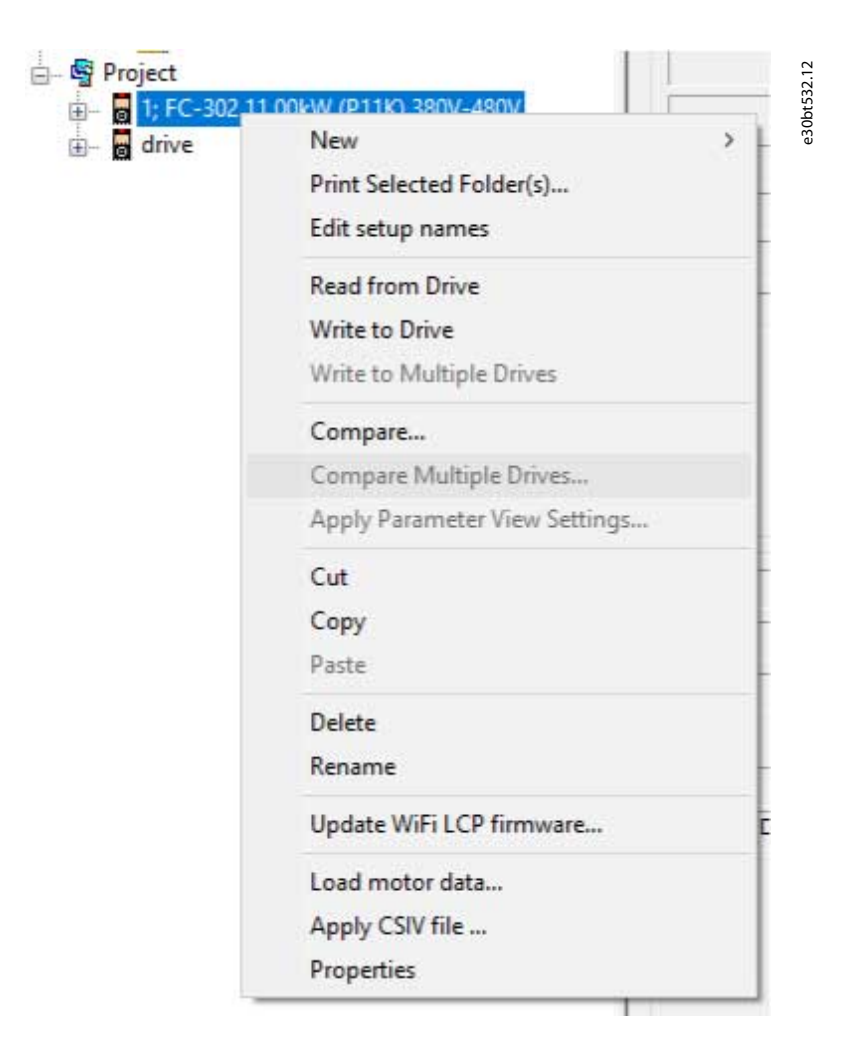

#### **Abbildung 45: Vergleich**

**2.** Wählen Sie den Frequenzumrichter aus, mit dem verglichen werden soll.

Bei diesem Frequenzumrichter kann es sich um einen Online-Frequenzumrichter aus dem Netzwerk oder einen Frequenzumrichter im Offline-Ordner (Projektordner) handeln.

**Bedienungsanleitung**

Das Ergebnis eines Vergleichs kann zur Dokumentation oder zum späteren Import in eine Tabelle in einer ASCII-Textdatei gespeichert werden.

Es ist möglich, alle Sätze zu vergleichen oder einen Satz mit einem anderen zu vergleichen.

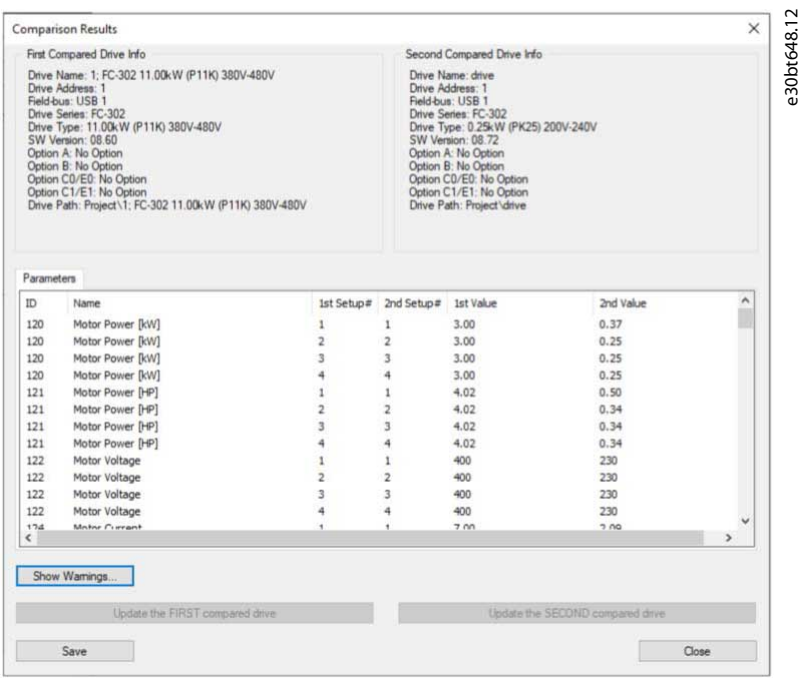

**Abbildung 46: Vergleichsergebnis**

# 5.7 Vergleich mehrerer Frequenzumrichter

Der Vergleich mehrerer Frequenzumrichter erfolgt über das Menü. Der Projekt-Frequenzumrichter muss die richtigen Adressen haben. Bei Bedarf können die Adressen in den Projekteigenschaften geändert werden, indem Sie mit der rechten Maustaste auf das Projekt klicken und die *Eigenschaften des Frequenzumrichters* auswählen.

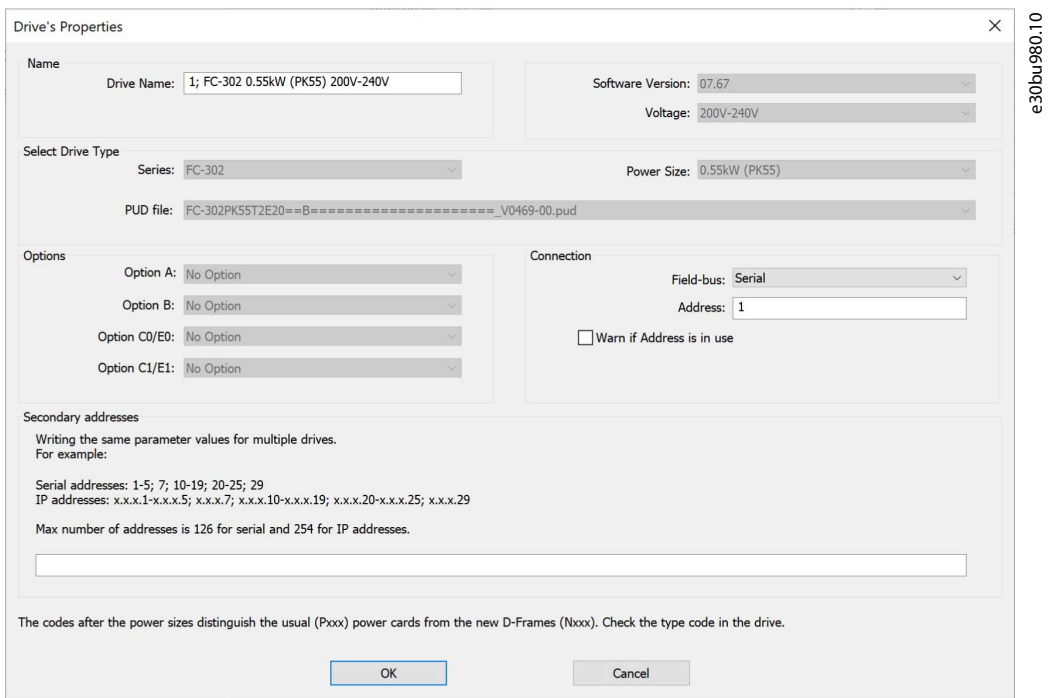

**Abbildung 47: Eigenschaften des Frequenzumrichters**

Danfoss

**Parametereinstellung**

Es können nur Frequenzumrichter derselben Produktserie verglichen und geschrieben werden. Stimmen die Serien nicht überein, wird eine Statusmeldung angezeigt.

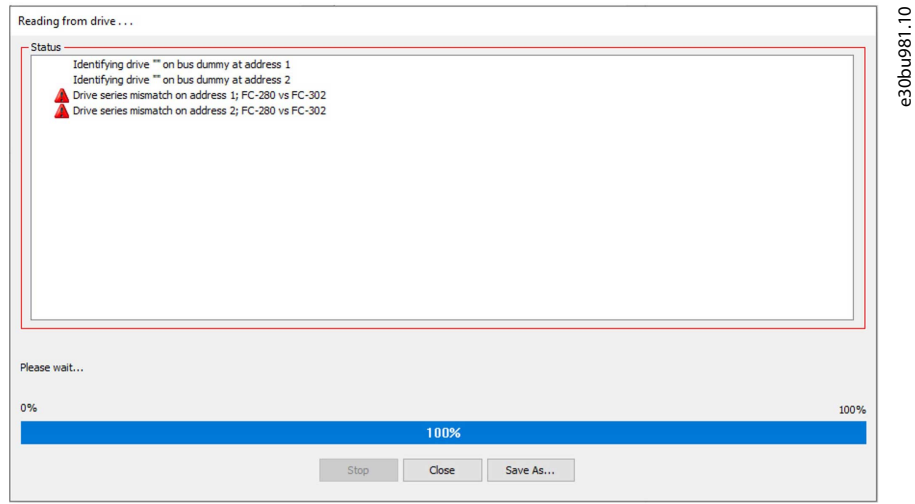

**Abbildung 48: Nicht übereinstimmende Frequenzumrichterserie**

Um den Vergleich zu starten, klicken Sie mit der rechten Maustaste auf den Projekt-Frequenzumrichter und wählen Sie *Vergleich mehrerer Frequenzumrichter*.

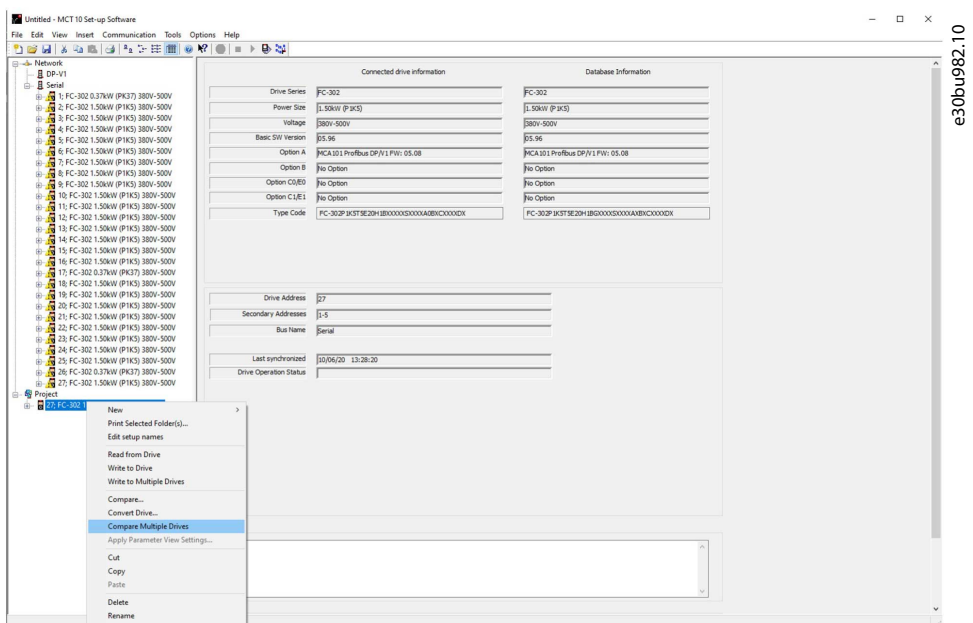

**Abbildung 49: Auswahl von Vergleich mehrerer Frequenzumrichter**

Es erscheint ein Fenster, in dem die zu lesenden Frequenzumrichter angezeigt werden.

Danfoss

**Parametereinstellung**

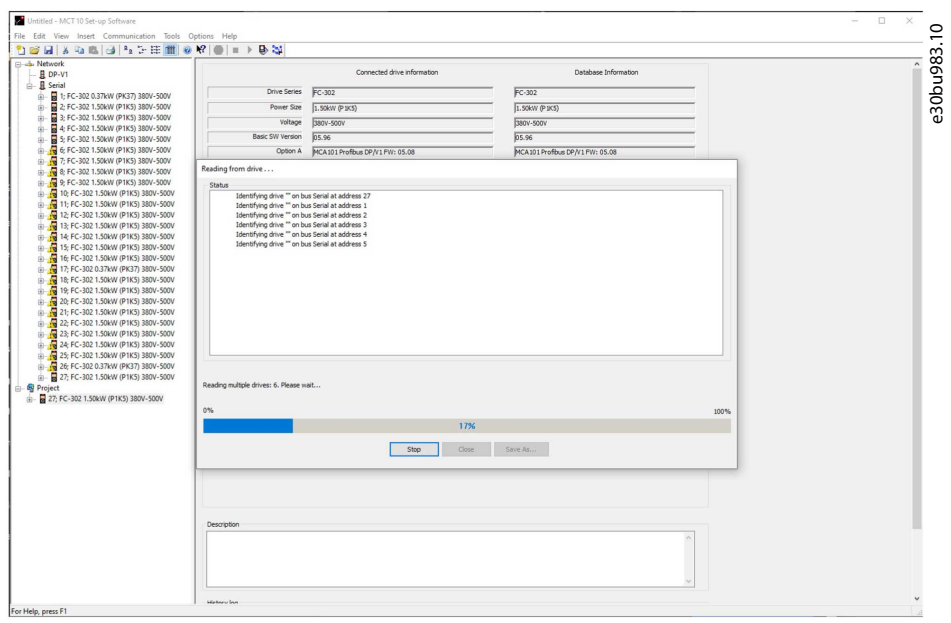

#### **Abbildung 50: Frequenzumrichter werden gelesen**

Wenn der Lesevorgang abgeschlossen ist, erscheint das Vergleichsfenster.

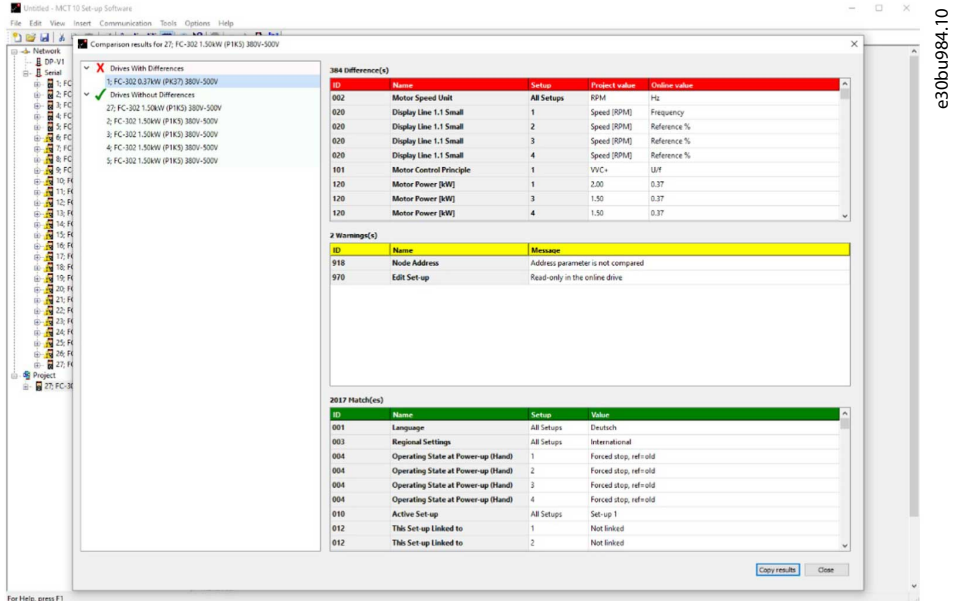

#### **Abbildung 51: Vergleichsfenster**

Die Parameter im roten Block sind diejenigen, die bei den verglichenen Frequenzumrichter unterschiedlich eingestellt sind. Die Parameter im gelben Block wurden nicht verglichen.

Die Parameter im grünen Block haben die gleichen Einstellungen in den verglichenen Frequenzumrichtern.

Für allgemeine Einstellungsparameter wird nur Einstellung 1 verglichen. Das Ergebnis wird als *Alle Einstellungen* angezeigt.

#### Ausnahmen

Es gibt Parameter, die aus technischen Gründen nicht beschrieben/verglichen werden. Diese Parameter umfassen einige Kommunikationsparameter (8–31, 9–18 und 12–01). Der Versuch, diese Parameter zu schreiben, würde zu Kommunikationsverlust führen. Darüber hinaus werden keine Sicherheitsparameter geschrieben.

# 5.8 Änderungsprotokoll anzeigen

Bei der Konfiguration eines Frequenzumrichters, eines aktiven Filters oder eines Softstarters aus dem Projekt heraus ist es möglich, das Änderungsprotokoll anzuzeigen, das nur die vom Benutzer vorgenommenen Änderungen oder die vorgenommenen Änderungen einschließlich der abhängigen Parameter enthält.

Danfoss

**Parametereinstellung**

Benutzerdefinierte Änderungen können durch Rechtsklick auf *Alle Parameter* und Auswahl von *Minimaler Änderungssatz* ausgelesen werden.

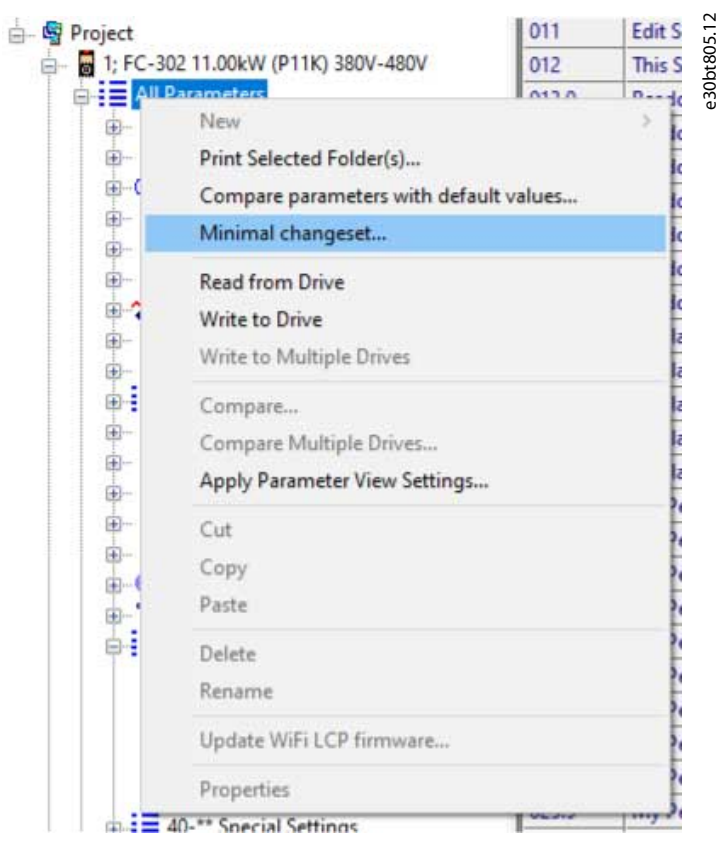

**Abbildung 52: Minimaler Änderungssatz**

Änderungen inklusive der abhängigen Parameter können durch Rechtsklick auf *Alle Parameter* und Auswahl von *Parameter mit Werkseinstellungen vergleichen* ausgelesen werden.

**Bedienungsanleitung**

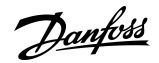

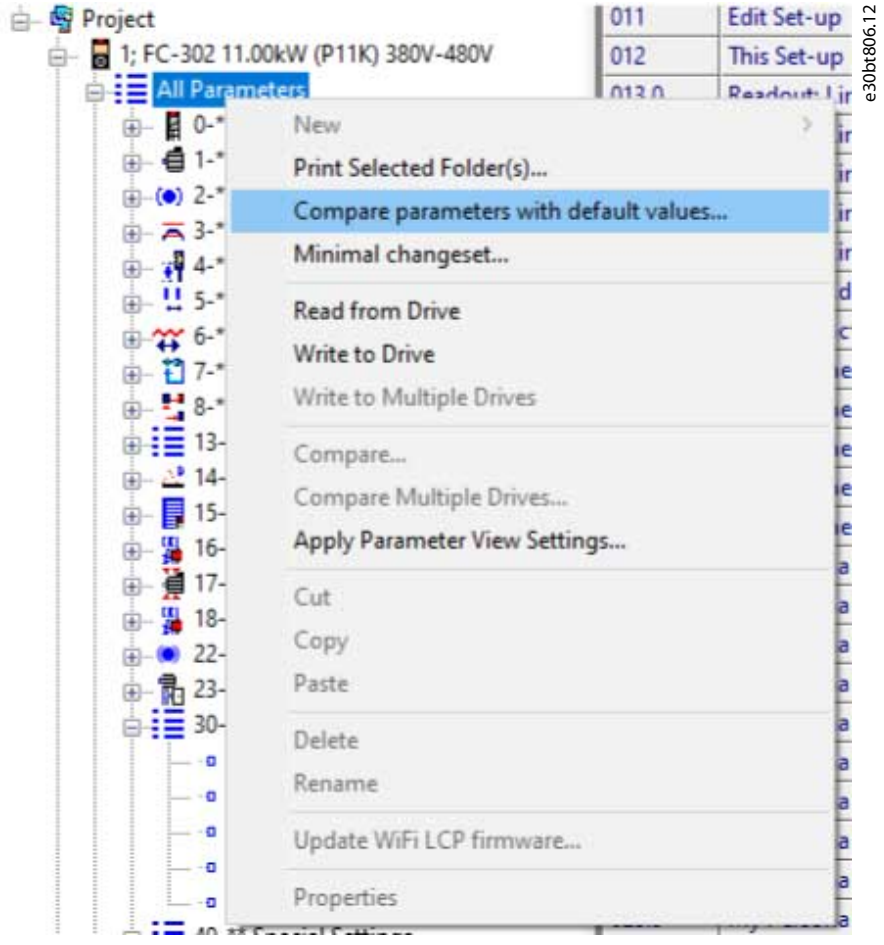

**Abbildung 53: Parameter mit Werkseinstellungen vergleichen**

# 5.9 Betriebsstatus des Frequenzumrichters lesen

Der Frequenzumrichter kann in zwei unterschiedlichen Betriebsarten betrieben werden:

- Auto On
- Aus

Der Betriebsstatus kann über die Bedieneinheit oder über MCT 10 überwacht werden. Verwenden Sie MCT 10, um den aktuellen Betriebsstatus zu überwachen, indem Sie auf einen Frequenzumrichter im Netzwerk klicken. Wählen Sie *Status aktualisieren*, um die Zustandsinformationen zu aktualisieren. Parameter können nur im Betriebsstatus *Aus* in Frequenzumrichter geschrieben werden.

<u>Danfoss</u>

# **6 Betrieb**

### 6.1 Parameter lesen und schreiben

Parametereinstellungen können von einem online verbundenen Frequenzumrichter gelesen oder in diesen geschrieben werden. Die meisten Parameter werden gelesen/geschrieben und können daher konfiguriert werden. Andere Parameter sind schreibgeschützt und können nicht konfiguriert werden. Verwenden Sie die Filterfunktion, um anzuzeigen, welche Parameter schreibgeschützt sind oder geschrieben werden können.

Wählen Sie die Werte aus, die gelesen/geschrieben werden sollen, und wählen Sie dann das Menü *Von Frequenzumrichter lesen* oder *Auf Frequenzumrichter schreiben*.

Die folgenden Optionen stehen zur Verfügung:

- Ein einzelner Parameter in der rechten Ansicht.
- Alle Parameter in der linken Ansicht.
- Eine Parametergruppe in der linken Ansicht, z. B. Last- und Motorgruppe.

Die Funktionen Von FU Lesen und Auf FU schreiben gelten für den gesamten Abschnitt.

Wählen Sie *Optionen* in der Menüleiste, um auf eine Reihe von Funktionen zuzugreifen.

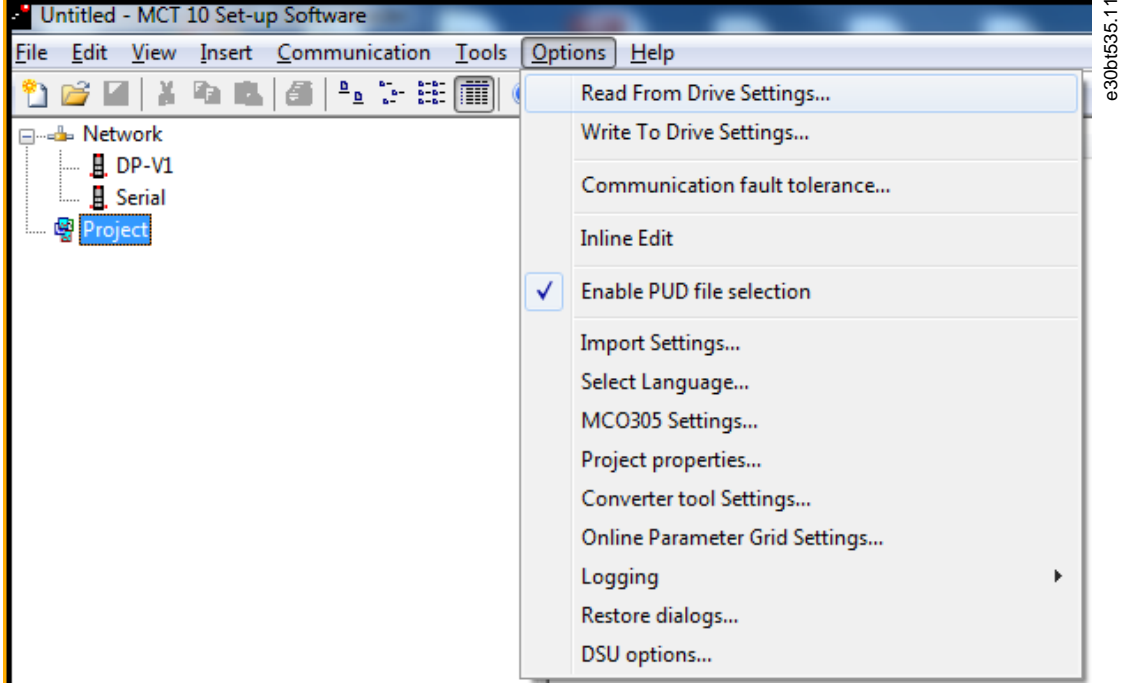

**Abbildung 54: Auswählen von Optionen**

### 6.1.1 Aus Frequenzumrichtereinstellungen lesen

Wählen Sie die erforderlichen Optionen zum Lesen von einem aktiven Frequenzumrichter.

Konfigurationen

Wählen Sie, nur sichtbare Parametersätze auszulesen oder alle Parametersätze auszulesen.

Unterschiede bei Frequenzumrichtern

Wenn die Softwareversionen des Feldgeräts und der MCT 10-Konfigurationssoftware nicht identisch sind, geben Sie die akzeptable Fehlerquote an.

Wählen Sie *Unterschiede bei Frequenzumrichtern zulassen*, um alle Kompatibilitätsfehler zu ignorieren.

Wählen *Unterschiede bei Frequenzumrichterversionen zulassen*, um die akzeptablen Kompatibilitätsfehler auf jene zu beschränken, die in verschiedenen Softwareversionen, aber bei derselben Frequenzumrichterserie auftreten. Wählen Sie *Frequenzumrichterunterschiede nicht zulassen*, wenn Sie zwischen Unterschiede zwischen Online-Geräten und Offline-Geräten nicht akzeptieren möchten.

#### Als Standardeinstellungen speichern

Aktivieren Sie die Einstellungen *Vom Frequenzumrichter lesen* für alle Lesevorgänge vom Frequenzumrichter.

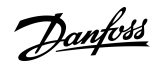

**Betrieb**

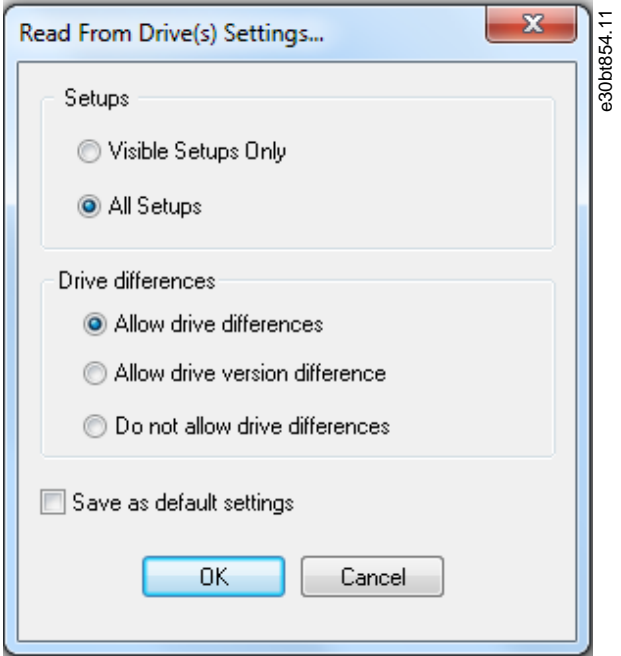

**Abbildung 55: Einstellungen vom Frequenzumrichter lesen**

# 6.1.2 Einstellungen für das Schreiben zum Frequenzumrichter

Wählen Sie die erforderlichen Optionen zum Schreiben in einen aktiven Frequenzumrichter aus, die dann für alle Schreibvorgänge zu Frequenzumrichter gelten.

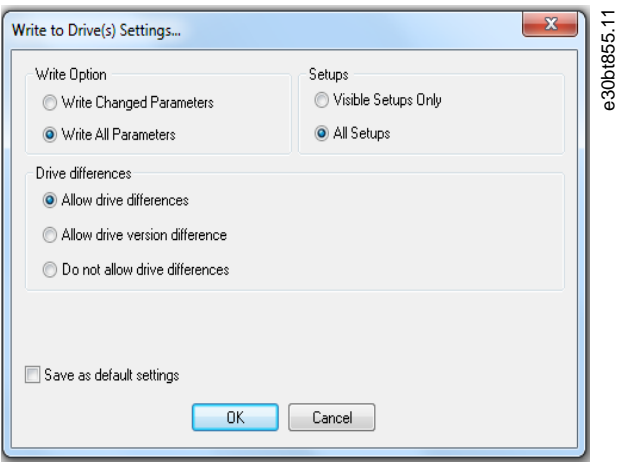

**Abbildung 56: Einstellungen für das Schreiben zum Frequenzumrichter**

#### Schreiboption

Standardmäßig ist *Alle Parameter schreiben* ausgewählt. Dies bedeutet, dass alle Lese- und Schreibparameter auf Online-Frequenzumrichter geschrieben werden.

Wenn Sie *Geänderte Parameter schreiben* auswählen, wird nur die Teilmenge der Parameter geschrieben, die sich von der Standardeinstellung unterscheidet. Diese Auswahl steigert die Performance.

# 6.1.3 Toleranz für Kommunikationsfehler

Stellen Sie vor dem Trennen eine akzeptable Anzahl von Kommunikationsfehlern ein. Die Standard-Fehleranzahl ist 1000.

Danfoss

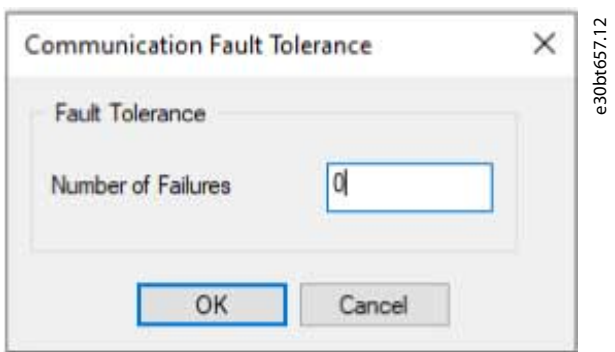

**Abbildung 57: Fehlertoleranz**

### 6.2 Verbindungseigenschaften

Um zwischen Online- und Offline-Frequenzumrichter zu lesen oder zu schreiben, konfigurieren Sie die Verbindungseigenschaften im Offline-Projekt. Wenn sich der Feldbus nicht auf einen verfügbaren Frequenzumrichter im Netzwerkbaum bezieht, kann die MCT 10-Konfigurationssoftware den Online-Frequenzumrichter nicht identifizieren.

Konfigurieren Sie den Feldbus neu, indem Sie mit der rechten Maustaste auf das Offline-Projekt klicken und *Eigenschaften*⇒*Verbindung* auswählen.

Konfigurieren Sie die Feldbusse, die dem Netzwerkbaum hinzugefügt wurden, in der Dropdownliste *Feldbus*.

# 6.3 Vom Frequenzumrichter lesen

Werte können von einem aktiven Frequenzumrichter gelesen werden, indem Sie mit der rechten Maustaste auf eine Auswahl klicken und *Vom Frequenzumrichter lesen* wählen.

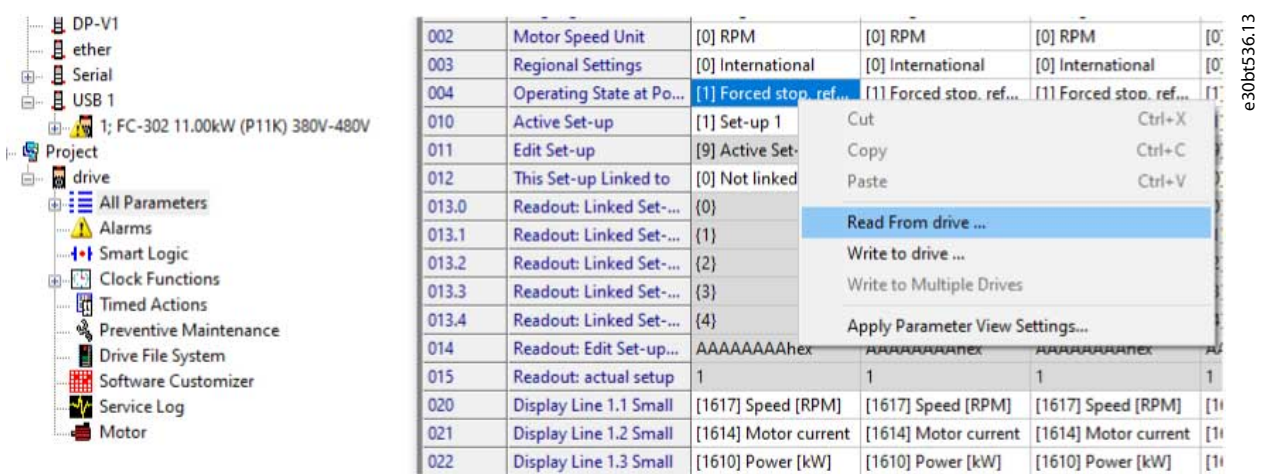

#### **Abbildung 58: Vom Frequenzumrichter lesen**

Sobald *Vom Frequenzumrichter lesen* ausgewählt ist, greift die Software auf das Online-Gerät zu und zeigt das Fenster *Frequenzumrichter prüfen* an. Dieses Fenster enthält eine Liste der Frequenzumrichter mit erkannten Kompatibilitätsproblemen.

**Betrieb**

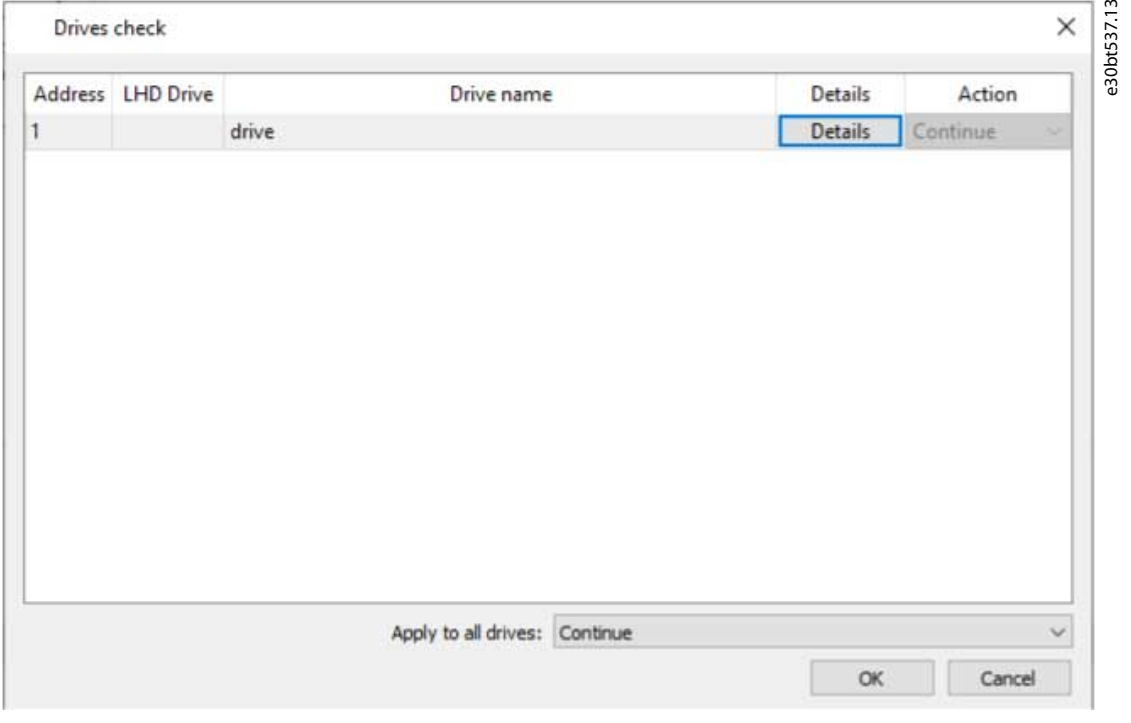

**Abbildung 59: Fenster Frequenzumrichter prüfen**

Wählen Sie *Details*, um Detailangaben zu den verschiedenen Eigenschaften zwischen dem Projektgerät (basierend auf Datenbankinformationen) und dem Online-Gerät (dem angeschlossenen Frequenzumrichter) anzuzeigen.

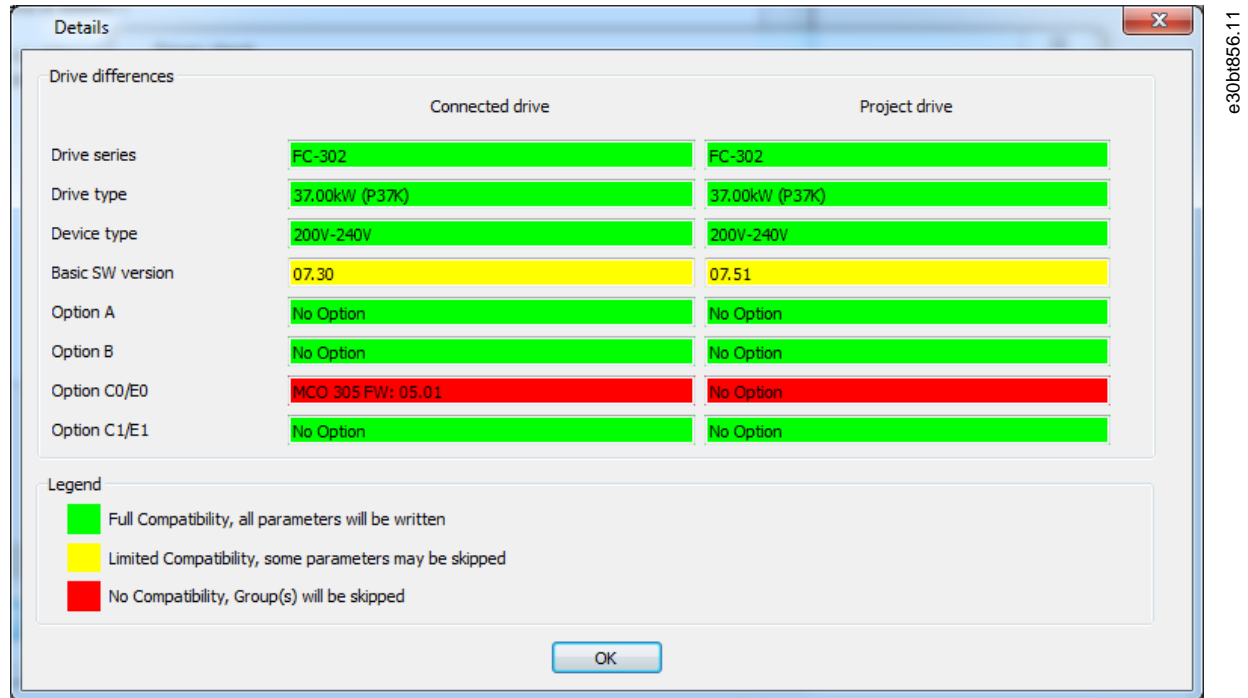

#### **Abbildung 60: Details**

Die Farbcodes geben den Grad der Kompatibilität zwischen dem Projekt-Frequenzumrichter und dem angeschlossenen Frequenzumrichter für jede Eigenschaft an.

Um den Lesevorgang fortzusetzen, definieren Sie eine Aktion im Dialogfeld *Frequenzumrichterprüfung.* Die Standardaktion ist *Weiter*. Weitere verfügbare Optionen sind:

<u>Danfoss</u>

130BT658.10

- Frequenzumrichter überspringen.
- Keine.
- Projekt aktualisieren und fortfahren.

Die gleiche Aktion kann auf alle Geräte gleichzeitig angewendet werden, anstatt einzeln.

Wenn Sie *Frequenzumrichter überspringen* wählen, liest die MCT 10-Konfigurationssoftware dieses bestimmte Gerät nicht aus, sondern liest die anderen Geräte weiter.

*Fortsetzen* setzt den Lesevorgang fort. Festgestellte Unterschiede quittieren und akzeptieren.

*Projekt aktualisieren und weiter* aktiviert den Prozess des Lesens vom Frequenzumrichter, löscht die Daten im Projekt-Frequenzumrichter und ersetzt sie durch Daten vom angeschlossenen Frequenzumrichter.

**H I N W E I S**

Die Auswahl *Aktualisieren von verbundenen* löscht und ersetzt alle im Projekt-Frequenzumrichter gespeicherten Informationen. Um die in dem Projekt-Frequenzumrichter eingegebenen Informationen beizubehalten, wählen Sie *Weiter*.

Nach Abschluss des Auslesevorgangs zeigt das Display sowohl *Informationen der angeschlossenen Frequenzumrichter* als auch *Datenbankinformationen* an.

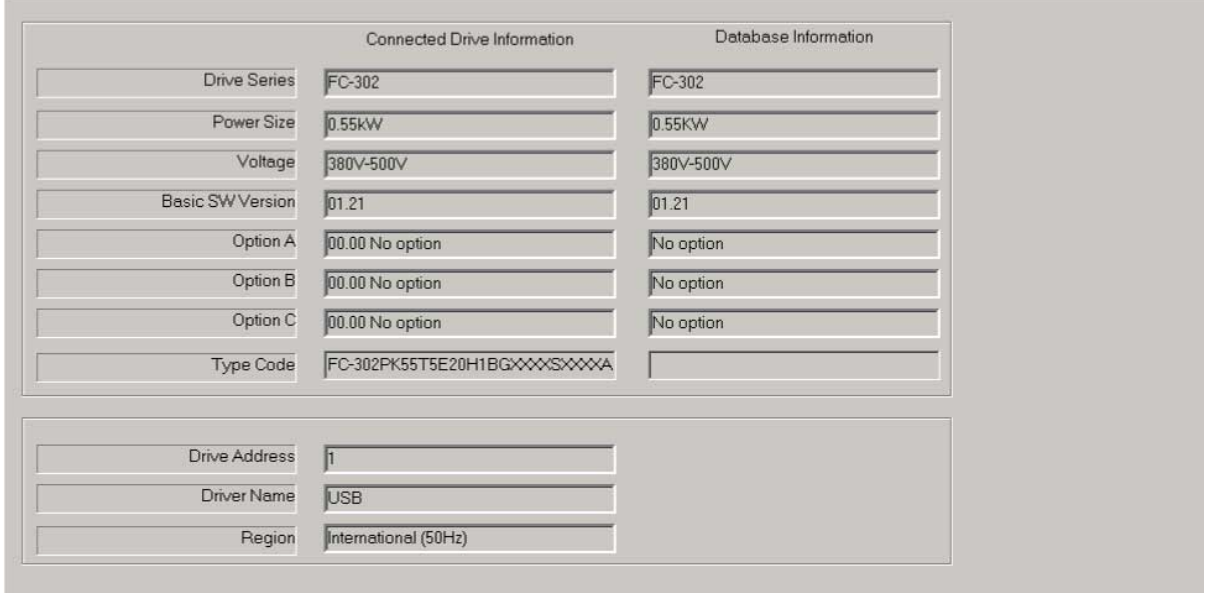

**Abbildung 61: Prozess Lesen vom Frequenzumrichter abgeschlossen**

<u>.<br>Danfoss</u>

**Betrieb**

# 6.3.1 Ändern des PROFINET-Host-Namens

Ab MCT 10 Version 4.3 können Domänenname und Host-Name über das Dialogfeld *Prozess vom Frequenzumrichter lesen abgeschlossen* geändert werden.

#### **Vorgehensweise**

**1.** Klicken Sie auf *Domäne oder Host-Name ändern*.

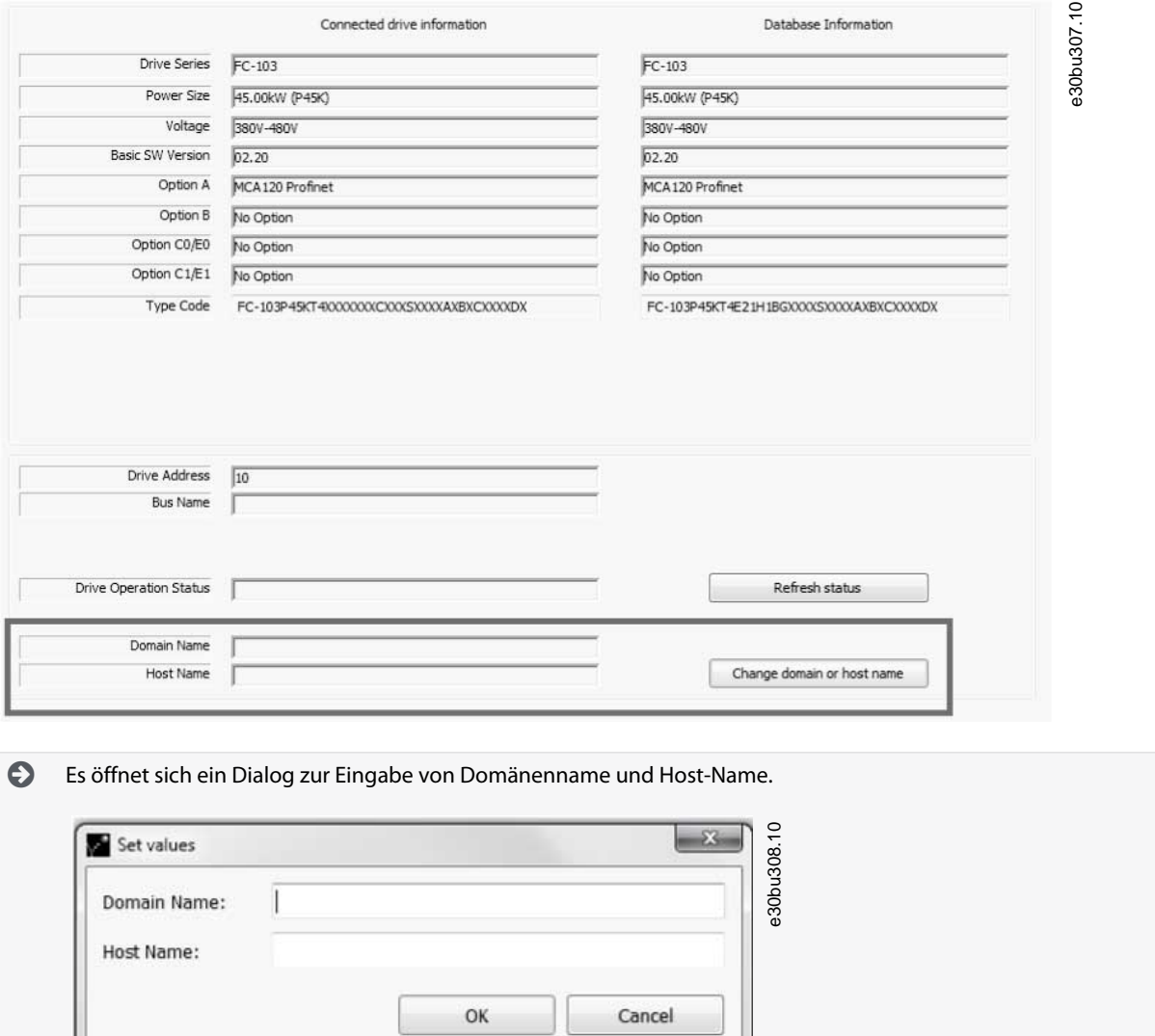

Die im Dialogfeld eingegebenen Werte werden in *Parameter 12–07 Domänenname* und *Parameter 12–08 Hostname* geschrieben.

# 6.4 Auf Frequenzumrichter schreiben

### **Vorgehensweise**

**1.** Rechtsklicken Sie auf einen Spaltentitel in der rechten Ansicht oder klicken Sie in der Hauptmenüleiste auf *Kommunikation*.

**2.** Wählen Sie *Auf Frequenzumrichter schreiben*.

| <b>William College</b><br>白 且 USB 1<br>Final 1: FC-302 11.00kW (P11K) 380V-480V<br>Project                                                                                                    | 004                         |                        | Operating State at Po [1] Forced stop, ref [1] Forced stop, ref [1] Forced stop, re ~ |                                                               |                      |                        |  |
|----------------------------------------------------------------------------------------------------|-----------------------------|------------------------|---------------------------------------------------------------------------------------|---------------------------------------------------------------|----------------------|------------------------|--|
|                                                                                                    | 010<br><b>Active Set-up</b> |                        | $[1]$ Se                                                                              | Cut                                                           |                      | $Ctrl+X$               |  |
|                                                                                                    | 011                         | Edit Set-up            | $[9]$ Ac<br>Copy<br>$[0]$ Nc                                                          |                                                               |                      | e30bt538<br>$Ctrl + C$ |  |
| drive<br>ė-                                                                                                    | 012                         | This Set-up Linked to  |                                                                                       | Paste                                                         |                      | $Ctrl + V$             |  |
| All Parameters<br>Alarms<br><b>I</b> Smart Logic<br>Clock Functions<br><b>Timed Actions</b><br>Reventive Maintenance<br>Drive File System<br>Software Customizer<br>Service Log<br><b>Motor</b> | 013.0                       | Readout: Linked Set-   | $ {0}$                                                                                |                                                               |                      |                        |  |
|                                                                                                    | 013.1                       | Readout: Linked Set-   | $ {1}$                                                                                | Read From drive<br>Write to drive<br>Write to Multiple Drives |                      |                        |  |
|                                                                                                    | 013.2                       | Readout: Linked Set-   | (2)                                                                                   |                                                               |                      |                        |  |
|                                                                                                    | 013.3                       | Readout: Linked Set-   | $\vert \{3\}$                                                                         |                                                               |                      |                        |  |
|                                                                                                    | 013.4                       | Readout: Linked Set-   | (4)                                                                                   |                                                               |                      |                        |  |
|                                                                                                    | 014                         | Readout: Edit Set-up   | Apply Parameter View Settings<br>AAAA                                                 |                                                               |                      |                        |  |
|                                                                                                    | 015                         | Readout: actual setup  |                                                                                       |                                                               |                      |                        |  |
|                                                                                                    | 020                         | Display Line 1.1 Small | [1617] Speed [RPM]                                                                    |                                                               | [1617] Speed [RPM]   | [1617] Speed [RPN      |  |
|                                                                                                    | 021                         | Display Line 1.2 Small |                                                                                       | [1614] Motor current                                          | [1614] Motor current | [1614] Motor curri     |  |
|                                                                                                    | 022                         | Display Line 1.3 Small | [1610] Power [kW]                                                                     |                                                               | [1610] Power [kW]    | [1610] Power [kW]      |  |
|                                                                                                    | 023                         | Display Line 2 Large   | [1613] Frequency                                                                      |                                                               | [1613] Frequency     | [1613] Frequency       |  |

**Abbildung 62: Auf Frequenzumrichter schreiben**

# 6.5 Schreiben auf mehrere Frequenzumrichter

Fügen Sie Adressen im Feld *Adresse* und im Feld *Sekundäradressen* hinzu. *Sekundäradressen* in der rechten Ansicht sind für DP-V1, Ethernet, Seriell und Dummy aktiviert.

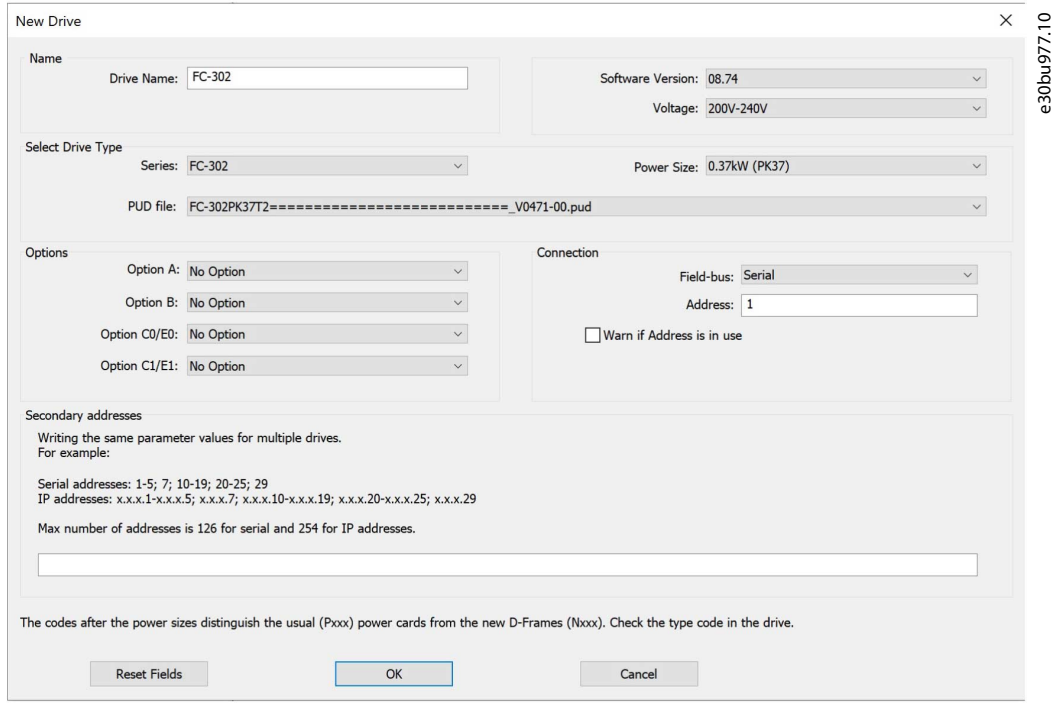

#### Abbildung 63: Dialogfeld "Neuer Frequenzumrichter"

Parameterwerte in die Hauptadresse und in die sekundären Adressen schreiben. Wenn der Frequenzumrichter an der konfigurierten Adresse nicht verfügbar ist, muss er übersprungen werden.

Wenn ein Frequenzumrichter mit sekundären Adressen konfiguriert ist, ist das Kontextmenü *Schreiben auf mehrere Frequenzumrichter* in den Parametern der rechten Ansicht und im Kontextmenü der Parameterüberschriften in der linken Ansichtsgruppe und im Frequenzumrichtermenü aktiviert.

Danfoss

Danfoss

# **Betrieb**

### **Bedienungsanleitung**

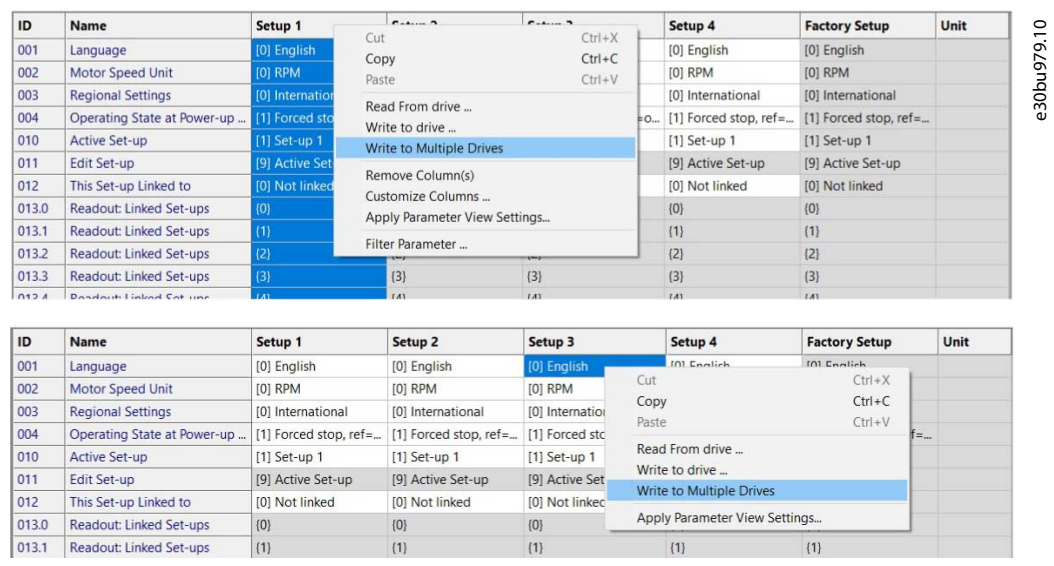

**Abbildung 64: Beispiele, Schreiben auf mehrere Frequenzumrichter, Parameter in der rechten Ansicht**

**Betrieb**

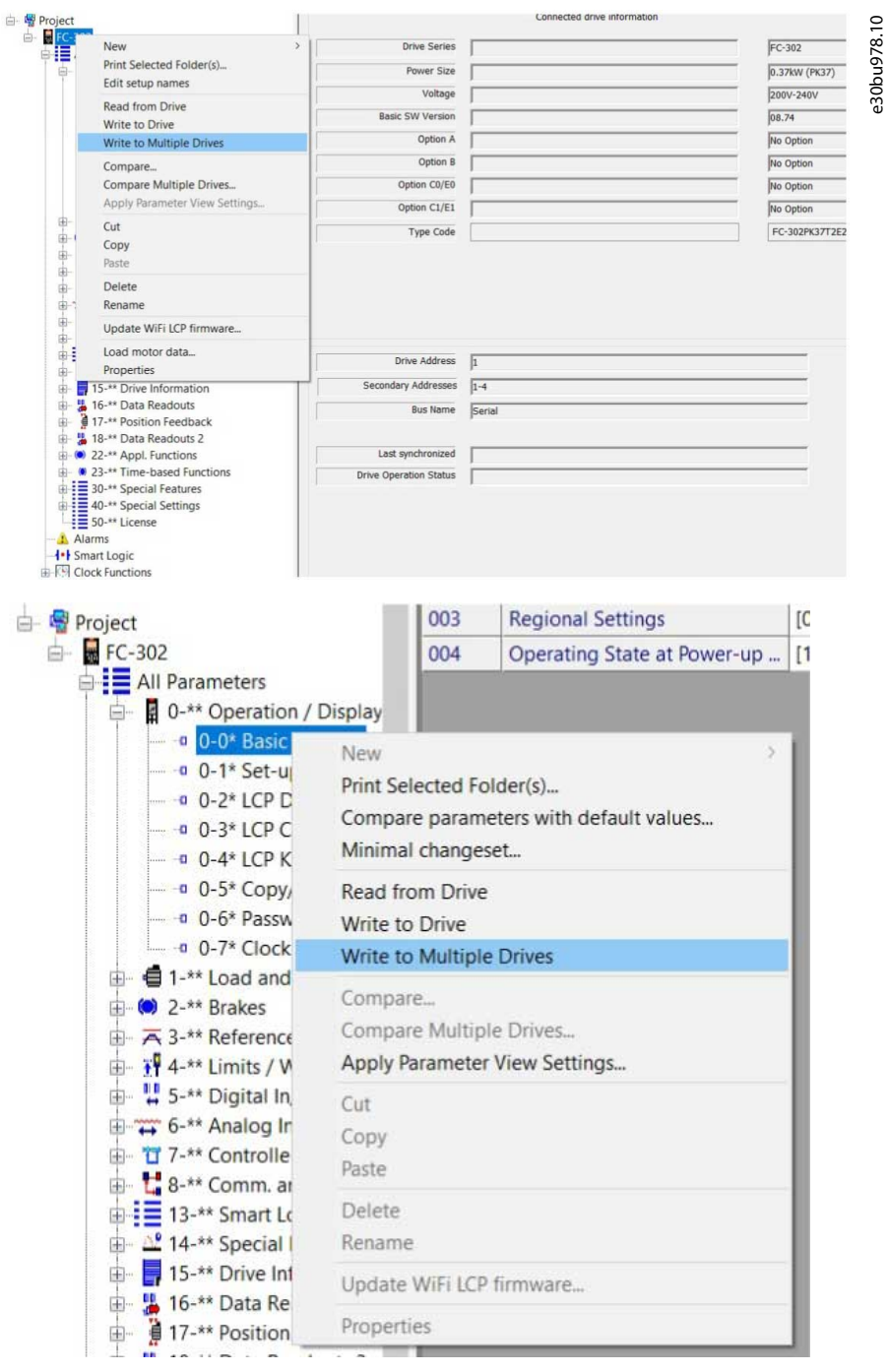

**Abbildung 65: Beispiele, Schreiben auf mehrere Frequenzumrichter, Kontextmenü Parameterüberschriften und Frequenzumrichtermenü**

# 6.6 Polling (Abfrage)

Im Netzwerkmodus fragt die MCT 10-Konfigurationssoftware automatisch die Parameter in der rechten Ansicht ab, um ihren Status kontinuierlich zu aktualisieren und den Live-Betrieb widerzuspiegeln.

# 6.6.1 Polling stoppen

Um das Polling zu beenden, zum Beispiel um einen bestimmten Moment einzufrieren und zu analysieren:

### **Vorgehensweise**

- **1.** Klicken Sie in der Hauptmenüleiste auf *Kommunikation*.
- **2.** Wählen Sie *Polling stoppen*.

Alternativ können Sie in der Werkzeugleiste auf das Symbol *Polling stoppen* klicken.

<u> Janfoss</u>

**Betrieb**

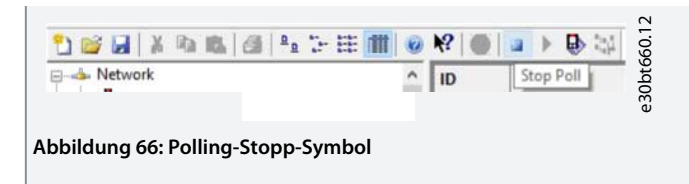

# 6.6.2 Polling fortsetzen

### **Vorgehensweise**

- **1.** Klicken Sie in der Hauptmenüleiste auf *Kommunikation*.
- **2.** Klicken Sie auf *Polling fortsetzen*.

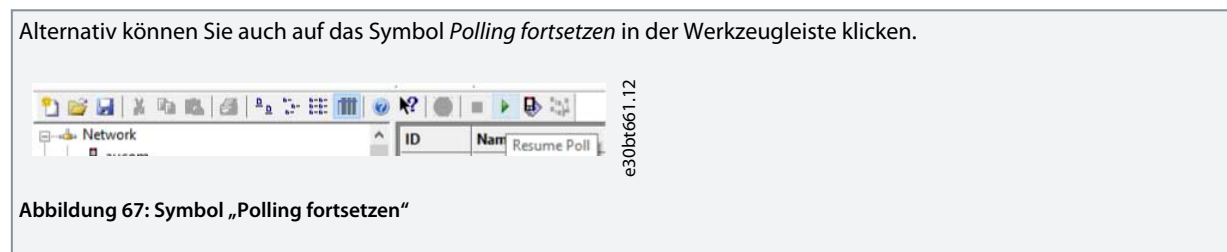

# 6.6.3 Smart Polling (Intelligente Scanfrequenz) verwenden

Während die MCT 10-Konfigurationssoftware das Parameternetz abfragt, reagiert die Bedieneinheit träger. Konfigurieren Sie zur Verbesserung der Usability der Bedieneinheit MCT 10 so, dass intelligentes Abfragen (Smart Polling) möglich ist. Die Aktivierung der intelligenten Abfrage verlangsamt das Polling, wenn die Bedieneinheit angeschlossen ist.

#### **Vorgehensweise**

- **1.** Klicken Sie in der Hauptmenüleiste auf *Optionen*.
- **2.** Wählen Sie *Online-Parameter-Netzeinstellungen*.

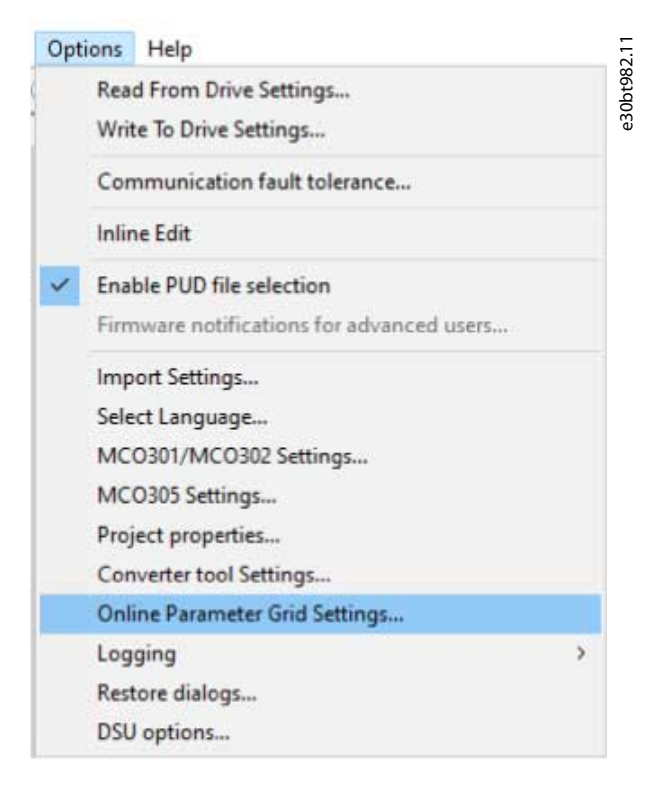

**Abbildung 68: Auswahl der Online-Parameter-Netzeinstellungen**

Danfoss

**3.** Aktivieren Sie das Kontrollkästchen *Smart Polling aktivieren (Abfrage verlangsamen, wenn die Bedieneinheit angeschlossen ist*).

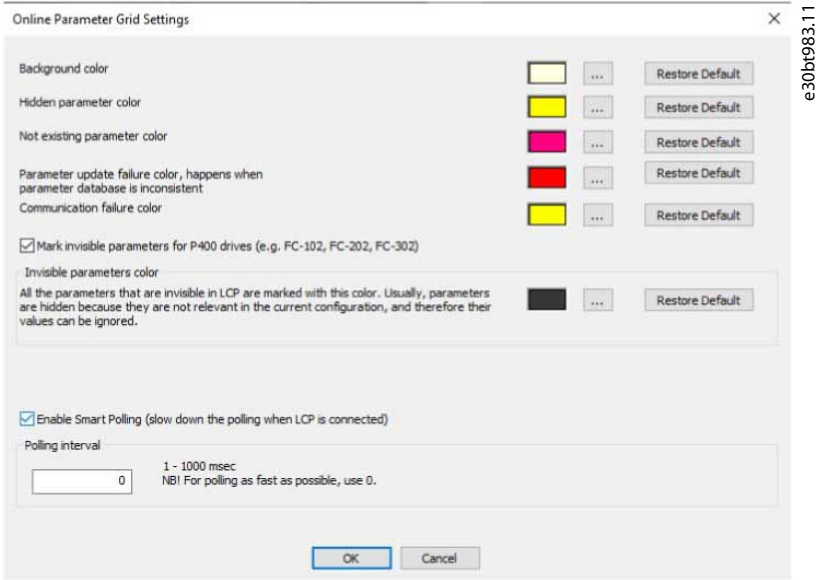

**Abbildung 69: Haken setzen im Kontrollkästchen**

# 6.7 Ändern der Konfiguration eines Feldgeräts

#### **Vorgehensweise**

- **1.** Öffnen Sie den Netzwerkordner.
- **2.** Wählen Sie das entsprechende Gerät aus.
- **3.** Wählen Sie *Stopp* in der Symbolleiste, um die Abfrage zu beenden.
- **4.** Ändern Sie die Einstellungen in den Konfigurationsspalten in der rechten Ansicht.

Die Änderungen werden online im Feldgerät umgesetzt, aber nicht aufgezeichnet.

# 6.8 Änderungen auf Festplatte speichern

### 6.8.1 Neukodierung von Online-Änderungen

#### **Vorgehensweise**

- **1.** Wählen Sie das entsprechende Gerät im Netzwerkordner aus.
- **2.** Rechtsklicken Sie auf das Gerät und wählen Sie *Kopieren*.
- **3.** Wählen Sie den Projekt-Ordner.
- **4.** Rechtsklicken Sie und wählen Sie *Einfügen*.
- **5.** Wählen Sie *Datei* in der Hauptmenüleiste.
- **6.** Wählen Sie *Speichern unter*.
- **7.** Speichern Sie die Gerätedatei in einem Verzeichnis am Speicherort.

### 6.8.1.1 Ein Projekt speichern

#### **Vorgehensweise**

- **1.** Klicken Sie in der Hauptmenüleiste auf *Datei*.
- **2.** Wählen Sie *Speichern*.

Alternativ können Sie in der Werkzeugleiste auf das Symbol *Speichern* klicken.

### 6.8.1.1.1 Frequenzumrichterinformationen einbeziehen

Es ist nicht möglich, eine Projektdatei mit einer Firmwareversion zu öffnen, die von der MCT 10-Konfigurationssoftware nicht unterstützt wird. Die Einbindung der Frequenzumrichterinformationen in die Projektdatei ermöglicht das Öffnen in anderen Installationen mit MCT 10, in denen die Firmware nicht installiert ist.

Durch Öffnen der Projektdatei werden die Frequenzumrichterinformationen wie folgt aktualisiert:

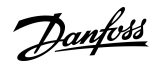

**Betrieb**

- Wählen Sie *Frequenzumrichterunterstützung aktualisieren* unter *Extras* in der Hauptmenüleiste.
- Herunterladen der Frequenzumrichterinformationen von einem Online-Frequenzumrichter.

Die Frequenzumrichterinformationen werden in der Projektdatei gespeichert.

### 6.8.1.1.2 Frequenzumrichterinformationen ausschließen

#### **Vorgehensweise**

- **1.** Klicken Sie in der Hauptmenüleiste auf *Optionen*.
- **2.** Wählen Sie *Projekteigenschaften*.
- **3.** Klicken Sie auf *Umrichter Datenbasis im Projekt inkludieren*.

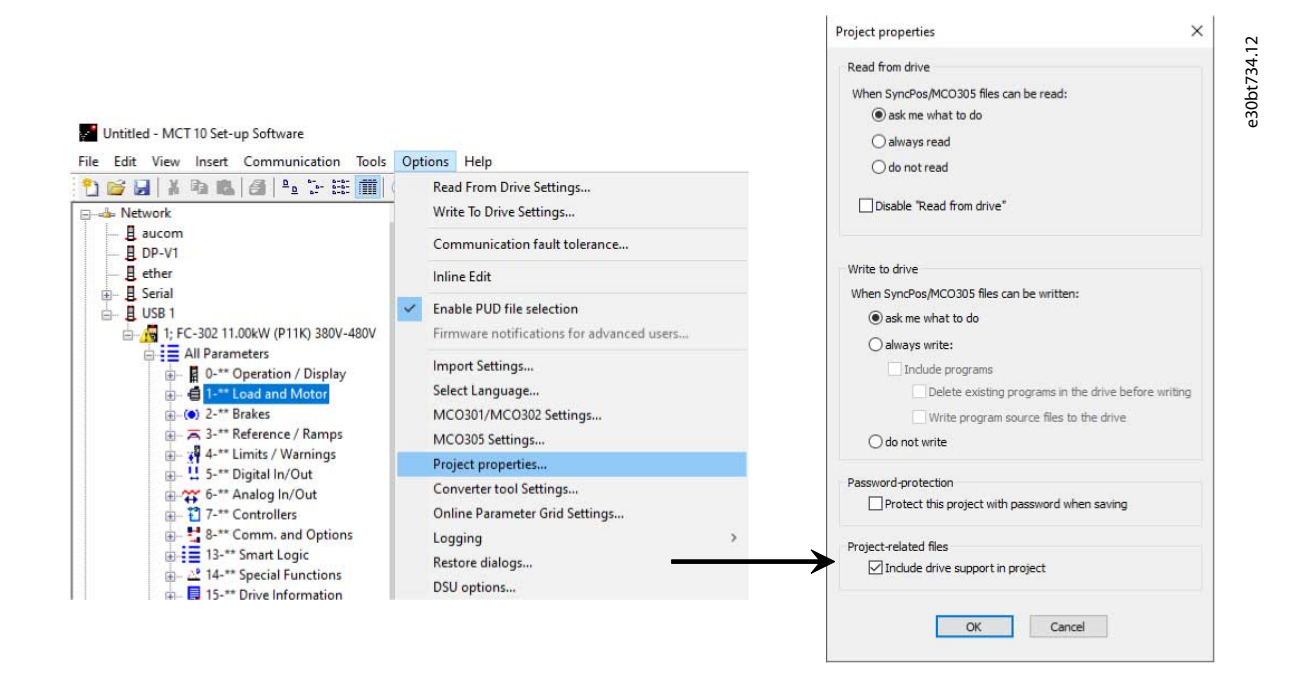

#### **Abbildung 70: Frequenzumrichterinformationen speichern**

### 6.8.2 Archivieren/Dearchivieren

Projekte, die Links zu anderen Dokumenten enthalten, können die verknüpften Dateien speichern.

Durch Auswahl der Funktion *Archivieren* erzeugt die MCT 10-Konfigurationssoftware eine Datei, die alle Frequenzumrichter und die verknüpften Dateien in einer Datei \*.ssa beinhaltet. Wenn diese Datei an andere Computer gesendet wird, erhält der Benutzer eine Kopie der verknüpften Dateien auf dem Computer.

### 6.9 Importieren älterer Dialogdateien

Für Benutzer, die mit dem VLT-Konfigurationssoftware-Dialogfeld arbeiten, können die mit diesen Softwarepaketen erzeugten Dateien in die MCT 10-Konfigurationssoftware importiert werden.

Dateien aus DOS- und Windows-Versionen können in die MCT 10-Konfigurationssoftware importiert werden. Nach erfolgreichem Import legt der MCT 10 die importierten Dateien in ein Verzeichnis für importierte Dateien.

<u>Danfoss</u>

# **Betrieb**

#### **Bedienungsanleitung**

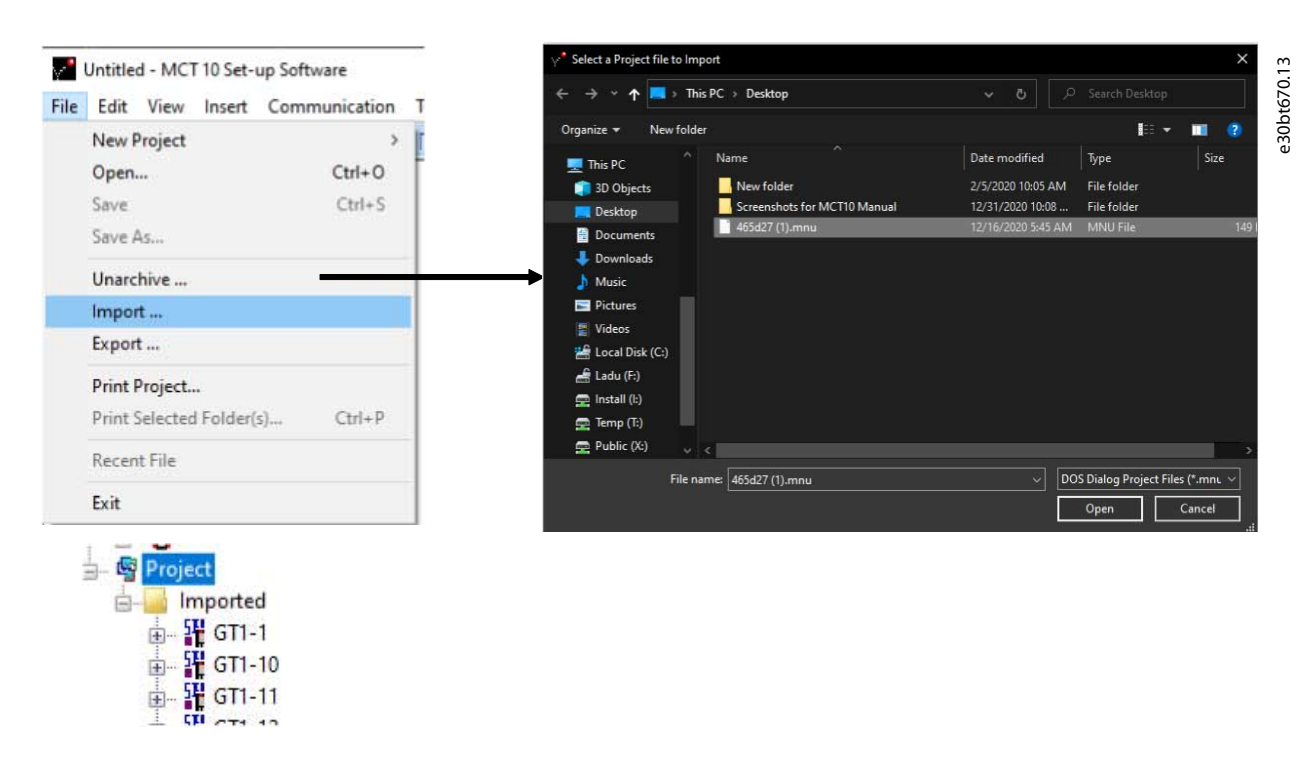

#### **Abbildung 71: Ältere Dialogfelder importieren**

Aufgrund von Einschränkungen in einigen der früheren PC-Werkzeugen können einige Funktionen nicht importiert werden, z. B. Funktionen, die nur geänderte Werte anzeigen.

### 6.10 Drucken

In der Konfigurationssoftware des MCT 10 gibt es zwei Druckoptionen:

- Projekt drucken.
- Ausgewählte Ordner drucken.

Beide Optionen befinden sich im Menü *Datei* in der Hauptmenüleiste. Klicken Sie alternativ mit der rechten Maustaste auf das Symbol *Projekt* und wählen Sie *Projekt drucken*.

Um einen Ordner zu drucken, klicken Sie mit der rechten Maustaste auf ein Ordnersymbol innerhalb des Projekts und wählen Sie *Ausgewählte Ordner drucken*.

Wählen Sie *Projekt drucken*, um Parametereinstellungen für ein gesamtes Projekt zu drucken. Wählen Sie *Ausgewählte Ordner drucken*, um Parametereinstellungen für einen Teil eines Projekts zu drucken.

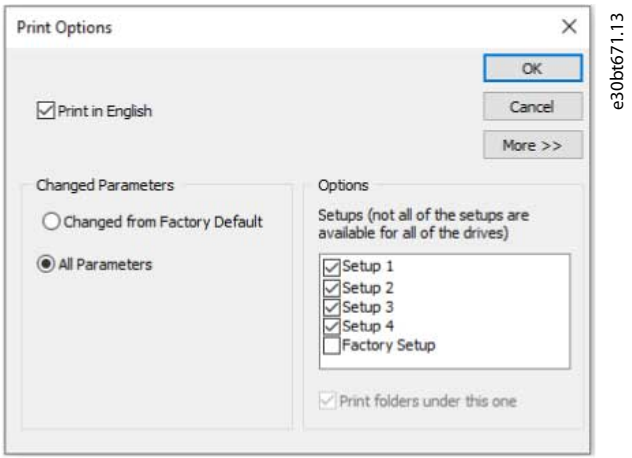

#### **Abbildung 72: Druckoptionen**

Wählen Sie die gewünschte Drucksprache aus der Dropdown-Liste aus.

<u>Danfoss</u>

**Betrieb**

#### Geänderte Parameter

Drucken Sie entweder Parameter, die im Vergleich zur Werkseinstellung geändert wurden, oder alle Parameter aus.

#### Optionen

Wählen Sie die zu druckende Konfiguration.

#### Mehr

Klicken Sie auf *Mehr*, um nur ausgewählte Parametergruppen drucken zu können.

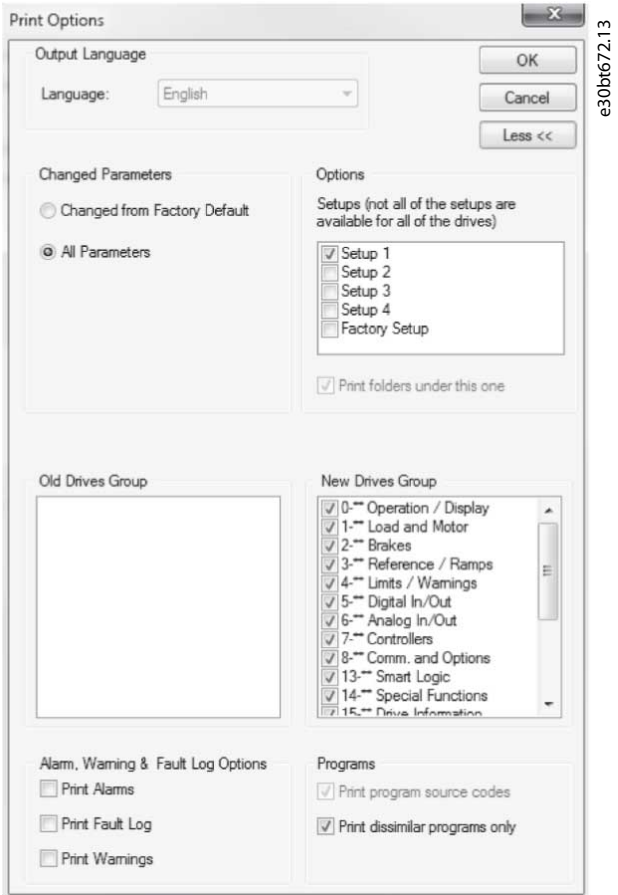

**Abbildung 73: Beispiel für Druckauswahl**

# 6.11 Datenbankinformationen aktualisieren

Wenn die Datenbankinformationen der MCT 10-Konfigurationssoftware veraltet sind, sind Updates entweder per Download aus dem Internet oder, wenn dies nicht möglich ist, durch Auslesen vom Frequenzumrichter selbst verfügbar.

Wenn die MCT 10-Konfigurationssoftware-Datenbank für einen Frequenzumrichter veraltet ist, wird das Frequenzumrichtersymbol mit einer roten Linie durchgestrichen angezeigt und die *Datenbank-Informations*felder zeigen die Meldung *Nicht unterstützt* an.

**Betrieb**

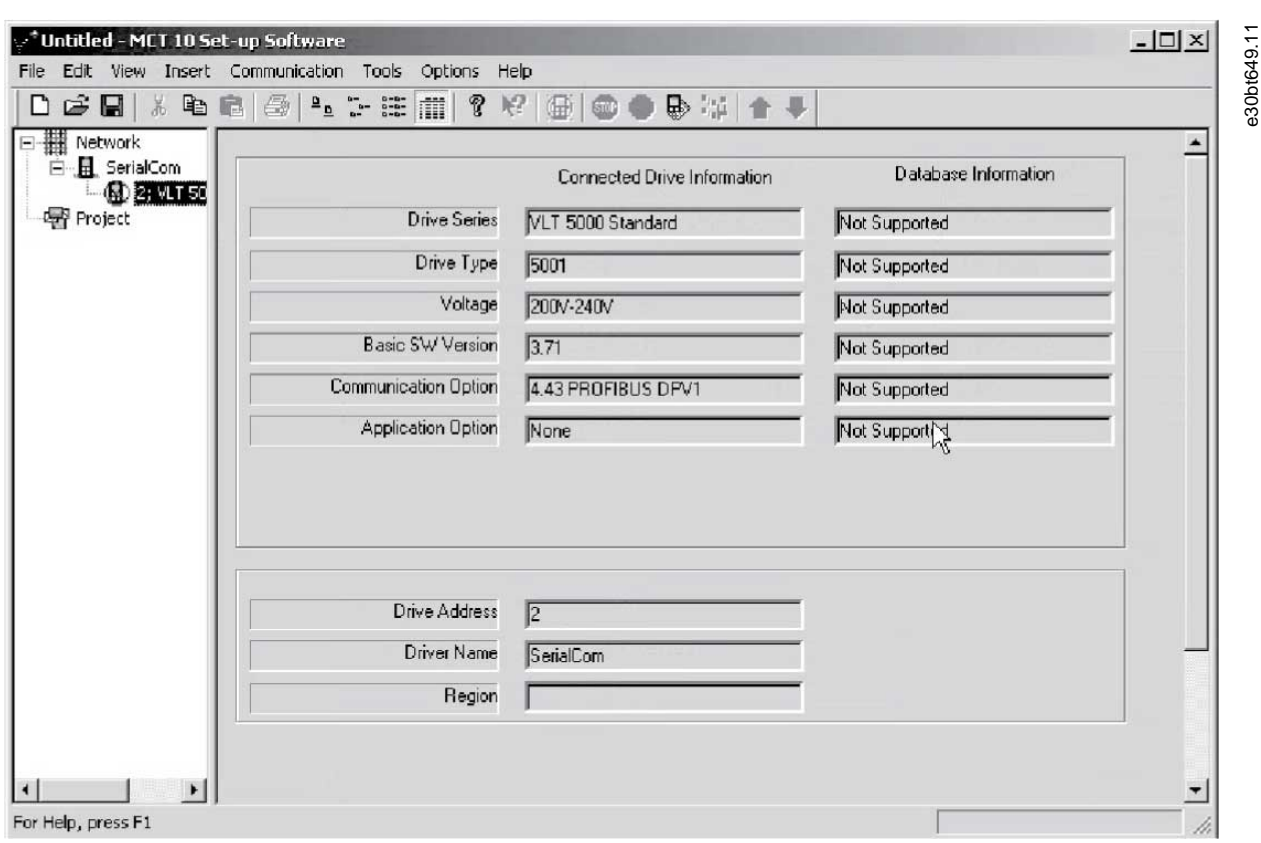

#### **Abbildung 74: Veraltete Software-Datenbank**

Aktualisieren Sie die Datenbank, indem Sie entweder mit der rechten Maustaste auf das Frequenzumrichtersymbol klicken und *Frequenzumrichterinfo herunterladen* auswählen oder indem Sie *Frequenzumrichterinfo herunterladen* anklicken.

**Bedienungsanleitung**

**Betrieb**

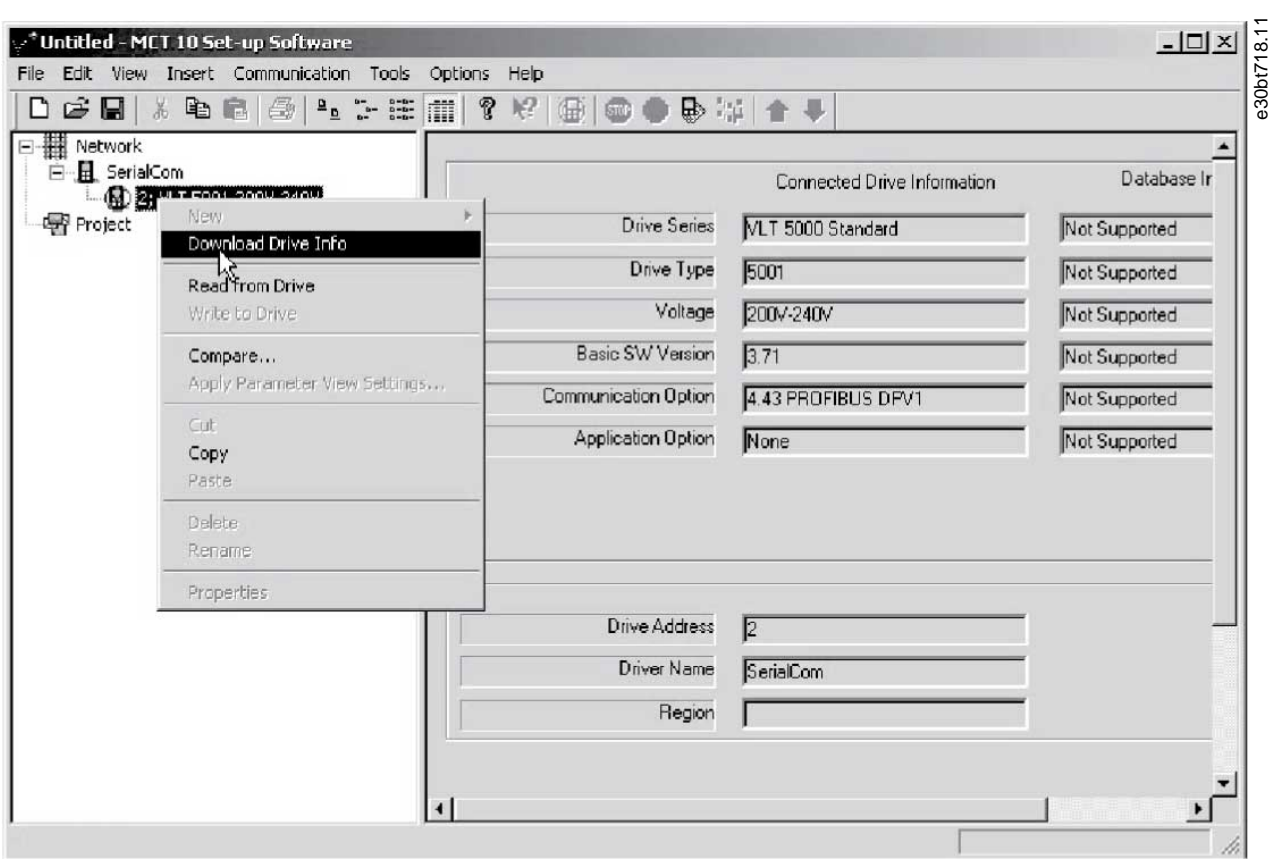

#### **Abbildung 75: Datenbank-Aktualisierung**

Um mit dem Auslesen vom Frequenzumrichter zu beginnen, wählen Sie *Ja*.

Wenn das Lesen vom Frequenzumrichter abgeschlossen ist, ist das Frequenzumrichtersymbol nicht mehr rot durchgestrichen und die *Datenbankinformationen* zeigen Einstellungen an, die mit jenen aus *Informationen angeschlossener Frequenzumrichter* identisch sind.

Außerdem werden die Parametereinstellungen in Großbuchstaben angezeigt.

# 6.12 Aktualisierung des Firmware-Supports für Frequenzumrichter in der MCT 10-Konfigurationssoftware

Die MCT 10-Konfigurationssoftware kann unabhängig von der Firmware des Frequenzumrichters aktualisiert werden. Laden Sie Upgrades von der Danfoss-Website [www.danfoss.com](https://suite.mydrive.danfoss.com/content/tools) herunter.

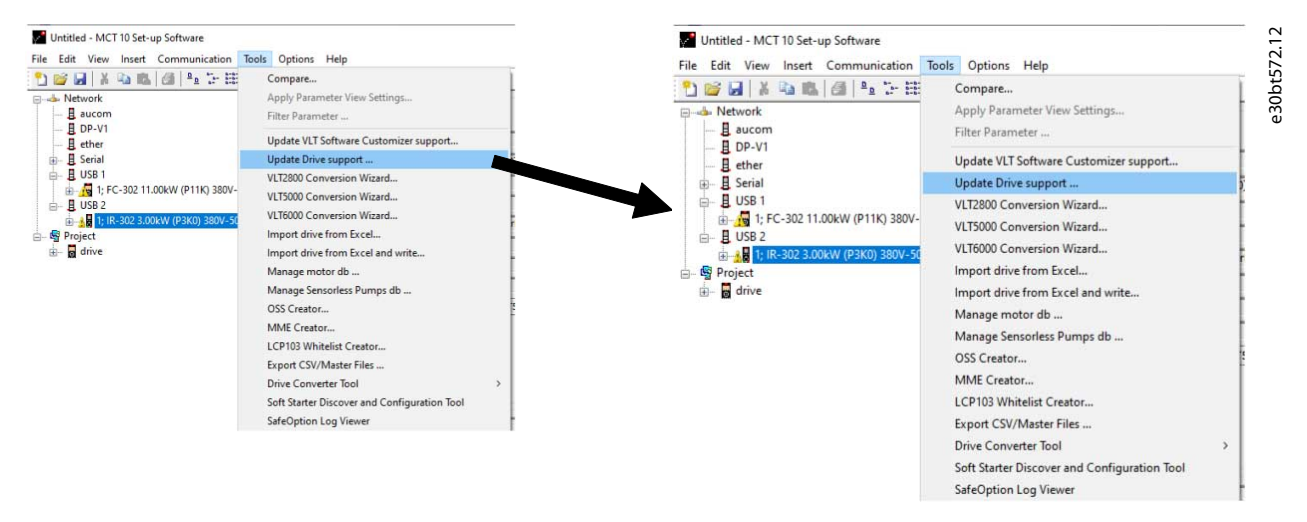

#### **Abbildung 76: MCT 10-Konfigurationssoftware aktualisieren**

<u>Danfoss</u>

# **Betrieb**

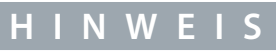

Die Update-Dateien können ohne Administratorrechte in Microsoft-Betriebssystemen installiert werden.

# 6.13 Software-Kompatibilität

Die MCT 10-Konfigurationssoftware kann ältere Projektdateien öffnen.

#### **Tabelle 4: Alte Versionen öffnen**

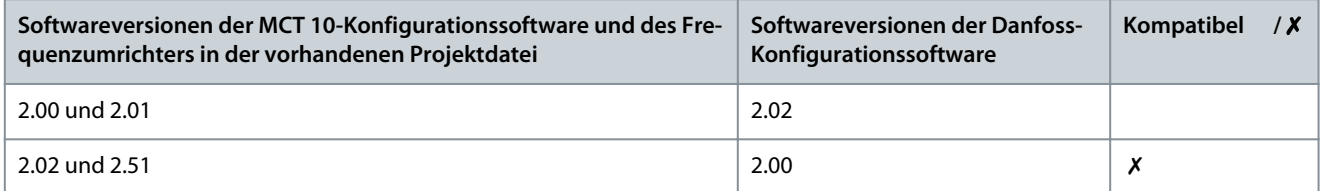

Wenn die MCT 10-Konfigurationssoftware aktualisiert wurde, können Projektdateien, die mit einer neueren Firmwareversion gespeichert wurden, geöffnet und verwendet werden. Ein Beispiel finden Sie unter Abbildung 77

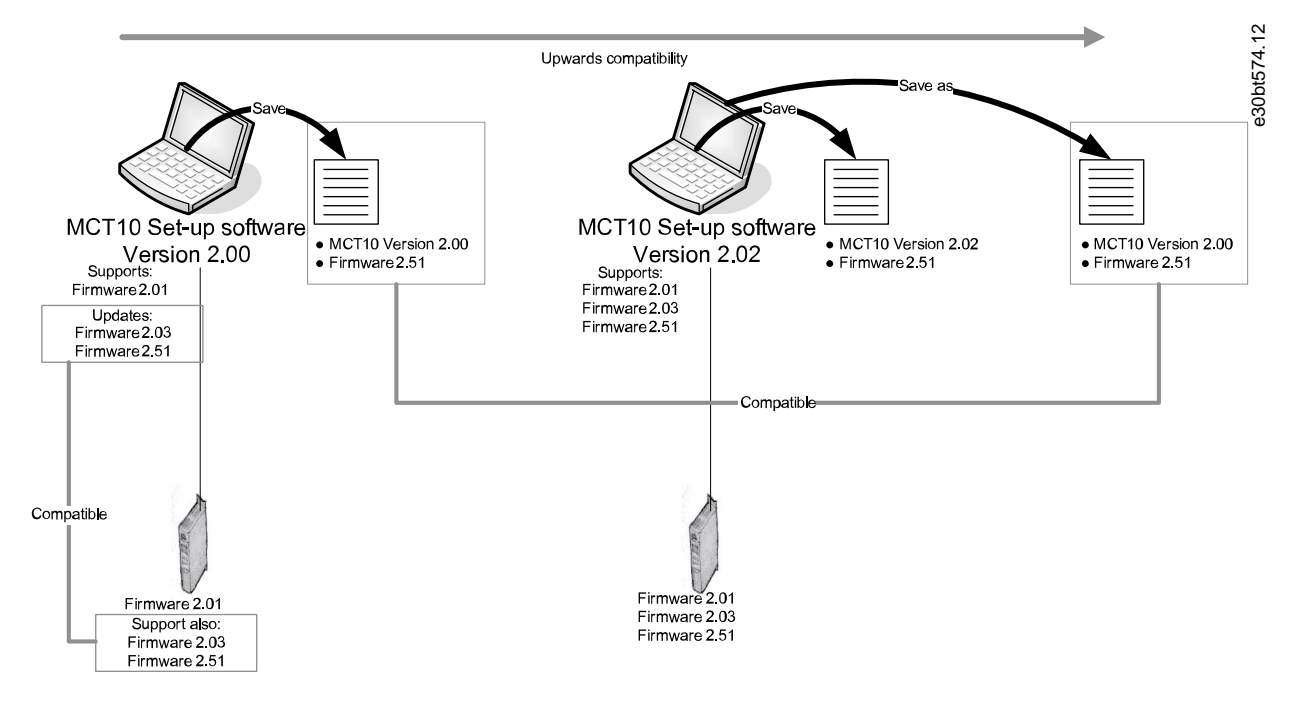

#### **Abbildung 77: Aktualisierte MCT 10-Konfigurationssoftware verwenden**

### 6.13.1 Zuordnung zu kompatibler Firmware

Um eine Verbindung zu einem Frequenzumrichter mit Firmware-Version 1.10 herzustellen, muss die Datenbankzuordnung der MCT 10-Konfigurationssoftware auf Firmware-Version 1.05 als Referenz geändert werden.

#### **Vorgehensweise**

- **1.** Starten Sie den MS Explorer und öffnen Sie den Pfad C:\Program Files\Common Files\Danfoss Drives\SharedSource\.
- **2.** Öffnen Sie die Textdatei ss\_version\_mapping.txt in Notepad, indem Sie mit der rechten Maustaste auf die Datei klicken und *Bearbeiten* wählen.
- **3.** Ändern Sie "Series="FC-202",AOC="01.10",Database="01.10" in Series="FC-202",AOC="01.10",Database="01.03".
- **4.** Speichern und schließen Sie die Datei.

Um herauszufinden, ob die MCT 10-Konfigurationssoftware aktualisiert wurde, aktivieren Sie die Informationen im Feld *Info*. In diesem Feld wird die aktuelle MCT 10-Konfigurationssoftware-Version angezeigt.

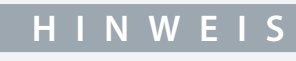

Systeminformationen können direkt in die Windows-Zwischenablage kopiert werden.

**Bedienungsanleitung**

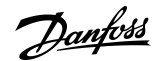

**Betrieb**

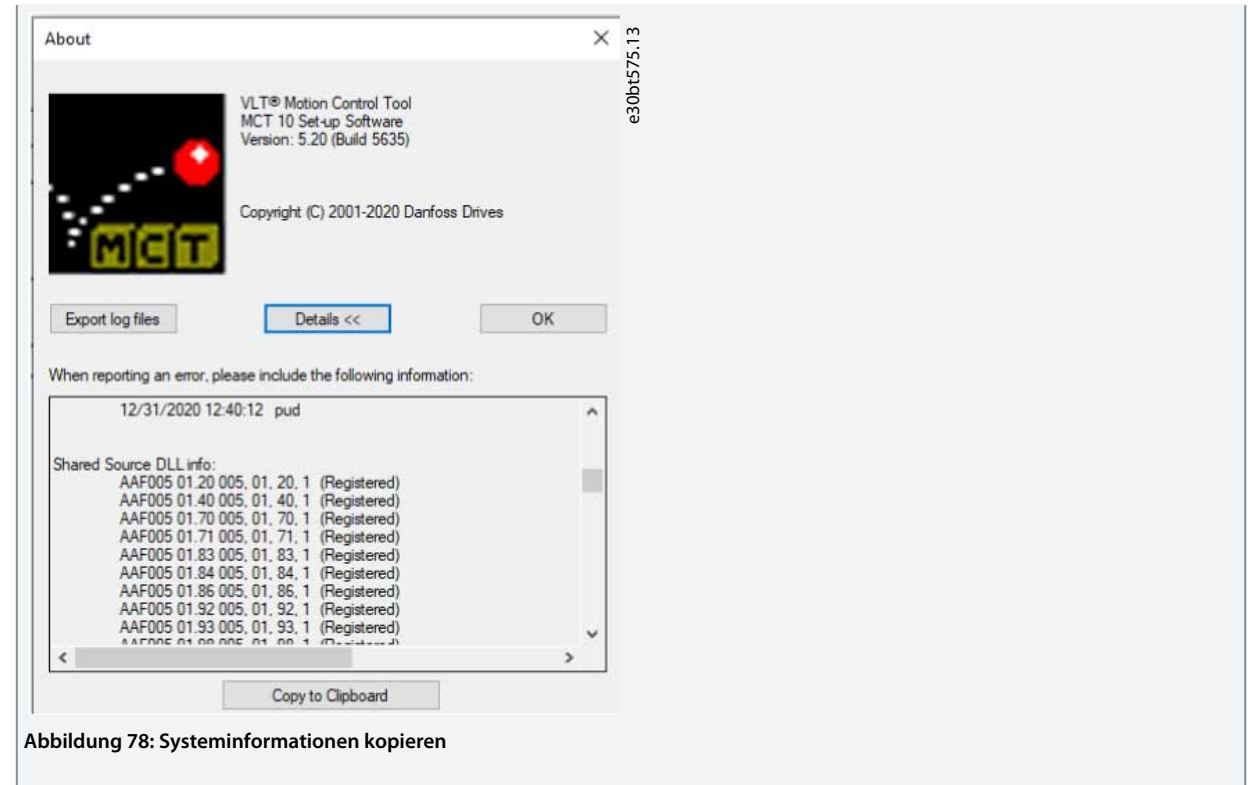

# 6.14 Konvertierungsassistent

# 6.14.1 Umwandlung

Es ist erforderlich, dass Datenbankversionen, Leistungsgröße, Spannungsbereich und Optionskonfiguration der Quelle mit dem Ziel-Frequenzumrichter übereinstimmen. Unterschiede können mithilfe eines der in der Konfigurationssoftware verfügbaren MCT 10-Konfigurationssoftware-Assistenten umgewandelt werden:

- Umwandlung von VLT- zu FC-Serie.
- Umwandlung FC- zu FC Serie.

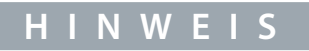

Wenn die Parameterdatenbank eines Quell-Frequenzumrichters sich von der Datenbank auf dem Ziel-Frequenzumrichter unterscheidet, kann sie nicht ohne Fehler geschrieben werden, die beim Schreiben auf den Frequenzumrichter signalisiert werden.

# 6.14.2 Umwandlungsfunktion VLT-zu-FC-Serie

Über die Umwandlungsmatrix in der MCT 10-Konfigurationssoftware kann z. B. ein VLT® 5000 Frequenzumrichter in einen VLT® AutomationDrive FC 302 umgewandelt werden.
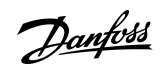

**Betrieb**

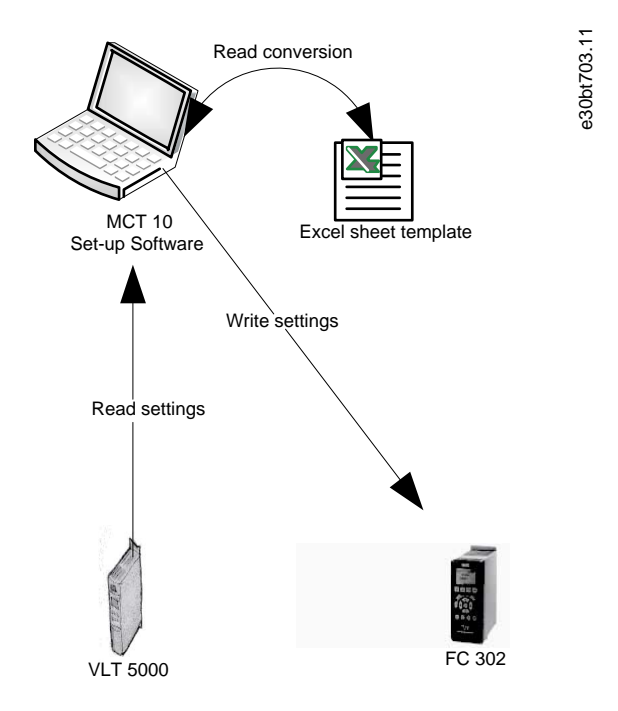

**Abbildung 79: Umwandlung**

# 6.14.2.1 Umwandlung mehrerer Frequenzumrichter

#### **Vorgehensweise**

- **1.** Wählen Sie das Menü *Extras* und aktivieren Sie den *Frequenzumrichter Konvertierungsassistenten*.
- **2.** In den folgenden Dialogen wählen Sie die Frequenzumrichter für die Konvertierung aus.

Bei der Konvertierung wird ein neuer VLT® AutomationDrive FC 302-Frequenzumrichter im Projektordner erstellt.

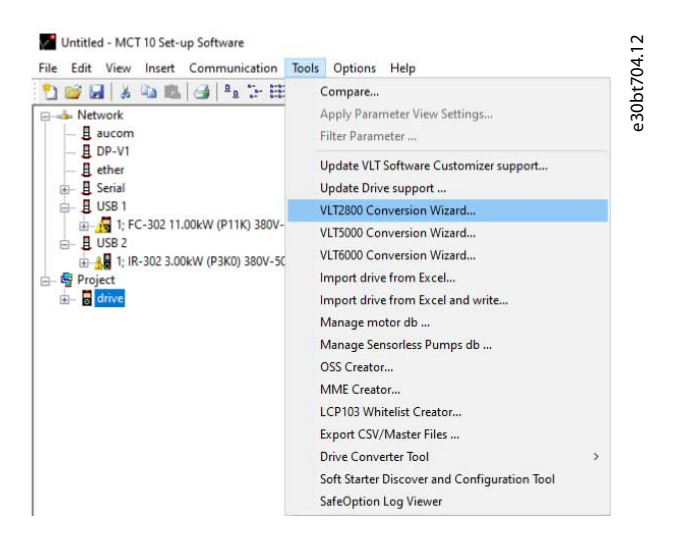

**Abbildung 80: Konvertierung mehrerer Frequenzumrichter**

### 6.14.2.2 Frequenzumrichter aus Excel importieren

Verwenden Sie diese Funktion, um ein VLT® AutomatonDrive-Projekt auf der Grundlage einer Excel-Tabelle zu erstellen. Importieren Sie beispielsweise VLT® 3000-Einstellungen aus einer Excel-Tabelle in einen neuen FC 302.

Eine Beispieldatei ist in der MCT 10-Konfigurationssoftware (vlt3000conversion.xls) beigefügt. Diese Beispieldatei kann bearbeitet und für die Umwandlung von VLT® 3000 zu FC 302 verwendet werden.

# **H I N W E I S**

Esn sind detaillierte Kenntnisse in der Bearbeitung von Microsoft Excel-Formeln erforderlich.

**Bedienungsanleitung**

<u> Danfoss</u>

**Betrieb**

# 6.14.3 Umwandlung FC zu FC

Das Frequenzumrichter-Werkzeug kann Projekte innerhalb derselben Frequenzumrichterserie umwandeln, unabhängig von Softwareversionen, Leistungsgröße, Spannungsbereich und Optionskonfiguration. Es beinhaltet:

- VLT® HVAC Drive FC 102.
- VLT® Refrigeration Drive FC 103.
- VLT® AQUA Drive FC 202.
- VLT<sup>®</sup> AutomationDrive FC 301/FC 302
- VLT® Lift Drive LD 302.
- Alle OEM-Versionen auf Basis der Serie FC xxx.

Unterschiede können mit dem Konvertierungtabellen Manager abgestimmt werden. Eine Konvertierungstabelle ermöglicht die Umwandlung von:

- Online- zu Online-Frequenzumrichter.
- Online- zu Offline-Frequenzumrichter.
- Offline- zu Online-Frequenzumrichter.
- Offline- zu Offline-Frequenzumrichter.

Es stehen zwei Benutzerprofile zur Verfügung:

- Administrator – qualifiziert und verwaltet die Umwandlungsstabellen über den Zugriff auf den Konvertierungstabellen Manager. Über den Konvertierungstabellen Manager können neue Umwandlungstabellen erstellt und anderen Installationen der MCT 10-Konfigurationssoftware bereitgestellt werden.
- Benutzer – schreibt Projekte mittels transparenter Nutzung der Konvertierungstabellen auf das Ziel. Der Benutzer kann nicht auf den Konvertierungstabellen Manager zugreifen. Umwandlungstabellen können in die Datenbank importiert werden.

Die MCT 10-Konfigurationssoftware wird mit Benutzerrechten installiert. Die Aktivierung des Konvertierungstabellen-Managers erfolgt über das Kontrollkästchen im Dialogfeld *Konvertierungstool-Einstellungen*.

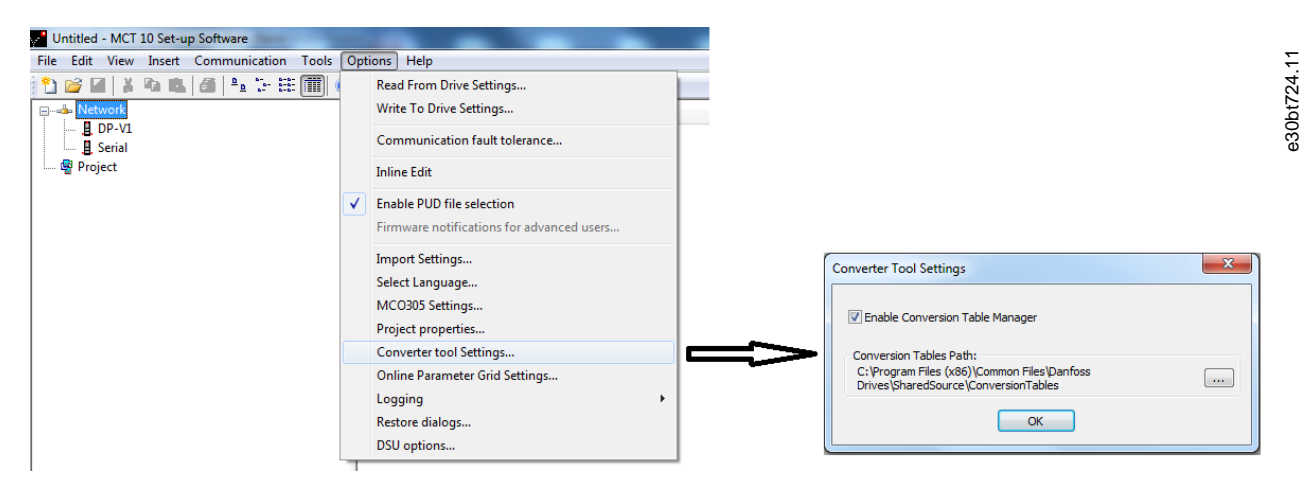

**Abbildung 81: Konvertierungstabellen Manager aktivieren**

Die Konvertierungstabellen werden lokal auf der Festplatte gespeichert. Mit der nicht verteilten Datenbank kann der Pfad zum Netzwerkstandort über das Dialogfeld *Konvertierungs Tool Einstellungen* neu konfiguriert werden.

# 6.14.4 Konvertierungstabellenmanager

Rufen Sie den Konvertierungstabellenmanager über das Menü *Extras* in der MCT 10-Konfigurationssoftware auf.

**Bedienungsanleitung**

<u>Danfoss</u>

|                                                      |                                       | $-23$ |
|------------------------------------------------------|---------------------------------------|-------|
| Conversion Tables:                                   | Preview:                              |       |
| FC102_V2_97_to_V3_14.xml                             | Source drive                          |       |
| FC302 V4.4 to V5.61.xml<br>FC302_V4.40_to_V5.61.xml  | Series<br><b>ALC</b>                  |       |
| FC302 V4 40 to V5 84.xml<br>FC302_V4_85_to_V5_42.xml | Major Software version --             |       |
|                                                      | Minor Software version --             |       |
|                                                      | Power size<br>$\cdots$                |       |
|                                                      | Voltage range<br>$\ddotsc$            |       |
|                                                      | Option A<br>$\ddot{\phantom{1}}$      |       |
|                                                      | Option B<br>$\ddotsc$                 |       |
|                                                      | Option CO<br>$\overline{\phantom{a}}$ |       |
|                                                      | Option C1<br>$\sim$                   |       |
|                                                      | Destination Drive                     |       |
|                                                      | Series                                |       |
|                                                      | Major Software version --             |       |
|                                                      | Minor Software version --             |       |
|                                                      | Power size<br>--                      |       |
|                                                      | Voltage range<br>$\sim$               |       |
|                                                      | Option A<br>$\sim$                    |       |
| Edit<br>Delete<br>New                                | Option B<br>--                        |       |
|                                                      | Option CO<br>                         |       |
|                                                      | Option C1<br>ш.                       |       |
| Import                                               |                                       |       |
| Export                                               | OK                                    |       |

**Abbildung 82: Konvertierungstabellenmanager**

Ein Dialogfeld gliedert sich in folgende Abschnitte:

- Eine Konvertierungstabelle, welche die Liste der Konvertierungstabellen in der Datenbank enthält.
- Ein Vorschaufenster.

Konvertierungstabellen können erstellt oder importiert, bearbeitet, exportiert oder gelöscht werden.

#### Tabellen exportieren

Verteilen Sie die Dateien an andere Installationen der MCT 10-Konfigurationssoftware, indem Sie die entsprechenden Tabellen in eine Datei \*.cvt exportieren. Der Vorschaubereich listet die Quell- und Ziel-Frequenzumrichterinformationen der Konvertierungstabelle auf.

Die Konvertierung kann wie folgt aussehen:

- Frequenzumrichterbaureihe auf Basis der Plattform FC 102/FC 202/FC 3xx.
- Softwareversion (Haupt- und Unterversion).
- Leistungsgröße.
- Spannungsbereich.
- Option A.
- Option B.
- Option C0.
- Option C1.

#### Konvertierungstabellen erstellen

Um eine Konvertierungstabelle zu erstellen, öffnen Sie den *Konvertierungstabellen-Manager* oder klicken Sie mit der rechten Maustaste auf den Quell-Frequenzumrichter und wählen Sie *Frequenzumrichter konvertieren*.

# **H I N W E I S**

Bei Verwendung der Rechtsklick-Option können nur die Informationen des Ziel-Frequenzumrichters konfiguriert werden. Außerdem wird die *Parametergruppe 19-\*\* Benutzerdefinierte Parameter* nicht umgewandelt. Diese Einstellungen werden beim Schreiben von Quelle zu Ziel konfiguriert.

Danfoss

**Betrieb**

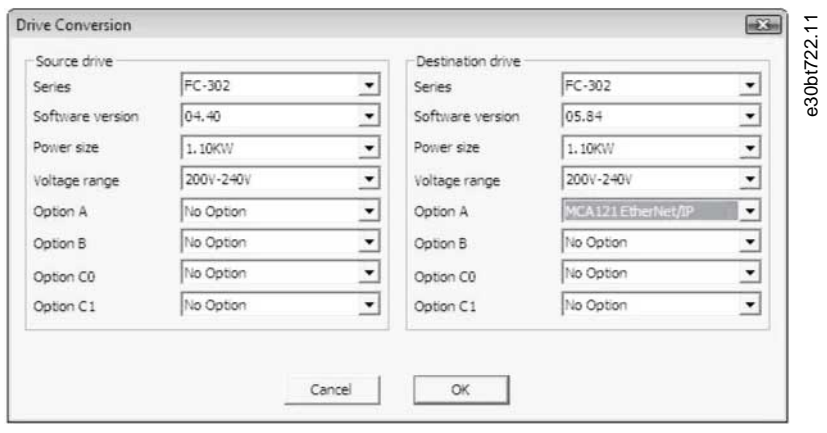

**Abbildung 83: Frequenzumrichterkonvertierung**

#### Tabellen bearbeiten

Geben Sie in der Ansicht *Frequenzumrichterkonvertierung* die Informationen für Quell- und Ziel-Frequenzumrichter ein. Klicken Sie auf *OK*, um den Konvertierungstabelleneditor mit den Unterschieden in der Parameterdatenbank zu öffnen.

Mit dem Konvertierungstabelleneditor können Sie eine Konvertierungstabelle erstellen oder laden. Stellen Sie sicher, dass die Konvertierungstabelle mit der Frequenzumrichterserie, der Softwareversion, der Leistungsgröße, dem Spannungsbereich und der Optionskonfiguration übereinstimmt. Die MCT 10-Konfigurationssoftware kann inkompatible Konvertierungstabellen nicht finden und laden. Nach dem Laden oder Erstellen der Konvertierungstabelle ist es möglich, die Tabelle erneut zu bearbeiten oder den Quell-Frequenzumrichter zu konvertieren und den konvertierten Frequenzumrichter in einem Offline-Ordner zu speichern.

#### Formeln

Die Parameterdatenbank wird nach der Parameter-ID aufgelistet und sortiert. Um den Umwandlungsprozess zu vereinfachen, filtern Sie die Datenbank, um nur Alarme oder angewandte Änderungen aufzulisten.

#### **Tabelle 5: Alarmkodierung**

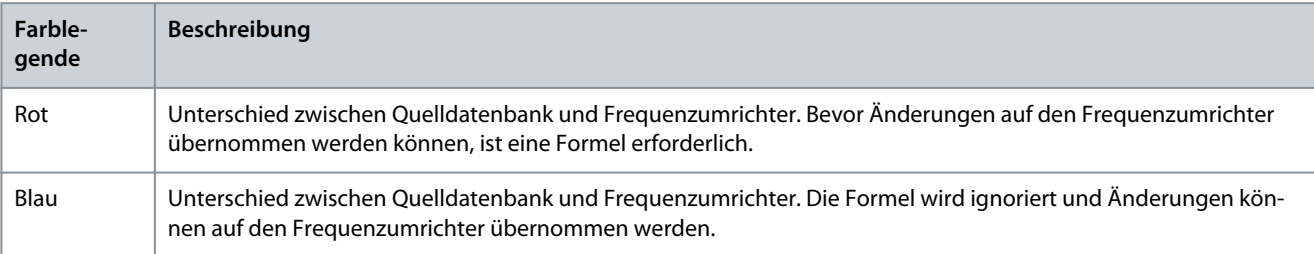

# **H I N W E I S**

Wenn eine Formel auf alle Warnungen angewendet wird, kann die Quellparameterdatenbank ohne weitere Konfiguration in die Zielparameterdatenbank konvertiert werden.

**Betrieb**

Danfoss

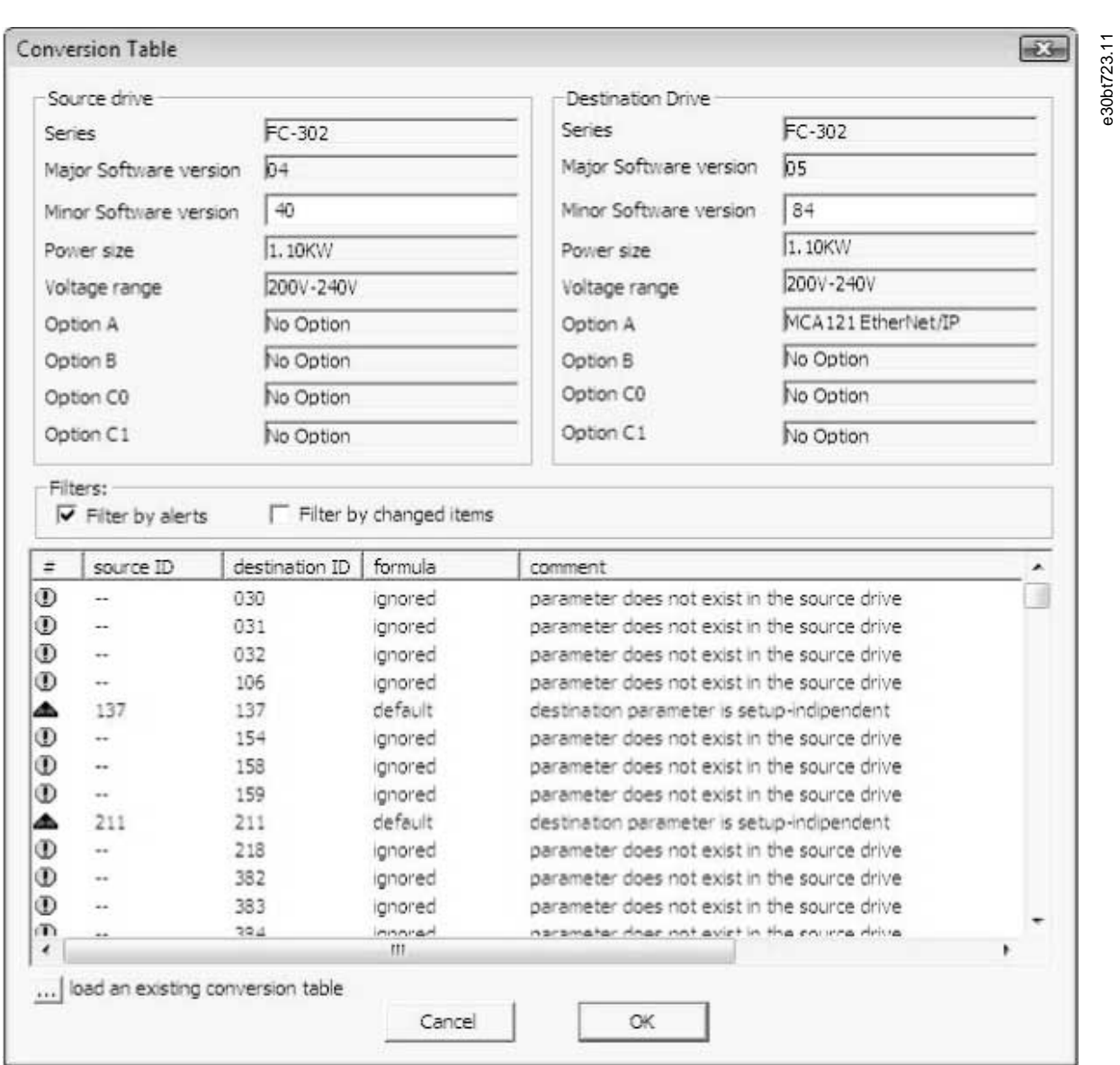

#### **Abbildung 84: Konvertierungstabelle**

Doppelklicken Sie auf eine Warnung, um das Dialogfeld *Formel-Editor* zu öffnen und das Zielparameter-Mapping festzulegen. Folgende Konfigurationen sind möglich:

• Der Zielparameter ist auf den Standardwert eingestellt (Werkseinstellung. Werkseinstellungen für rote Alarme).

- Zielparameter = Quellparameter-ID.
- Zielparameter = Quellparameter multipliziert mit einem benutzerdefinierten numerischen Wert.
- Zielparameter = Zieloptionsliste oder numerischer Wert.
- Diesen Parameter ignorieren. Werkseinstellung für blaue Alarme.

Jede angewandte Formel kann mit einem Kommentar verknüpft werden, der einen benutzerdefinierten Text enthält. Der Kommentar ist für jeden Alarm optional.

#### **VLT® Motion Control Tool MCT 10**

### **Bedienungsanleitung**

**Betrieb**

Danfoss

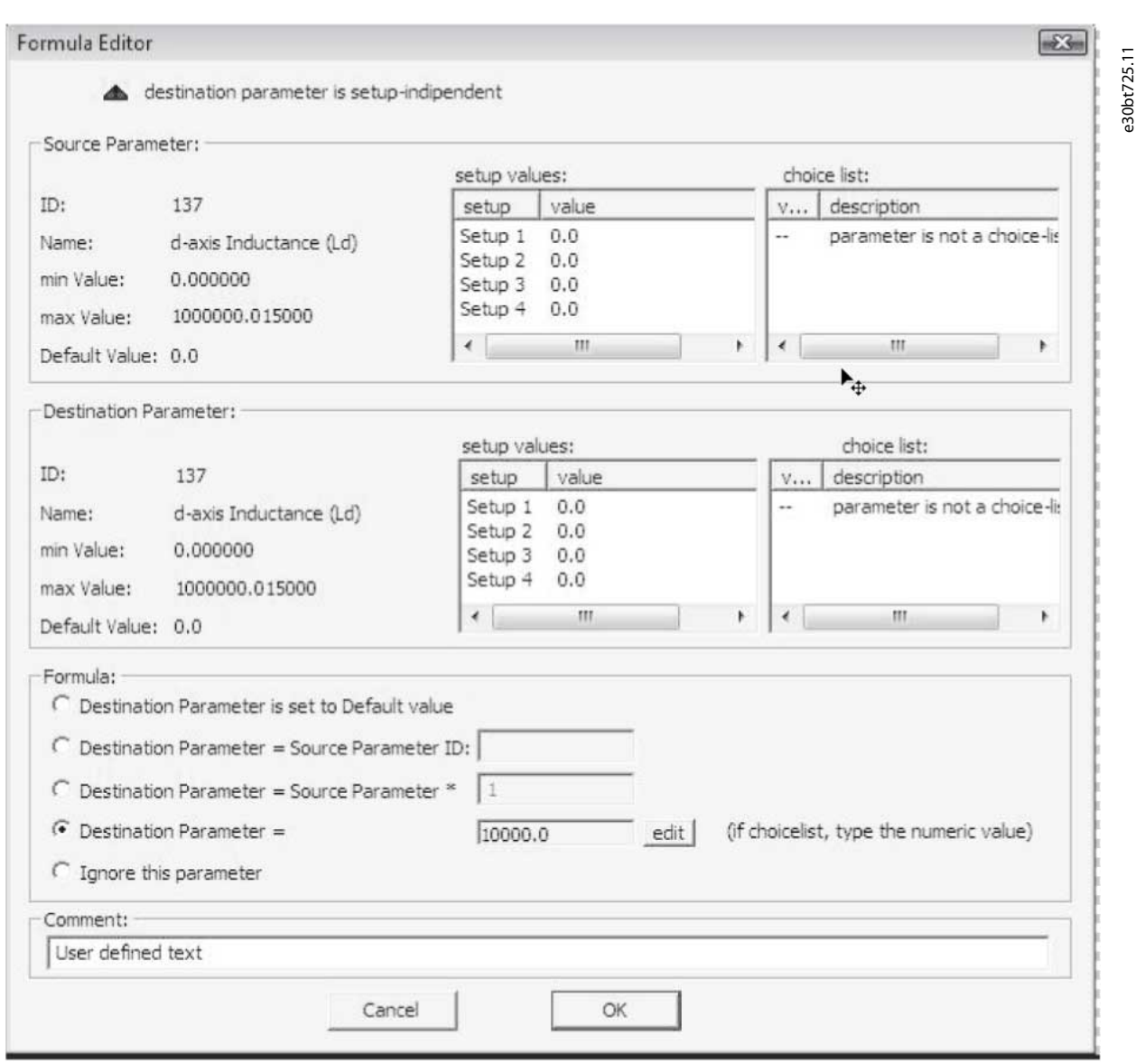

#### **Abbildung 85: Formeleditor**

Wenn eine Formel auf alle roten Alarme angewendet wird, vergeben Sie einen Namen, um die Konvertierungstabelle in der Datenbank zu speichern.

Wenn beim Schreiben vom Quell- auf den Ziel-Frequenzumrichter Unterschiede festgestellt werden, verwendet die MCT 10-Konfigurationssoftware folgende Suchkriterien:

- Die Frequenzumrichterserie.
- Die Haupt-Softwareversion.
- Leistungsgröße.
- Spannungsbereich.
- Optionskonfiguration.

Mit der richtigen Konvertierungstabelle in der Datenbank kann jeder Frequenzumricher transparent auf ein Ziel geschrieben werden, auch wenn die Unterversion der Software nicht übereinstimmt. Wenn mehrere Konvertierungstabellen gefunden werden, die den Kriterien entsprechen, verwendet die MCT 10-Konfigurationssoftware die Unterversion der Software, um die nächstgelegene Übereinstimmung zu finden. Es kann nur 1 Frequenzumrichter transparent auf das Ziel geschrieben werden.

Wenn die *Parametergruppe 19-\*\* Benutzerdefinierte Parameter* verfügbar ist, werden die Einstellungen transparent auf den Ziel-Frequenzumrichter geschrieben.

Danfoss

# 6.14.4.1 Offline zu Offline/Online zu Online umwandeln

## **Vorgehensweise**

- **1.** Markieren Sie die entsprechende Anzahl von Parametersätzen unter *Alle Parameter*.
- **2.** Rechtsklicken Sie und wählen Sie *Kopieren*.
- **3.** Fügen Sie die Parameter in den Ziel-Frequenzumrichterordner ein.

| 日上午田前<br><b>DENKDR</b>                         | $\frac{1}{2}$<br>$\omega$ | <b>B</b> 體<br>匪<br>Þ                       |                    |                                            |                    |                        |                 |
|------------------------------------------------|---------------------------|--------------------------------------------|--------------------|--------------------------------------------|--------------------|------------------------|-----------------|
| - Network                                      | ID                        | <b>Name</b>                                | Setup <sub>1</sub> | Setup <sub>2</sub>                         | Setup <sub>3</sub> | Setup 4                |                 |
| E aucom                                        | 001                       | Language                                   | [0] English        | [0] English                                | [0] English        | [0] English<br>[0] RPM |                 |
| 且 DP-V1<br>E ether                             | 002                       | <b>Motor Speed Unit</b>                    | [0] RPM            | [0] RPM                                    | [0] RPM            |                        |                 |
| <b>E</b> Serial<br>œ.                          | 003                       | <b>Regional Settings</b>                   | [0] International  | Cut                                        | $Ctrl+X$           |                        | <b>Emationa</b> |
| LUSB <sub>1</sub><br>ė-                        | 004                       | Operating State at Po [1] Forced stop, rel |                    | Copy                                       |                    | $Ctrl + C$             | ced stop        |
| 1: FC-302 11.00kW (P11K) 380V-480V             | 010                       | Active Set-up                              | [1] Set-up 1       | Paste                                      |                    | $Ctrl + V$             | -up 1           |
| 白 且 USB 2                                      | 011                       | Edit Set-up                                | [9] Active Set-up  | Read From drive                            |                    |                        | ive Set-u       |
| . 1: IR-302 3.00kW (P3K0) 380V-500V<br>G)      | 012                       | This Set-up Linked to                      | [0] Not linked     |                                            |                    |                        | linked          |
| Project<br>Ġ.                                  | 013.0                     | Readout: Linked Set-                       | (0)                | Write to drive<br>Write to Multiple Drives |                    |                        |                 |
| drive<br>e                                     | 013.1                     | Readout: Linked Set-                       | (1)                |                                            |                    |                        |                 |
| All Parameters                                 | 013.2                     | Readout: Linked Set-                       | (2)                | Apply Parameter View Settings              |                    |                        |                 |
| Alarms                                         | 013.3                     | Readout: Linked Set-                       | (3)                | 1 s = 2<br>रन्त<br>T-7                     |                    |                        |                 |
| <b>I</b> Smart Logic<br><b>Clock Functions</b> | 013.4                     | Readout: Linked Set-                       | $\{4\}$            | $\{4\}$                                    | $\{4\}$            | ${4}$                  |                 |
| <b>Timed Actions</b>                           | 014                       | Readout: Edit Set-up                       | <b>AAAAAAAAhex</b> | ΑΑΑΑΑΑΑΑhex                                | ΑΑΑΑΑΑΑΑhex        |                        | АААААААА Не     |
| <b>名 Preventive Maintenance</b>                | 015                       | Readout: actual setup                      |                    |                                            |                    |                        |                 |
| Drive File System                              | 020                       | Display Line 1.1 Small [1617] Speed [RPM]  |                    | [1617] Speed [RPM]                         | [1617] Speed [RPM] |                        | [1617] Speed [R |

**Abbildung 86: Offline-Online-Umwandlung**

MCT 10-Konfigurationssoftware erkennt Unterschiede und wendet automatisch eine passende Konvertierungstabelle an, falls verfügbar.

# 6.14.4.2 Umwandlung von Online zu Offline/Offline zu Online

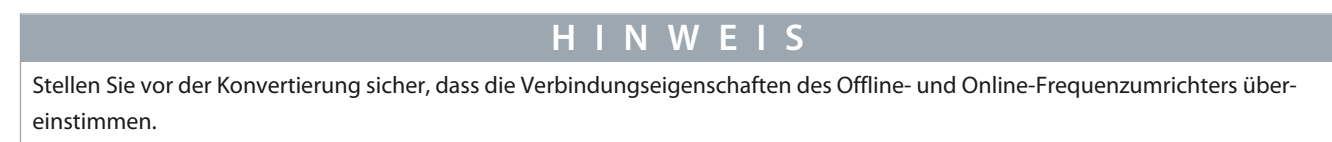

### **Vorgehensweise**

**1.** Rechtsklicken Sie auf den Offline-Frequenzumrichter.

**Betrieb**

Danfoss

**2.** Wählen Sie *Vom Frequenzumrichter lesen* aus.

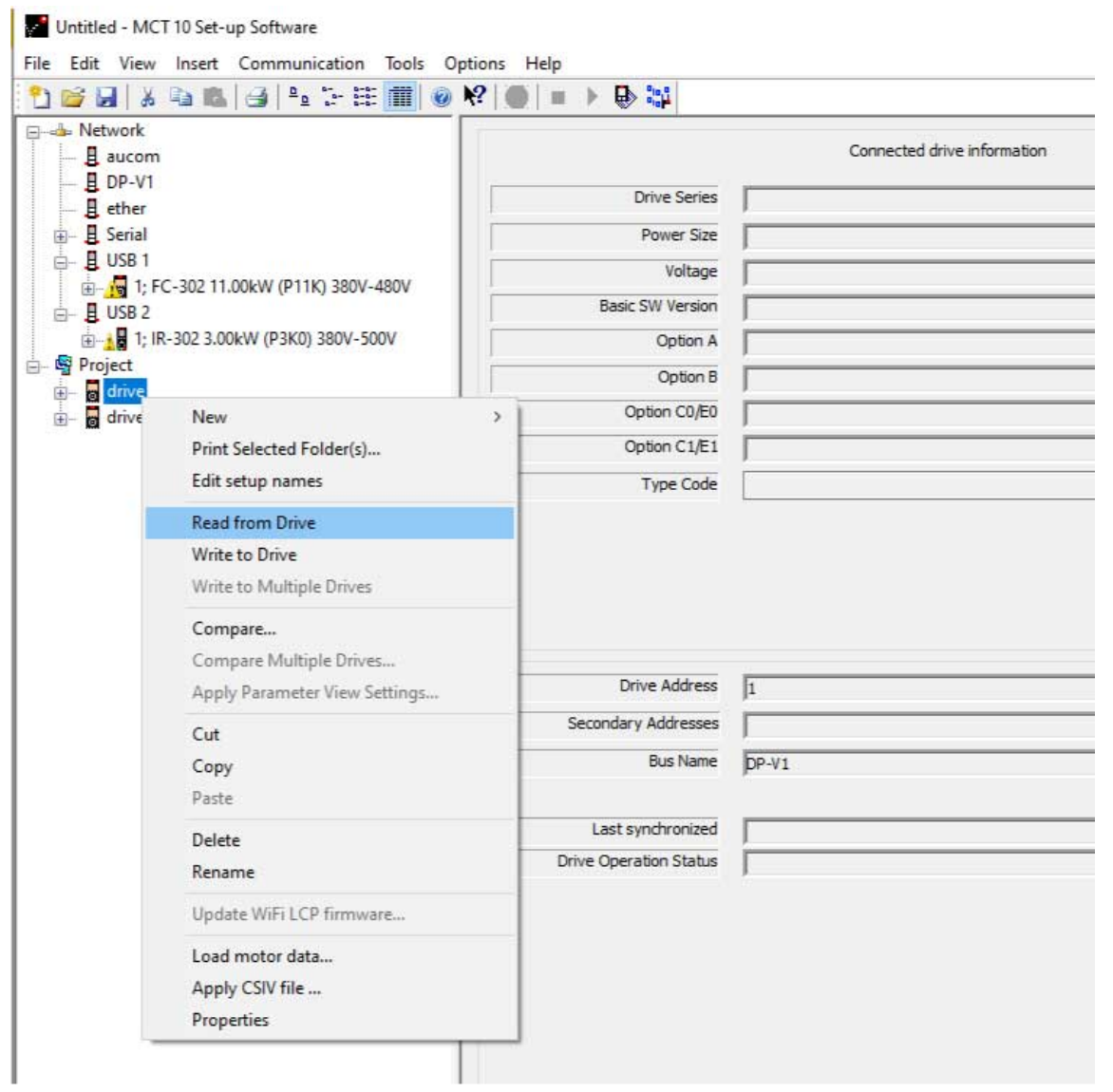

### **Abbildung 87: Offline-Online-Umwandlung**

 $\bullet$ Die MCT 10-Konfigurationssoftware erkennt jeden Unterschied und wendet automatisch eine passende Konvertierungstabelle an.

e30bt729.12

<u>Danfoss</u>

# **7 Diagnostik**

## 7.1 Anzeige von Alarm, Warnung und Fehlerprotokollanzeige

Funktionen ab Version 2.0 unterstützen:

- Auslesen von Alarmen, Warnungen und Fehlerprotokollen der Online-Frequenzumrichter.
- Schnelle Lokalisierung von Alarmen und Warnungen im angeschlossenen Frequenzumrichtersystem.
- Untersuchung des Fehlerprotokolls auf frühere Abschaltungen.
- Erfassen und Speichern von Ereignissen in der Projektdatei zur späteren Auswertung.
- Senden der Projektdatei an einen entfernt arbeitenden Spezialisten zur weiteren Untersuchung.

## 7.2 Lokalisieren von Alarm- und Warnmeldungen

Nach dem vollständigen Scannen eines Frequenzumrichternetzwerks zeigt die MCT 10-Konfigurationssoftware an, ob an den angeschlossenen Frequenzumrichtern aktive Warnungen und Alarme anliegen. Ein Ausrufezeichen vor dem Frequenzumrichtersymbol zeigt eine Warnung oder einen Alarm an.

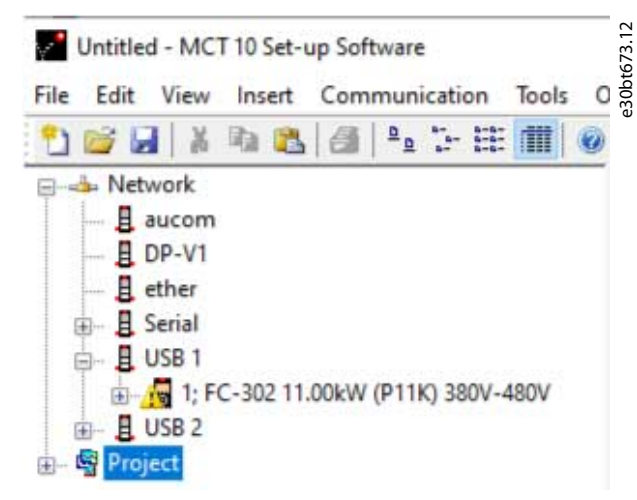

#### **Abbildung 88: Frequenzumrichter mit aktivem Alarm oder Warnung**

Erweitern Sie den Frequenzumrichter und klicken Sie auf das Alarm/Warnungs-Symbol.

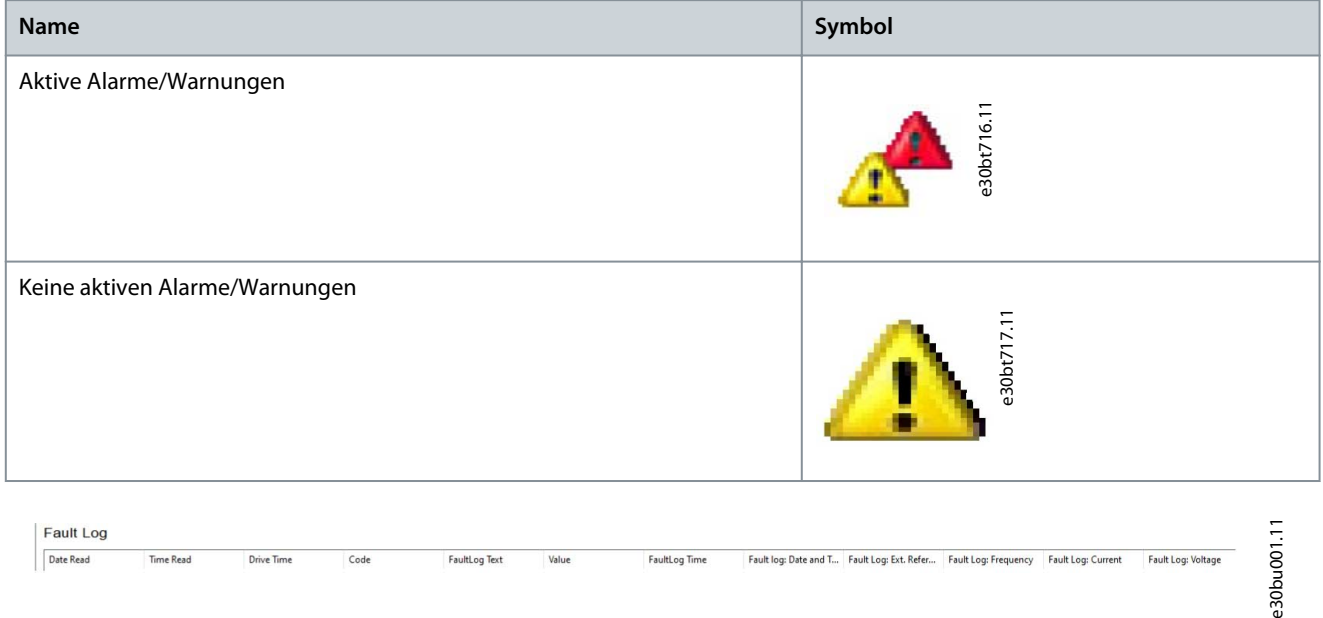

**Abbildung 89: Fehlerprotokollansicht für mit MKI gekennzeichnete Steuerkarten**

**Diagnostik**

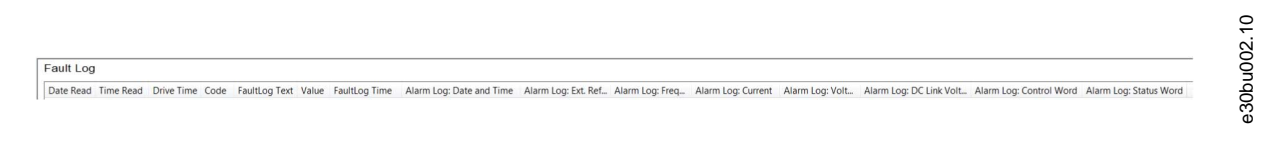

#### **Abbildung 90: Fehlerprotokollansicht für mit MKII gekennzeichnete Steuerkarten**

Eine ausführlichere Beschreibung des Codes finden Sie in der Bedienungsanleitung des jeweiligen Frequenzumrichters. Wenn der Frequenzumrichter abschaltet, speichert er die Ursache für die Abschaltung in einem Fehlerprotokollpuffer. Das Protokoll besteht aus 3 Werten:

- Code.
- Wert.
- Zeit.

Wenn die MCT 10-Konfigurationssoftware das Fehlerprotokoll ausliest, werden Uhrzeit und Datum des Auslesens des Protokolls angezeigt.

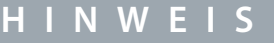

Die tatsächliche Zeit, zu der ein Fehler auftritt, wird nicht angezeigt.

## 7.3 Speichern von Alarmen/Warnungen in Projektdateien

Alarme/Warnungen und Fehlerprotokolle werden in der Projektdatei gespeichert. Die MCT 10-Konfigurationssoftware liest bei jedem Lesen/Schreiben auf den Frequenzumrichter automatisch Alarme, Warnungen und Fehlerprotokolle.

## 7.4 Handhabung der Alarm- und Warnmeldungsprotokolle

Die MCT 10-Konfigurationssoftware ermöglicht mehr als 200 Alarme und Warnungen für jeden Frequenzumrichter im Projekt. Die Protokollierungen können einzeln gelöscht werden. Dies erfolgt durch Eingabe der Protokolle zum Löschen und anschließendem Rechtsklick. Das Löschen des Protokolls löscht nur das PC-Protokoll, während die Informationen im Frequenzumrichter von dieser Maßnahme nicht betroffen sind.

# **H I N W**

Es gibt redundante Alarmeinträge im Protokoll.

Die MCT 10-Konfigurationssoftware speichert aktive Alarme und Warnungen bei jedem Lese-/Schreibbefehl in der Projektdatei. Kein Alarm geht verloren, aber ein Alarm kann mehrere Einträge im Protokoll haben.

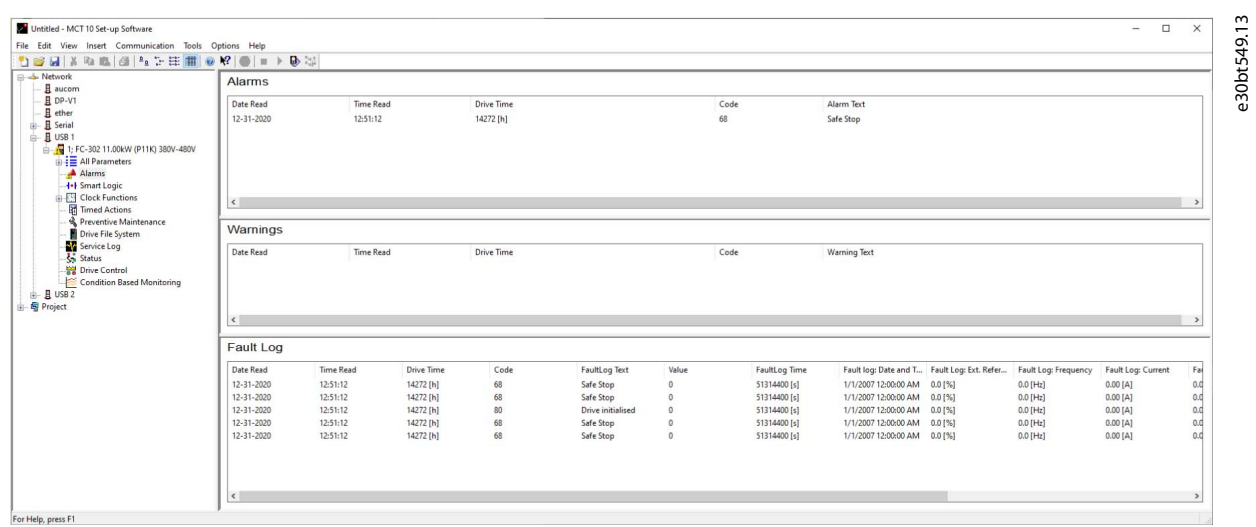

#### **Abbildung 91: Protokolle**

<u>Danfoss</u>

## 7.5 Die Scope-Funktion

Die Scope-Funktion unterstützt die Überwachung und Diagnose von Parametern. Die Funktion fragt Parameterdaten ab und zeigt die abgefragten Daten dynamisch als Kurvendiagramm an.

Die Scope-Funktion bietet zwei verschiedene Kanaltypen für Abtast-Parameter:

- PC-Polling-Kanal – Kanal ausgewählt, wenn die PC-SW die Parameter vom Frequenzumrichter anfordert. Der Kanal hat keine Zeitbegrenzung, die Puffergröße ist vom Benutzer konfigurierbar und entspricht der Anzahl der Abtastungen. Schnelles Abtasten mit genauer Abtastrate ist nicht möglich, da das Windows-Betriebssystem keine Echtzeit-Erweiterung unterstützt.
- Frequenzumrichter-Echtzeitkanal – Nur verfügbar in den Serien FC 102, FC 202 und FC 300 – verwendet einen internen 16 kByte-Puffer im Frequenzumrichter. Empfohlen für kontinuierlich überwachte Anwendungen, die hohe und präzise Abtastraten erfordern. Es ist erforderlich, ein Triggerereignis für den Frequenzumrichter einzustellen, um mit dem Befüllen des Puffers mit Abtastdaten zu beginnen.

# 7.5.1 Aktivieren des Scopes – MCT 10-Konfigurationssoftware

Fügen Sie einen neuen Scope über das Menü *Einfügen* oder durch Rechtsklicken auf den Projektordner, Frequenzumrichter-Ordner, Normalordner oder Frequenzumrichter ein.

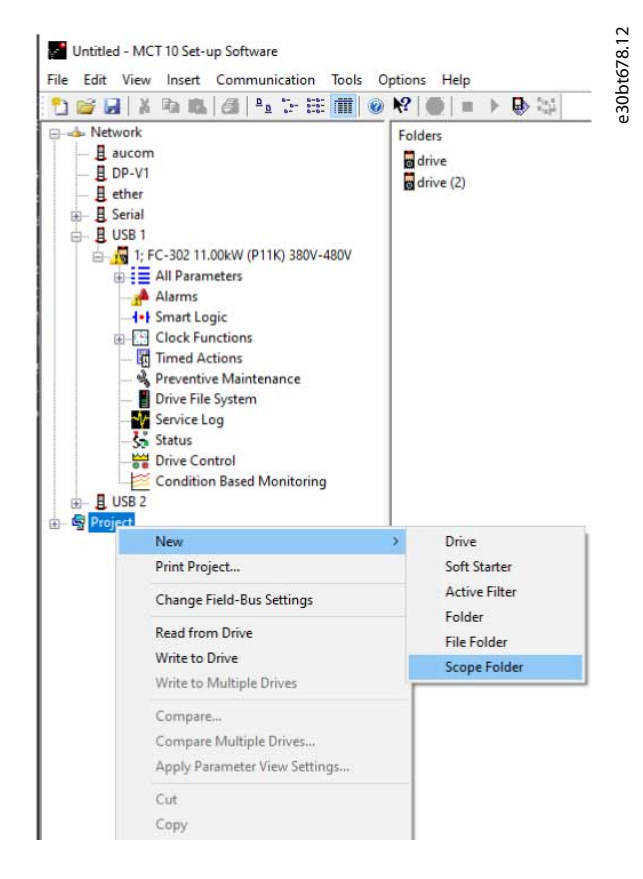

#### **Abbildung 92: Neuer Scope**

Benennen Sie den Ordner Scope über das Menü *Bearbeiten* oder durch Rechtsklick auf das Symbol und auswählen von *Umbenennen* um.

Beim ersten Mal, wenn der Scope-Ordner ausgewählt wird, erscheint das Dialogfeld *Kanal hinzufügen*. Wählen Sie in diesem Dialogfeld den zu überwachenden Frequenzumrichter aus. Wählen Sie dann je nach Frequenzumrichterserie den Kanaltyp aus, der abgetastet werden soll.

**Bedienungsanleitung**

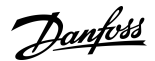

**Diagnostik**

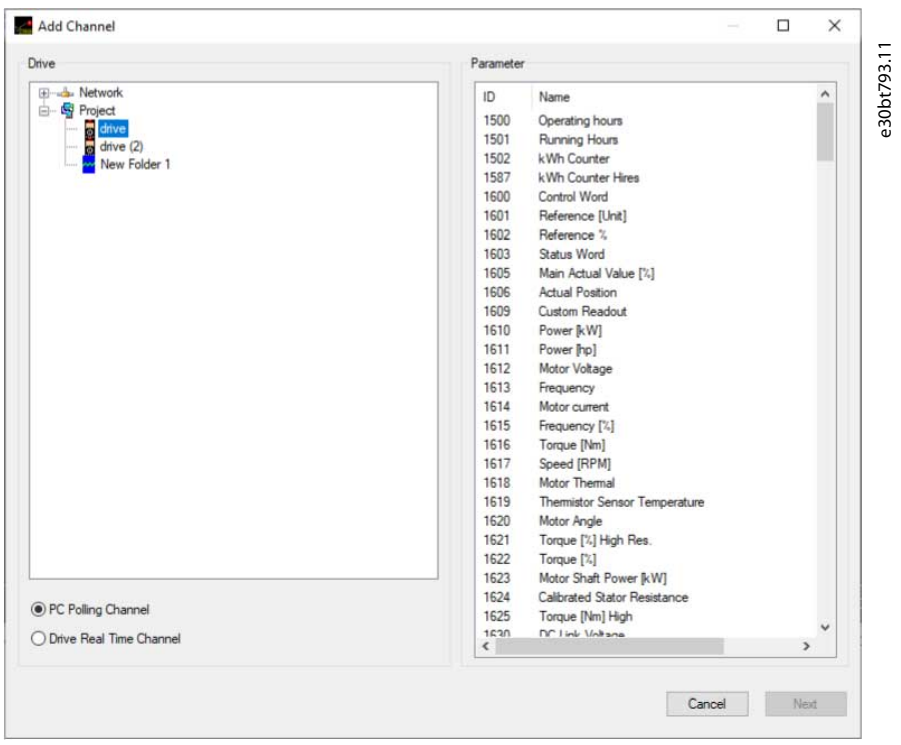

#### **Abbildung 93: Kanal hinzufügen**

#### Textnotizen hinzufügen

Fügen Sie in jeden Scope-Ordner zusätzlichen Text für die spätere Verwendung ein, z. B. den Typ des überwachten Frequenzumrichters und den Diagnose-Hilfetext. Textnotizen werden hinzugefügt, indem Sie mit der rechten Maustaste auf den Ordner Scope klicken und *Neu*⇒*Textnotiz* wählen. Der Standardtext kann geändert werden, indem Sie mit der rechten Maustaste auf den Texthinweis klicken und *Umbenennen* wählen. Es können mehrere Textnotizen zum gleichen Scope-Ordner hinzugefügt werden.

e30bt802.12

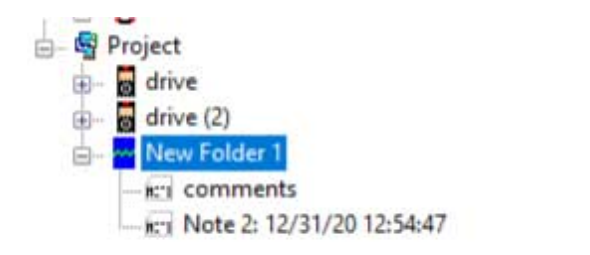

**Abbildung 94: Textnotizen**

<u>Danfoss</u>

# <span id="page-84-0"></span>7.5.2 Konfigurieren des PC-Polling-Kanals

Der PC-Polling-Kanal ist standardmäßig aktiviert, wenn ein Frequenzumrichter im Netzwerkordner oder Projektordner ausgewählt ist. Alle in der Liste verfügbaren Parameter sind nach ID-Namen sichtbar und werden automatisch entsprechend dem Produkt aktualisiert.

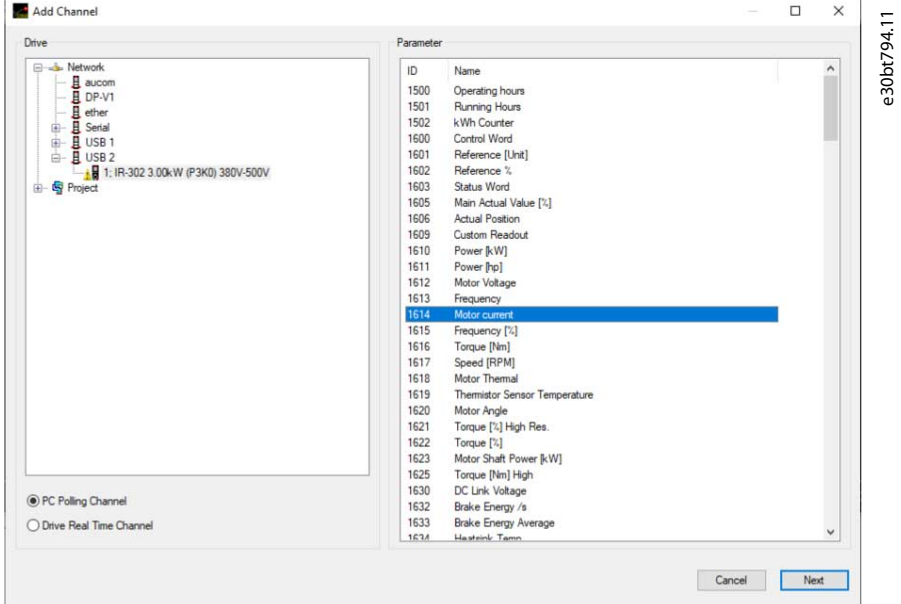

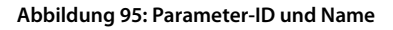

#### **Vorgehensweise**

- **1.** Wählen Sie einen Parameter in der Parameterliste aus und klicken Sie auf *Weiter* um das Dialogfeld *Kanal hinzufügen* zu aktualisieren.
- **2.** A/div konfigurieren (Wert/Division).

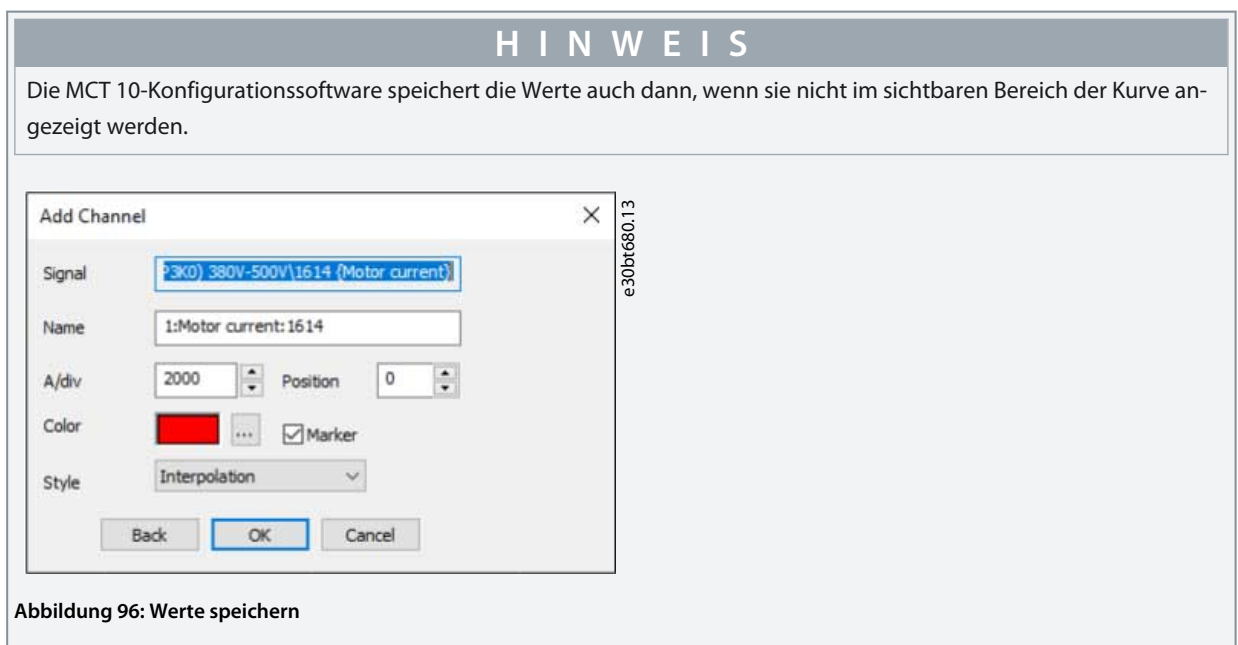

- **3.** Definieren Sie die Positionsnummer (vertikale Nulllinie auf der Y-Achse). Wenn mehrere Signale übereinander liegen, ist es sinnvoll, sie zu separieren.
- **4.** Setzen Sie Farbe und Häkchen bei *Marker*, um die verschiedenen Kurven in einem Schwarz-Weiß-Ausdruck unterscheiden zu können. Jede Kurve erhält einen Marker in Form eines Kästchens, Dreiecks, Kreuzes usw.

**5.** Klicken Sie auf *OK*, um das Kurvendiagramm zu erstellen.

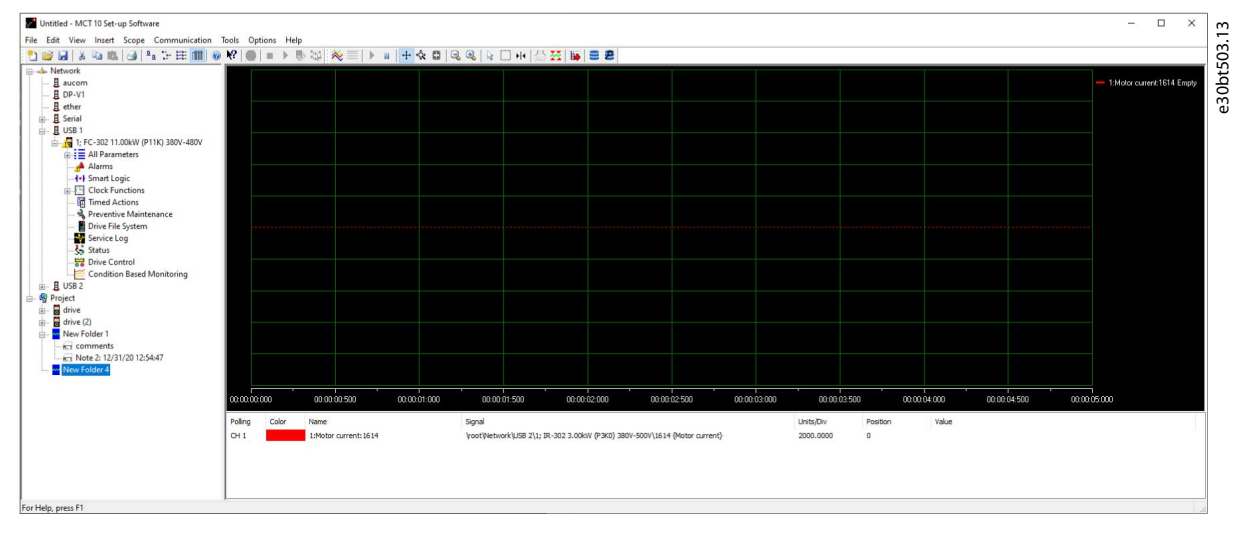

**Abbildung 97: Kurvendiagramm erstellen**

**6.** Rechtsklicken Sie auf das Kanal-Feld, um das Dialogfeld *Kanal hinzufügen* zu öffnen und zusätzliche Kanäle hinzuzufügen.

|                                                                                                    | Parameter                                                                                                    |  |           |
|----------------------------------------------------------------------------------------------------|----------------------------------------------------------------------------------------------------|--|-----------|
| Drive<br><b>E-L</b> Network<br>E aucom<br>且 DP-V1<br>$H$ ether<br>E Serial<br>田<br>é.<br><b>且 USB 1</b><br>$\frac{1}{16}$ USB 2<br>e- S Project<br>drive<br><b>a</b> drive<br>drive (2)<br>Mew Folder 1<br>New Folder 4<br>New Folder 5<br>O PC Polling Channel<br>◯ Drive Real Time Channel | ID<br>Name<br>1500<br>Operating hours<br>1501<br>Running Hours<br>1502<br>kWh Counter<br>Control Word<br>1600<br>Reference [Unit]<br>1601<br>Reference <sup>2</sup><br>1602<br>Status Word<br>1603<br>Main Actual Value [%]<br>1605<br><b>Actual Position</b><br>1606<br>1609<br>Custom Readout<br>1610<br>Power [kW]<br>1611<br>Power [hp]<br>1612<br>Motor Voltage<br>1613<br>Frequency<br>1614<br>Motor current<br>1615<br>Frequency [%]<br>Torque [Nm]<br>1616<br>1617<br>Speed [RPM]<br>Motor Thermal<br>1618 |  | $\lambda$ |
|                                                                                                    | 1619<br>Themistor Sensor Temperature<br>1620<br>Motor Angle<br>1621<br>Torque [%] High Res.<br>Torque [%]<br>1622<br>1623<br>Motor Shaft Power [kW]<br>1624<br>Calibrated Stator Resistance<br>1625<br>Torque [Nm] High<br>DC Link Voltage<br>1630<br>Brake Energy /s<br>1632<br><b>Rraka Enami Averana</b><br>1633                                                                                                    |  | v         |

**Abbildung 98: Dialogfeld Kanal hinzufügen öffnen**

### 7.5.3 Eigenschaften des PC-Polling-Kanals

Weitere Einstellungen können Sie vornehmen, indem Sie mit der rechten Maustaste auf das Fenster *Scope* klicken und *Eigenschaften* auswählen. Sie können Folgendes angeben:

- Allgemeine Parameter-Abtasteinstellungen.
- Beispiel für Triggereinstellungen.
- Cursoreinstellungen.

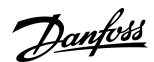

<u>Danfoss</u>

#### Allgemeine Parameter-Abtast-Einstellungen

Die Registerkarte *Allgemein* enthält 4 Grundeinstellungen für die *Scope-Eigenschaften*:

- Sekunden pro Division (SEC/DIV).
- Uhrzeitformat.
- Puffergröße in Abtastwerten.
- Polling-Rate in Millisekunden.

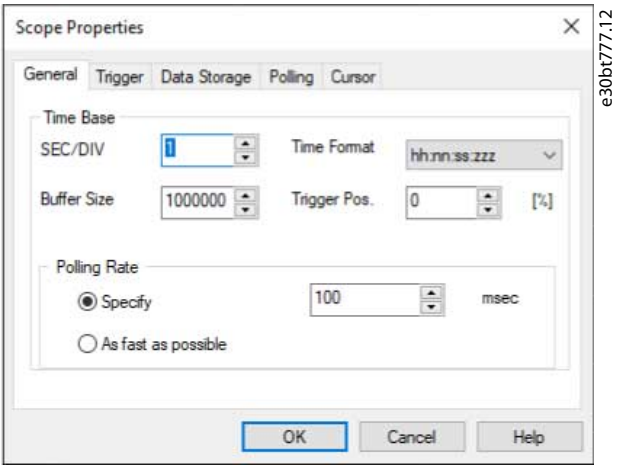

#### **Abbildung 99: Grundeinstellungen für Scope**

**Tabelle 6: Format und Bereich der Grundeinstellungen für Scope**

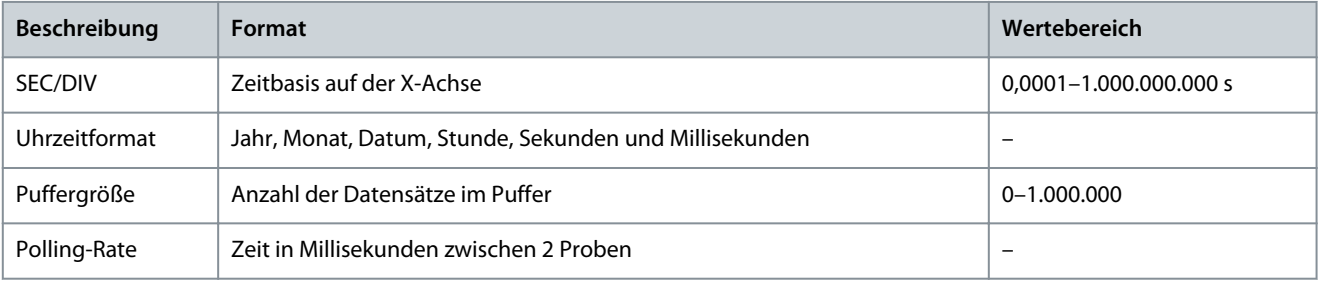

# **H I N W E I S**

Bei Systemen mit großer Trägheit kann eine niedrige Abtastrate verwendet werden, da sich der Wert langsam ändert. Bei Systemen mit geringer Trägheit ist eine hohe Abtastrate erforderlich.

# **H I N W E I S**

Die Einstellung der *Abtastrate* auf *So schnell wie möglich* bedeutet, dass die MCT 10-Konfigurationssoftware die tatsächliche Zeit zwischen den einzelnen Proben nicht steuert. Dies kann zu starkem Fluktuieren zwischen 2 Proben führen.

#### **Trigger**

Die Trigger-Funktion startet die Abtastung von Werten erst, wenn ein bestimmter Wert erreicht ist. Dies reduziert den Bedarf an großen Puffergrößen. Ein Trigger ist auch ein wertvolles Werkzeug, um zu sehen, ob Werte über Grenzen hinaus gehen, wo der Frequenzumrichter keine Warnungen speichert.

**Bedienungsanleitung**

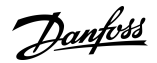

**Diagnostik**

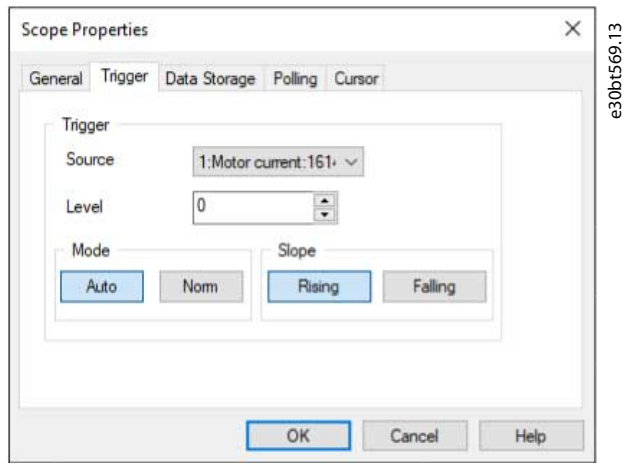

#### **Abbildung 100: Trigger-Funktionen**

#### **Tabelle 7: Beschreibung der Trigger-Funktionen**

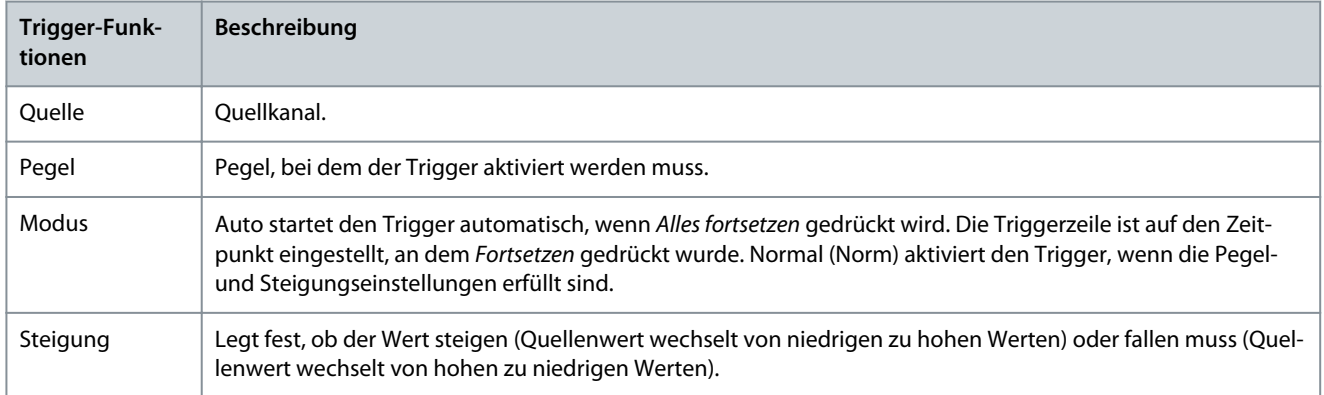

### Cursor

Stil definiert die Funktion des Cursors. Der Stil bietet 5 verschiedene Möglichkeiten:

- Wert XY – Zeigt die Zeit und den Wert jedes Signals an der Cursorposition an.
- Wert X – Zeigt nur die Zeit an.
- Wert Y – Zeigt nur den Wert an.
- Delta X – Zeigt 2 Cursor an und die Zeit zwischen den beiden Cursor-Instanzen wird berechnet.
- Delta Y – Funktioniert wie Delta X, aber dieses Mal wird die Differenz zwischen 2 Pegeln berechnet.

#### Die Zeigerposition definiert die Standardposition, wenn ein Cursor in Scope eingefügt wird.

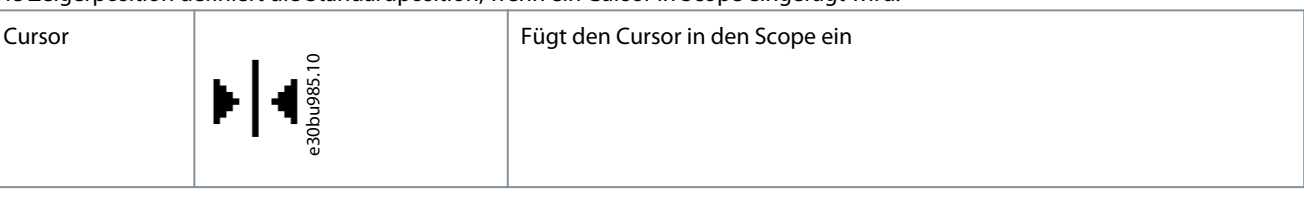

## 7.5.4 Wiederverwendung der PC-Polling-Kanal-Einstellungen

Oftmals werden die gleichen Einstellungen bei Messungen mit dem PC-Polling-Kanal auf mehr als einem Frequenzumrichter verwendet. Diese Einstellungen können entweder durch Kopieren oder durch Wiederverwenden eines bestehenden Scope-Ordners wiederverwendet werden.

Konfigurieren Sie die Verbindungseigenschaften des Scope-Ordners für einen anderen Frequenzumrichter im Netzwerk neu, indem Sie auf einen hinzugefügten Kanal doppelklicken. Im Dialogfeld *Kanal neu konfigurieren* kann ein anderer Frequenzumrichter auf demselben oder einem anderen Feldbus ausgewählt werden.

**Diagnostik**

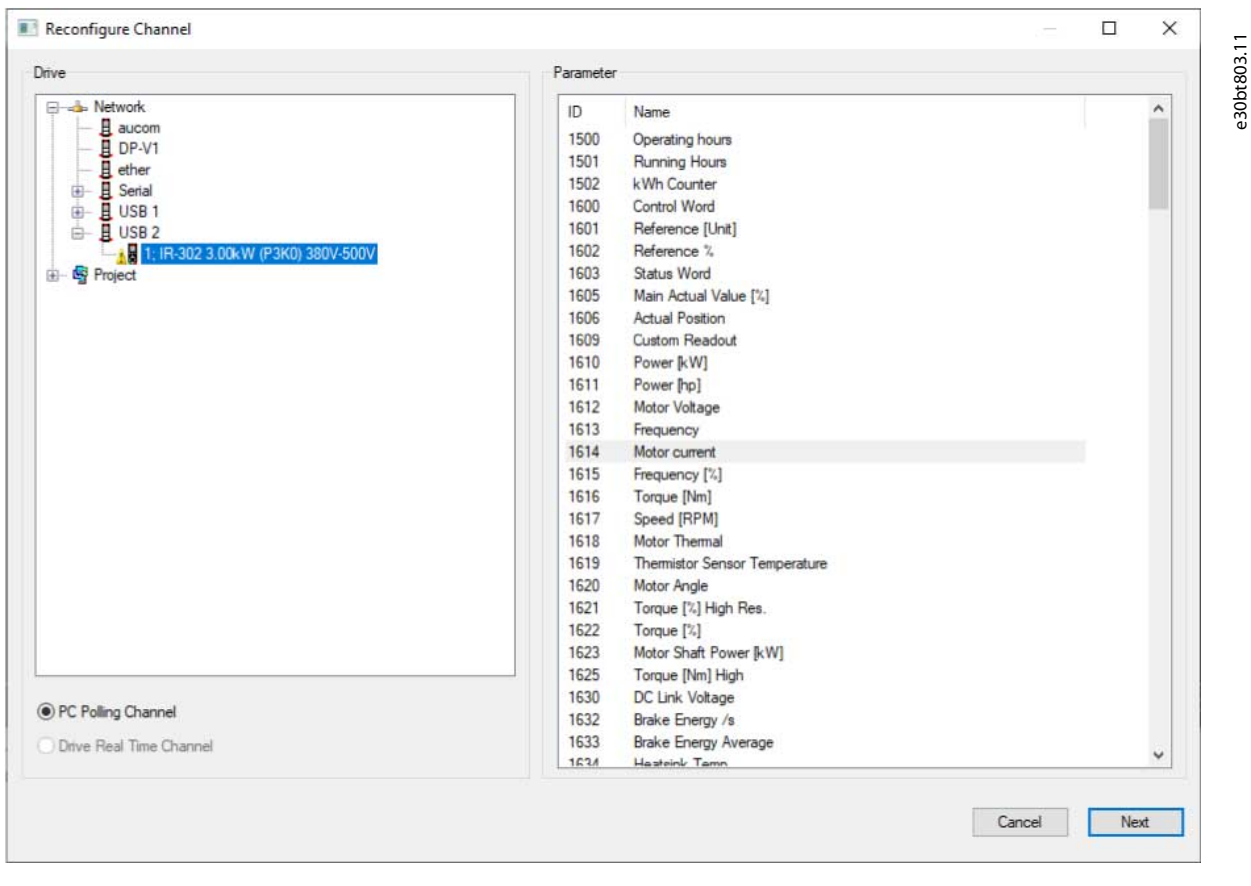

**Abbildung 101: Kanal neu konfigurieren**

**Bedienungsanleitung**

<u>Danfoss</u>

**Diagnostik**

# 7.5.5 Konfigurieren des Frequenzumrichter-Echtzeitkanals

Der *Echtzeitkanal des Frequenzumrichters* kann ausgewählt werden, wenn der ausgewählte Frequenzumrichter diese Funktion unterstützt.

#### **Vorgehensweise**

**1.** Wählen Sie den entsprechenden Frequenzumrichter aus.

 $\bullet$ *Echtzeitkanal des Frequenzumrichters* öffnet den Dialog *Scope-Eigenschaften*.

**2.** Konfigurieren Sie die Kanäle abhängig davon, was der aktuelle Frequenzumrichter unterstützt.

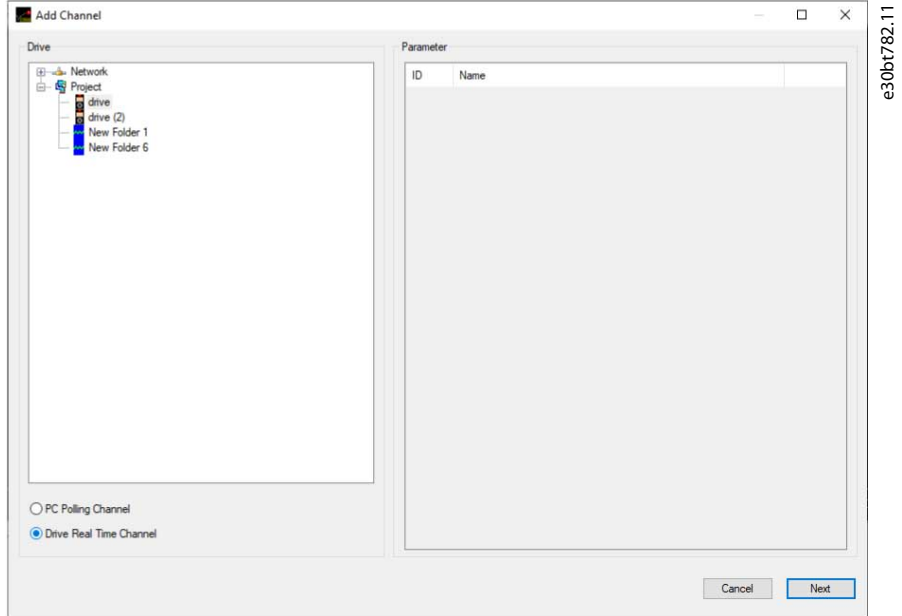

**Abbildung 102: Frequenzumrichter-Echtzeitkanal auswählen**

Alle verfügbaren Parameter werden nach Parameternamen aufgelistet.

- **3.** Konfigurieren Sie die Abtastrate für jeden Kanal im Zeitformat HH:MM:SS:zzz.
- **4.** Konfigurieren Sie den Abtastmodus über:
	- Das Triggerereignis.
	- Protokollierungsart.
	- Optionen für Abtastwerte vor Trigger.

Danfoss

**Diagnostik**

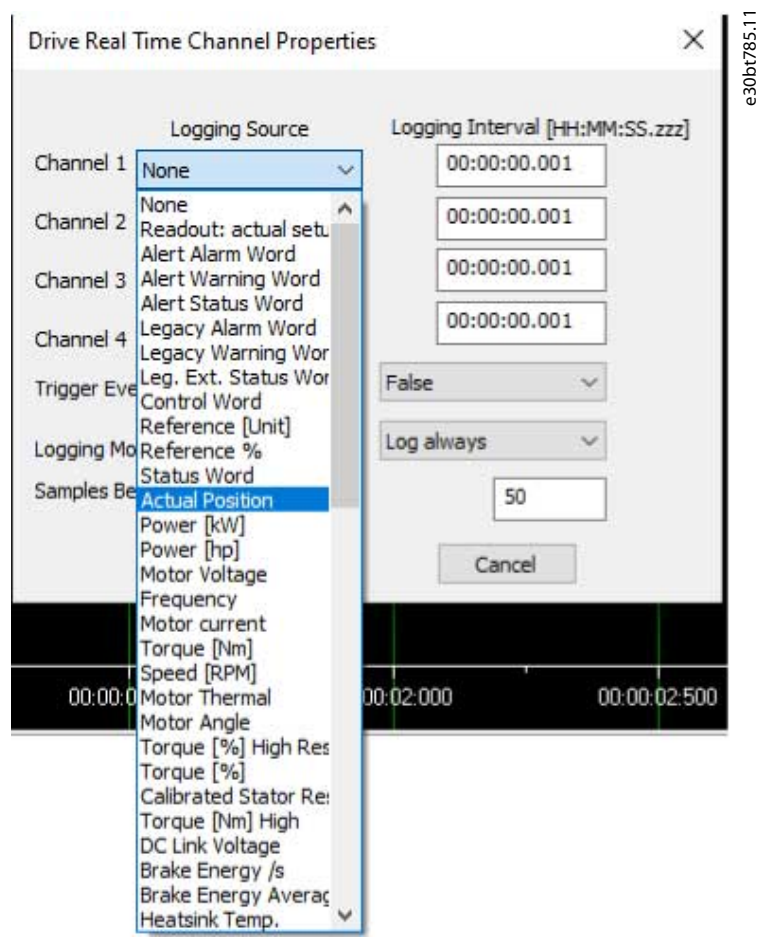

**Abbildung 103: Abtastmodus konfigurieren**

# 7.5.6 Verwendung Erweiterter Trigger

Das folgende Beispiel erläutert die Einrichtung eines Triggers/Auslösers, der die Datenerfassung im Frequenzumrichter auslöst, wenn die Motordrehzahl einen bestimmten Grenzwert überschreitet.

Stellen Sie einen Vergleicher in der Smart Logic Control ein, um ein Triggersignal zu erhalten, wenn die Motordrehzahl einen bestimmten Grenzwert überschreitet:

### **Vorgehensweise**

- **1.** Wählen Sie die Smart Logic-Gruppe aus.
- **2.** Wählen Sie einen nicht verwendeten Vergleicher, 1310.0, und stellen Sie ihn auf die Motordrehzahl ein.

Danfoss

**Diagnostik**

3. Stellen Sie Vergleicheroperator 13.11.0 "größer als" (>) ein.

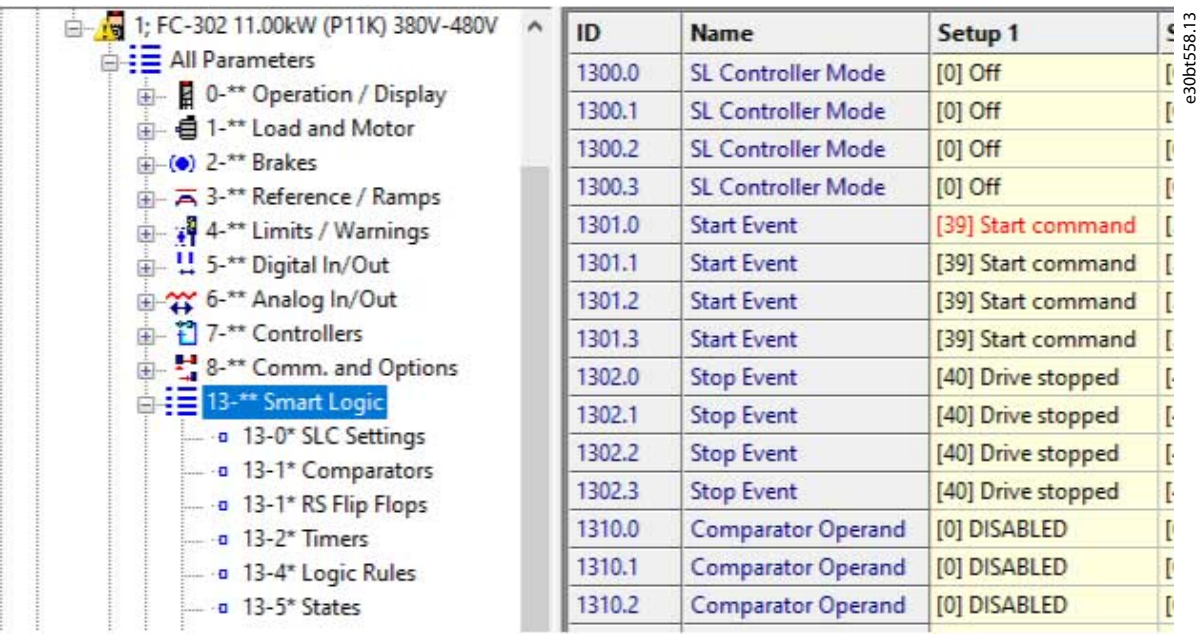

#### **Abbildung 104: Smart Logic View**

- **4.** Stellen Sie den *Vergleicherwert* 1312.0 auf den erforderlichen Wert ein.
- **5.** Stellen Sie das Triggerereignis im Dialogfeld *Echtzeitkanaleigenschaften Frequenzumrichter* auf den Vergleicher 0 ein.
- **6.** Stellen Sie den Protokollierungsmodus auf Einzelspeicherung ein.
- **7.** Drücken Sie *OK*, um die Konfiguration zu aktivieren.

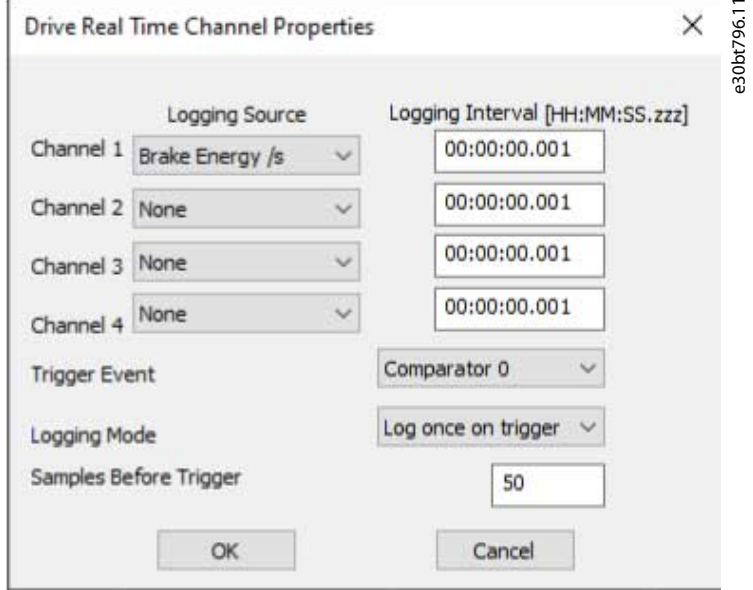

**Abbildung 105: Triggerereignis**

**8.** Drücken Sie *Start (Fortsetzen) des Polling*, um die Protokollierung zu starten.

 $\bullet$ Der Dialog zur Definition des Echtzeitprotokoll-Stils wird geöffnet.

<u>Danfoss</u>

**Diagnostik**

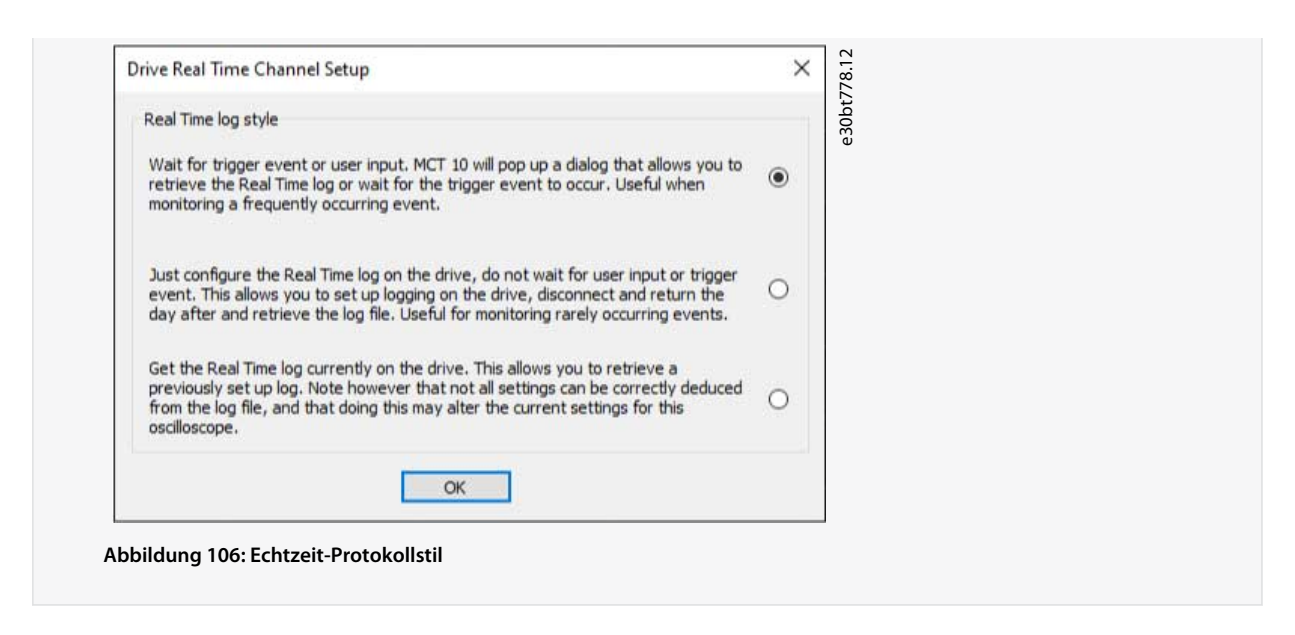

# 7.5.7 Echtzeitkanaleigenschaften des Frequenzumrichters

Weitere Einstellungen können Sie vornehmen, indem Sie mit der rechten Maustaste auf das Fenster *Scope* klicken und *Eigenschaften* auswählen.

Es ist möglich, alle Echtzeitkanaleinstellungen des Frequenzumrichters neu zu konfigurieren und auch:

- SEC/DIV und Zeitformat.
- Darstellungseinstellungen.
- Cursoreinstellungen.

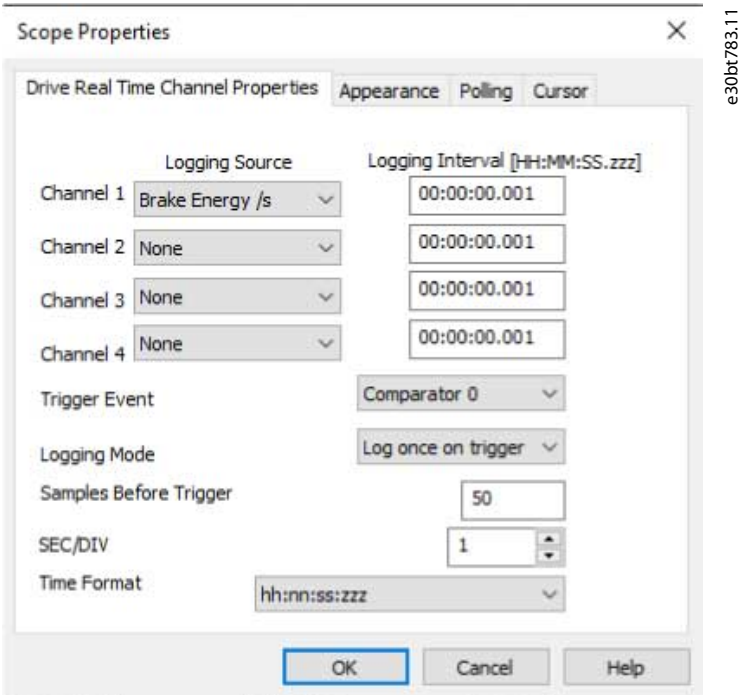

**Abbildung 107: Konfigurieren Sie die Echtzeit-Kanaleinstellungen des Frequenzumrichters neu**

Neben der Möglichkeit, die Einstellungen im Dialogfeld *Frequenzumrichter-Echtzeitkanaleigenschaften* neu zu konfigurieren, sind SEC/DIV und das Zeitformat konfigurierbar.

#### SEC/DIV

Die Funktionen SEC/DIV und Zeitformat ähneln denen der PC-Polling-Kanal-Funktion, siehe [7.5.2 Konfigurieren des PC-Polling-Ka](#page-84-0)[nals.](#page-84-0)

**Bedienungsanleitung**

<u>Danfoss</u>

**Diagnostik**

Erscheinungsbild

Jeder Kanalname kann umbenannt werden.

Die Funktionen Einheiten/Div, Position, Marker und Farbe ähneln jenen der PC-Polling-Kanal-Funktion.

Cursor

Die Funktion ähnelt der Funktionalität des PC-Polling-Kanals.

# 7.5.8 Kommunikationssteuerung

Die *Scope-Werkzeugleiste* verfügt über vier Hauptschaltflächen für die Kommunikationssteuerung.

#### **Tabelle 8: Funktionen der Bedientasten**

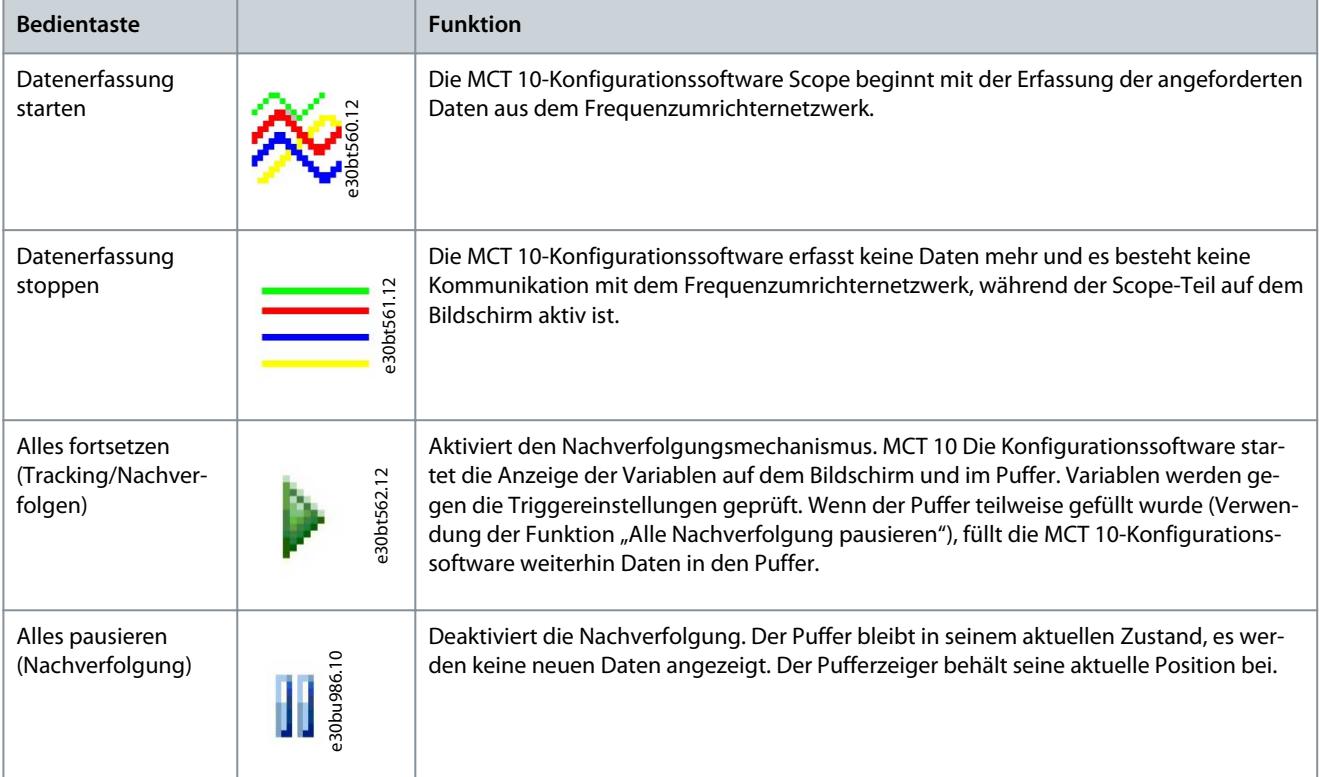

# 7.5.9 Zusatzfunktionen

Wählen Sie Polling *Fortsetzen*, um die Nachverfolgung zu starten. Um die Nachverfolgung zu beenden, klicken Sie auf *Polling beenden* oder *Alle Nachverfolgung pausieren*. Die Nachverfolgung wird fortgesetzt, bis der Puffer gefüllt ist (Standardeinstellung: 1000 Werte). Wenn die Verfolgung aufgrund eines gefüllten Puffers stoppt, muss der Puffer geleert werden, bevor eine neue Nachverfolgung aktiviert werden kann. Leeren Sie den Puffer und setzen Sie den Scope in 1 Schritt zurück, indem Sie auf das Symbol klicken, das unter Abbildung 108angezeigt wird.

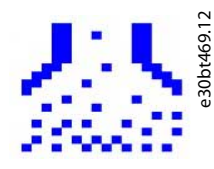

**Abbildung 108: Alle Puffer für den Kanal leeren**

Alternativ kann der Puffer einzeln geleert werden.

Danfoss

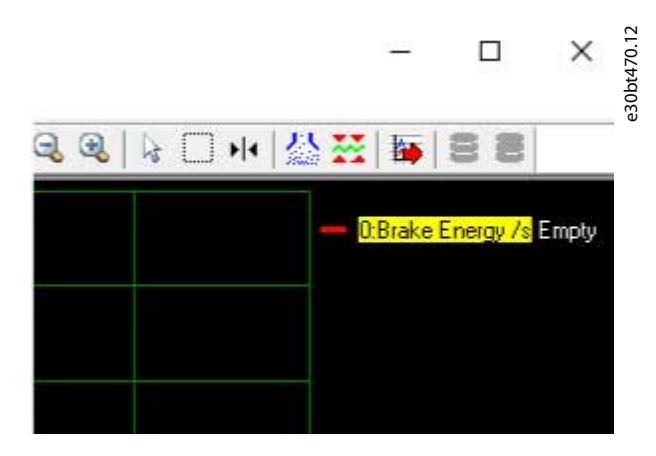

**Abbildung 109: Puffer einzeln leeren**

**Tabelle 9: Funktionen der Haupttasten**

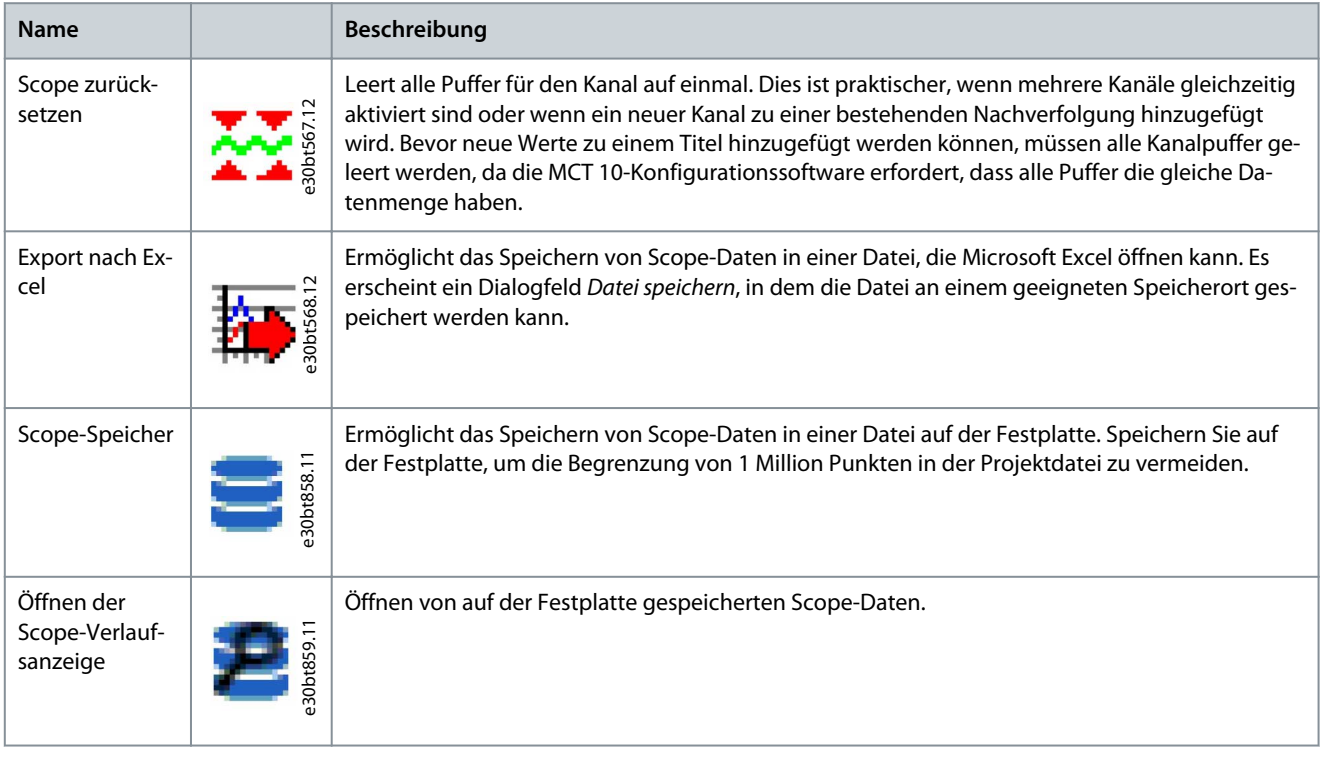

# 7.5.10 Scope-Speicher

Aktivieren Sie die Messdatenspeicherung oder persistente Datenspeicherung in den *Scope-Eigenschaften*. In den *Scope-Eigenschaften* kann auch geändert und ausgewählt werden, wo die Daten gespeichert werden sollen.

**Bedienungsanleitung**

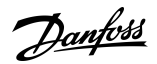

**Diagnostik**

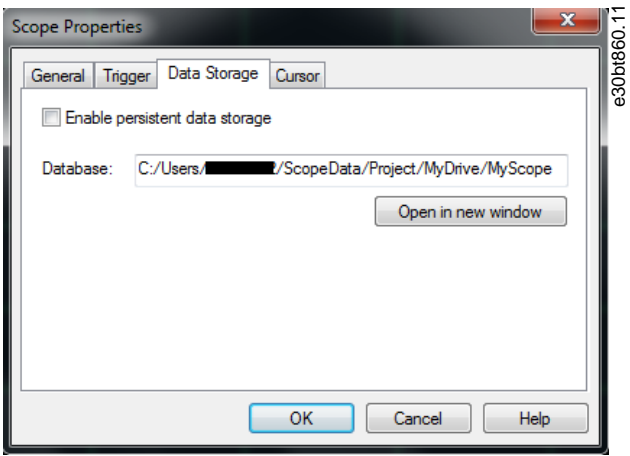

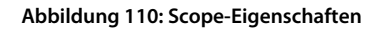

Wenn Daten im Scope mittels Polling abgefragt werden und dabei Scope-Speicherung ausgewählt ist, werden Daten sowohl in der Projektdatei als auch auf der Festplatte gespeichert. Die Projektdatei ist jedoch auf 1 Million Punkte begrenzt. Wenn der Grenzwert überschritten wird, ersetzt die MCT 10-Konfigurationssoftware den ältesten Punkt durch den neuesten Punkt.

# 7.6 Protokolldateien exportieren

Alle Protokolldateien können in einer komprimierten Zip-Datei auf den Desktop exportiert werden.

#### **Vorgehensweise**

Г

**1.** Wählen Sie *Hilfe*⇒*Info*.

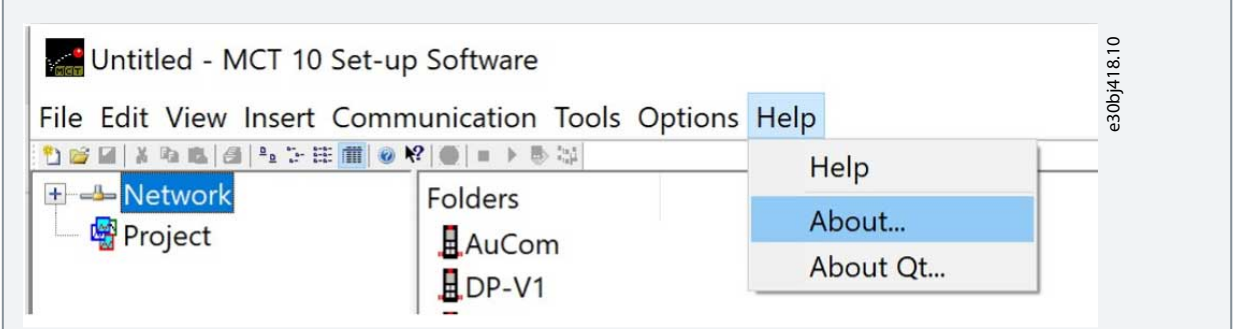

**2.** Klicken Sie auf *Protokolldateien exportieren*.

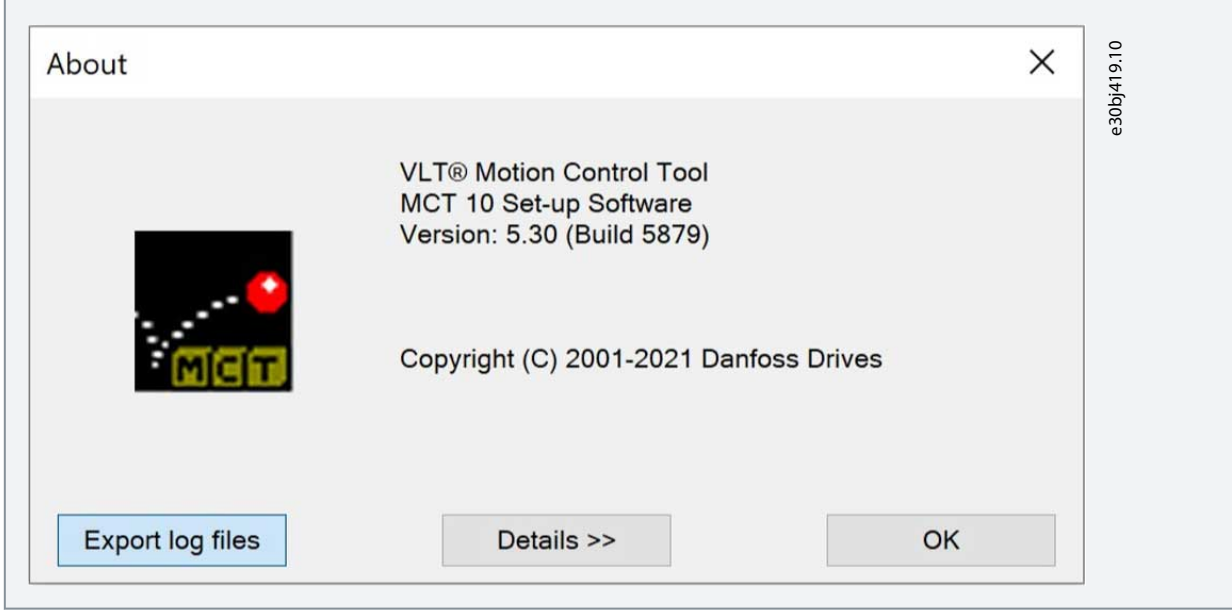

# **Diagnostik**

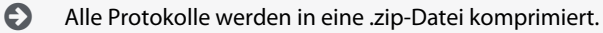

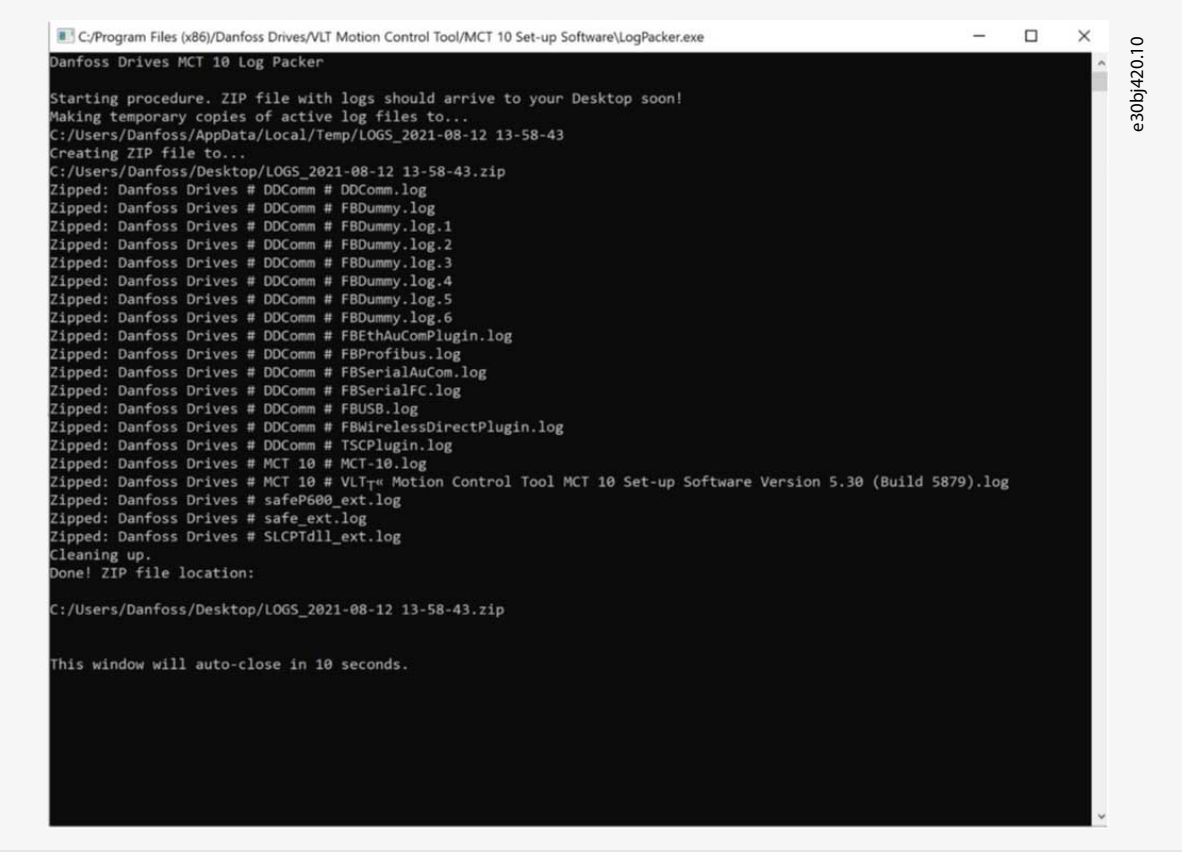

<u>Danfoss</u>

# <span id="page-97-0"></span>**8 Plug-ins**

## 8.1 Smart Logic Controller Plug-in

Ab Version 2.13 unterstützt VLT® Motion Control ToolMCT 10 das Smart Logic Controller-Plug-in. Diese Funktion ermöglicht die Kurzinbetriebnahme logischer Ablaufprogramme.

Der Smart Logic Controller überwacht ein vordefiniertes Ereignis. Wenn das angegebene Ereignis eintritt, führt es eine vordefinierte Aktion aus und beginnt mit der Überwachung des nächsten vorher festgelegten Ereignisses. Der Smart Logic Controller fährt so in bis zu 20 verschiedenen Schritten fort, bis er zu Schritt 1 zurückkehrt – zur Überwachung des 1. angegebenen Ereignisses.

Der Smart Logic Controller kann jeden Parameter überwachen, der wahr oder falsch sein kann. Dazu gehören digitale Befehle und logische Ausdrücke, die es Sensorausgängen ermöglichen, den Betrieb zu bestimmen. Temperatur, Druck, Durchfluss, Zeit, Last, Frequenz, Spannung und andere Parameter in Kombination mit den Operatoren >, <, =, UND und ODER bilden logische Ausdrücke, die den Frequenzumrichter in jeder Applikation logisch steuern.

Der Smart Logic Controller unterstützt mehrere Regler. Die Grundfunktion ist identisch, aber das Erscheinungsbild unterscheidet sich leicht, da mehrere Regler in verschiedenen Registerkarten verfügbar sind.

Eine vollständige Übersicht über die Funktionen des Smart Logic Controllers finden Sie im entsprechenden Projektierungshandbuch.

# 8.2 Zeitbasierte Maßnahmen und Plug-ins für die vorbeugende Wartung

Für den VLT® HVAC Drive FC 102, VLT® AQUA Drive FC 202 und VLT® AutomationDrive FC 301/FC 302 bietet die MCT 10-Konfigurationssoftware die folgenden Plug-ins:

- Uhrfunktionen.
- Vorbeugende Wartung.
- Zeitbasierte Aktionen.

# **H I N W E I S**

Ausführliche Informationen zum Frequenzumrichter finden Sie im entsprechenden Projektierungshandbuch.

### 8.2.1 Uhrfunktionen

Die MCT 10-Konfigurationssoftware ermöglicht die Konfiguration der Uhrfunktionen.

Die Uhrfunktionen sind in 2 Unterebenen gruppiert:

- Datum und Uhrzeit.
- Arbeitstage.

# 8.2.1.1 Datum und Uhrzeit

Im Dialogfeld *Datum und Uhrzeit* stehen die folgenden Einstellungsgruppen zur Verfügung:

- Display-Format.
- Einstellung von Datum und Uhrzeit.
- Sommerzeit.
- Uhrfehler aktivieren.

### Anzeigeformat in der Bedieneinheit

Wählen Sie aus, wie Datum und Uhrzeit in der Bedieneinheit des Frequenzumrichters dargestellt werden. In MCT 10-Konfigurationsoftware-Parametern hängen Datums- und Zeitformat von den regionalen PC-Optionen (Datums- und Zeitformat) ab.

### Einstellung von Datum und Uhrzeit

Ändern Sie Datum und Uhrzeit im Frequenzumrichter vom PC aus. Normalerweise sollte dies so eingestellt werden, dass Datum und Uhrzeit des angeschlossenen PCs verwendet werden. Wenn sich der angeschlossene PC in einer anderen Zeitzone befindet, ist es vorteilhaft, Datum und Uhrzeit manuell einzustellen. Datum und Uhrzeit werden in der MCT 10-Konfigurationssoftware-Projektdatei oder im Frequenzumrichter nur geändert, wenn das Kontrollkästchen *Ändern* aktiviert ist.

### Sommerzeit

Datum und Uhrzeit der Sommerzeit einstellen.

Die Sommerzeit beginnt für den Großteil der USA am ersten Sonntag im April um 2.00 Uhr. Die Uhrzeit wird am letzten Sonntag im Oktober um 2.00 Uhr auf die Standardzeit zurückgesetzt. In den USA schaltet jede Zeitzone zu einem anderen Zeitpunkt um. In der Europäischen Union beginnt und endet die Sommerzeit um 1.00 Uhr Universal Time (Greenwich Mean Time). Sie beginnt am letzten Sonntag im März und endet am letzten Sonntag im Oktober. In der EU schalten alle Zeitzonen gleichzeitig um.

Danfoss

## Aktivieren des Uhr-Fehlers

**Bedienungsanleitung**

Wenn die Uhr nicht eingestellt ist, zeigt der Frequenzumrichter eine spezifische Warnung an. Aktivieren oder deaktivieren Sie die Uhrfehlerfunktion.

# 8.2.1.2 Arbeitstage definieren

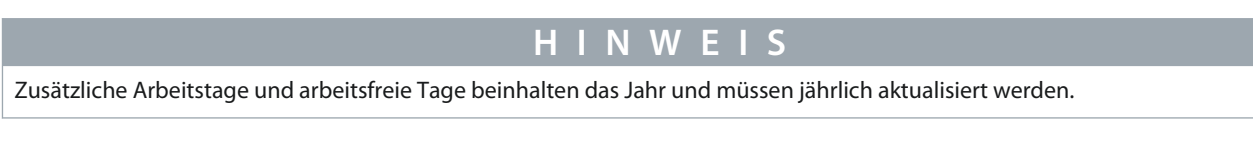

### **Vorgehensweise**

- **1.** Wählen Sie den *Ersten Wochentag* (Montag oder Sonntag).
- **2.** Arbeitstage und arbeitsfreie Tage auswählen.
- **3.** Zusätzliche Arbeitstage einstellen (maximal 5).
- **4.** Zusätzliche arbeitsfreie Tage einstellen (maximal 15).

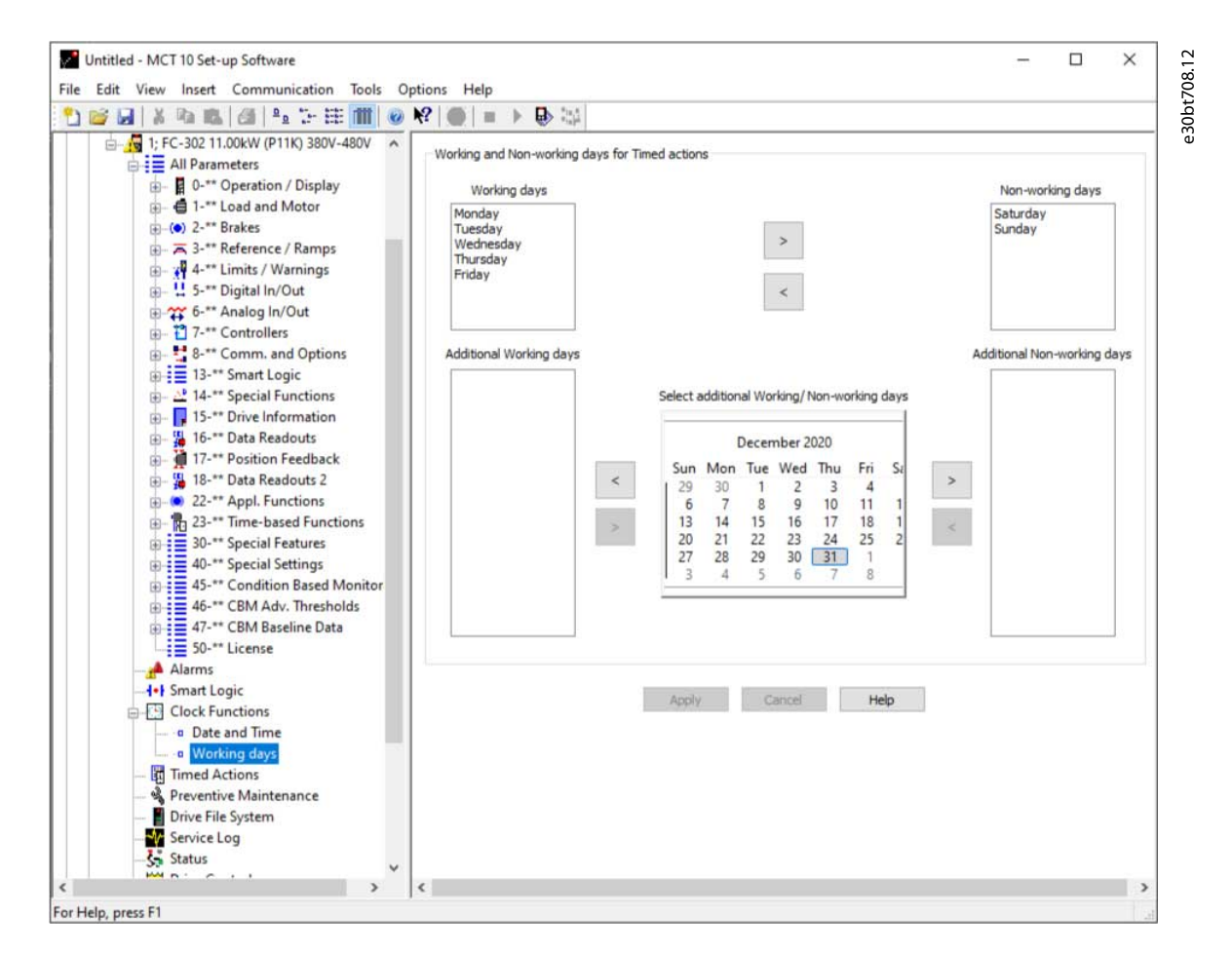

**Abbildung 111: Arbeitstage definieren**

<u>Danfoss</u>

**Plug-ins**

# 8.2.2 Vorbeugende Wartung

**Bedienungsanleitung**

Die Funktion für die vorbeugende Wartung unterstützt die Planung der regelmäßigen Wartung des Frequenzumrichters und anderer technischer Geräte. Wenn das festgelegte Datum und die Uhrzeit für die vorbeugende Wartung überschritten sind, wird das Objekt rot markiert.

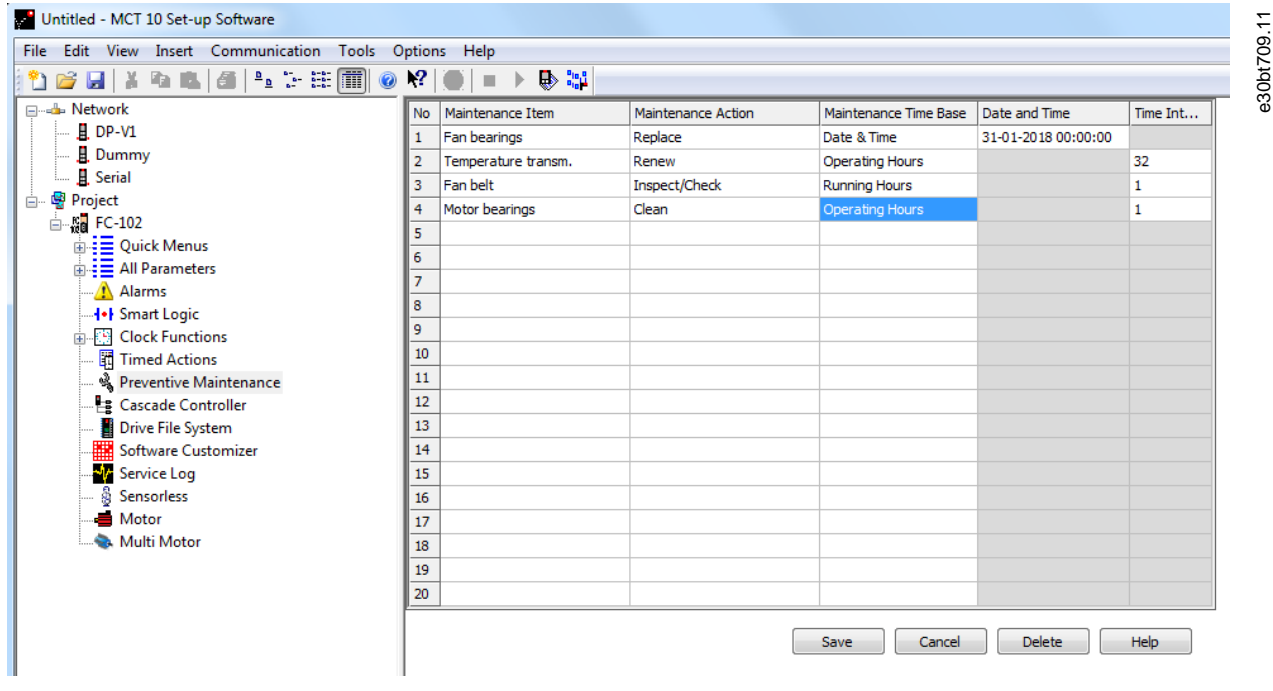

#### **Abbildung 112: Vorbeugende Wartung**

**H I N W E I S**

Programmieren Sie die Uhrparameter (Parameter im Ordner Uhrfunktionen), damit die vorbeugende Wartung ordnungsgemäß funktioniert.

### **Vorgehensweise**

- **1.** Doppelklicken Sie auf die Zellen in der rechten Ansicht, um Applikationsselement, Aktion und Intervall festzulegen.
- **2.** Setzen Sie das Wartungswort (in *Parameter 23–15 Wartungswort zurücksetzen*) zurück und schreiben Sie es in den Frequenzumrichter.

Danfoss

# 8.2.3 Zeitablaufsteuerung

**Bedienungsanleitung**

Die Funktion für zeitbasierte Aktionen ermöglicht die Automatisierung von in Echtzeit gesteuerten Ereignissen. Die programmierbaren Aktionen sind die gleichen, wie sie vom SLC (Smart Logic Controller) bekannt sind, siehe [8.1 Smart Logic](#page-97-0)

[Controller Plug-in.](#page-97-0)

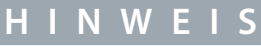

Die Uhrparameter (Parameter im Ordner Uhrfunktionen) müssen korrekt programmiert werden, damit die Zeitablaufsteuerungen korrekt funktionieren.

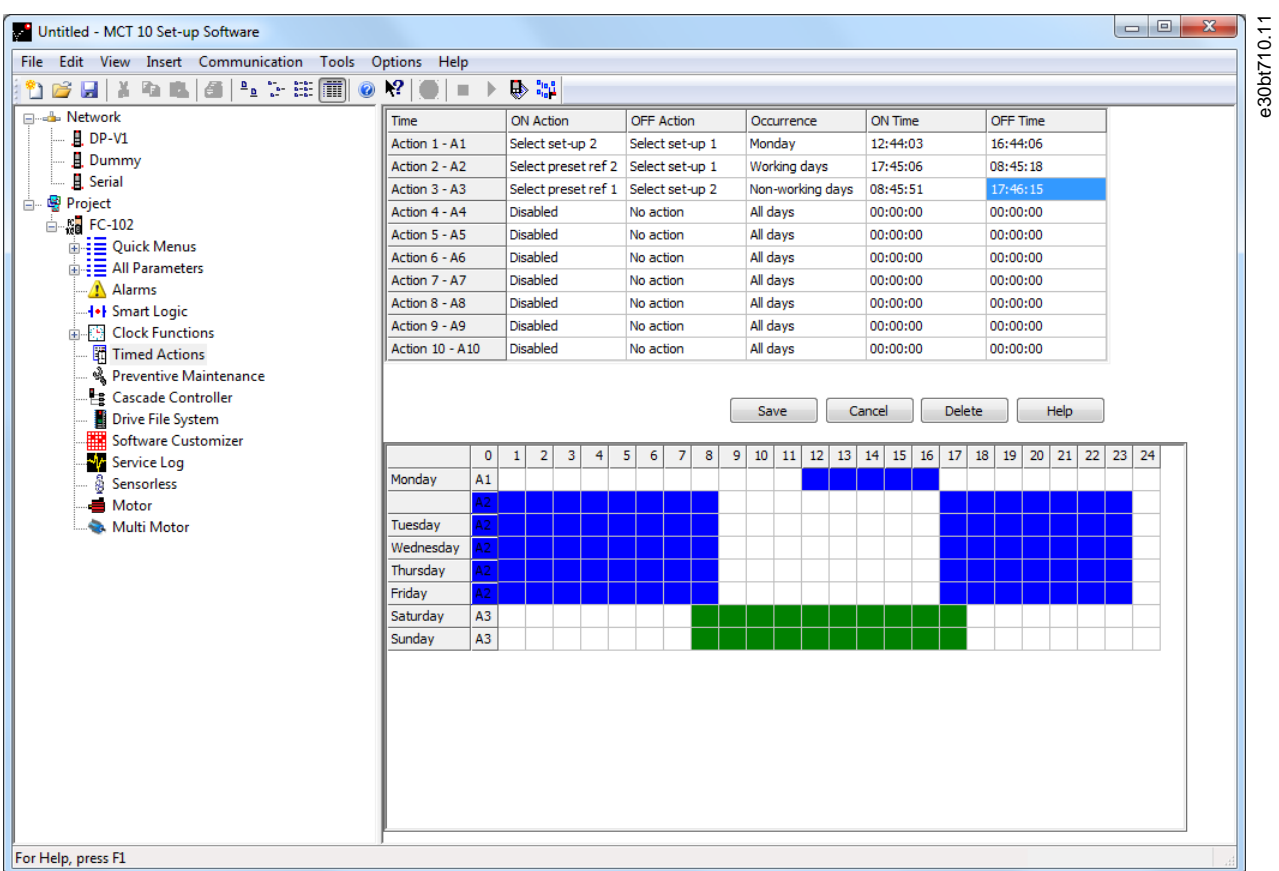

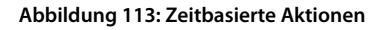

#### **Vorgehensweise**

- **1.** Wählen Sie *Zeitbasierte Aktionen* im Produktordner.
- **2.** Doppelklicken Sie auf die Zellen in der rechten Ansicht, um Folgendes festzulegen:
	- Aktion.
	- Zeit.
	- Wiederholung.

### 8.3 Motor-Plug-in

Das Motor-Plug-in ist ein Offline-Plug-in, das relevante Parameter für die Inbetriebnahme des Motors anzeigt. Wählen Sie das Plugin aus der Struktur aus.

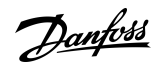

**Plug-ins**

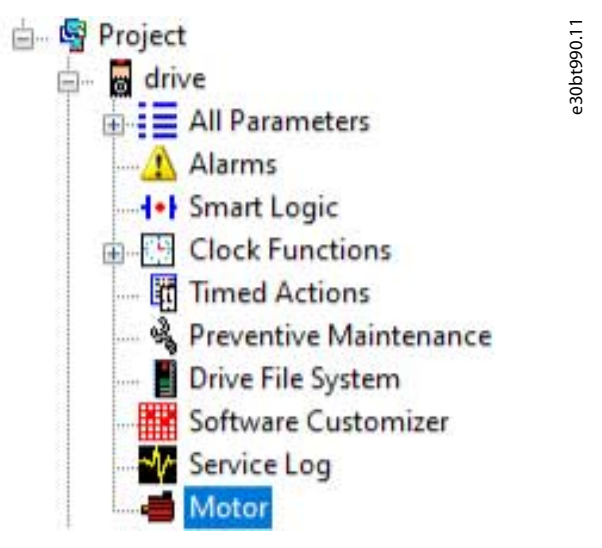

**Abbildung 114: Auswahl des Motor-Plug-ins**

Die angezeigten Parameter hängen von der Einstellung in *Parameter 1–10 Motorkonstruktion* ab.

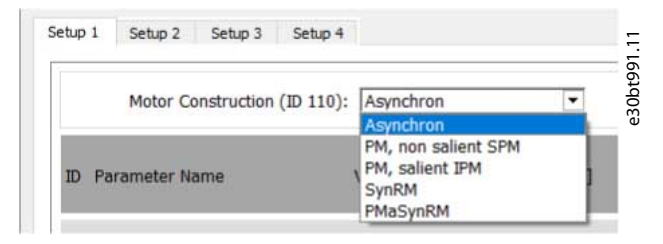

**Abbildung 115: Wählen Sie eine Motorart**

# 8.3.1 Asynchronmotoren

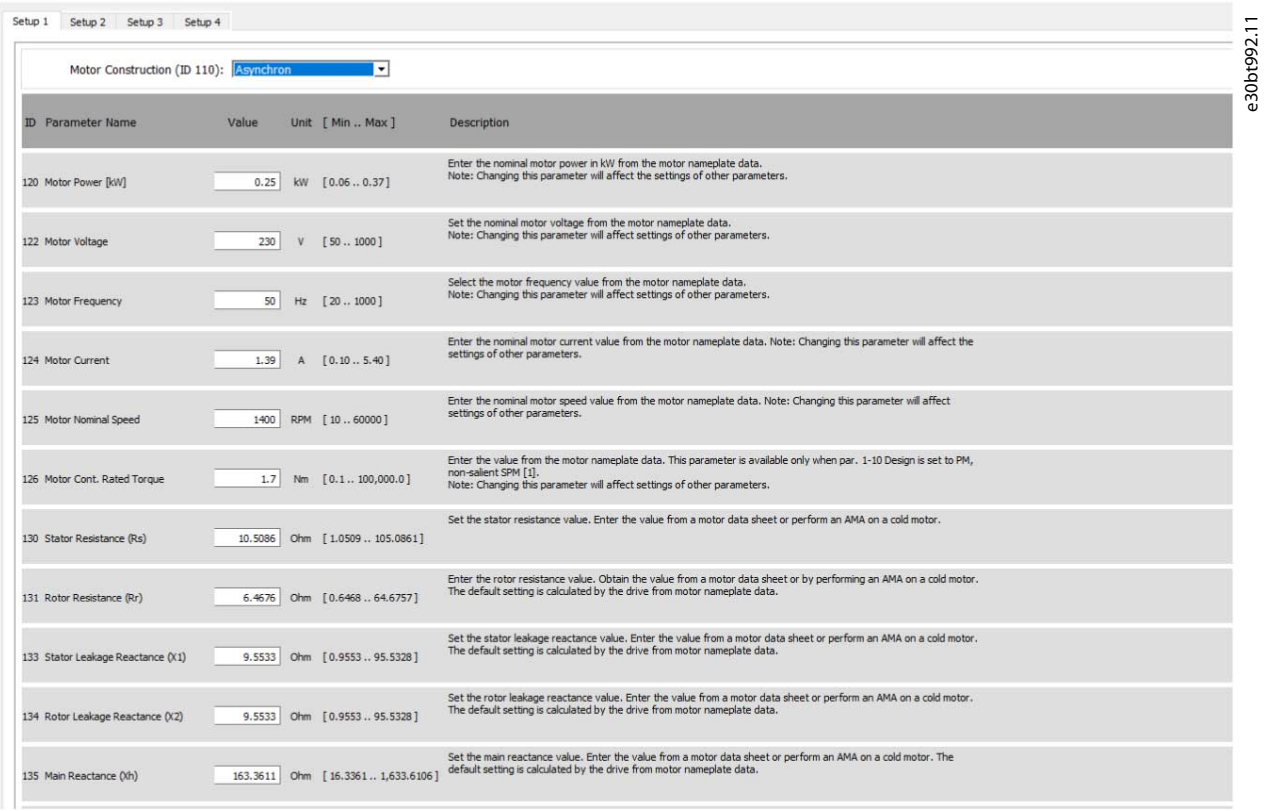

**Abbildung 116: Beispiel für Einstellungen für einen Asynchronmotor**

Danfoss

**Plug-ins**

# 8.3.2 PM, Rotor mit aufgesetzten Magneten

Für PM-Motoren sind Berechnungsschaltflächen verfügbar. Nachfolgend finden Sie ein Beispiel für die Einstellung von *Parameter 1– 25 Motornenndrehzahl*.

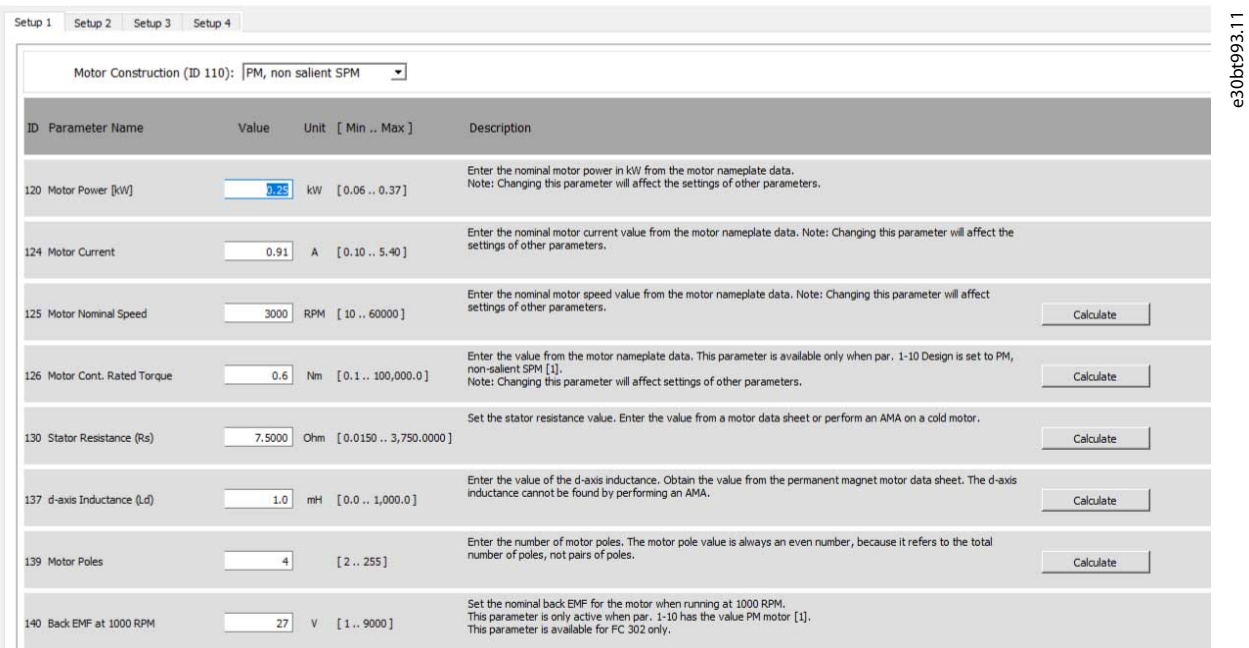

**Abbildung 117: Beispiel für Einstellungen für einen Vollpol-Motor (Rotor mit aufgesetzten Magneten)**

#### **Vorgehensweise**

**1.** Geben Sie die Frequenz und die Polpaaranzahl ein.

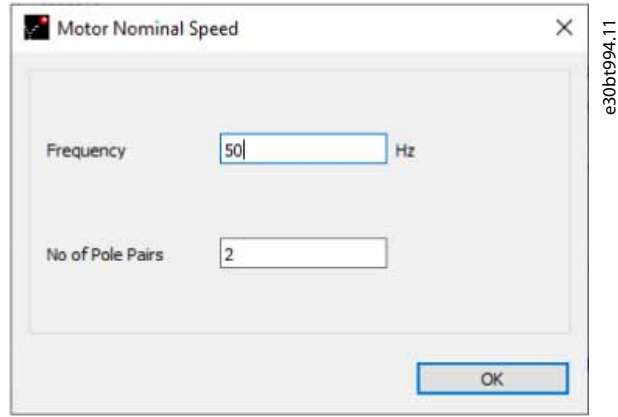

**Abbildung 118: Geben Sie die Daten für die Nenndrehzahl ein**

**2.** Klicken Sie auf *OK* um den Wert zu erhalten.

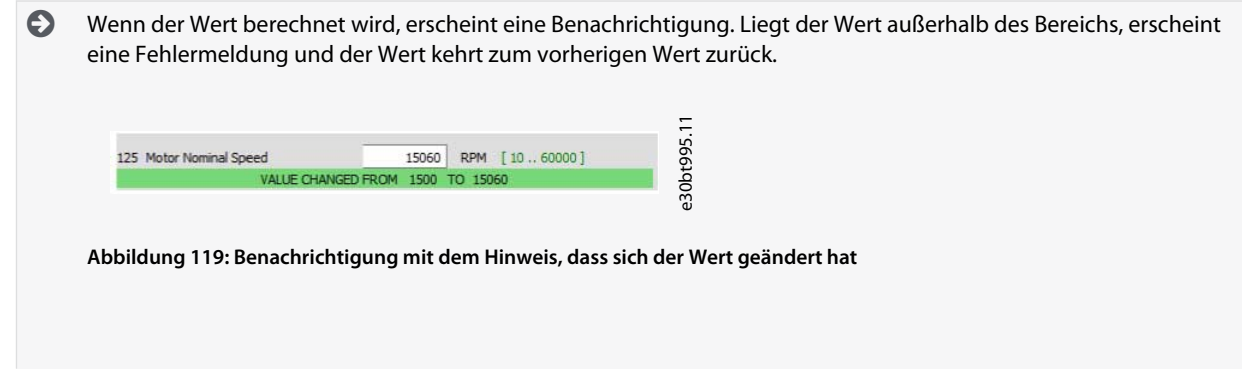

rfors

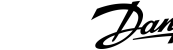

**Plug-ins**

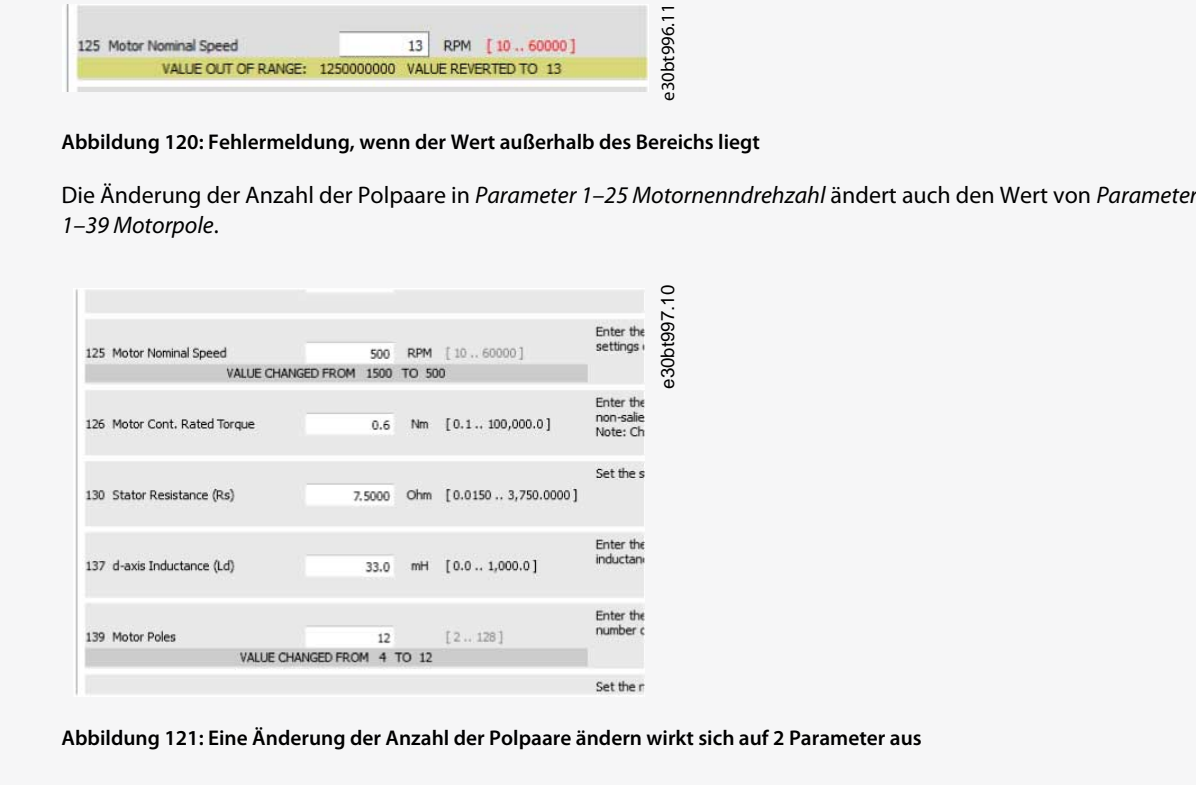

# 8.3.3 PM (Vergr. Magnete), Sat

Gleiche Funktionen und Verhalten wie PM, Rotor mit aufgesetzten Magneten.

Danfoss

**Plug-ins**

Setup 1 Setup 2 Setup 3 Setup 4

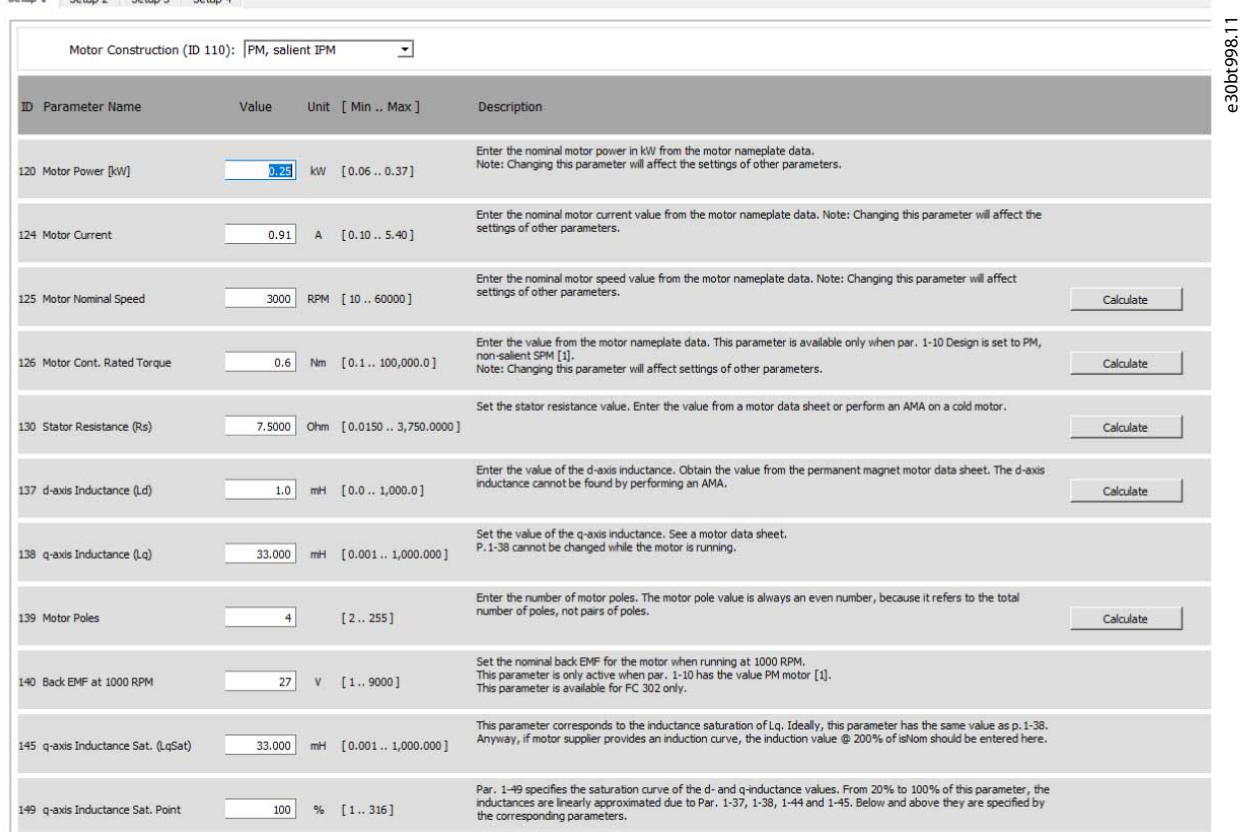

**Abbildung 122: Beispiele für Einstellungen für einen Vollpol-IPM-Motor**

### **Plug-ins**

e30bt999.11

## 8.3.4 SynRM

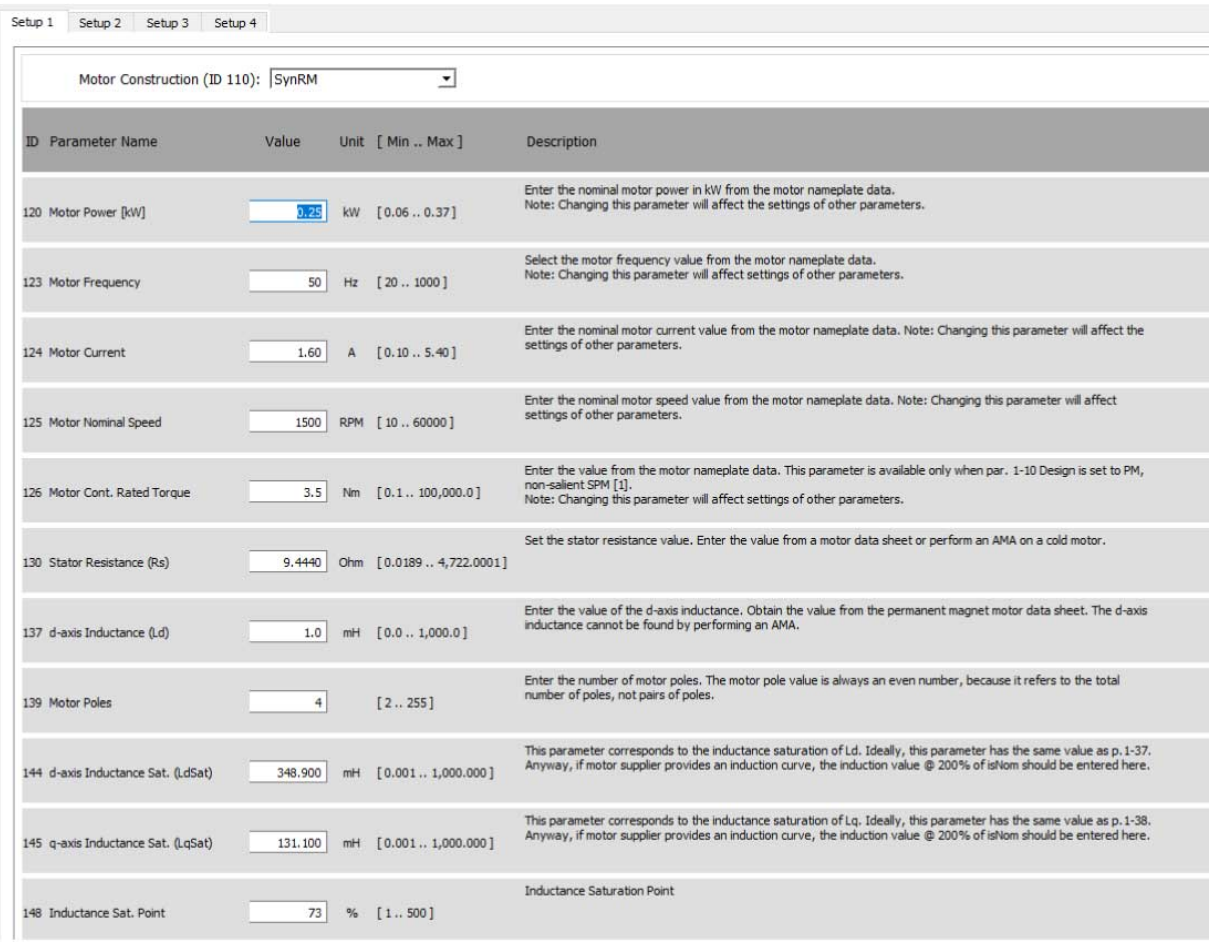

**Abbildung 123: Beispiele für Einstellungen für einen SynRM-Motor**

# 8.4 Multimotor-Plug-in

In Anwendungen, in denen 1 Frequenzumrichter mehrere Motoren/Lüfter steuert, kann ein Motor- oder Motor-/Lüfterkupplungsfehler aufgrund fehlender Rückmeldung vom geregelten Lüfter unbemerkt bleiben. Ein oder mehrere Motorausfälle können bei niedriger oder normaler Betriebslast weniger kritisch sein, jedoch in Hochlastsituationen zu einem vollständigen Stopp des Systems führen. Das Multimotor-Plug-in überwacht und diagnostiziert den Lüfter-/Motorzustand. Das Plug-in ist auf 8 Motoren gleicher Größe und gleichen Typs beschränkt. Das Multi-Motor-Berechnungswerkzeug ist nur für Applikationen mit variablem Drehmoment vorgesehen.

Das Multimotor-Plug-in finden Sie im Frequenzumrichterordner auf der linken Seite des Bildschirms. Verwenden Sie das Plug-in entweder online direkt mit einem Frequenzumrichter verbunden oder offline zum späteren Download. Suchen Sie die entsprechenden Parameter in *Parametergruppe 24–9\* Applikationsfunktionen 2*.

# **H I N W E I**

Das Multimotor-Plug-in funktioniert nicht bei parallel geschalteten Motoren.

Um die richtigen Werte zu erhalten, messen Sie den Strom im gesamten Frequenzbereich (von 0 Hz bis Maximum), auch unterhalb der normalen Betriebspunkte.

Bei Ausfällen oder Unterlast von Motoren wird eine Warnung "Motor fehlt" ausgegeben. Der Frequenzumrichter prüft kontinuierlich, ob der Gesamtmotorstrom unter dem erwarteten Wert liegt, was auf Situationen hinweist, in denen:

- Ein oder mehrere Motoren fehlen/getrennt sind.
- Ein oder mehrere Lüfter lose sind.

Die Überlastung der Motoren löst eine Warnung "Blockierter Rotor" aus. Der Frequenzumrichter prüft kontinuierlich, ob der Gesamtmotorstrom über dem erwarteten Wert liegt, was auf Situationen hinweist, in denen:

**Plug-ins**

- Ein Rotor blockiert ist.
- Ein Lüfter das Gehäuse berührt.

**H I N W E I S**

Während des Anlaufs oder bei dynamischen Ereignissen wie Änderungen der Drehzahlsollwerte kann der Strom unter/über dem Stromschwellenwert liegen. Überlegen und bewerten Sie, ob solche Situationen auftreten können.

### 8.4.1 Normalbetriebskurve definieren

Das Plug-in bietet eine einfache Möglichkeit, die Koeffizienten des Polynoms 3. Grades zu finden, indem Ströme bei verschiedenen Frequenzen gemessen werden.

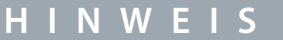

Um ein falsches logisches Minimum im Polynom 3. Grades zu vermeiden, geben Sie die niedrigstmögliche Frequenz in das Werkzeug ein.

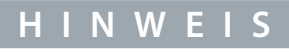

Punkte können in beliebiger Häufigkeit eingefügt werden, die Standardwerte werden jedoch empfohlen, da die Punkte nicht gespeichert werden. Nur berechnete Koeffizienten werden gespeichert und verwendet, um die Punkte auf Standardfrequenzen nach dem Schließen und Öffnen der Ansicht neu zu berechnen.

#### **Vorgehensweise**

- **1.** Messen Sie die Ströme im Normalbetrieb bei 5 verschiedenen Frequenzen.
- **2.** Geben Sie die Frequenzen unter *Normale Betriebsströme* ein.

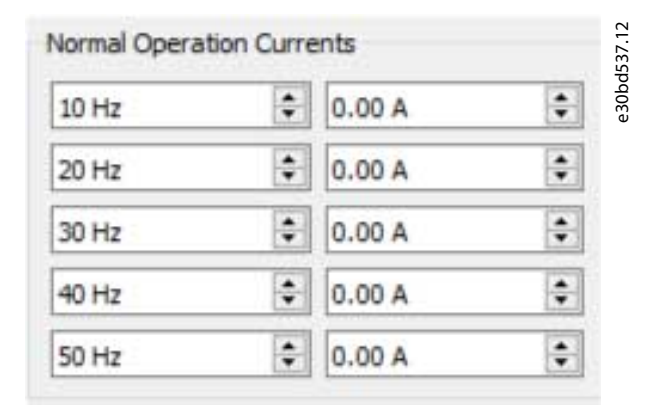

**Abbildung 124: Normale Betriebsströme**

### 8.4.2 Schwellenwert

Gemessene Punkte zeigen Normalbetriebskurven. Die Einstellungen in *Motordaten* definieren den Schwellenwert der oberen und unteren Grenzwerte.

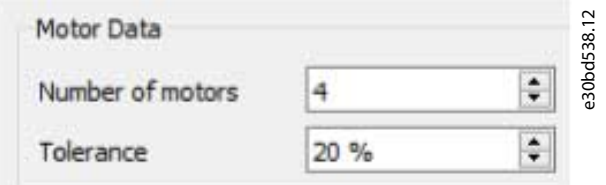

**Abbildung 125: Schwellenwert**

- Die Anzahl der Motoren ist ein Praxiswert, um die Toleranzbandbreite zu verringern. Er wird durch die Anzahl der verwendeten Motoren (maximal 8 Motoren) dividiert.
- Toleranz definiert die Bandbreite als Prozentsatz des höchsten gemessenen Stroms.

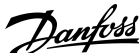
<u> Danfoss</u>

**Plug-ins**

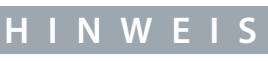

Diese Einstellungen werden nicht gespeichert und nach dem Schließen und Öffnen der Ansicht neu berechnet. Sind die Werte nach der Neuberechnung unterschiedlich, definieren sie trotzdem die gleiche Toleranz. Beispiel: 4 Motoren mit 20 % Toleranz erzeugen die gleiche Bandbreite wie 2 Motoren mit 10 % Toleranz.

# 8.4.3 Koeffizienten

*Erkennung blockierter Rotor* und *Erkennung fehlender Motor* zeigen Parameterwerte genau so an, wie sie in den Frequenzumrichter geschrieben werden. Die Werte werden automatisch synchronisiert.

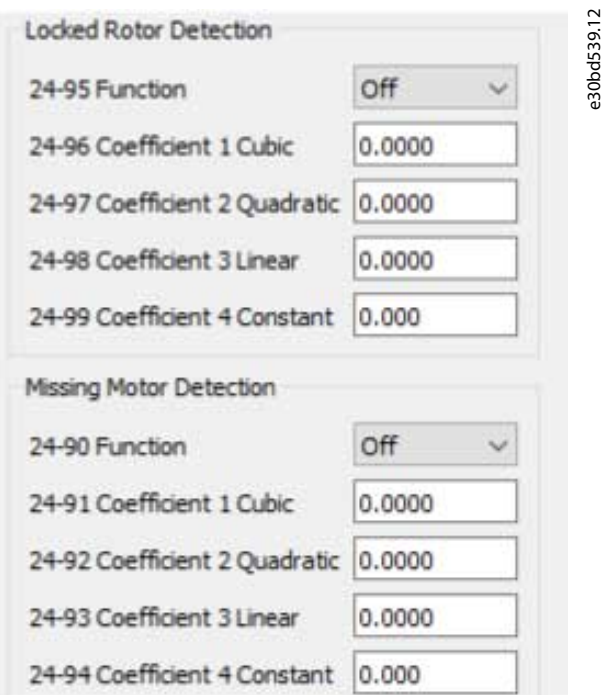

**Abbildung 126: Erkennung blockierter Rotor und Erkennung fehlender Motor**

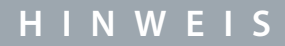

Kubische und quadratische Koeffizienten werden mit 1000 multipliziert, um die Präzisionsbegrenzung von Parametern zu überwinden.

# 8.4.4 Geänderte Kurven

Die Änderung der Frequenz eines Messpunkts verschiebt den Punkt entlang der definierten Kurve. Da der Punkt der zuvor definierten Kurve folgt, bewirkt die Frequenzänderung nur eine geringfügige Änderung der Kurve.

# 8.5 Kaskadenregler-Plug-in

Der Kaskadenregler ist für Pumpenanwendungen vorgesehen, bei denen mehrere Motoren einen gemeinsamen Durchfluss, einen gemeinsamen Pegel oder einen gemeinsamen Druck regeln. Durch die Änderung der Drehzahl der Motoren ist eine variable Drehzahlregelung für das System vorgesehen. Hierdurch wird ein konstanter Druck aufrecht erhalten und Druckstöße verhindert, wodurch das System entlastet und ein ruhigerer Betrieb gewährleistet werden.

Es sind drei Versionen von Kaskadenreglern erhältlich:

- Einfacher Kaskadenregler
	- Wird als Teil der Software im VLT® HVAC Drive FC 102 und VLT® AQUA Drive FC 202 geliefert. Die beiden Relais auf der Leistungskarte steuern die Drehzahl eines Geräts, das an den Frequenzumrichterausgang und die Ein/Aus-Steuergeräte angeschlossen ist.
- Erweiterter Kaskadenregler

**Bedienungsanleitung**

Danfoss

- Ermöglicht die Anwendung von mehr Geräten auf den Steuerkreis und bietet mehr Kaskadenprinzipien. Dies ist nur im FC 202 mit installierter VLT® Extended Cascade Controller MCO 101-Optionskarte erhältlich.
- Fortgeschrittener Kaskadenregler
	- Bietet die Kaskadenprinzipien ähnlich einer erweiterten Kaskade, ermöglicht jedoch die Anwendung zusätzlicher Geräte auf den Steuerkreis. Dies ist nur im FC 202 mit der VLT® Advanced Cascade Controller MCO 102-Optionskarte verfügbar.

Die Zusatzoptionskarten MCO 101 und MCO 102 können mit dem einfachen Kaskadenregler (*Parametergruppe 25- \*\* Kaskadenregler*) und mit dem erweiterten/fortgeschrittenen Kaskadenregler (*Parametergruppe 27-\*\* Kaskadenregler-Option*) verwendet werden. Der Kaskadenregler kann in der MCT 10-Konfigurationssoftware über das Kaskadenregler-Plug-in konfiguriert werden. Der Basismodus unterstützt den einfachen Kaskadenregler und der erweiterte Modus unterstützt die erweiterten/fortgeschrittenen Kaskadenoptionen MCO 101/MCO 102.

Die MCT 10-Kaskadenregler-Ansicht ist in beiden Kaskadenmodi in vier Registerkarten unterteilt:

- Voraussetzungen.
- Konfiguration.
- Systemoptimierung.
- Service.

### 8.5.1 Die Registerkarte Voraussetzungen

Die Registerkarte *Voraussetzungen* enthält die allgemeine Konfiguration, die für den Betrieb des Kaskadenreglers in einer Applikation erforderlich ist. Sie kann auch allgemein verwendet werden, um den geschlossenen Regelkreis für andere Applikationen einzustellen, ohne dass die Kaskadenregelung erforderlich ist. Verwenden Sie die *Voraussetzungen*, um Folgendes zu konfigurieren:

- Allgemeine Konfiguration.
- Sollwert und Istwert.
- Digitaleingang.

Danfoss

# **Bedienungsanleitung**

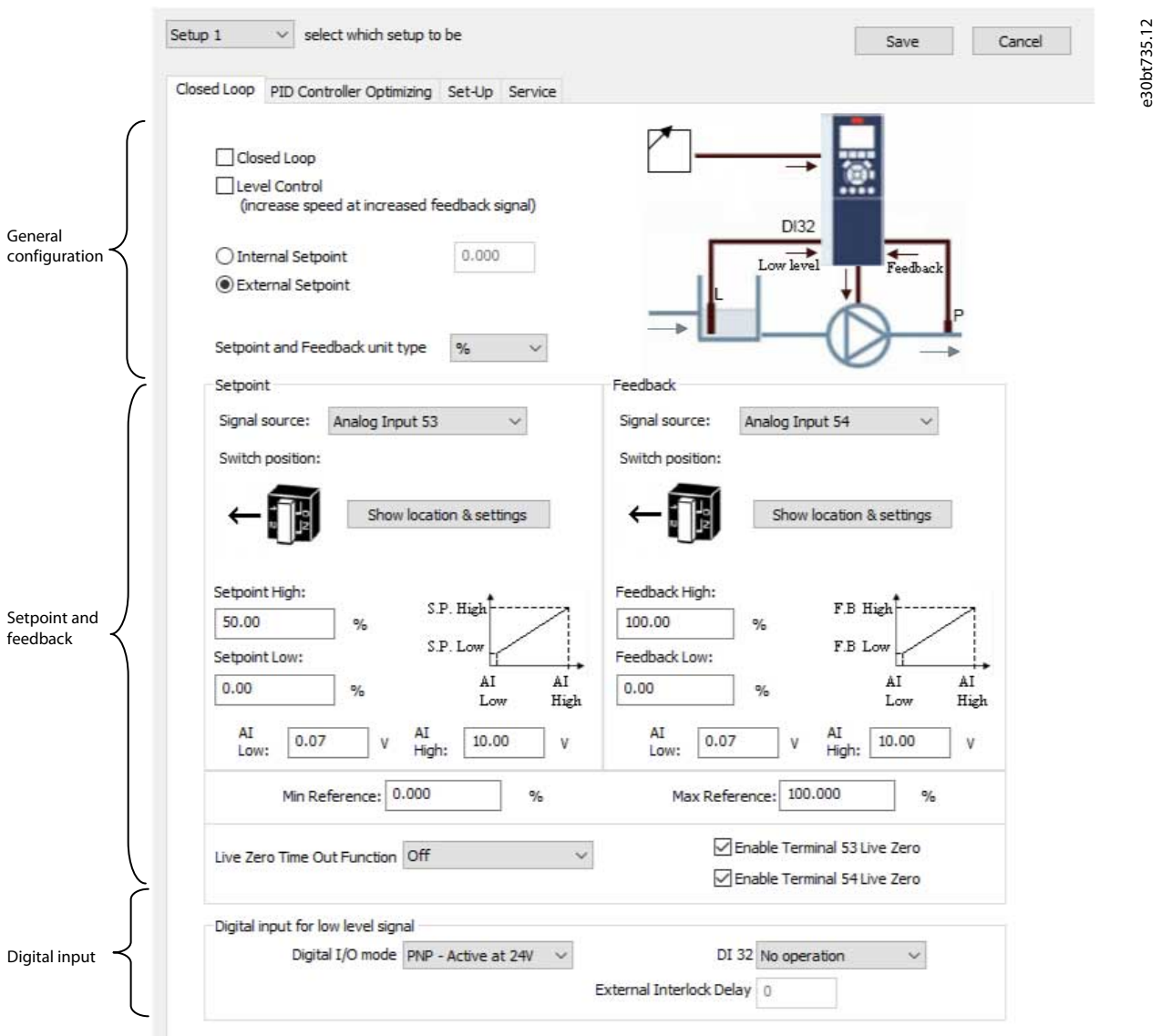

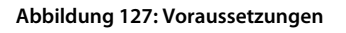

# 8.5.1.1 Allgemeine Konfiguration

"Mit Rückführung" ist der Konfigurationsmodus des Frequenzumrichters. Durch Aktivieren oder Deaktivieren des Kontrollkästchens wird der *Parameter 1–00 Konfigurationsmodus* geändert.

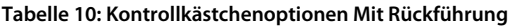

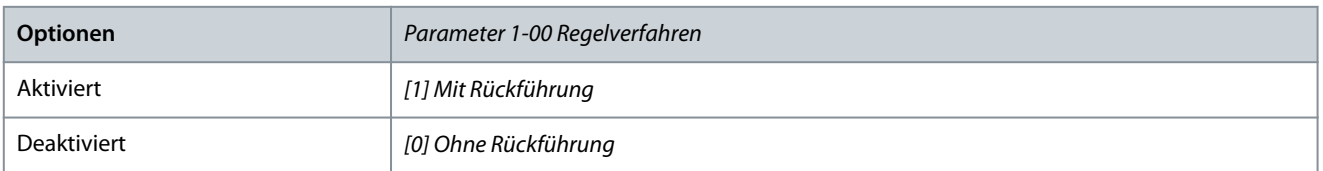

Die Pegelsteuerung konfiguriert den inversen Modus des PID-Reglers. Sie führt dazu, dass sich die Ausgangsfrequenz des Frequenzumrichters erhöht, wenn der Istwert höher als der Sollwert ist. Wenn das Kontrollkästchen deaktiviert ist, ist die PID für die normale Regelung konfiguriert. Digitaler E/A-Modus und DI 32 sind aktiviert.

Danfoss

**Plug-ins**

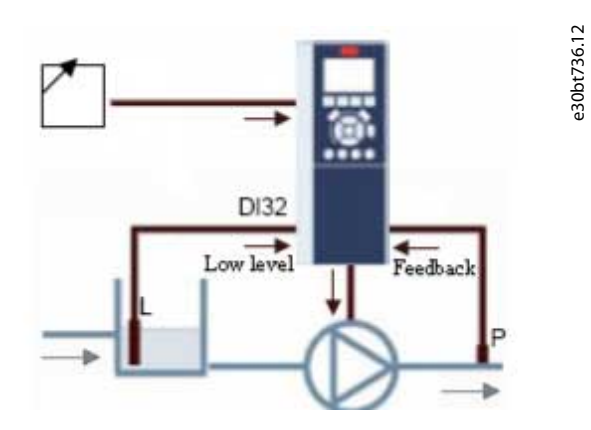

#### **Abbildung 128: Pegelsteuerung**

Durch Aktivieren des Kontrollkästchens wird die PID für die Invers-Regelung konfiguriert, und der digitale E/A-Modus und DI 32 sind deaktiviert. Die Frequenzumrichtergrafik wird entsprechend der allgemeinen Konfiguration aktualisiert.

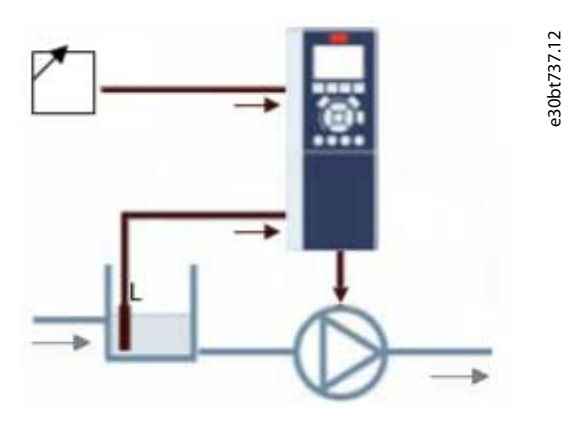

**Abbildung 129: Allgemeine Konfiguration**

Der Sollwert wird in der Regelung mit Rückführung als Sollwert verwendet, um die Istwerte zu vergleichen. Er kann um die Digital-, Analog- oder Bussollwerte korrigiert werden. Die Aktivierung des internen Sollwerts ermöglicht die Eingabe eines numerischen Werts für die Sollwertquelle. Wenn der externe Sollwert ausgewählt ist, wird die Sollwertquelle auf AI53 eingestellt. Die internen Sollwerteinstellungen bleiben im Feld, sodass zwischen einem voreingestellten oder einem externen Sollwert umgeschaltet werden kann.

Sollwert und Istwerteinheit konfigurieren die Druckeinheit für den Sollwert und Istwert mit Rückführung. Die Druckeinheit kann definiert werden in:

- $\%$ .
- mbar.
- bar.
- Pa.
- kPa.
- m WG.
- psi.
- $lb/in^2$ .
- inch wg.
- ft wg.

Danfoss

### Allgemeine Konfiguration betroffener Parameter

- *Parameter 1-00 Regelverfahren*.
- *Parameter 20-81 PID Normal-/Invers-Regelung*.
- *Parameter 3-15 Variabler Sollwert 1 Quelle*.
- *Parameter 20–12 Soll-/Istwerteinheit*.

# 8.5.1.2 Sollwert und Istwert

Konfigurieren Sie den Analogeingang als Sollwert und Istwert. Die allgemeine Konfiguration setzt voraus, dass AI 53 (Analogeingang 53) für den Sollwert verwendet wird und AI 54 (Analogeingang 54) als Istwert verwendet wird. Der Signaltyp kann nur mit den Schaltern auf der Steuerkarte des Frequenzumrichters von Strom- auf Spannungseingang geändert werden. Klicken Sie auf *Standort anzeigen*, um den spezifischen Standort auf dem Frequenzumrichter anzuzeigen.

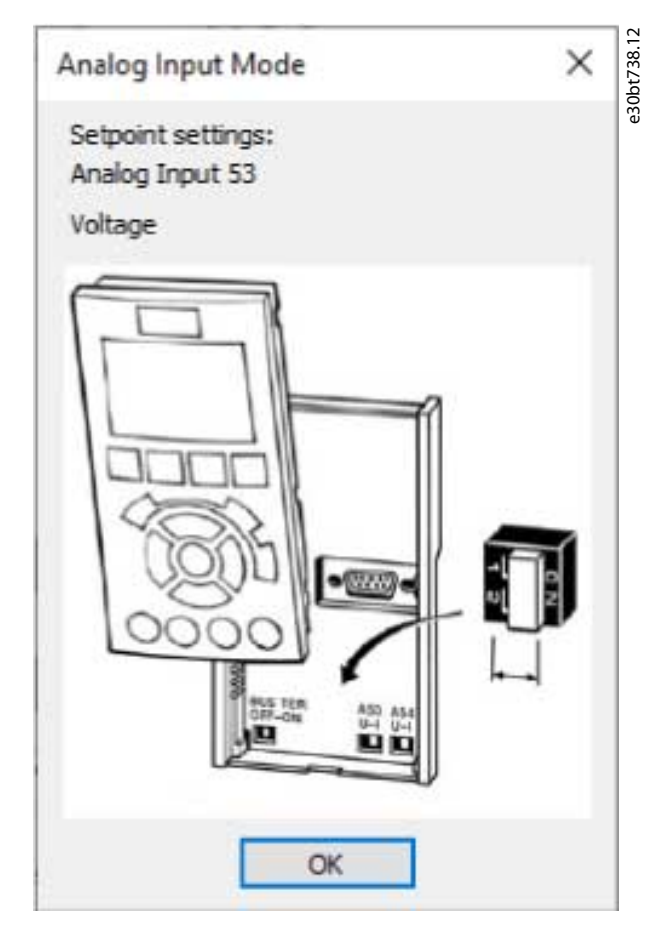

#### **Abbildung 130: AI53 und AI54**

Konfigurieren Sie den Signaltyp gemäß den Hardwareschaltern.

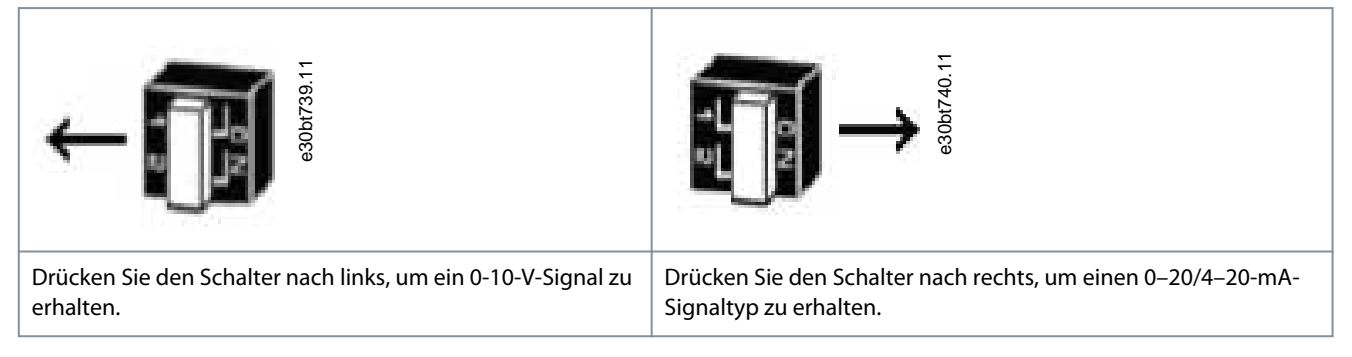

*Sollwert hoch* und *Istwert hoch* konfigurieren den Skalierungswert des Analogeingangs entsprechend dem maximalen Referenz-Istwert. *Sollwert niedrig* und *Istwert niedrig* werden verwendet, um den Skalierungswert des Analogeingangs entsprechend dem mini-

<u>Danfoss</u>

### **Bedienungsanleitung**

malen Referenz-Istwert zu konfigurieren. Die minimalen und maximalen Referenzwerte sind die niedrigsten und höchsten Werte, die durch Addition aller Sollwerte erreicht werden können.

Um eine Benachrichtigung über einen fehlenden oder defekten Transmitter zu erhalten, legen Sie unter den Funktionen das Live-Zero-Signal (Signal mit versetztem Nullpunkt) fest:

- Aus.
- Ausgangsfrequenz speichern.
- Stoppen.
- Jogging.
- Maximaldrehzahl.
- Stopp und Abschaltung.
- Auswahl Parametersatz 1.
- Auswahl Parametersatz 2.
- Auswahl Parametersatz 3.
- Auswahl Parametersatz 4.

Die Funktion wird aktiviert, wenn das Signal an Klemme AI 53 oder AI 54 weniger als 50 % des in AI 53 niedrig oder AI 54 niedrig definierten Werts beträgt. Die voreingestellte Signalausfallzeit beträgt 10 s und kann in *Parameter 6–00 Signalausfallzeit* neu konfiguriert werden.

Aktivieren Sie *Klemme 53 Live Zero* und *Klemme 54 Live Zero*, um die Signalausfallüberwachung zu deaktivieren, wenn die Analogausgänge als Teil eines dezentralen E/A-Systems verwendet werden. Standardmäßig sind beide Kontrollkästchen aktiviert.

Sollwert- und Istwert-beeinflusste Parameter

- *Parameter 3-02 Minimaler Sollwert*.
- *Parameter 3-03 Maximaler Sollwert*.
- *Parameter 6-01 Funktion Signalausfallzeit*.
- *Parameter 6-10 Klemme 53 Min.Spannung*.
- *Parameter 6-11 Klemme 53 Max.Spannung*.
- *Parameter 6-12 Klemme 53 Min.Strom*.
- *Parameter 6-13 Klemme 53 Max.Strom*.
- *Parameter 6-14 Klemme 53 Min.-Soll/Ist- Wert*.
- *Parameter 6-15 Klemme 53 Max.-Soll/Ist- Wert*.
- *Parameter 6-17 Klemme 53 Live Zero*.
- *Parameter 6-20 Klemme 54 Min.Spannung*.
- *Parameter 6-21 Klemme 54 Max.Spannung*.
- *Parameter 6-22 Klemme 54 Min.Strom*.
- *Parameter 6-23 Klemme 54 Max.Strom*.
- *Parameter 6-24 Klemme 54 Min.-Soll/Ist- Wert*.
- *Parameter 6-25 Klemme 54 Max.-Soll/Ist- Wert*.
- *Parameter 6-27 Klemme 54 Live Zero*.

# 8.5.1.3 Digitaleingang

Wenn ein niederpegeliges Signal verfügbar ist, kann DI32 (Digitaleingang 32) so programmiert werden, dass er invers oder auf externe Verriegelung stoppt. Eine externe Verriegelungsverzögerung kann ebenfalls konfiguriert werden. Die Art des auszulösenden Impulses kann über die Dropdown-Liste Digitaler E/A-Modus konfiguriert werden.

### 8.5.2 Die Registerkarte Konfiguration

Die Registerkarte *Konfiguration* enthält die Konfigurationsschnittstelle für den Kaskadenregler, *Parametergruppe 25-\*\* Kaskadenregler*. Das Kaskadenprinzip kann auf *Grundl. Kaskadenreg.* oder *Nur Motorwechsel* (nur VLT® AQUA Drive FC 202) konfiguriert werden.

<span id="page-114-0"></span>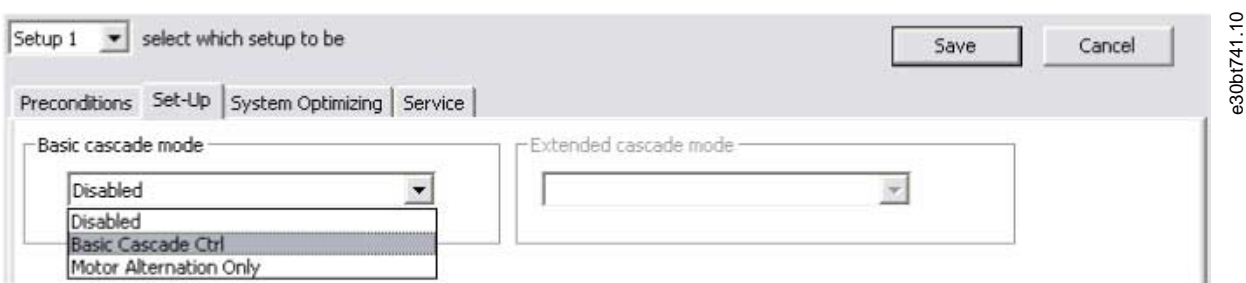

**Abbildung 131: Konfigurationsschnittstelle für Parametergruppe 25-\*\* Kaskadenregler**

# 8.5.2.1 Einfache Kaskadenregelung

Wählen Sie die einfache Kaskadenregelung zur Konfiguration von:

- Motorstart.
- Pumpenkonfiguration.
- Einstellungen für Zuschalten/Abschalten.

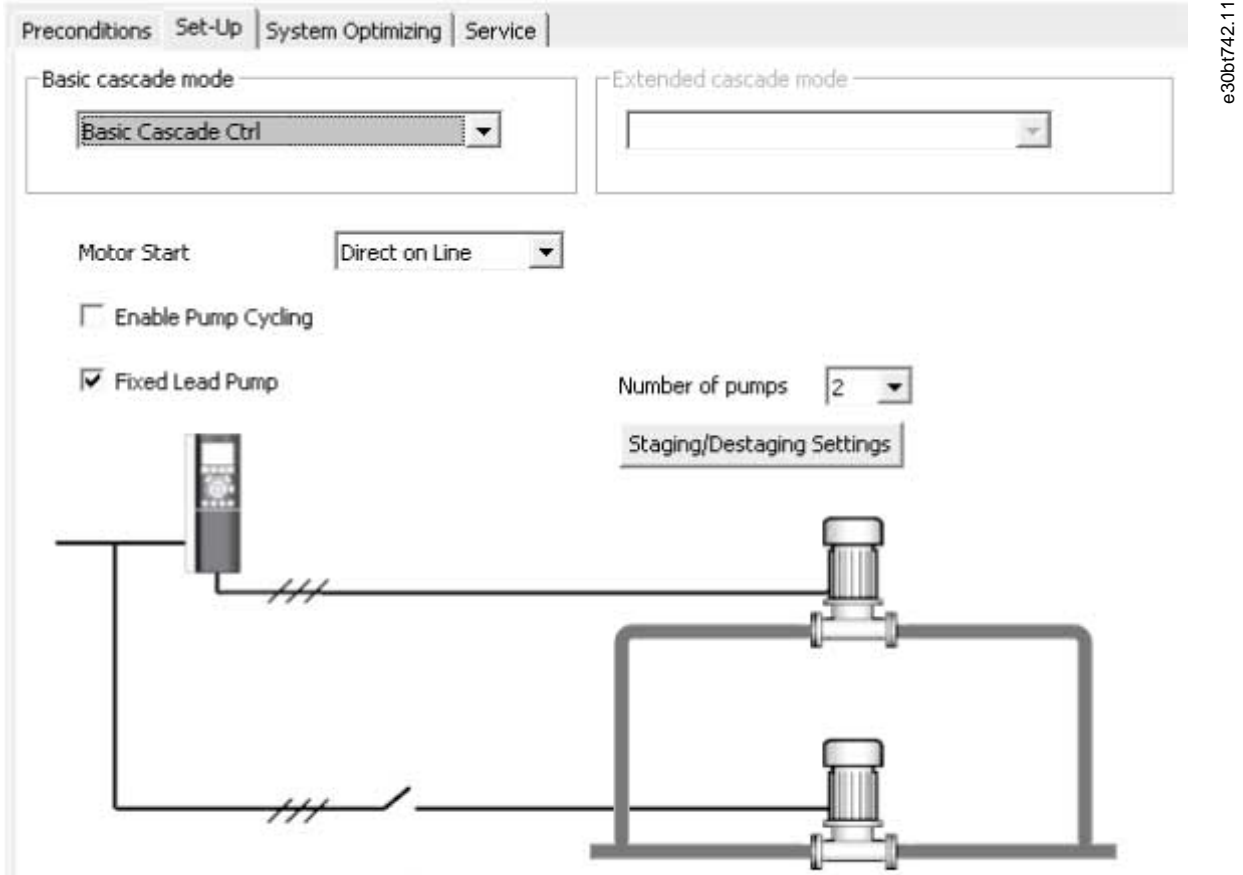

Abbildung 132: Ansicht der Registerkarte "Konfiguration Einfache Kaskadenregelung"

**Tabelle 11: Ansichts- und Auswahlbeschreibungen**

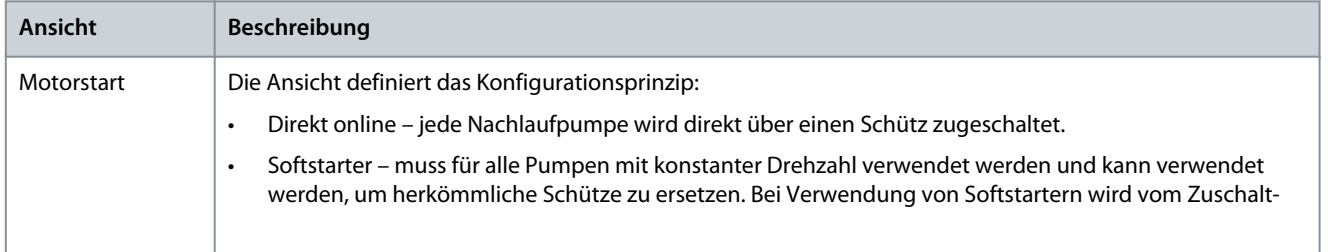

**Bedienungsanleitung**

Danfoss

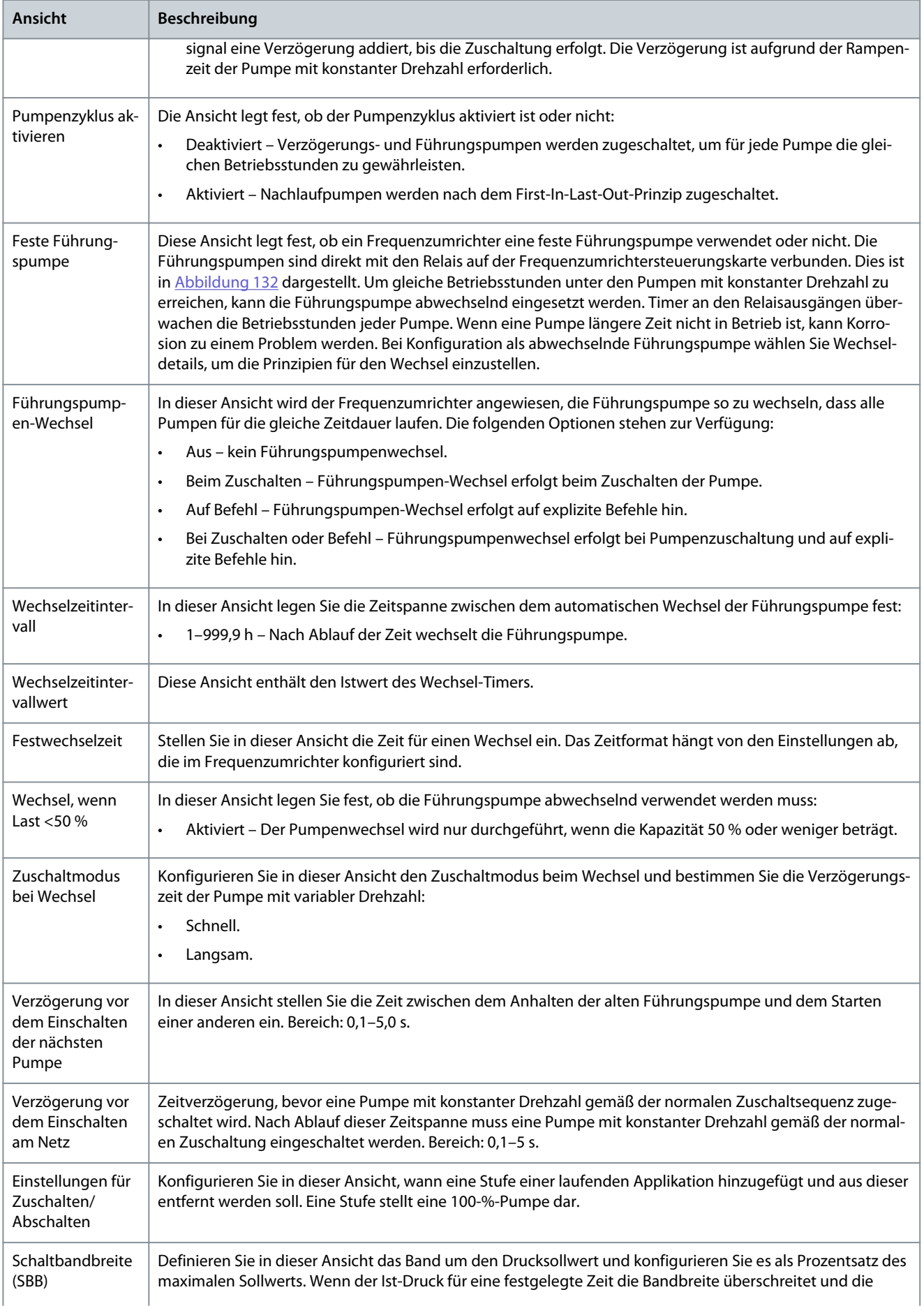

Danfoss

**Plug-ins**

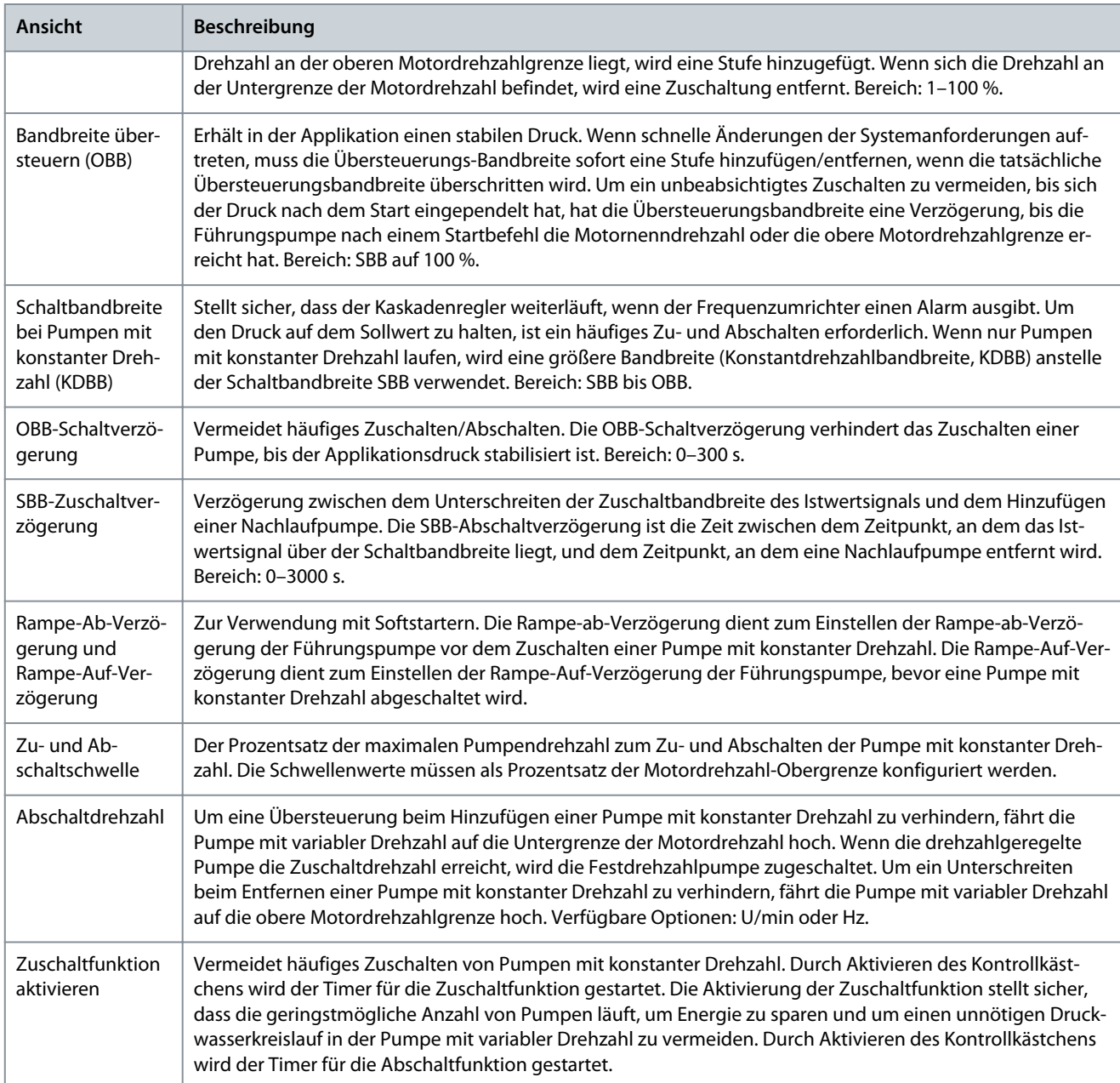

### **Tabelle 12: Anzahl der in der Dropdown-Liste konfigurierbaren Pumpen**

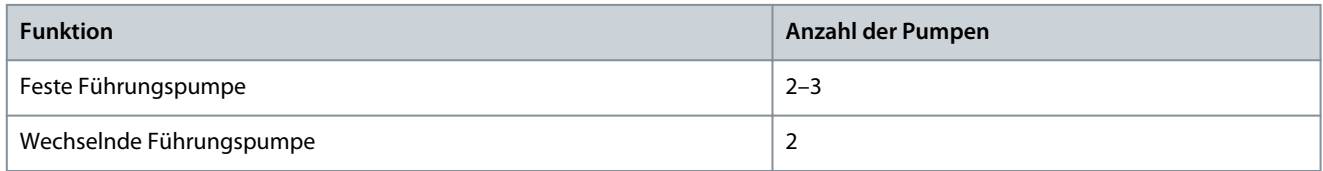

**Bedienungsanleitung**

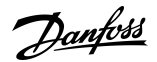

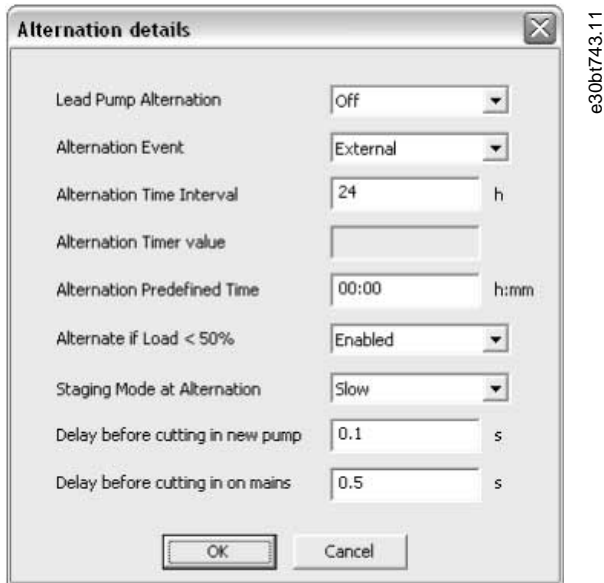

#### **Abbildung 133: Details zum Wechsel**

Wenn Sie den Führungspumpen-Wechsel *Bei Befehl* oder *Bei Zuschalten oder Befehl* konfigurieren, kann das Wechselereignis wie folgt konfiguriert werden:

- Extern – Der Wechsel erfolgt, wenn ein Signal an einen der Digitaleingänge in der Klemmleiste angelegt wird.
- Wechselzeitintervall – Der Wechsel erfolgt jedes Mal, wenn das Wechselzeitintervall abläuft.
- Energiesparmodus – Ein Wechselereignis findet jedes Mal statt, wenn die Führungspumpe in den Energiesparmodus wechselt. Die No-Flow-Funktion muss in den Energiesparmodus versetzt werden oder ein externes Signal für diese Funktion angelegt werden.
- Festgelegte Zeit – Der Wechsel findet zu einer festgelegten Tageszeit statt. Wenn *Wechsel festgelegte Zeit* eingestellt ist, erfolgt der Wechsel jeden Tag zur angegebenen Zeit.

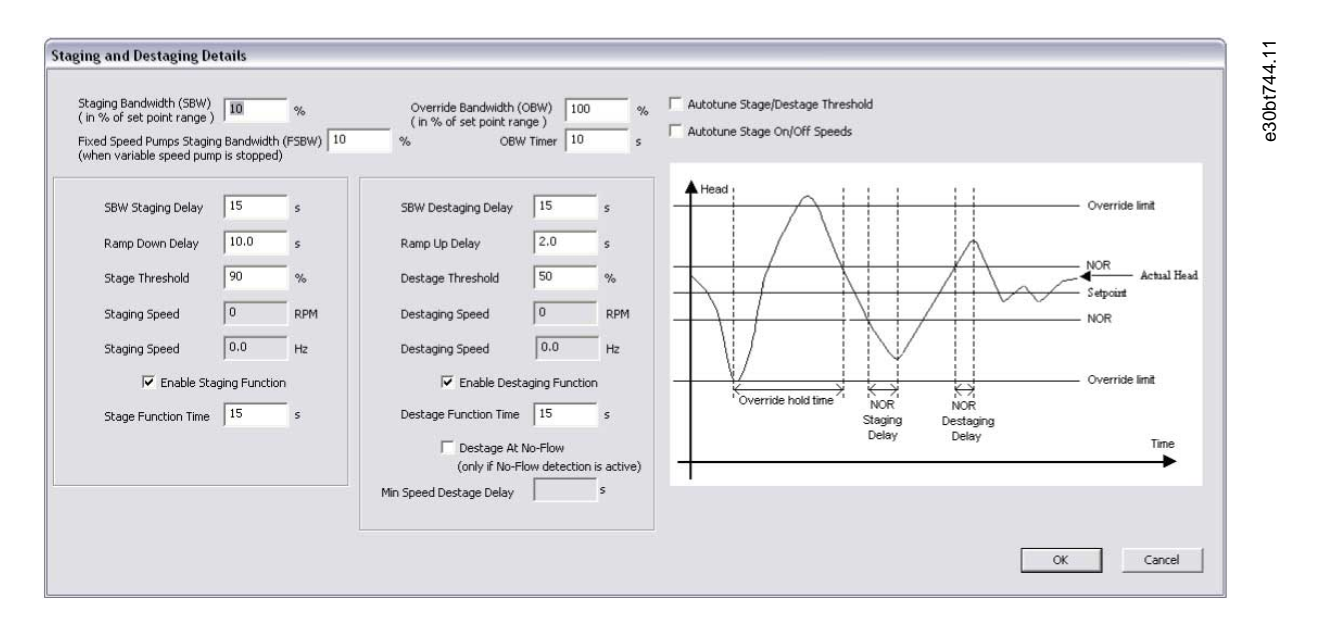

#### **Abbildung 134: Zu- und Abschaltdetails**

Die Zuschaltfunktionszeit ist die Zeit vor dem Zuschalten einer Festdrehzahlpumpe, wenn die Führungspumpe auf maximaler Drehzahl läuft. Der Zuschalt-Timer startet, wenn die Pumpe mit einstellbarer Drehzahl bei hoher Motordrehzahl läuft und eine oder mehrere Pumpen mit konstanter Drehzahl angehalten werden. Sobald der Timer abläuft, wird eine Pumpe mit konstanter Drehzahl zugeschaltet. Die Abschaltfunktionszeit ist die Zeit vor dem Zuschalten einer Festdrehzahlpumpe, wenn die Führungspumpe auf minimaler Drehzahl läuft. Sie startet, wenn die Pumpe mit einstellbarer Drehzahl bei einer oder mehreren in Betrieb befindlichen Fes-

<u>Danfoss</u>

tdrehzahlpumpen an der Untergrenze der Motordrehzahl mitläuft. Bei Ablauf des Timers wird eine Zuschaltung entfernt, um einen unnötigen Druckwasserkreislauf in der Pumpe mit variabler Drehzahl zu vermeiden.

Wenn das Kontrollkästchen *Abschalten bei No-flow* aktiviert ist, wird eine Zuschaltung entfernt, wenn eine No-Flow-Situation vorliegt.

## 8.5.2.2 Motor Alternation Only (Nur Motorwechsel)

In *Motor Alternation Only* (Nur Motorwechsel) sind nur ein Frequenzumrichter und zwei Pumpen über Schütze sowohl mit dem Frequenzumrichter als auch mit dem Netz verbunden. Die Funktion wird verwendet, um den Wechsel zwischen Pumpen zu ermöglichen, die sich einen Frequenzumrichter teilen. Der Wechsel erfolgt bei einem externen Befehlssignal oder einem vorprogrammierten Ereignis.

# 8.5.3 Die Registerkarte "Systemoptimierung"

Die Registerkarte *Systemoptimierung* bietet eine einfache Möglichkeit, den Kaskadenregler zu starten und zu stoppen. Sie ermöglicht die Konfiguration von:

- PID-Regler.
- Istwert-Tiefpassfilter.

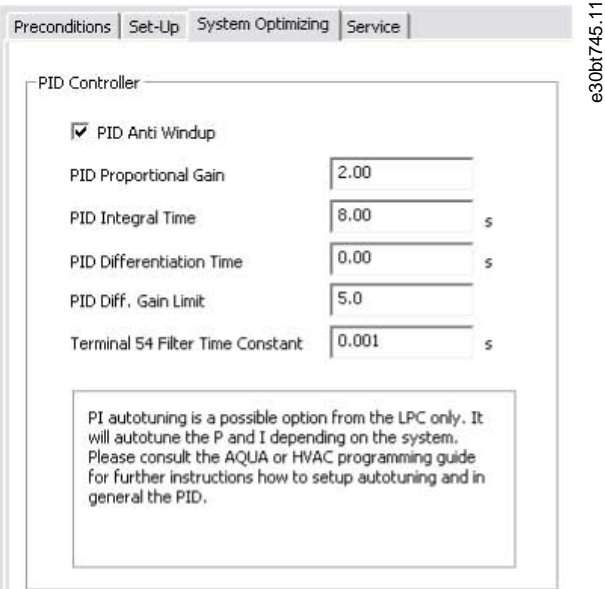

**Abbildung 135: Kaskadenregler-Start und -Stopp**

#### **Tabelle 13: PID-Funktionsbeschreibung**

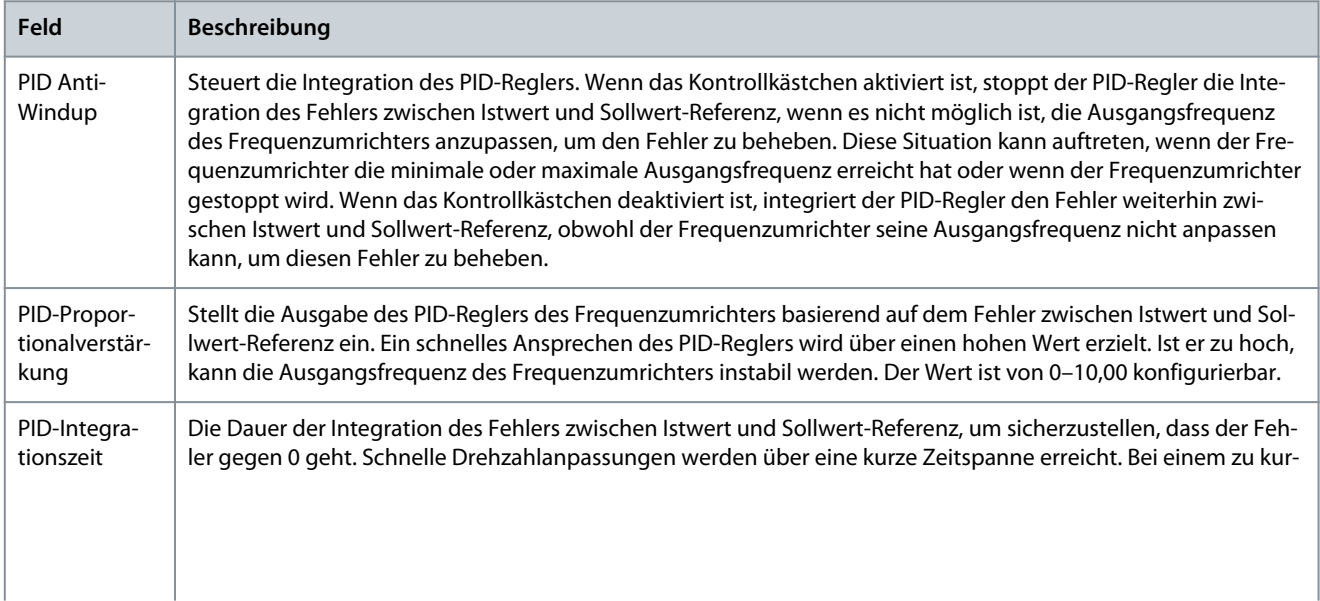

**Bedienungsanleitung**

Danfoss

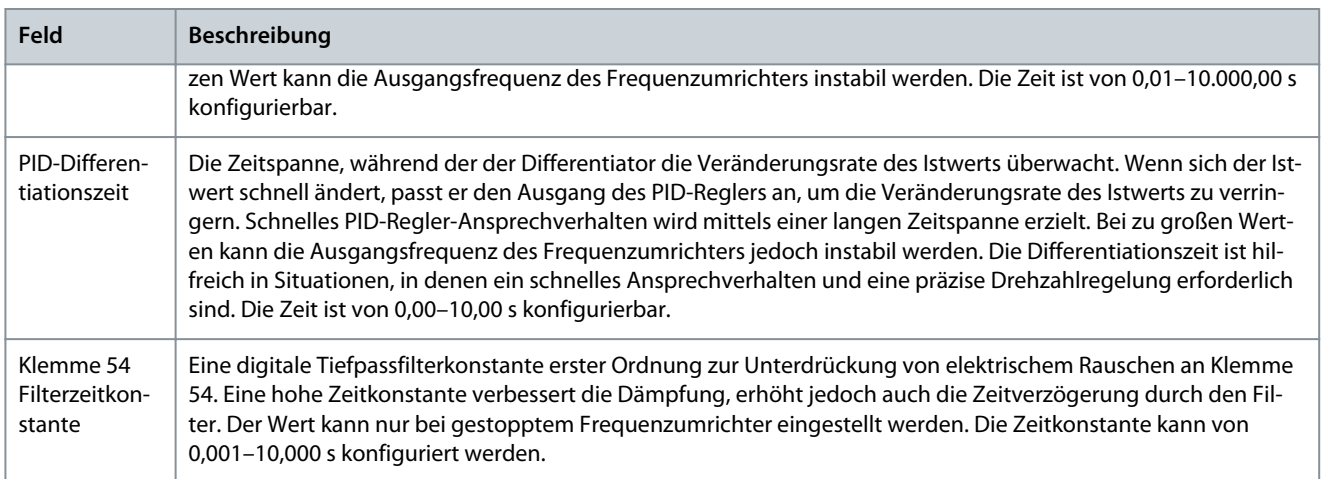

# 8.5.4 Die Registerkarte Service

Die Registerkarte *Service* bietet eine einfache Möglichkeit, den Kaskadenregler-Service durchzuführen.

### **Tabelle 14: Ansichten der Registerkarte Service**

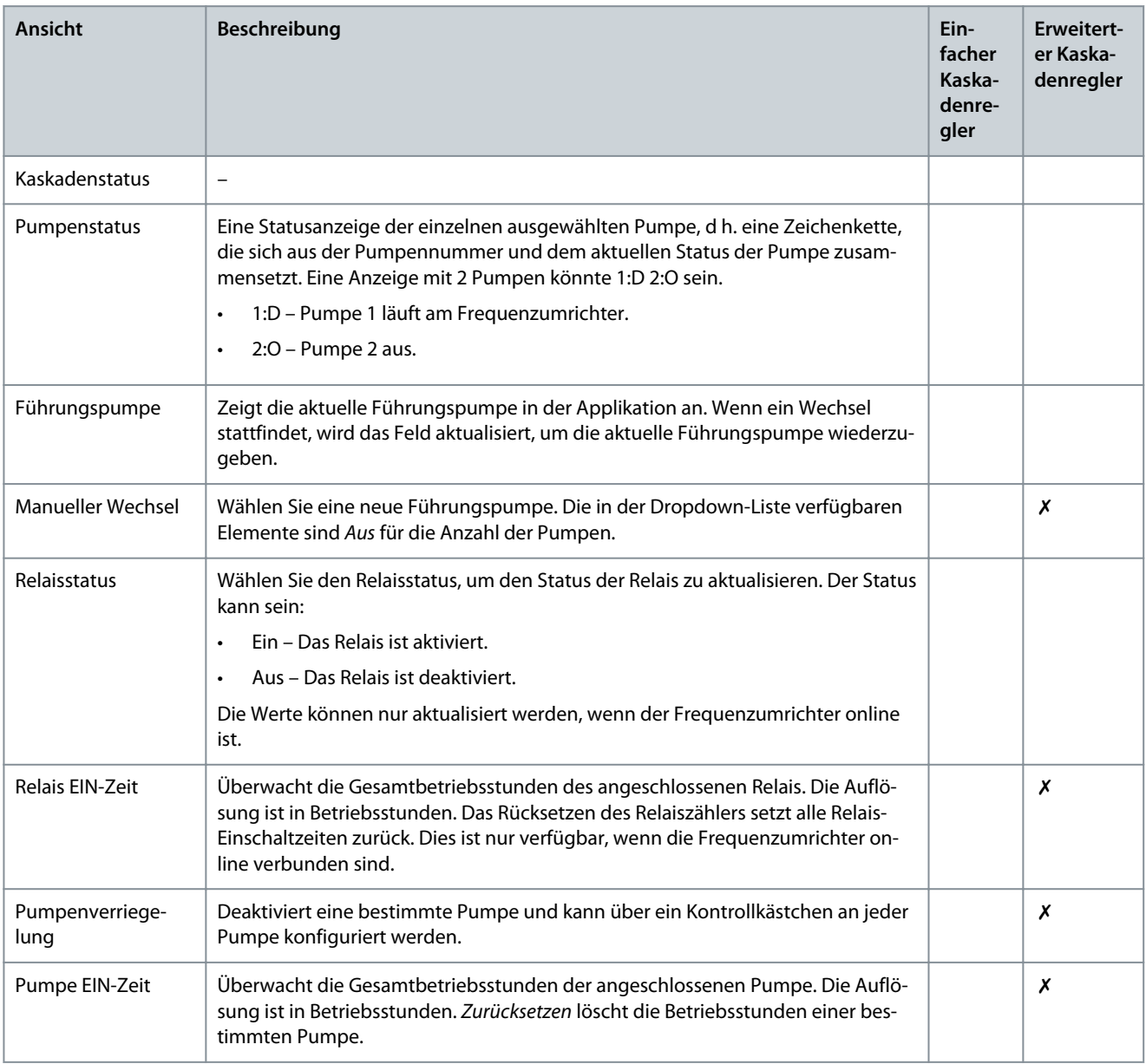

Danfoss

### **Bedienungsanleitung**

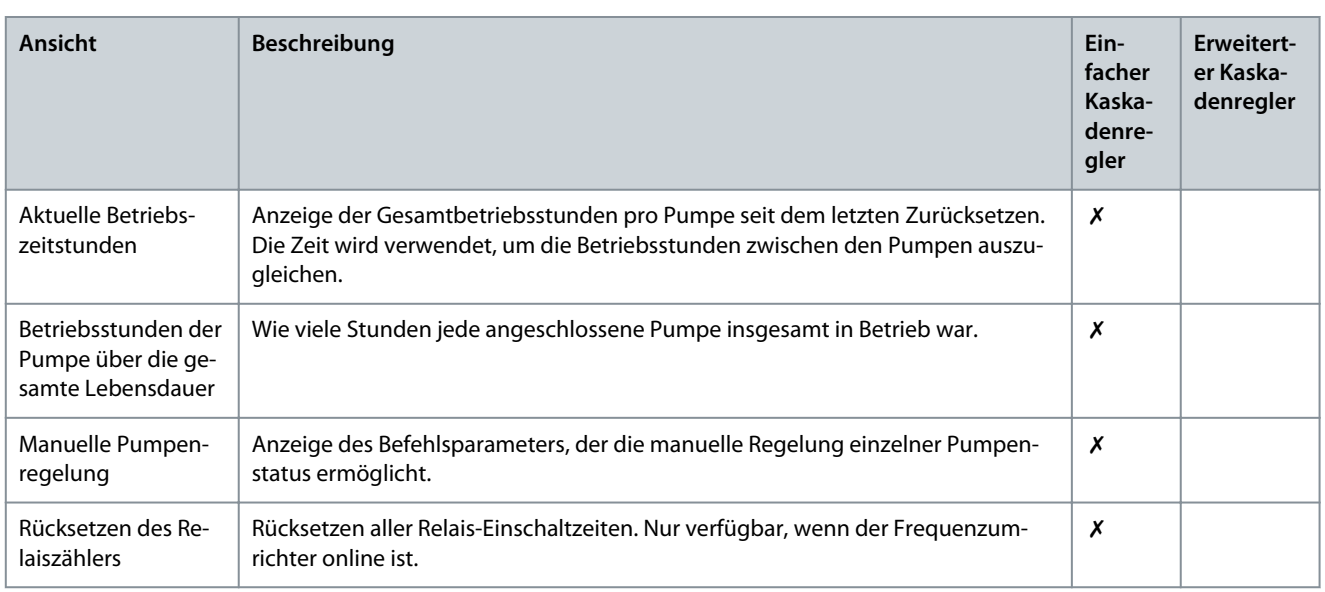

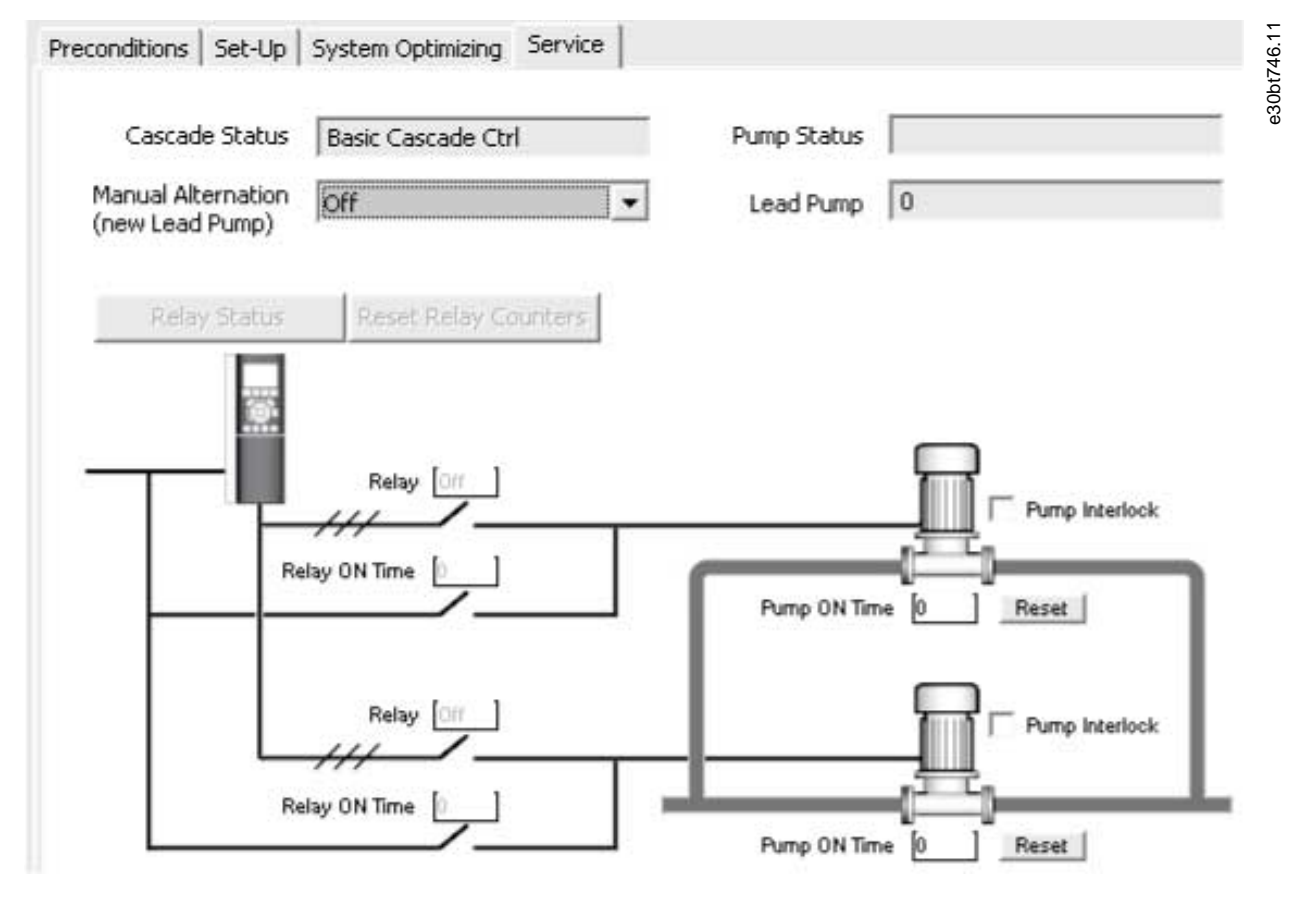

Abbildung 136: Registerkarte "Service", Einfacher Kaskadenregler

### **VLT® Motion Control Tool MCT 10**

Danfoss

# **Bedienungsanleitung**

**Plug-ins**

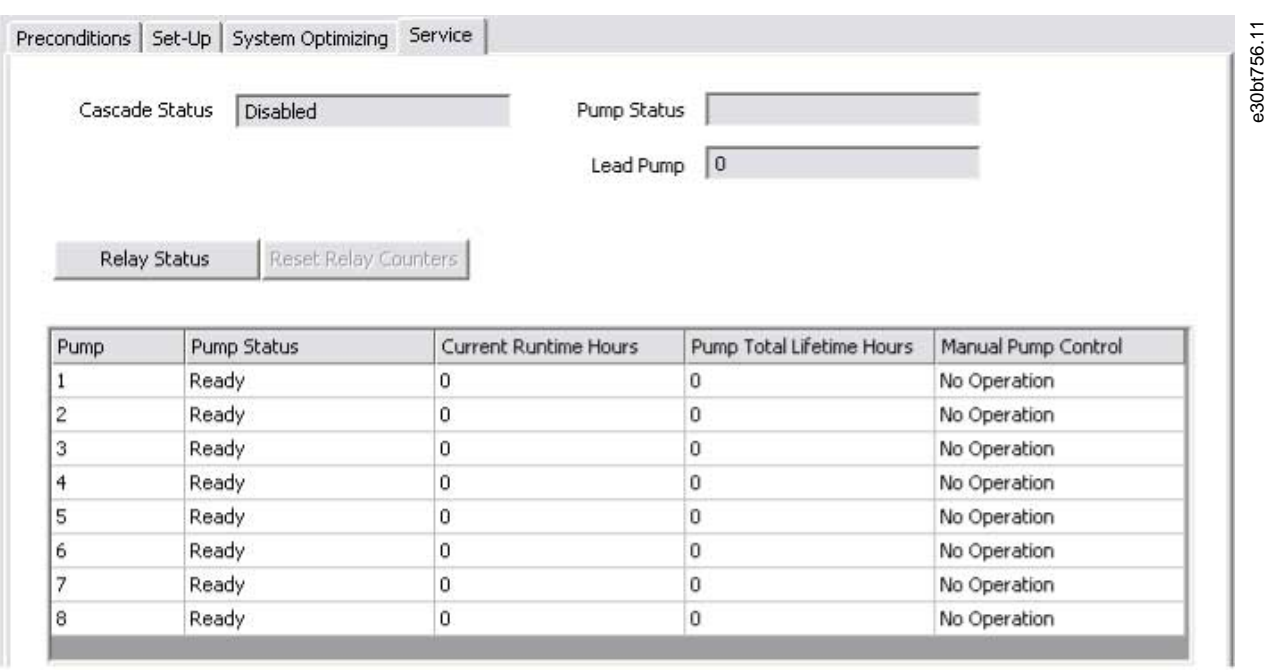

### Abbildung 137: Registerkarte "Service", Erweiterter Kaskadenregler

### **Tabelle 15: Statusbeschreibungen**

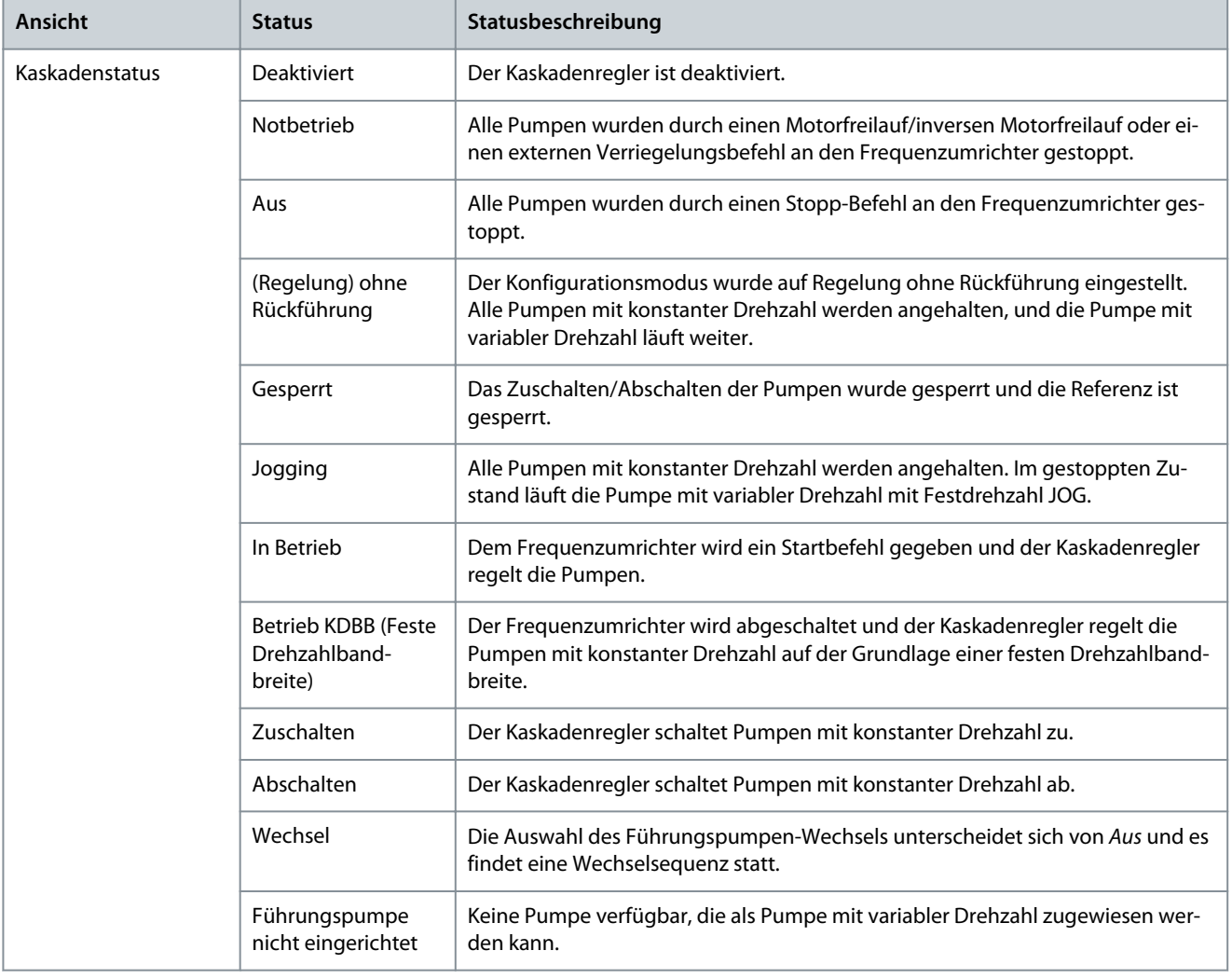

**Plug-ins**

Danfoss

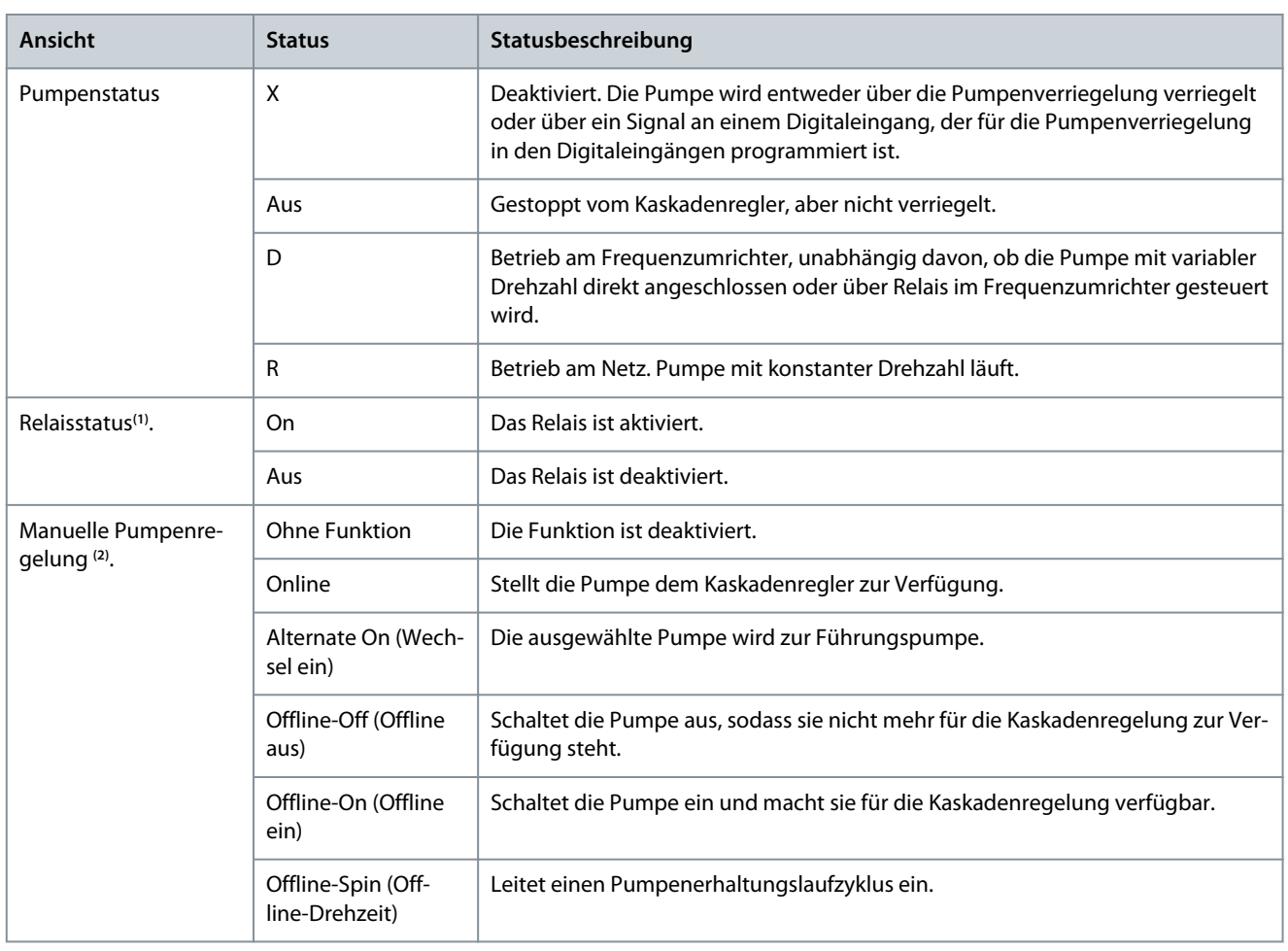

**<sup>1</sup>** Nur im einfachen Kaskadenregler verfügbar

**<sup>2</sup>** Nur im erweiterten Kaskadenregler verfügbar

Der Relaisstatus ermöglicht die Anzeige der Funktion und des Status jedes Relais.

| Parameter number | Name         | Function of Relay | <b>Status</b> |  |
|------------------|--------------|-------------------|---------------|--|
| 2770.0           | <b>Relay</b> | Standard Relay    | Off           |  |
| 2770.1           | Relay        | Standard Relay    | Off           |  |
| 2770.2           | Relay        | Standard Relay    | Off           |  |
| 2770.3           | Relay        | Standard Relay    | Off           |  |
| 2770.4           | Relay        | Standard Relay    | Off           |  |
| 2770.5           | Relay        | Standard Relay    | Off           |  |
| 2770.6           | Relay        | Standard Relay    | Off           |  |
| 2770.7           | Relay        | Standard Relay    | Off           |  |
| 2770.8           | Relay        | Standard Relay    | Off           |  |
| 2770.9           | <b>Relay</b> | Standard Relay    | Off           |  |
| 2770.10          | Relay        | Standard Relay    | Off           |  |
| 2770.11          | Relay        | Standard Relay    | Off           |  |
| 2770.12          | Relay        | Standard Relay    | Off           |  |
| 2770.13          | Relay        | Standard Relay    | Off           |  |
| 2770.14          | Relay        | Standard Relay    | Off           |  |
| 2770.15          | Relay        | Standard Relay    | Off           |  |
| 2770.16          | Relay        | Standard Relay    | Off           |  |
| 2770.17          | Relay        | Standard Relay    | Off           |  |
| 2770.18          | Relay        | Standard Relay    | Off           |  |
| 2770.19          | Relay        | Standard Relay    | Off           |  |

**Abbildung 138: Status der Ausgangsrelais**

<span id="page-123-0"></span>**Bedienungsanleitung**

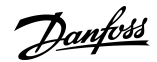

# 8.5.5 Optionen für den erweiterten Kaskadenregler

Der erweiterte Kaskadenregler bietet zwei Kaskadenmodi, die in der einfachen Kaskadenregelung nicht verfügbar sind. Die 2 Modi sind:

- Master/Follower.
- Pumpen gemischt.

# 8.5.5.1 Konfiguration

Konfiguration ist die Schnittstelle zum Einstellen der Zusatzoption Kaskadenregler. Die Dropdown-Liste *Kaskadenmodus* wird um *Master/Follower* und *Pumpen gemischt*erweitert.

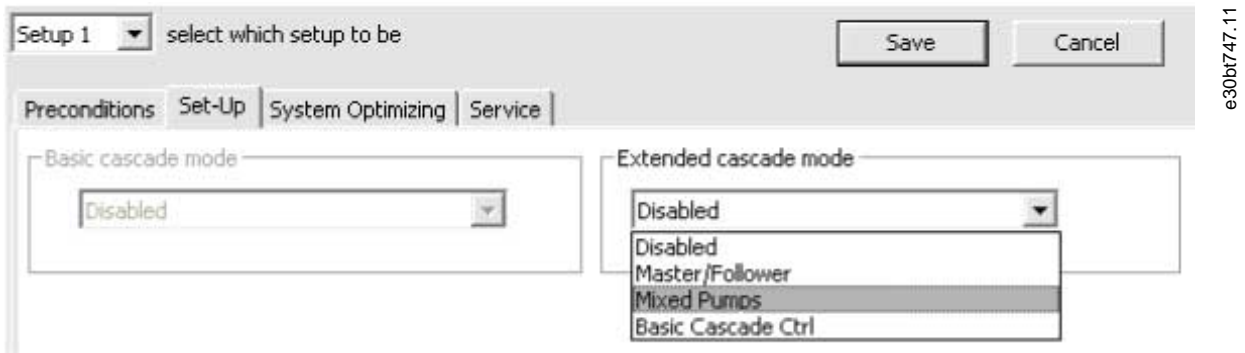

#### **Abbildung 139: Dropdown-Liste Kaskadenmodus**

# 8.5.5.2 Master/Follower

Die Funktion Master/Follower ermöglicht die Konfiguration von:

- Motorstart.
- Pumpenkonfiguration.
- Verbindungen.
- Zuschalten/Abschalten.
- Master-Pulsausgangssignal.
- Laufzeit (Drehzeit) ungenutzte Pumpe.
- Abgleichung der Laufzeiten.

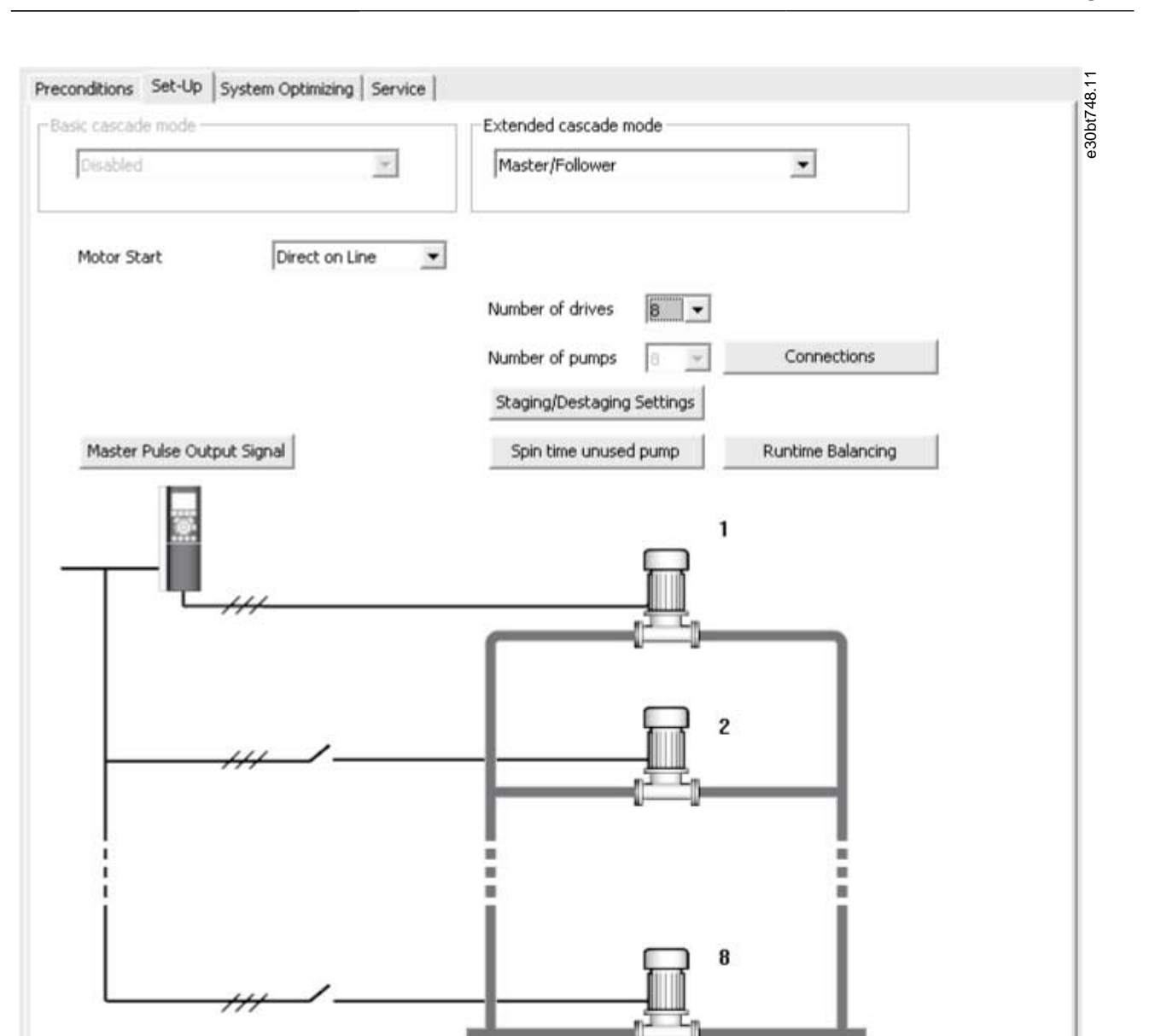

#### **Abbildung 140: Master/Follower**

Die Dropdown-Liste Motorstart ähnelt der in der [8.5.2.1 Einfache Kaskadenregelung](#page-114-0)-Konfiguration verfügbaren Liste.

Jede Pumpe wird von einem Frequenzumrichter gesteuert, und die Anzahl der Frequenzumrichter entspricht der Anzahl der Pumpen. Die Zu- und Abschaltung erfolgt in Abhängigkeit von der Drehzahl des Frequenzumrichters. Der konstante Druck wird vom Master-Frequenzumrichter geregelt, der mit Rückführung arbeitet. Bis zu sechs Pumpen können mit dem VLT® Extended Cascade Controller MCO 101 und bis zu acht Pumpen mit dem VLT® Advanced Cascade Controller MC 102 geregelt werden.

Wählen Sie *Verbindungen*, um die Relaisfunktion für jedes Relais in der Applikation zu konfigurieren.

**Plug-ins**

Danfoss

**Bedienungsanleitung**

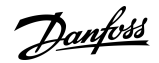

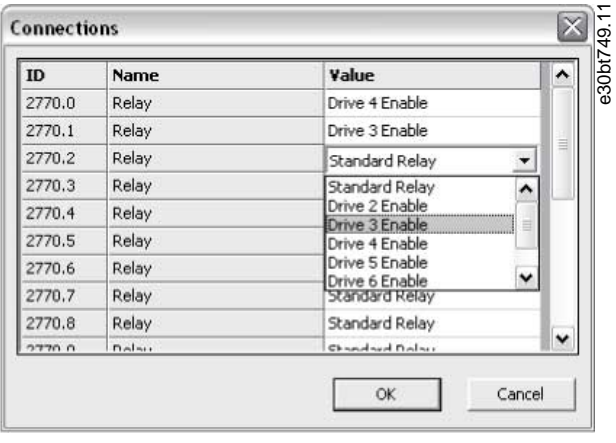

### **Abbildung 141: Relaisoptionen konfigurieren**

Die Anzahl der verfügbaren Relais hängt von der Zusatzoption ab.

Um die Funktion jedes Relais einzustellen, doppelklicken Sie auf das Feld *Wert* und wählen Sie das Relais aus der Dropdown-Liste aus. Wenn die Zusatzoption MCO 102 installiert ist, kann die Relaisoption VLT® Relay Card MCB 105 auch als Erweiterung verwendet werden.

**H I N W E I S**

Wählen Sie *Einstellungen "Zu-/Abschalten"*, um zu konfigurieren, wann eine Stufe einer laufenden Applikation hinzugefügt und aus dieser entfernt werden soll. Alle Stufen entsprechen 100-%-Pumpen in *Master/Follower*.

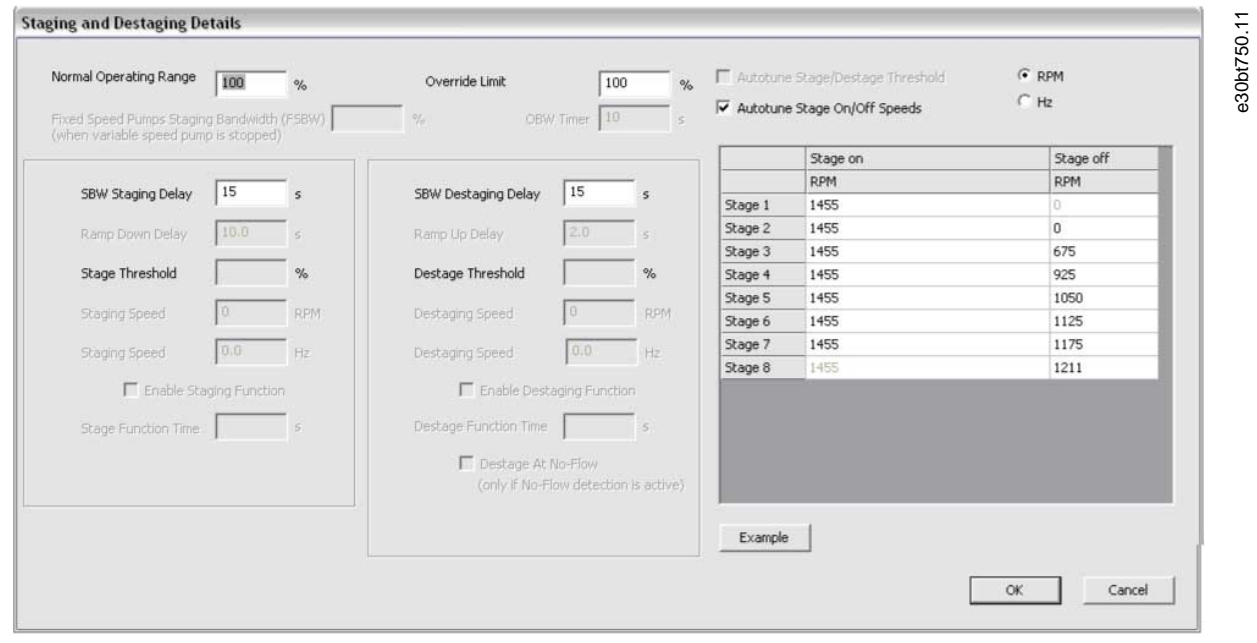

#### **Abbildung 142: Zu- und Abschaltdetails**

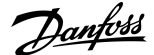

**Plug-ins**

#### **Tabelle 16: Beschreibung Zuschalten und Abschalten**

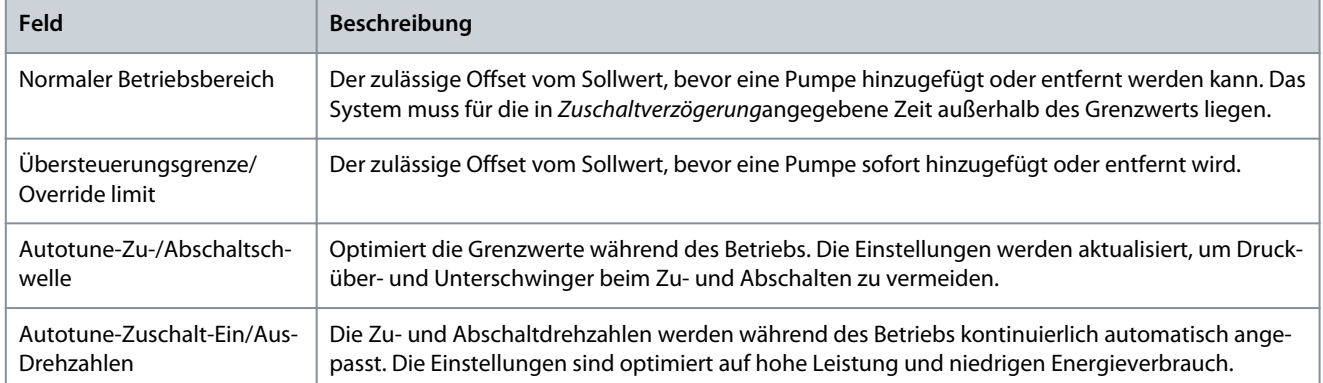

Die Ein-/Aus-Einstellungen aller unterstützten Stufen können in U/min oder Hz konfiguriert werden. Wählen Sie *Beispiel*, um ein Konfigurationsbeispiel mit 3 Pumpen anzuzeigen.

Rampe-Ab-Verzögerung und Rampe-Auf-Verzögerung sind nur konfigurierbar, wenn der Motorstart für Softstarter konfiguriert ist. Wählen Sie *Master-Pulsausgangssignal*, um Klemme 27 am Master-Frequenzumrichter zu konfigurieren.

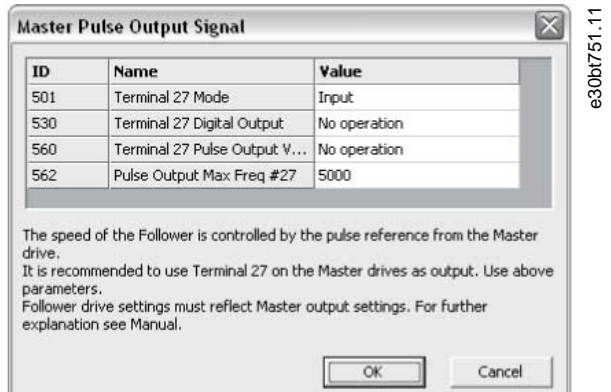

#### **Abbildung 143: Master-Pulsausgangssignal**

In einigen Applikationen werden nicht alle Pumpen regelmäßig verwendet. Wählen Sie *Drehzeit ungenutzte Pumpe*, um die Zeit zu konfigurieren, in der eine Pumpe im Leerlauf laufen darf.

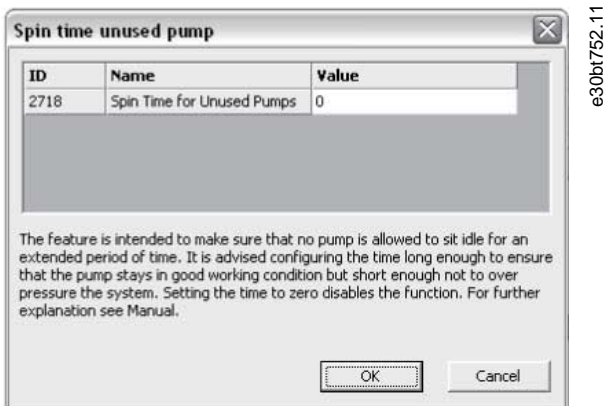

**Abbildung 144: Spin-Zeit (Drehzeit) ungenutzte Pumpe**

Wählen Sie *Laufzeitausgleich*, um die Laufstunden der verfügbaren Pumpen auszugleichen. Für jede Pumpe stehen drei Ausgleichsprioritäten zur Verfügung.

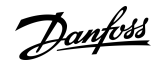

**Plug-ins**

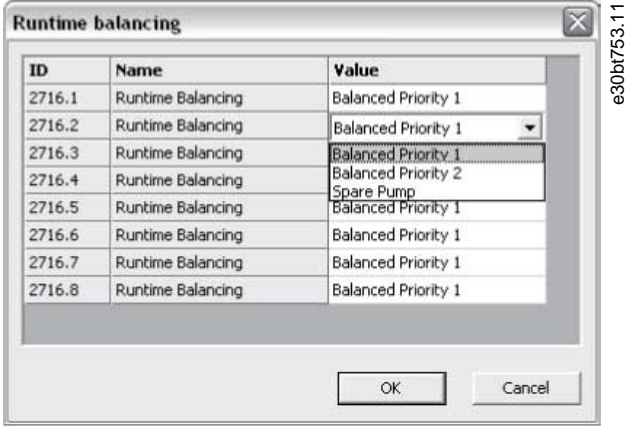

#### **Abbildung 145: Laufstunden ausgleichen**

# 8.5.5.3 Mixed Pumps (Pumpen gemischt)

Wählen Sie *Pumpen gemischt* zur Konfiguration aus:

- Motorstart.
- Pumpenkonfiguration.
- Pumpengröße.
- Verbindungen.
- Wechseldetails.
- Einstellungen für Zuschalten/Abschalten.
- Laufzeit (Drehzeit) ungenutzte Pumpe.
- Laufzeitausgleich.

Die Dropdown-Liste für den Motorstart ähnelt [8.5.2.1 Einfache Kaskadenregelung](#page-114-0), jedoch mit der zusätzlichen Möglichkeit, Stern/ Dreieck zu konfigurieren.

Der *Kaskadenmodus für gemischte Pumpen* kann wie folgt konfiguriert werden:

#### **Tabelle 17: Kaskadenmodus gemischte Pumpen**

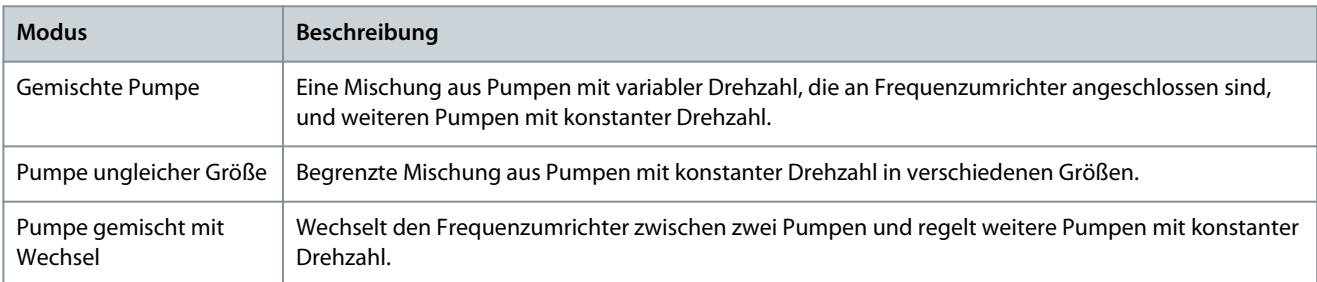

Wählen Sie *Pumpengröße*, um die feste Pumpenkapazität in der Applikation zu konfigurieren. Alle Pumpen mit variabler Drehzahl sind schreibgeschützt und haben eine Kapazität von 100 %.

Danfoss

| ID.    | Name          | Value |  |
|--------|---------------|-------|--|
| 2714.1 | Pump Capacity | 100   |  |
| 2714.2 | Pump Capacity | 100   |  |
| 2714.3 | Pump Capacity | 100   |  |
| 2714.4 | Pump Capacity | 200   |  |
| 2714.5 | Pump Capacity | 300   |  |
| 2714.6 | Pump Capacity | 300   |  |
| 2714.7 | Pump Capacity | 100   |  |
| 2714.8 | Pump Capacity | 100   |  |

**Abbildung 146: Feste Pumpenkapazität konfigurieren**

Informationen zur Konfiguration der Verbindung finden Sie in [8.5.5.2 Master/Follower](#page-123-0). Einzelheiten zur Konfiguration des Wechsels gemischter Pumpen finden Sie in [8.5.2.1 Einfache Kaskadenregelung.](#page-114-0)

Das Dialogfeld *Zu- und Abschaltdetails* ähnelt [8.5.2.1 Einfache Kaskadenregelung,](#page-114-0) mit der zusätzlichen Option zur Konfiguration der Mindestdrehzahl-Abschaltverzögerung. Konfigurieren Sie, wie viele Sekunden die Führungspumpe mit minimaler Drehzahl laufen muss, während der System-Istwert im Normalbetrieb-Band liegt. Nach Ablauf der Zeit schaltet sich die Pumpe aus, um Energie zu sparen.

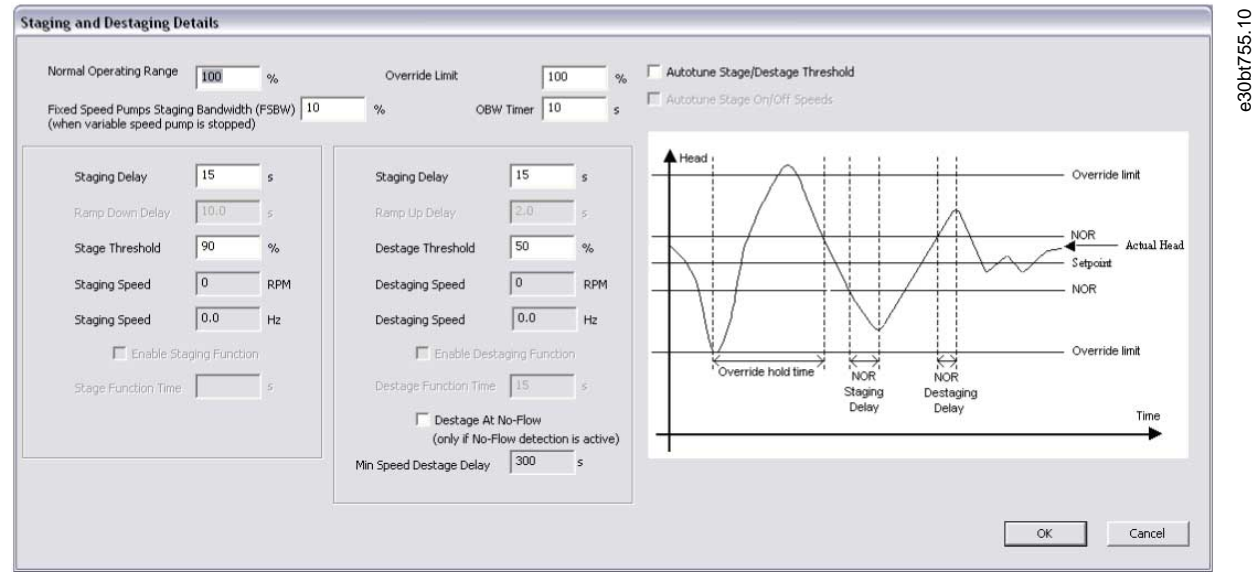

#### **Abbildung 147: Zuschalten/Abschalten**

Die Konfigurationen für *Drehzeit Pumpe ungenutzt* und *Laufzeitausgleich* ähneln der Master/Follower-Konfiguration.

### 8.6 Das Plug-in Drive File Manager (Frequenzumrichterdateimanager)

### 8.6.1 Kundenspezifische Initialisierungswerte – CSIV (Customer Specific Initialisation Values)

Der Drive File Manager bietet die Funktion, Dateien mit kundenspezifischen Initialisierungswerten (CSIV), Sprachdateien und Dateien des Anwendungsassistenten auf den Frequenzumrichter herunterzuladen. CSIV-Dateien enthalten Parametersätze, die zur Initialisierung des Frequenzumrichters verwendet werden können, um die Zeit für die Inbetriebnahme zu verkürzen. Dateien können nur über den Feldbus RS485 und USB geflasht werden, wobei die serielle Adresse des Frequenzumrichters auf 1 konfiguriert ist.

<u>Danfoss</u>

**Plug-ins**

#### **Tabelle 18: Verfügbare Funktionen**

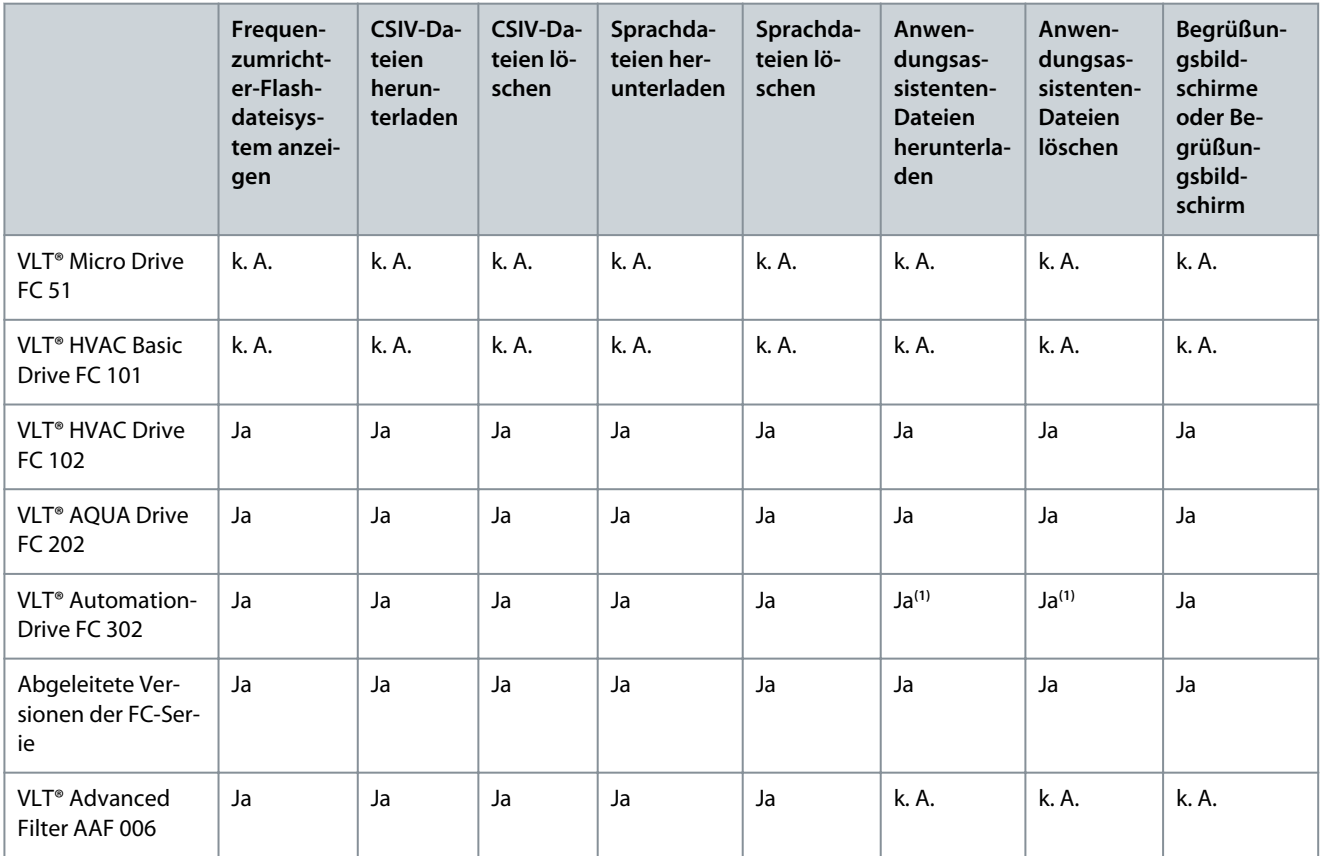

**<sup>1</sup>** Nur FC 302 ab Firmwareversion 6.6x.

Die Funktion ist als Plug-in mit dem Namen Frequenzumrichtersdateisystem (Drive File System) verfügbar und kann sowohl vom Netzwerk- als auch von Projektknoten aus aufgerufen werden.

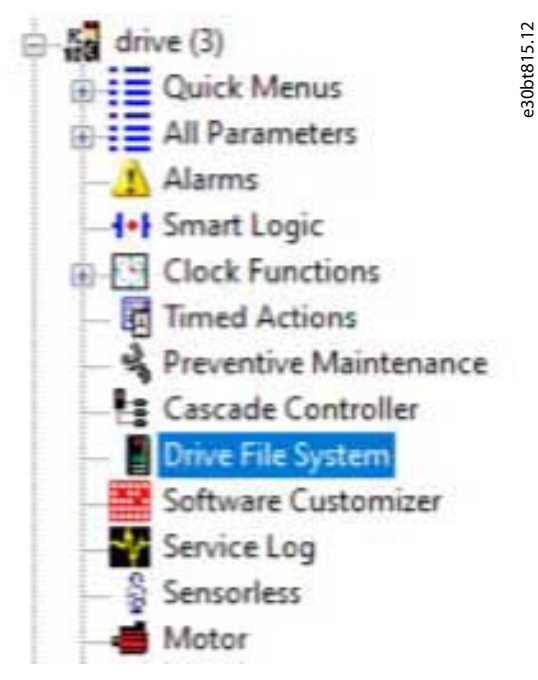

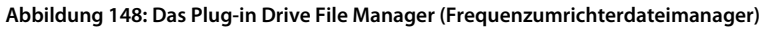

Vom Netzwerkknoten aus ist es nur möglich, den Inhalt des Frequenzumrichter-Flashsystems anzuzeigen. Er erfordert eine Änderung des seriellen Frequenzumrichter-Protokollparameters *Parameter 8–30 Protokoll* in *[1] FC MC*. CSIV- und Sprachdateien können nur vom Projektknoten heruntergeladen werden.

Danfoss

# 8.6.2 Neue CSIV-Dateien erstellen

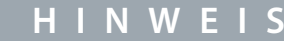

Um vorhandene CSIV-Dateien oder Sprachdateien in die Liste zu importieren, wählen Sie im Menü *Datei importieren*.

# **H I N W E I S**

Um CSIV-Dateien mit Initialisierungswerten in eine Datei zu exportieren, wählen Sie im Menü *Datei exportieren*. Im Dateimenü können bestehende Dateien aus der Liste ausgeschnitten, kopiert, eingefügt, gelöscht oder umbenannt werden.

#### **Vorgehensweise**

- **1.** Rechtsklicken Sie auf den rechten Bereich des Frequenzumrichterdateimanagers.
- **2.** Wählen Sie *Neue Datei* und *CSIV-Datei*.

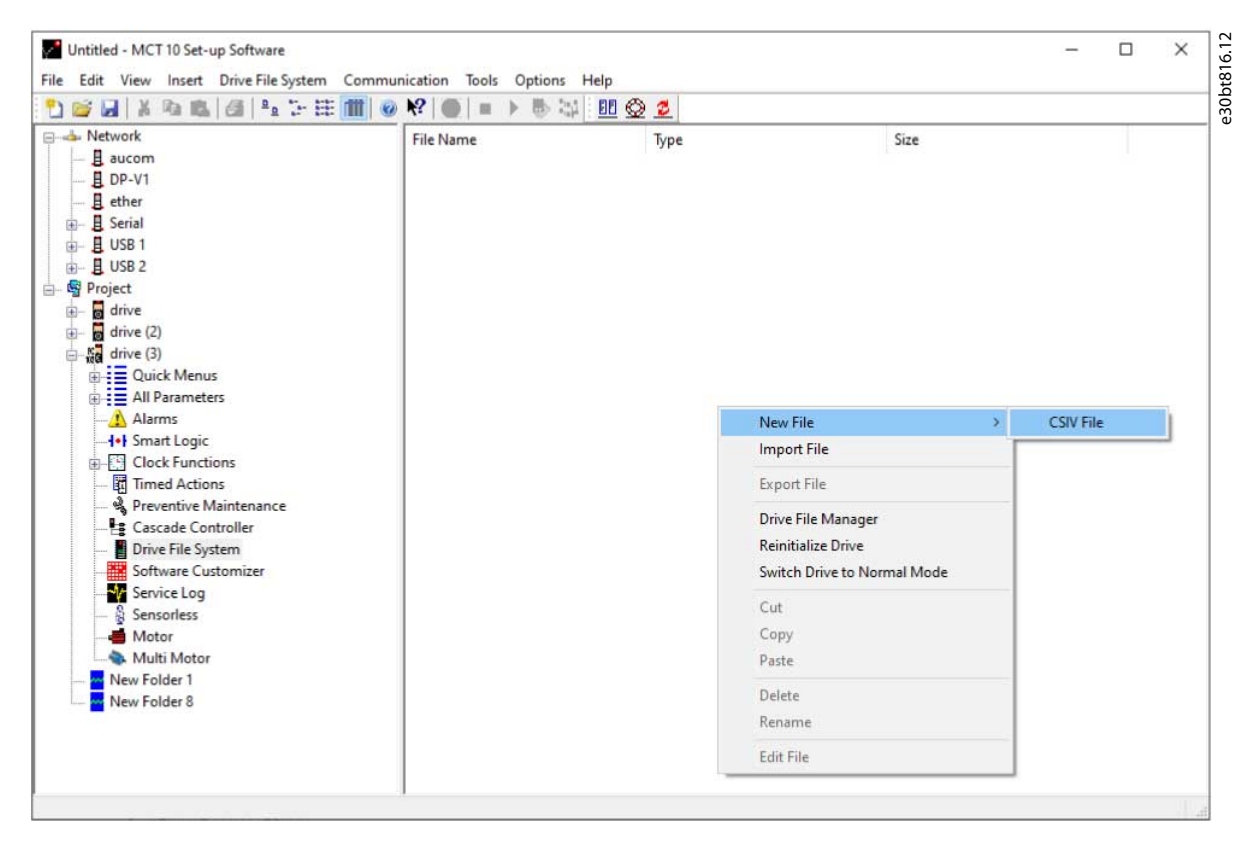

#### **Abbildung 149: CSIV-Dateien erstellen**

Eine leere CSIV-Datei wird erstellt und in der rechten Ansicht mit dem Standardnamen ab 1 aufgelistet.

### 8.6.3 Konfiguration von CSIV-Dateien

Der Inhalt der CSIV-Datei wird anhand der im Menü *Datei* konfigurierten Einstellungen automatisch generiert.

- *Vollständiger Änderungssatz* erstellt den Inhalt der CSIV-Datei basierend auf den vom Benutzer vorgenommenen Änderungen im Projekt, einschließlich aller abhängigen Parameter.
- *Minimaler Änderungssatz* baut den Inhalt der CSIV-Datei nur auf der Grundlage von benutzerdefinierten Änderungen auf. Wenn diese Option ausgewählt wird, sind die CSIV-Dateien unabhängig von der Firmwareversion des Frequenzumrichters, es sei denn, einer der benutzerdefinierten Parameter ist nicht verfügbar.

Konfigurieren Sie die CSIV-Datei mit einem Editor. Um den Editor zu öffnen, doppelklicken Sie auf eine Datei aus der Liste oder wählen Sie *Datei bearbeiten* aus dem Menü.

 $\boldsymbol{\Theta}$ 

# **Plug-ins**

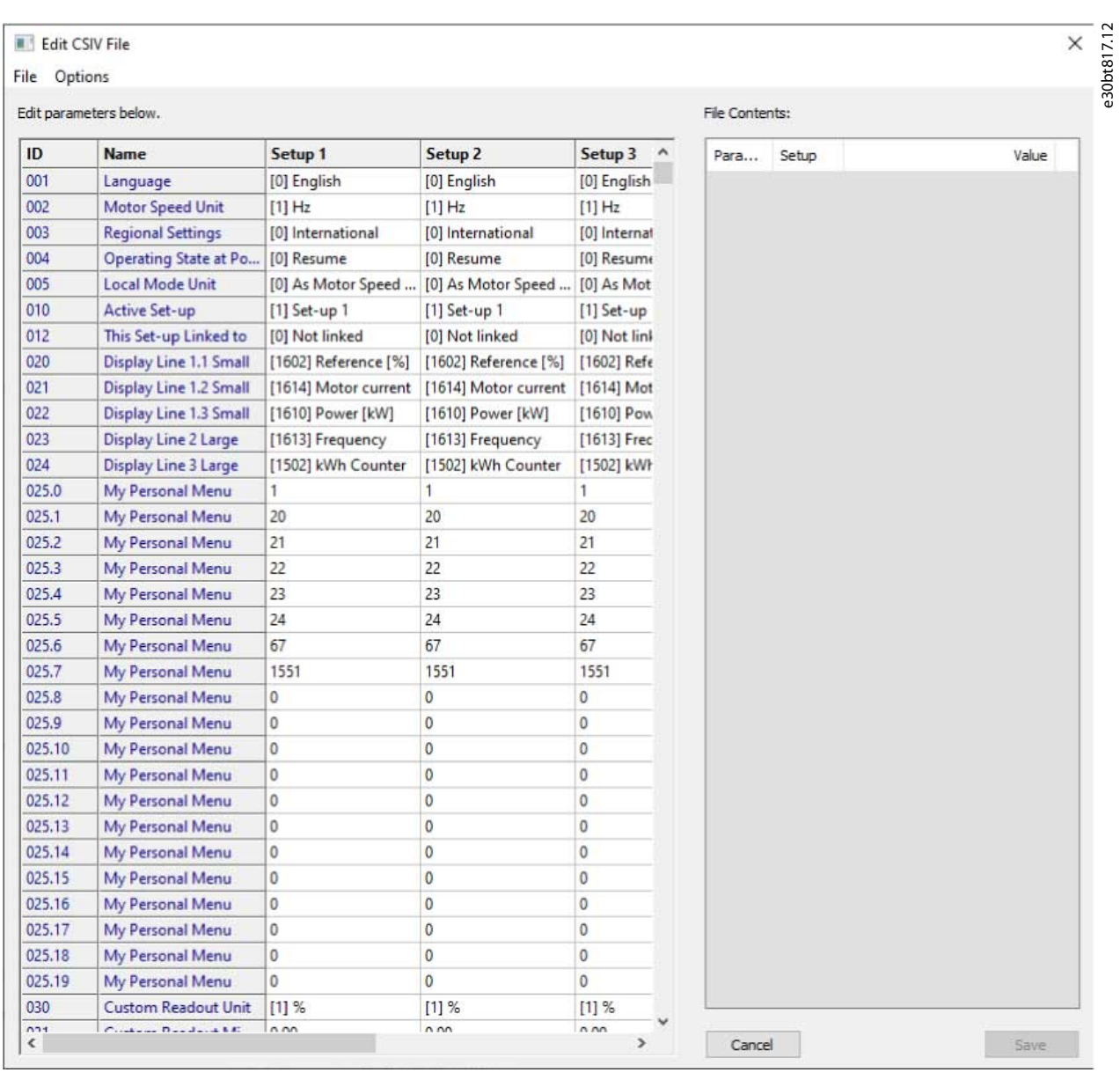

#### **Abbildung 150: Aus dem Projekt importierte Parametereinstellungen und der aktuelle Inhalt der CSIV-Datei**

Die linke Ansicht enthält die aus dem Projekt importierten Parametereinstellungen. Die rechte Ansicht listet den aktuellen Inhalt der CSIV-Datei auf.

- Bearbeiten Sie die entsprechenden Parametereinstellungen in der Ansicht *Parameter unten bearbeiten*.
- Die im Menü *Optionen* vorgenommenen Änderungen können rückgängig gemacht werden.
- *Parameter auf Projekt-Frequenzumrichter zurücksetzen* gilt für Initialisierungswerte für CSIV-Dateiinhalte, die zum ursprünglichen Projekt gehören.
- *Zurücksetzen auf die Standardwerte* setzt alle Parameter auf die Werkseinstellungen zurück und löscht den Inhalt der CSIV-Datei.
- Klicken Sie auf *Speichern*, um die Parametereinstellungen aus dem Dateiinhalt in der CSIV-Datei zu speichern.
- Klicken Sie auf *Abbrechen*, um alle Änderungen zu verwerfen und den CSIV-Editor zu schließen.

Im Rahmen des CSIV-Inhalts werden auch die Frequenzumrichterinformationen in der Datei gespeichert. Beim Öffnen der Datei im CSIV-Editor erfolgt eine Prüfung auf Kompatibilität.

Danfoss

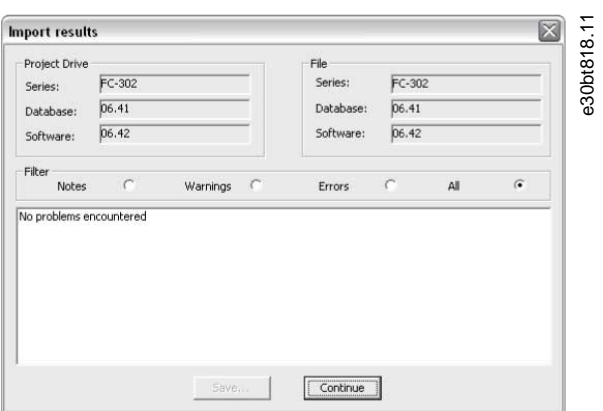

**Abbildung 151: Prüfung**

Wenn die Parametereinstellungen in der Datei gespeichert wurden, öffnen Sie sie zur Prüfung.

## 8.6.4 Frequenzumrichterdateimanager

Dateien können über den *Drive File Manager* im Menü heruntergeladen oder vorhandene Dateien auf dem Frequenzumrichter gelöscht werden.

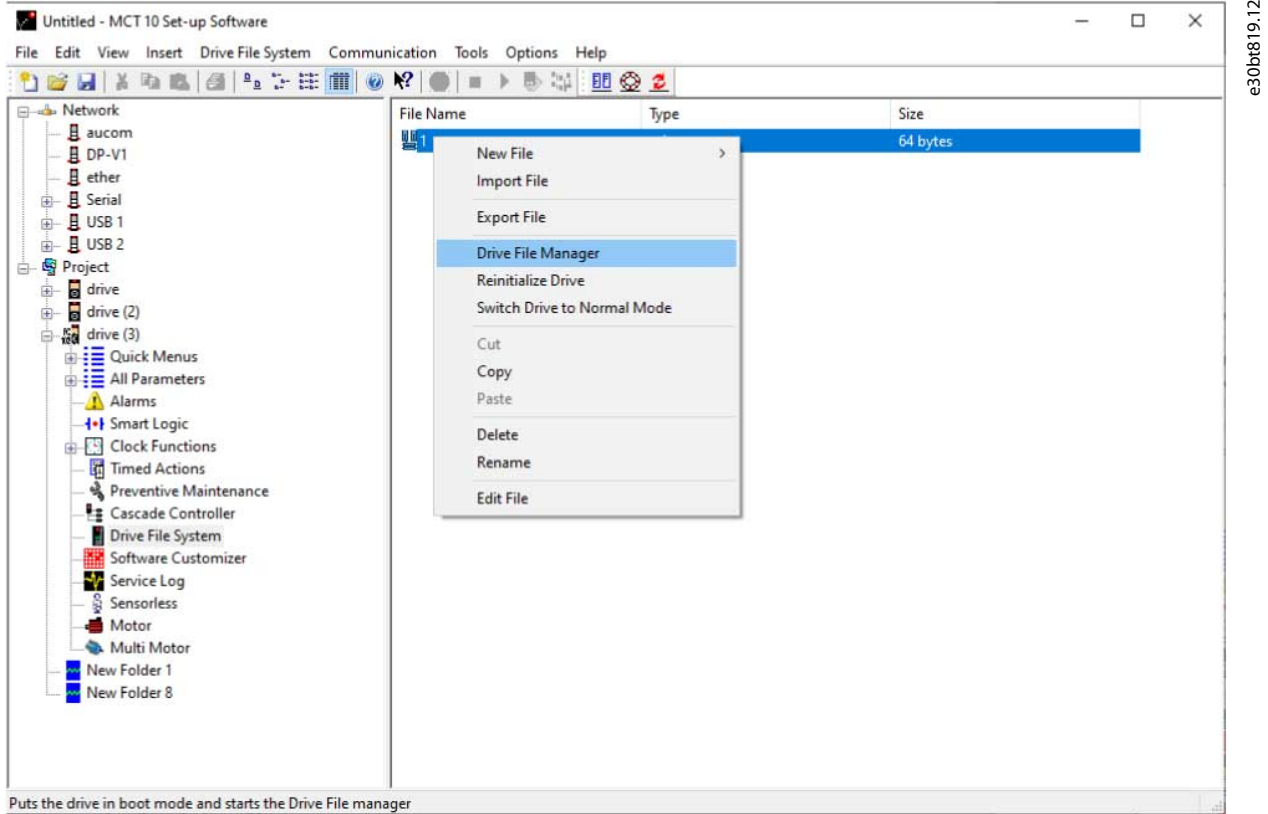

#### **Abbildung 152: Frequenzumrichterdateimanager**

Beim Öffnen des Drive File Managers wird der Frequenzumrichter in den Service Modus versetzt.

# **H I N W E I S**

Wenn die Verbindung unterbrochen wird oder der Frequenzumrichter Aus-/Einschaltzyklus läuft, bleibt der Frequenzumrichter im Servicemodus. Mit dem Software-Upgrade-Plug-in kann er wieder in den normalen Modus versetzt werden.

<u> Danfoss</u>

**Plug-ins**

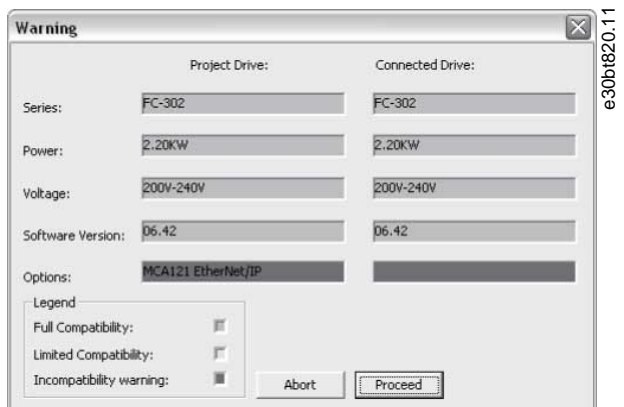

#### **Abbildung 153: Servicemodus**

Der Frequenzumrichterdateimanager ist in einen linken Bereich namens *Projekt-Frequenzumrichter* und einen rechten Bereich namens *Verbundene Frequenzumrichter* unterteilt.

- *Projekt-Frequenzumrichter* listet die Dateien im Projekt auf.
- *Verbundener Frequenzumrichter* listet die Dateien auf, die im Frequenzumrichter-Flashdateisystem vorhanden sind.

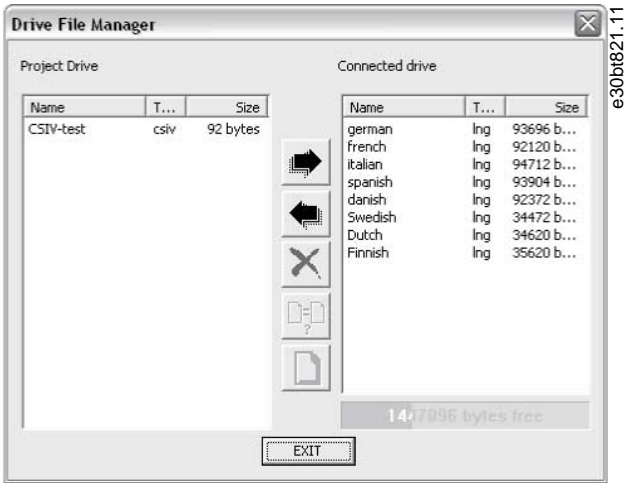

**Abbildung 154: Vorhandene Dateien**

In der Mitte der Ansicht befinden sich drei Schaltflächen. Der Pfeil nach rechts überträgt die Dateien vom Projekt auf das Frequenzumrichter-Flashdateisystem.

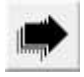

#### **Abbildung 155: Pfeil nach rechts**

Der Pfeil nach links überträgt die Dateien aus dem Frequenzumrichter-Flashdateisystem in das Projekt.

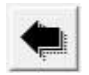

#### **Abbildung 156: Pfeil nach links**

Die Schaltfläche Beenden schließt den Frequenzumrichterdateimanager und schaltet den Frequenzumrichter wieder in den Normalmodus.

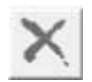

**Abbildung 157: Beenden**

<u>Danfoss</u>

# 8.7 Plug-in zur Konfiguration der funktionalen Sicherheit

### 8.7.1 Einleitung

Die VLT® Safety Option MCB 15x-Serie wird im Sicherheitskonfigurations-Plug-in definiert:

- Die Konfiguration der Sicherheitsfunktionen für die sichere Bewegung schaltet den Frequenzumrichter ab, wenn ein Fehler auftritt.
- Einstellung von:
	- Grenzwerten.
	- Bremsrampen für die Sicherheitsfunktionen.
	- Überwachung von Bewegungsabläufen.

Die Bedienungsanleitung zum VLT® AutomationDrive FC 301/FC 302 enthält wichtige Informationen über Sicherheitssysteme, die bei der Montage und Konfiguration der Sicherheitsfunktionen zur Drehzahlüberwachung des Moduls MCB 15x verwendet werden müssen.

e30bc961.13

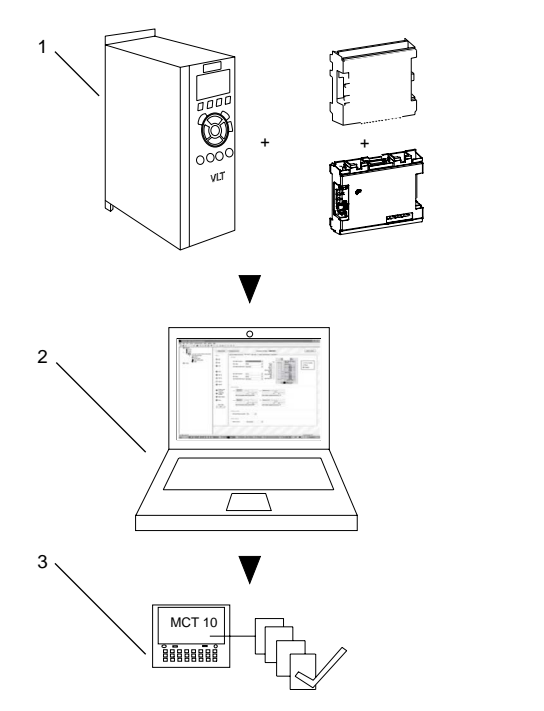

**Abbildung 158: Systemüberblick**

### 8.7.1.1 Kompatibilität mit Sicherheitsoption

Die VLT® Safety Option MCB 15x-Serie wird ab der SW-Version 6.64 des VLT® AutomationDrive FC 301/FC 302 unterstützt. Ältere Versionen werden nicht unterstützt. Das MCB 15x-Sicherheits-Plug-in unterstützt folgende Feldbusse:

- Serielle Kommunikation:
	- RS232 bis RS485
	- USB auf RS485
- USB
- PROFIBUS DP-V1

Das MCT 10-Sicherheits-Plug-in für die VLT® Safety Option MCB 15x bietet folgende Funktionen:

- Offline-Projektierung und Vorbereitung von Sicherheitsfunktionen.
- Inbetriebnahme von Sicherheitskonfigurationen.
- Erstellen von Backups von Sicherheitskonfigurationen.
- Sichere Optionsdiagnose.
- Überwachung des Verhaltens und der Fehlercodes aktiver Frequenzumrichter.

<u> Danfoss</u>

# 8.7.2 Zugriff

### 8.7.2.1 Passwortverwaltung

Der Zugriff auf die VLT® Safety Option MCB 15x-Serie ist durch Passwörter beschränkt. Das Passwort wird bei jeder Inbetriebnahme einer neuen Konfiguration für das Gerät abgefragt.

# 8.7.2.2 Zugriff auf das Sicherheits-Plug-in für die VLT® Safety Option MCB 15x-Serie

### **Vorgehensweise**

- **1.** Erweitern Sie die Netzwerk- oder Projektansicht des Frequenzumrichters.
- **2.** Erweitern Sie den entsprechenden Frequenzumrichter, um dessen Inhalt anzuzeigen.

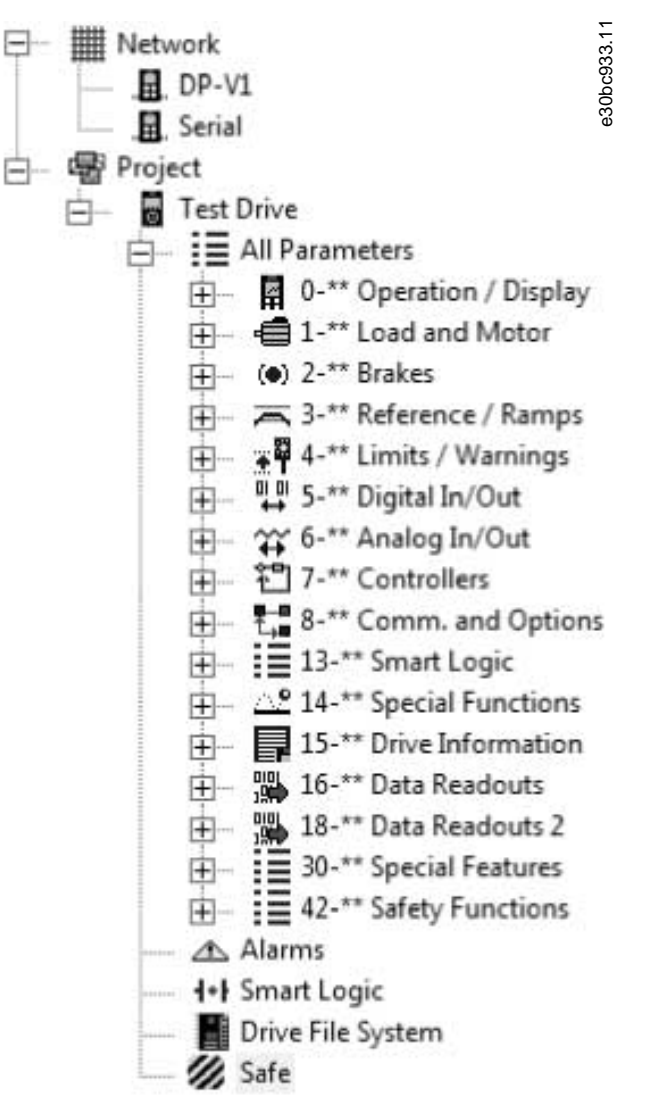

**Abbildung 159: Das Sicherheits-Plug-in für MCB 15x (Sicher/Safe) wird mit dem Symbol für funktionale Sicherheit im Projektbaum angezeigt**

Wenn mehrere separate Online- oder Offline-Frequenzumrichter vorhanden sind, wählen Sie den entsprechenden Frequenzumrichter aus dem Strukturbaum aus, der überwacht werden soll.

# **H I N W E I S**

Die Parameter, die mit dem Sicherheits-Plug-in für MCB 15x bearbeitet werden können, sind auch in *Parametergruppe 42-\*\* Sicherheitsfunktionen* in der Gruppe *Alle Parameter* des Strukturbaums enthalten. Diese Parameter können nur mit dem Sicherheits-Plug-in für MCB 15x bearbeitet werden.

<u> Danfoss</u>

**Plug-ins**

Um *Parametergruppe 42-\*\* Sicherheitsfunktionen* in der Ansicht *Alle Parameter* anzuzeigen, erweitern Sie die Gruppe *Alle Parameter* unter dem gewünschten Frequenzumrichter und wählen Sie das Objekt *42-\*\* Sicherheitsfunktionen*. Rechts wird der Parameter Netz angezeigt.

# 8.7.3 Schnittstelle Sicherheits-Plug-in

Das Layout des Plug-ins ist in separate Abschnitte unterteilt, die alle in diesem Kapitel näher beschrieben werden.

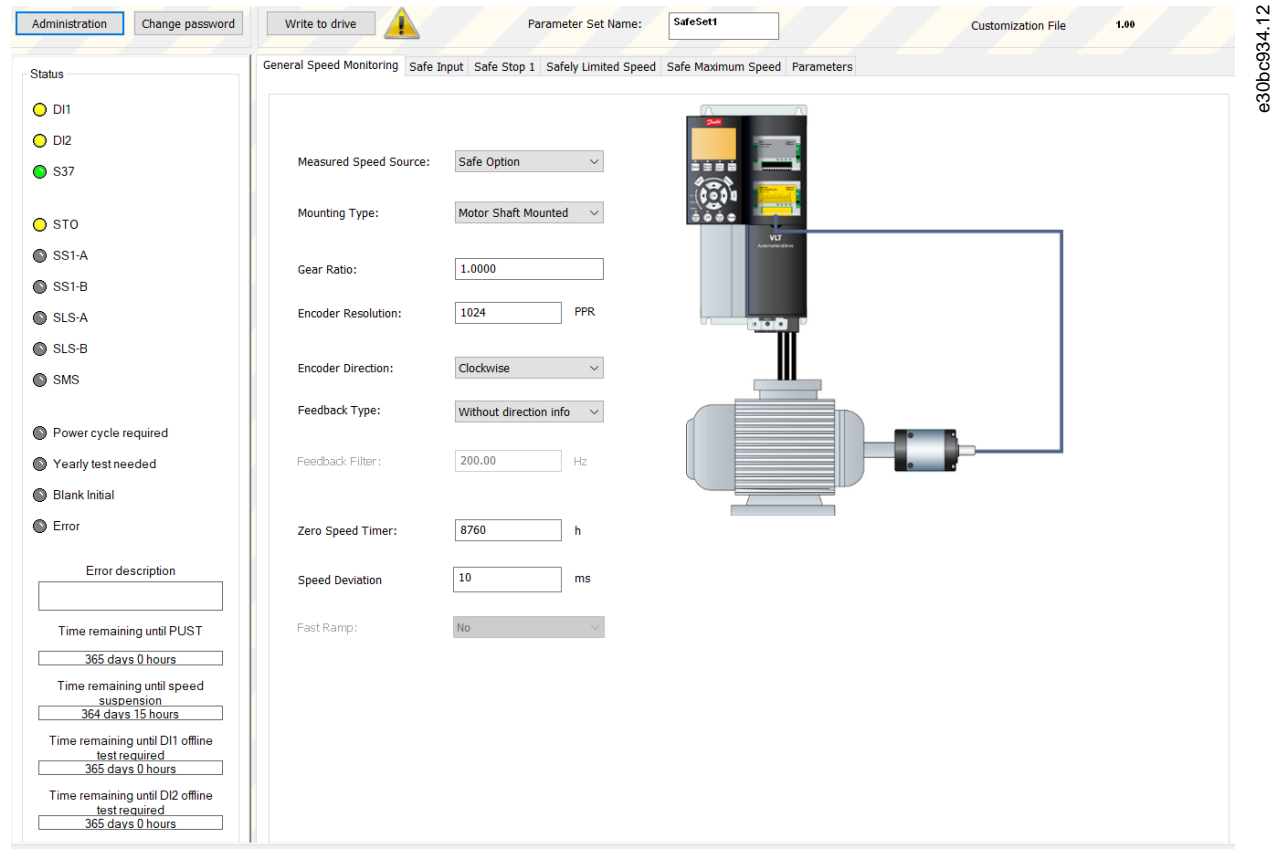

**Abbildung 160: Die Start-Registerkarte des Sicherheits-Plug-ins für die Plug-in-Schnittstelle der VLT® Safety Option MCB 15x-Series (Betrieb im Offline-Modus)**

Das Sicherheits-Plug-in für den MCB 15x verfügt über Tooltips für alle Plug-in-Schnittstellenkomponenten. Wenn Sie den Mauszeiger kurz über eine beliebige Schnittstellenkomponente bewegen, wird ein Tooltip angezeigt, der die aktuelle Option, LED oder den Registerkartentitel detailliert beschreibt. In diesen Tooltips finden Sie schnelle und einfache Hilfeinformationen.

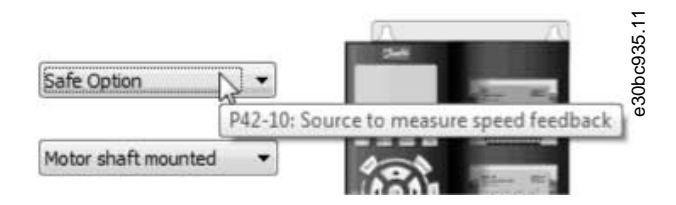

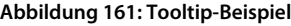

# 8.7.3.1 Informations- und Administrationsbereich

Administration Write to drive Change password Parameter Set Name: SafeSet1

**Abbildung 162: Sicherheits-Plug-in für den Informations- und Administrationsbereich der VLT® Safety Option MCB 15x-Serie**

Der Informationsbereich oben an der Plug-in-Schnittstelle zeigt den Profilnamen für das aktuelle Sicherheits-Plug-in für den MCB 15x an und informiert über anstehende Änderungen.

Je nach Modus stehen im Informationsbereich weitere Optionen zur Verfügung.

<u>Danfoss</u>

**Plug-ins**

- Offline-Modus: Wenn ein Frequenzumrichter angeschlossen ist, drücken Sie *Schreiben auf Frequenzumrichter* und laden Sie die Konfiguration auf den MCB 15x hoch.
- Online-Modus: Im Bereich Information sind noch zwei weitere Auswahlmöglichkeiten vorhanden:
	- Verwaltung
	- Passwort ändern

Das *Benachrichtigung*ssymbol wird angezeigt, wenn für den Frequenzumrichter Änderungen anstehen, die noch nicht auf den Frequenzumrichter geschrieben wurden. Dieses Symbol wird bei jeder Aktualisierung der Konfiguration angezeigt. Erst nach erfolgreicher Inbetriebnahme wird das Symbol aus der Ansicht entfernt.

### 8.7.3.2 LED-Statusbereich

Auf der linken Seite des Sicherheits-Plug-ins für die VLT® Safety Option MCB 15x-Serie befindet sich der *Statusbereich*. Der *Statusbereich* enthält informative LED-Statussymbole, die bei der Überwachung der Funktion und des Status des Sicherheits-Plug-ins für MCB 15x-Konfigurationsobjekte helfen.

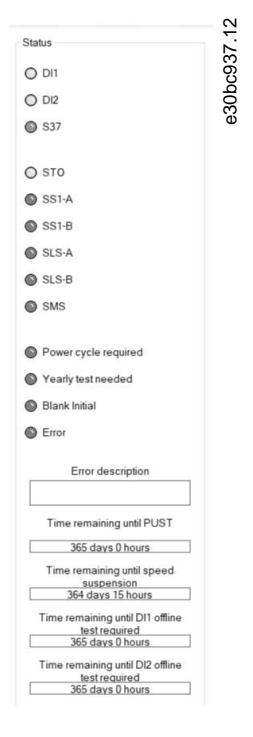

#### **Abbildung 163: LED-Statusbereich**

**H I N W E I S**

Die LED-Symbole sind nur aktiv, wenn auf das Sicherheits-Plug-in für MCB 15x im Online-Netzwerkmodus zugegriffen wird. Bei Arbeiten im Offline-Projektmodus bleiben die LEDs inaktiv (grau).

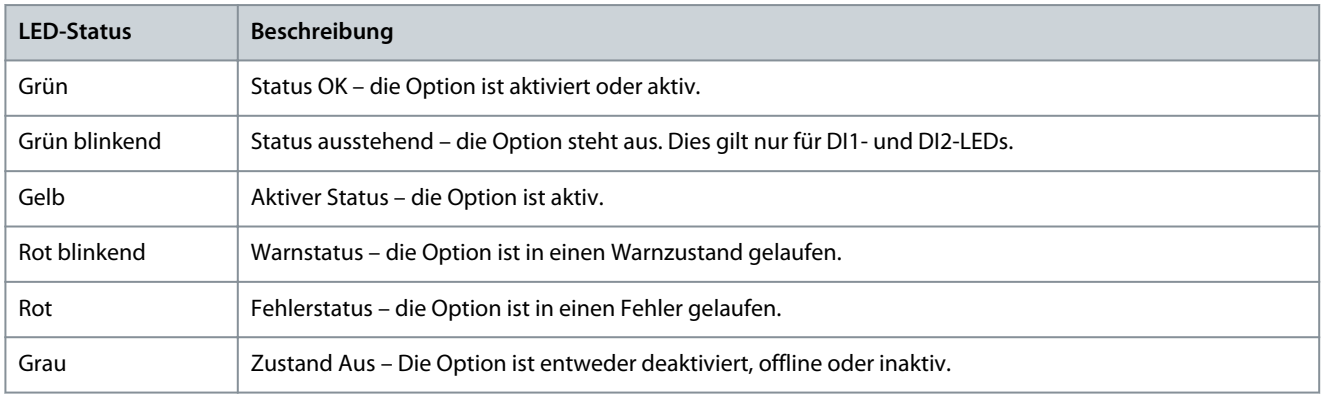

#### **Tabelle 19: LED-Statusinformationen**

Danfoss

### **Tabelle 20: LED-Statusinformationen**

**Bedienungsanleitung**

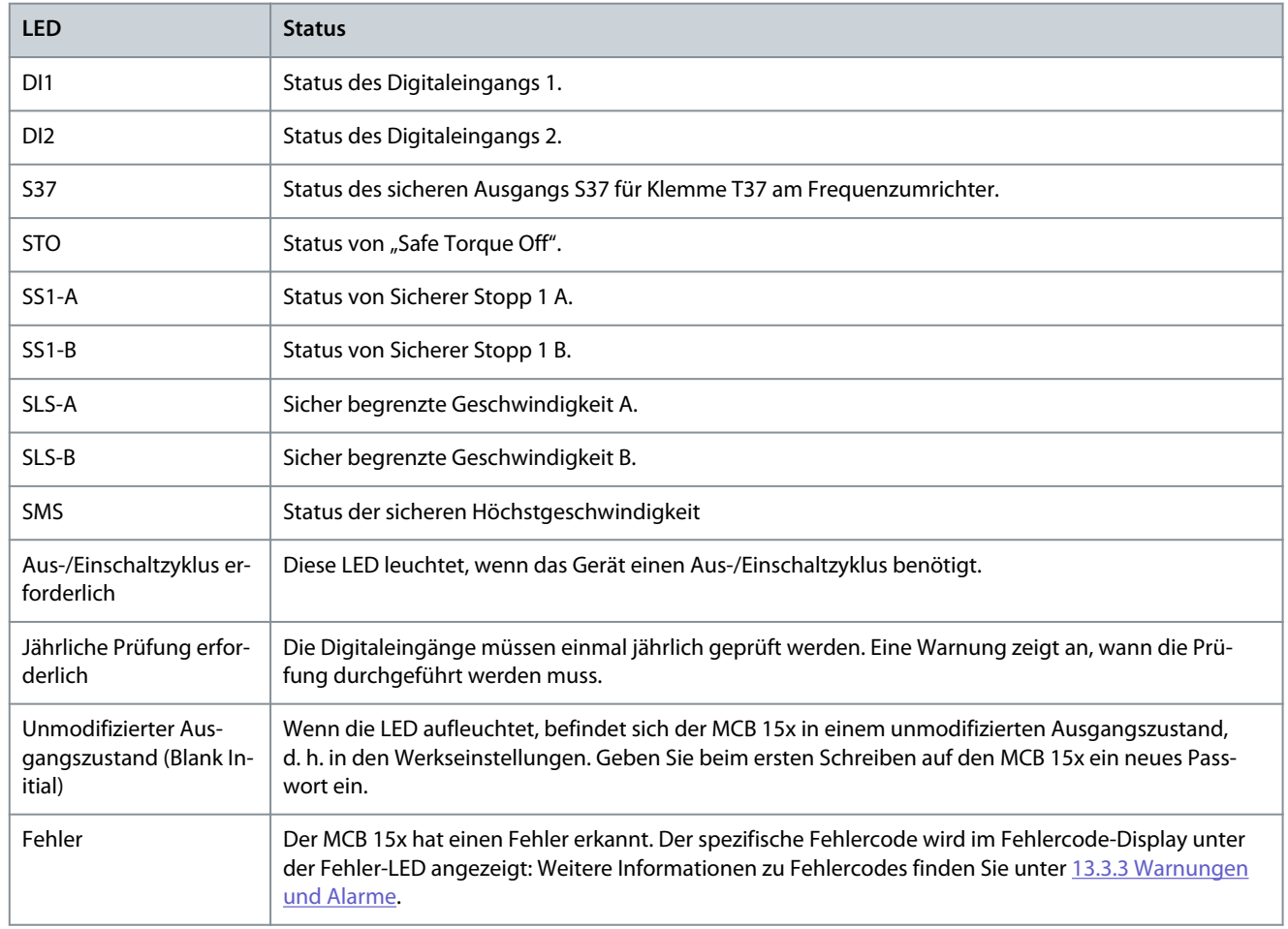

# 8.7.3.3 Konfigurationsbereich

Der Konfigurationsbereich enthält spezielle Abschnitte/Registerkarten zur Konfiguration der Sicherheitsfunktionen. Die Reihenfolge der Registerkarten zeigt die Reihenfolge, in der die Einstellungen konfiguriert werden sollten. In den folgenden Abschnitten werden die Inhalte der Konfigurationsregisterkarten detailliert beschrieben:

- Allgemeine Drehzahlüberwachung.
- Sicherer Eingang.
- Sicherer Stopp 1.
- Sicher begrenzte Geschwindigkeit.
- Sichere Höchstdrehzahl (Safe Maximum Speed)

Die letzte Registerkarte *Parameter* enthält ein Tabellenlayout aller Konfigurationsoptionen für fortgeschrittene Benutzer.

# 8.7.3.4 Allgemeine Drehzahlüberwachung

Die Registerkarte *Allgemeine Drehzahlüberwachung* enthält primäre und allgemeine Informationen über die Konfigurationsdetails der Geber/Näherungsschalter-Rückmeldung.

Danfoss

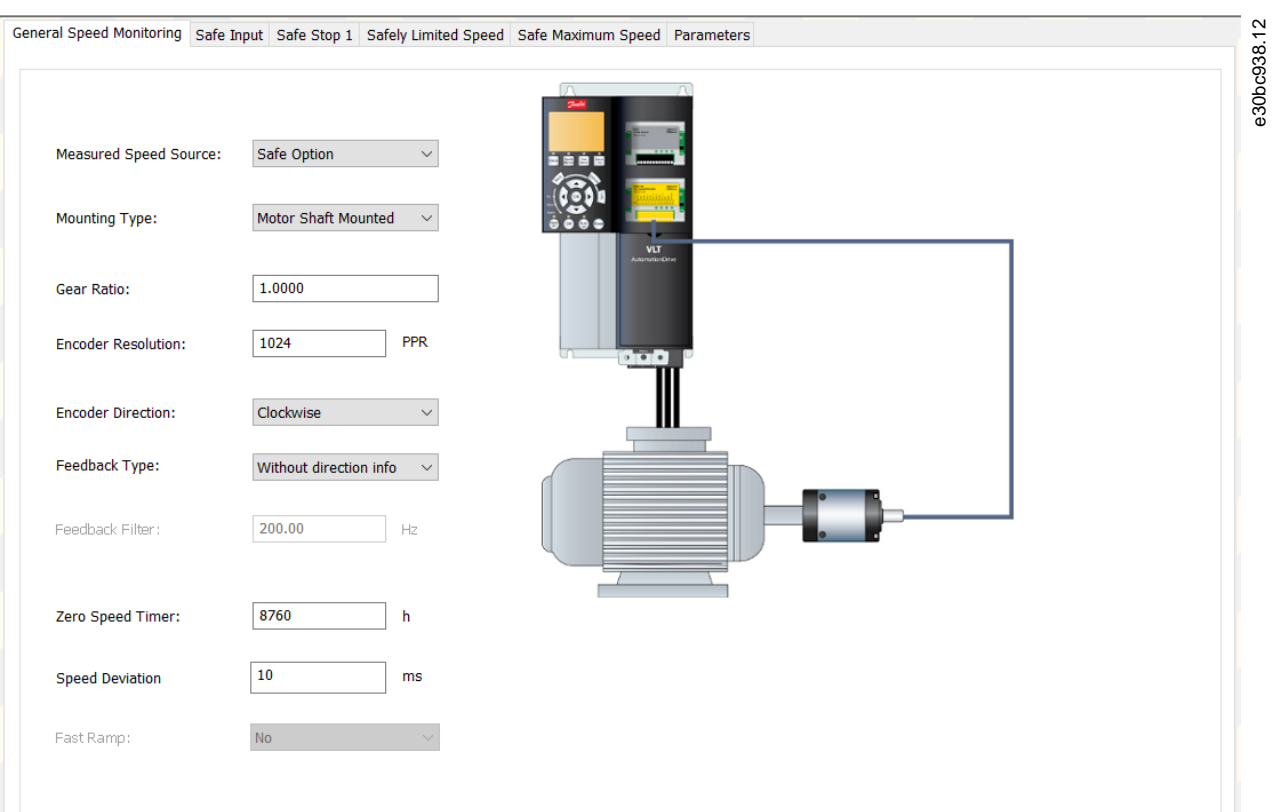

#### **Abbildung 164: Registerkarte Konfiguration der Drehzahlüberwachung**

Auf der linken Seite der Registerkarte befinden sich folgende Konfigurationsoptionen:

### **Tabelle 21: Optionen für die allgemeine Drehzahlüberwachung**

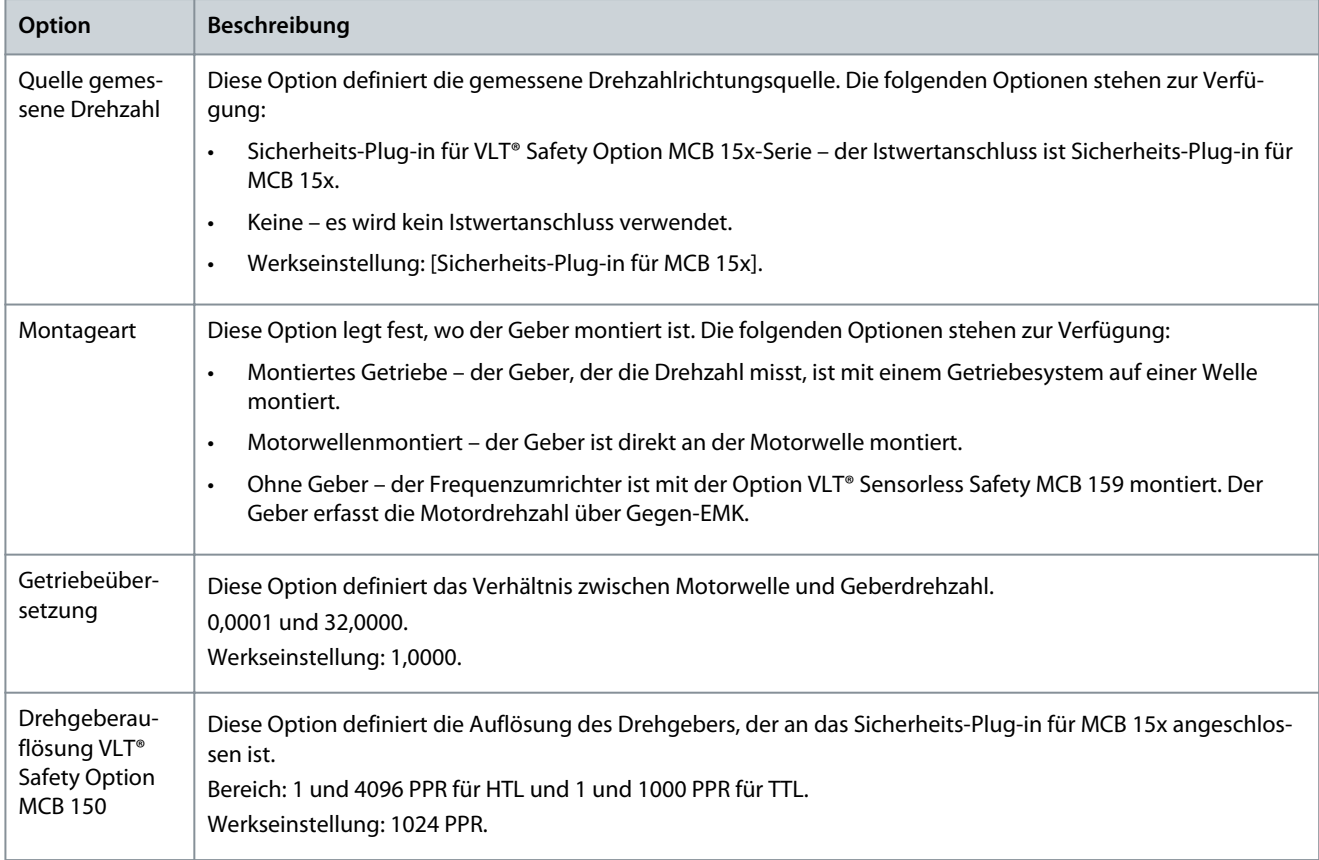

**Plug-ins**

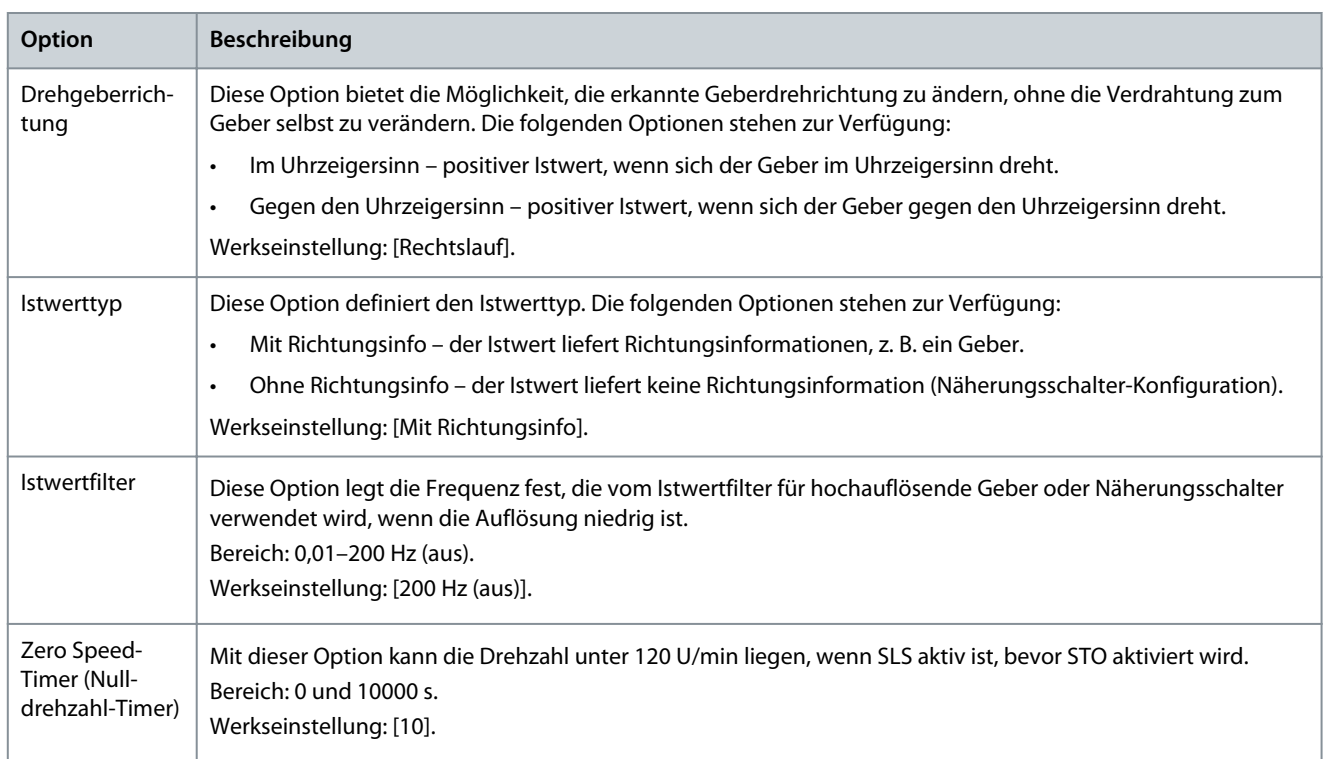

# 8.7.3.5 Sicherer Eingang

Die Registerkarte *Konfiguration des sicheren Eingangs* enthält detaillierte Informationen zu Eingangskanal, Einstellungen, Fehlerreaktion und Quittierfunktionen, die der VLT® Safety Option MCB 15x-Serie zugeordnet sind.

<u>Danfoss</u>

# **Plug-ins**

#### e30bc940.12 General Speed Monitoring Safe Input Safe Stop 1 Safely Limited Speed Safe Maximum Speed Parameters DI1 Safe Function: **STO**  $\vee$ **NCNC**  $\checkmark$ Type: Manual Restart Behaviour: Channel 1<br>Channel 2 Y31/<br>DI1 A<br>GND<br>DI1 B **ICB 15X Saf** Y30  $\boxed{10}$ Discrepancy Time:  $ms$ DI1B<br>DI2A<br>DI2A<br>ENC nA/GND<br>ENC nB/GND<br>24V<br>GND<br>Safe Stop S37 Channel 1/2 T  $\bullet$ ۱ē Stable Signal Time: 10 ms  $\frac{10}{11}$  $\bullet$  $\bullet$ DI2 Safe Function: **STO**  $\checkmark$ **NCNC**  $\checkmark$ Type: Manual **Restart Behaviour:** Active chan Channel 1 Channel 2 Reset Disabled  $\overline{10}$ Discrepancy Time: ms Channel 1/2 ₩ Stable Signal Time: 10  $ms$ Failure reaction **External Failure Reaction: STO**  $\checkmark$ Reset settings **Drive Reset** Reset Source:  $\checkmark$

### **Abbildung 165: Registerkarte Konfiguration sicherer Eingang**

Die Registerkarte *Sicherer Eingang* enthält mehrere Abschnitte und Konfigurationsmöglichkeiten.

### **Tabelle 22: Optionen für Sicheren Eingang**

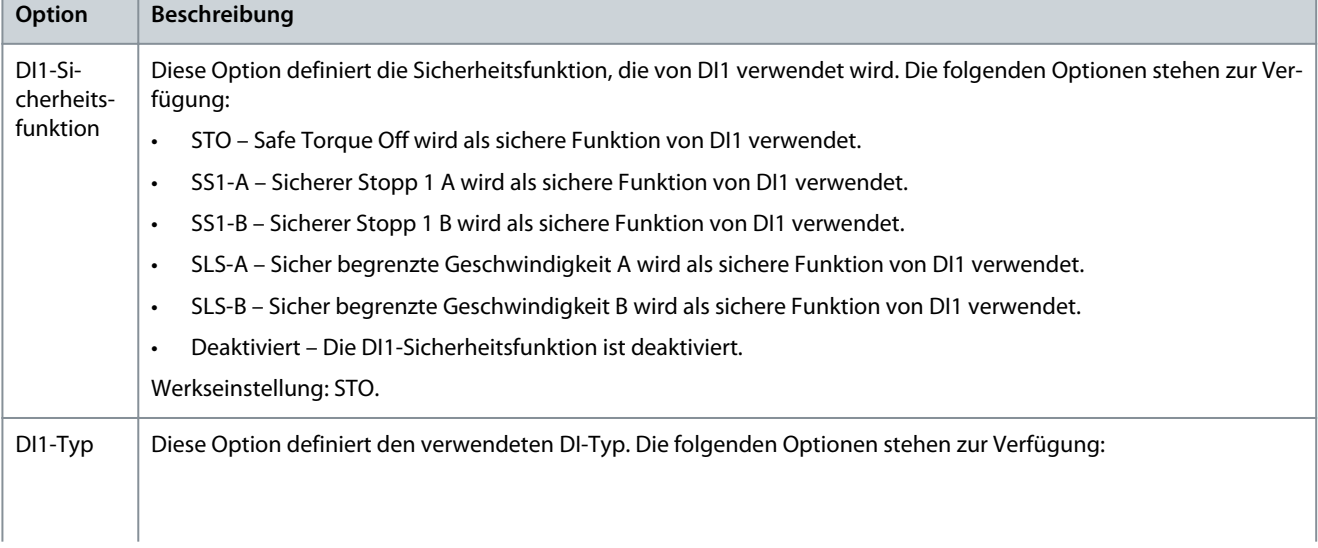

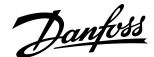

**Plug-ins**

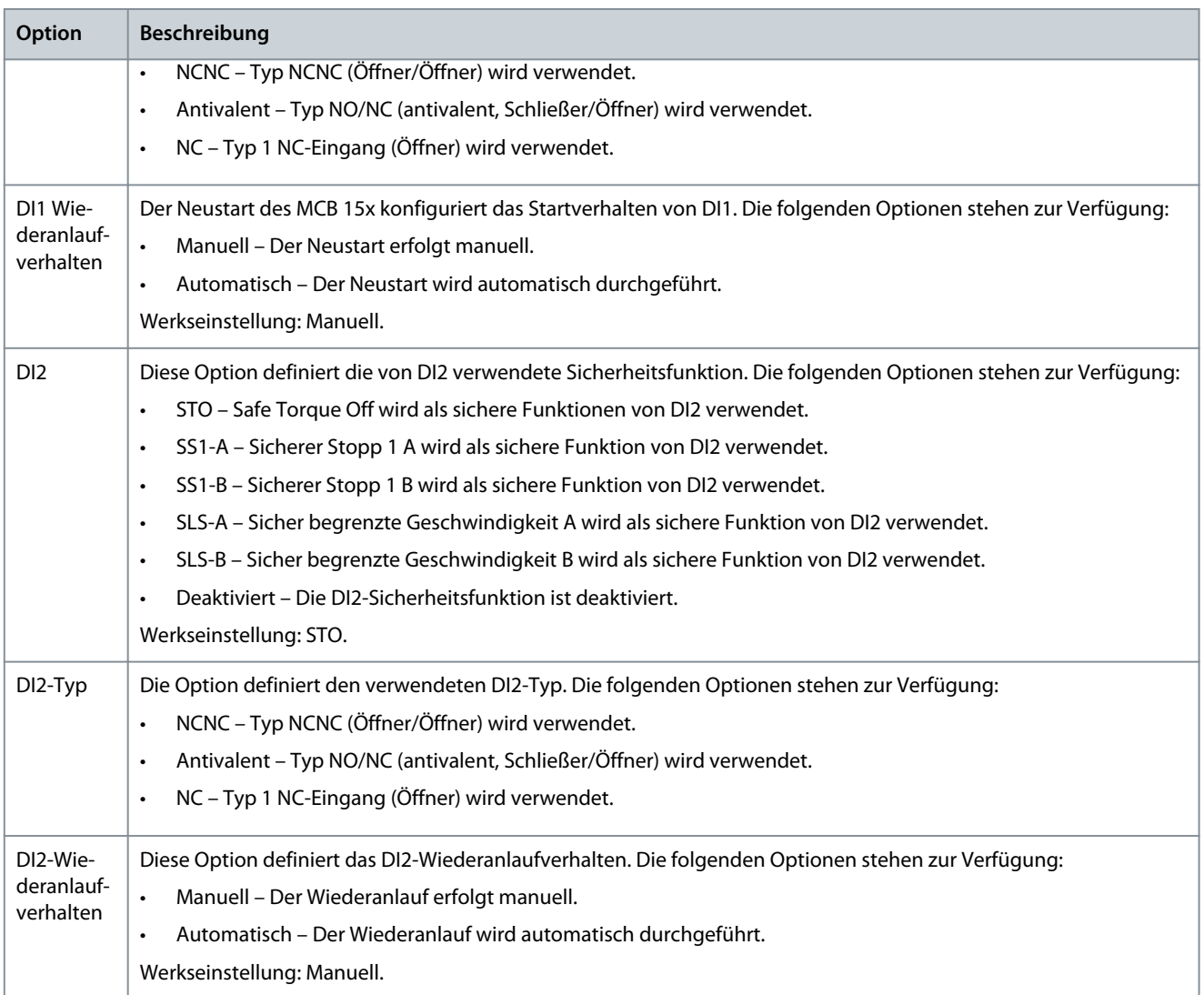

### **Tabelle 23: Optionen für Eingabeeinstellungen**

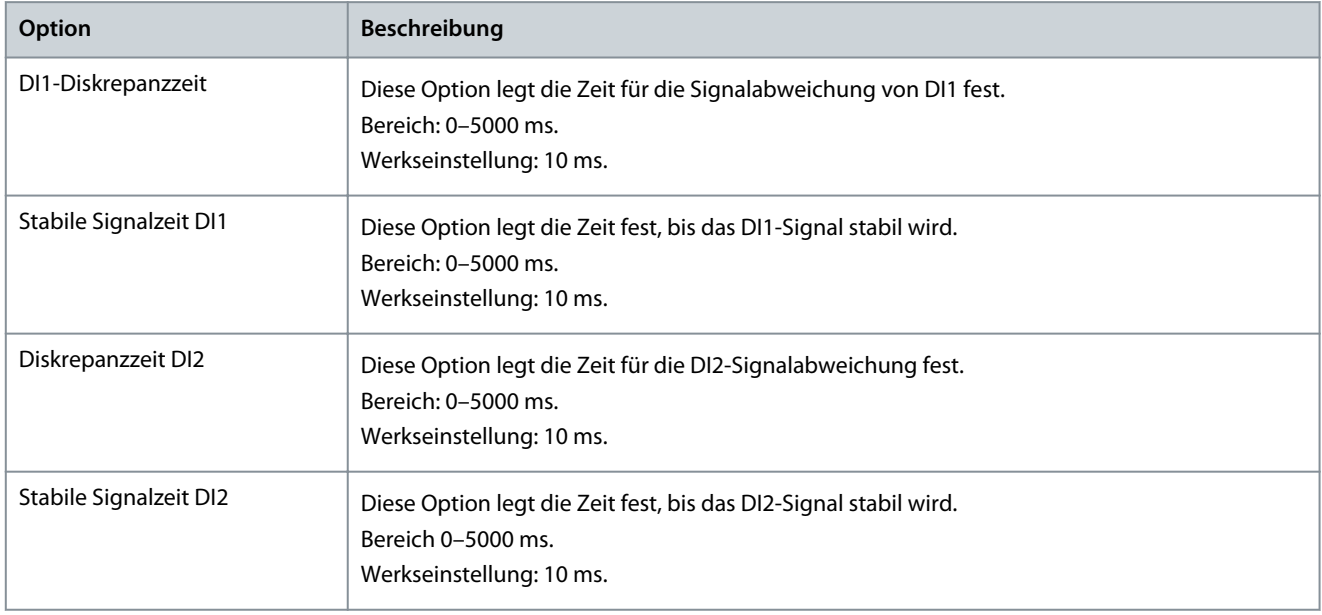

### **VLT® Motion Control Tool MCT 10**

### **Bedienungsanleitung**

**Plug-ins**

### **Tabelle 24: Optionen für Fehlerverhalten**

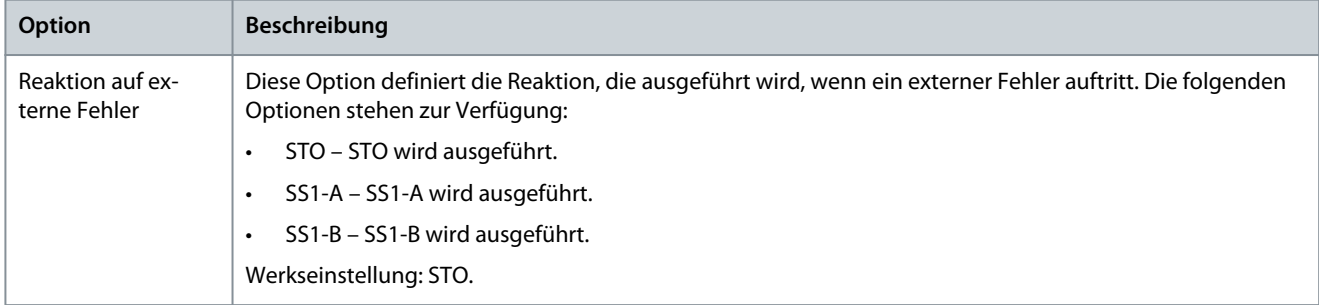

#### **Tabelle 25: Optionen für Rücksetz-Einstellungen**

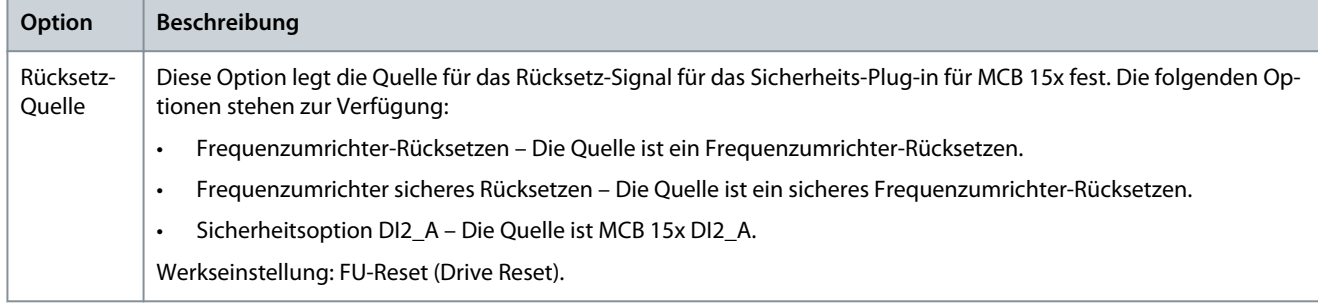

# 8.7.3.6 Sicherer Stopp 1 (Safe Stop 1)

Die Registerkarte *Sicherer Stopp 1* ermöglicht die Einstellung spezifischer Szenarien für das sichere Stoppen des Frequenzumrichters unter bestimmten Bedingungen.
Danfoss

General Speed Monitoring Safe Input Safe Stop 1 Safely Limited Speed Safe Maximum Speed Parameters e30bc941.11 -SS1-A Delay Type:  $\mathbf{v}$  $1.0\,$ Delay Time: s Ramp Profile: Linear  $\overline{2}$  $\Delta T$ o<sub>/</sub> **Actual Speed**  $\mathbf{t}$  $\mathbb{A}^t$ Delay Time  $\overline{\frac{1}{5}}$ Ramp Down Start Timer  $-SS1-B$ Delay Type:  $\overline{1.0}$ Delay Time: ś Ramp Profile: Linea  $\overline{2}$  $_\Delta$  T:  $\mathbf{Q}$ Actual Speed ŧ  $\mathbb{A}^t$ Delay Time  $\frac{H}{STO}$ Ramp Down Start Timer

#### **Abbildung 166: Registerkarte Sicherer Stopp 1**

Die Registerkarte *Sicherer Stopp 1* enthält die folgenden getrennten Abschnitte mit den folgenden Konfigurationsmöglichkeiten:

**Tabelle 26: Optionen für SS1-A**

| Option                | <b>Beschreibung</b>                                                                                                    |                                                                                                    |  |  |  |  |
|-----------------------|----------------------------------------------------------------------------------------------------|----------------------------------------------------------------------------------------------------|--|--|--|--|
| Typ                   | Diese Option legt den Typ für die Konfiguration des sicheren Stopps fest. Die folgenden Optionen stehen zur Ver-<br>fügung:                                                                                           |                                                                                                    |  |  |  |  |
|                       | Verzögerung – Um den Freguenzumrichter sicher anzuhalten, wird eine Verzögerung verwendet.                                                                                                    |                                                                                                    |  |  |  |  |
|                       | Rampe – Um den Frequenzumrichter sicher anzuhalten, wird eine Rampe verwendet.<br>$\bullet$                                                                                                    |                                                                                                    |  |  |  |  |
|                       | Werkseinstellung: Verzögerung.                                                                                                    |                                                                                                    |  |  |  |  |
| Typ: Verzö-<br>gerung | Die folgenden Konfigurationsoptionen sind verfügbar, wenn der Typ auf Verzögerung eingestellt ist:                                                                                                    |                                                                                                    |  |  |  |  |
|                       | Verzögerungszeit<br>Diese Option legt die Zeitdauer fest, welche die SS1-Verzögerungsfunktion verwendet,<br>um die Drehzahl über eine Rampe auf 0 U/min abzusenken.<br>Bereich: 0,1-3600 s.<br>Werkseinstellung: 1 s. |                                                                                                    |  |  |  |  |
|                       | Rampenprofil                                                                                                    | Diese Option definiert die Einstellung des Rampenprofils. Die folgenden Optionen stehen<br>zur Verfügung:                    |  |  |  |  |
|                       |                                                                                                    | Linear – Für die Verzögerung wird eine lineare Rampe verwendet.<br>$\bullet$                                                 |  |  |  |  |
|                       |                                                                                                    | S-Rampe konst. Zeit - Eine konstante Zeitrampe wird verwendet, um den Frequen-<br>$\bullet$<br>zumrichter sicher anzuhalten. |  |  |  |  |

Danfoss

**Plug-ins**

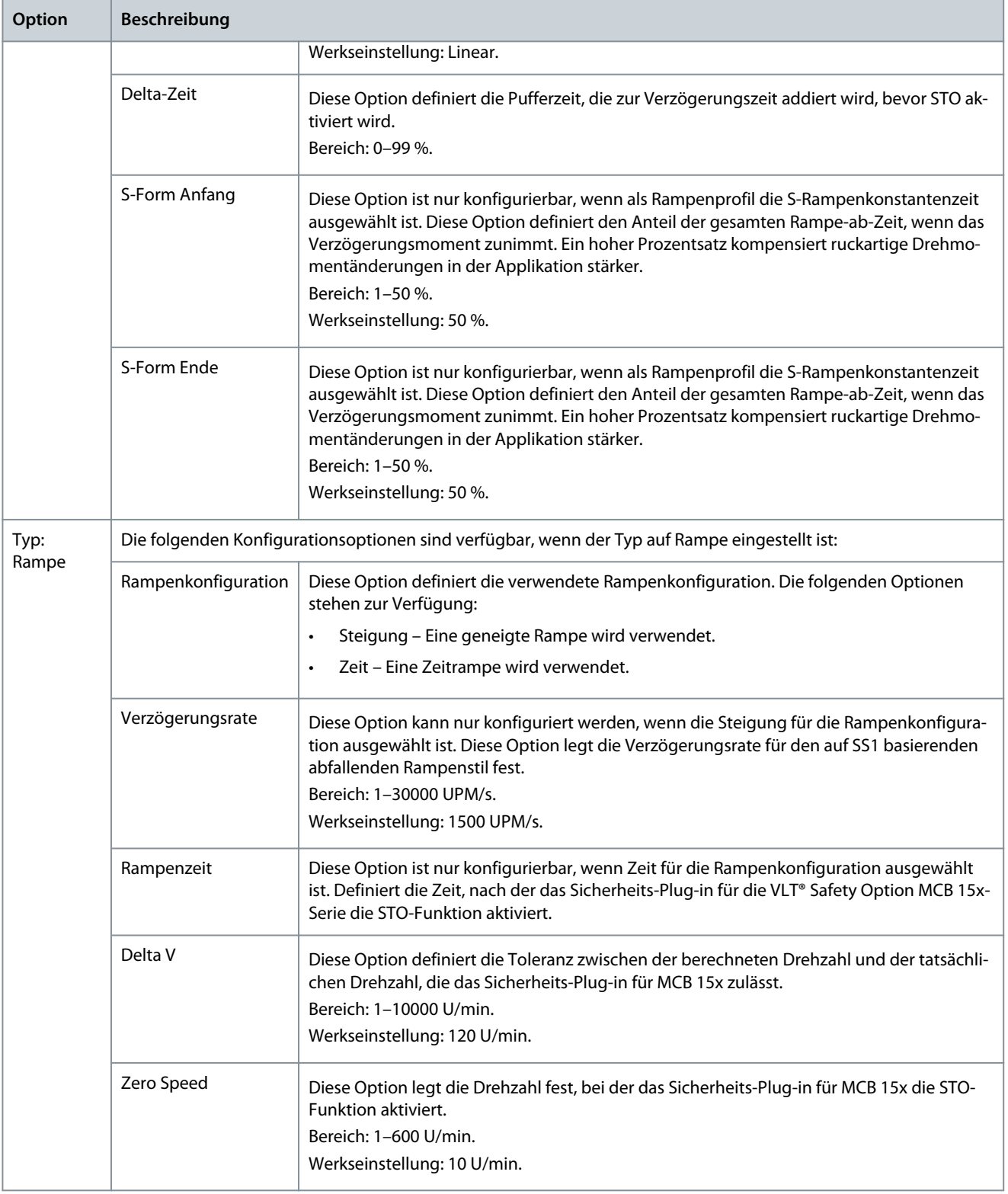

#### **Tabelle 27: Optionen für SS1-B**

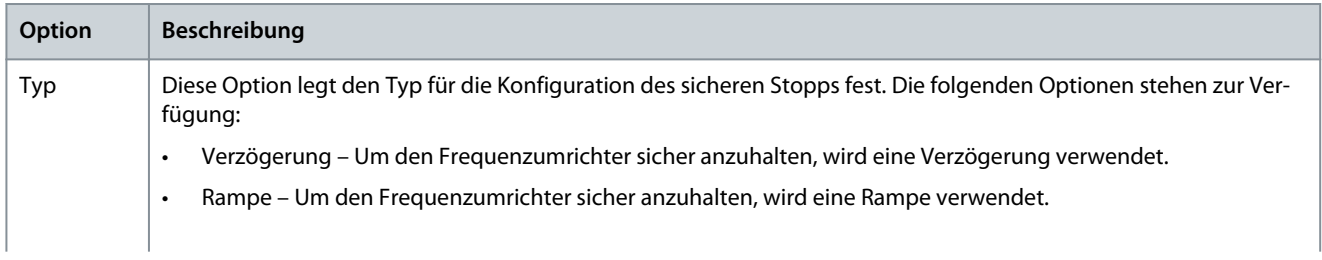

#### **VLT® Motion Control Tool MCT 10**

## **Bedienungsanleitung**

**Plug-ins**

Danfoss

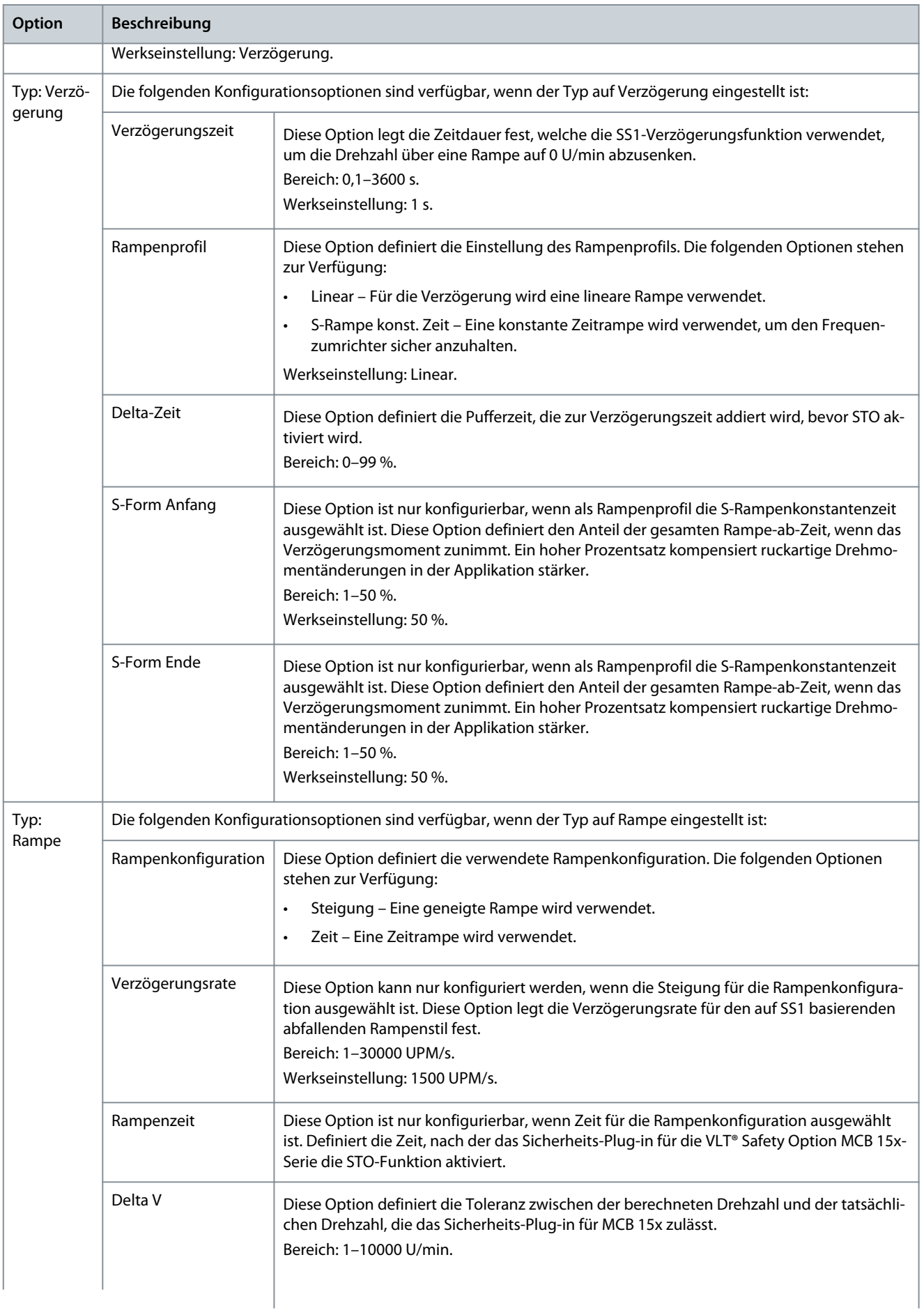

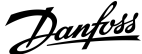

**Plug-ins**

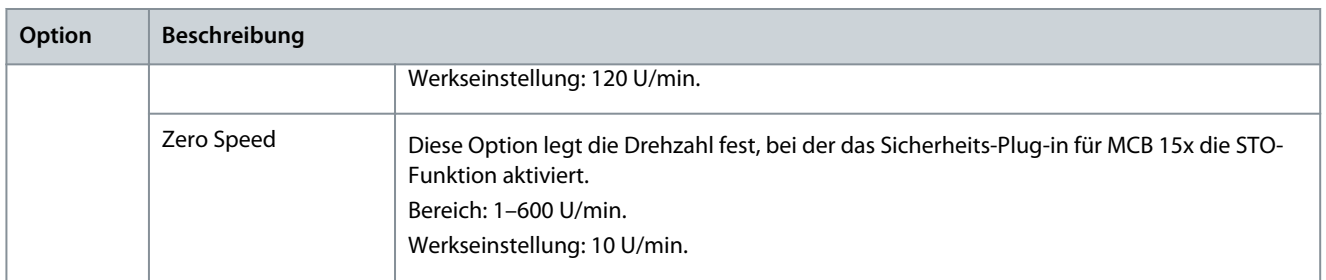

# 8.7.3.7 Sicher begrenzte Geschwindigkeit (Safely Limited Speed)

Die Registerkarte *Sicher begrenzte Geschwindigkeit* ermöglicht die Einstellung spezifischer Szenarien für sicher begrenzte Drehzahlen der Frequenzumrichter unter bestimmten Bedingungen.

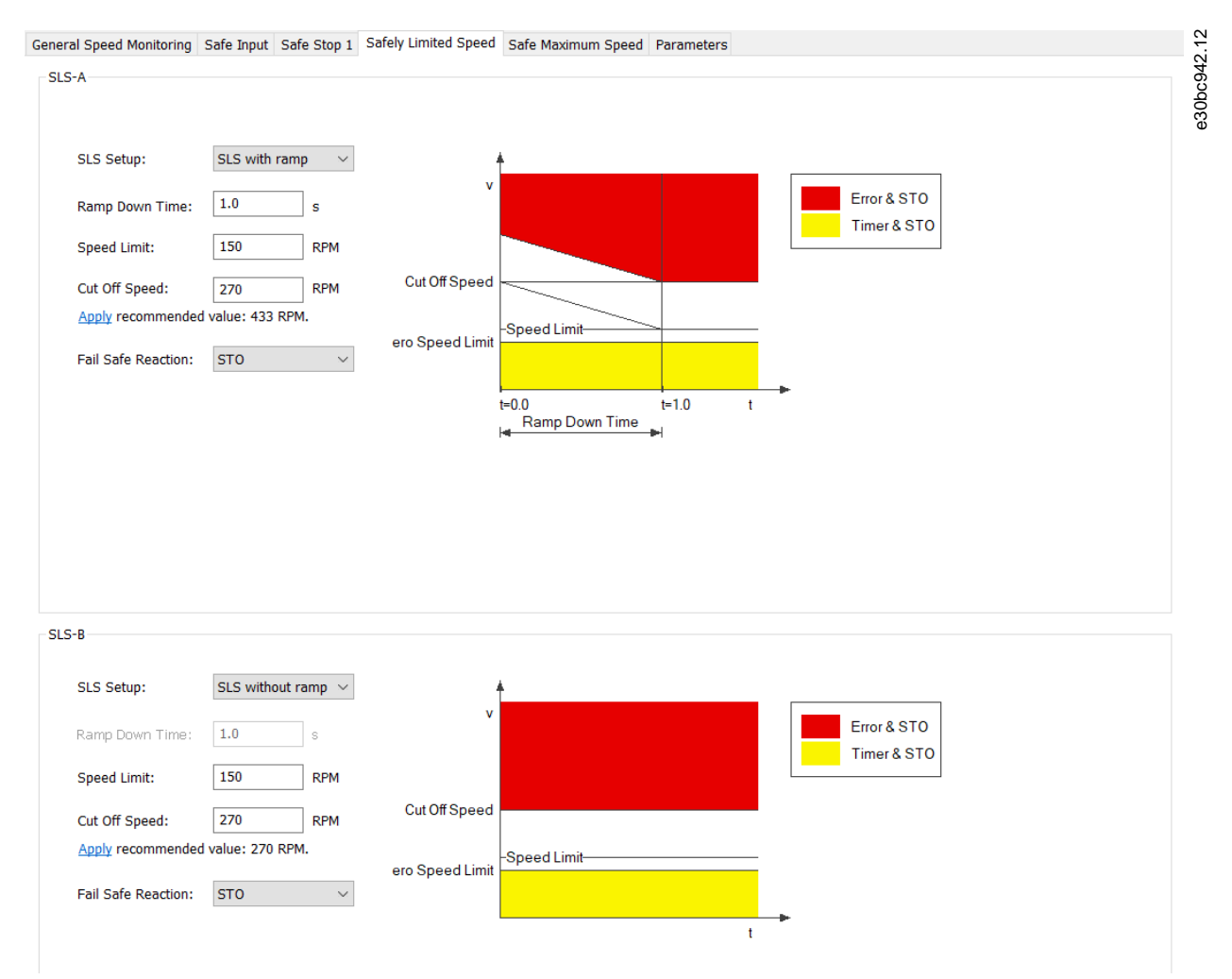

#### **Abbildung 167: Die Registerkarte Sicher begrenzte Geschwindigkeit (Safely Limited Speed)**

Die sicher begrenzte Geschwindigkeit enthält die folgenden getrennten Abschnitte mit den folgenden Konfigurationsmöglichkeiten:

#### **Tabelle 28: Optionen für SLS-A**

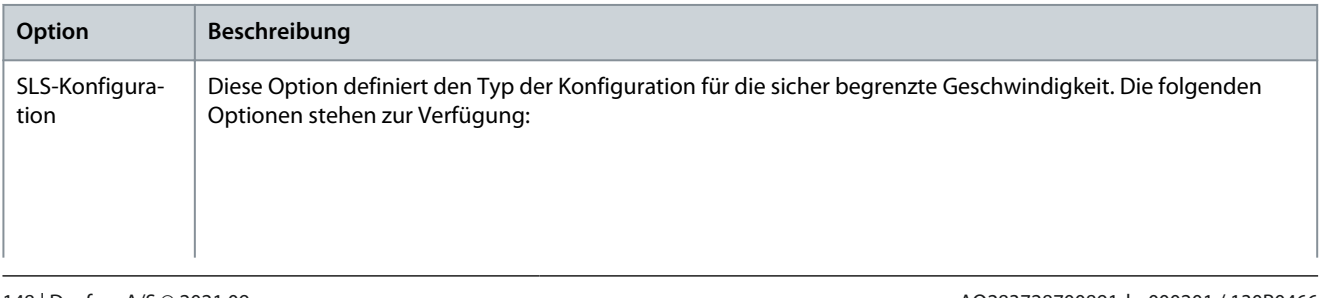

**Plug-ins**

Danfoss

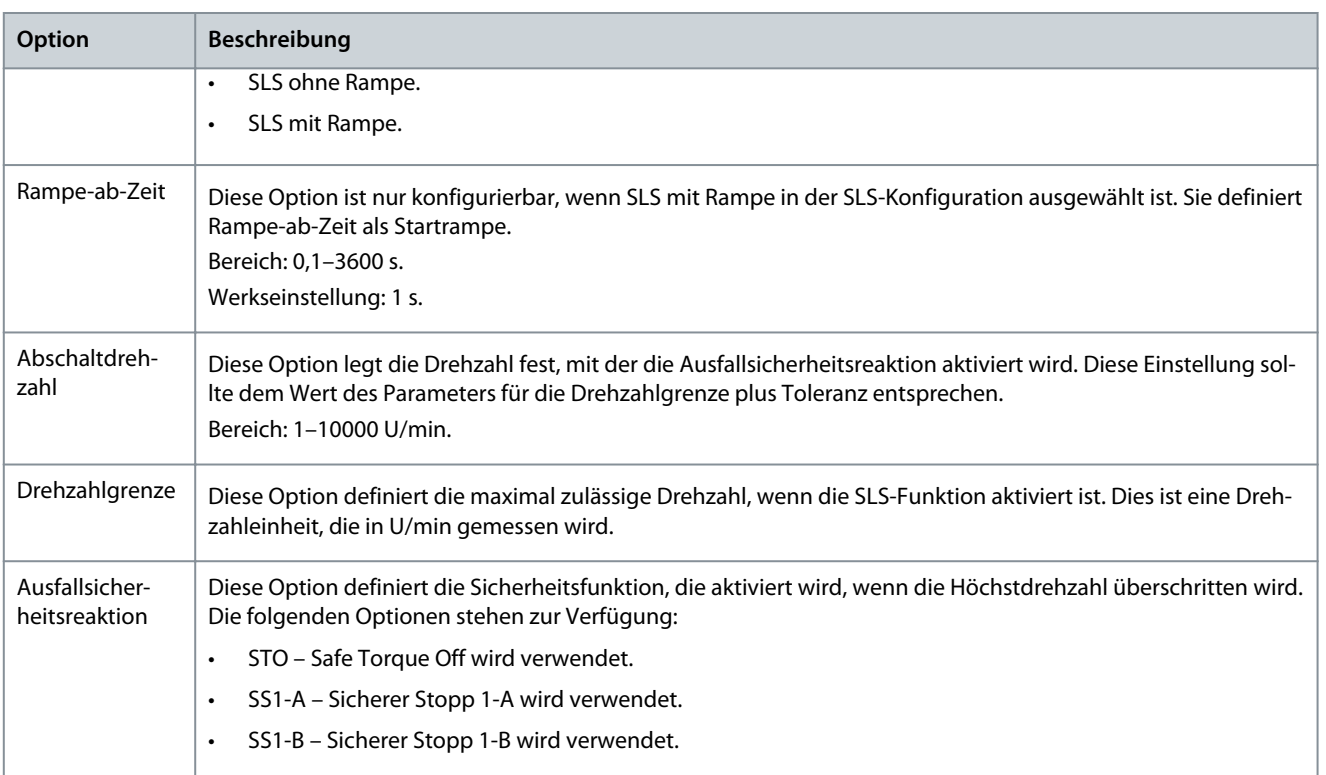

#### **Tabelle 29: Optionen für SLS-B**

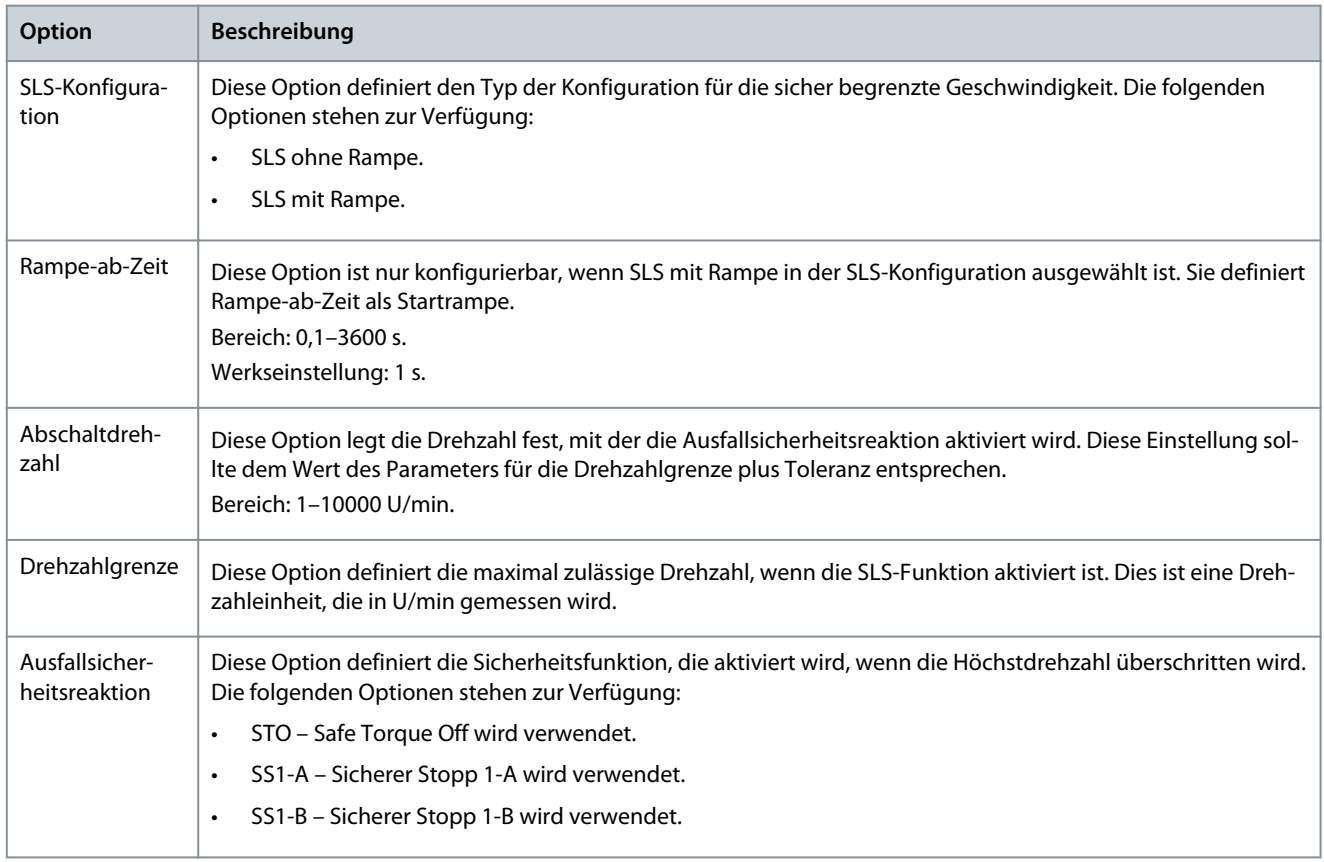

**Bedienungsanleitung**

Danfoss

**Plug-ins**

# 8.7.3.8 Sichere Höchstdrehzahl – Safe Maximum Speed, SMS

**H I N W E I S**

#### **SOFTWAREVERSION**

Die SMS-Funktion ist nur bei Frequenzumrichtern mit Softwareversion 8.31 oder neuer verfügbar.

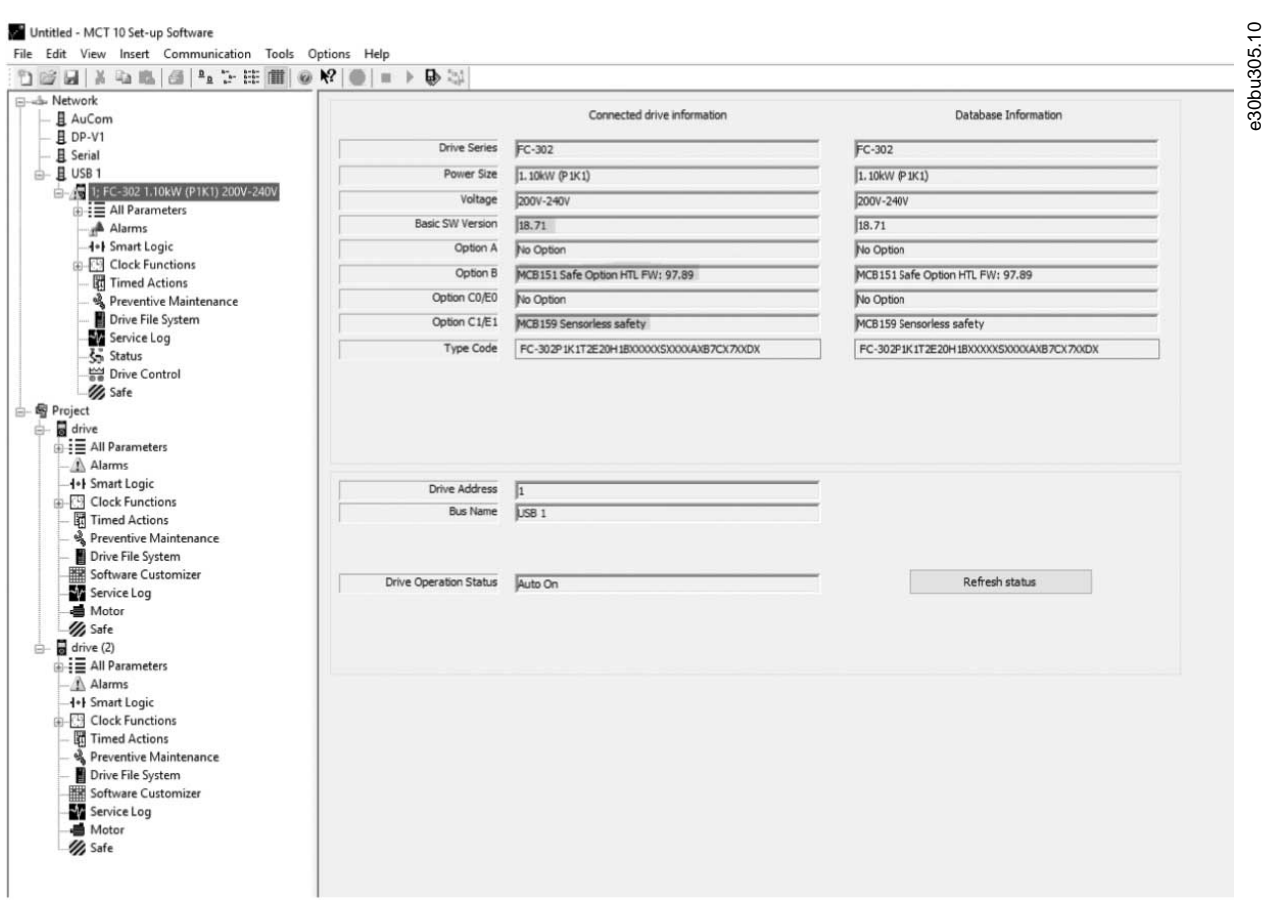

#### **Abbildung 168: Identifikation der Softwareversion des Frequenzumrichters**

Wenn bei einem VLT® AutomationDrive FC 302 die Option VLT® Sensorless Safety MCB 159 installiert ist, ist die Funktion Sichere Höchtsdrehzahl (Safe Maximum Speed) verfügbar. MCB 159 bietet eine sichere Drehzahlüberwachung und verhindert, dass ein definierter Drehzahlwert kontinuierlich überschritten wird.

Verwenden Sie die SMS-Funktion zur Überwachung der Maschinendrehzahl. Wenn die maximale zulässige Drehzahl überschritten wird, wird STO als Ausfallsicherheitsreaktion aktiviert. In der Registerkarte *Sichere Höchstdrehzahl* können Sie die SMS-Funktion aktivieren oder deaktivieren und die Abschaltdrehzahl in U/min einstellen.

| File Edit View Insert Communication Tools Options Help<br>900日 800 3 4 2 8 1 0 2 8 ● 1 > 5 3 |                                                   |                                                                                                    |
|----------------------------------------------------------------------------------------------|---------------------------------------------------|----------------------------------------------------------------------------------------------------|
| <b>Elizab</b> Network                                                                        | Administration<br>Change password                 | Write to drive<br>SafeSet1<br>Æ<br>Parameter Set Name:<br>Customization File Version: 1,00         |
| 且 AuCom                                                                                      |                                                   |                                                                                                    |
| 且 DP-V1                                                                                      |                                                   | General Speed Monitoring Safe Input Safe Stop 1 Safely Limited Speed Safe Maximum Speed Parameters |
| <b>且</b> Serial<br>e- 且 USB 1                                                                | Status                                            |                                                                                                    |
| 1; FC-302 1.10kW (P1K1) 200V-240V                                                            |                                                   | SMS                                                                                                |
| <b>B</b> = All Parameters                                                                    | $②$ DIT                                           |                                                                                                    |
| A Alarms                                                                                     |                                                   |                                                                                                    |
| -++ Smart Logic                                                                              | O <sub>12</sub>                                   |                                                                                                    |
| <b>ER Clock Functions</b>                                                                    | S37                                               | Inactive<br>SMS Enable:<br>$\mathbf{v}$                                                            |
| <b>团 Timed Actions</b>                                                                       |                                                   | Inactiv<br>Error & STO<br>Active                                                                   |
| & Preventive Maintenance                                                                     |                                                   | Timer & STO<br>1700                                                                                |
| Drive File System                                                                            | STO.                                              | SMS Cut Off Speed:<br>RPM                                                                          |
| Service Log                                                                                  |                                                   |                                                                                                    |
| Status                                                                                       | SS1-A                                             | Cut Off Speed                                                                                      |
| Drive Control                                                                                |                                                   |                                                                                                    |
| // Safe                                                                                      | $SST-B$                                           |                                                                                                    |
| 白 图 Project                                                                                  |                                                   |                                                                                                    |
| $\Box$ arive                                                                                 | SLS-A                                             |                                                                                                    |
| <b>DE All Parameters</b>                                                                     |                                                   | Zero Speed Limit                                                                                   |
| Alarms                                                                                       | SLS-B                                             |                                                                                                    |
| <b>H+I Smart Logic</b><br><b>E-Clock Functions</b>                                           | SMS                                               |                                                                                                    |
| Timed Actions                                                                                |                                                   |                                                                                                    |
| श्री Preventive Maintenance                                                                  |                                                   |                                                                                                    |
| Drive File System                                                                            | Power cycle required                              |                                                                                                    |
| <b>IN Software Customizer</b>                                                                |                                                   |                                                                                                    |
| Service Log                                                                                  | Yearly test needed                                |                                                                                                    |
| <b>■</b> Motor                                                                               |                                                   |                                                                                                    |
| <b>B</b> Safe                                                                                | Blank Initial                                     |                                                                                                    |
| $\frac{1}{2}$ drive (2)                                                                      |                                                   |                                                                                                    |
| $\mathbf{B} \equiv \mathbf{A}$ Il Parameters                                                 | <b>B</b> Error                                    |                                                                                                    |
| Alarms                                                                                       |                                                   |                                                                                                    |
| <b>4+</b> Smart Logic                                                                        | Error description                                 |                                                                                                    |
| <b>ED</b> Clock Functions                                                                    |                                                   |                                                                                                    |
| Timed Actions<br>श्री Preventive Maintenance                                                 |                                                   |                                                                                                    |
| Drive File System                                                                            |                                                   |                                                                                                    |
| <b>IN Software Customizer</b>                                                                | Time remaining until PUST                         |                                                                                                    |
| Service Log                                                                                  | 361 days 0 hours                                  |                                                                                                    |
| <b>画</b> Motor                                                                               |                                                   |                                                                                                    |
| // Safe                                                                                      | Time remaining until speed<br>suspension          |                                                                                                    |
|                                                                                              | 361 days 0 hours                                  |                                                                                                    |
|                                                                                              |                                                   |                                                                                                    |
|                                                                                              | Time remaining until DI1 offline test<br>required |                                                                                                    |
|                                                                                              | 365 days 0 hours                                  |                                                                                                    |
|                                                                                              |                                                   |                                                                                                    |
|                                                                                              | Time remaining until DI2 offline test             |                                                                                                    |
|                                                                                              | required<br>365 days 0 hours                      |                                                                                                    |

**Abbildung 169: Registerkarte zur Konfiguration der sicheren Höchstdrehzahl**

#### **Tabelle 30: Optionen für sichere Höchstdrehzahl**

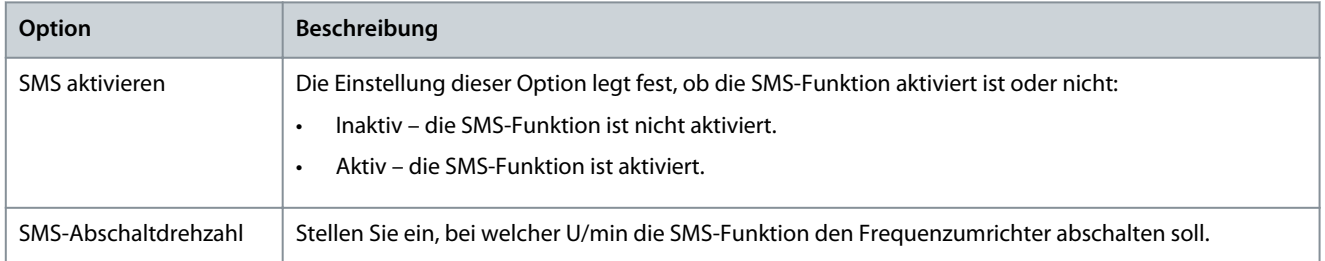

#### 8.7.4 Konfiguration

Konfigurieren Sie das Sicherheits-Plug-in im Online-Modus (PC mit Frequenzumrichter verbunden) oder im Offline-Modus (kein PC mit Frequenzumrichter verbunden). Geben Sie in beiden Fällen die erforderlichen Werte in die Konfigurationsdialogfenster ein, um das Plug-in zu konfigurieren.

# **H I N W E I S**

Mehrere Werteeingabefelder in den Konfigurationsregisterkarten werden von empfohlenen Werteeinstellungen begleitet, die unter dem Textfeld erscheinen. Die empfohlenen Werte werden dynamisch auf der Grundlage der Benutzereingaben der zugehörigen und abhängigen Konfigurationsoptionen generiert. Um einen empfohlenen Wert auf ein Feld anzuwenden, drücken Sie den unterstrichenen Link *Übernehmen*, wenn er unter dem gewünschten Feld erscheint.

#### Offline-Konfiguration

Wenn Sie die VLT® Safety Option MCB 15x-Serie in einem Offline-Projektmodus konfigurieren, wird die Konfiguration im Projekt gespeichert. Nach Abschluss der Konfiguration verbinden Sie sich mit dem PC und schreiben Sie auf den Frequenzumrichter.

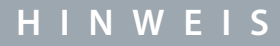

Die LED-Statussymbole sind im Offline-Modus nicht aktiv.

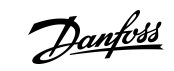

<u> Danfoss</u>

**Plug-ins**

#### Online-Konfiguration

Geänderte Einstellungen innerhalb des Sicherheits-Plug-ins für MCB 15x werden nicht übernommen, bevor sie auf das Gerät geschrieben werden.

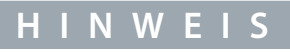

Wenn das Sicherheits-Plug-in für die MCB 15x-Schnittstelle geschlossen wird, bevor die Änderungen in den Frequenzumrichter geschrieben wurden, gehen die Änderungen verloren.

# 8.7.4.1 Konfigurieren des Sicherheits-Plug-ins online

#### **Vorgehensweise**

- **1.** Schließen Sie das Sicherheits-Plug-in für MCB 15x an den Frequenzumrichter an.
- **2.** Klicken Sie auf *Schreiben*, um geänderte Einstellungen im Sicherheits-Plug-in anzuwenden. Das Schreiben der Werte in den Frequenzumrichter aktualisiert immer das gesamte Gerätepaket und nicht nur den geänderten Wert.

### 8.7.4.2 Abhängigkeiten

Mehrere konfigurierbare Sicherheitsparameter hängen von anderen Sicherheitsparameterwerten ab. Das Sicherheits-Plug-in für die VLT® Safety Option MCB 15x-Serie verfügt über Benachrichtigungsdialoge, die über die möglichen Folgen informieren. Es ist dann möglich, die Änderungen zu überprüfen und die Änderung entweder zu akzeptieren oder zu verwerfen.

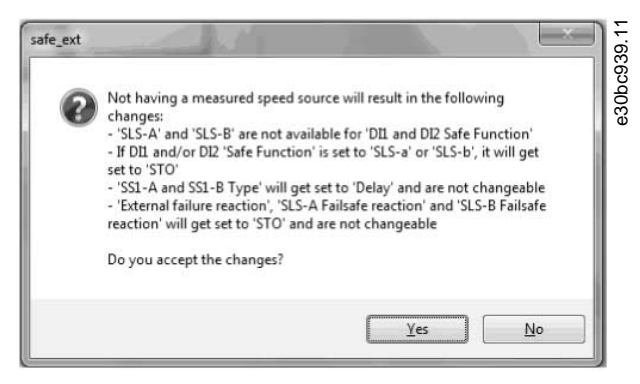

**Abbildung 170: Dialogfeld Abhängigkeitsbestätigung**

Bei der Übernahme des Abhängigkeitsdialogs wird sowohl die Änderung übernommen, die zum Aufruf des Abhängigkeitsdialogs geführt hat, als auch alle anderen im Abhängigkeitsdialog aufgelisteten Konfigurationsobjekte.

### 8.7.4.3 Erweiterte Konfigurationsparameter

Im Konfigurationsbereich ist der Parameterbereich ein Tabellenformat-Werteeintrag für alle Konfigurationseinstellungen, die für fortgeschrittene Benutzer bestimmt sind.

**Plug-ins**

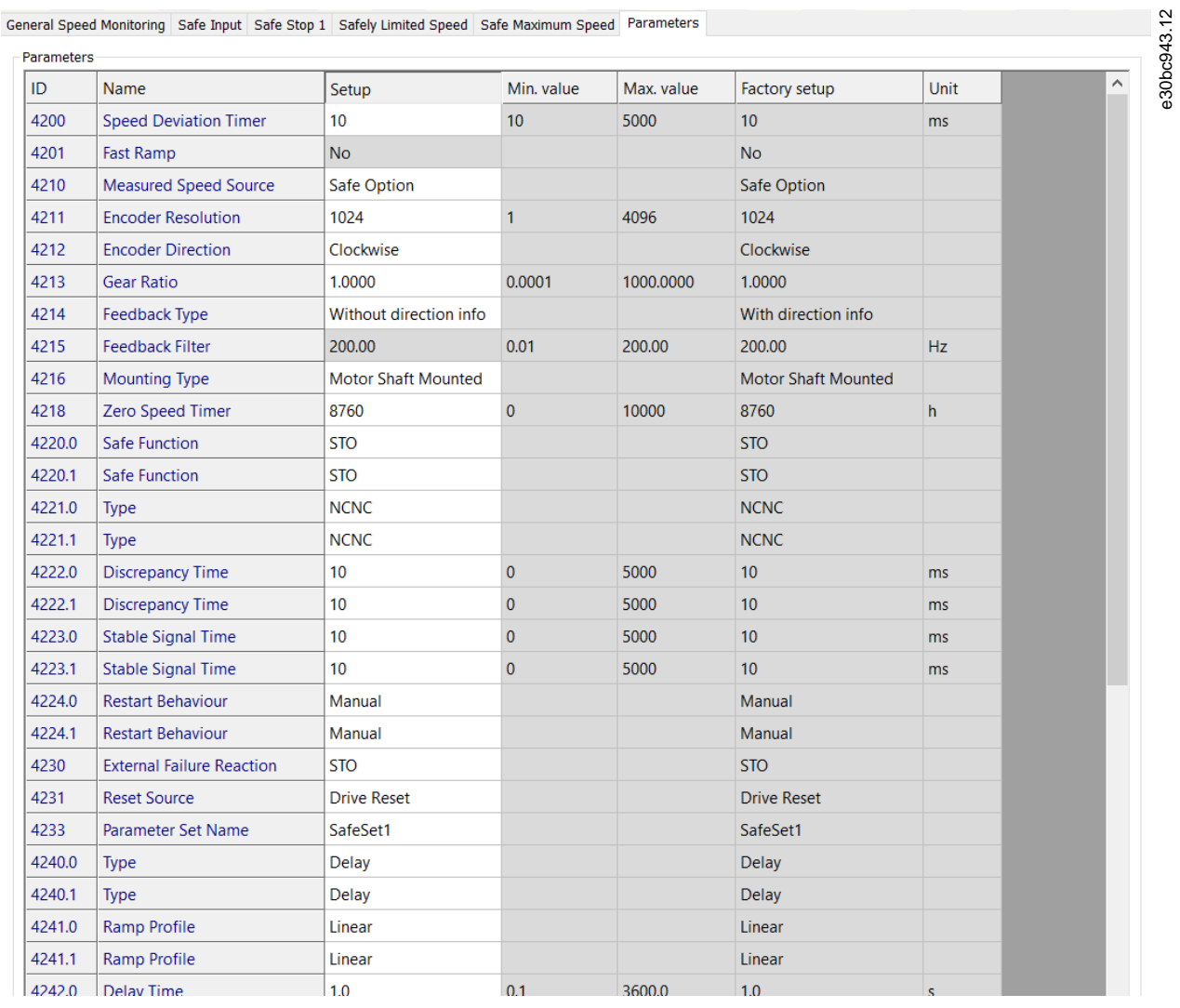

**Abbildung 171: Registerkarte Parameterkonfiguration**

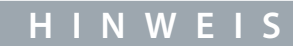

Bereiten Sie vor der Inbetriebnahme eine vollständige Liste aller Konfigurationselemente und deren jeweilige Werte vor.

# 8.7.4.4 Parameterlisten

# **H I N W E I S**

Parameter, die auf .0 enden, werden entweder für SS1-A oder SLS-A verwendet. Die auf .1 endenden Parameter werden entweder für SS1-B oder SLS-B in den *Parametergruppen 42–4\* SS1* und *42–5\* SLS* verwendet. Für *Parametergruppe 42–2\* Eingang* bezieht sich .0 auf DI1 und .1 auf DI2.

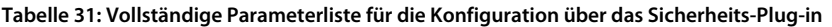

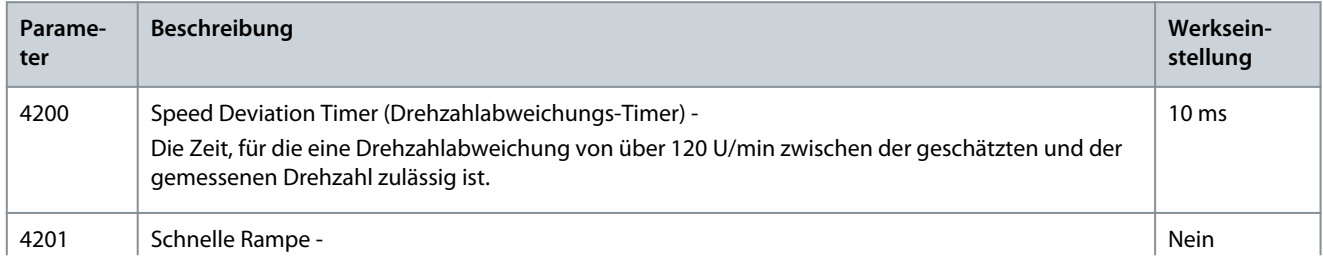

#### **VLT® Motion Control Tool MCT 10**

#### **Bedienungsanleitung**

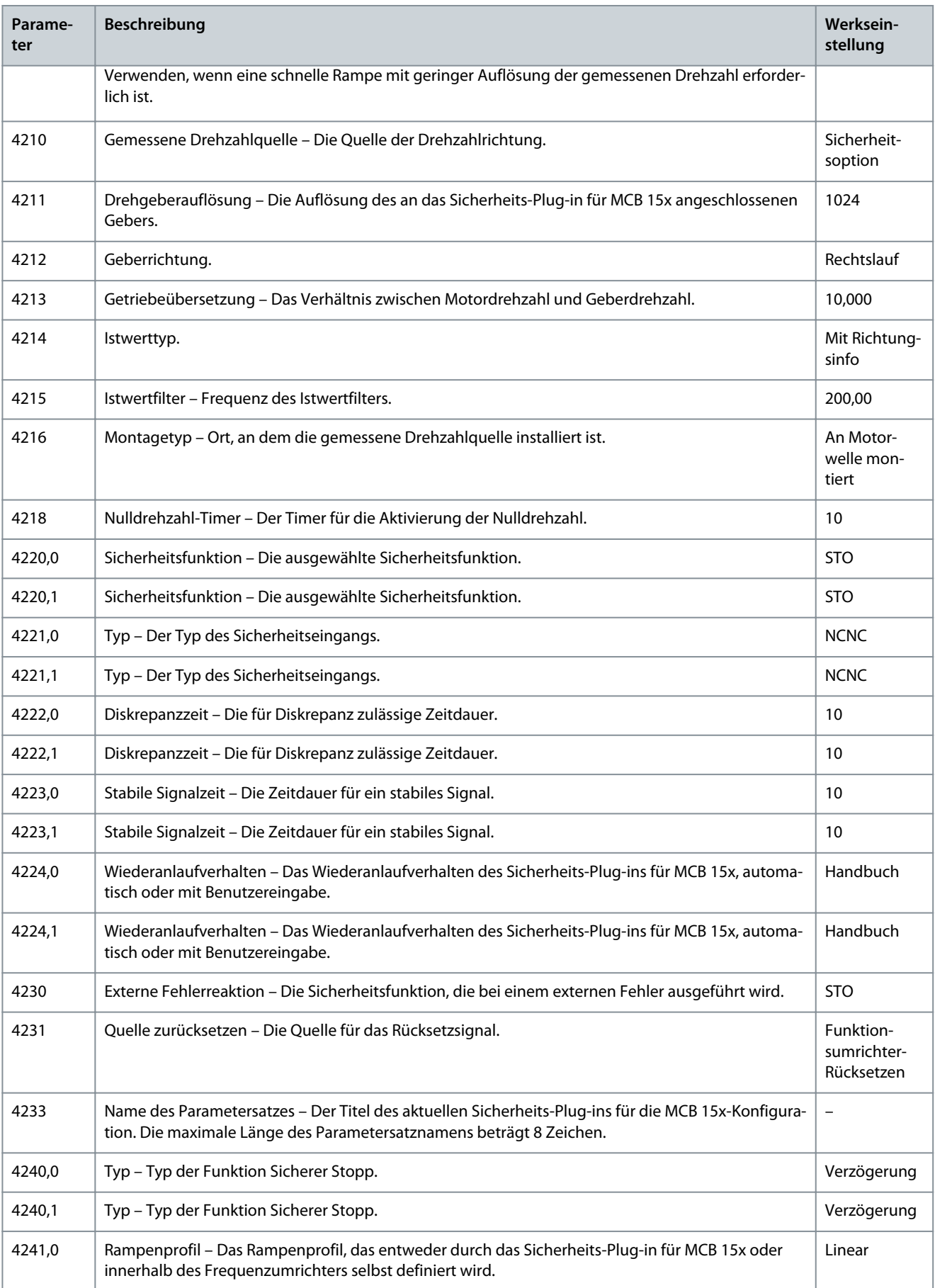

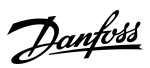

**Plug-ins**

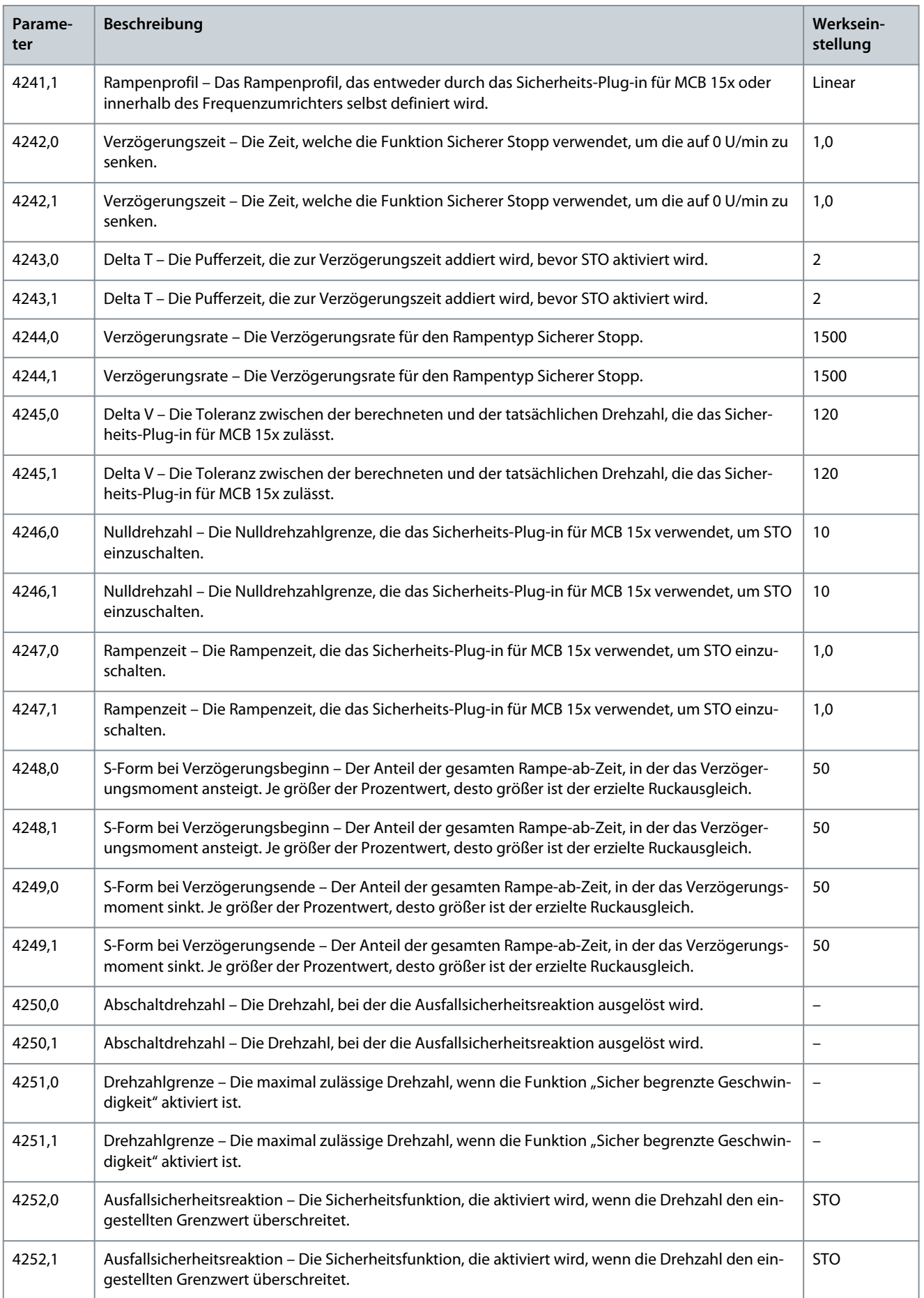

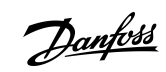

**Bedienungsanleitung**

**Plug-ins**

Danfoss

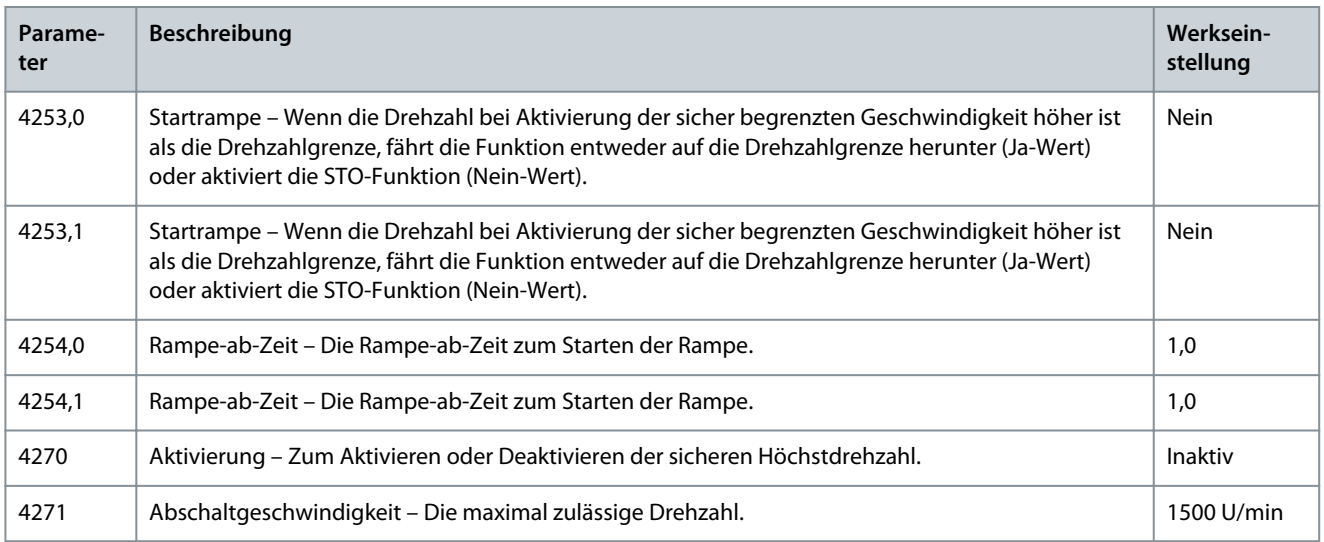

# 8.7.5 Inbetriebnahme

#### **Vorgehensweise**

- **1.** Konfigurieren Sie ein Sicherheits-Plug-in für die VLT® Safety Option MCB 15x-Serie.
- **2.** Klicken Sie auf *Schreiben*, um in den Frequenzumrichter hochzuladen.

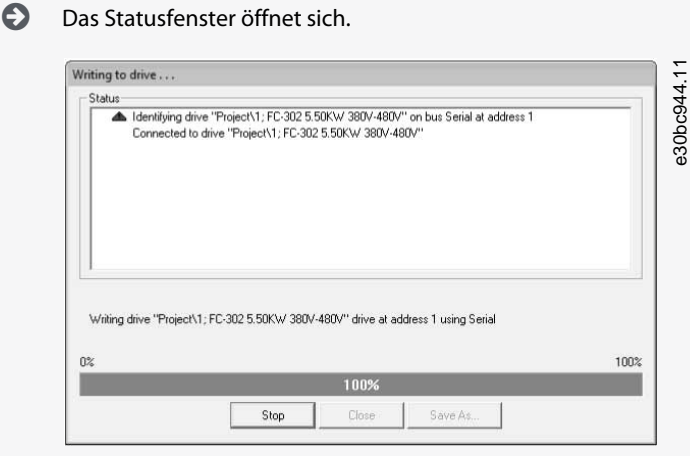

**Abbildung 172: Schreiben in das Fenster Frequenzumrichterstatus**

**3.** Geben Sie das Passwort ein, wenn das Dialogfeld *Passwort bestätigen* angezeigt wird (Standardpasswort: 12345678).

Weitere Informationen zum Ändern des Passworts finden Sie unter [8.7.6.3 Passwort Ändern](#page-159-0). Confirm password L. e30bc945. Password ...... Drive 1: FC-302 5.50KW 380V-480V Confirm to all drives OK Cancel Abbildung 173: Dialogfeld "Passworteingabe"

Danfoss

- **Bedienungsanleitung**
	- **4.** Drücken Sie *OK*, um fortzufahren ODER drücken Sie *Abbrechen*, um den Prozess zu verwerfen und zur vorherigen Situation zurückzukehren (Rollback).

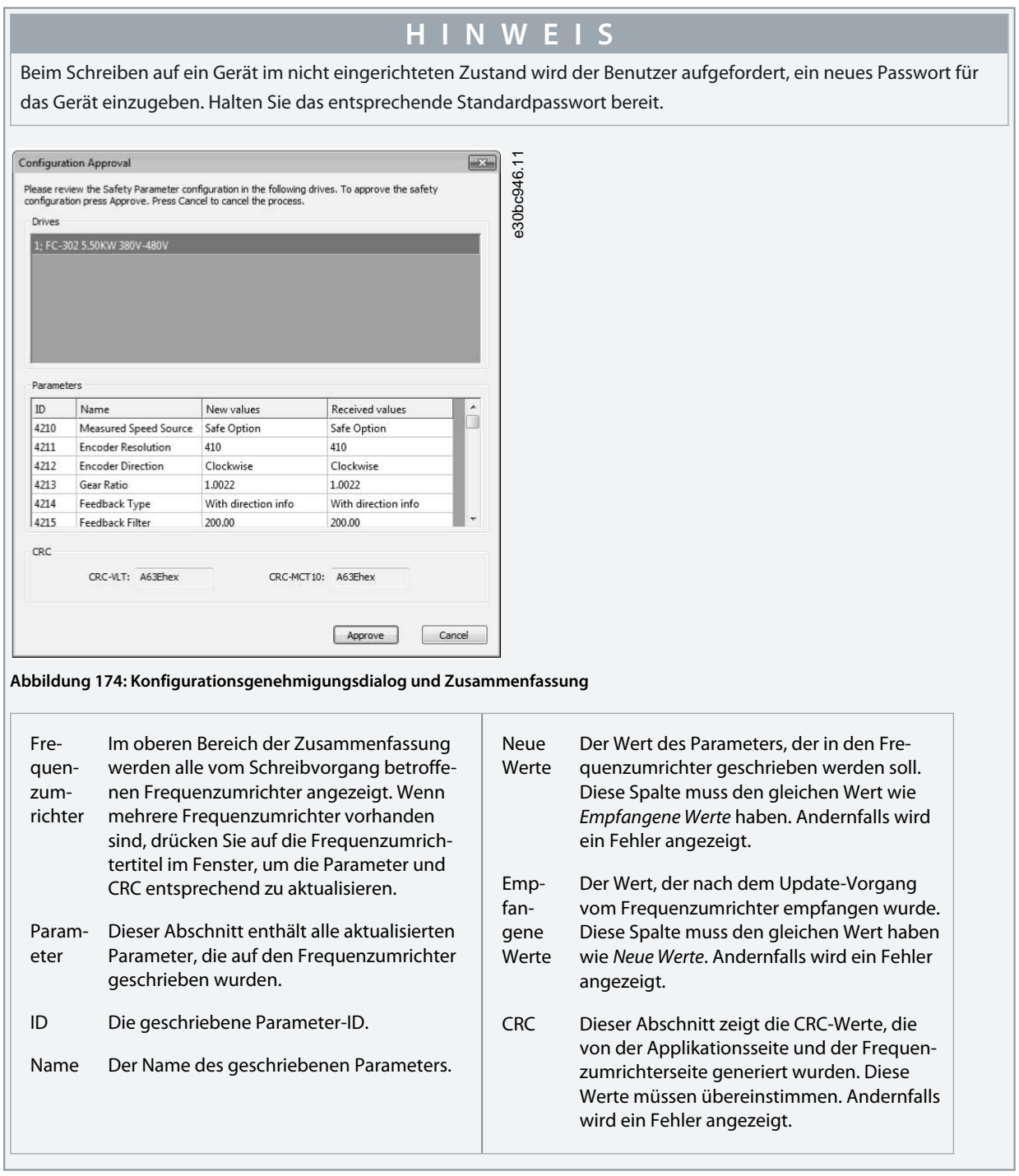

- **5.** Wenn die Konfigurationsgenehmigung erscheint, überprüfen Sie die enthaltene Zusammenfassung.
- **6.** Klicken Sie auf *Genehmigen*, um die Änderungen zu bestätigen und das Dialogfenster zu schließen ODER klicken Sie auf *Abbrechen*, um den Prozess zu verwerfen und zur vorherigen Situation zurückzukehren (Rollback).

 $\boldsymbol{\Theta}$ Wenn die Konfiguration genehmigt wurde, wird der Inbetriebnahmebericht generiert und angezeigt.

<u>Danfoss</u>

**Plug-ins**

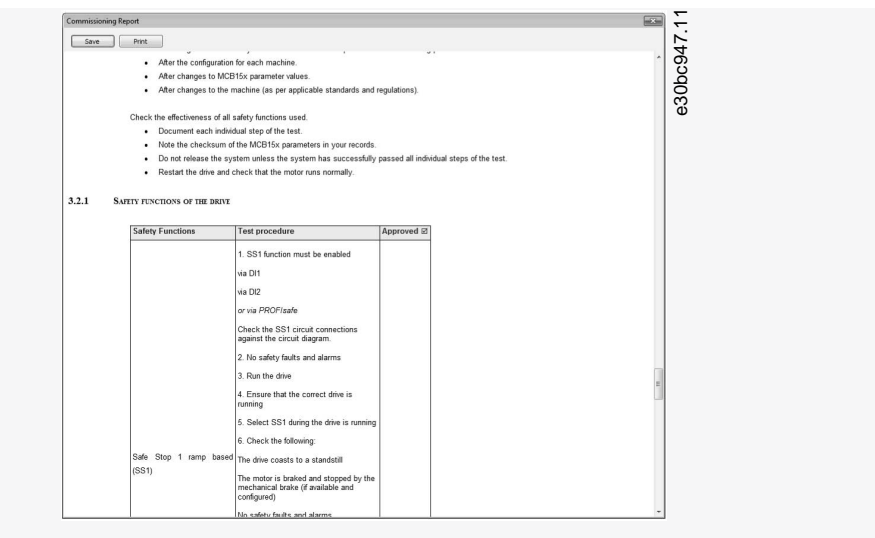

#### **Abbildung 175: Dialogfenster zur Überprüfung, Speicherung und zum Drucken von Inbetriebnahmeberichten**

- **7.** Klicken Sie auf *Speichern*, um den Inbetriebnahmebericht im Rich Text Format zu speichern.
- **8.** Klicken Sie auf *Drucken*, um den Bericht auszudrucken.
- **9.** Wenn die Inbetriebnahme abgeschlossen ist, drücken Sie zum Neustart auf dem Frequenzumrichter auf [Reset].

## 8.7.5.1 Inbetriebnahmebericht

Während des Inbetriebnahmeprozesses wird der Inbetriebnahmebericht auf der Grundlage einer festen Vorlage innerhalb der MCT 10-Applikation erstellt. Der Bericht enthält alle auf den Frequenzumrichter geschriebenen Daten.

Der Bericht wird während des Schreibens auf den Frequenzumrichter erstellt und die Daten werden zum Zeitpunkt der Berichterstellung erfasst. Dieser Bericht enthält die Funktionen, die getestet werden müssen. Weitere Details finden Sie in der Installationsanleitung der VLT® Safety Option MCB 15x und im Produkthandbuch der VLT® Safety Option MCB 152.

Inhalt und Aufbau des Inbetriebnahmeprotokolls sind wie folgt:

- Allgemeine Einführung – Allgemeine Informationen und Angaben zum Bericht selbst.
- Inbetriebnahmekonfiguration – Angaben zur Inbetriebnahme und zu den Parameterkonfigurationen.
- Inbetriebnahmetest – spezifische Testszenarien für den aktuellen Aufbau. Dieser Abschnitt enthält auch Beschreibungen des CRC-Prüfverfahrens.

#### 8.7.6 Betrieb

In den folgenden Abschnitten wird die Verwendung der Diagnostikfunktion, das Zurücksetzen und das Ändern des Passworts beschrieben.

### 8.7.6.1 Verwendung der Diagnostikfunktion

#### **Vorgehensweise**

- **1.** Öffnen Sie die Bedienoberfläche des Sicherheits-Plug-ins für das Safe Plug-in for VLT® Safety Option MCB 15x-Series im Netzwerk-Online-Modus.
- **2.** Klicken Sie im oberen Bereich der Bedienoberfläche auf *Administration.*

 $\bullet$ Das Administrationsfenster des Sicherheits-Plug-ins für MCB 15x wird geöffnet.

<u>Danfoss</u>

**Plug-ins**

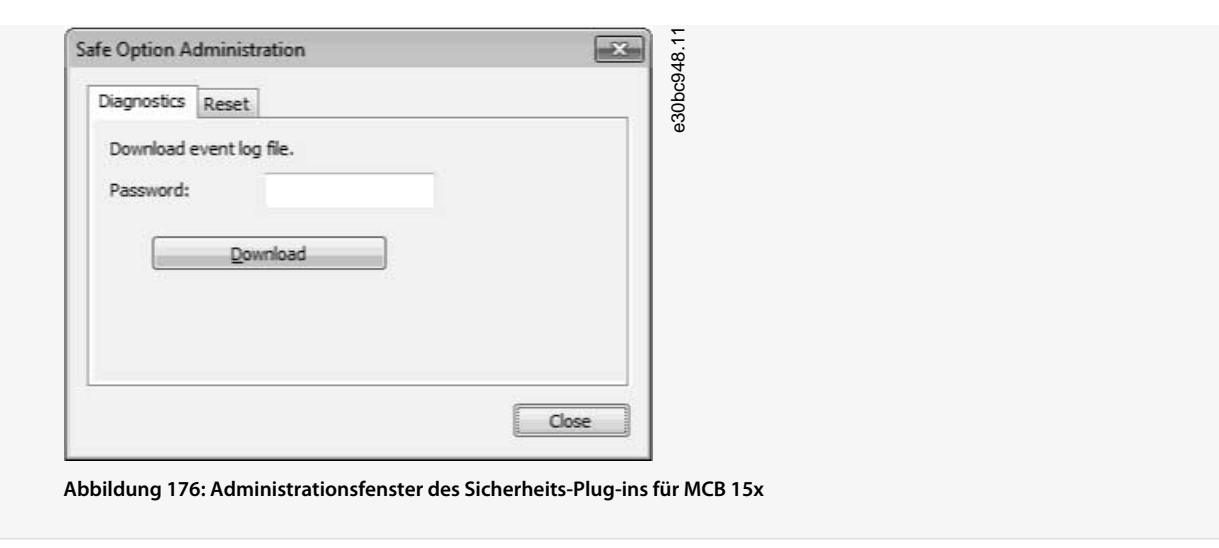

- **3.** Geben Sie das für den Frequenzumrichter konfigurierte Passwort für das Sicherheits-Plug-in für MCB 15x ein.
- **4.** Klicken Sie auf *Download*, um das Sicherheits-Plug-in für das Ereignisprotokoll des MCB 15x herunterzuladen.
- **5.** Wählen Sie einen Speicherort zum Speichern der Protokolldatei. Das Protokoll wird in einem einfachen Textdateiformat dargestellt.

## 8.7.6.2 Rücksetzfunktion verwenden

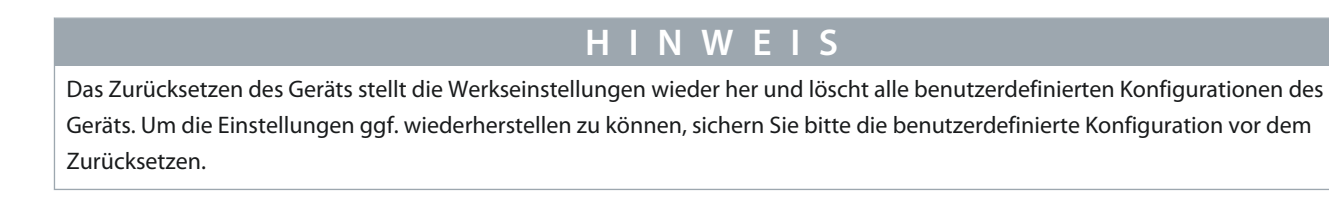

#### **Vorgehensweise**

- **1.** Öffnen Sie die Bedienoberfläche des Safe Plug-ins for VLT® Safety Option MCB 15x-Series im Netzwerk-Online-Modus.
- **2.** Klicken Sie im oberen Bereich der Bedienoberfläche auf *Administration.*
- **3.** Klicken Sie auf die Registerkarte Rücksetzen, um die Registerkarte *Rücksetzen* zu öffnen.

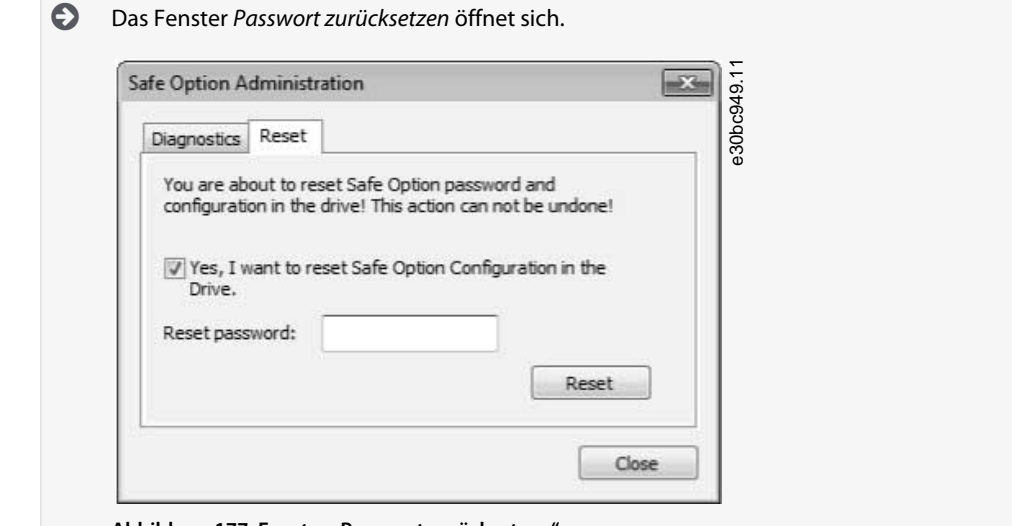

Abbildung 177: Fenster "Passwort zurücksetzen"

- **4.** Wählen Sie *Ja, ich möchte die Konfiguration der Sicherheitsoption im Frequenzumrichter zurücksetzen*.
- **5.** Geben Sie das für den Frequenzumrichter konfigurierte Master-Passwort ein, um fortzufahren.
- **6.** Klicken Sie auf *Zurücksetzen,* um das Frequenzumrichterpasswort und die Konfiguration zurückzusetzen.
- **7.** Drücken Sie zum Neustart auf [Reset] am Frequenzumrichter.

<u> Danfoss</u>

**Plug-ins**

# <span id="page-159-0"></span>8.7.6.3 Passwort Ändern

Wenn Sie mit dem Sicherheits-Plug-in für das Plug-in der VLT® Safety Option MCB 15x-Serie im Netzwerk-Online-Modus arbeiten, wird *Passwort ändern* im Informationsbereich der Plug-in-Bedienoberfläche angezeigt.

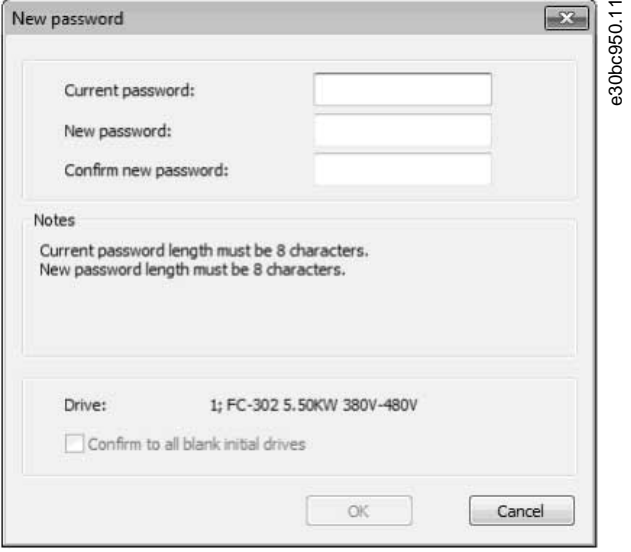

**Abbildung 178: Sicherheits-Plug-in für MCB 15x, Fenster zum Ändern des Passworts**

#### **Vorgehensweise**

- **1.** Klicken Sie auf *Passwort ändern*.
- **2.** Geben Sie das derzeitige Passwort in das Feld *Aktuelles Passwort* ein.
- **3.** Geben Sie das neue Passwort in das Feld *Neues Passwort* ein. Das Passwort muss genau 8 Zeichen lang sein. Groß-/Kleinschreibung wird unterschieden.
- **4.** Bestätigen Sie das neue gewünschte Passwort, indem Sie es erneut in das Feld *Neues Passwort bestätigen* eingeben.
- **5.** Wählen Sie bei Bedarf die Option *An alle nicht modifizierten Frequenzumrichter bestätigen*, um das neue Passwort auf alle neuen Frequenzumrichter im Netzwerk anzuwenden.
- **6.** Klicken Sie auf *Abbrechen,* um den Vorgang zu verwerfen.

## 8.8 Status-Plug-in

Das Status-Plug-in ist ein Online-Plug-in, das die digitalen Zustandswörter, Steuerwörter und Alarmwörter anzeigt.

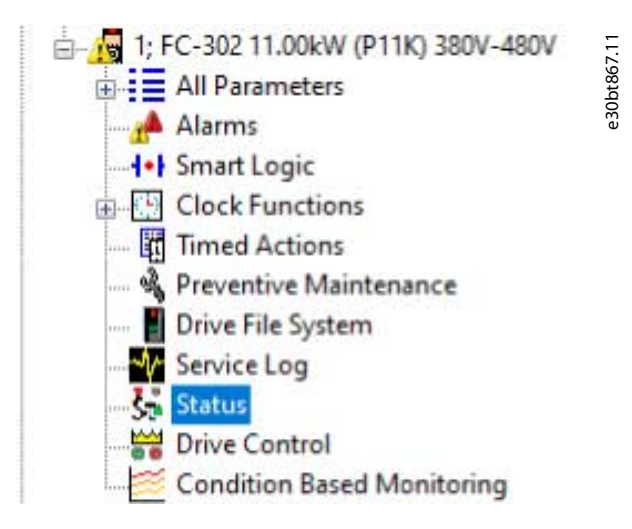

**Abbildung 179: Auswahl des Status-Plug-ins**

Das Plug-in zeigt nur die verfügbaren Parameter an. Für jedes Steuerwort und Zustandswort wird der Wert in Hex-, Sollwert- und Steuerwortprofil angezeigt. Das Plug-in zeigt alle Bits an. Grüne LEDs zeigen aktive Bits an (Wert = 1), während graue LEDs inaktive Bits anzeigen. Der hervorgehobene Text zeigt die Bedeutung des Bitstatus an.

Danfoss

# **Plug-ins**

#### **Bedienungsanleitung**

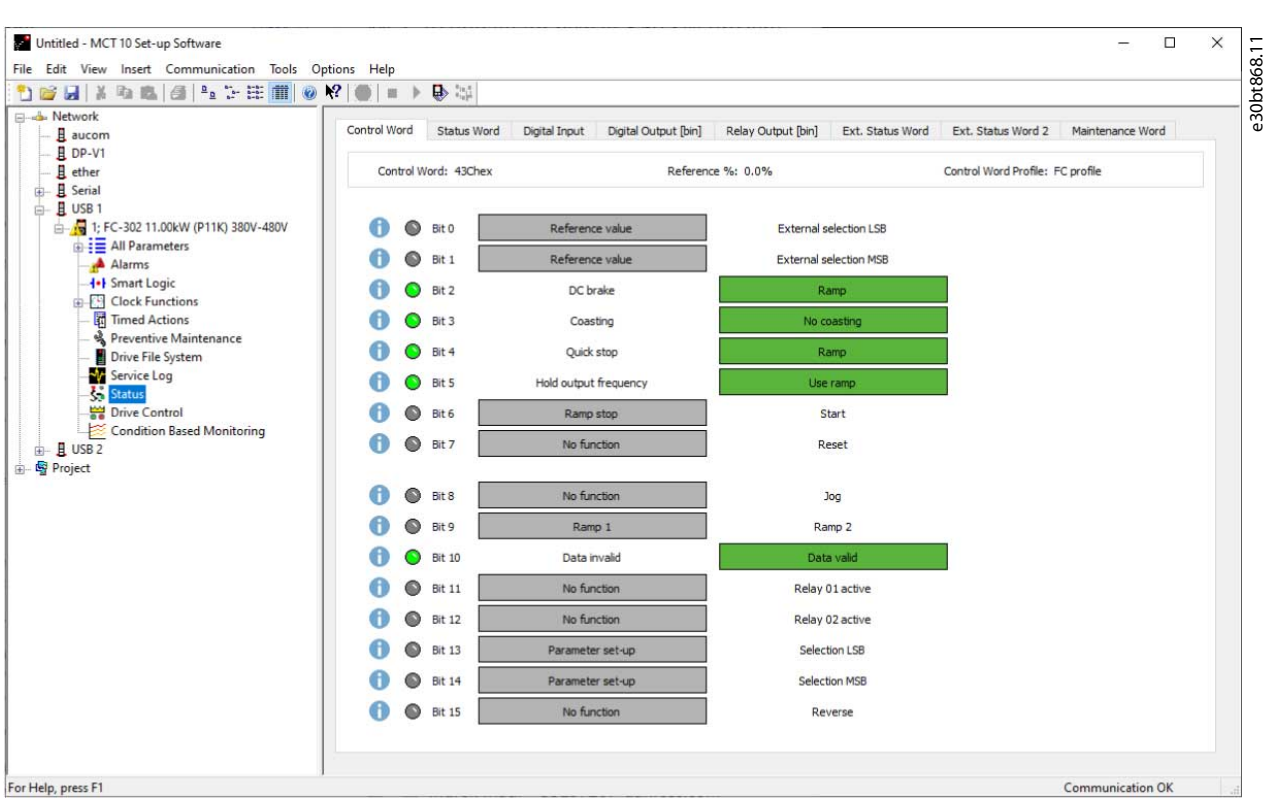

#### **Abbildung 180: Beispiel für Bit-Status für Steuerwort**

Ein Informationssymbol in der linken Spalte des Bildschirms zeigt an, dass ein Parameter zusätzliche Informationen enthält. Siehe Abbildung 180 für ein Beispiel. Klicken Sie auf das Informationssymbol, um Informationen zu erhalten.

| Bits 00 and 01 are used to select between the 4 reference values, which are                                                                 |                              |              |                                                                                     |  |  |
|----------------------------------------------------------------------------------------------------|------------------------------|--------------|-------------------------------------------------------------------------------------|--|--|
| Programmed ref.<br>value                                                                                                    | Parameter                    |              | pre-programmed in 3-10 Preset Reference according to table.<br><b>Bit 01 Bit 02</b> |  |  |
| 1                                                                                                    | 3-10 Preset<br>Reference [0] | Õ            | o                                                                                   |  |  |
| 3                                                                                                    | 3-10 Preset<br>Reference [1] | 0            |                                                                                     |  |  |
| 3                                                                                                    | 3-10 Preset<br>Reference [2] | 1            | 0                                                                                   |  |  |
| 4                                                                                                    | 3-10 Preset<br>Reference [3] | $\mathbf{1}$ |                                                                                     |  |  |
| <b>NOTICE</b>                                                                                                    |                              |              |                                                                                     |  |  |
| Make a selection in 8-56 Preset Reference Select to define<br>how Bit 00/01 gates with the corresponding function on<br>the digital inputs. |                              |              |                                                                                     |  |  |

**Abbildung 181: Beispiel für Bit-Informationen**

<u> Danfoss</u>

# **Plug-ins**

#### **Bedienungsanleitung**

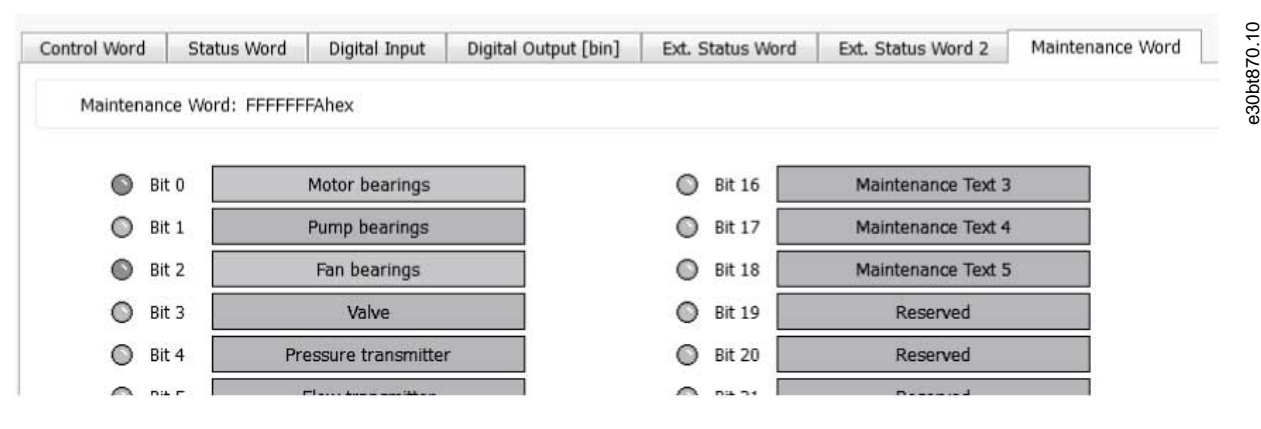

**Abbildung 182: Beispiel für ein Wartungswort**

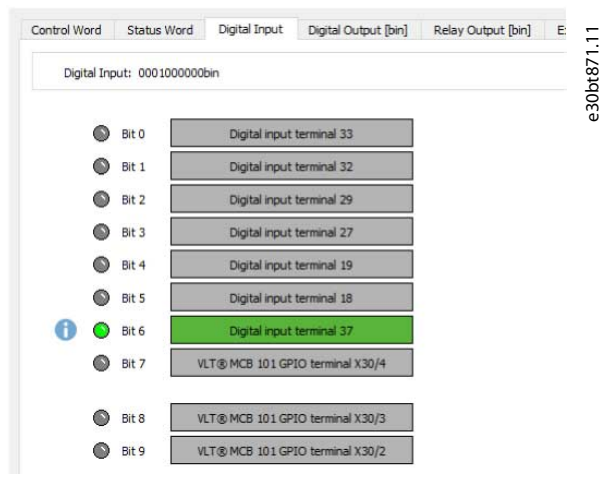

#### **Abbildung 183: Beispiel für einen Digitaleingang**

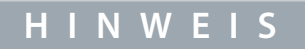

Wenn Bit 6 aktiv ist, ist das Signal an DI 37 inaktiv, d. h. es liegt kein Signal am Eingang an.

#### Status-Plug-in für Verwendung mit Feldbussen

Alle von der MCT 10-Konfigurationssoftware unterstützten Feldbusse unterstützen das Status-Plug-in. Bei geöffnetem Plug-in liest MCT 10 ständig den sichtbaren Parameter. Auf diese Weise aktualisiert sich das Plug-in automatisch, wenn sich Werte ändern.

#### Kommunikationsverlust

Bei Kommunikationsverlust wird das Plug-in gelb und sendet eine Benachrichtigung. Die neuesten Werte von vor dem Kommunikationsverlust werden beibehalten. Wenn die Kommunikation wiederhergestellt ist, wird das Plug-in automatisch wiederhergestellt.

### 8.9 Plug-in Drive Control/Frequenzumrichtersteuerung

Das Drive Control Plug-in ist für Online-Frequenzumrichter in folgenden Produktserien verfügbar:

- VLT® HVAC Drive FC 102.
- VLT® AQUA Drive FC 202.
- VLT® AutomationDrive FC 301/FC 302.
- VLT® HVAC Basic Drive FC 101.
- VI T<sup>®</sup> Midi Drive FC 280.
- VLT® AutomationDrive FC 360.

#### Das Plug-in wird durch serielle Kommunikation und USB unterstützt.

Damit das Plug-in funktioniert, muss es an den Frequenzumrichter angeschlossen sein, der gesteuert werden soll.

**Plug-ins**

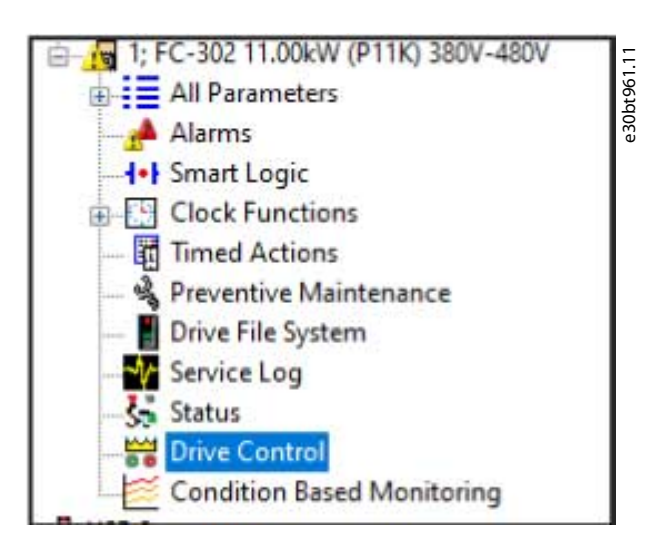

**Abbildung 184: Frequenzumrichtersteuerung in der Struktur**

Es öffnet sich eine temporäre Seite, in der Sie Risiken akzeptieren und wichtige Parameter konfigurieren können.

**Plug-ins**

e30bt962.10

# **WARNING AND DISCLAIMER!**

If you continue, you will trigger the necessary commands to start the motor connected to the drive. Any remote operation is at your sole risk. Ensure that it is safe to start the drive and motor before continuing. In case of a lost connection for any reason, you may lose control of the drive and motor. Ensure that the site of the drive and motor is monitored during the remote operation.

Failure to ensure the safety of remote operation may cause serious accidents resulting in personal injury or damage to property. In no event shall Danfoss be liable for any direct, special, indirect or consequential damages, whatsoever, including, without limitation, damage to property, personal injury, damages for loss of savings or profits, or loss of data arising out of a failure to comply with these requirements.

During a control session following parameters (P8-01, P8-02 and P8-03) are temporarily changed. They are restored when the session is over. In case a system crash occurs while the control is running, power-cycle the drive to restore its state before the control session.

All parameters in the grid below must be read and validated at least once to enable launching the control session.

I accept the risks

Launch Drive Control

Cannot launch when motor is running

Parameters

Parameters shown here are automatically set to values necessary to make Drive Control work in the current set-up.

The set-up is determined by parameter 10.

If Multi Set-up or Factory setup is active, user has to select the set-up manually.

Set-up:  $2 -$ 

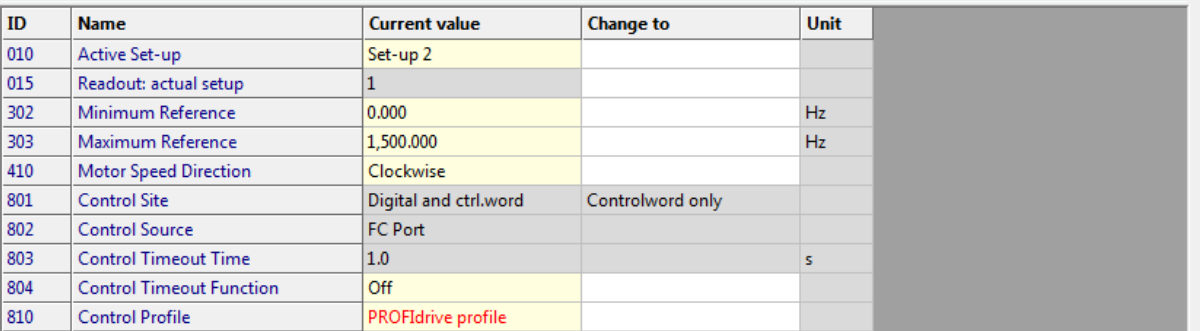

**Abbildung 185: Zu akzeptierende Risiken**

### 8.9.1 Starten des Plug-ins Drive Control (Frequenzumrichtersteuerung)

Um das Plug-in Frequenzumrichtersteuerung starten zu können, ist es erforderlich, das Risiko zu akzeptieren.

#### **Vorgehensweise**

- **1.** Kreuzen Sie an: *Ich akzeptiere die Risiken*.
- **2.** Klicken Sie auf *Frequenzumrichtersteuerung starten*.

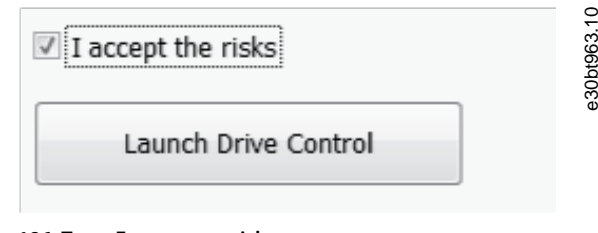

 $\bullet$ Das Fenster *Frequenzumrichtersteuerung* öffnet sich.

Danfoss

**Plug-ins**

| OFF <sub>1</sub>                                                             |                                                                              |                                                                       |                                                          |                                                                  |
|------------------------------------------------------------------------------|------------------------------------------------------------------------------|-----------------------------------------------------------------------|----------------------------------------------------------|------------------------------------------------------------------|
|                                                                              | ON <sub>1</sub>                                                              | 0<br><b>BitO</b>                                                      | Control not ready                                        | Control ready                                                    |
| OFF <sub>2</sub>                                                             | ON <sub>2</sub>                                                              | G<br>Bit 1                                                            | Drive not ready                                          | Drive ready                                                      |
| OFF <sub>3</sub>                                                             | ON <sub>3</sub>                                                              | G<br>Bit 2                                                            | Coasting                                                 | Enable                                                           |
| Coasting                                                                     | No coasting                                                                  | A<br>Bit 3                                                            | No error                                                 | Trip                                                             |
| Quick stop                                                                   | Ramp                                                                         | ◯ Bit 4<br>G                                                          | OFF <sub>2</sub>                                         | ON <sub>2</sub>                                                  |
| Hold frequency output                                                        | Use ramp                                                                     | Bit 5                                                                 | OFF <sub>3</sub>                                         | ON <sub>3</sub>                                                  |
| Ramp stop                                                                    | <b>Start</b>                                                                 | A<br>Bit 6                                                            | Start possible                                           | Start not possible                                               |
| No function                                                                  | Reset                                                                        | A<br>Bit 7                                                            | No warning                                               | Warning                                                          |
| Jog 1 OFF                                                                    | Jog 1 ON                                                                     | A<br>Bit 8                                                            | Speed # reference                                        | Speed=reference                                                  |
| Jog 2 OFF                                                                    | Jog 2 ON                                                                     | Bit 9                                                                 | Local operation                                          | <b>Bus control</b>                                               |
| Data invalid                                                                 | Data valid                                                                   | <b>Bit 10</b>                                                         | Out of frequency limit                                   | Frequency limit ok                                               |
| No function                                                                  | Slow down                                                                    | $\bigcirc$ Bit 11                                                     | No operation                                             | In operation                                                     |
| No function                                                                  | Catch up                                                                     | <b>Bit 12</b>                                                         | Drive OK                                                 | Stopped, autostart                                               |
| Parameter set-up                                                             | <b>Selection LSB</b>                                                         | Bit 13                                                                | Voltage OK                                               | Voltage exceeded                                                 |
| Parameter set-up                                                             | <b>Selection MSB</b>                                                         | <b>Bit 14</b>                                                         | <b>Torque OK</b>                                         | <b>Torque exceeded</b>                                           |
| No function                                                                  | Reverse                                                                      | <b>Bit 15</b>                                                         | <b>Timer OK</b>                                          | Timer exceeded                                                   |
|                                                                              |                                                                              |                                                                       |                                                          |                                                                  |
|                                                                              | $\mathbf{v}$                                                                 | Response in hex                                                       |                                                          |                                                                  |
| PCD <sub>2</sub><br>PCD <sub>3</sub><br>PCD <sub>4</sub><br>PCD <sub>5</sub> | PCD <sub>6</sub><br>PCD7<br>PCD <sub>8</sub><br>PCD <sub>9</sub>             | <b>FRQ</b><br><b>STW</b><br>PCD <sub>2</sub>                          | PCD <sub>3</sub><br>PCD <sub>4</sub><br>PCD <sub>5</sub> | PCD7<br>PCD <sub>6</sub><br>PCD <sub>8</sub><br>PCD <sub>9</sub> |
| 0000<br>0000<br>0000<br>0000                                                 | 0000<br>0000<br>0000<br>0000                                                 | $\cdots$                                                              | ---<br>$\cdots$                                          | $\cdots$<br>$\overline{a}$<br>$\cdots$<br>$\cdots$               |
| - Reference [0x8000  0x7FFF]                                                 |                                                                              | Actual output frequency                                               |                                                          |                                                                  |
| %: 0<br>$-3276832767$                                                        | $-200200$                                                                    |                                                                       |                                                          |                                                                  |
|                                                                              |                                                                              |                                                                       |                                                          |                                                                  |
| Current outgoing request                                                     |                                                                              | Connection                                                            |                                                          |                                                                  |
| 1.11<br><br>----<br>1.111                                                    | 1.11<br><br><br>$\cdots$                                                     | Profile: PROFIdrive profile                                           | <b>Bus: Serial</b>                                       | Address: 1                                                       |
|                                                                              | PCD <sub>2</sub><br>PCD <sub>3</sub><br>PCD <sub>4</sub><br>PCD <sub>5</sub> | PPO3 [4 Byte]<br>PCD <sub>6</sub><br>PCD7<br>PCD <sub>8</sub><br>PCD9 | $%$ :<br>Dec: ----                                       |                                                                  |

## 8.9.2 Einstellen des Steuerworts

Beim Start ist das Steuerwort auf 0400 eingestellt, wird aber noch nicht an den Frequenzumrichter gesendet.

#### **Vorgehensweise**

- **1.** Stellen Sie das Steuerwort auf eine von zwei Arten ein:
	- Verwenden Sie die Kontrollkästchen.

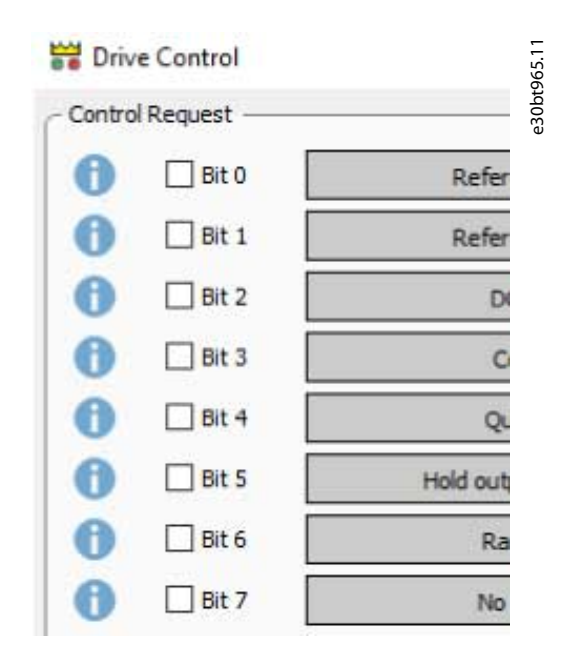

**Abbildung 188: Kontrollkästchen zum Einstellen des Steuerworts**

Danfoss

- Geben Sie den Wert direkt in das Feld *In Hex anfordern* ein.

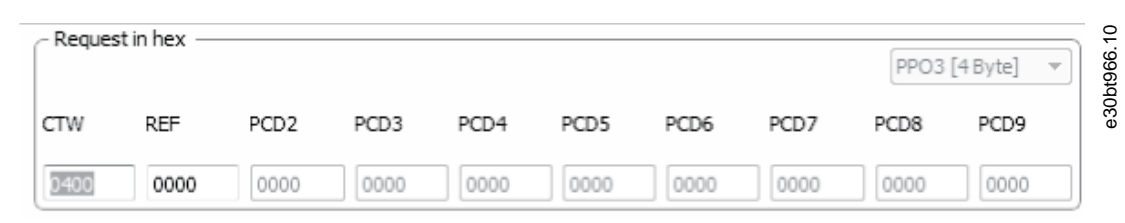

**Abbildung 189: Geben Sie den Wert direkt ein**

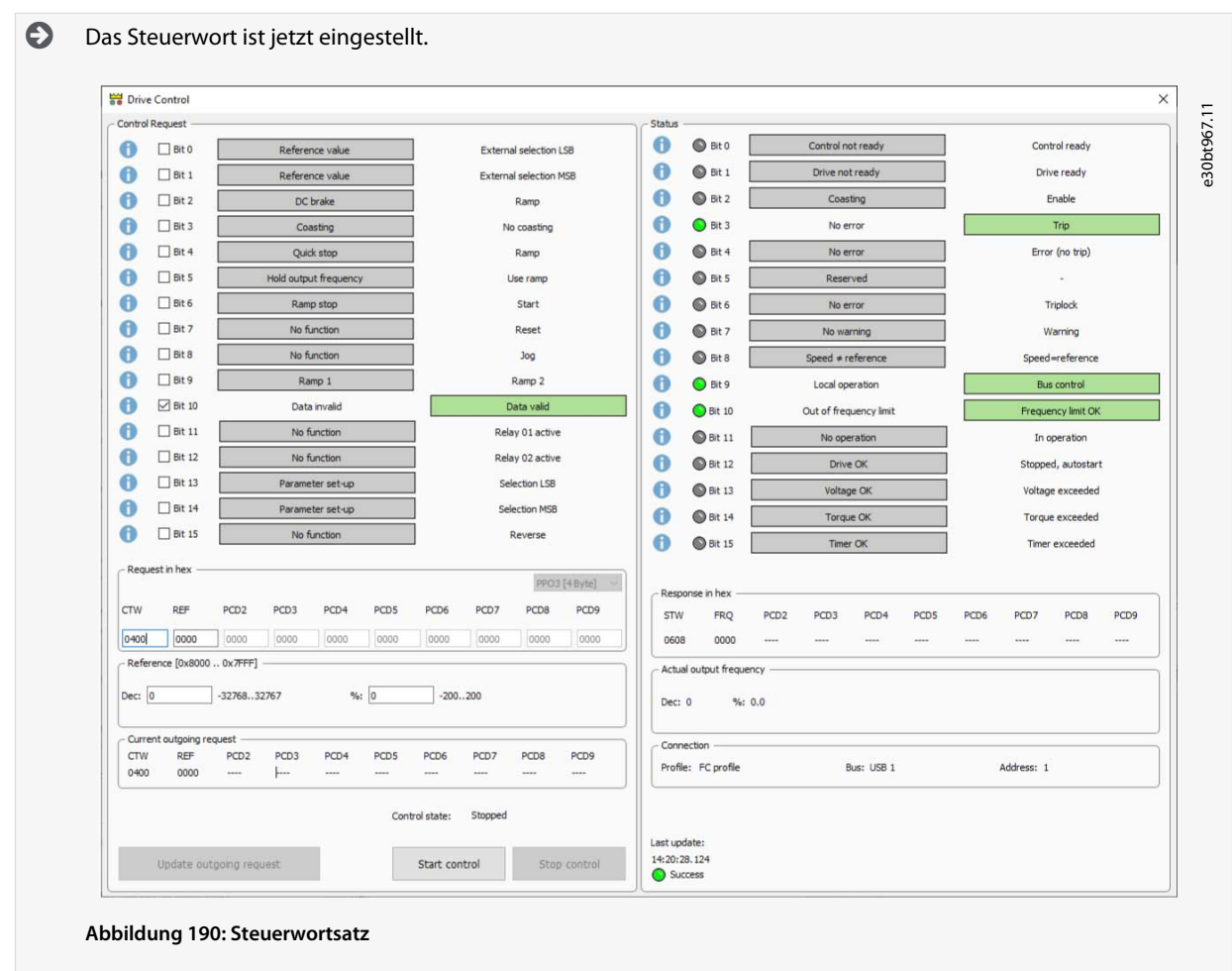

# 8.9.3 Frequenzumrichtersteuerung starten

Das Steuerwort muss vor dem Starten der Frequenzumrichtersteuerung eingestellt werden. **Vorgehensweise**

**1.** Klicken Sie auf *Steuerung starten*.

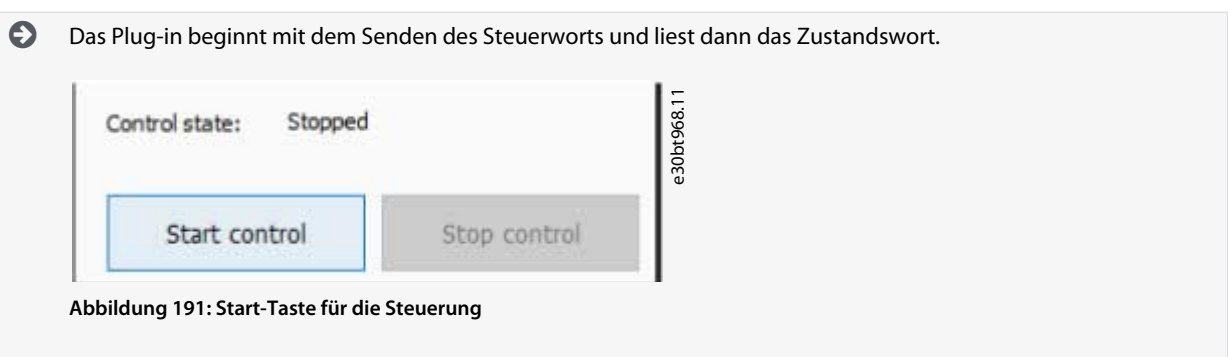

**Plug-ins**

Danfoss

**Plug-ins**

Das Steuerwort wird zyklisch gesendet, bis Sie auf *Steuerung stoppen* klicken oder bis die Kommunikation fehlschlägt. Die Statusleiste der Steuerung läuft, während das Steuerwort gesendet wird.

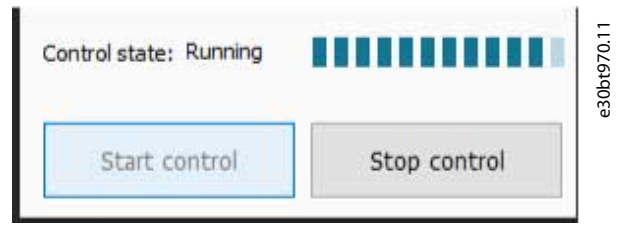

**Abbildung 192: Steuerungsstatusleiste in Betrieb**

Nach erfolgreichem Lesen eines Status wird eine Benachrichtigung versendet.

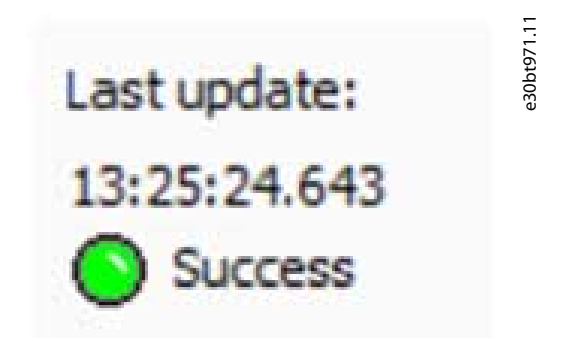

**Abbildung 193: Letzter Status erfolgreich gelesen**

Bei Kommunikationsverlust werden die Bits der Statusansicht gelb und es erscheint ein Fehler.

Danfoss

**Plug-ins**

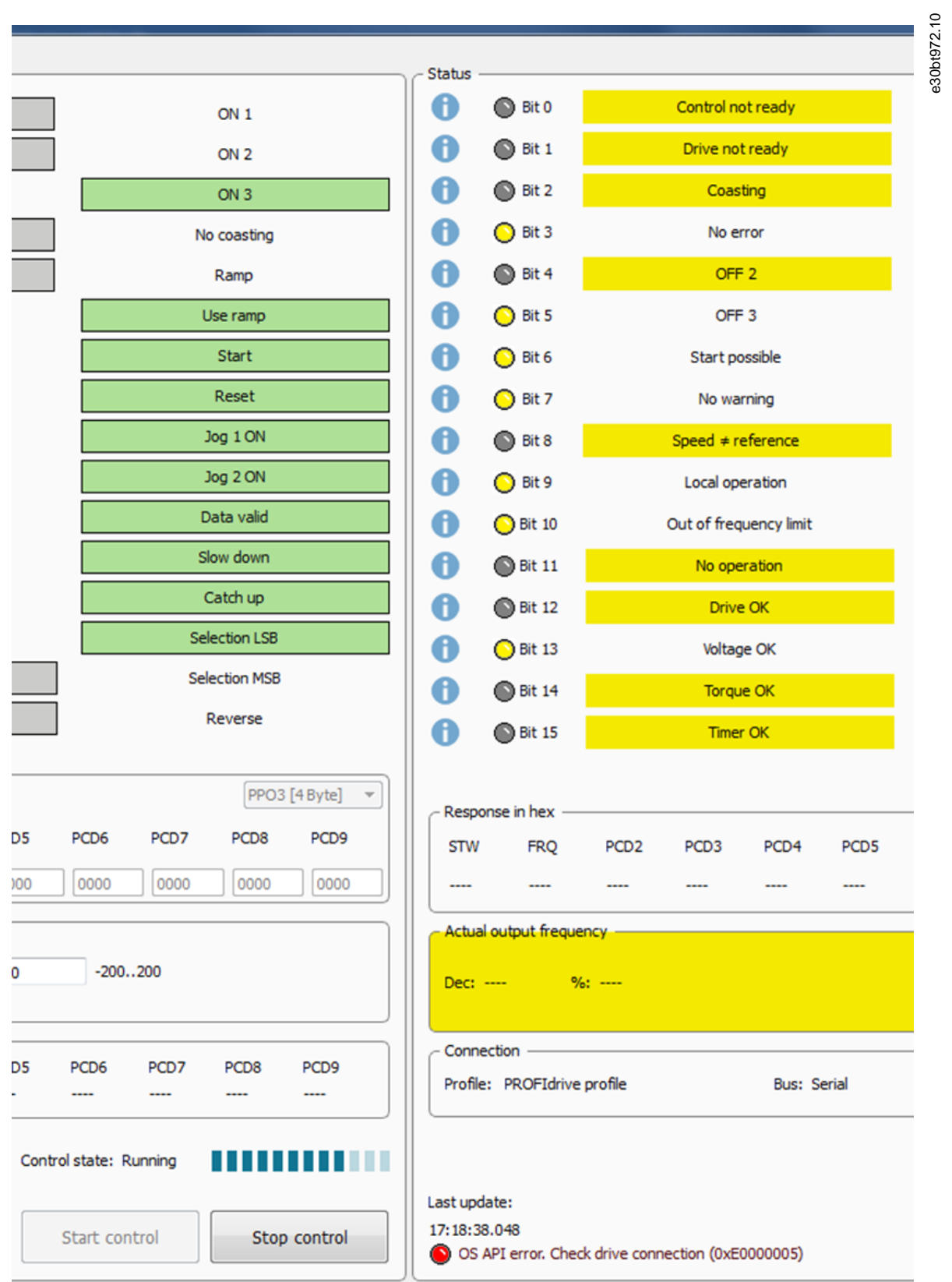

**Abbildung 194: Kommunikationsverlust**

Danfoss

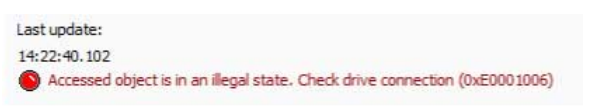

**Abbildung 195: Fehler bei Kommunikationsverlust**

# 8.9.4 Ändern der Steuerwort-Bits

Steuerwort-Bits können geändert werden, während das Steuerwort gesendet wird. Beim Ändern des Steuerworts unterscheiden sich die Werte von *In Hex anfordern* und *Aktuelle abgehende Anforderung*.

e30bt973.10

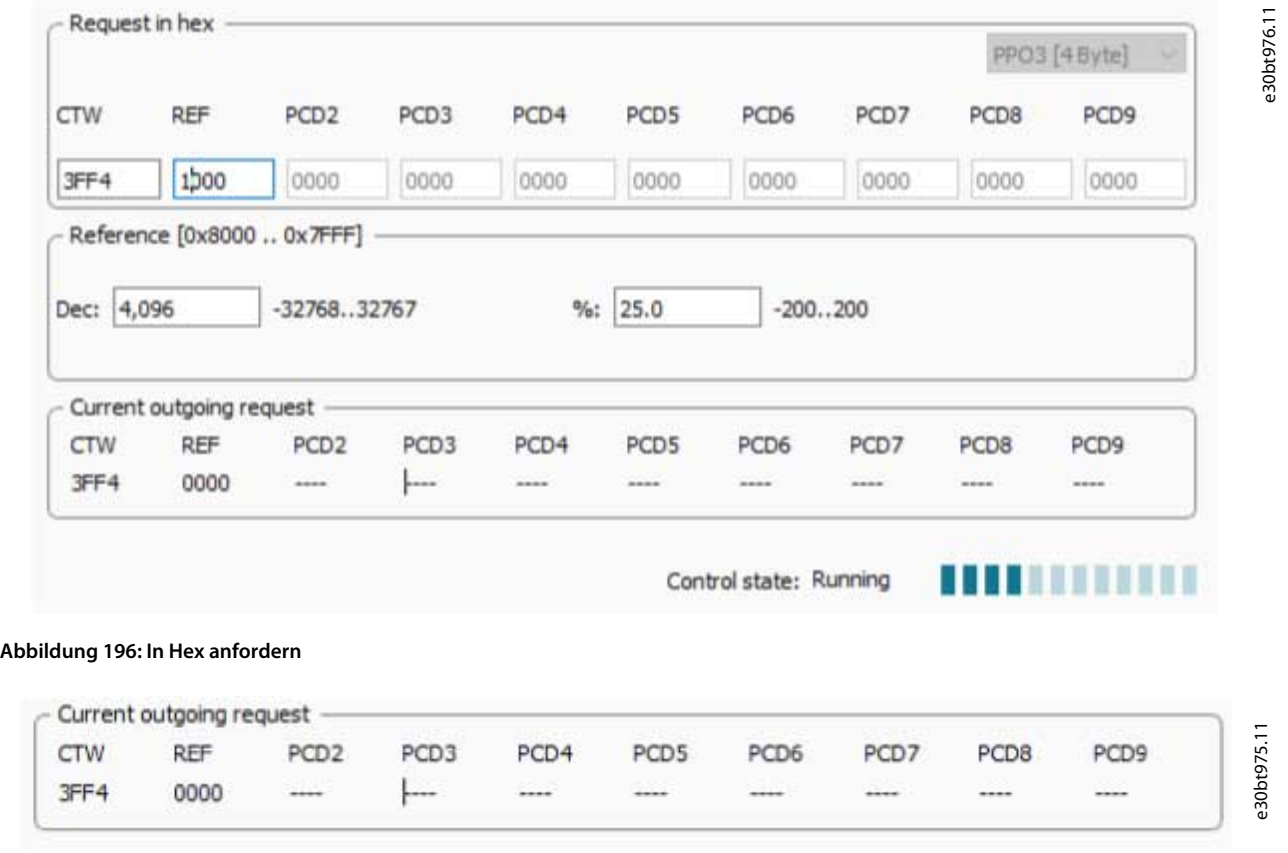

**Abbildung 197: Werte der aktuellen abgehenden Anforderung**

#### **Vorgehensweise**

- **1.** Geben Sie den neuen Wert des Steuerworts ein.
- **2.** Klicken Sie auf *Abgehende Anforderung aktualisieren*.

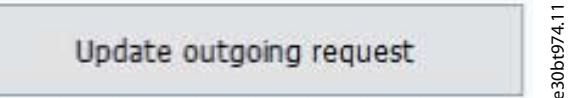

**Abbildung 198: Schaltfläche "Abgehende Anforderung aktualisieren"**

 $\boldsymbol{\Theta}$ Nachdem Sie auf *Abgehende Anforderung aktualisieren* geklickt haben, sind die Werte gleich.

Danfoss

**Plug-ins**

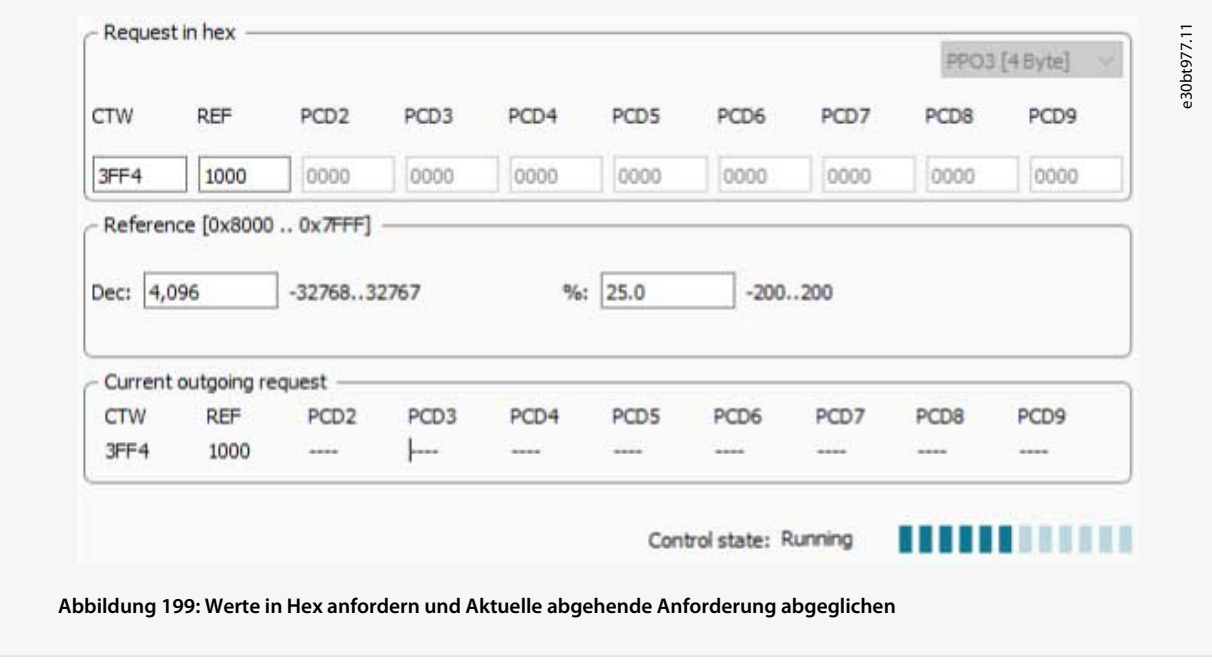

# 8.9.5 Änderung des Sollwerts

## **Vorgehensweise**

- **1.** Ändern Sie den Sollwert auf eine von zwei Arten:
	- $\mathbf{r}$ Geben Sie den Hex-Wert direkt unter *In Hex anfordern* ein.
	- Geben Sie den Wert entweder in Dezimal oder in Prozent ein.

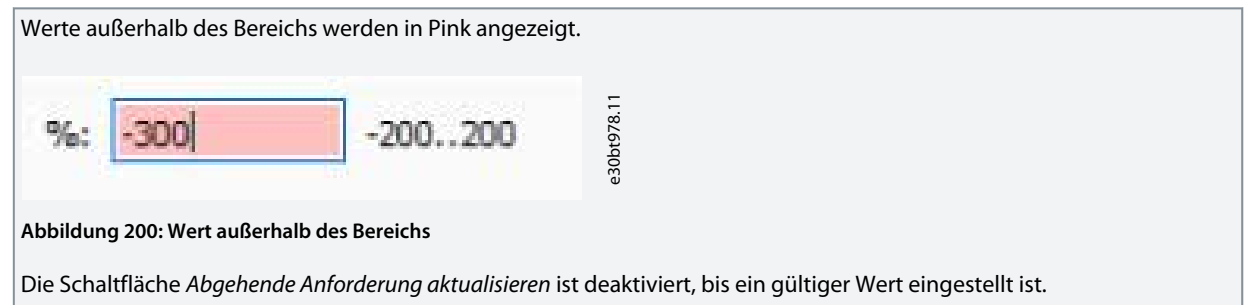

## 8.9.6 Öffnen des Frequenzumrichtersteuerungs-Plug-ins

Wenn das Frequenzumrichtersteuerungs-Plug-in geöffnet ist, ist der Bus gesperrt und es ist nicht möglich, Parameterwerte zu scannen oder zu ändern.

Es ist möglich, einen Scope-Ordner in einem Projekt zu erstellen, der die Überwachung relevanter Parameter ermöglicht, während das Steuerwort über die Frequenzumrichtersteuerung geändert wird.

| Edit View Insert Communication<br>File                                                                                                    |  |  | Tools | Options      |
|----------------------------------------------------------------------------------------------------|--|--|-------|--------------|
| to distribution of the state of the state of the state of the state of the state of the state of the state of the state of the state of the state of the state of the state of the state of the state of the state of the stat |  |  | 肅     | $\mathbf{P}$ |
| Network                                                                                                    |  |  |       | Folde        |
| $\Box$ $\Box$ aucom                                                                                                    |  |  |       |              |
| 且 DP-V1<br>i                                                                                                    |  |  |       |              |
| <b>A</b> ether                                                                                                    |  |  |       |              |
| <b>E</b> Serial                                                                                                    |  |  |       |              |
| 且 USB 1                                                                                                    |  |  |       |              |
| <b>E</b> USB <sub>2</sub>                                                                                                    |  |  |       |              |
|                                                                                                    |  |  |       |              |

**Abbildung 201: Scope-Ordner im Projekt erstellen**

**Bedienungsanleitung**

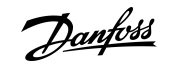

Sobald das Frequenzumrichtersteuerungs-Plug-in geschlossen ist, wird das Steuerwort auf den Wert zurückgesetzt, den es vor dem Start des Plug-ins hatte. Auch andere Parameter werden nur temporär geändert.

# **H I N W E I S**

Steuerwort und andere Parameter, die von der Frequenzumrichtersteuerung verwendet werden, werden anstelle des EEPROMs in Flash geschrieben. Beim Aus-/Einschaltzyklus des Frequenzumrichters werden diese Werte auf die Werte zurückgesetzt, die sie vor dem Start der Frequenzumrichtersteuerung hatten. Wenn die Frequenzumrichtersteuerung der MCT 10-Konfigurationssoftware anormal schließt, wird der Parameterwiederherstellungsprozess nicht durchgeführt. Führen Sie einen Aus-/Einschaltzyklus des Frequenzumrichters durch, um die Werte nach einer anormalen Abschaltung wiederherzustellen.

## 8.10 Decoder-Plug-in

Verwenden Sie das Decoder-Plug-in zur Decodierung von Protokolldateien der Sicherheitsoption. Die decodierten Protokolldateien werden sowohl inline (alle Informationen werden in einer Zeile angezeigt) als auch als Übersicht einer ausgewählten Zeile angezeigt.

## 8.10.1 Starten des Decoder-Plug-ins

#### **Vorgehensweise**

- **1.** Öffnen Sie das Menü *Extras*.
- **2.** Wählen Sie *Protokollanzeige Sicherheitsoption*.

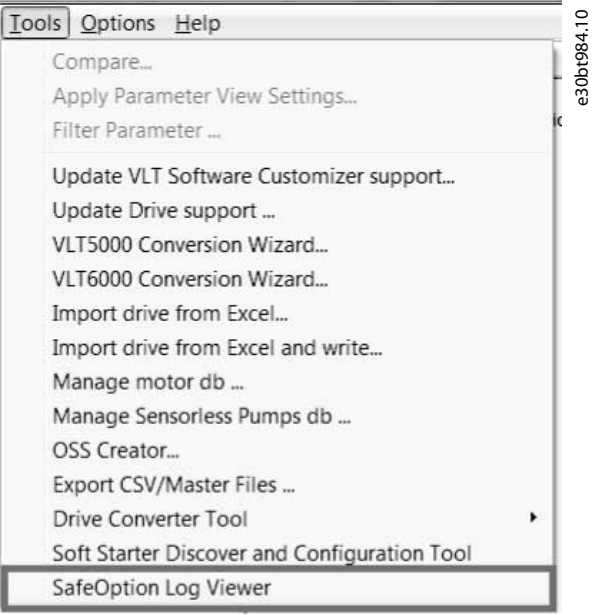

**Abbildung 202: Auswahl des Plug-ins**

)<sub>anf</sub>oss

**3.** Klicken Sie auf *Durchsuchen*, um eine Datei auszuwählen.

| V LogVisualizer 0.3 beta Released: Dec 16 2020 10:54:23. | $-$ 0<br>$\times$       |
|----------------------------------------------------------|-------------------------|
|                                                          | e30bt985.11<br>About Qt |
| Reload<br>tronse                                         |                         |
| $\mathbf{r}$                                             |                         |
|                                                          |                         |
|                                                          |                         |
|                                                          |                         |
|                                                          |                         |
|                                                          |                         |
|                                                          |                         |
|                                                          |                         |
|                                                          |                         |
|                                                          |                         |
|                                                          |                         |
|                                                          |                         |
|                                                          |                         |
|                                                          |                         |
| Line 1:                                                  |                         |
|                                                          |                         |
|                                                          |                         |
|                                                          |                         |
|                                                          |                         |
|                                                          |                         |

**Abbildung 203: Ansicht des Log Visualizers (Protokollanzeige)**

**4.** Klicken Sie auf die Pfeil-Taste, um den Protokollbereich oder den Erklärungsbereich zu erweitern.

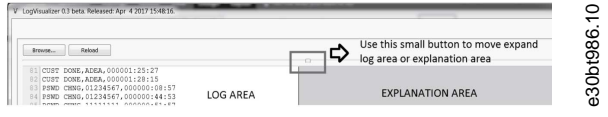

**Abbildung 204: Ansichten erweitern**

| 84 PSWD CHNG. 01234567.000000:44:53                          |                                                                         |     |
|--------------------------------------------------------------|-------------------------------------------------------------------------|-----|
| 85 PAWD CHNG.11111111.000000:51:57                           |                                                                         |     |
| 86 GEN RESET, 000000:43:54                                   |                                                                         |     |
| 87 GEN RESET. 000000:51:35                                   |                                                                         |     |
| 88 INT FAIL. 077. REACT STO . 0002000035760029.000000:00:00  |                                                                         |     |
| 89 INT FAIL 079. REACT STO .0000000000000000.000000:02:13    | Internal Failure No SPI Communication                                   |     |
| 90 INT FAIL, 073, REACT STO , 0000000000000000.000000:40:56  |                                                                         | 198 |
| 91 INT FAIL, 074, REACT STO , 0000000000000000.000000:41:47  | Internal Failure Safe Output Switch 2                                   |     |
| 92 INT FAIL. 074. REACT STO .0000000000000000.000000:43:14   | Internal Failure Safe Outout Switch 2                                   |     |
| 93 INT FAIL, 074, REACT STO , 0000000000000000.000000:45:15  | Internal Failure Safe Output Switch 2                                   |     |
| 94 INT FAIL, 077, REACT STO , 0002000D811D9A78, 000000:45:53 |                                                                         | ო   |
| 95 INT FAIL, 077, REACT STO , 0002000D811D3576, 000000:45:53 |                                                                         |     |
| 96 INT FAIL, 070, REACT STO .0247022D00000000.000000:48:16   | Internal Failure Speed Limit SLS A: Monitored Speed high (RPM): 583; SL |     |
| 97 INT FAIL, 067, REACT STO , 0083007600E80078, 000000:53:55 | Internal Failure Tolerance Error Exceeded; Measured Speed (RPM): 131; E |     |
| 98 INT FAIL, 067, REACT STO , 0083000300780078, 000000:55:58 | Internal Failure Tolerance Error Exceeded; Measured Speed (RPM); 131; E |     |
|                                                              |                                                                         |     |

**Abbildung 205: Protokolldatei wird im Log Visualizer angezeigt**

Dateien, die decodiert werden müssen, werden im Erklärungsbereich (rechtes Fenster) einzeilig erklärt. Um einen besseren Überblick über eine Fehlerbeschreibung zu erhalten, wählen Sie den Fehler aus, um eine Übersicht über die Beschreibung am unteren Rand des Fensters zu erhalten.

**Abbildung 206: Fehler als Inline-Text angezeigt**

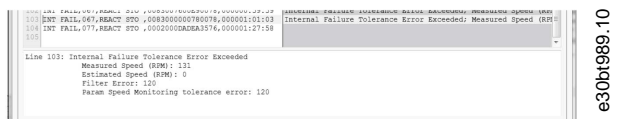

**Abbildung 207: Übersicht Fehlerbeschreibung**

#### 8.11 Das Plug-in für Zustandsbasierte Wartung (Condition-based Monitoring, CBM)

Das CBM-Plug-in ist ein reines Online-Plug-in zur intuitiven und progressiven Einrichtung und Überwachung der CBM-Parameter. Damit das Plug-in funktioniert und die CBM-Parameter online verfügbar sind, muss ein Frequenzumrichter mit CBM-Support und einer CBM-Lizenz angeschlossen sein. Um CBM für Offline-Frequenzumrichter zu verwenden, muss zuvor ein Frequenzumrichter mit demselben Typencode und einer CBM-Lizenz verbunden worden sein. Auf diese Weise werden die Lizenzinformationen im Computer zwischengespeichert und können für Offline-Frequenzumrichter verwendet werden.

#### Konfiguration

Die CBM-Parameter können entweder über die Bedieneinheit oder das CBM-Plug-in separat konfiguriert werden. Daher ist es nicht möglich, Parameter zu bearbeiten, während das CBM-Plug-in verwendet wird.

Sobald das Plug-in konfiguriert ist, erscheinen in der linken Ansicht die *Parametergruppen 45-\*\* Zustandsbasierte Wartung* bis *47-\*\* CBM-Lastkurvendaten.*

Danfoss

**Plug-ins**

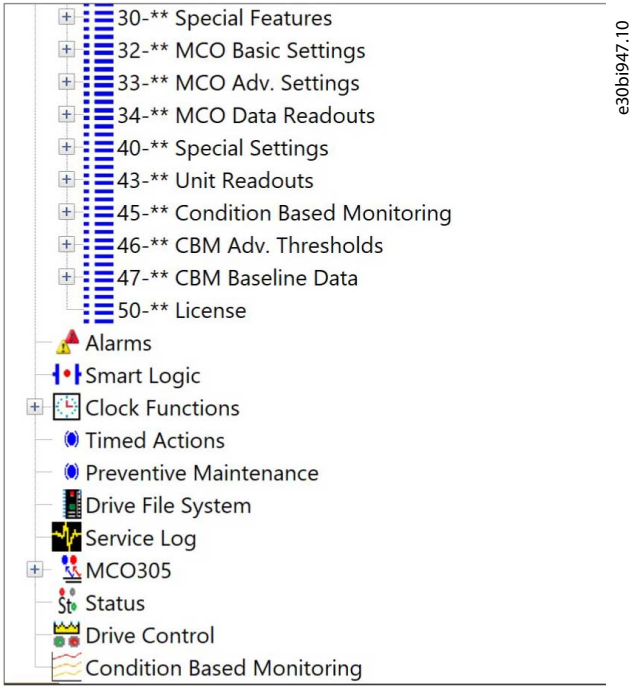

#### Der Plug-in-Assistent

Das CBM Plug-in enthält einen Assistenten mit den folgenden 8 Seiten:

- Startseite (Home)
- Seite Drehzahlbereich
- Konfigurationsseite Drehzahlsstufen
- Sensorkonfigurationsseite
- Seite zur Einrichtung der Autokonfiguration
- Lastkurven-Fortschrittsseite
- Schwellenwerteseite
- Überwachungsseite

Der in *Parameter 45–21 Status* eingestellte Wert bestimmt, welche Seite angezeigt werden soll.

• Die Werte 0, 3 und 4 wählen die *Startseite*.

**Plug-ins**

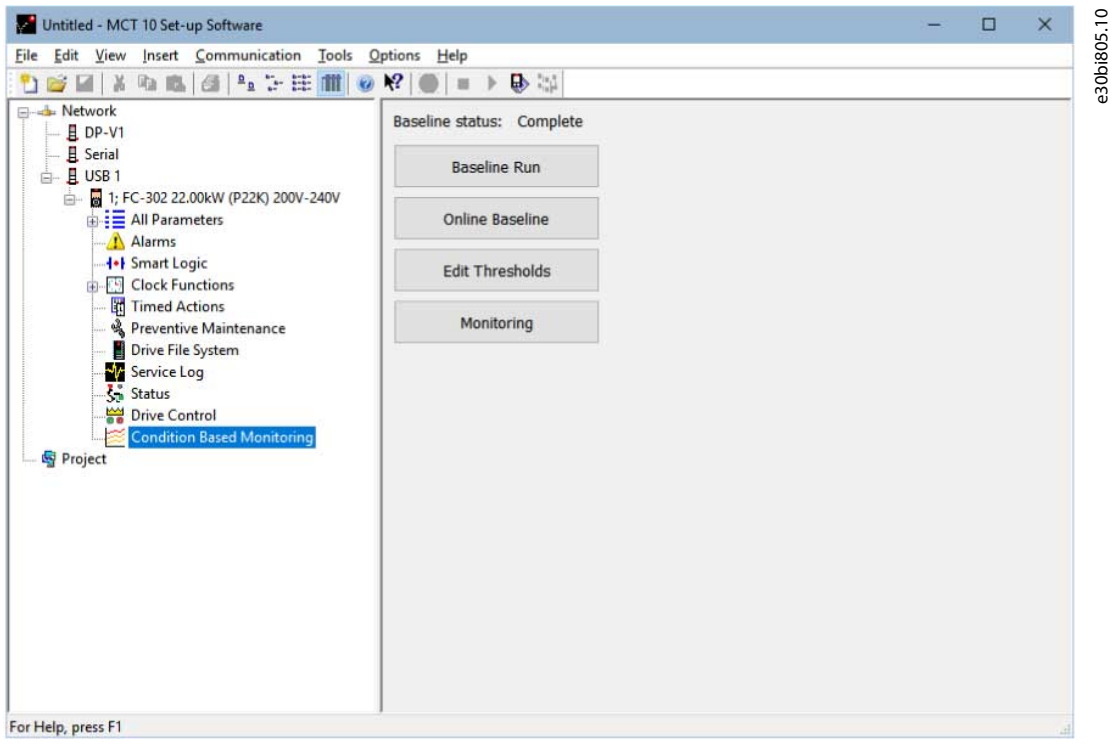

Die Werte 1 und 2 wählen die Seite *Lastkurven-Fortschritt*.

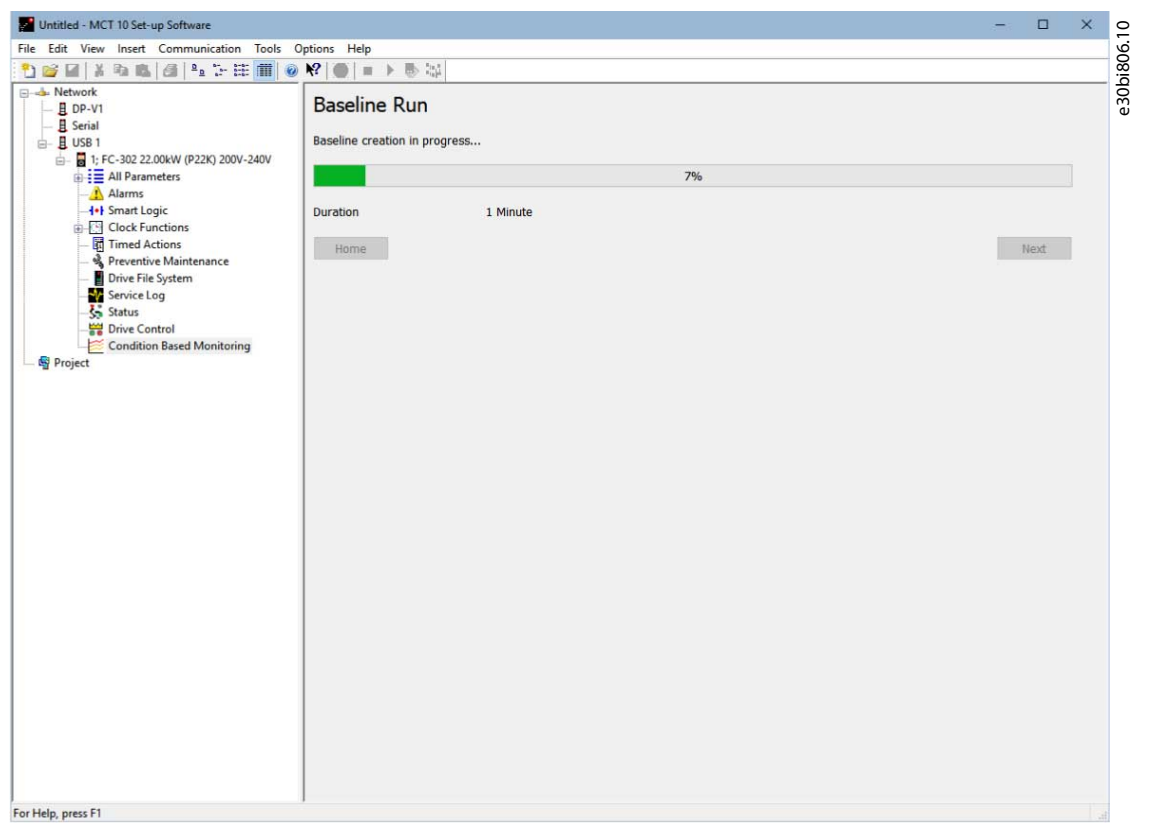

#### Navigation

•

Es ist möglich, frei zwischen den Seiten zu navigieren. Wenn Sie auf die Schaltfläche *Home* klicken, wird die *Startseite* angezeigt.

Danfoss

## **Plug-ins**

## **Bedienungsanleitung**

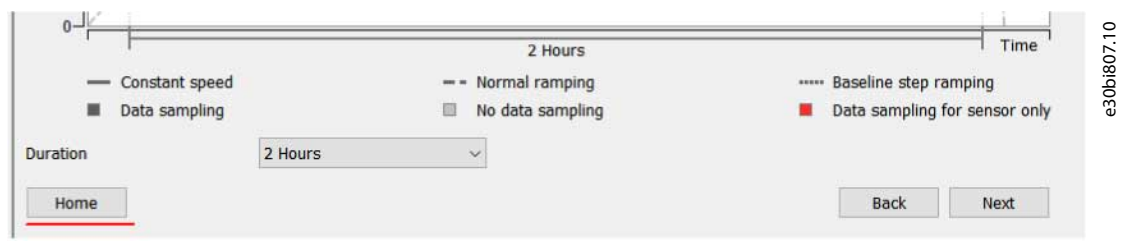

Die Seite *Schwellenwerte* und *Überwachung* können entweder über die *Startseite* oder über die verschiedenen *Schwellenwert*- und *Überwachung*sseiten geöffnet werden.

Beim Baselining öffnet sich automatisch die Seite *Lastkurven-Fortschritt*.

#### Verfügbare Sprachen

Das CBM Plug-in ist vollständig ins Deutsche übersetzt.

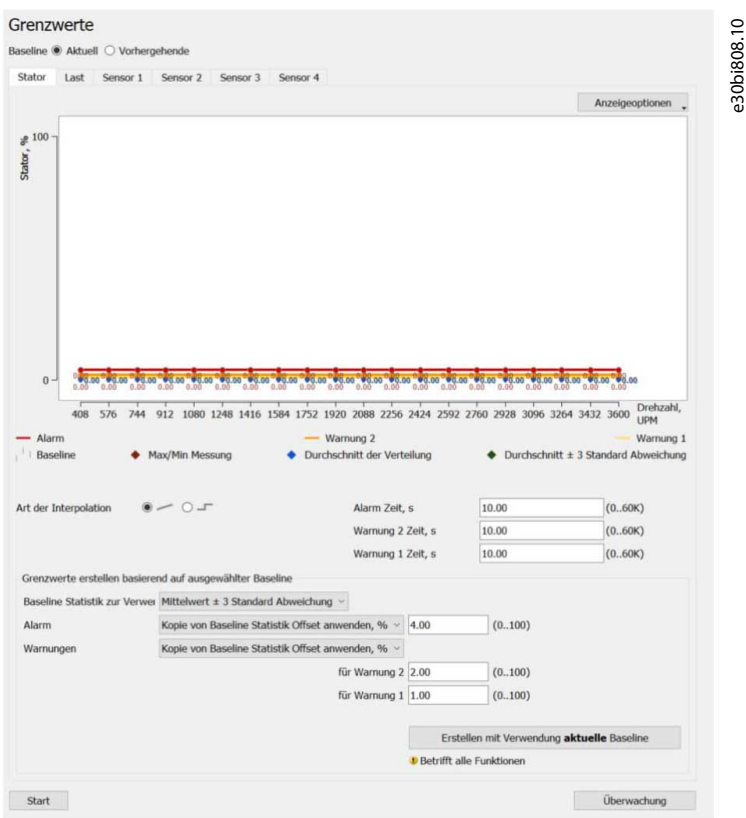

## 8.11.1 Startseite

Die *Startseite* zeigt Statusinformationen und Schaltflächen zum Fortfahren mit:

- Lastkurven-Konfiguration.
- Einrichten der Schwellenwerte.
- Überwachung der Stromwerte.

Das Etikett *Lastkurven-Status* gibt den Wert von *Parameter 45–21 Status*wieder.

#### **VLT® Motion Control Tool MCT 10**

Danfoss

**Plug-ins**

## **Bedienungsanleitung**

e30bi809.10 Baseline status: Complete **Baseline Run** Q 200V-240V **Online Baseline Edit Thresholds** Monitoring ince itorin

## **Abbildung 208: Funktionen der Startseite im Überblick**

Funktionen der Schaltflächen auf der Startseite

- *Lastkurvenbetrieb* und *Online-Lastkurve* öffnet die Seite *Drehzahlbereich*.
- *Schwellenwerte bearbeiten* öffnet die Seite *Schwellenwerte*.
- *Überwachung* öffnet die Seite *Überwachung*.

# 8.11.2 Seite Drehzahlbereich

Die Seite *Drehzahlbereich* enthält einen Schieberegler zum Einstellen des Bereichs, in dem die Lastkurvenmessung durchgeführt wird.

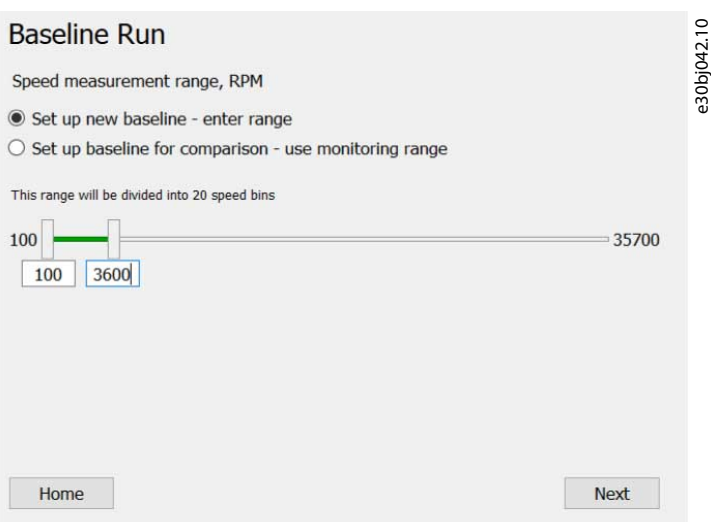

#### **Abbildung 209: Drehzahlbereichsregler**

Beim Öffnen dieser Seite zeigt *Parameter 45–20 Typ* den Wert *[0] Lastkurve Aus* an. Diese Einstellung ist für *Parameter 45–24 Betriebsdauer* erforderlich. Andere Einstellungen in *Parameter 45–20 Typ* können eine Änderung der Dauer verhindern. Der Titel der Seite entspricht dem auf der *Startseite* ausgewählten Lastkurventyp.

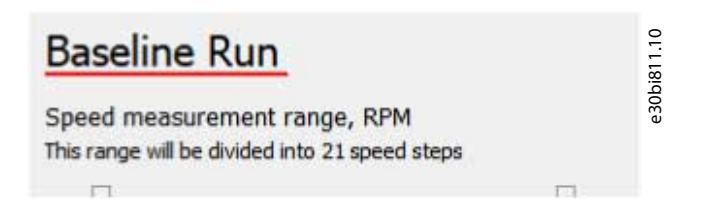

**Bedienungsanleitung**

Danfoss

Es gibt 2 Auswahlmöglichkeiten für vorausgefüllte Bereichswerte:

• *Neue Lastkurve einstellen – Bereich eingeben* ist die Standardauswahl. Der Bereich wird in *Parameter 45–26 Min. Drehzahl* und *Parameter 45–27 Max. Drehzahl* definiert.

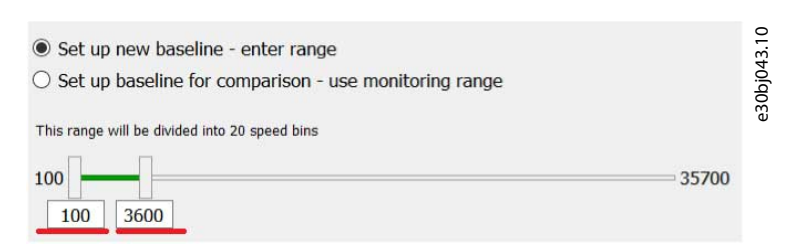

- Die Mindest- und Höchstgrenzen des Drehzahlbereichs werden in *Parameter 45–26 Min. Drehzahl* und *Parameter 45–27 Max. Drehzahl* eingestellt.

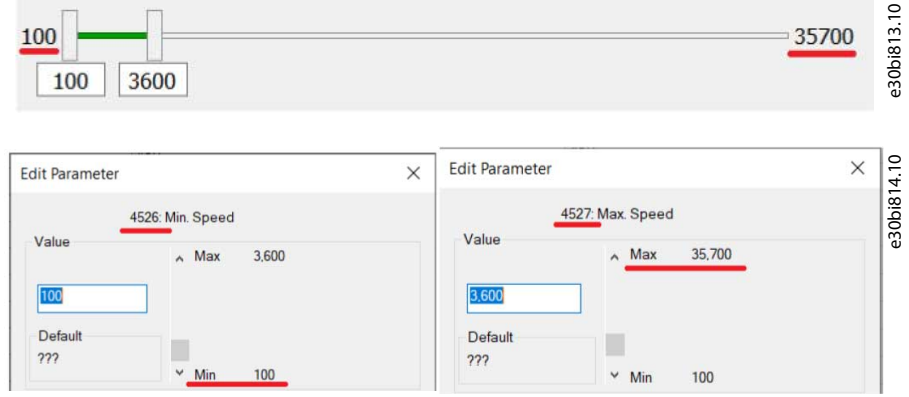

**Abbildung 210: Eingabe der minimalen und maximalen Drehzahlwerte**

• Die *Konfiguration Lastkurve für Vergleich* wird durch die Werte in *Parameter 46–07* und *Parameter 46–08* definiert. Die Werte können nicht bearbeitet werden.

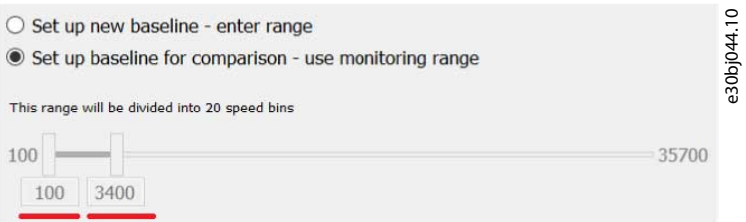

- Damit *Lastkurve für Vergleich einstellen – Überwachungsbereich verwenden* verfügbar ist, muss eine Lastkurve erstellt werden.

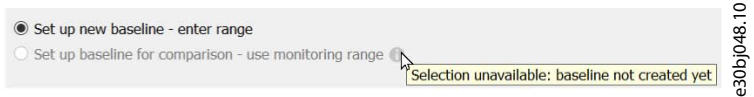

- Wenn der Frequenzumrichter *Parameter 46–07* und *Parameter 46–08* nicht unterstützt, ist es nicht möglich, *Lastkurve für Vergleich einstellen – Überwachungsbereich verwenden* auszuwählen. Die Bereichsfelder sind immer verfügbar und mit den Werten aus *Parameter 45–26 Min. Drehzahl* und *Parameter 45–27 Max. Drehzahl* vorausgefüllt.

<u> Danfoss</u>

**Plug-ins**

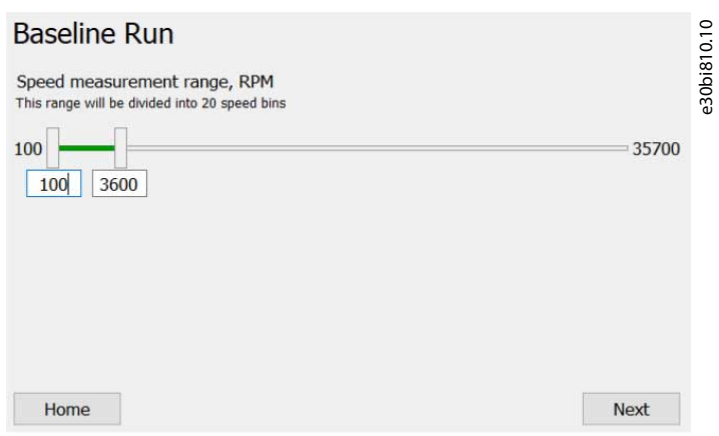

• Der Bereichsteilungskommentar enthält die Anzahl der Drehzahl-Bins. Dies entspricht der Indexanzahl von *Parameter 45– 28 Drehzahlpunkte*.

Die paramDLL legt die Grenzwerte anhand folgender Kriterien fest:

• Wenn *Parameter 3–01 Soll-/Istwert-Einheit* auf *[2] U/min* eingestellt ist, werden *Parameter 3–02 Minimaler Sollwert* und *Parameter 3–03 Maximaler Sollwert* verwendet. Anderenfalls werden *Parameter 4–11 Min. Drehzahl [U/min]* und *Parameter 4–13 Max. Dreh*zahl [U/min] verwendet. Beim Öffnen der Seite werden alle 5 Parameter vom Frequenzumrichter abgefragt.

Wenn Sie auf *Weiter* klicken, werden die Bereichswerte in *Parameter 45–26 Min. Drehzahl* und *Parameter 45–27 Max. Drehzahl* definiert.

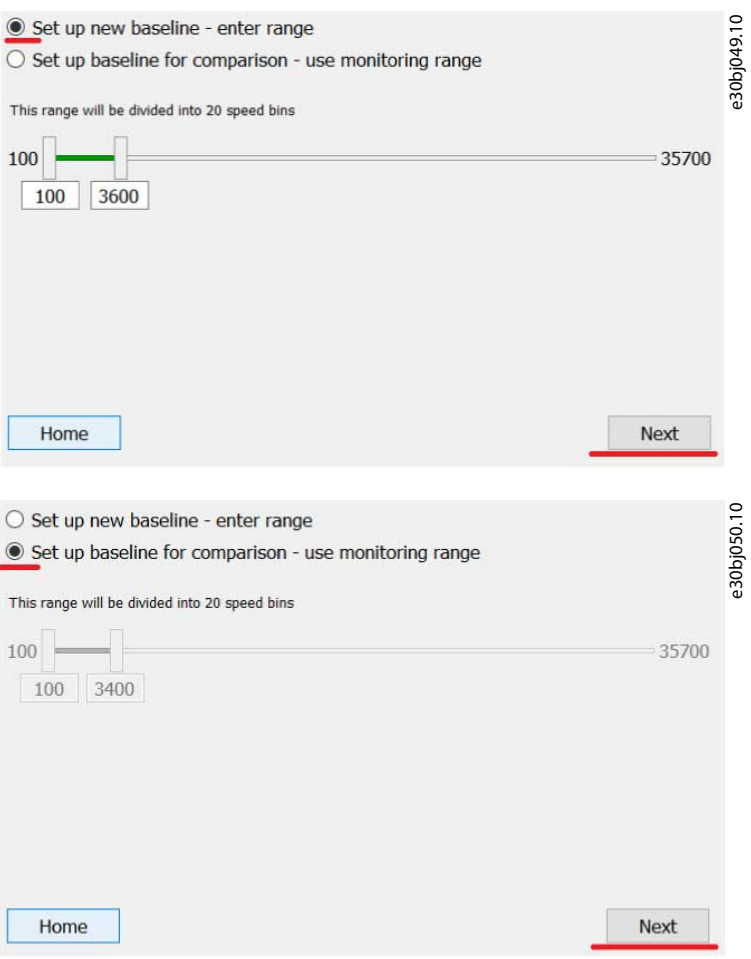

Wenn das Schreiben auf den Frequenzumrichter fehlschlägt, wird die Fehlerbeschreibung im MCT 10.log protokolliert und es ist keine Navigation möglich. Wenn der Fehler auf ungültige Bereichswerte zurückzuführen ist, wird das Bearbeitungsfeld mit dem ungültigen Wert durch einen roten Rahmen hervorgehoben. Das Bearbeitungsfeld bleibt so lange markiert, bis der Wert bearbeitet wird.

Danfoss

Wenn das Schreiben auf den Frequenzumrichter erfolgreich war, öffnet sich die Seite *Drehzahlstufen-Konfiguration.*

## 8.11.3 Konfigurationsseite für Drehzahlsstufen

Der gewählte Lastkurventyp definiert den Inhalt dieser Seite. Die Seite zeigt den Inhalt für eine der folgenden Optionen:

- Lastkurvenbetrieb
- Online-Lastkurve
- Alle Lastkurven-Typen

# 8.11.3.1 Lastkurvenbetrieb

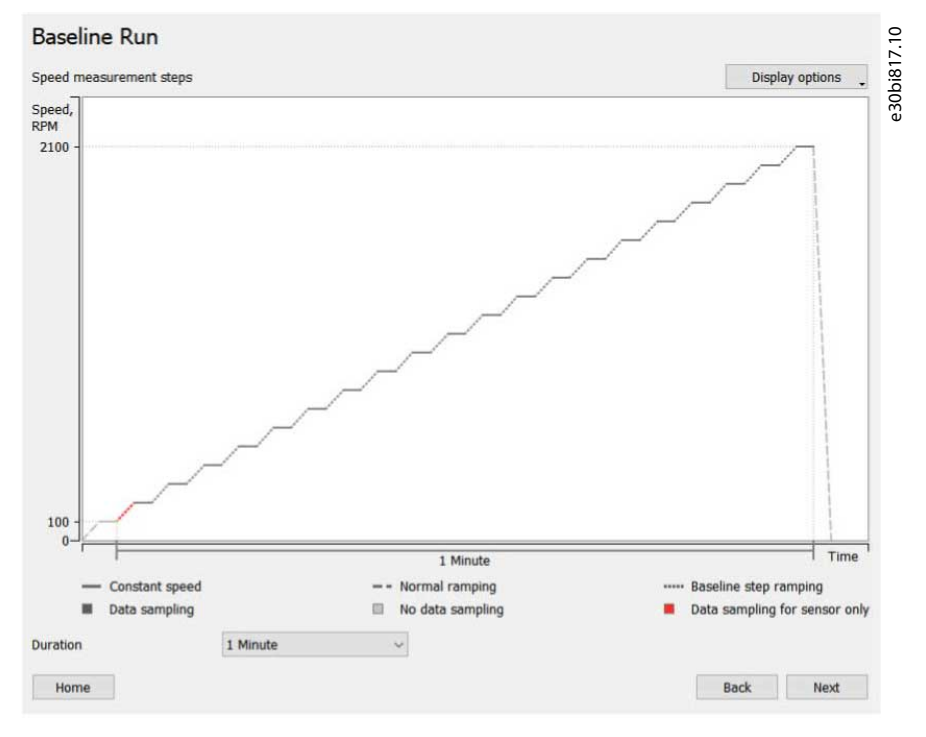

Während der Lastkurven-Erstellung wird die Motordrehzahl-Grafik angezeigt.

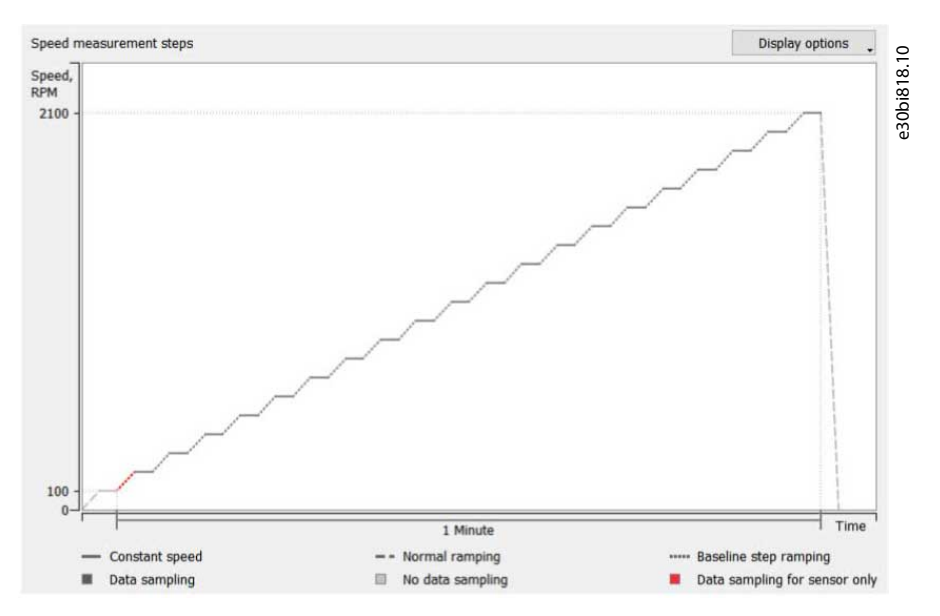

Die Werte der Zwischendrehzahlstufen können auf zwei verschiedene Arten angezeigt werden:

• Den Mauszeiger über dem entsprechenden Schritt schweben lassen.

<u> Samfoss</u>

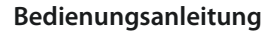

•

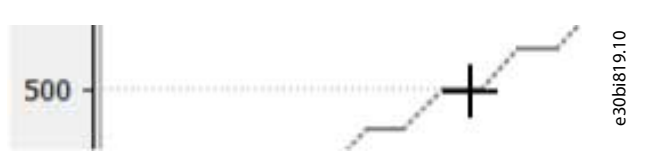

#### Wählen Sie im Dropdown-Menü *Anzeigeoptionen* die Option *Alle Schrittwerte*.

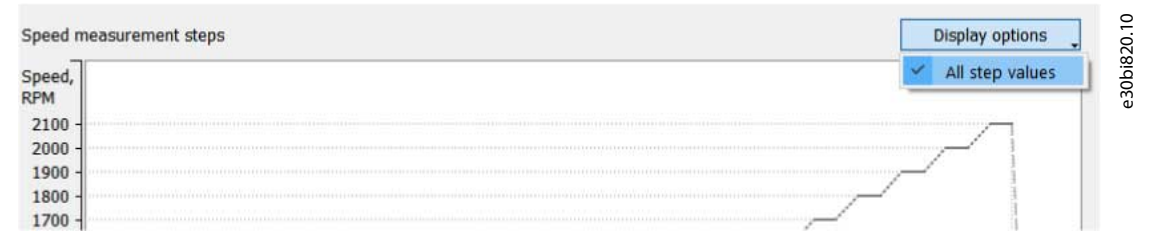

#### Die Dauer wird unter dem Diagramm angezeigt.

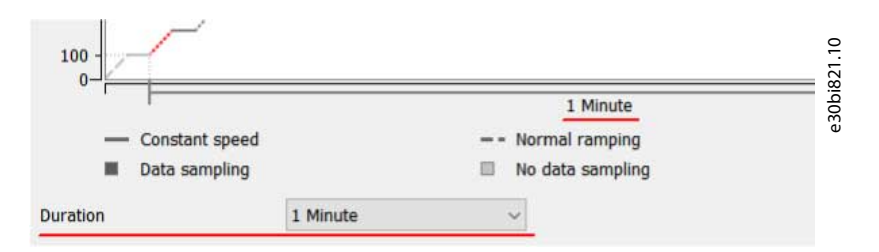

# 8.11.3.2 Online-Lastkurve

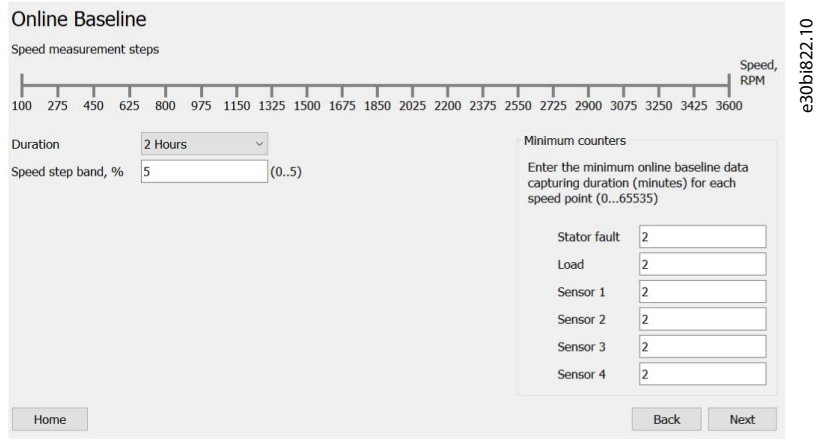

Online-Lastkurve zeigt die Aufzählung aller Drehzahlstufen an.

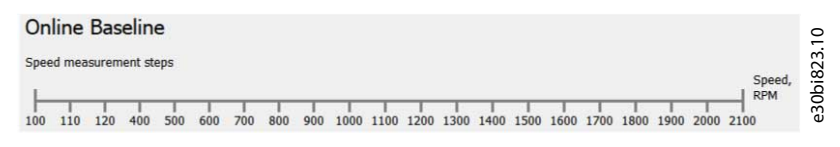

Legen Sie das Drehzahlstufenband in *Parameter 45–25 Online-Drehzahlband* fest.

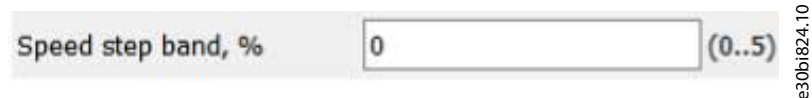

Der gültige Wertebereich wird nach dem Bearbeitungsfeld angezeigt.
<u>Danfoss</u>

**Plug-ins**

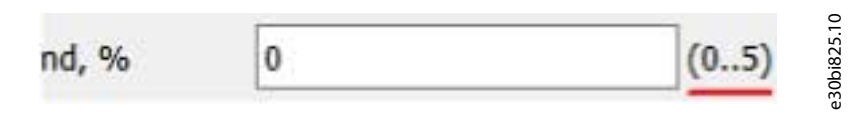

Der gültige Wertebereich wird durch die Mindest- und Höchstgrenzen in *Parameter 45–25 Online-Drehzahlband* definiert.

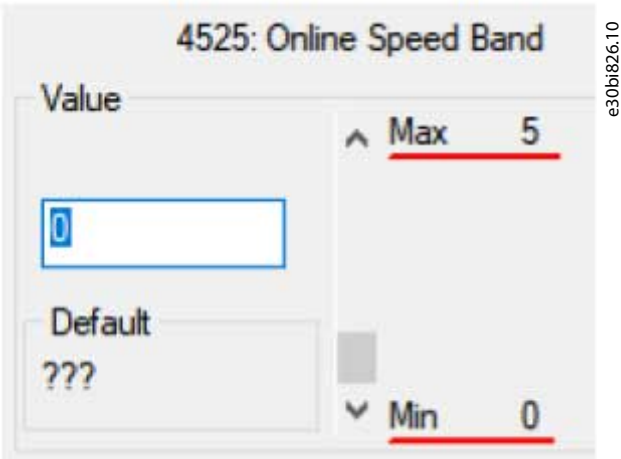

Wenn ein ungültiger Wert eingegeben wird, erscheint ein roter Rahmen um das Bearbeitungsfeld.

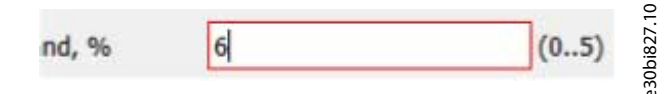

Obwohl der Wert ungültig ist, versucht das Programm dennoch, den ungültigen Wert zu schreiben, da die abschließende Validierung durch die paramDLL und den Frequenzumrichter erfolgt.

Stellen Sie die Mindestzähler für die Drehzahlpunkte ein (*Parameter 45–39 Online-Lastkurvenzähler*.)

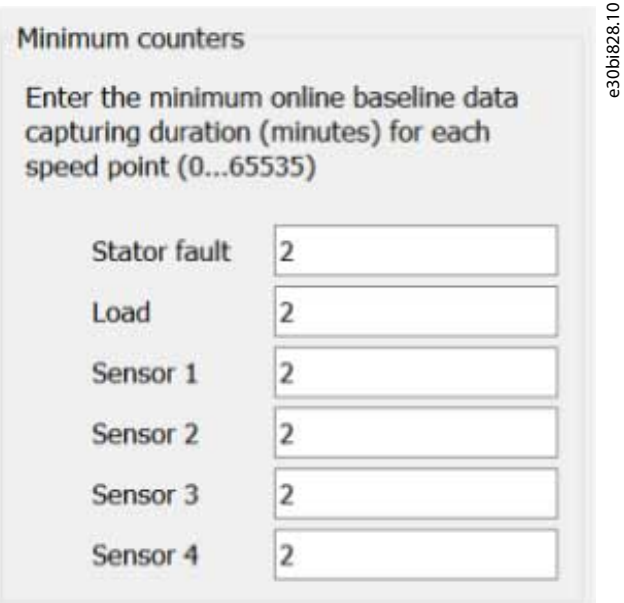

Wenn der Frequenzumrichter 1 oder 2 Vibrationen anstelle von 4 Sensoren unterstützt, erscheinen stattdessen die Vibrationen.

# 8.11.3.3 Alle Lastkurven-Typen

Der Titel entspricht dem auf der *Startseite* ausgewählten Lastkurven-Typ.

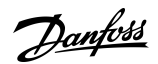

**Plug-ins**

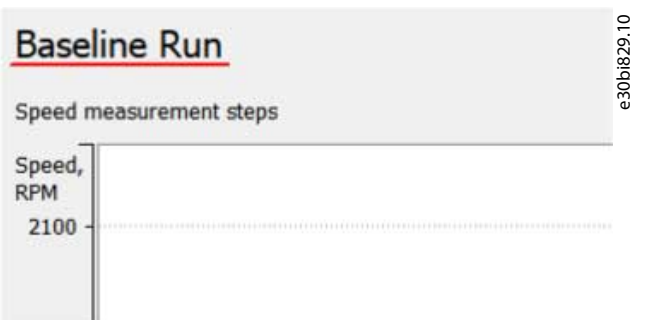

Wenn sich die Seite öffnet, werden alle Parameterwerte auf der Seite abgefragt. Die vorläufige Drehzahlstufe für alle Lastkurven-Typen ist der Wert von *Parameter 45–26 Min. Drehzahl*.

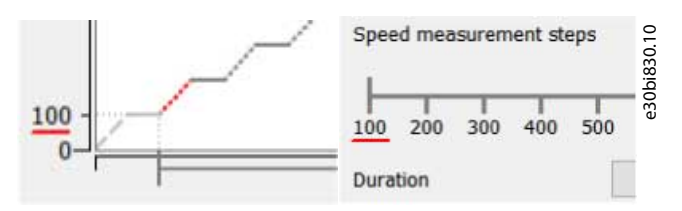

Im Lastkurven-Betrieb gibt es keine Datenabtastung von Drehzahl 0–100.

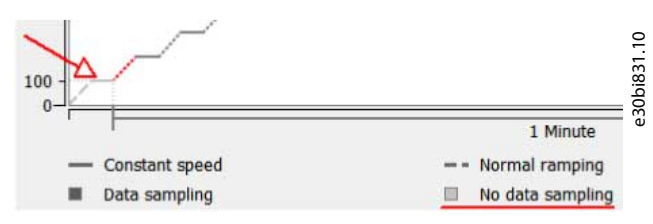

Die übrigen Drehzahlstufen entsprechen den Werten des indizierten *Parameters 45–28 Drehzahlpunkte*. Alle Drehzahlwerte sind schreibgeschützt und können nicht bearbeitet werden.

#### Dauer

•

Stellen Sie den Dauer-*Parameter 45–24 Dauer* ein. Die Liste der Dauerwerte hängt vom Lastkurven-Typ ab:

• Bei Lastkurvenbetrieb ist die Dauer von 1 min bis 2 h.

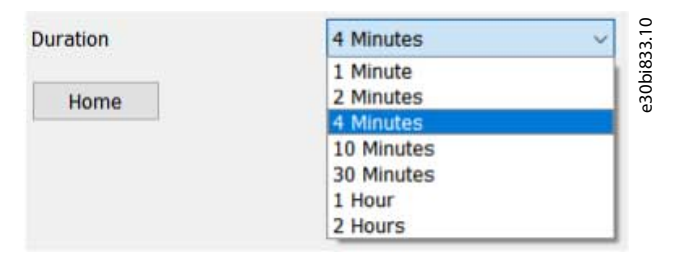

Bei Online-Lastkurve ist die Dauer 2 h bis 6 Monate.

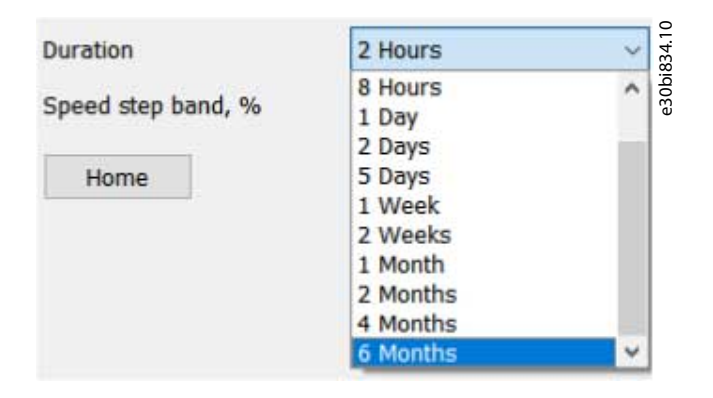

Danfoss

**Plug-ins**

Wenn der Wert für die aktuelle Dauer im Frequenzumrichter nicht mit dem erwarteten Bereich für den aktuellen Lastkurven-Typ übereinstimmt (z. B. werden *6 Monate* im Frequenzumrichter eingestellt, während der Lastkurvenbetrieb eingestellt ist), bleibt das Feld *Dauer* leer.

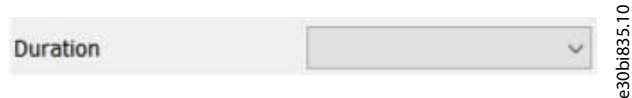

Wählen Sie einen Wert aus der Dropdown-Liste aus, um den Wert auf den Frequenzumrichter zu schreiben. Um Parameteränderungen auf den Frequenzumrichter zu schreiben, klicken Sie auf *Weiter*.

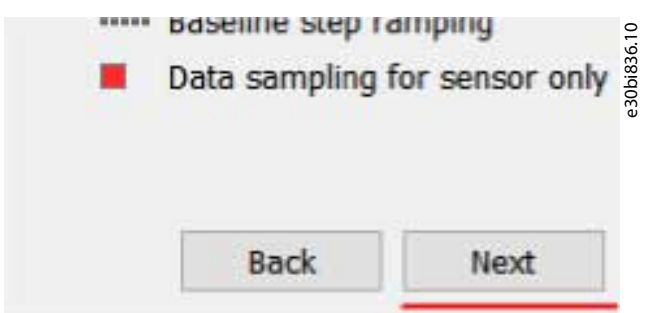

Nur geänderte Parameter werden in den Frequenzumrichter geschrieben. Übernehmen der Änderungen navigiert zur Seite *Sensorkonfiguration*. Wenn das Schreiben auf den Frequenzumrichter fehlschlägt, bleibt das Programm auf derselben Seite. Eine Fehlerbeschreibung wird in MCT 10.log geschrieben, und die Parameter, die den Fehler verursachen, werden mit einem roten Rahmen gekennzeichnet.

Um zur Seite *Drehzahlbereich* zurückzukehren, klicken Sie auf *Zurück*. Dadurch werden alle Änderungen verworfen, die auf der Seite *Drehzahlstufenkonfiguration* vorgenommen wurden.

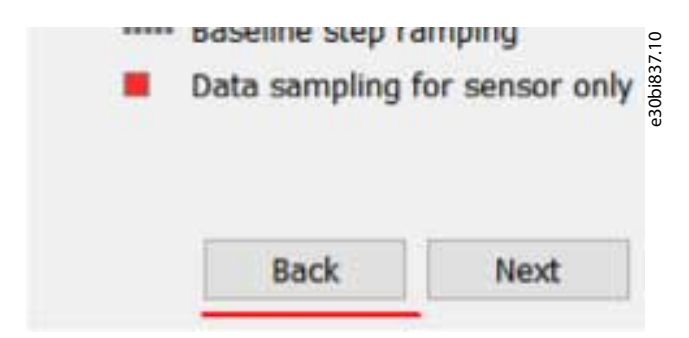

# 8.11.4 Seite Sensorkonfiguration

Diese Seite enthält die Sensorkonfigurationsparameter.

Danfoss

# **Plug-ins**

#### **Bedienungsanleitung**

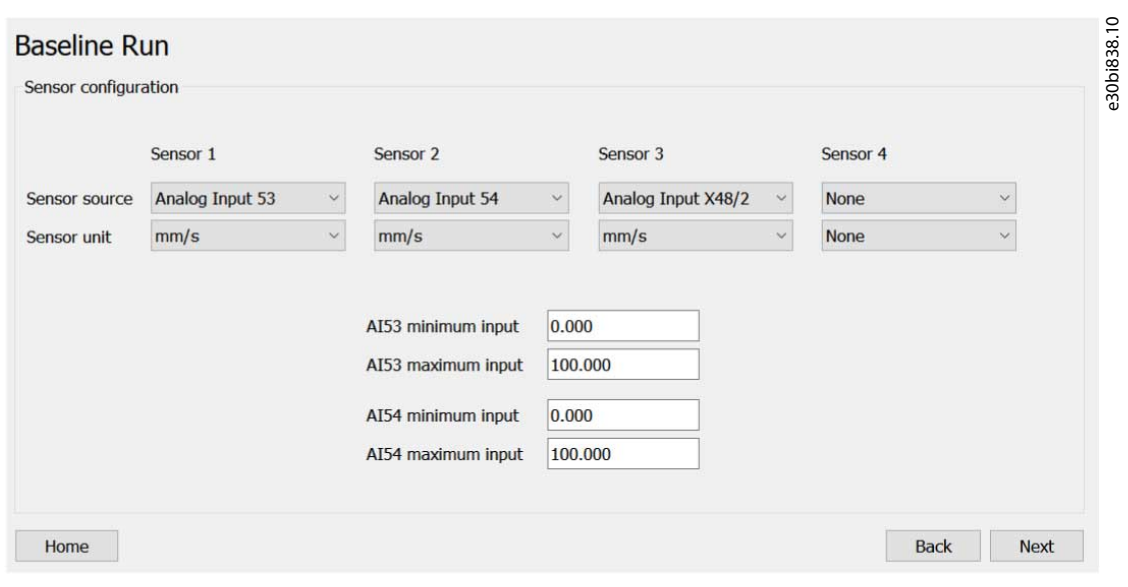

Wenn der Frequenzumrichter nur *Vibration* unterstützt, sind nur *Sensorquelle* und *Sensoreinheit* für *Vibration* sichtbar. Wenn der Frequenzumrichter *Vibration 1* und *Vibration 2* unterstützt, sind beide sichtbar. Wenn der Frequenzumrichter über die Funktionen *Sensor 1*, *Sensor 2*, *Sensor 3* und *Sensor 4* als CBM-Funktionen verfügt, sind diese hier alle verfügbar.

Der Titel der Seite entspricht dem auf der *Startseite* ausgewählten Lastkurventyp.

Durch Öffnen der Seite werden alle Parameterwerte von *Sensorquelle* und *Sensoreinheit* abgefragt. Wenn der Quellwert nicht *Keine* ist, werden auch die entsprechenden Signal- und Einheitenparameter für diese Quelle abgefragt. Darüber hinaus werden *Parameter 16–61 Klemme 53 Schaltereinstellung* und *Parameter 16–63 Klemme 54 Schaltereinstellung* abgefragt, um das Plug-in zur Einstellung der Standardsignalauswahl für Analogeingang 53 und Analogeingang 54 zu aktivieren.

Wenn die Abfrage fehlschlägt

•

• beim Öffnen der Seite, erscheint eine Fehlermeldung und es werden keine Werte angezeigt.

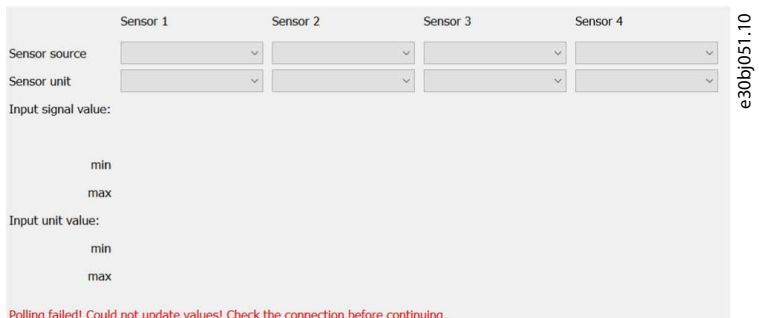

nach der Quellauswahl, erscheint eine Fehlermeldung und Parameter, die nicht abgefragt wurden, werden mit einem roten Rahmen markiert.

#### **VLT® Motion Control Tool MCT 10**

Danfoss

**Plug-ins**

### **Bedienungsanleitung**

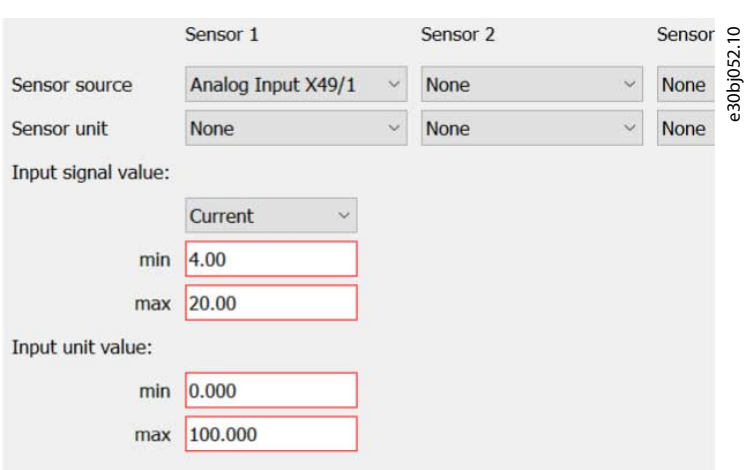

Polling failed! Could not update values! Check the connection before continuing.

• nach der Signalauswahl, erscheint eine Fehlermeldung und Parameter, die nicht abgefragt wurden, werden mit einem roten Rahmen gekennzeichnet.

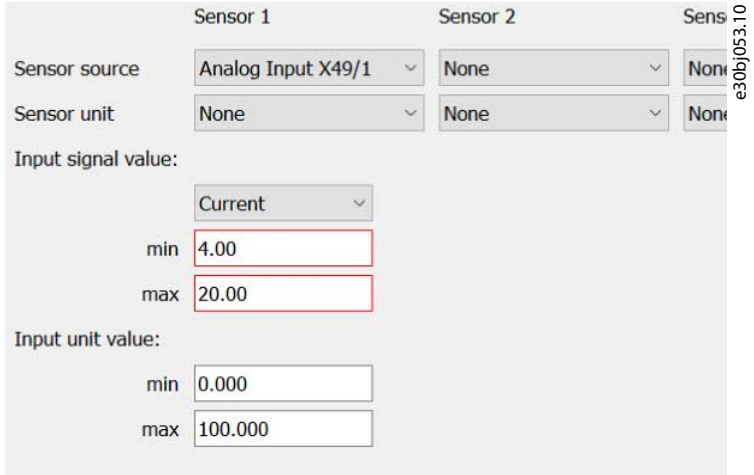

Um die Verbindung (und bei Bedarf die Kommunikation) wiederherzustellen, öffnen Sie die Seite erneut oder wählen Sie die Quelle oder das Signal erneut aus, um eine neue Abfrage auszulösen.

Wählen Sie die Sensorquelle in *Parameter 45–50 Sensorquelle* aus.

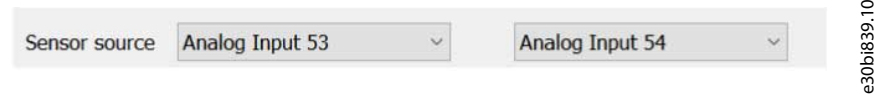

*Parameter 45–50 Sensorquelle* enthält die folgenden Auswahlmöglichkeiten:

Polling failed! Could not update values! Check the connection before continuing.

Danfoss

# **Plug-ins**

#### **Bedienungsanleitung**

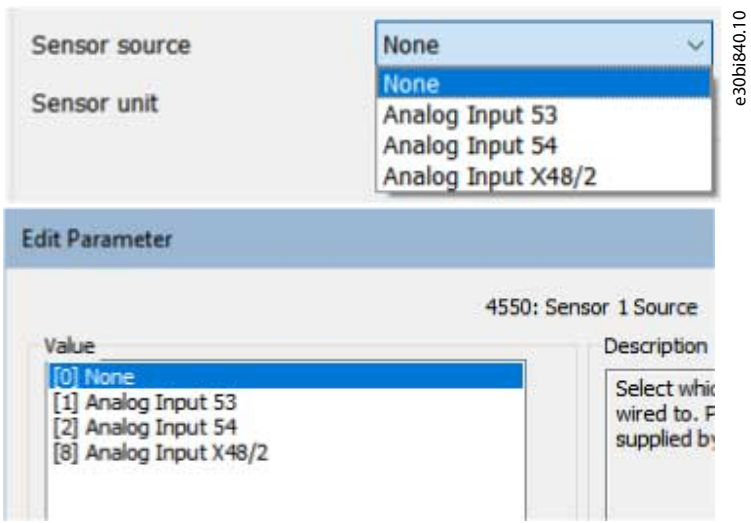

Wählen Sie das Signal im Feld *Eingangssignalwert* . Die Liste der möglichen Werte hängt von der gewählten Quelle ab.

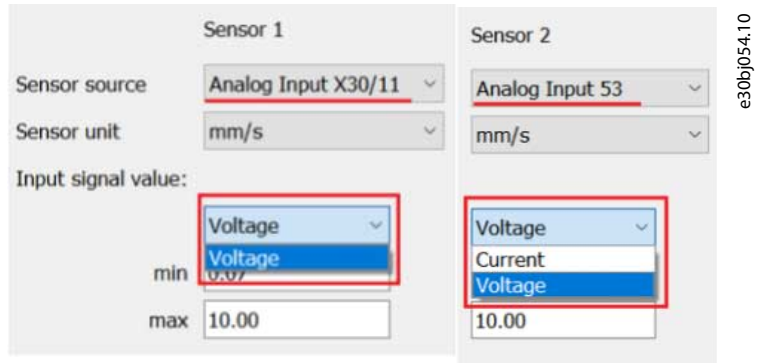

Legen Sie die Mindest- und Höchstwerte für Eingangssignal und Eingabeeinheit im Feld *Eingangssignalwert* bzw. *Eingangssignaleinheit* fest. Quelle und Signal des Sensors bestimmen, welche Parameter die Felder repräsentieren.

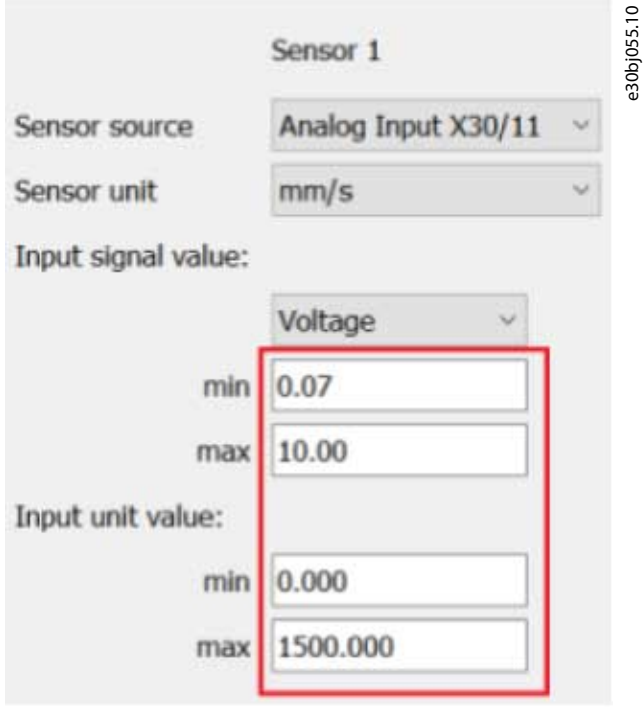

**Plug-ins**

#### **Tabelle 32: Eingänge und zugehörige Parameter**

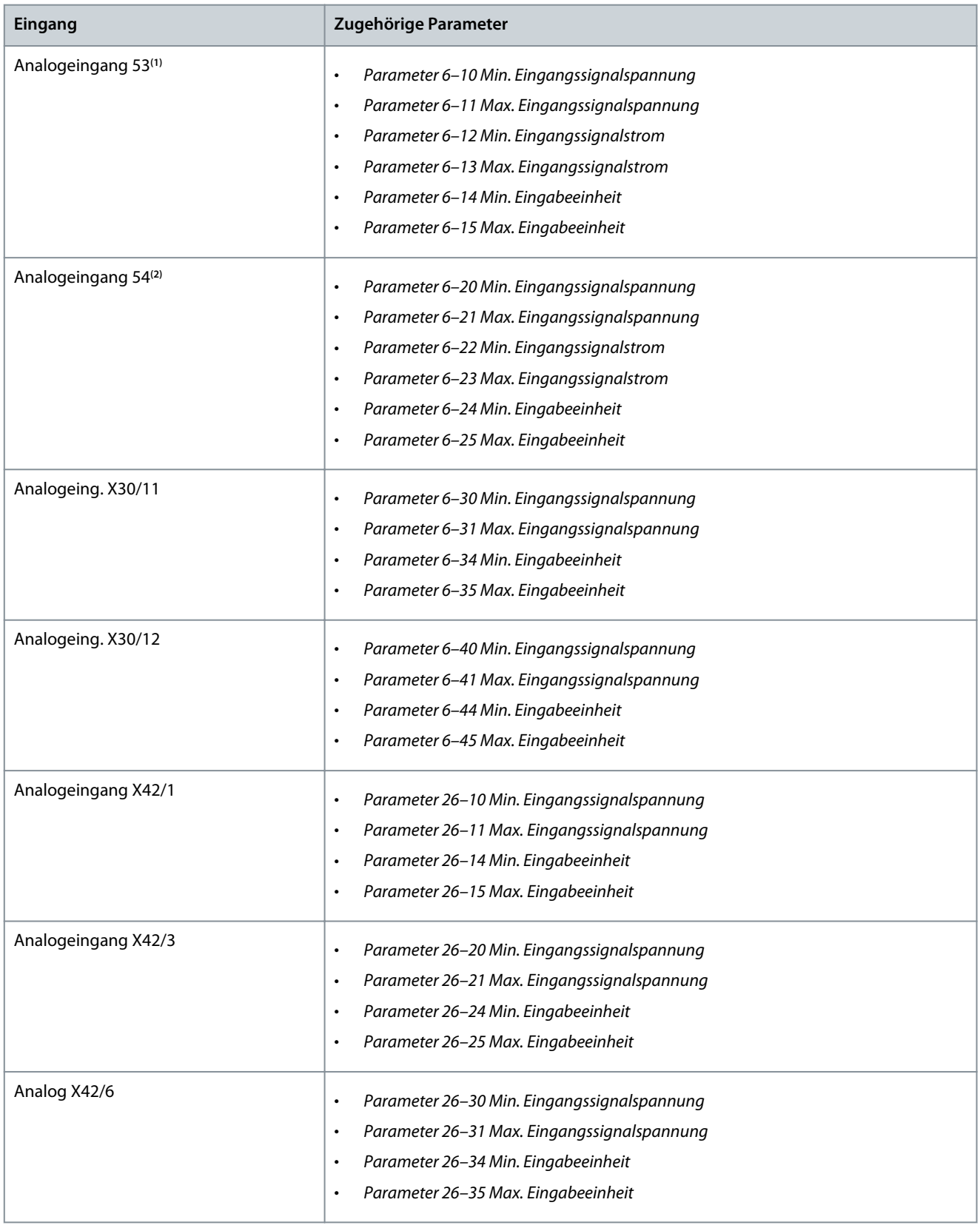

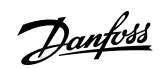

#### **VLT® Motion Control Tool MCT 10**

#### **Bedienungsanleitung**

Danfoss

# **Plug-ins**

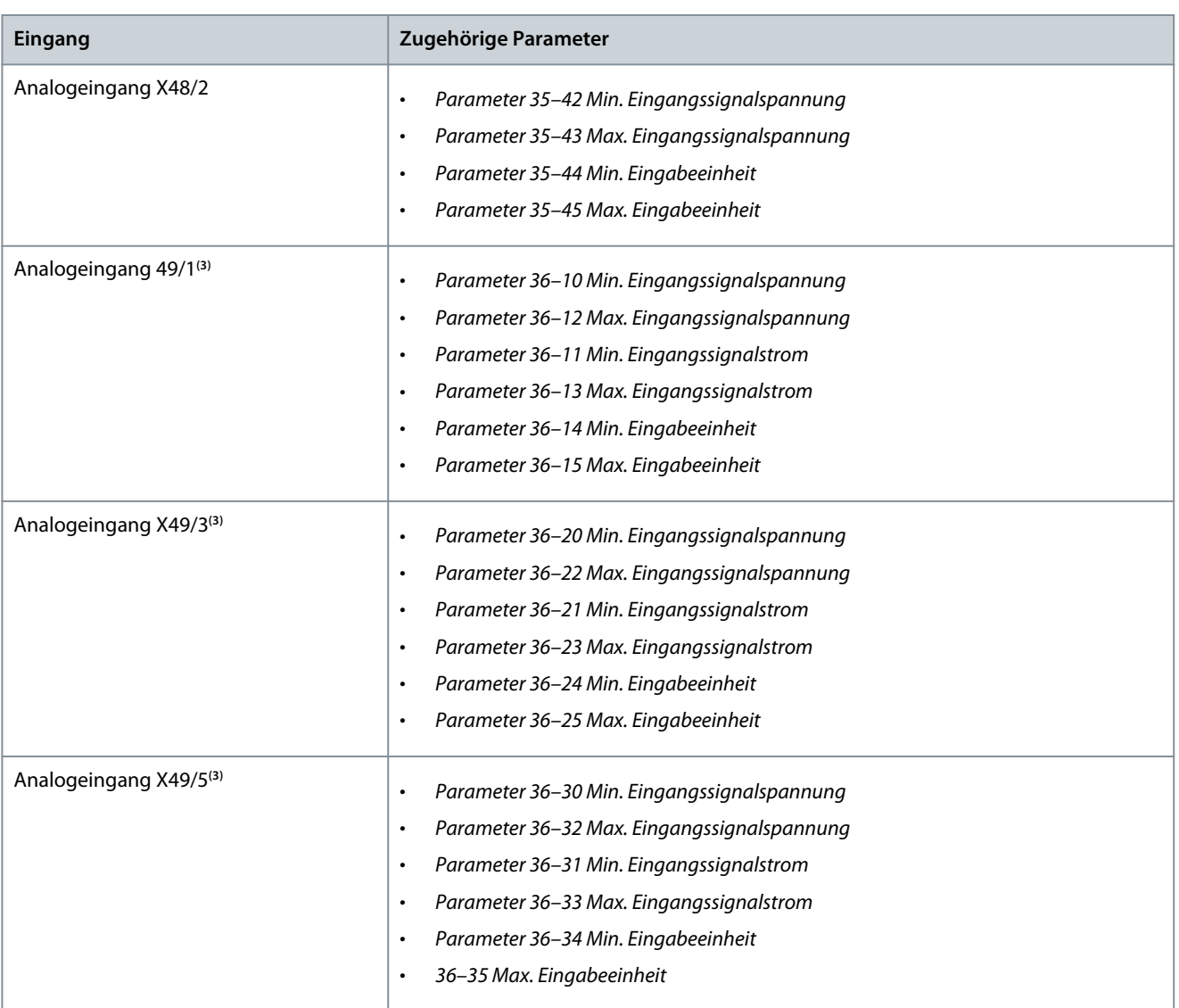

**<sup>1</sup>** Der Standardwert für die Signalauswahl hängt von der Schaltereinstellung in *Parameter 16–61 Pulssollwert* ab.

**<sup>2</sup>** Standardwert für die Signalauswahl hängt von der Schaltereinstellung in *Parameter 16-63 Istwert [U/min]* ab.

**<sup>3</sup>** Der Standardwert für die Signalauswahl ist *Strom*.

Wenn die Quellenauswahl auf *Keine* eingestellt ist, sind keine Felder für Eingangssignal und Eingabeeinheit verfügbar.

<u>Danfoss</u>

**Plug-ins**

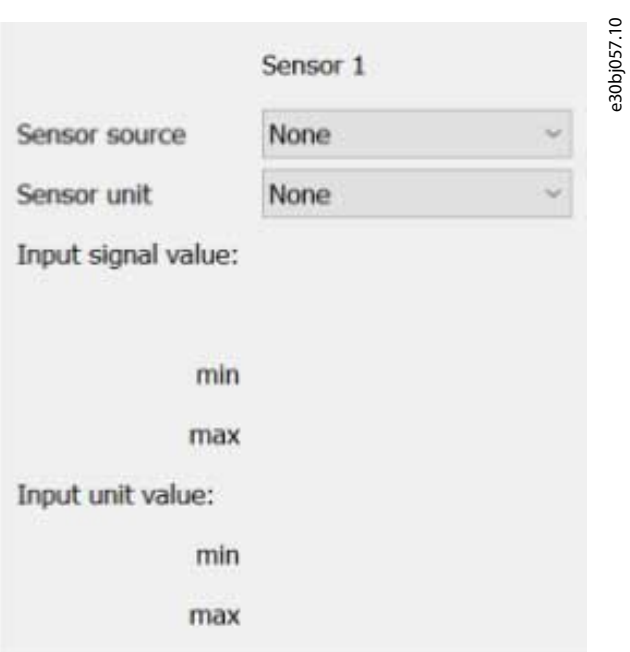

Wenn eine ausgewählte Quelle bereits für einen anderen Sensor verwendet wird, erscheint eine Fehlermeldung.

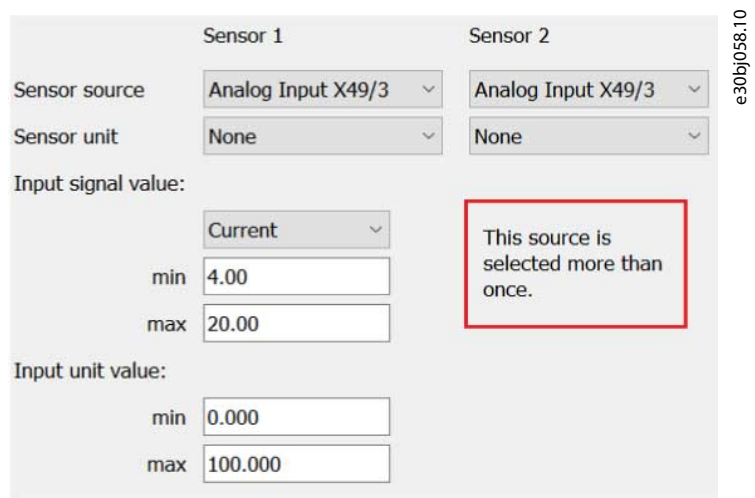

Obwohl der Wert ungültig ist, versucht das Programm dennoch, den ungültigen Wert zu schreiben, da die abschließende Validierung von der paramDLL und dem FU durchgeführt wird.

Wählen Sie die Sensoreinheit in *Parameter 45–51 Sensoreinheit*aus.

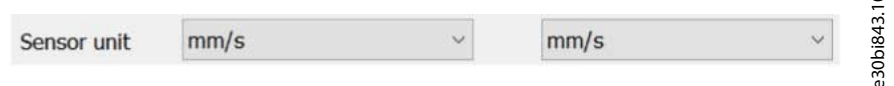

Klicken Sie auf *Weiter*, um die Parameter auf den Frequenzumrichter zu schreiben. Übernehmen der Änderungen navigiert zur Seite *Lastkurven-Fortschritt*. Wenn das Schreiben auf den Frequenzumrichter fehlschlägt, bleibt das Programm auf derselben Seite. Eine Fehlerbeschreibung wird in das MCT 10.log geschrieben, und die Parameter, die den Fehler verursachen, werden mit einem roten Rahmen gekennzeichnet.

Um zur Seite *Drehzahlstufenkonfiguration* zurückzukehren, klicken Sie auf *Zurück*. Dadurch werden alle Änderungen verworfen, die auf der Seite *Sensorkonfiguration* vorgenommen wurden.

### 8.11.5 Seite zur Einrichtung der Autokonfiguration

Verwenden Sie die *Autokonfigurations-Einrichtungsseite*, um die Reihenfolge des verbleibenden Workflows festzulegen. Die Seite enthält 2 Radioschaltflächen.

**Bedienungsanleitung**

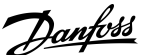

#### **Plug-ins**

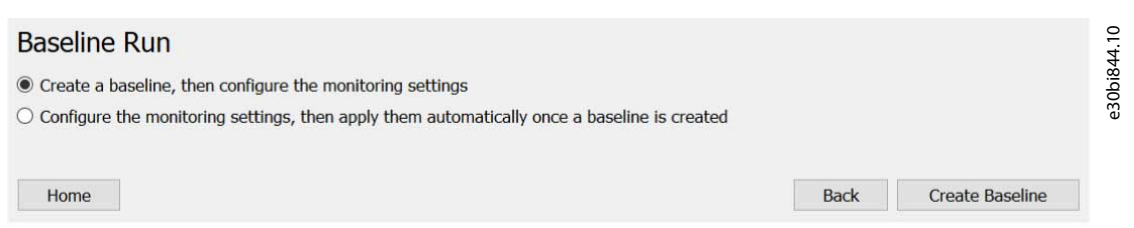

- *Erstellen Sie eine Lastkurve und konfigurieren Sie dann die Überwachungseinstellungen*: Der Workflow wird fortgesetzt als: *Seite Lastkurven-Fortschritt*⇒*Schwellenwerteseite*⇒*Überwachungsseite*.
- *Konfigurieren Sie die Überwachungseinstellungen und wenden Sie sie automatisch an, sobald eine Lastkurve erstellt wurde*: Die Seite *Lastkurven-Fortschritt* und die Seite *Schwellenwerte* sind vertauscht, was bedeutet, dass der Workflow so aussieht: *Schwellenwertseite*⇒*Lastkurven-Fortschrittsseite*⇒*Überwachungsseite*.

Wenn Sie die 1. Radioschaltfläche wählen, erscheint die Schaltfläche *Lastkurve anlegen*. Durch Klicken auf die Schaltfläche wird der *Parameter 45–45 Schwellenwertgenerierung* im Frequenzumrichter auf *[0] Aus* gesetzt.

- Bei Erfolg öffnet sich die Seite *Lastkurven-Fortschritt* und die Lastkurven-Erstellung beginnt.
- Ist dies nicht der Fall, öffnet sich die Seite *Lastkurven-Fortschritt* nicht und die Fehlermeldung *Ein Fehler ist aufgetreten* wird angezeigt.

Wenn Sie die 2. Radioschaltfläche auswählen, erscheint die Schaltfläche *Weiter*. Wenn Sie auf die Schaltfläche klicken, öffnet sich die *Seite Schwellenwerte mit der Autokonfigurationsansicht*.

Standardmäßig ist die 1. Radioschaltfläche ausgewählt.

Um zur Seite *Drehzahlstufenkonfiguration* zurückzukehren, klicken Sie auf *Zurück*. Die Auswahl der Radioschaltfläche wird gespeichert und wiederhergestellt, wenn Sie auf der Seite *Drehzahlstufenkonfiguration* auf *Weiter* klicken. Die Auswahl wird beim Zurückkehren zur *Startseite* oder beim Verlassen des Plug-ins auf die 1. Radioschaltfläche zurückgesetzt.

# 8.11.6 Lastkurven-Fortschritt

Diese Seite zeigt den Fortschrittsbalken für die Lastkurven-Erstellung an. Je nach gewähltem Lastkurventyp sind weitere Komponenten sichtbar.

# 8.11.6.1 Lastkurvenbetrieb

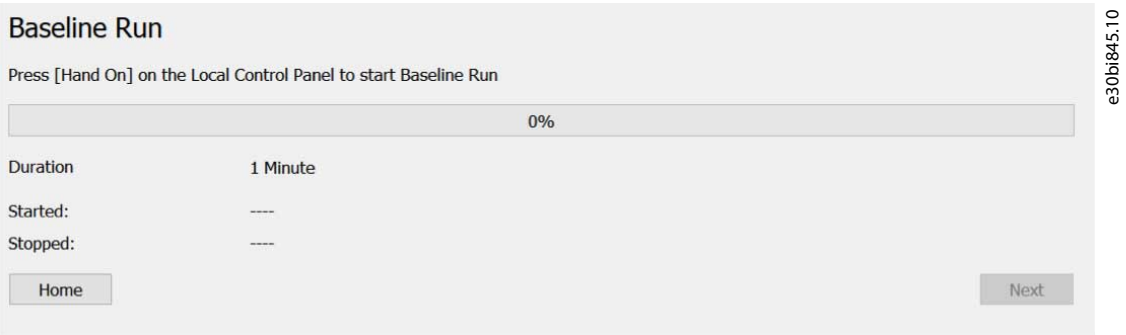

Nach dem Öffnen der Seite und dem Schreiben des *Parameters 45–20 Typ* wird die folgende Meldung angezeigt: *Drücken Sie [Hand On] auf der lokalen Bedieneinheit, um den Lastkurven-Betrieb* zu starten. Nach der Auswahl des Hand-Modus startet der Lastkurven-Erstellungsprozess. Der Fortschrittsbalken wird mit dem Wert von *Parameter 45–22 Fortschritt* gefüllt, der kontinuierlich vom Frequenzumrichter abgefragt wird.

Sobald sich die Seite öffnet, wird der Wert der Dauer vom Frequenzumrichter abgefragt. Dieser Wert ist schreibgeschützt.

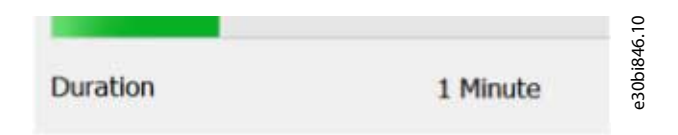

Stoppen Sie den Prozess, indem Sie den Frequenzumrichtermodus über die Bedieneinheit auf *Aus* oder *Auto On* stellen.

Danfoss

**Plug-ins**

# 8.11.6.2 Online-Lastkurve

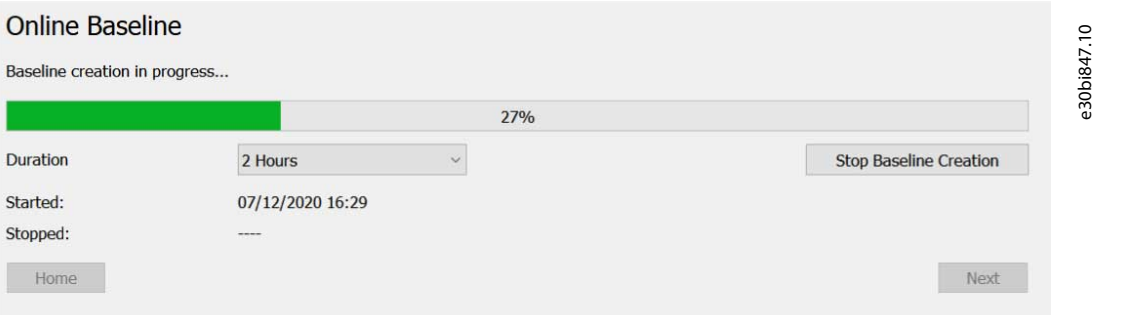

Nachdem sich die Seite öffnet und *Parameter 45–20 Typ* auf den Frequenzumrichter geschrieben wird, wechselt die Seite automatisch in den Lastkurven-Erstellungsmodus. Beim Öffnen der Seite wird der Wert der Dauer abgefragt.

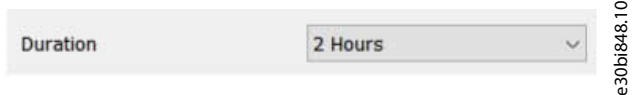

Die Dauer kann während des Betriebs geändert werden und die Änderung wird sofort auf den Frequenzumrichter geschrieben.

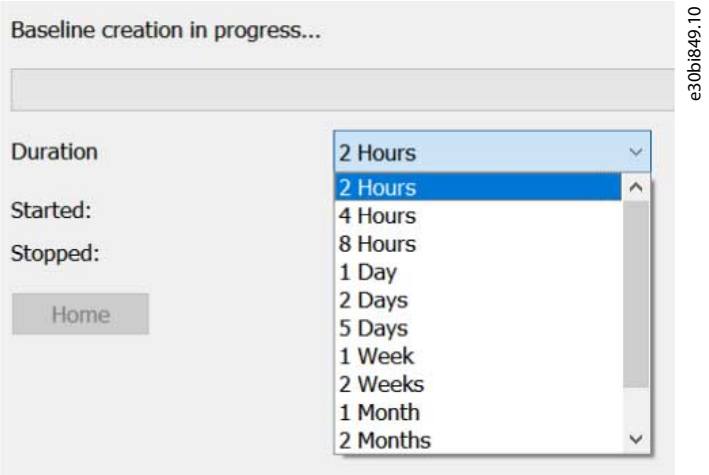

Wenn die Änderung der Dauer aus irgendeinem Grund fehlschlägt, wird der Wert mit einem roten Rahmen hervorgehoben und der vorherige Wert wiederhergestellt.

Durch Klicken auf die Schaltfläche *Lastkurven-Erstellung* stoppen wird der *Parameter 45–20 Typ* auf Aus gesetzt. Wenn das Anhalten fehlschlägt, bleibt die Seite im gleichen Status und zeigt den Fortschritt an. Ein bekannter Grund für das Nicht-Stoppen ist, dass sich der Frequenzumrichter im Handbetrieb befindet.

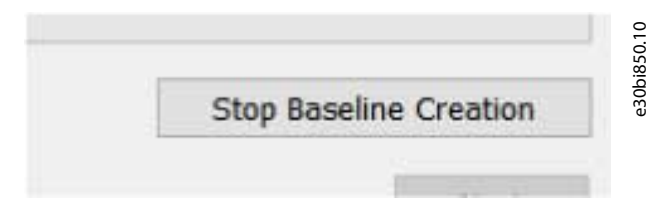

Wenn der Prozess nicht mit der Schaltfläche *Lastkurven-Erstellung stoppen* gestoppt wird, sind die Schaltflächen *Startseite* und *Weiter* inaktiv.

#### **VLT® Motion Control Tool MCT 10**

<u>Danfoss</u>

**Plug-ins**

### **Bedienungsanleitung**

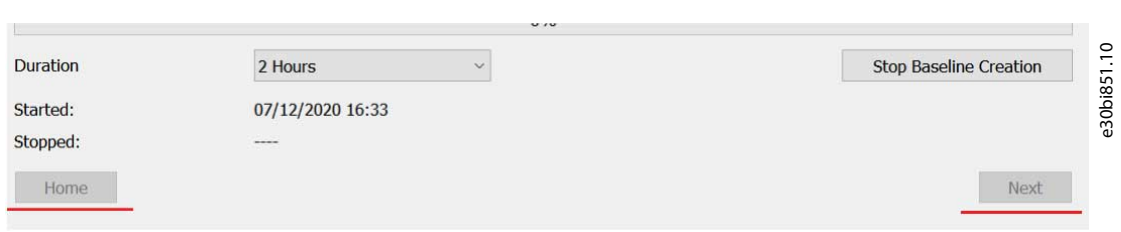

Wenn das Anhalten erfolgreich war, hängt der Seitenstatus vom Wert von *Parameter 45–21 Status*ab. Wenn während des Prozesses genügend Daten erfasst wurden, ist der Wert *Lastkurve abgeschlossen*, andernfalls ist er *Lastkurve fehlgeschlagen*. Der Seitenstatus für beide Fälle wird in 8.11.6.3 Alle Lastkurven-Typen beschrieben.

# 8.11.6.3 Alle Lastkurven-Typen

Der Seitentitel entspricht dem auf der *Startseite* ausgewählten Lastkurven-Typ.

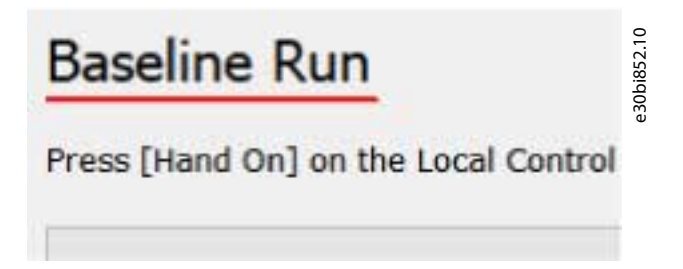

Die Statusmeldung gibt den Zustand der Seite wieder, der vom aktuellen Zustand des Frequenzumrichters abhängt. Beschreibt den aktuellen Status bzw. die aktuellen Anforderungen, eine Aktion auszuführen.

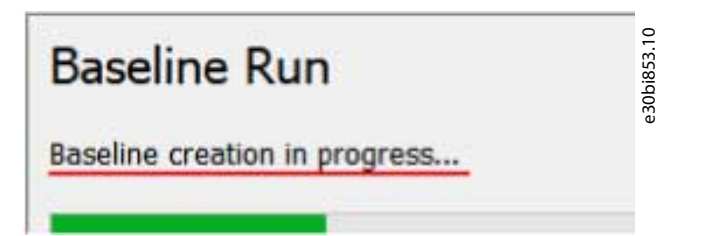

Der Wert von *Parameter 45–21 Status*, der kontinuierlich vom Frequenzumrichter abgefragt wird, definiert den aktuellen Zustand. Durch Öffnen der Seite wird *Parameter 45-20 Typ* in den Frequenzumrichter geschrieben. Der Parameterwert entspricht dem auf der *Startseite* ausgewählten Lastkurven-Typ (*[1] Lastkurvenbetrieb* oder *[2] Online-Lastkurve*).

Wenn das Schreiben des *Parameters 45–20 Typ* fehlschlägt oder der Frequenzumrichter die Änderung des Parameterwerts ablehnt, versuchen Sie es erneut.

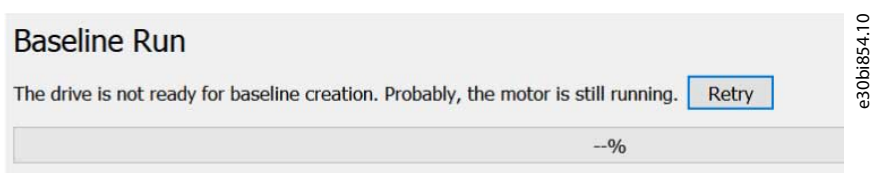

Ein weiterer möglicher Grund für einen Ausfall ist, dass sich der Frequenzumrichter im Handbetrieb befindet. Wenn die Lastkurven-Erstellung fehlschlägt, wird die Statusmeldung gelesen, der Fortschrittsbalken ist leer ohne numerischen Prozentsatz, die Schaltfläche *Startseite* ist aktiv und die Schaltfläche *Weiter* ist inaktiv.

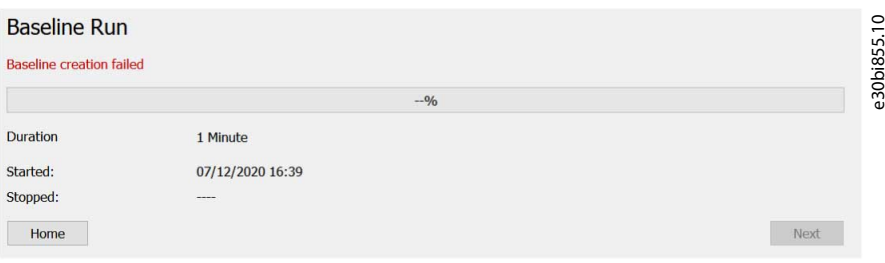

Danfoss

**Plug-ins**

# **Bedienungsanleitung**

Wenn die Lastkurven-Erstellung erfolgreich war, ist die Statusmeldung grün, der Fortschrittsbalken ist gefüllt und hat den Wert 100 % und sowohl die *Startseiten-* als auch die *Weiter-*Schaltfläche sind aktiv.

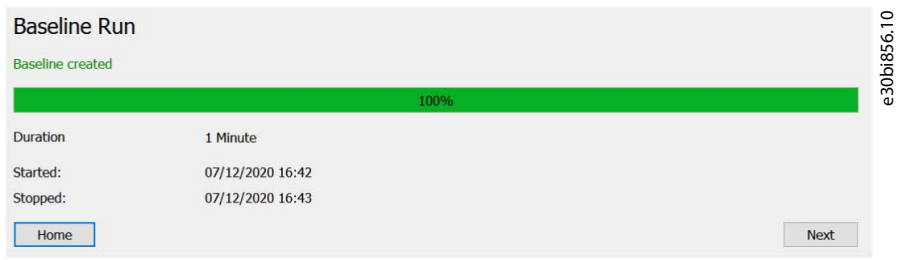

Zeitstempel werden vom Frequenzumrichter gelesen und nur angezeigt, wenn der Frequenzumrichter *Parameter 47–00 Aktive Startzeit* und *Parameter 47–01 Aktive Stoppzeit* hat. Stellen Sie auch *Parameter 0–70 Datum und Uhrzeit* ein. Ein Zeitstempel für *Angehalten* wird angezeigt, wenn die Lastkurve abgeschlossen ist oder fehlschlägt.

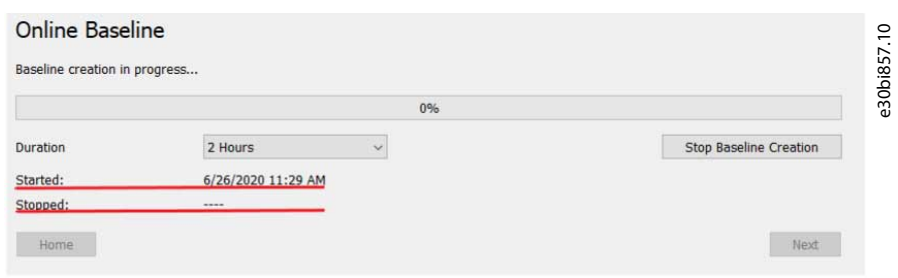

Wenn Sie auf *Weiter* klicken, öffnet sich die Seite *Schwellenwerte*.

# 8.11.7 Seite Schwellenwerte

Verwenden Sie die Seite *Schwellenwerte*, um die Schwellenwerte zu erstellen und/oder manuell zu bearbeiten, die in einem Diagramm angezeigt werden.

#### **VLT® Motion Control Tool MCT 10**

#### **Bedienungsanleitung**

**Plug-ins**

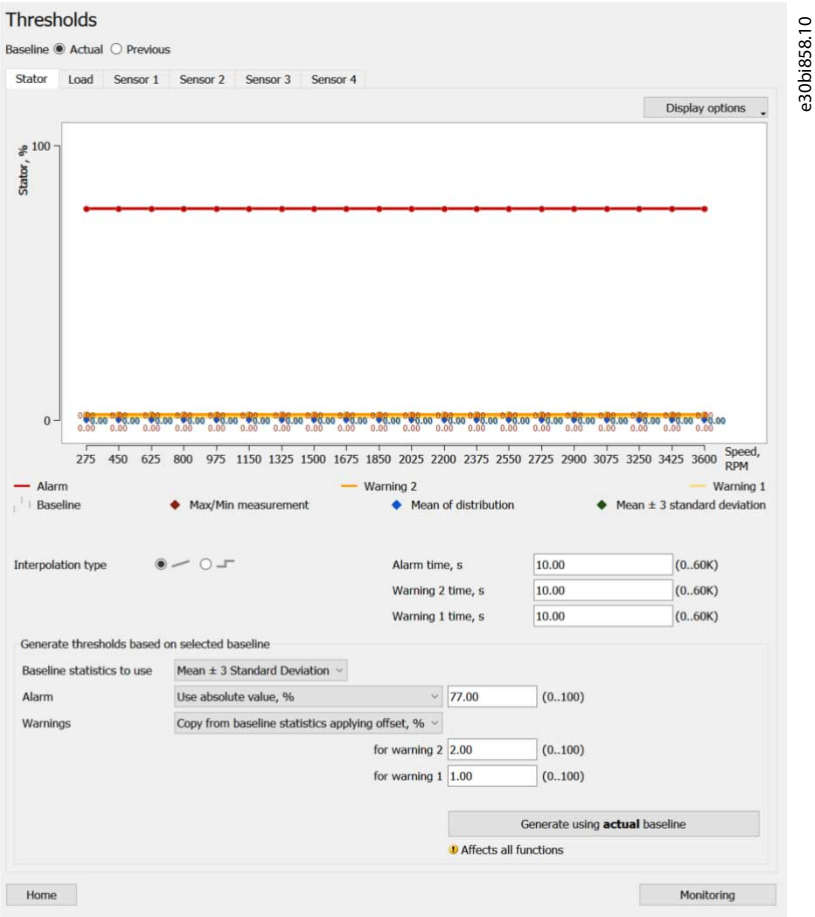

Beim Öffnen dieser Seite schreibt *Parameter 45–20 Typ* den Wert *[0] Lastkurve Aus*. Diese Parametereinstellung ist erforderlich, damit die Schwellenwertgenerierung funktioniert.

Auf der geöffneten Seite werden die folgenden Daten vom Frequenzumrichter abgefragt, um die Werte der entsprechenden Parameter auf der Seite oder den Punkten im Diagramm einzugeben:

- Die Diagrammdrehzahlstufen werden über *Parameter 46–09 Drehzahlüberwachung* abgefragt. Die Werte werden auf der X-Achse des Graphen verwendet.
- Diagrammschwellenwerte werden aus den folgenden Parametergruppen abgefragt:
	- *46–2\* Stator* (Daten aus *Parameter 46–23 Resonanz aktiv* und *Parameter 46–24 Resonanzlast* werden nur abgefragt, wenn der Frequenzumrichter diese Parameter unterstützt).
	- *46–3\* Last*.
	- *46–4\* Vibration*.
- Die aktuellen Lastkurvendaten des Diagramms werden von den aktiven Parametern (mit Ausnahme des Zählers) in den folgenden Parametern und Parametergruppen abgefragt:
	- *47–0\* Stator*.
	- *47–1\* Stator Res. Aktiv* und *47–2\* Stator Res. Last*, aber nur, wenn der Frequenzumrichter diese Parametergruppen unterstützt.
	- *47–3\* Last*.
	- *47–4\* Vibration*.
- *Parameter 46–13 Interpolationstyp*.
- *Parameter 46-10 Alarmzeit*.
- *Parameter 46–11 Warnung S2 Zeit*.
- *Parameter 46–12 Warnung S1 Zeit*.
- *Parameter 45–30 Lastkurvenstatistik*.
- *Parameter 45-32 Alarmmodus*.

Danfoss

- *Parameter 45-33 Alarm hoch*.
- *Parameter 45-38 Alarm Niedrig*.
- *Parameter 45–31 Warnmodus*.
- *Parameter 45–34 Warnung S2 hoch*.
- *Parameter 45–37 Warnung S2 Niedrig*.
- *Parameter 45–35 Warnung S1 hoch*.
- *Parameter 45–36 Warnung S1 Niedrig*.
- Wenn vom Frequenzumrichter unterstützt, werden Daten von den folgenden Parametern abgefragt:
	- *Parameter 45–60 Aktiver Schwellenwert*.
	- *Parameter 45–61 Lastmodus*.
	- *Parameter 45–62 Lastschwelle*.

#### Vorherige Lastkurven-Daten

Wählen Sie *Zurück,* um die vorherigen Lastkurven-Daten abzufragen.

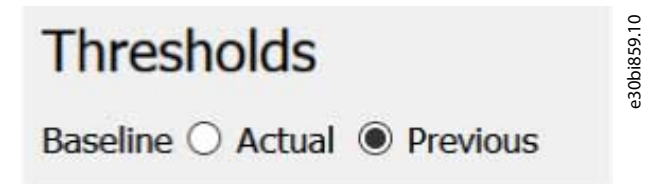

Die Auswahl ist nur verfügbar, wenn der Frequenzumrichter die Erzeugung von Schwellenwerten aus der vorherigen Lastkurve unterstützt (*Parameter 45–45 Generierung von Schwellenwerten* Option *[3] Jetzt generieren – Vorherige*). Der Seiteninhalt ist abhängig von der gewählten Funktion. Jede Funktion hat eine eigene Registerkarte.

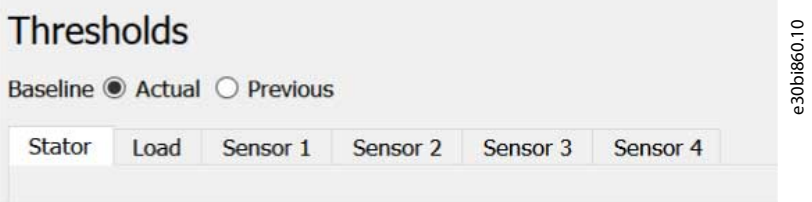

**Abbildung 211: Registerkarten Aktuelle Lastkurve**

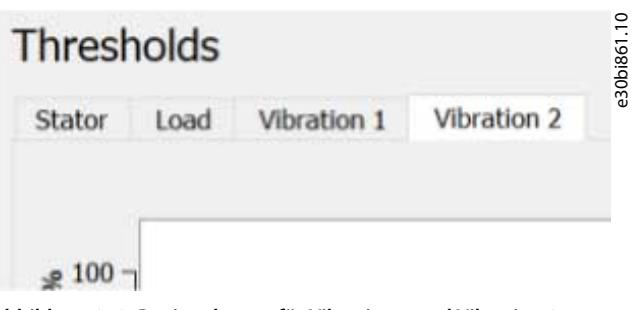

**Abbildung 212: Registerkarten für Vibration 1 und Vibration 2**

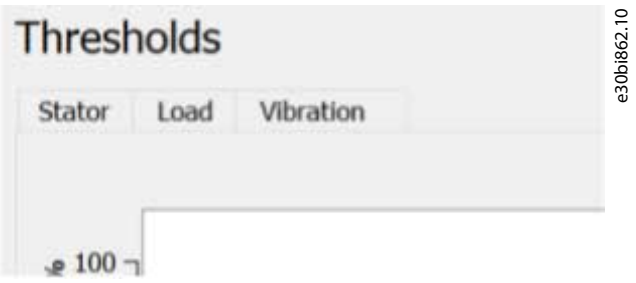

**Abbildung 213: Registerkarten für Vibration**

Die Registerkarte *Stator* enthält das Schwellendiagramm.

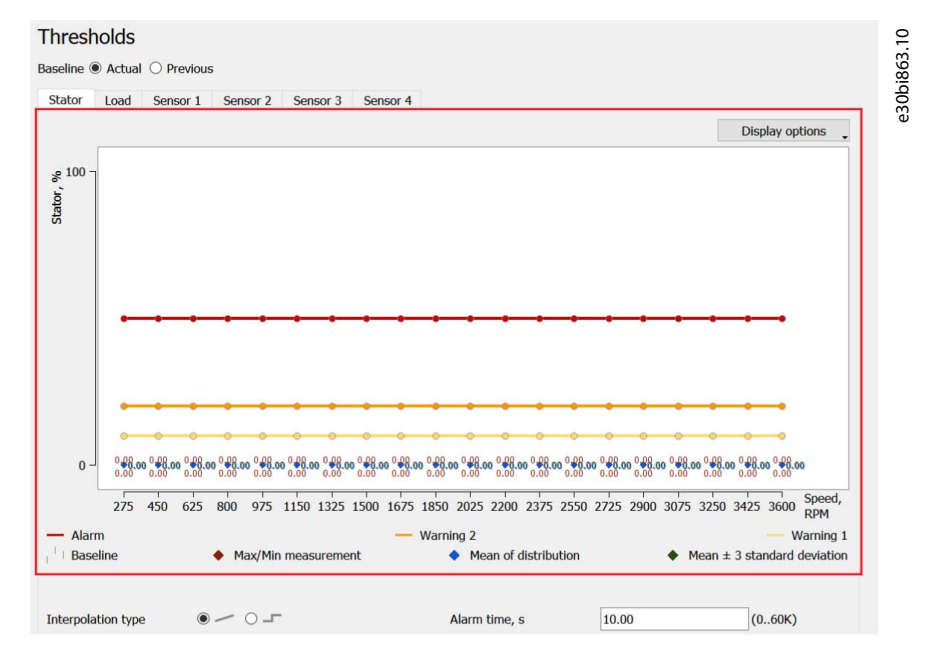

Die Skalierung der Y-Achse (die Funktionswertachse in %) wird so gewählt, dass ein möglicher Wert der angezeigten Punkte zum Kurvenbild passt (basierend auf dem Minimum und Maximum der Punktparameter).

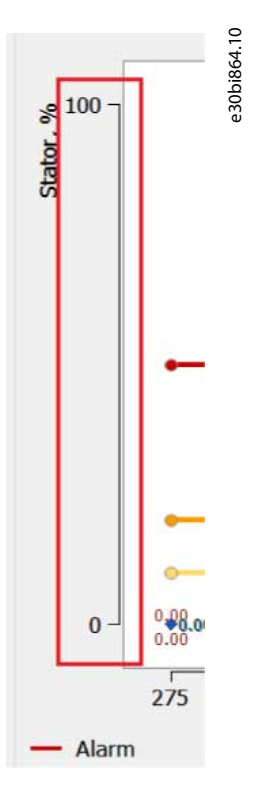

Die X-Achse ist die Drehzahl. Sie ist in gleichmäßig verteilte Drehzahlstufen aufgeteilt.

ი.<br>ერმიი ერმიი ერმიი ერმიი ერმიი ერმიი ერმიი ერმიი ერმიი ერმიი ერმიი ერმიი ერმიი ერმიი ერმიი ერმიი ერმიი ერმიი ერ  $0 -$ 275 450 625 800 975 1150 1325 1500 1675 1850 2025 2200 2375 2550 2725 2900 3075 3250 3425 3600 Rpm

Bei den numerischen Werten bleibt das Leerzeichen zwischen dem Minimal-/Maximalwert und dem Rand des Kurvenbildes:

e30bi865.10

<u> Sanfoss</u>

**Plug-ins**

# Danfoss

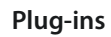

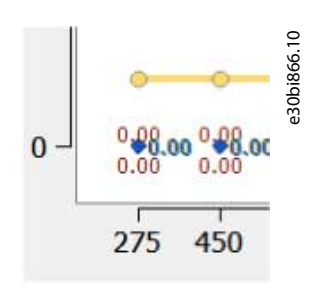

**Bedienungsanleitung**

Der Wert eines Punktes wird angezeigt, wenn der Mauszeiger über einem Punkt schwebt.

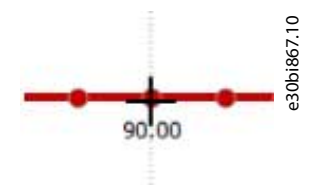

Es ist auch möglich, alle Punktwerte auf einmal über eine Anzeigeoption anzuzeigen:

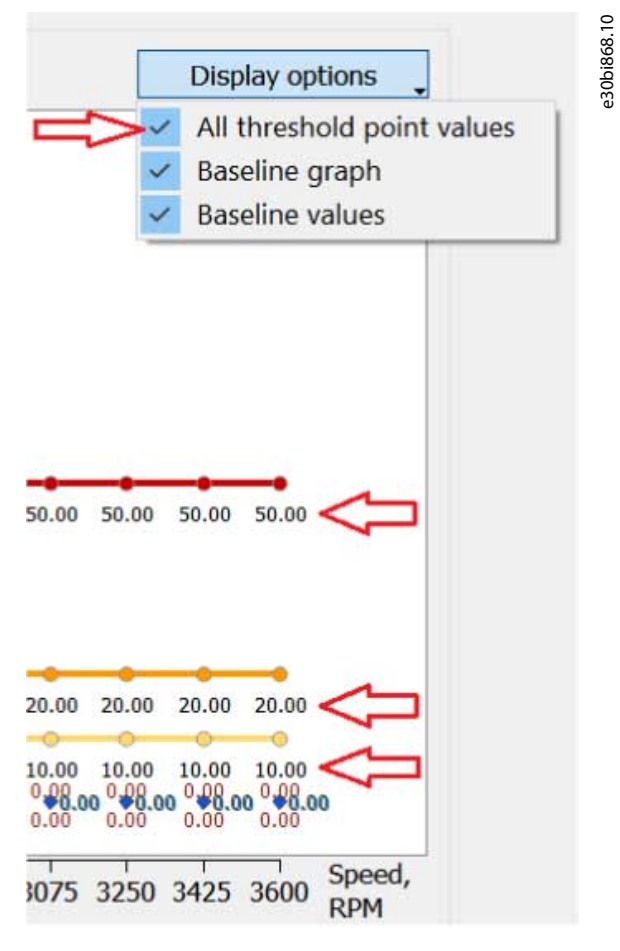

#### Einen Schwellenwert bearbeiten

Es gibt zwei Möglichkeiten, einen Schwellenwert zu bearbeiten:

• Klicken Sie mit der linken Maustaste auf den Punkt:

<u> Danfoss</u>

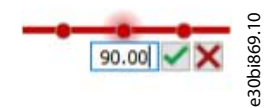

• Klicken Sie mit der rechten Maustaste auf die Arbeitsfläche, auf die der gewünschte Punkt verschoben werden soll, und wählen Sie im Menü den Schwellenwerttyp aus. Die Zahlen in Klammern sind die Tastenkombinationen (auf der Tastatur).

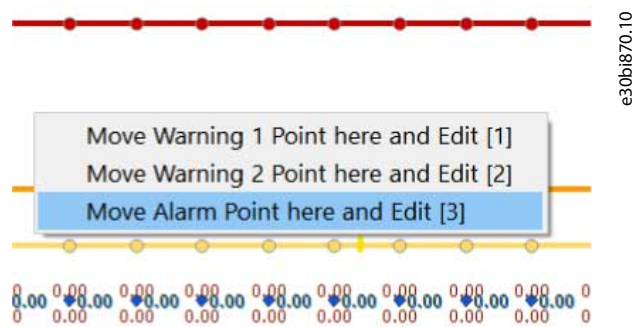

Dadurch wird der Punkt verschoben und in den Bearbeitungsmodus gesetzt.

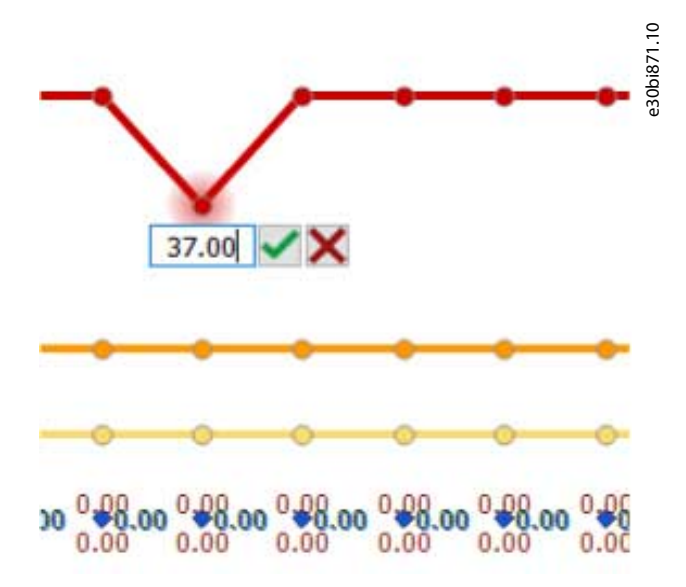

Das Lastkurvendiagramm wird als eine Reihe von Messverteilungen für jede Drehzahlstufe angezeigt.

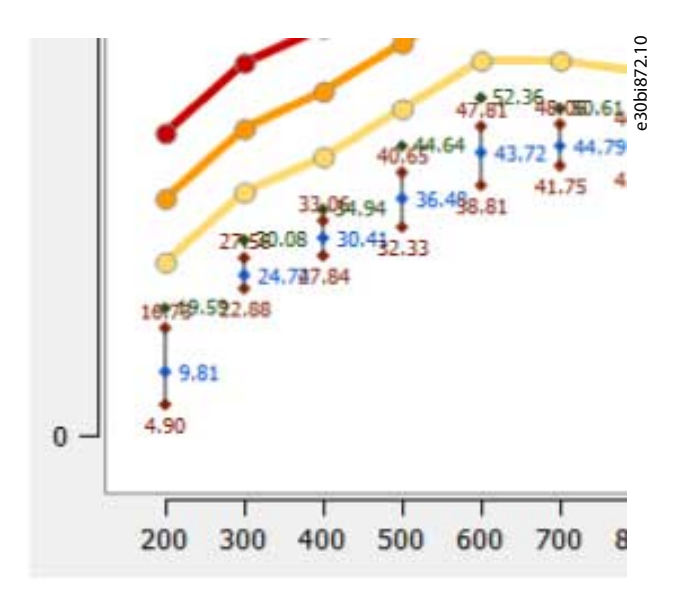

<u>Danfoss</u>

**Plug-ins**

Jede Verteilung besteht aus einem minimalen und einem maximalen Punkt (roter Diamant), einem Mittelwert (blauer Diamant) und einer mittleren Standardabweichung von +3 (mittlere Standardabweichung ±3 für die Lastfunktion) (grüner Diamant). Die Minimalund Maximalpunkte sind mit einer grauen Linie verbunden (nicht sichtbar bei engen Verteilungen). Für jeden Punkt wird sein numerischer Wert in der Nähe angezeigt.

Die Lastkurvenverteilungen können schmal sein, was dazu führt, dass sich die numerischen Werte überschneiden. In diesem Fall gibt es eine Anzeigeoption, um die numerischen Lastkurvenwerte zu deaktivieren:

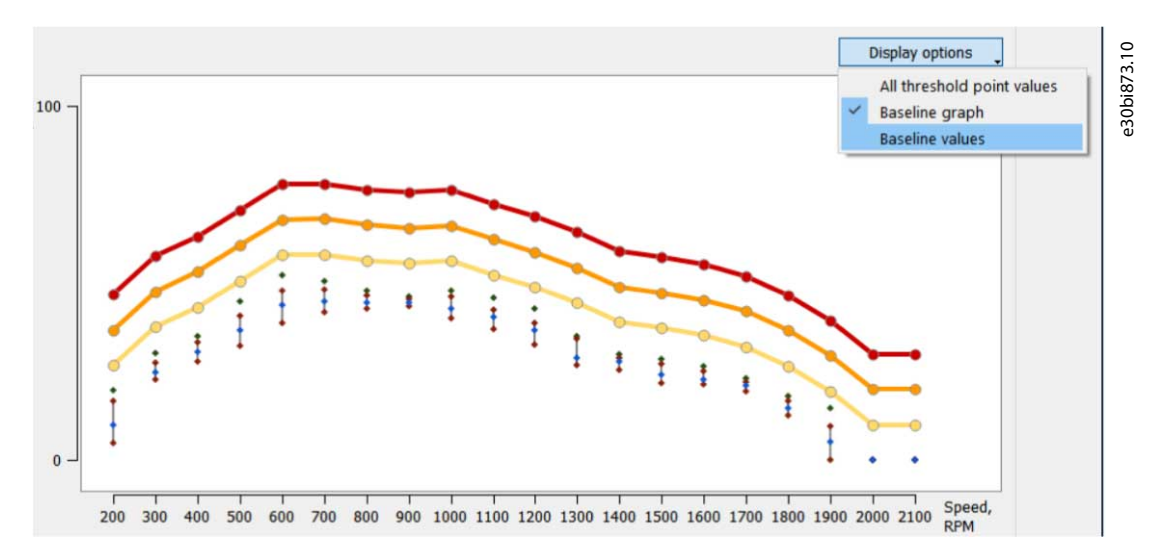

Über die Anzeigeoptionen ist es auch möglich, die gesamte Lastkurve auszublenden (sowohl die Grafik als auch die Werte).

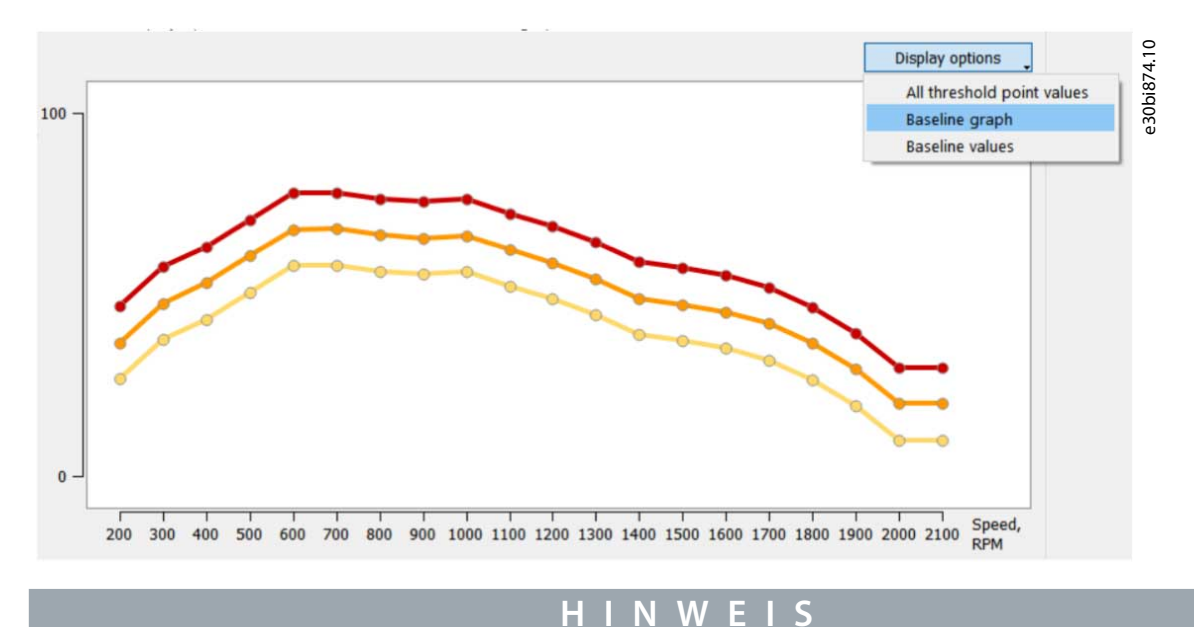

Die Anzeige der Werte kann ohne die Anzeige des Lastkurvendiagramms nicht ausgewählt werden.

Unter dem Diagramm befindet sich eine Legende mit den Kurven und Punkten, die in diesem bestimmten Diagramm angezeigt werden. Die Legenden unterscheiden sich zwischen verschiedenen Funktionen. Die Legenden nach Funktionen:

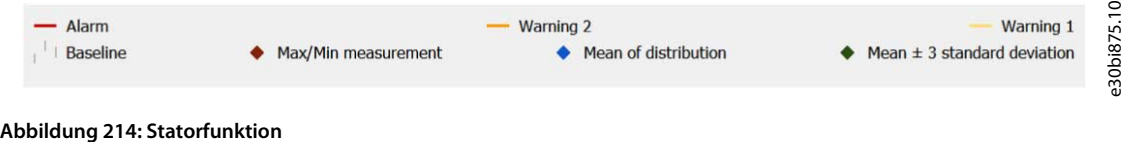

#### **VLT® Motion Control Tool MCT 10**

<u> Sanfoss</u>

**Plug-ins**

# **Bedienungsanleitung**

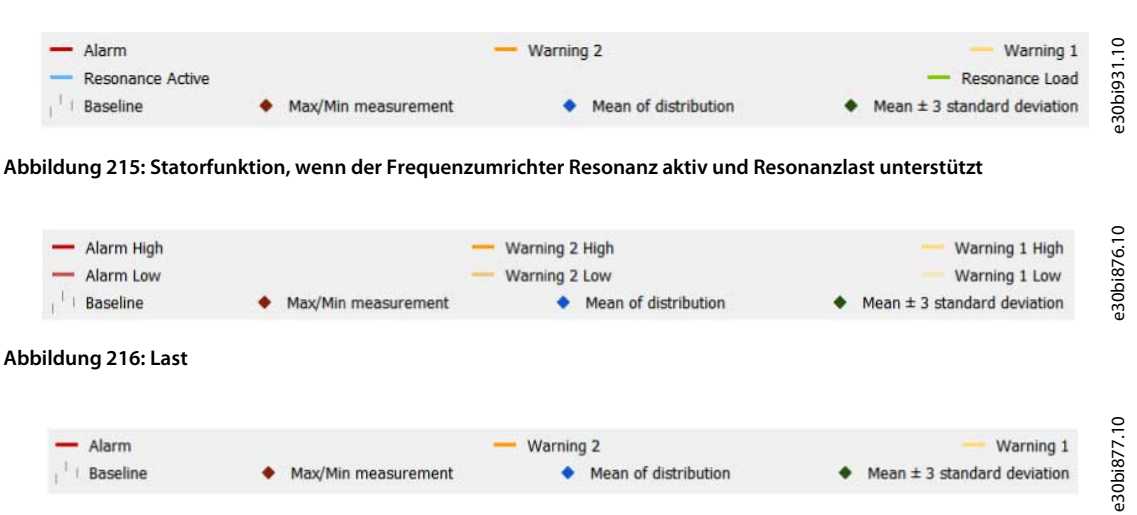

**Abbildung 217: Vibration/Vibration 1/Sensor 1, Vibration 2/Sensor 2, Sensor 3, Sensor 4**

#### Interpolationstyp für Funktionen

Für die derzeitige Funktion kann der Interpolationstyp ausgewählt werden:

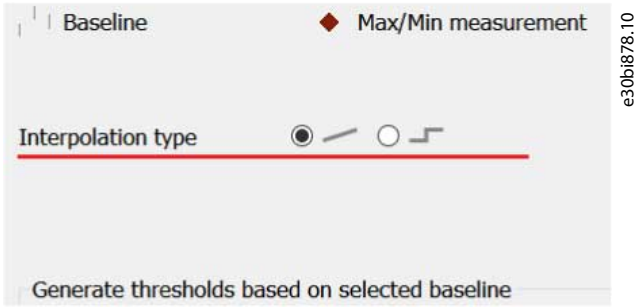

Jede Funktion hat ihren eigenen Wert. Wenn Sie einen anderen Wert als den aktuellen wählen, wird ein Schreibvorgang an den Frequenzumrichter für *Parameter 46–13 Interpolationstyp* ausgelöst. Während des Schreibvorgangs ist die Seite deaktiviert. Wenn der Schreibvorgang erfolgreich war, wird die Seite aktiviert und der Interpolationstyp wird auf den Graphen der aktuellen Funktion angewendet.

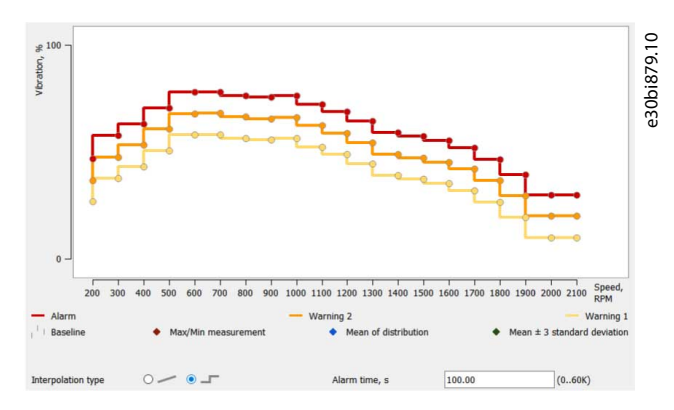

Wenn das Schreiben fehlschlägt, wird die Seite aktiviert, der vorher ausgewählte Typ wird wiederhergestellt und ein roter Rahmen um beide Auswahlen erscheint, um ein Signal und einen Fehler zu signalisieren. Der Fehler wird auch im MCT 10-.log protokolliert.

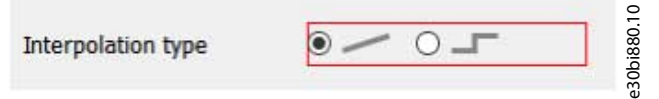

*Parametergruppe 46–1\* Timing* enthält Alarm- und Warnzeitparameter.

#### **VLT® Motion Control Tool MCT 10**

<u>Danfoss</u>

#### **Bedienungsanleitung**

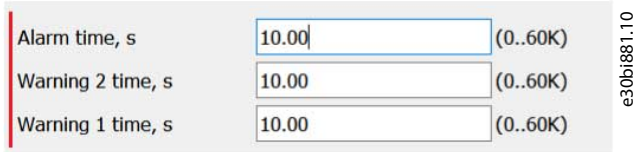

Jede Funktion hat ihre eigenen Werte. Die Werte sind dezimal, mit 2 Stellen hinter dem Komma.

Es gibt eine Reihe von Parametern, die sich auf die Generierung von Schwellenwerten beziehen. Diese Parameter werden gruppiert als *Schwellenwerte anhand der ausgewählten Lastkurve generieren*/*Schwellenwerte anhand der Lastkurve generieren*.

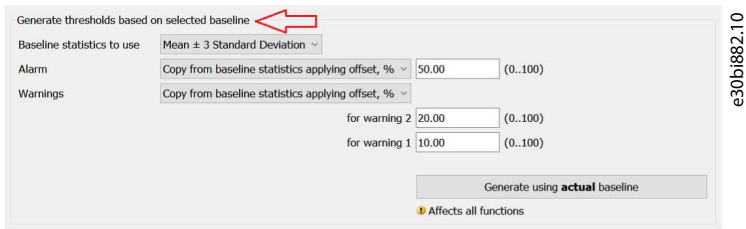

Einige der Inhalte hängen von der gewählten Funktion ab. Alle Parameter sind für jede Funktion getrennt, mit Ausnahme des Befehlsparameters *Generieren mit aktueller/voriger Lastkurve*/*Generieren*.

Wenn der Frequenzumrichter die Generierung von Schwellenwerten aus der vorherigen Lastkurve nicht unterstützt, werden Schwellenwerte immer anhand der aktuellen Lastkurve generiert.

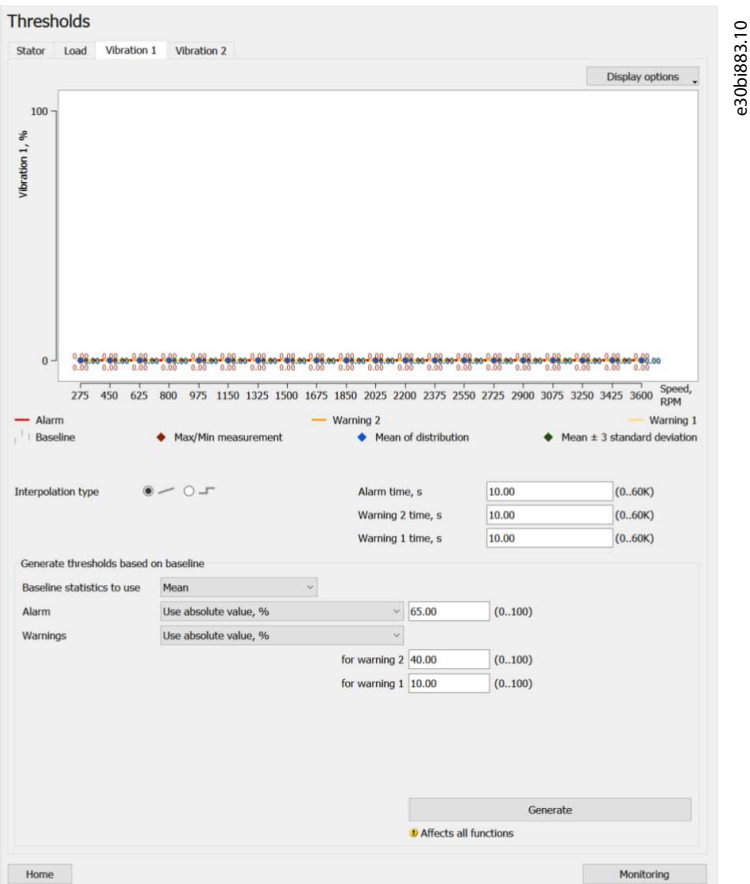

Einige Parameter können für alle Funktionen bearbeitet werden:

- Gültige Werte in *Parameter 45–30 Lastkurven-Statistik*:
	- Mittelwert.

•

- Maximum/Minimum.
- Mittlere Standardabweichung ±3.
- Gültige Werte für *Parameter 45–32 Alarmmodus*. Die Werte gelten für alle Generierungsmodi.

•

<u>Danfoss</u>

- Absolutwert verwenden, %.
- Kopie aus Lastkurven-Statistik mit Offset, %.
- Kopie aus der Lastkurven-Statistik mit Faktor.
- *Parameter 45–31 Warnungserzeugungsmodus*.
- *Parameter 45–45 Schaltfläche Generieren*.

#### Statorfunktionsspezifische Parameter

Statorfunktionsspezifische Parameter (Statorresonanz aktiv und Resonanzlast erscheinen nur, wenn vom Frequenzumrichter unterstützt).

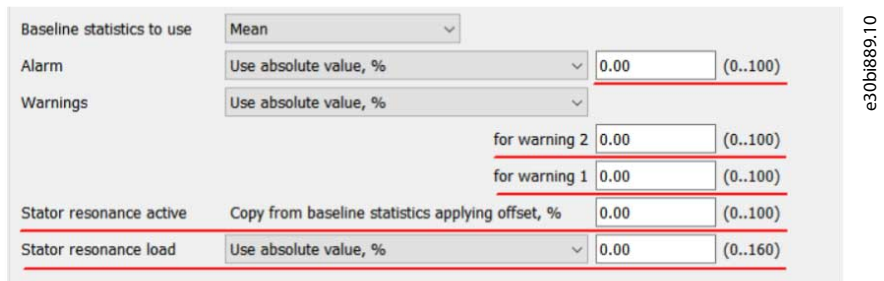

- *Parameter 45-33 Alarm hoch*.
- *Parameter 45–34 Warnung S2 hoch*.
- *Parameter 45–35 Warnung S1 hoch*.
- *Parameter 45–60 Aktiver Schwellenwert*. Dieser Parameter ist immer im Offset-Modus und kann nicht geändert werden.
- *Parameter 45–61 Lastmodus*.
- *Parameter 45–62 Lastschwelle*.

#### Funktionsspezifische Parameter laden

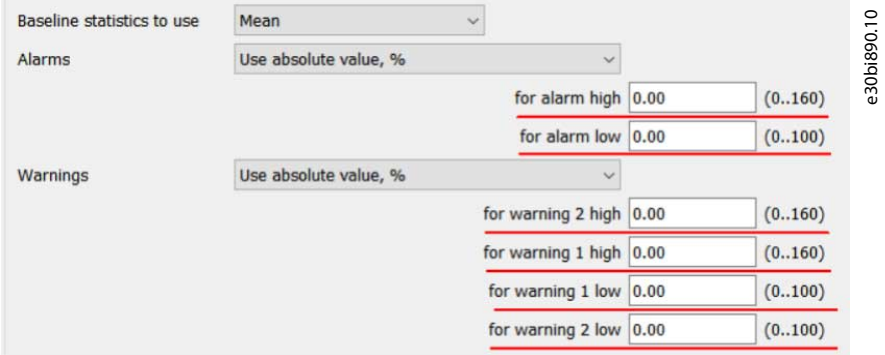

- *Parameter 45-33 Alarm hoch*
- *Parameter 45-38 Alarm niedrig*
- *Parameter 45-34 Warnung S2 hoch*
- *Parameter 45–37 Warnung S2 niedrig*
- *Parameter 45-35 Warnung S1 hoch*
- *Parameter 45–36 Warnung S1 niedrig*

Danfoss

**Plug-ins**

#### Vibrations-/sensorfunktionsspezifische Parameter

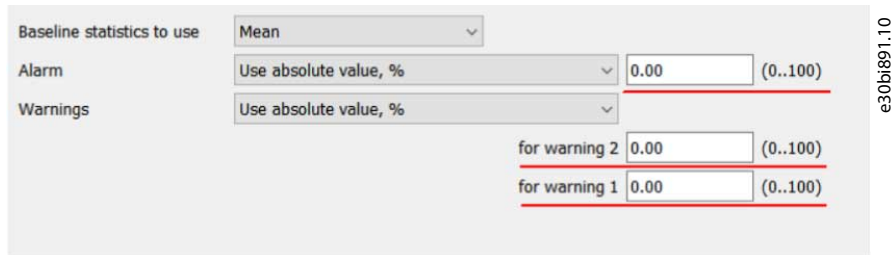

- *Parameter 45-33 Alarm hoch*
- *Parameter 45-34 Warnung S2 hoch*
- *Parameter 45-35 Warnung S1 hoch*

#### Überwachungstaste

Die Schaltfläche *Überwachung* unten auf der Seite öffnet die Seite *Überwachung.*

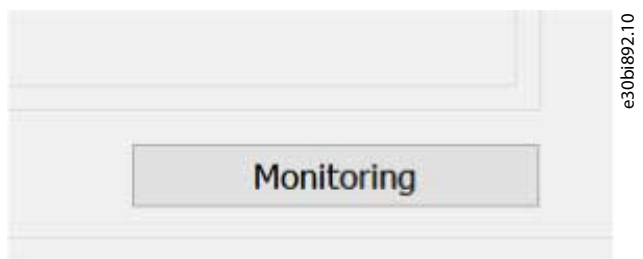

# 8.11.7.1 Schwellenwertgenerierung

Um die Schwellenwertgenerierung sowohl im Plug-in als auch im FU zu initiieren, klicken Sie auf die Schaltfläche *Generieren mit aktueller/voriger Lastkurve*. Der Frequenzumrichter generiert neue Schwellenwerte für alle Funktionen, nicht nur für die ausgewählte. Die Generierung erfolgt mithilfe der vom Benutzer bereitgestellten Einstellungen im Fensterbereich *Schwellenwerte anhand der ausgewählten Lastkurve generierung*. Der Prozess besteht aus 3 Stufen. Während des gesamten Prozesses ist die Seite deaktiviert. Die Stufen sind wie folgt:

• Schreibphase:

Danfoss

**Plug-ins**

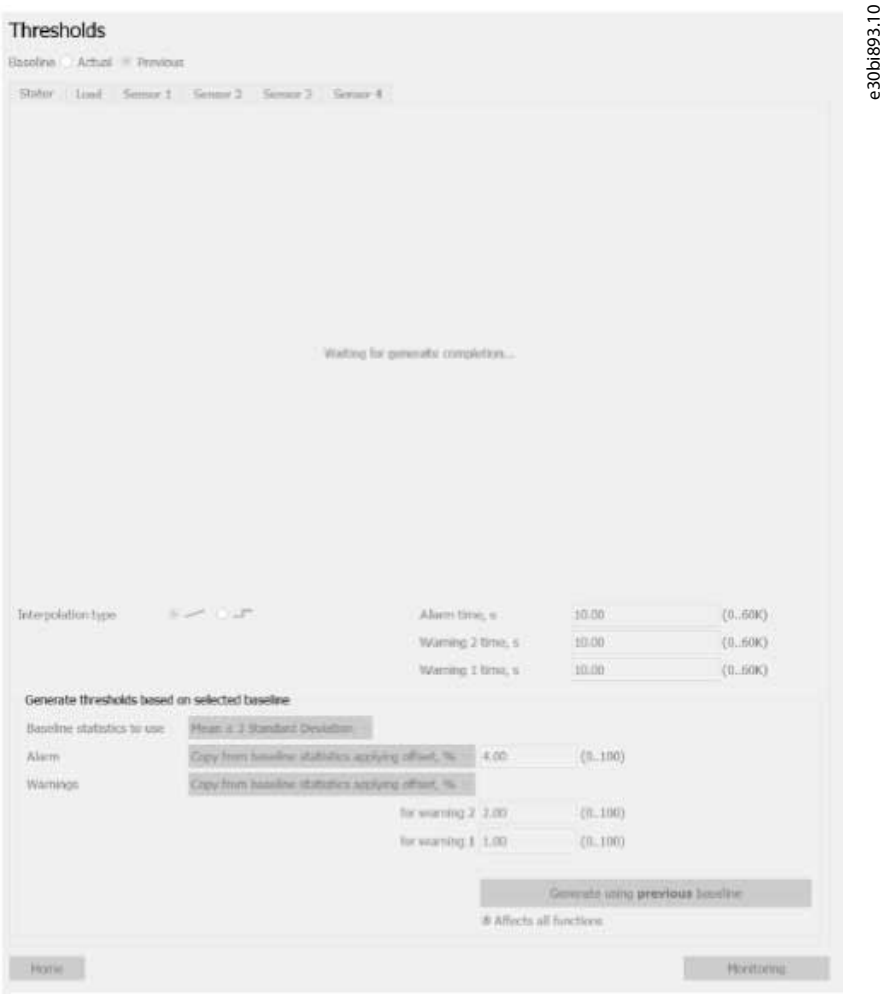

- Es erscheint eine Statusmeldung *Warten auf Abschluss der Generierung ...*
- Bei Verwendung der aktuellen Lastkurve wird *Parameter 45–45 Schwellenwertgenerierung* mit dem Wert *[1] Jetzt generieren* auf den Frequenzumrichter geschrieben.
- Bei Verwendung der vorherigen Lastkurve wird der *Parameter 45–45 Schwellenwertgenerierung* mit dem Wert *[3] Jetzt generieren – Voriger* auf den Frequenzumrichter geschrieben.
- Wenn das Schreiben erfolgreich war, wird die nächste Stufe aktiviert:
	- **Warten auf Fertigstellung der Generierung:** Während die Statusmeldung erhalten bleibt, startet die kontinuierliche Abfrage (das Polling) des *Parameters 45–45 Schwellenwertgenerierung*. Wenn der abgefragte Wert entweder *[1] Jetzt generieren* oder *[3] Jetzt generieren – Vorige* lautet, wird das Polling (die Abfrage) fortgesetzt. Wenn der abgefragte Wert *[0] Aus* ist, stoppt die Abfrage und die nächste Stufe wird aktiviert.
	- **Phase der Diagrammdatenabfrage:**

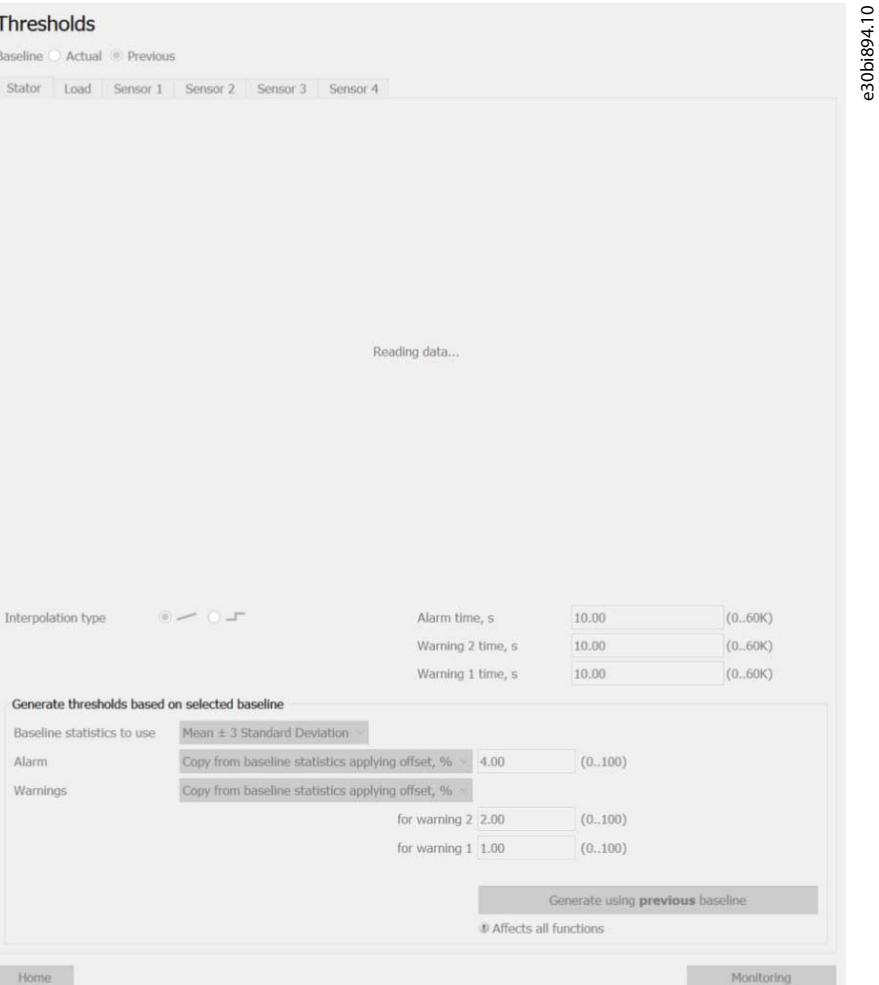

Die Statusmeldung wechselt zu *Daten lesen ...*. Die Einzelabfrage (Polling) der folgenden Parameter startet:

- *Parameter 46–09 Drehzahlüberwachung*.
- *Parametergruppen 46–2\** bis *46–7\**, falls sie im Frequenzumrichter vorhanden sind.

Bei Verwendung der vorherigen Lastkurve werden auch frühere Lastkurven-Parameter abgefragt, da diese möglicherweise überschrieben wurden. Wenn die Abfrage (das Polling) beendet ist, wird die Statusmeldung durch eine neu erstellte Grafik mit den abgefragten Werten für jede Funktion ersetzt. Die Seite ist aktiviert.

Wenn in einer der Phasen Fehler auftreten, wird dies in MCT 10.log protokolliert. Die Seite ist aktiviert und es erscheint eine allgemeine Fehlermeldung.

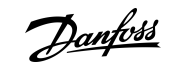

Danfoss

**Plug-ins**

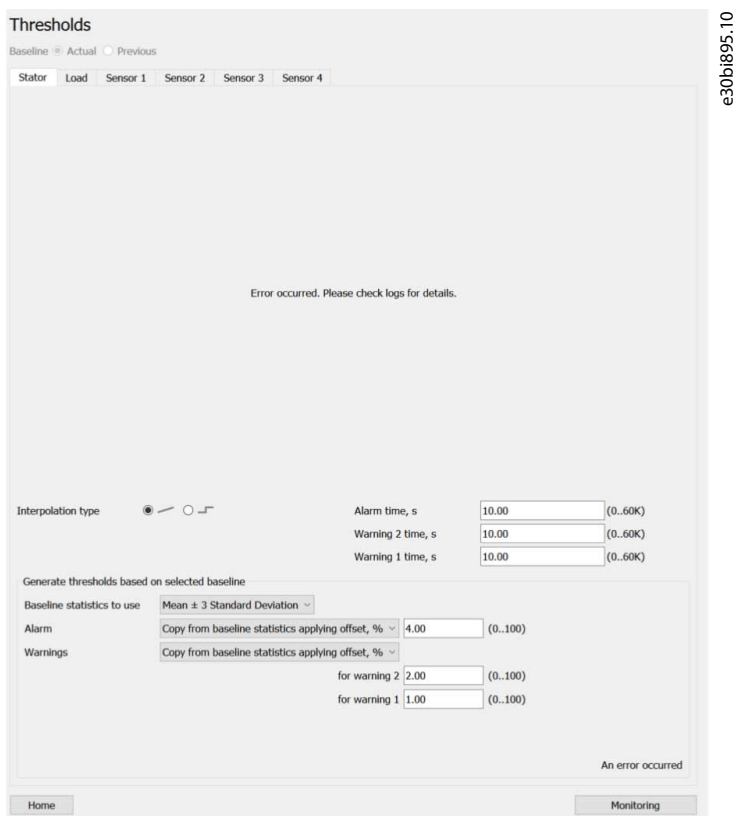

*Generieren mit voriger Lastkurve* ist nur verfügbar, wenn der Frequenzumrichter *[3] Jetzt generieren – Vorige* in *Parameter 45– 45 Schwellenwertgenerierung* unterstützt. Wenn *[3] Jetzt generieren – Vorige* fehlt, werden Schwellenwerte immer anhand der aktuellen Lastkurven-Daten erzeugt.

**Plug-ins**

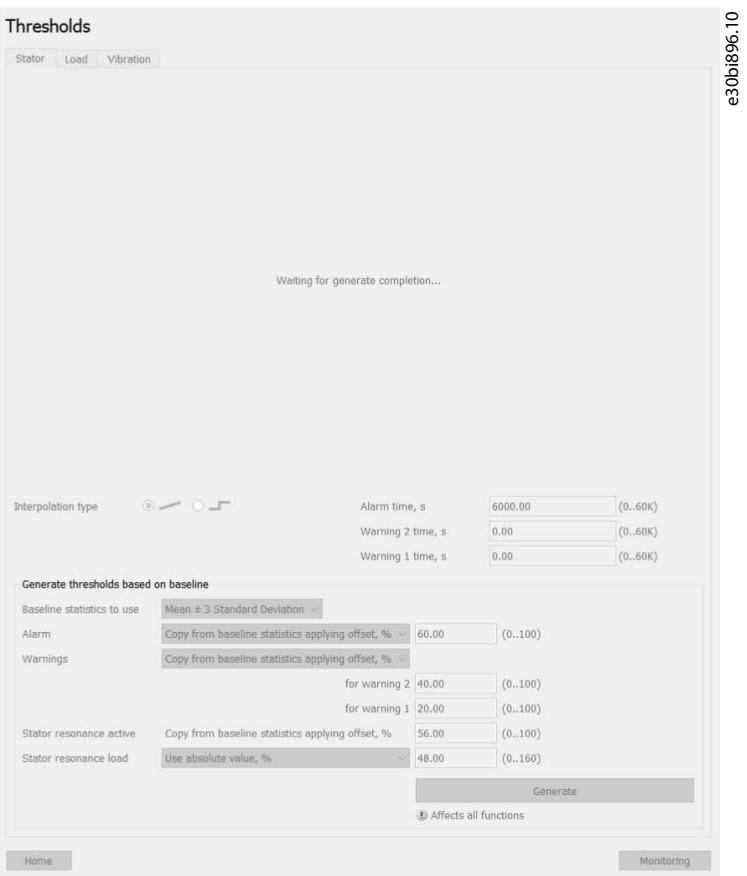

**Abbildung 218: Schreibphase**

<u> Janfoss</u>

**Plug-ins**

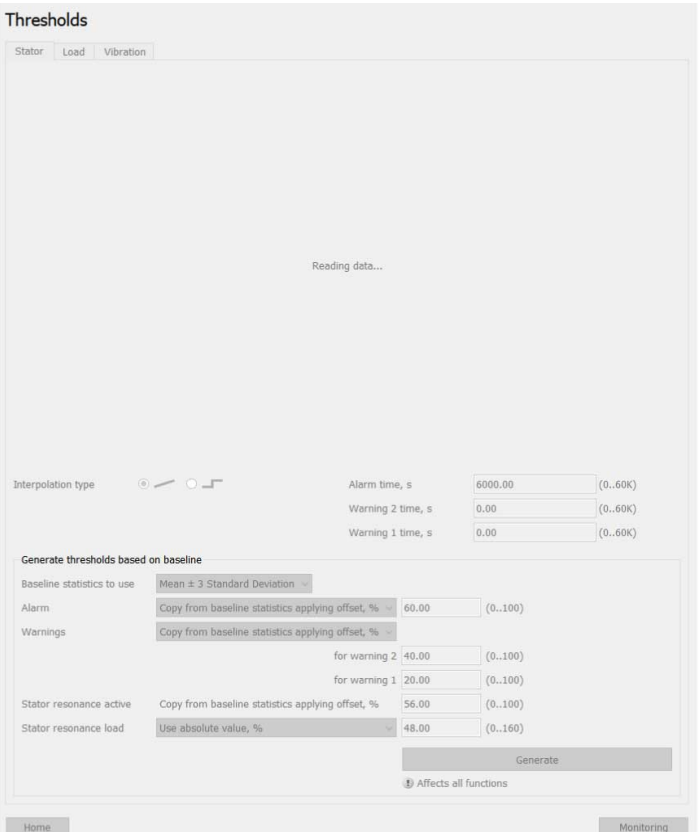

**Abbildung 219: Phase der Diagrammdatenabfrage**

#### 8.11.7.2 Bearbeitung numerischer Parameter

Jeder numerische Parameter wird durch eine Textbeschriftung, ein Bearbeitungsfeld und eine gültige Bereichsanzeige dargestellt:

e30bi897.10

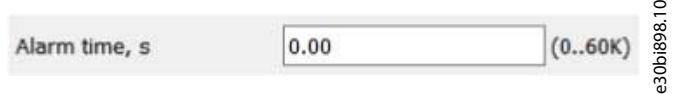

Der gültige Bereich wird aus dem Minimum und Maximum des entsprechenden Parameters in der ParamDLL entnommen. Die Zahlen im Bereich werden mit einem SI-Suffix (K, M, G) verkürzt. Entspricht die resultierende Zahl nicht exakt dem Original, z. B. 60 K 60200, wird die Zahl mit einem ≈ davor angezeigt.

Wenn ein Wert bearbeitet wird, wird die Änderung nicht sofort auf den Frequenzumrichter geschrieben. Stattdessen wechselt das Bearbeitungsfeld in den Bearbeitungsmodus mit 2 Schaltflächen zur Bestätigung (grüner Haken) oder zum Zurücksetzen (rotes Kreuz) der Änderung:

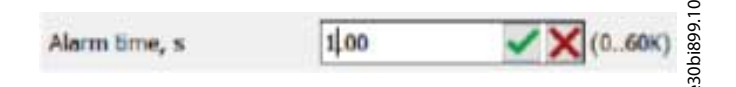

Dies ist notwendig, um den aktuellen Wert frei zu löschen und den neuen Wert einzugeben, da die Zwischeneingabe außerhalb des Bereichs oder ungültig sein kann.

Wenn Sie auf die Schaltfläche "Bestätigen" klicken oder [Enter] drücken, wird das Schreiben auf den FU ausgelöst. Während des Schreibens ist die Seite deaktiviert (ausgegraut, wobei alle Steuerelemente inaktiv sind). Wenn das Schreiben erfolgreich war, ist die Seite aktiviert, die Schaltflächen "Bestätigen" und "Ablehnen" verschwinden und der Wert wird normalisiert (erforderliche Dezimalstellen werden hinzugefügt, wenn sie fehlen). Wenn das Schreiben fehlschlägt, ist die Seite aktiviert und das Bearbeitungsfeld ist von einem roten Rahmen umgeben. Der Rahmen verschwindet mit der nächsten Bearbeitung.

Durch Klicken auf die Schaltfläche *Wiederherstellen* oder Drücken auf [Esc] wird der Wert im Bearbeitungsfeld wiederhergestellt, bevor die Bearbeitung gestartet wird. Die Schaltflächen "Bestätigen" und "Ablehnen" verschwinden ebenfalls.

Wenn der eingegebene Wert eindeutig ungültig ist (leer oder kann nicht in eine Zahl umgewandelt werden), ist das Editierfeld von einem roten Rahmen umgeben und die Schaltfläche "Bestätigen" ist deaktiviert:

#### **VLT® Motion Control Tool MCT 10**

<u>Danfoss</u>

#### **Bedienungsanleitung**

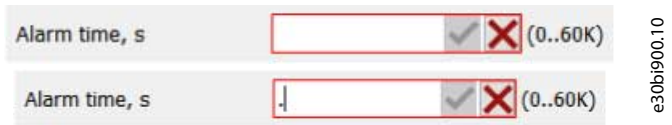

Der eingegebene Wert kann auch außerhalb des gültigen Bereichs liegen. In diesem Fall ist das Editierfeld von einem roten Rahmen umgeben, aber das Bestätigen ist weiterhin möglich.

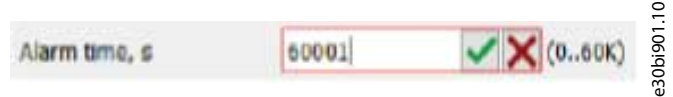

Die ParamDLL und der Frequenzumrichter entscheiden, ob der eingegebene Wert gültig ist. Der Bestätigungsprozess ist der gleiche wie oben beschrieben.

Für die Bearbeitung von Schwellenwerten im Diagramm gilt alles, was in diesem Abschnitt beschrieben wird, mit den folgenden Ergänzungen:

- Die Punktposition auf dem Diagramm wird aktualisiert, indem der eingegebene Wert übernommen wird (nicht während der Eingabe).
- Wiederherstellen stellt die vorherige Position des bearbeiteten Punktes (vor dem Start der Bearbeitung) wieder her und beendet den Bearbeitungsmodus.
- Wenn Sie auf eine beliebige Stelle im Kurvenbereich klicken, ist dies identisch mit dem Wiederherstellen.
- Ein erfolgreiches Schreiben in den Frequenzumrichter beendet den Bearbeitungsmodus. Wenn das Schreiben nicht erfolgreich war, bleibt das Bearbeitungsfeld von einem roten Rahmen umgeben.

# 8.11.7.3 Auswahlliste Parameter bearbeiten

Jeder Parameter in einer Auswahlliste hat eine Textbeschriftung und eine Dropdown-Liste mit dem aktuellen Wert.

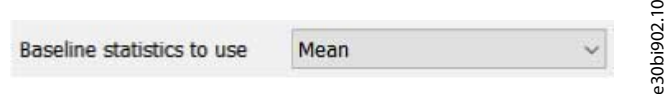

Das Dropdown-Menü enthält die gültigen Werte für den Parameter.

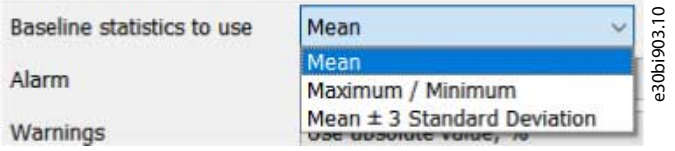

Wenn ein Parameter im Menü ausgewählt wird, wird er automatisch in den Frequenzumrichter geschrieben. Während des Schreibvorgangs ist die Seite deaktiviert. Wenn das Schreiben erfolgreich war, ist die Seite aktiviert und das Dropdown-Menü zeigt den ausgewählten Wert an. Wenn das Schreiben fehlschlägt, wird die Seite aktiviert, der vorherige Wert wird in der Dropdown-Liste wiederhergestellt und ein roter Rahmen um die Seite wird angezeigt, der den Fehler kennzeichnet. Der Fehler wird auch in MCT 10 protokolliert.

Wenn Sie eine Auswahl in den Menüs *Alarme*, *Warnungen*und *Statorresonanzlast* treffen, werden weitere Abfragen (Polling) abhängiger Parameter ausgelöst:

- Für Stator, Vibration/Vibration 1/Sensor 1, Vibration 2/Sensor 2, Sensor 3, Sensor 4:
	- Änderung bei *Alarmen*: *Parameter 45–33.\* Drehzahlpunkte* wird mittels Polling abgefragt und Grenzwerte werden aktualisiert ( $* =$  Index der spezifischen Funktion).
	- Bei *Warnungen* ändern sich: *Parameter 45–34.\* Schwellenwertkonfiguration* und *Parameter 45–35.\* Lastkurven-Statistik* werden mittels Polling abgefragt und Grenzwerte aktualisiert (.\* = Index der spezifischen Funktion).
- Für Last:

<u> Danfoss</u>

- **Plug-ins**
- Änderung bei *Alarmen*: *Parameter 45–33.1 Drehzahlpunkte* und *Parameter 45–38.1 Alarm hoch* werden mittels Polling abgefragt und Grenzwerte aktualisiert.
- Bei *Warnungen* ändern sich: *Parameter 45–34.1 Schwellwertkonfiguration*, *Parameter 45–35.1 Lastkurvenstatistik*, *Parameter 45–36.1 Warnmodus*und *45–37.1 Alarmmodus* werden mittels Polling abgefragt und Grenzwerte aktualisiert, z. B. wie unten dargestellt.

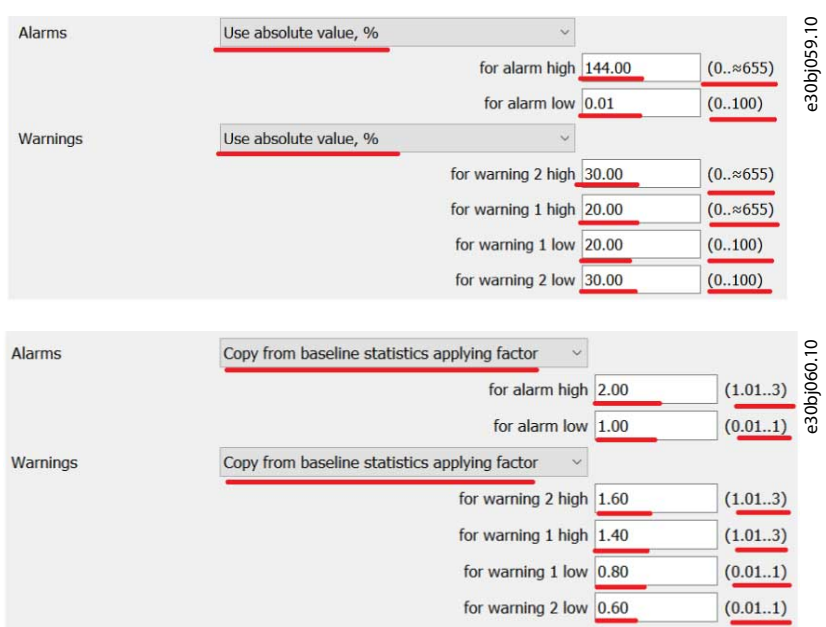

- Bei Änderung der Statorresonanzlast – *Parameter 45–62 Lastschwelle* wird mittels Polling abgefragt und die Grenzwerte werden aktualisiert.

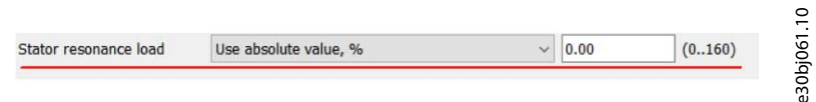

# 8.11.7.4 Seite "Schwellenwerte", wenn Autokonfiguration ausgewählt ist

Die folgende Ansicht wird angezeigt, wenn die Funktion *Konfigurieren der Überwachungseinstellungen, dann automatische Anwendung sobald eine Lastkurve erstellt wird* in der Seite Auto-Konfigurationseinstellungen ausgewählt wurde.

Danfoss

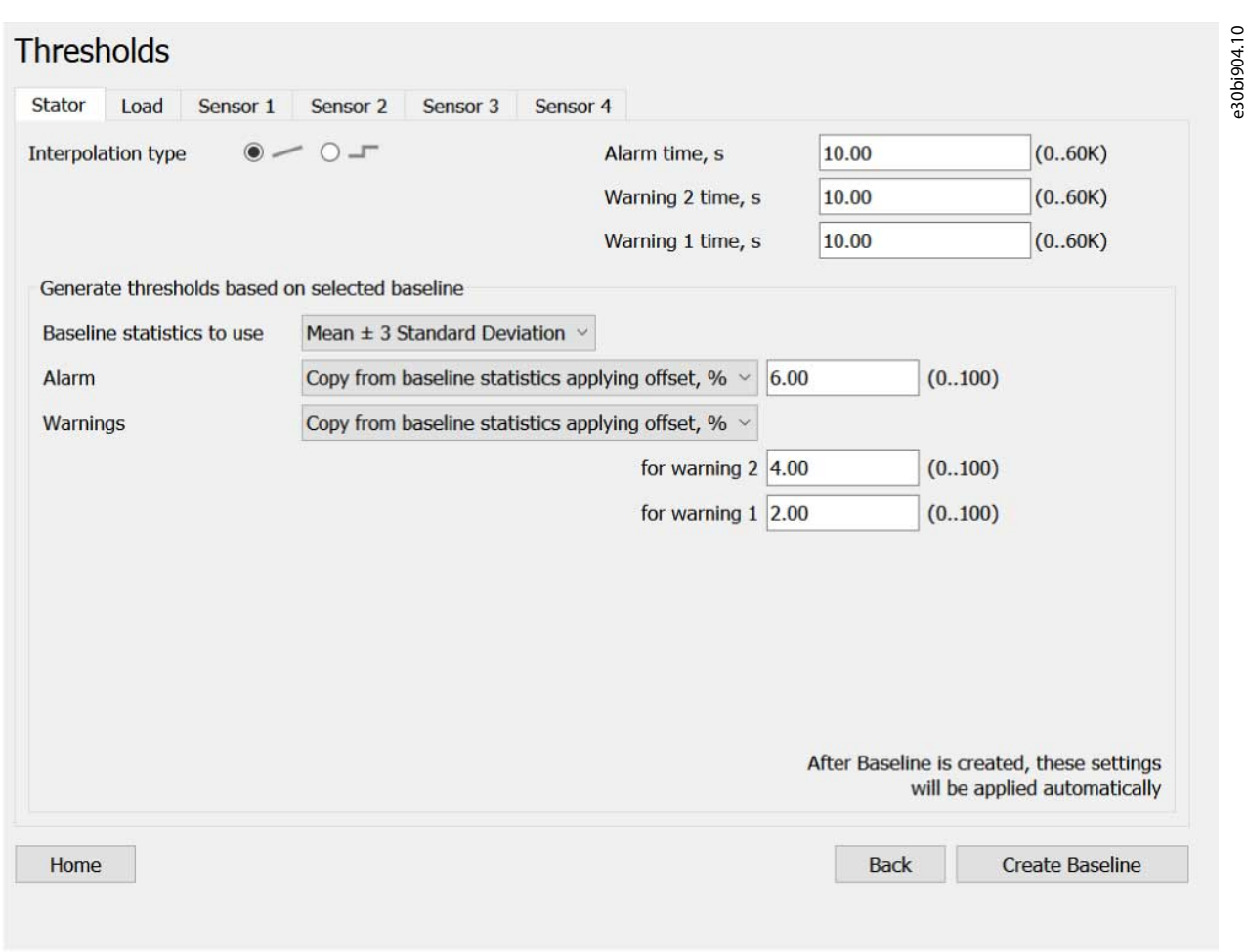

Da die Lastkurve noch nicht ausgeführt wurde, gibt es keine Grafik.

Anklicken von *Lastkurve erstellen* setzt *Parameter 45-45 Schwellenwertgenerierung* auf Option *[2] Auto-Generieren*.

- Wenn das Schreiben auf den FU erfolgreich war, öffnet sich die Seite Lastkurven-Fortschritt und die Lastkurven-Erstellung beginnt.
- Wenn das Schreiben auf den Frequenzumrichter fehlschlägt, wird keine Navigation durchgeführt und eine Fehlermeldung (*Ein Fehler ist aufgetreten*) wird angezeigt.

Wenn Sie auf die Taste *Zurück* klicken, werden keine Änderungen auf dieser Seite verworfen.

# 8.11.8 Überwachungsseite

Verwenden Sie die Funktionen auf der Überwachungsseite, um den aktuellen Wert einer Funktion in einem Diagramm zu verfolgen.

**Plug-ins**

<u> Samfoss</u>

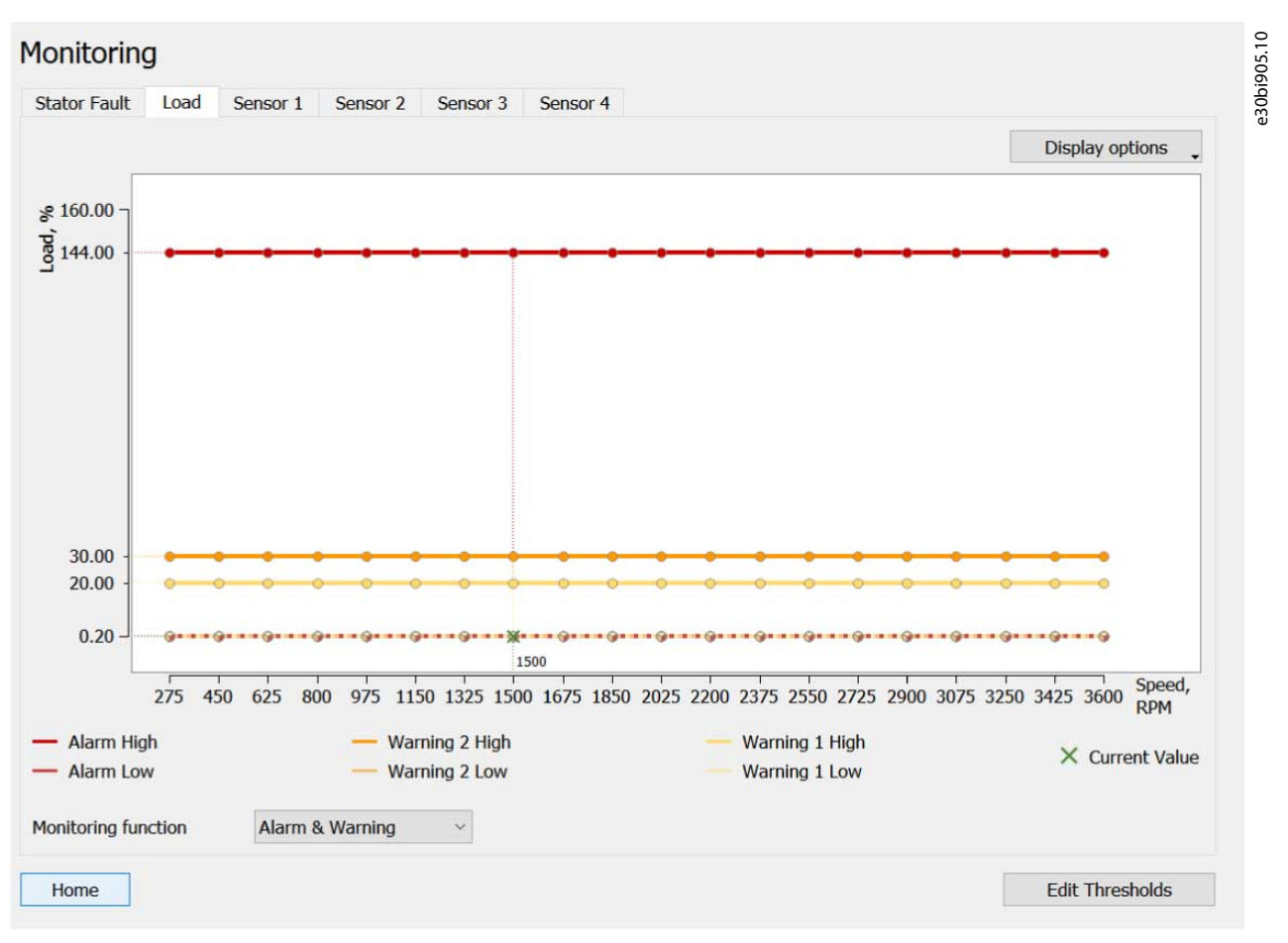

Auf der geöffneten Seite werden die folgenden Daten vom Frequenzumrichter abgefragt, um den Wert des Feldes der *Überwachungsfunktion* auf der Seite auszufüllen und die Punkte im Diagramm zu erstellen.

- Diagramm Drehzahlstufen (die Werte auf der X-Achse): *Parameter 46–09 Drehzahlüberwachung*.
- Diagramm-Schwellenwertpunkte: Alle Parameter aus den *Parametergruppen 46–2\* Stator* (*46–23 Resonanz aktiv* und *46–24 Resonanzlast* nur, wenn im Frequenzumrichter verfügbar), *46–3\* Last* und *46–4\* Vibration*. *Die Parametergruppen 46–5\**,*46–6\** und *46–7\** sind ebenfalls enthalten, wenn sie im Frequenzumrichter verfügbar sind.
- *Parameter 46–13 Interpolationstyp* (gilt für das Diagramm).
- *Parameter 45–00 Überwachungsfunktion*.

Die ersten beiden Aufzählungspunkte in der vorherigen Liste enthalten Array-Parameter, die durch Drehzahlstufen indiziert sind, während das letzte Aufzählungszeichen Array-Parameter enthält, die durch Vibrationsfunktion indiziert sind.

#### **Parameter indiziert durch Drehzahlsstufe**

- $0 =$  Stator
- $1 = I$  ast
- 2 = Vibration/Vibration 1/Sensor 1
- 3 = Vibration 2/Sensor 2 (falls im FU vorhanden)
- 4 = Sensor 3 (falls im FU vorhanden)
- 5 = Sensor 4 (falls im FU vorhanden)

#### **Parameter indiziert durch Vibrationsfunktion**

- 0 = Vibration 1/Sensor 1
- 1 = Vibration 2/Sensor 2
- 2 = Sensor 3 (falls im FU vorhanden)
- 3 = Sensor 4 (falls im FU vorhanden)

<u>Danfoss</u>

**Plug-ins**

Der Inhalt der Überwachungsseite ist abhängig von der gewählten Funktion. Die verfügbaren Funktionen sind:

- Statorfehler
- Sensor 1
- Sensor 2
- Sensor 3
- Sensor 4

Statorresonanz aktiv und Statorresonanzlast erscheinen nur, wenn sie vom Frequenzumrichter unterstützt werden. Um diese Funktionen von jenen auf der Seite "Schwellenwerte" zu unterscheiden, werden diese als CBM-Funktionen bezeichnet, während die Funktionen auf der Seite "Überwachung" als Überwachungsfunktionen bezeichnet werden. Jede Überwachungsfunktion hat eine eigene Registerkarte:

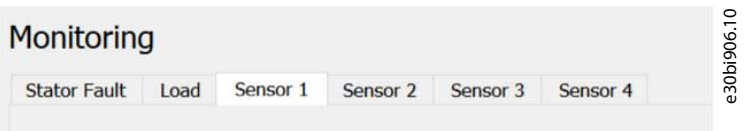

Wenn der FU nur Vibration 1 und Vibration 2 hat, erscheinen die entsprechenden Registerkarten:

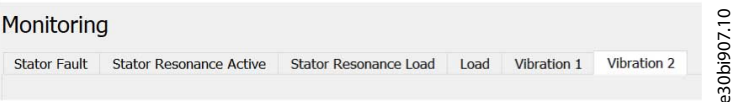

Wenn der FU nur über Vibration verfügt, erscheint die entsprechende Registerkarte:

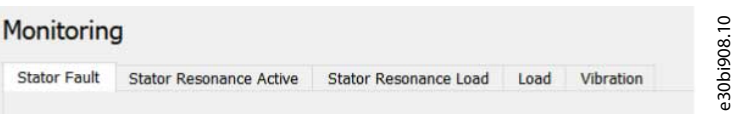

Das Überwachungsdiagramm befindet sich oben auf der Registerkarte.

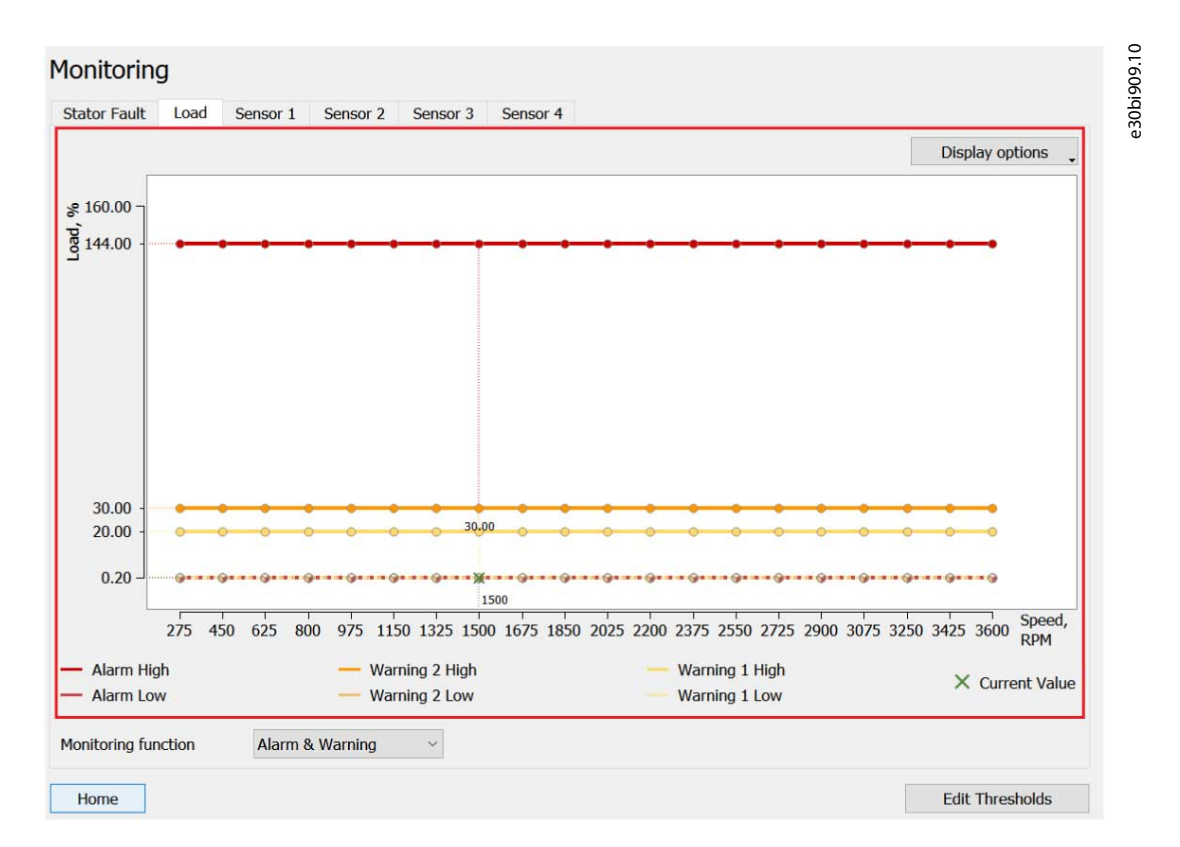

**Bedienungsanleitung**

Die Skalierung der Y-Achse wird so gewählt, dass ein möglicher Wert der angezeigten Punkte und aktuellen Daten zum Kurvenbild passt (basierend auf dem Minimum und Maximum der Punktparameter).

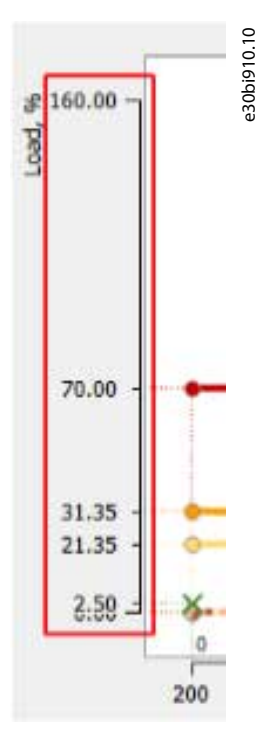

Die X-Achse ist die Drehzahl. Sie ist in gleichmäßig verteilte Drehzahlstufenwerte unterteilt:

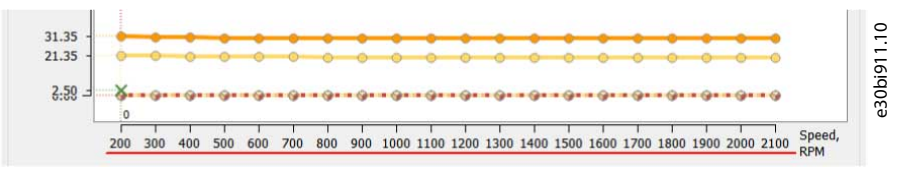

Der Leerraum zwischen dem Minimal-/Maximalwert und dem Rand des Bildes wird für den aktuellen Drehzahlwert und die Legendenzeilen der aktuellen Daten frei gelassen.

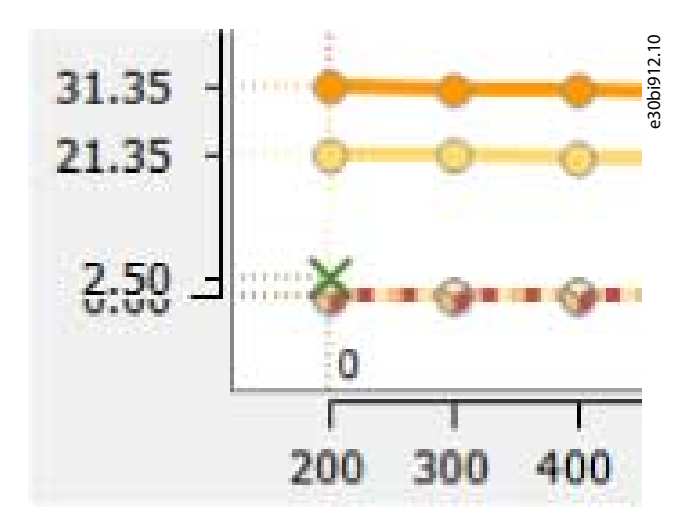

Wenn Sie mit der Maus über einen Punkt fahren, wird der Wert genau dieses Punktes angezeigt.

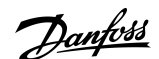

Danfoss

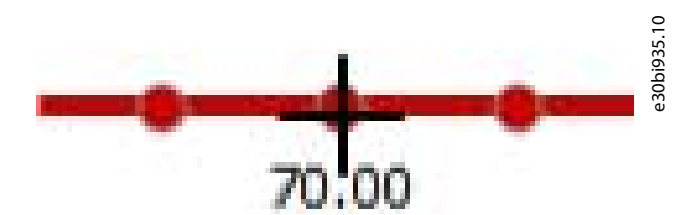

Es ist auch möglich, alle Punktwerte auf einmal über eine Anzeigeoption anzuzeigen:

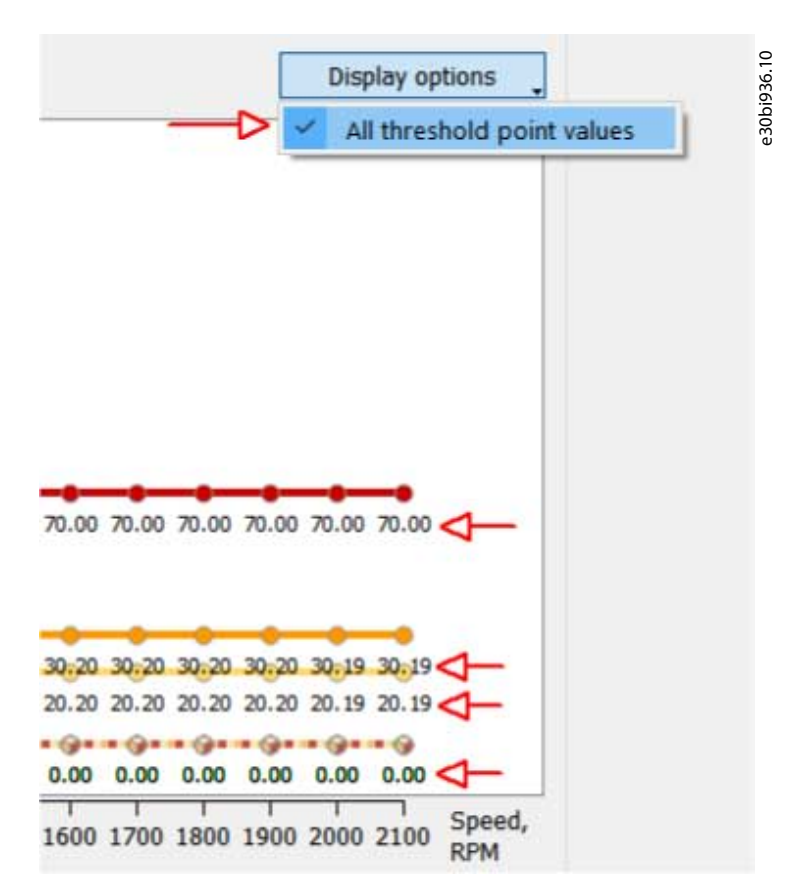

Unter der Grafik befindet sich eine Legende, welche die Kurven und Punkte in der jeweiligen Grafik anzeigt. Die Legenden unterscheiden sich zwischen verschiedenen Funktionen.

**Abbildum** 2, Sensor 3, Sensor 4

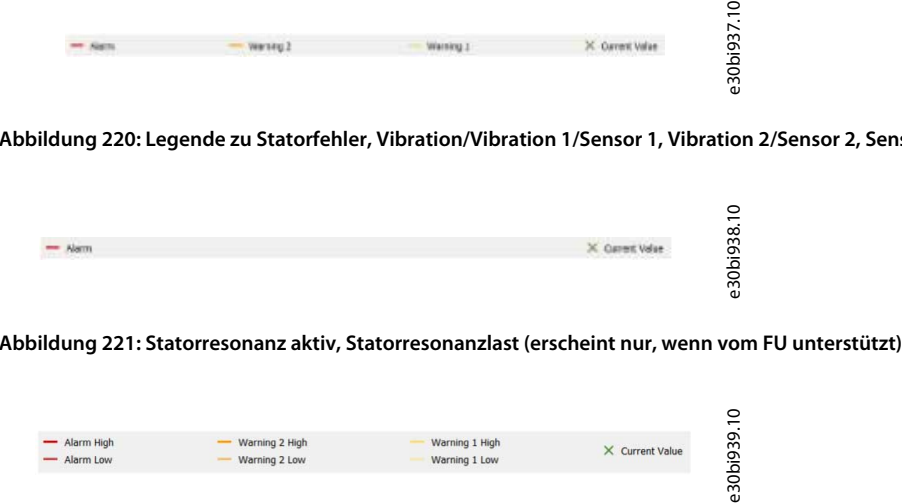

#### **Abbildung 222: Last**

Das Diagramm zeigt die aktuellen Daten, die kontinuierlich vom Frequenzumrichter abgefragt werden (Polling).

**Bedienungsanleitung**

Danfoss

**Plug-ins**

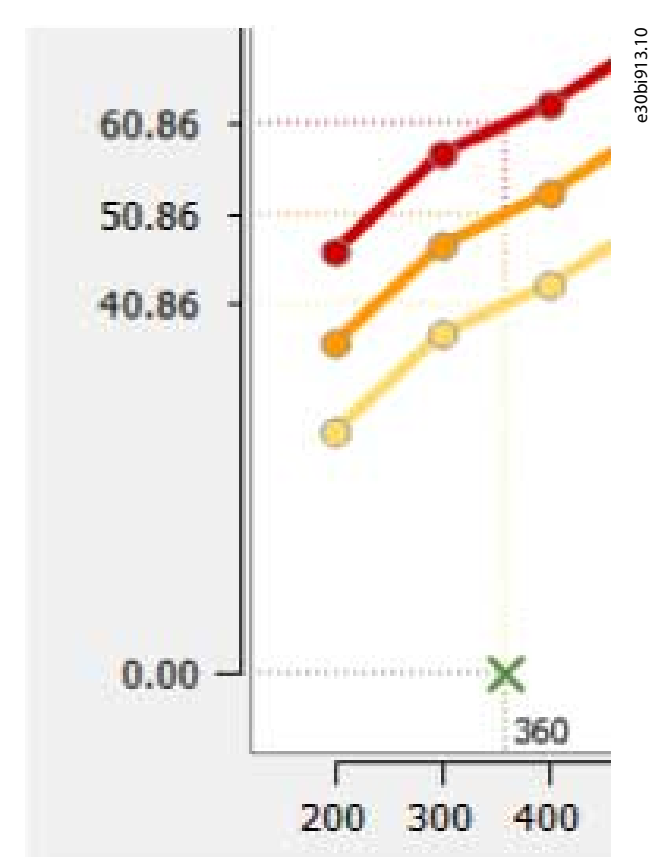

Die Daten bestehen aus:

• Der aktuellen Drehzahl in U/min (*Parameter 16-17 Drehzahl U/min*, gemeinsam für alle Funktionen).

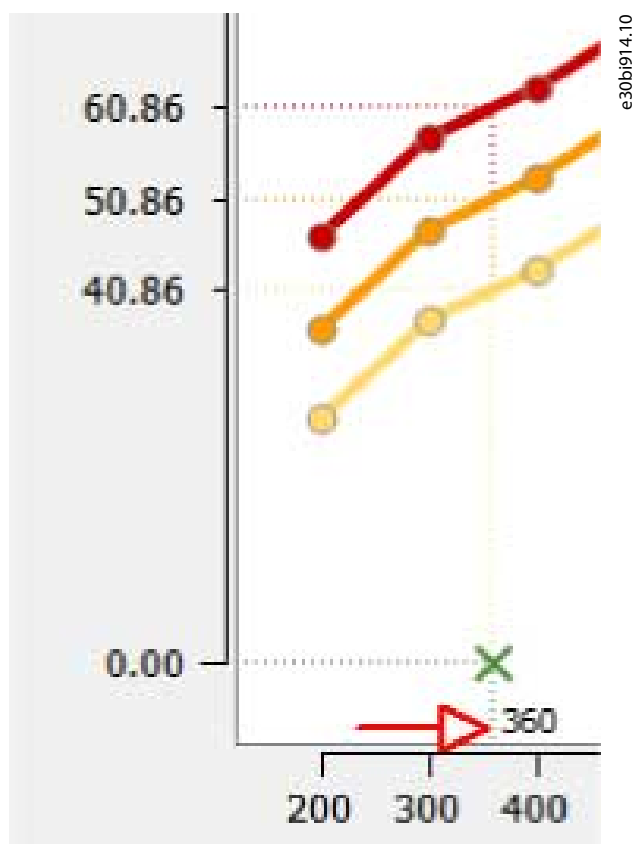

• Der aktuelle Funktionswert (*Parameter 45-13 Aktueller Überwachungswert* mit dem Index der ausgewählten Funktion).
**Plug-ins**

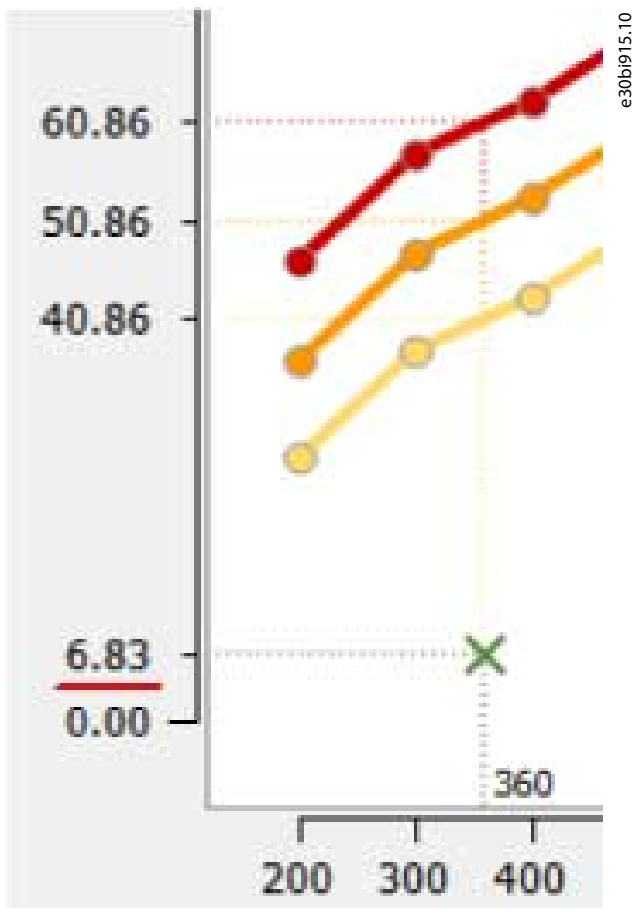

Die Alarm- und Warnschwellen für die aktuelle Drehzahl (*Parameter 45-10 – 45-12* und *Parameter 45-14 – 45-16* mit dem Index der ausgewählten Funktion). Wenn die aktuelle Funktion keinen Schwellenwert unterstützt (z. B. die "niedrigen" Schwellenwerte für alle Funktionen außer Last), wird er nicht abgefragt.

•

**Bedienungsanleitung**

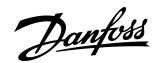

**Plug-ins**

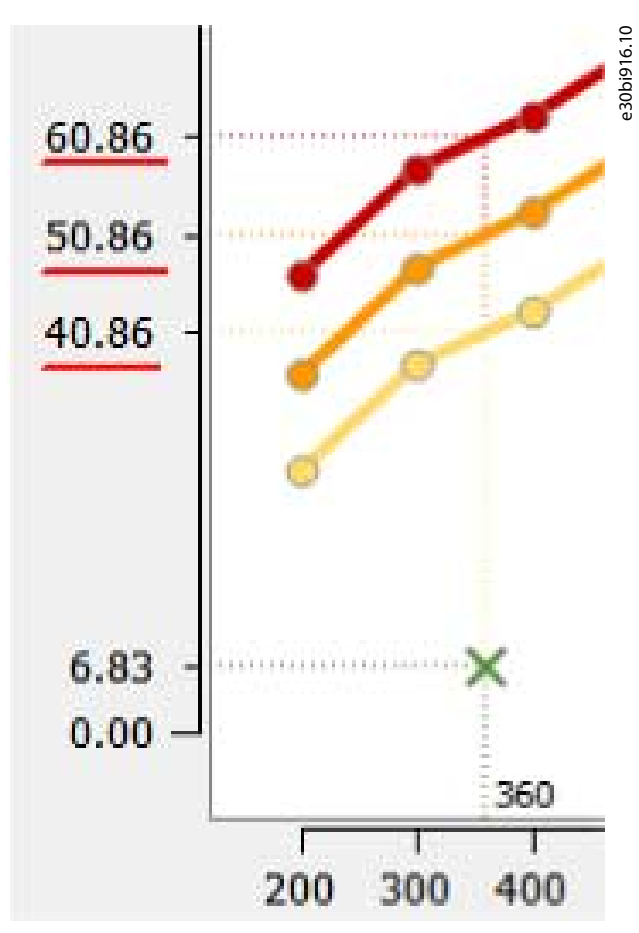

Es gibt gestrichelte Hinweislinien in entsprechender Farbe, welche die Position jeder Schwelle oder den aktuellen Wert für die aktuelle Drehzahl visualisieren. Im Schnittpunkt von aktueller Drehzahl und Wert wird ein grünes Kreuz gezeichnet.

#### **Überwachungsfunktionsindex**

- 0 = Statorfehler
- 1 = Statorresonanz aktiv
- 2 = Statorresonanzlast
- $3 =$  Last
- 4 = Vibration/Vibration 1/Sensor 1
- 5 = Vibration 2/Sensor 2 (falls im FU vorhanden)
- 6 = Sensor 3 (falls im FU vorhanden)
- 7 = Sensor 4 (falls im FU vorhanden)

Wählen Sie unterhalb des Diagramms die Überwachungsfunktion aus. Die Werte in der Dropdown-Liste spiegeln die Optionen in *Parameter 45–00 Überwachungsfunktion* wider.

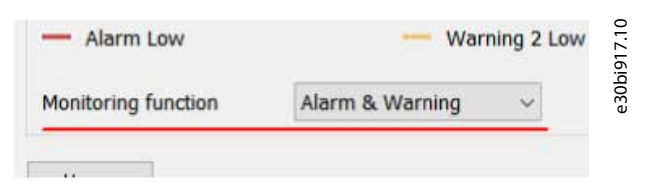

Die Dropdown-Liste der Überwachungsfunktionen funktioniert wie die Parameter der Auswahlliste auf der Seite Schwellenwerte. Der Parameter wird durch die CBM-Funktion indiziert:

- 0 = Stator (gemeinsamer Wert für Statorfehler, Statorresonanz aktiv und Statorresonanzlastfunktionen)
- $1 =$ Last
- 2 = Vibration/Vibration 1/Sensor 2
- 3 = Vibration 2/Sensor 2 (falls im FU vorhanden)

Danfoss

- 4 = Sensor 3 (falls im FU vorhanden)
- 5 = Sensor 4 (falls im FU vorhanden)

Die Schaltfläche *Schwellenwerte bearbeiten* unten auf der Seite öffnet die Schwellenwertseite.

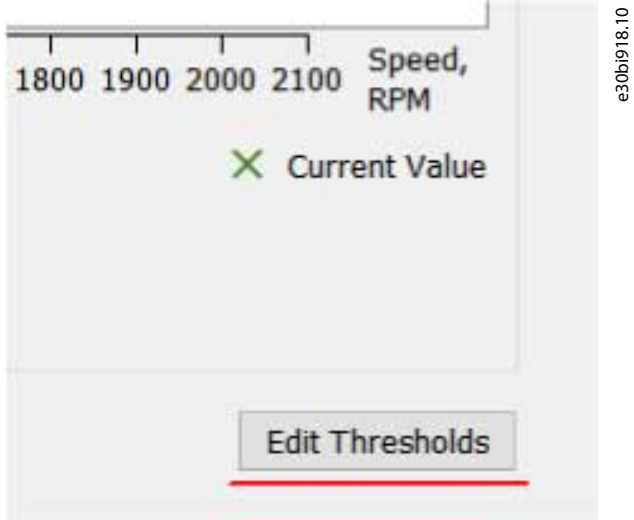

## 8.12 Serviceprotokoll (Service Log)

Das Serviceprotokoll-Plug-in ist offline verfügbar. Es ermöglicht das Ablesen vom Frequenzumrichter in der rechten Bildschirmansicht des MCT 10.

Durch Drücken von *Von FU lesen* werden alle Protokolldateien überschrieben, die sich bereits im Protokoll befinden.

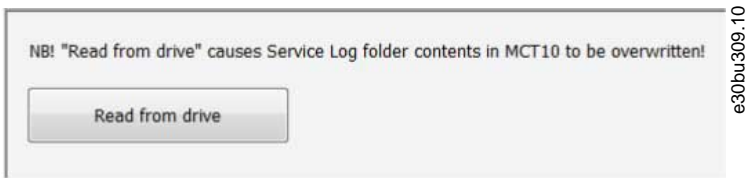

**Abbildung 223: Vom Frequenzumrichter lesen überschreibt Protokolldateien**

## **9 Unterstützung der Bedieneinheit VLT® Wireless Communication Panel LCP 103**

### 9.1 Einleitung

Die MCT 10-Konfigurations-Software unterstützt die Bedieneinheit VLT® Wireless Communication Panel LCP 103. Je nach verwendeter MCT 10-Version gibt es 2 verschiedene Vorgehensweisen.

## 9.1.1 Verwendung der Bedieneinheit LCP 103 mit MCT 10 Konfigurationssoftware – Basisversion **Vorgehensweise**

- **1.** Rechtsklicken Sie auf den Frequenzumrichter, an dem die Bedieneinheit LCP 103 angeschlossen ist.
- **2.** Wählen Sie *WLAN-LCP-Firmware aktualisieren*.
- **3.** Wählen Sie im Dialogfeld eine Datei aus (\*.bin ist bereits ausgewählt).

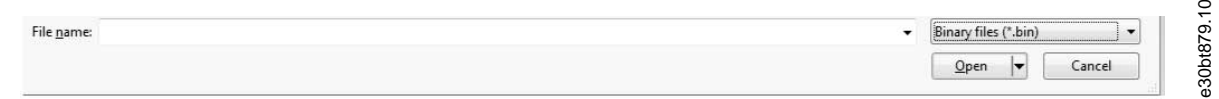

#### **Abbildung 224: Dialogfeld zur Auswahl von \*.bin-Dateien**

**4.** Drücken Sie [OK].

Wenn der Vorgang abgeschlossen ist, beginnt das Schreiben und der Fortschritt ist sichtbar.

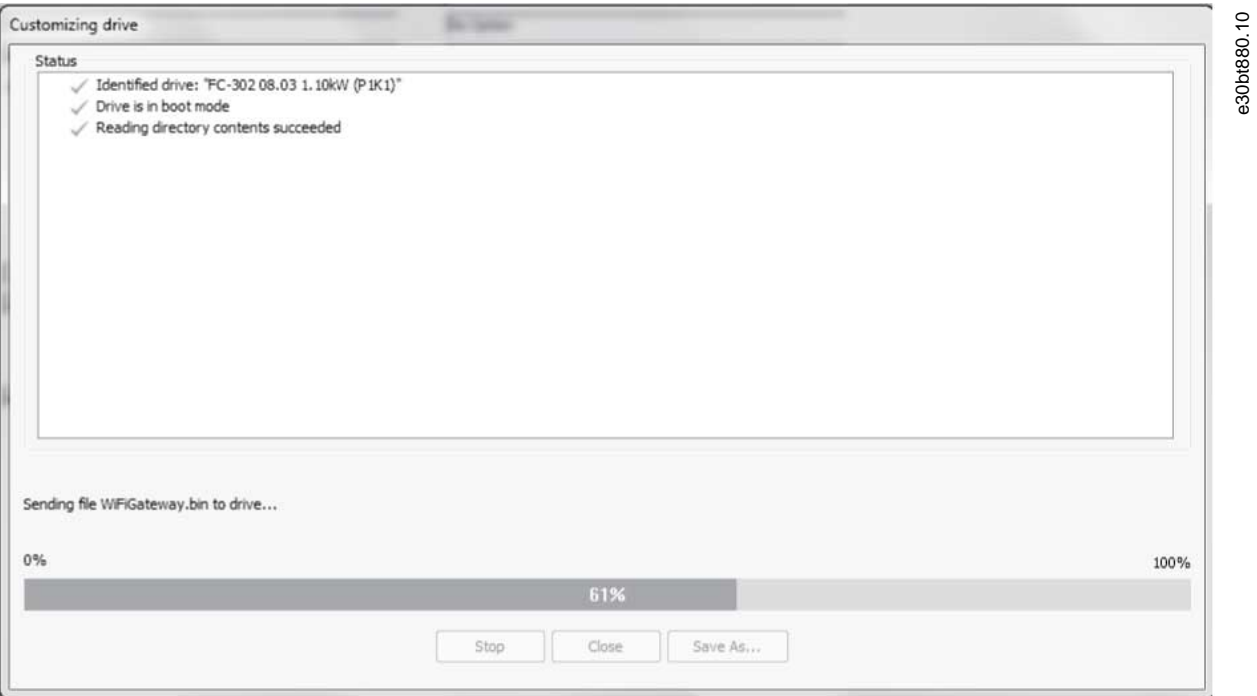

#### **Abbildung 225: Fortschrittsbalken beim Schreiben auf den Frequenzumrichter**

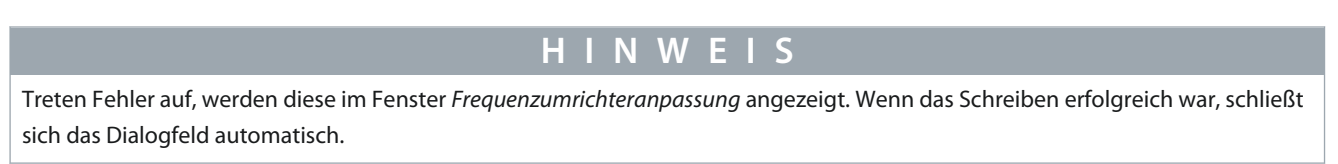

## 9.1.2 Verwendung der Bedieneinheit LCP 103 mit der MCT 10-Konfigurationssoftware – Erweiterte Version

Mit der erweiterten Version der MCT 10-Konfigurationssoftware kann das Drive File Manager Plug-in (FU-Dateimanager) für den Anschluss der Bedieneinheit LCP 103 verwendet werden.

#### **Vorgehensweise**

- **1.** Wählen Sie im Offline-Frequenzumrichter *Frequenzumrichter-Dateisystem*.
- **2.** Klicken Sie mit der rechten Maustaste in das rechte Fenster und wählen Sie *Datei importieren* im Kontextmenü.

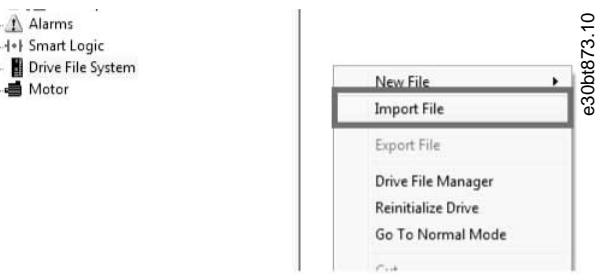

**3.** Wählen Sie im Dialogfeld binäre Dateien (\*.bin) aus.

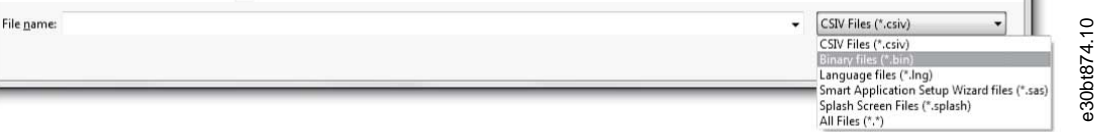

**4.** Wählen Sie die richtige Binärdatei aus.

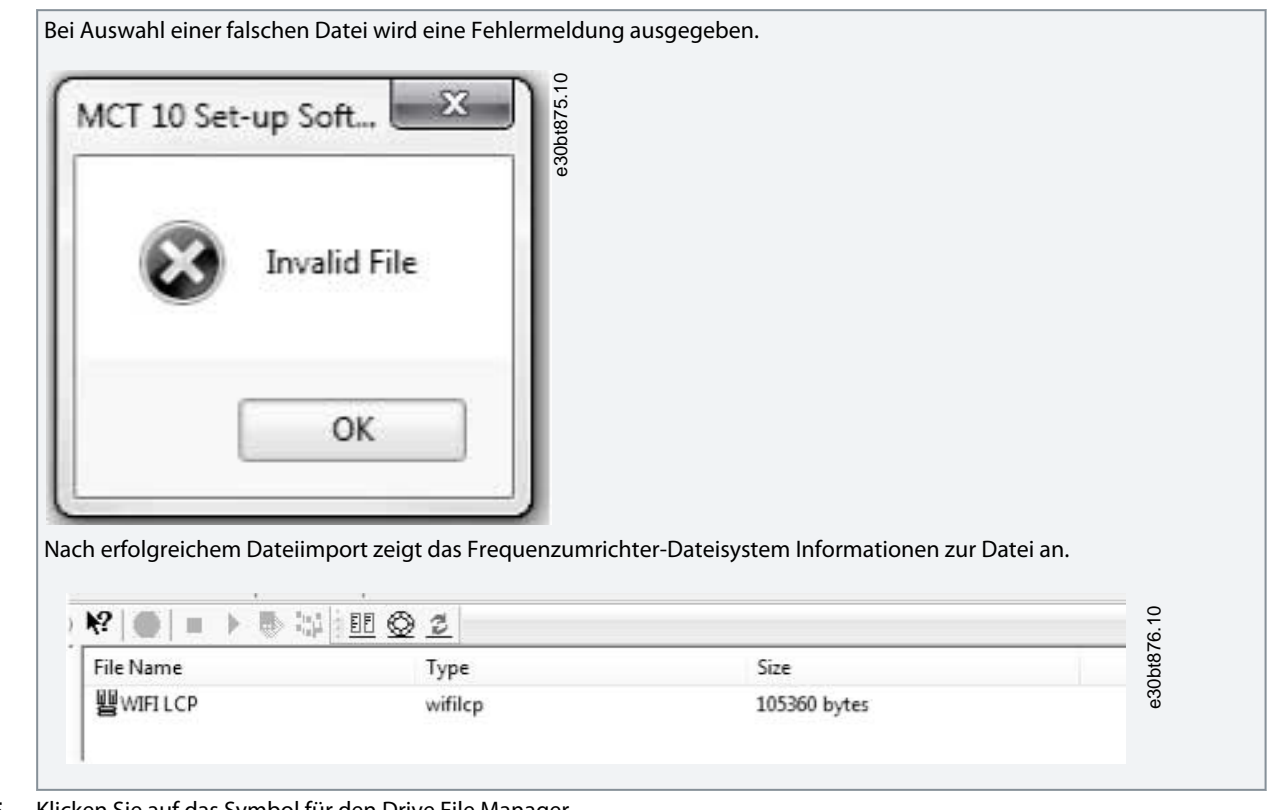

**5.** Klicken Sie auf das Symbol für den Drive File Manager.

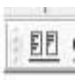

**6.** Schreiben Sie über den Drive File Manager die Datei \*.bin auf den Frequenzumricher.

<u>Danfoss</u>

## **10 VLT® Software Customizer**

#### 10.1 Einleitung

Der VLT® Software Customizer ist ab Version 4.00 der MCT 10-Konfigurationssoftware erhältlich. Das Tool ermöglicht die benutzerdefinierte Anpassung des Frequenzumrichters durch Ändern oder Erstellen individueller Begrüßungsbildschirme, Ausgangswerte und SmartStart-Assistenten.

Das Plug-in enthält 3 unabhängige Funktionen:

- Begrüßungsbildschirm: Fügen Sie ein benutzerdefiniertes Logo hinzu, das während der Initialisierung des Frequenzumrichters angezeigt wird. Der Begrüßungsbildschirm unterstützt:
	- jpeg.
	- png.
	- bmp.
	- gif.
- InitialValues (Ausgangswerte): Definieren Sie individuelle Parameter-Standardwerte basierend auf den Applikationsanforderungen in einem kundenspezifischen Ausgangswertformat (CSIV). Jedes Mal, wenn der Frequenzumrichter initialisiert wird, beginnt er mit den benutzerdefinierten Werten.
- SmartStart: Erstellen Sie benutzerdefinierte SmartStart-Assistenten, die durch vordefinierte Applikationsschritte führen, was den Inbetriebnahmeprozess vereinfacht.

Des Weiteren ist es möglich, im Simulator auf den Frequenzumrichter zu schreiben und zu testen. Die Funktion *Auf Frequenzumrichter schreiben* schreibt Dateien, die im VLT® Software Customizer erstellt oder importiert wurden. *Test im Simulator* startet den Bedieneinheits-Simulator zur Simulation einer Verbindung zu einem FU. Im Menü *Einstellungen* können Sie den Haftungsausschluss ein- oder ausblenden.

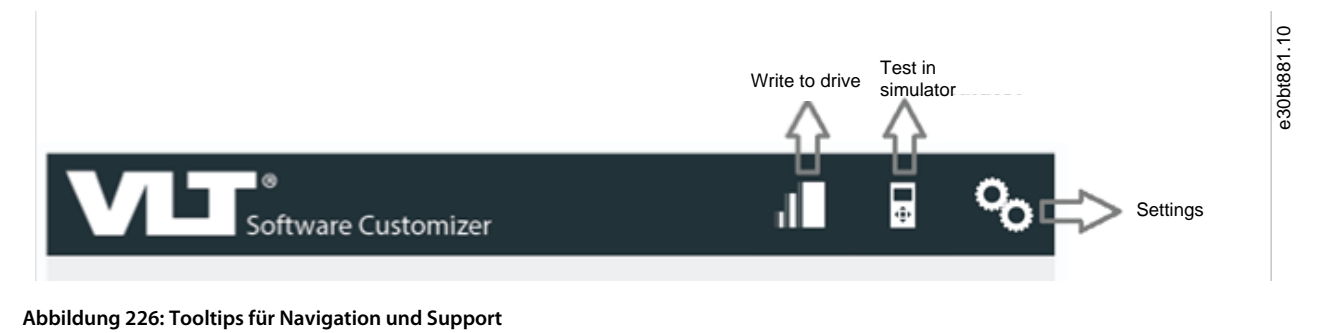

# **Software Customizer**

**Abbildung 227: Wenn die Maus über einem Bereich verweilt, wird der Bereich, auf den sie zeigt, hervorgehoben**

Wenn Sie mit der Maus über eines der drei Merkmale fahren, wird das Merkmal hervorgehoben und eine Schaltfläche ist verfügbar. Klicken Sie auf die Schaltfläche, um die Funktionen zu öffnen, die derzeit für das ausgewählte Merkmal verfügbar sind.

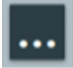

**Abbildung 228: Schaltfläche zum Öffnen verfügbarer Funktionen**

Write to D

30bt882.

Danfoss

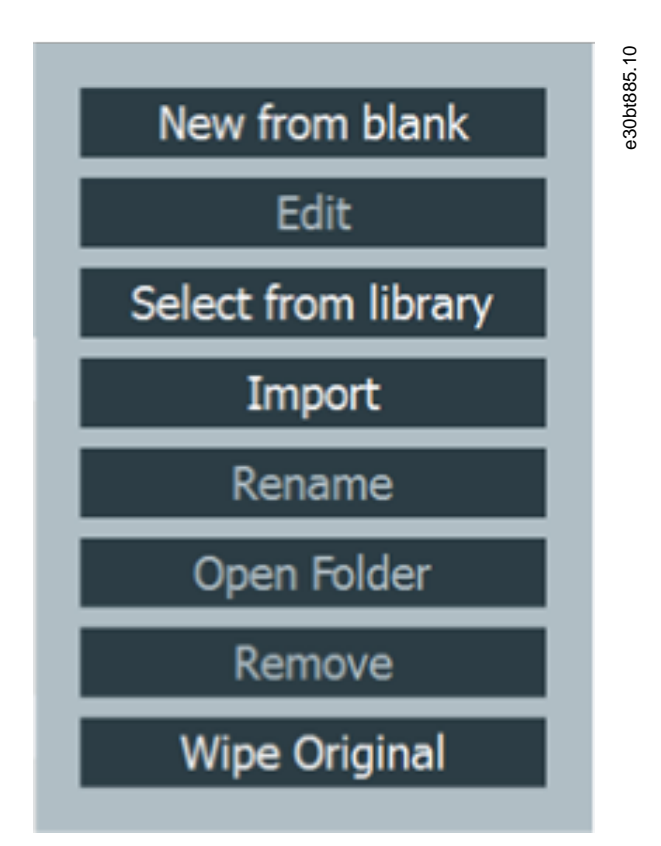

#### **Abbildung 229: Beispiel für verfügbare Optionen für eine Funktion**

#### 10.1.1 Aktivierungscode

Der VLT® Software Customizer ist ein fortgeschrittenes Werkzeug, das einen Aktivierungscode erfordert. Um den Aktivierungscode zu erhalten, wenden Sie sich an Ihren lokalen Danfoss-Vertreter.

**Bedienungsanleitung**

<u> Danfoss</u>

**VLT® Software Customizer**

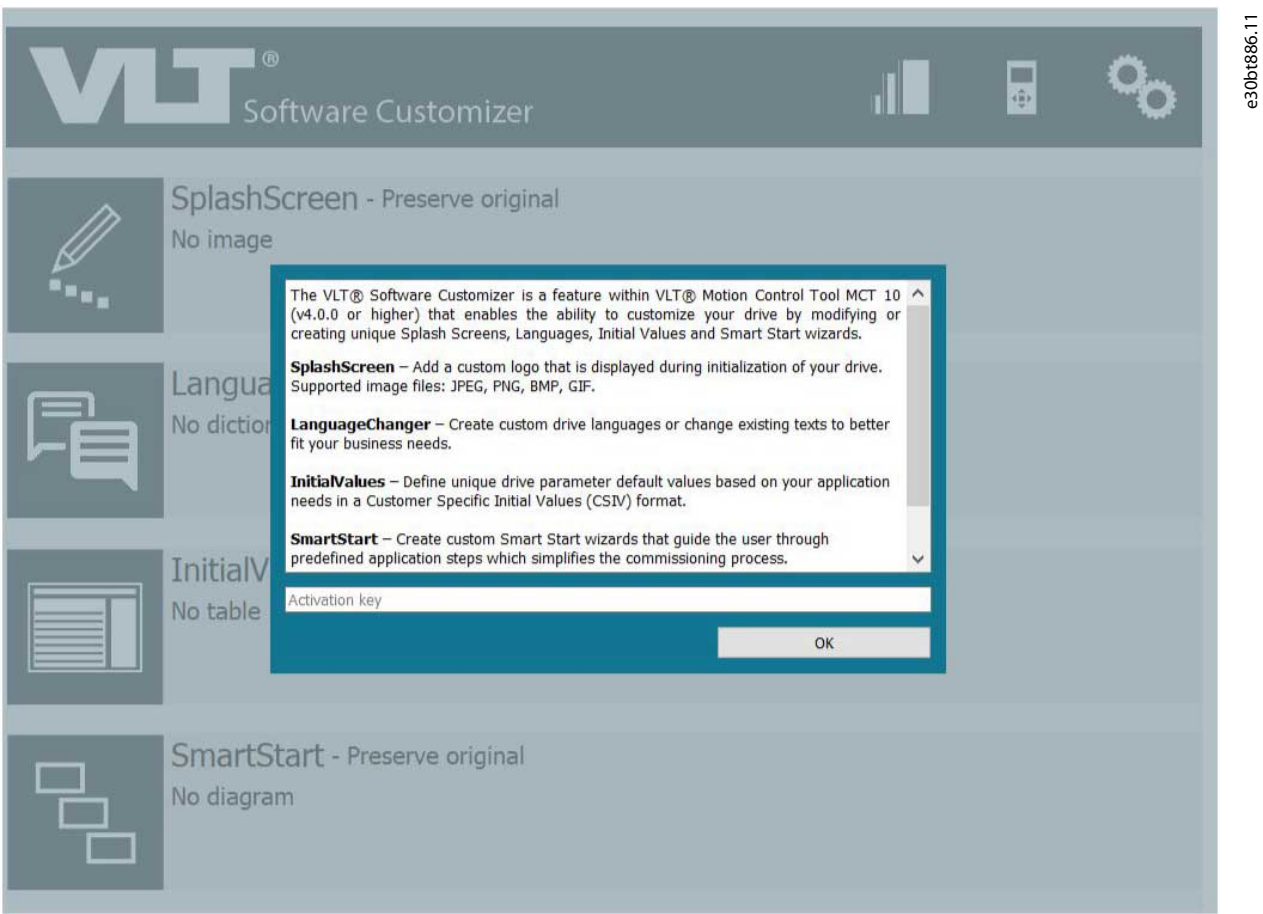

**Abbildung 230: Dialogfeld zur Eingabe des Aktivierungscodes**

## 10.1.2 Haftungsausschluss

Wenn der Aktivierungscode aktiv ist, wird ein Haftungsausschluss angezeigt.

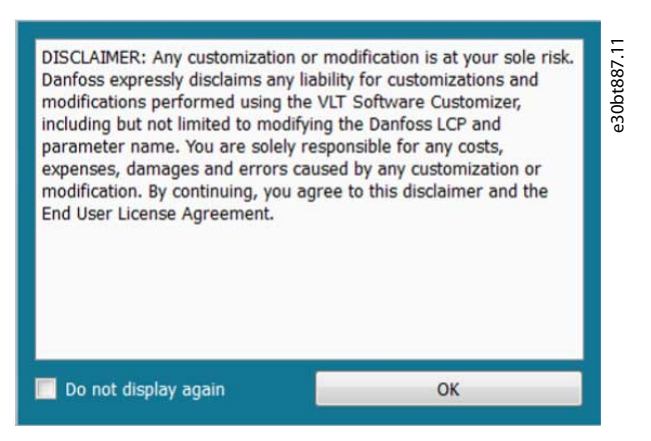

**Abbildung 231: Haftungsausschluss**

Klicken Sie auf *OK*, damit der Haftungsausschluss bis zum nächsten Neustart der MCT 10-Konfigurationssoftware verschwindet. Um zu vermeiden, dass der Haftungsausschluss bei jedem Start angezeigt wird, aktivieren Sie das Kontrollkästchen *Nicht wieder anzeigen*.

<u>Danfoss</u>

10.1.2.1 Änderung der Haftungsausschlusseinstellungen

Die Einstellungen für den Haftungsausschluss können zu einem späteren Zeitpunkt vorgenommen werden.

#### **Vorgehensweise**

**Bedienungsanleitung**

**1.** Wählen Sie im oberen Menü *Einstellungen*.

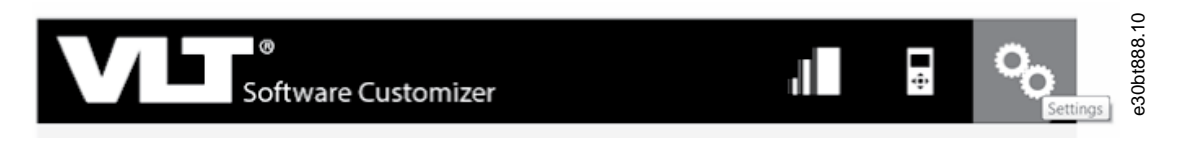

- Setzen Sie ein Häkchen und klicken Sie auf *OK*, um den Haftungsausschluss bei jedem Start anzuzeigen.
- Entfernen Sie das Häkchen und klicken Sie auf *OK*, um den Haftungsausschluss nicht bei jedem Start anzuzeigen.

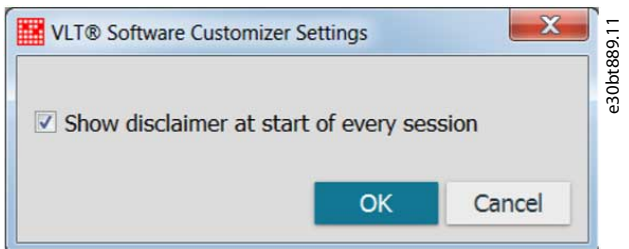

### 10.2 Begrüßungsbildschirm

Verwenden Sie das Begrüßungsbildschirm-Werkzeug, um Bilder zu erstellen, die während der Initialisierung des Frequenzumrichters auf der Bedieneinheit angezeigt werden.

Erstellen Sie entweder einen Begrüßungsbildschirm komplett neu, importieren Sie eine bestehende Begrüßungsbildschirm-Datei oder importieren Sie ein Bild.

Danfoss

## 10.2.1 Neu erstellen aus Leervorlage

**Vorgehensweise**

**1.** Wählen Sie *Neu aus Leervorlage*, um den Editor mit einem leeren Projekt zu öffnen.

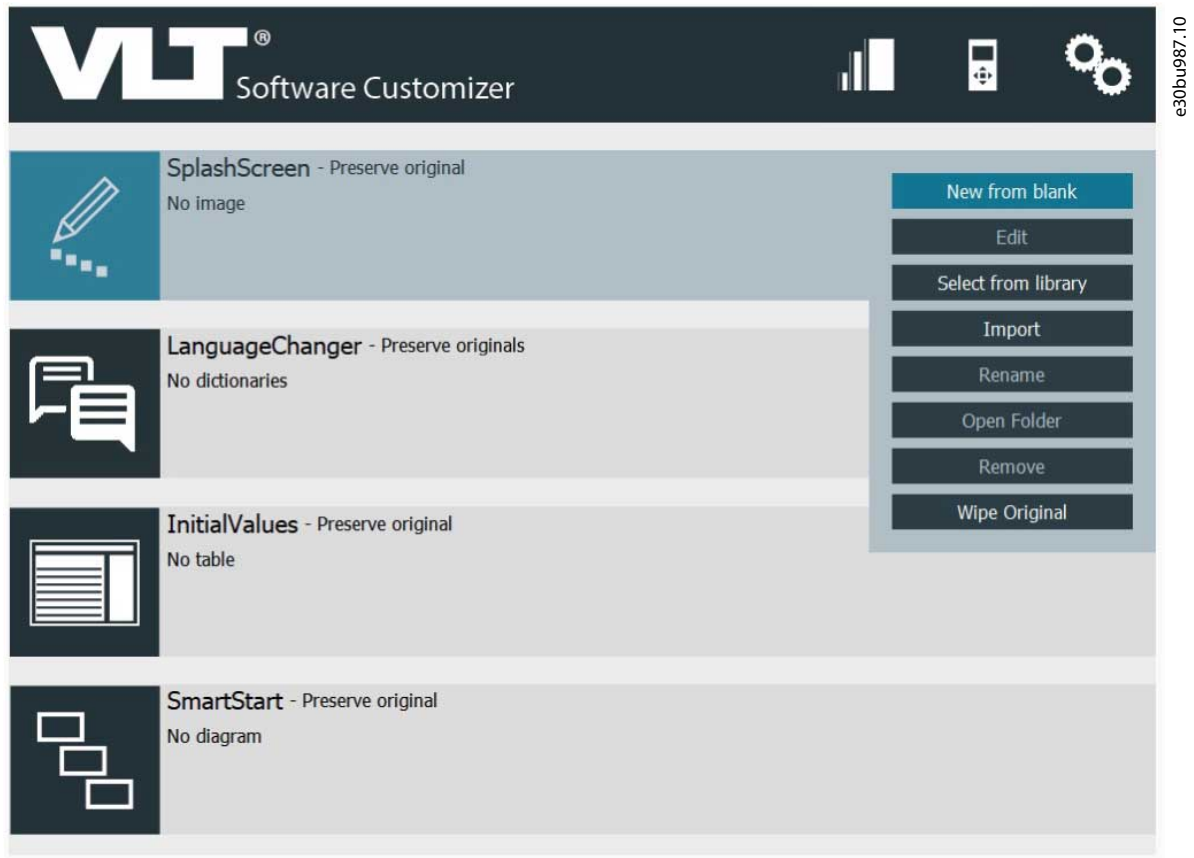

Abbildung 232: Wählen Sie "Neu aus Leervorlage"

**Bedienungsanleitung**

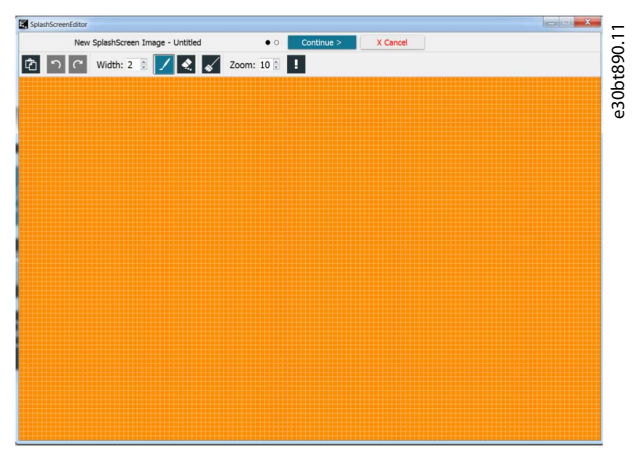

**Abbildung 233: Leeres Projekt im Editor**

**2.** Verwenden Sie die verschiedenen Werkzeuge im Menü, um die Zeichnung zu erstellen. *Breite* vergrößert/verringert die Pinsellinienstärke, die linke Maustaste ist für Freihandlinien, die rechte Maustaste für gerade Linien.

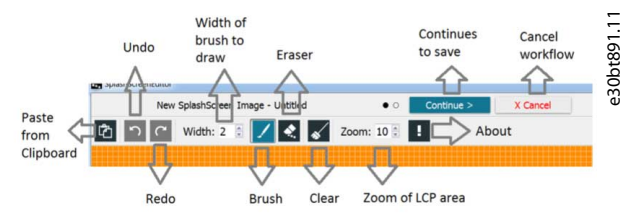

**Abbildung 234: Zeichenwerkzeuge**

- **3.** Wenn Sie fertig sind, klicken Sie auf *Weiter*.
- **4.** Geben Sie im Dialogfeld einen Dateinamen ein und klicken Sie auf *Beenden*. Wenn Sie auf *Zurück* klicken, kehren Sie zum Editor zurück. Wenn Sie auf *Abbrechen* klicken, wird das Speichern der Datei abgebrochen.

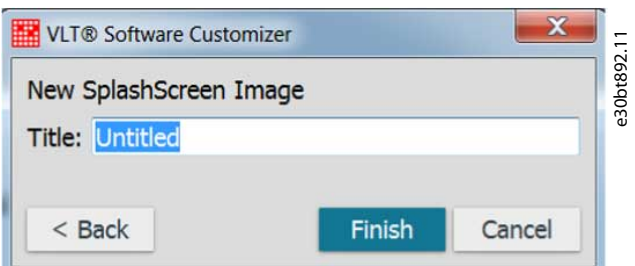

**Abbildung 235: Dialogfeld zum Speichern eines Begrüßungsbildschirm-Bildes**

#### 10.2.2 Aus Bibliothek auswählen

#### **Vorgehensweise**

**1.** Klicken Sie *Aus Bibliothek auswählen* um eine bereits gespeicherte Begrüßungsbildschirm-Datei (\*.spla für SplashScreen) zu öffnen.

*Aus Bibliothek auswählen* wird auch zum Bearbeiten bereits gespeicherter Begrüßungsbildschirm-Dateien verwendet.

#### 10.2.3 Import

Die Importfunktion ermöglicht den Import von:

- jpeg.
- jpg.
- bmp.
- png.
- tif.

- gif.
- spla.
- splash.

Beim Import wird die Größe des Bildes an die Bedieneinheit angepasst. Ist das gesamte Bild nicht sichtbar, legen Sie den Schwellenwert des importierten Bildes fest.

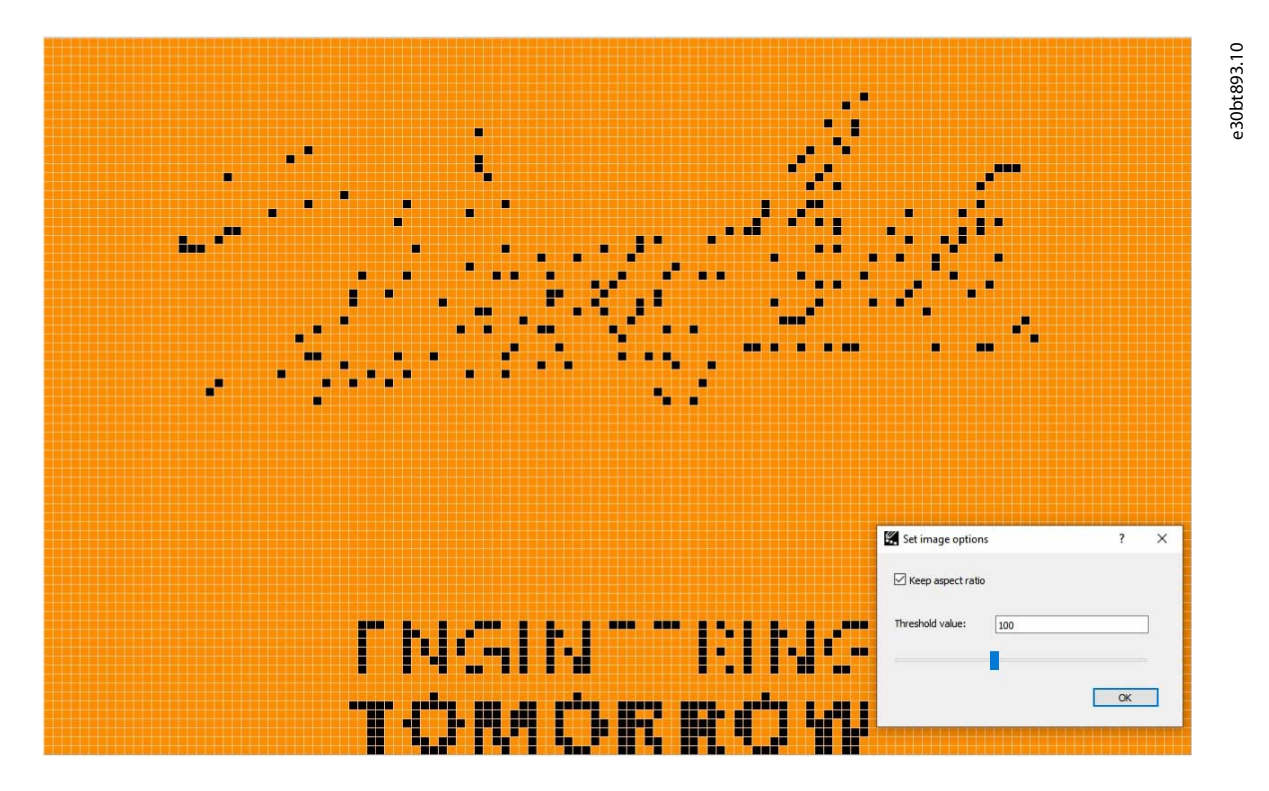

**Abbildung 236: Begrüßungsbildschirm mit Original-Schwellenwert**

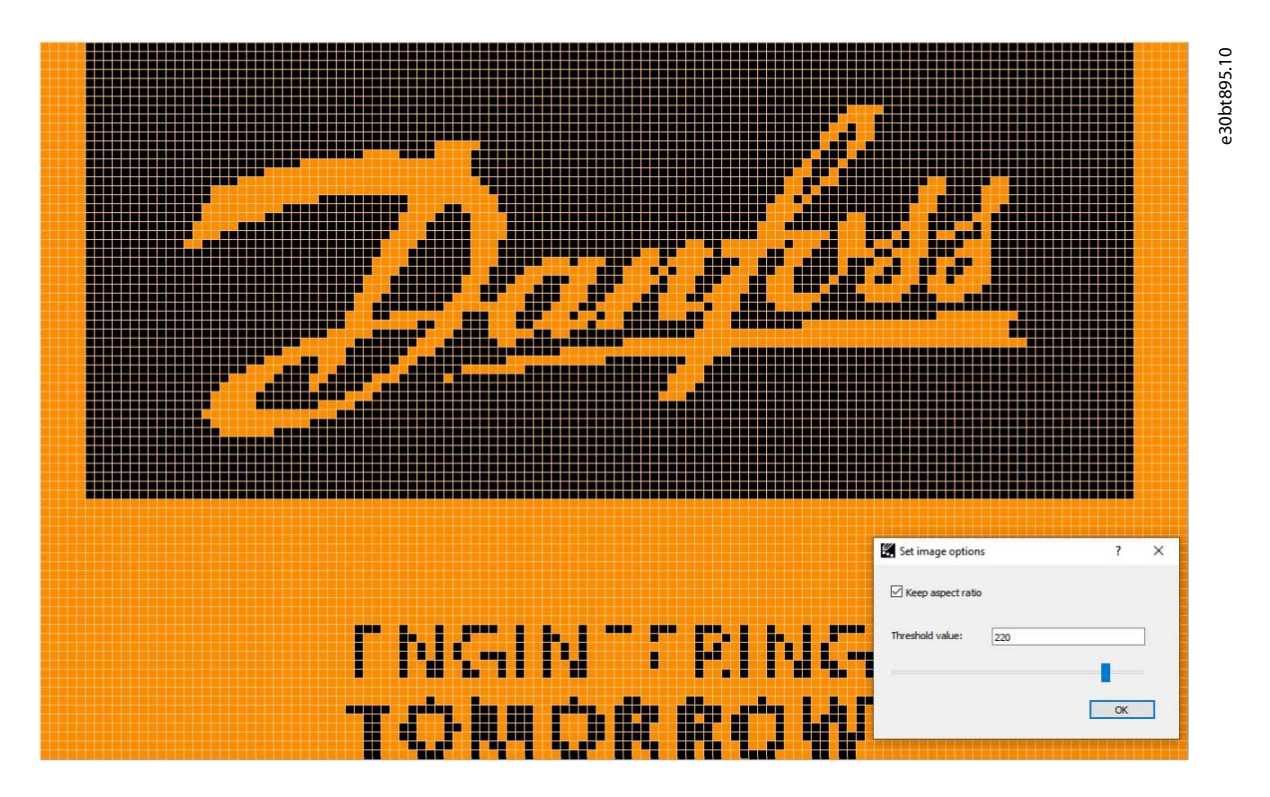

**Abbildung 237: Begrüßungsbildschirm verbessert mit höheren Schwellwerten**

Mit dem Pinsel kann die Qualität des Bildes weiter verbessert werden.

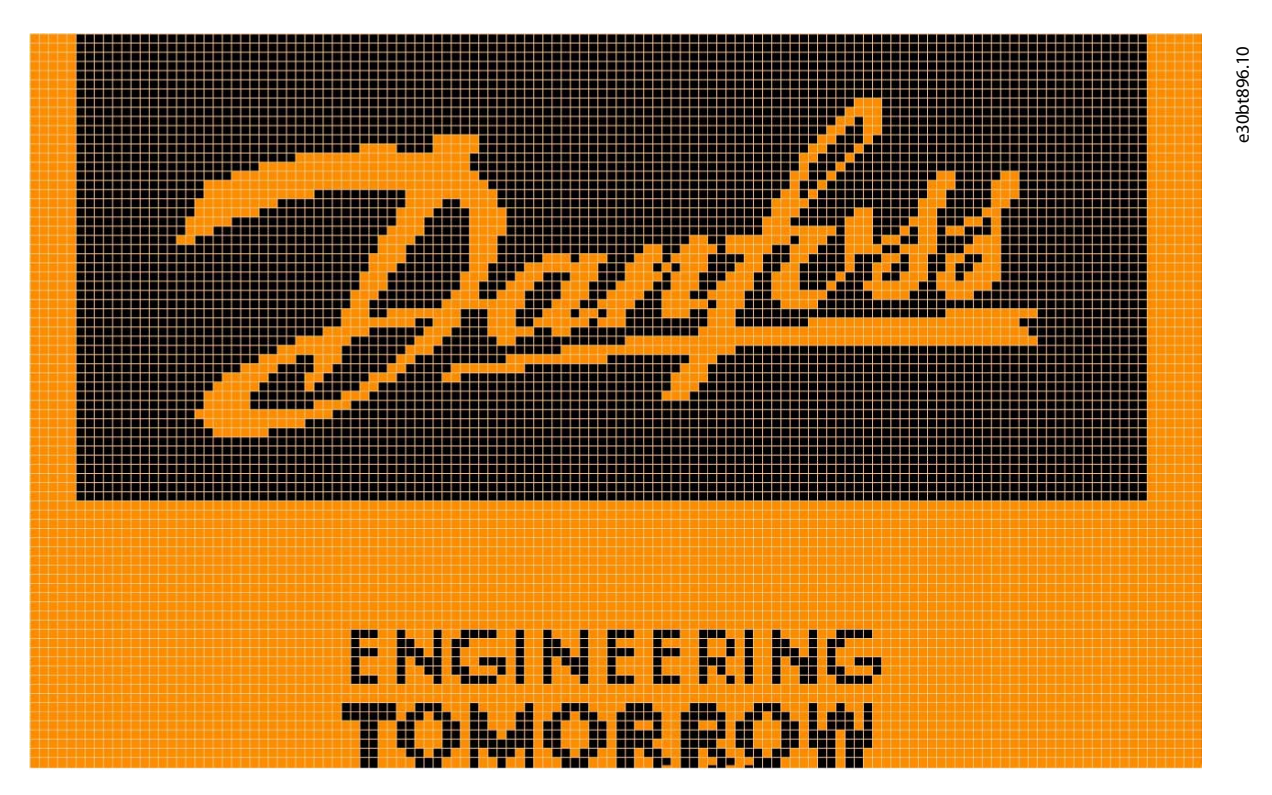

#### **Abbildung 238: Mit dem Pinselwerkzeug aufgewerteter Begrüßungsbildschirm**

Wenn das Bild gespeichert wird, wird der Begrüßungsbildschirm zusammen mit einem Datums- und Zeitstempel zum VLT® Software Customizer-Projekt hinzugefügt. Es ist möglich, weitere Begrüßungsbildschirm-Dateien zu bearbeiten und zu speichern, aber nur 1 erscheint im Projekt.

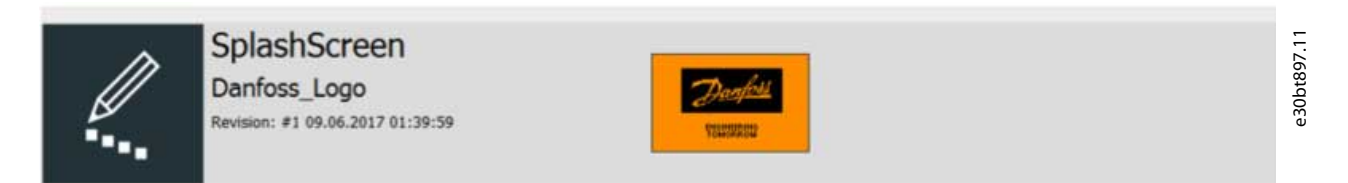

#### **Abbildung 239: Begrüßungsbildschirm und Vorschau zum Projekt hinzugefügt**

Durch Hinzufügen eines Begrüßungsbildschirms zum Projekt ändert sich das Menü, um die Funktionen unter [Abbildung 240](#page-229-0) anzuzeigen.

<span id="page-229-0"></span>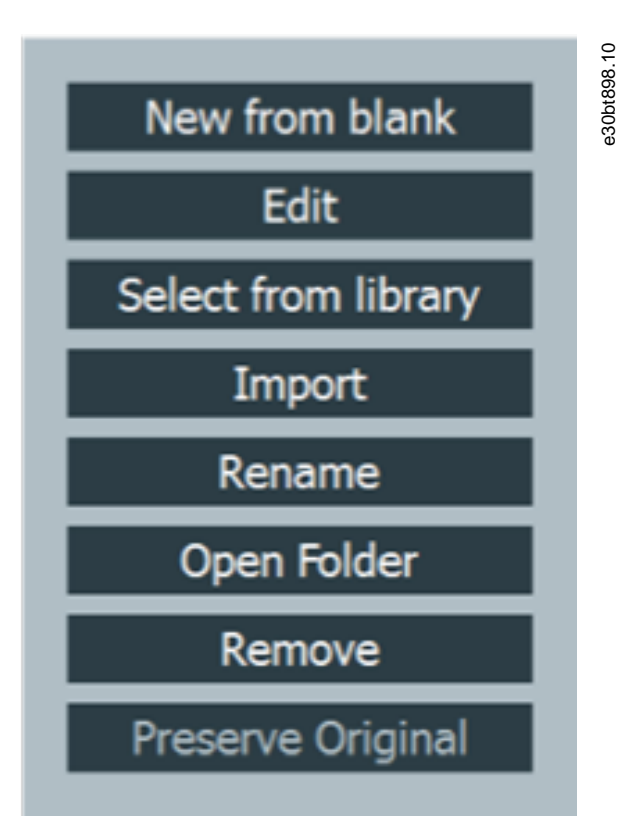

**Abbildung 240: Funktionen im Begrüßungsbildschirm-Menü**

## 10.3 LanguageChanger

Mit dem LanguageChanger können Sie eine Sprache bearbeiten oder erstellen, indem Sie Gruppennamen, Untergruppennamen, Hilfetexte und Parameternamen übersetzen.

Wenn sich keine Datei im Projekt befindet, ist das Menü das gleiche wie in Begrüßungsbildschirm.

**VLT® Software Customizer**

Danfoss

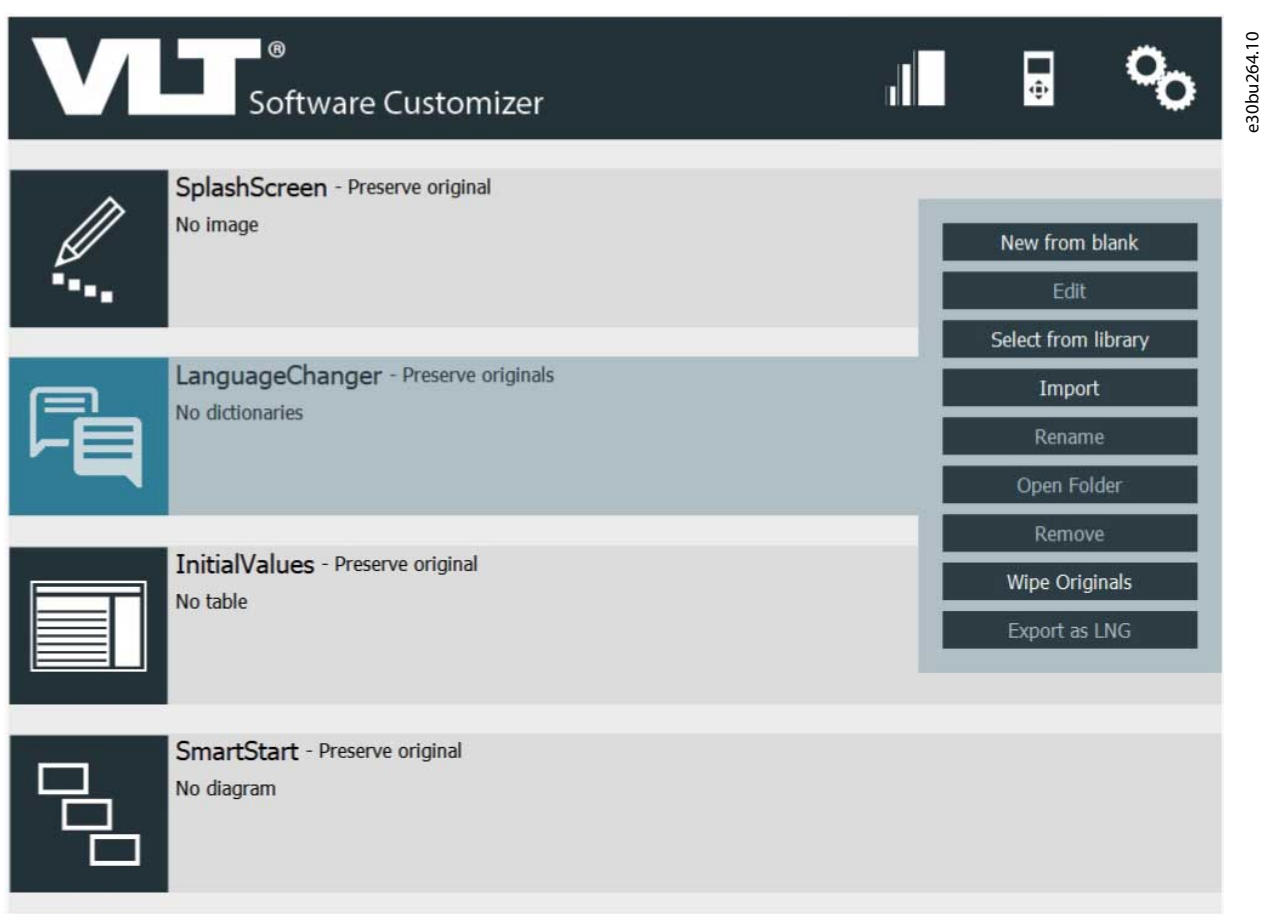

#### **Abbildung 241: Übersicht über das Menü des LanguageChangers**

### 10.3.1 Neu aus Leervorlage

Wenn Sie *Neu aus Leervorlage* auswählen, öffnet sich der Editor. Der Editor enthält Tooltips zum *Grundwörterbuch* und zur *Grundwörterbuchfunktion*.

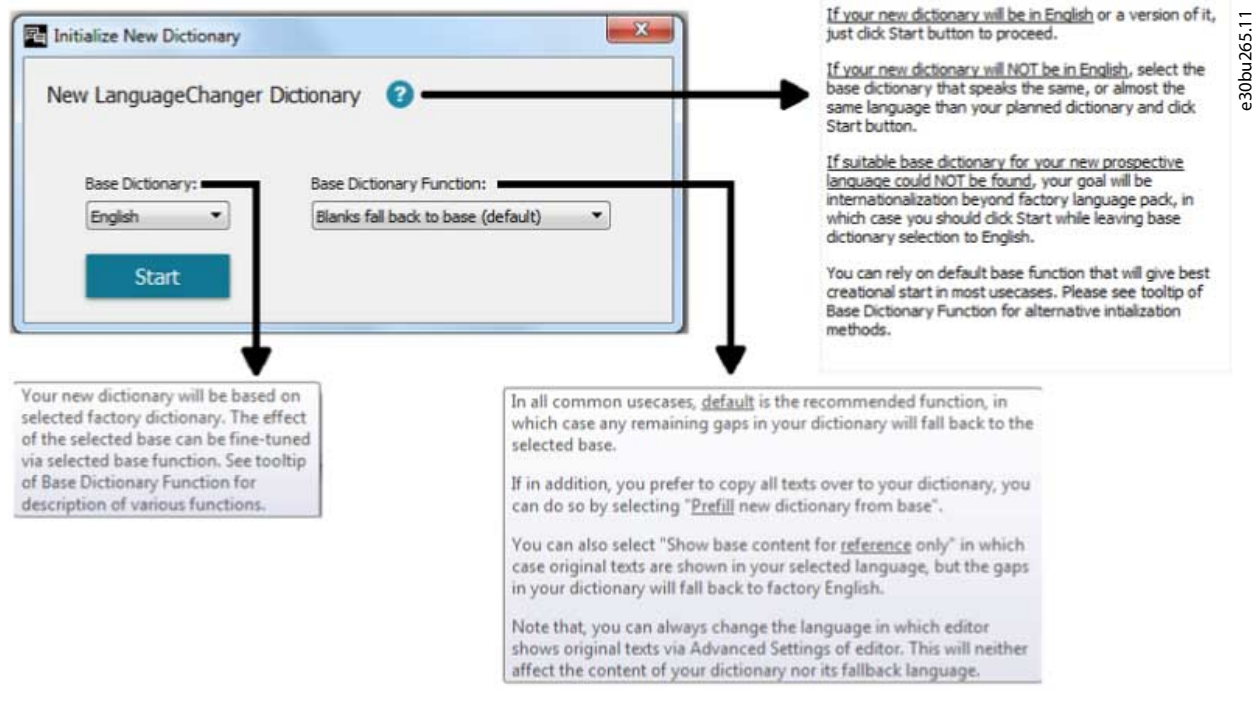

#### **Abbildung 242: Tooltips im Editor**

#### Grundwörterbuch

Wählen Sie im *Grundwörterbuch* aus, welches Wörterbuch (LNG-Datei) der LanguageChanger laden soll. Wählen Sie beispielsweise für die Übersetzung ins Spanische Spanisch im *Grundwörterbuch* aus. Der LanguageChanger lädt dann Parameternamen, Hilfetexte und andere Texte auf Spanisch.

#### Grundwörterbuchfunktion

Mit der *Grundwörterbuchfunktion* legen Sie fest, ob der LanguageChanger die Übersetzungen mit Texten aus dem *Grundwörterbuch* vorbefüllen soll. Wenn Sie *Leervorlagen nutzen Basis* auswählen, lässt der LanguageChanger das Übersetzungsfeld leer.

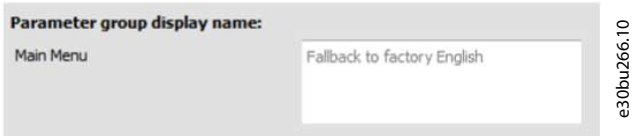

**Abbildung 243: Beispiel für auf Englisch eingestelltes Grundwörterbuch**

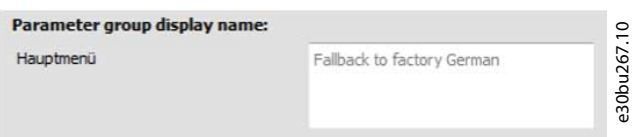

#### **Abbildung 244: Beispiel für auf Deutsch eingestelltes Grundwörterbuch**

Bei Auswahl von *Neues Wörterbuch aus Grundwörterbuch vorbefüllen* füllt der LanguageChanger das Übersetzungsfeld mit Texten aus dem *Grundwörterbuch*.

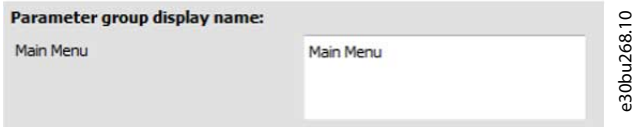

#### **Abbildung 245: Beispiel für ein vorausgefülltes Übersetzungsfeld mit englischem Grundwörterbuch**

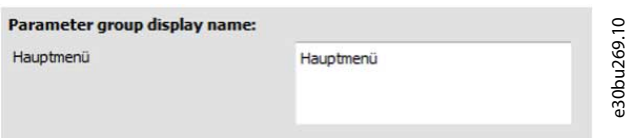

#### **Abbildung 246: Beispiel für ein vorausgefülltes Übersetzungsfeld mit deutschem Grundwörterbuch**

Nach Auswahl von *Grundwörterbuch* und *Grundwörterbuchfunktion* und Drücken von *Start* öffnet sich der LanguageChanger.

**VLT® Software Customizer**

<u>Danfoss</u>

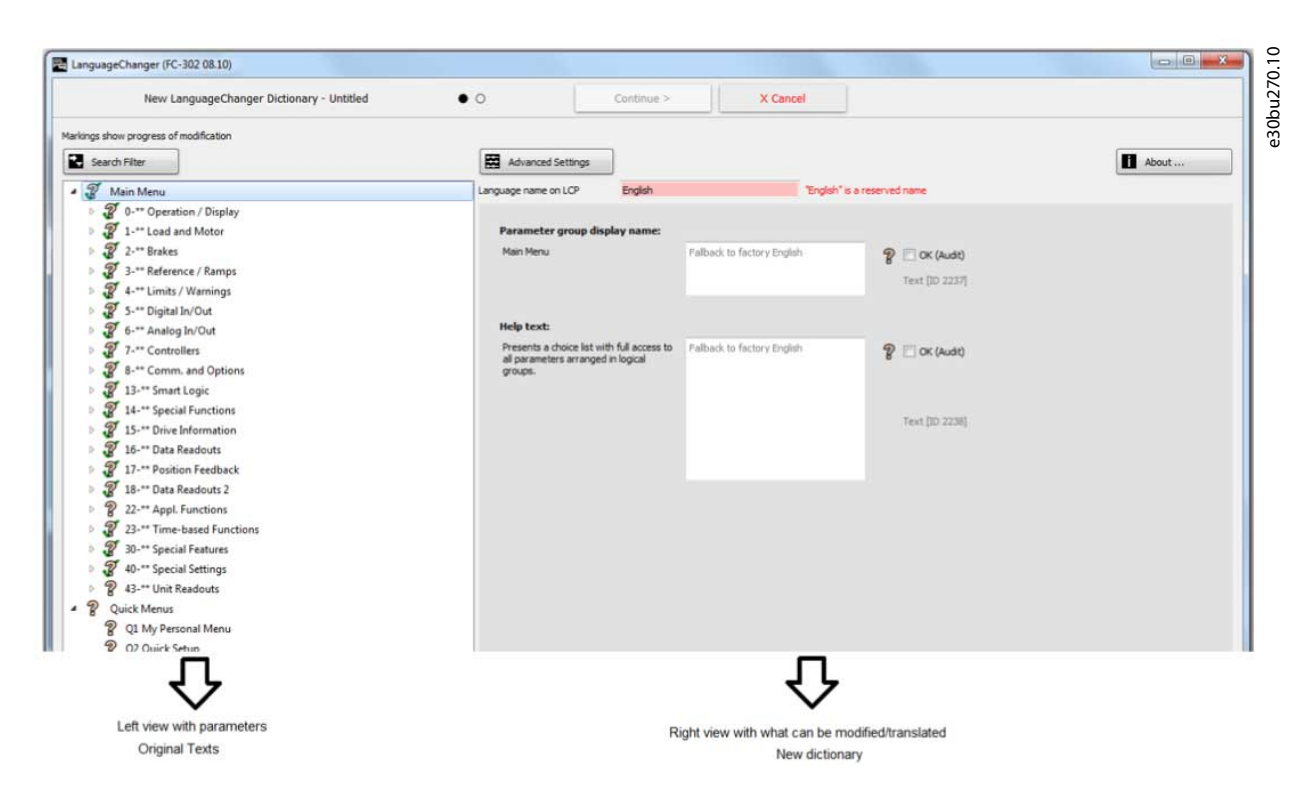

**Abbildung 247: Übersicht des LanguageChangers**

## **H I N W E I S**

*Sprachname auf der Bedieneinheit* stammt aus dem *Grundwörterbuch*. Der Name *English* ist reserviert für Danfoss. Der Name kann geändert werden, z. B. in *English\_Australia*. Dieser Name wird dann in der Bedieneinheit angezeigt.

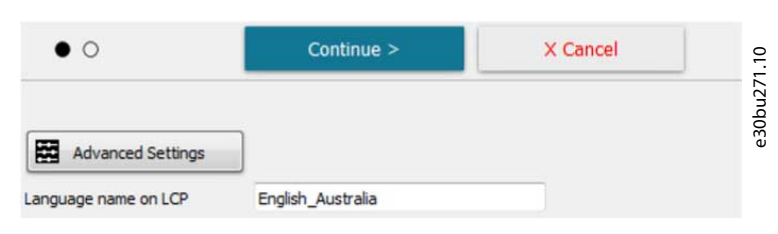

**Abbildung 248: Sprachname auf der Bedieneinheit**

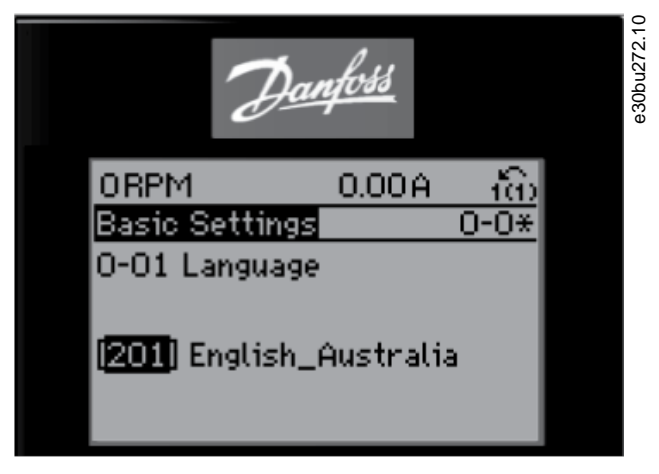

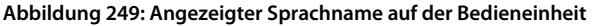

Sobald der *Sprachname auf der Bedieneinheit* eingestellt ist, können Sie mit der Änderung und Übersetzung beginnen.

<u> Danfoss</u>

**VLT® Software Customizer**

### **Bedienungsanleitung**

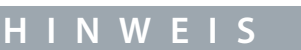

Nicht alle Parameter können geändert/übersetzt werden. Angezeigte Parameter können geändert oder übersetzt werden.

Wenn Sie auf *Abbrechen* klicken, öffnet sich ein Dialogfeld.

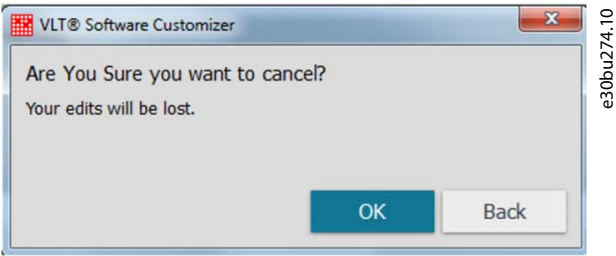

**Abbildung 250: Dialogfeld abbrechen**

Mit *OK* wird der LanguageChanger geschlossen, ohne Änderungen zu speichern. Wenn Sie auf *Zurück* klicken, gelangen Sie zurück zum Editor des LanguageChangers.

Wenn die Bearbeitung abgeschlossen ist, drücken Sie auf *Weiter* und vergeben Sie einen Namen für die neue Wörterbuchdatei.

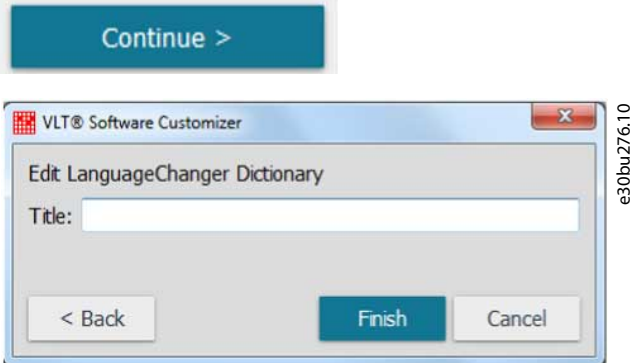

#### **Abbildung 251: LanguageChanger-Projektname**

Der Name ist für das spezifische LanguageChanger-Projekt und wird auf dem Dashboard angezeigt.

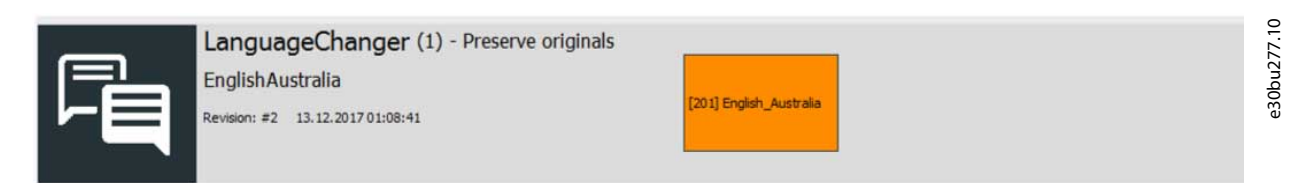

**Abbildung 252: LanguageChanger-Dashboard mit Projektname**

#### 10.3.2 Suchfilter

Um Parameternamen oder zu übersetzende Texte einfach zu finden, klicken Sie auf die Schaltfläche *Suchfilter*.

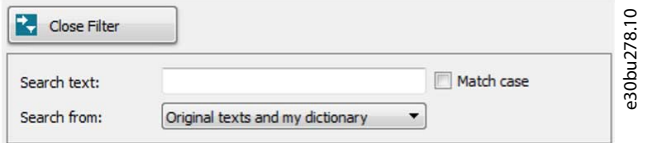

#### **Abbildung 253: Suchfilter**

Auswählen, um zu suchen in:

- Originaltexten und neuem Wörterbuch,
- nur Originaltexten oder
- nur neues Wörterbuch.

Danfoss

**VLT® Software Customizer**

Die Suche nach *Motorleistung* zeigt beispielsweise nur die Parameter an, die im Namen oder im Hilfetext den Begiff *Motorleistung* enthalten.

| Close Filter                                                                                                    |                                                                                              | Advanced Settings                                                                                                    |                             |                          |  |  |  |  |  |
|----------------------------------------------------------------------------------------------------|----------------------------------------------------------------------------------------------|----------------------------------------------------------------------------------------------------|-----------------------------|--------------------------|--|--|--|--|--|
| Search text:                                                                                                    | Match case<br>Motor power                                                                    | Language name on LCP                                                                                                    | English Australia           |                          |  |  |  |  |  |
| Search from:                                                                                                    | Original texts and my dictionary                                                             | Parameter display name:                                                                                                    |                             |                          |  |  |  |  |  |
| $-3$<br>Main Menu                                                                                                |                                                                                              | Motor Power [kW]                                                                                                    | Fallback to factory English | J OK (Audit)             |  |  |  |  |  |
| $\mathcal{D}$                                                                                                    | 4 2 1-** Load and Motor<br>4 2 1-2* Motor Data<br>[120] Motor Power [kW]                     |                                                                                                    |                             | Text [ID 773]            |  |  |  |  |  |
| $\widetilde{\mathscr{C}}$<br>$\rightarrow \mathcal{R}$<br>$\rightarrow \mathcal{R}$<br>$\rightarrow \mathcal{R}$ | [121] Motor Power [HP]<br>4-** Limits / Warnings<br>13-** Smart Logic<br>16-** Data Readouts | <b>Help text:</b><br>Enter the nominal motor power in kW<br>from the motor nameplate data.<br>Note: Changing this parameter will<br>affect the settings of other<br>parameters. | Fallback to factory English | $\mathcal{R}$ OK (Audit) |  |  |  |  |  |
|                                                                                                    |                                                                                              |                                                                                                    |                             | Text [ID 774]            |  |  |  |  |  |

**Abbildung 254: Suchergebnis für Motorleistung**

## 10.3.3 Erweiterte Einstellungen

*Erweiterte Einstellungen* enthalten Tooltips für jede mögliche Einstellung und sind beim Erstellen eines Wörterbuchs hilfreich.

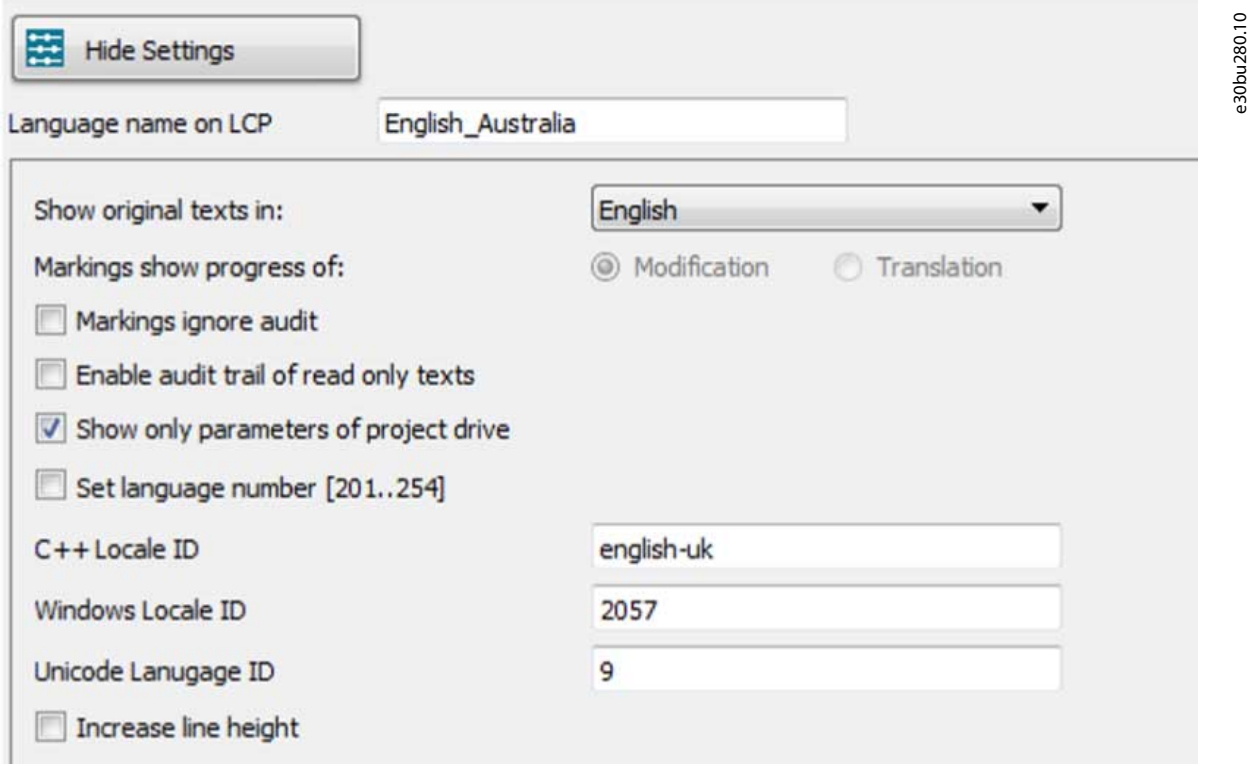

**Abbildung 255: Übersicht über die erweiterten Einstellungen**

**Bedienungsanleitung**

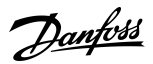

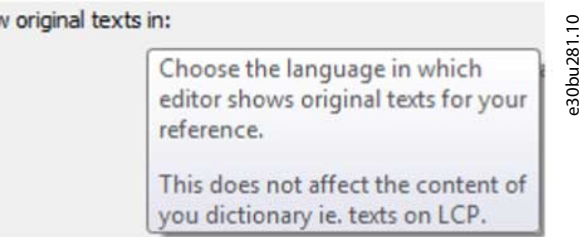

**Abbildung 256: Tooltip-Beispiel**

## 10.3.4 Audit

Shot

Wenn Sie auf *Audit* klicken, wird der ursprüngliche Text übernommen und ohne Änderungen oder Übersetzungen als abgeschlossen markiert.

## 10.3.5 Kennzeichnungen

Um den Fortschritt der Übersetzung oder Erstellung eines Wörterbuchs zu visualisieren, zeigt LanguageChanger verschiedene Kennzeichnungen an.

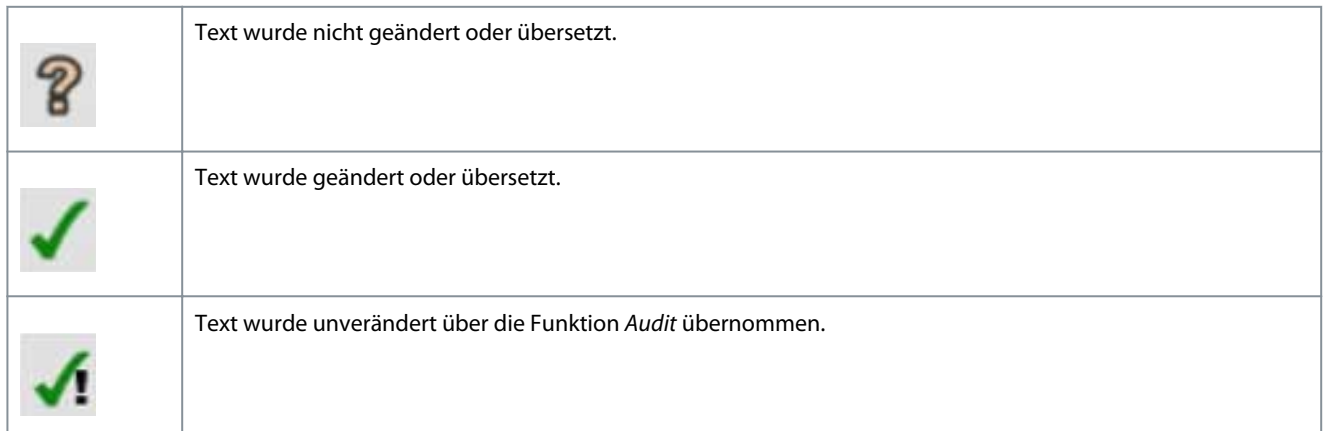

Wenn in den erweiterten Einstellungen *Kennzeichnungen ignorieren Audit* ausgewählt ist, zeigt die Kennzeichnung nur geänderte Texte an. Alle anderen Texte werden angezeigt als

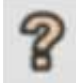

#### 10.4 InitialValues (Ausgangswerte)

Erstellen Sie mit *InitialValues* (Ausgangswerte) CSIV-Dateien. Ohne CSIV-Datei werden alle Parameter während der Initialisierung des Frequenzumrichters auf die Standardwerte zurückgesetzt. Bei einer CSIV-Datei werden Parameterwerte mit den in der CSIV-Datei definierten Werten initialisiert.

**VLT® Software Customizer**

Danfoss

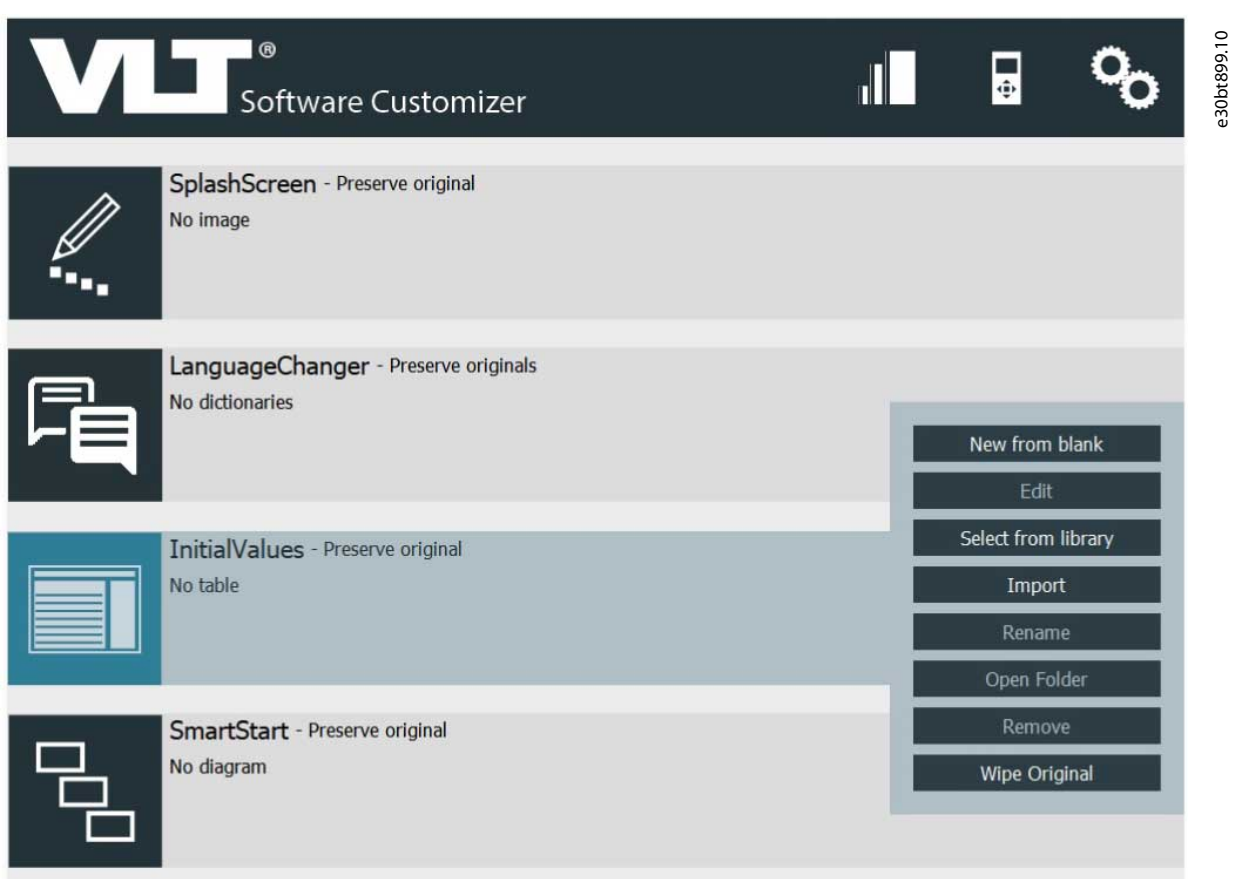

**Abbildung 257: Das Menü InitialValues (Ausgangswerte)**

<u>Danfoss</u>

## 10.4.1 Neu erstellen aus Leervorlage

## **Vorgehensweise**

**1.** Wählen Sie *Neu aus Leervorlage*, um ein leeres Projekt im Editor zu öffnen.

|               |                              | New InitialValues Table - Untitled |                      |                      | $\bullet$            | Continue > |                          |                       | X Cancel |                                            |  |
|---------------|------------------------------|------------------------------------|----------------------|----------------------|----------------------|------------|--------------------------|-----------------------|----------|--------------------------------------------|--|
|               | Parameter filter             |                                    |                      |                      |                      |            |                          | <b>Initial Values</b> |          |                                            |  |
| ID            | <b>Name</b>                  | Setup 1                            | Setup <sub>2</sub>   | Setup 3              | Setup 4              | Unit       | $\overline{\phantom{a}}$ |                       |          | Apply project values                       |  |
| 001           | Language                     | English                            | English              | English              | <b>English</b>       |            | $\equiv$                 |                       |          |                                            |  |
| 002           | <b>Motor Speed Unit</b>      | <b>RPM</b>                         | <b>RPM</b>           | <b>RPM</b>           | <b>RPM</b>           |            |                          | ID                    | Setup    | Value                                      |  |
| 003           | <b>Regional Settings</b>     | International                      | International        | International        | International        |            |                          |                       |          |                                            |  |
| 004           | <b>Operating State at Po</b> | Forced stop, ref=old               | Forced stop, ref=old | Forced stop, ref=old | Forced stop, ref=old |            |                          |                       |          |                                            |  |
| $ 010\rangle$ | <b>Active Set-up</b>         | Set-up 1                           | Set-up 1             | Set-up 1             | Set-up 1             |            |                          |                       |          |                                            |  |
| 012           | This Set-up Linked to        | <b>Not linked</b>                  | <b>Not linked</b>    | Not linked           | <b>Not linked</b>    |            |                          |                       |          |                                            |  |
| $ 020\rangle$ | Display Line 1.1 Small       | Speed [RPM]                        | Speed [RPM]          | Speed [RPM]          | Speed [RPM]          |            |                          |                       |          |                                            |  |
| 021           | Display Line 1.2 Small       | Motor current                      | Motor current        | Motor current        | Motor current        |            |                          |                       |          |                                            |  |
| 022           | Display Line 1.3 Small       | Power [kW]                         | Power [kW]           | Power [kW]           | Power [kW]           |            |                          |                       |          |                                            |  |
| 023           | <b>Display Line 2 Large</b>  | Frequency                          | Frequency            | Frequency            | Frequency            |            |                          |                       |          |                                            |  |
| $ 024\rangle$ | <b>Display Line 3 Large</b>  | Reference %                        | Reference %          | Reference %          | Reference %          |            |                          |                       |          |                                            |  |
| 025.0         | My Personal Menu             |                                    |                      |                      |                      |            |                          |                       |          |                                            |  |
| 025.1         | My Personal Menu             | 20                                 | 20                   | 20                   | 20                   |            |                          |                       |          |                                            |  |
| 025.2         | My Personal Menu             | 21                                 | 21                   | 21                   | 21                   |            |                          |                       |          |                                            |  |
| 025.3         | My Personal Menu             | 22                                 | 22                   | 22                   | 22                   |            |                          |                       |          |                                            |  |
| 025.4         | My Personal Menu             | 23                                 | 23                   | 23                   | 23                   |            |                          |                       |          |                                            |  |
| 025.5         | My Personal Menu             | 24                                 | 24                   | 24                   | 24                   |            |                          |                       |          |                                            |  |
| 025.6         | My Personal Menu             | 67                                 | 67                   | 67                   | 67                   |            |                          |                       |          |                                            |  |
| 025.7         | My Personal Menu             | 1551                               | 1551                 | 1551                 | 1551                 |            | $\overline{\phantom{0}}$ |                       |          | Reset selected parameter values to default |  |

**Abbildung 258: Beispiel für ein leeres Projekt**

**2.** Um Parameter hinzuzufügen, doppelklicken Sie in einen Parameter und ändern Sie einen Wert. Fügen Sie beispielsweise Deutsch zur CSIV-Datei hinzu.

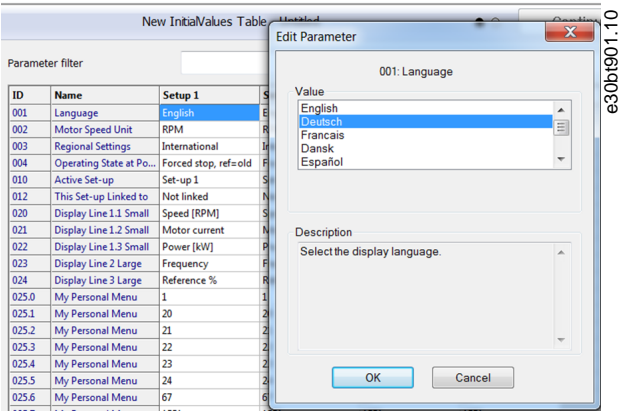

**Abbildung 259: Einstellen eines Werts für die CSIV-Datei**

**3.** Klicken Sie auf *OK*, um den Wert zur CSIV-Datei hinzuzufügen.

| <b>Parameter filter</b> |                                              |                    |                      |                      |                      |      |                          | <b>Initial Values</b> |                    |         |  |
|-------------------------|----------------------------------------------|--------------------|----------------------|----------------------|----------------------|------|--------------------------|-----------------------|--------------------|---------|--|
| ID                      | <b>Name</b>                                  | Setup <sub>1</sub> | Setup <sub>2</sub>   | Setup <sub>3</sub>   | Setup 4              | Unit | $\overline{\phantom{a}}$ | Apply project values  |                    |         |  |
| 001                     | Language                                     | <b>Deutsch</b>     | Deutsch              | Deutsch              | Deutsch              |      | Ξ                        |                       |                    |         |  |
| $ 002\rangle$           | <b>Motor Speed Unit</b>                      | <b>RPM</b>         | <b>RPM</b>           | <b>RPM</b>           | <b>RPM</b>           |      |                          |                       |                    |         |  |
| 1003                    | <b>Regional Settings</b>                     | International      | International        | International        | International        |      |                          | ID                    | <b>Setup</b>       | Value   |  |
| 004                     | Operating State at Po   Forced stop, ref=old |                    | Forced stop, ref=old | Forced stop, ref=old | Forced stop, ref=old |      |                          | 001                   | Setup <sub>1</sub> | Deutsch |  |
| 010                     | Active Set-up                                | Set-up 1           | Set-up 1             | Set-up 1             | Set-up 1             |      |                          |                       |                    |         |  |
| 012                     | This Set-up Linked to                        | Not linked         | <b>Not linked</b>    | <b>Not linked</b>    | <b>Not linked</b>    |      |                          |                       |                    |         |  |

**Abbildung 260: Zur CSIV-Datei hinzugefügter Wert**

Alternativ können Sie Filter verwenden, um einfach Parameter zu finden, die zur CSIV-Datei hinzugefügt werden sollen. Suche nach Parametername oder ID.

**VLT® Software Customizer**

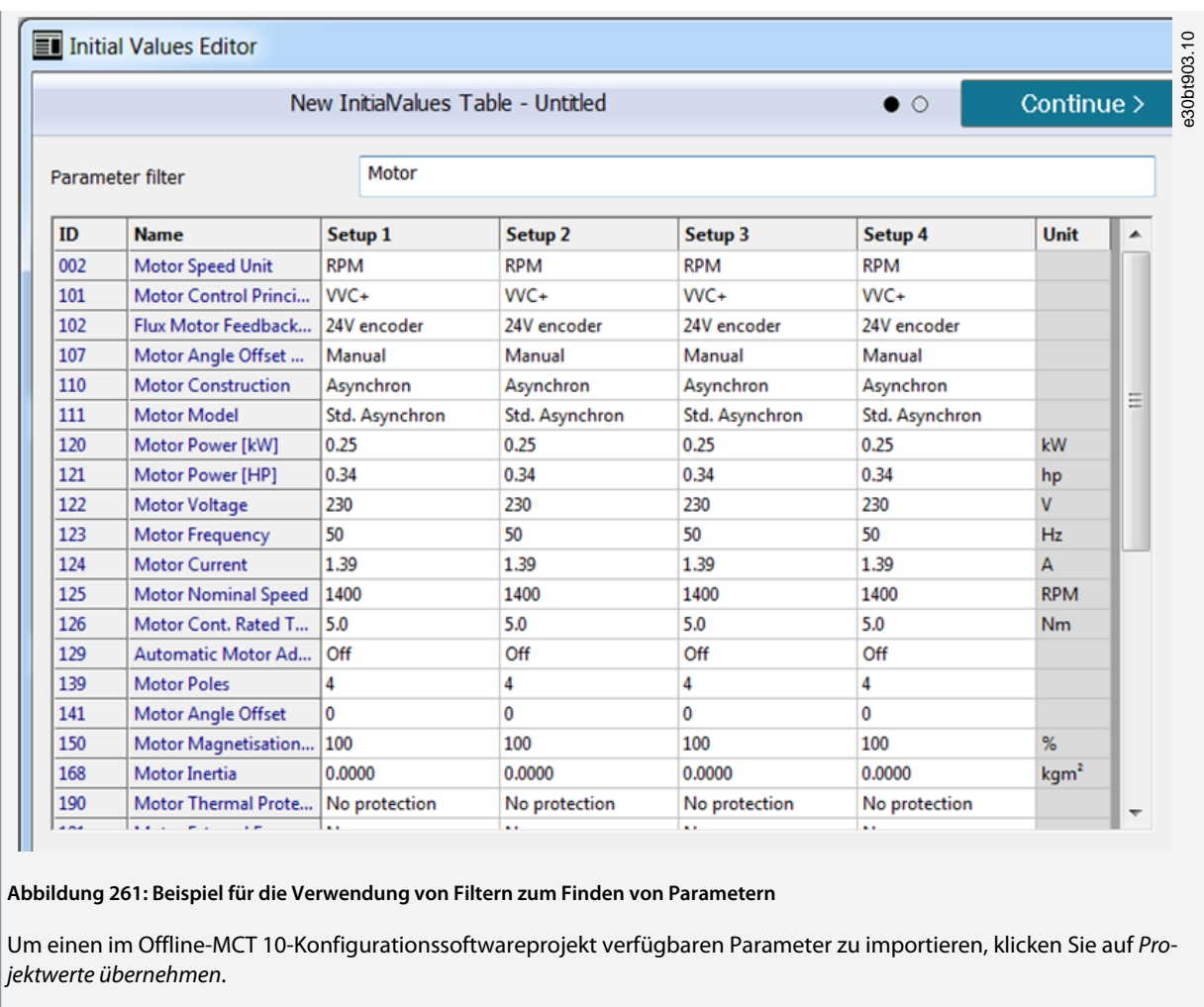

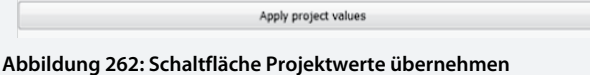

## 10.4.2 Parameter entfernen

#### **Vorgehensweise**

- **1.** Wählen Sie den Parameter aus, der entfernt werden soll.
- **2.** Klicken Sie auf *Ausgewählte Parameterwerte auf Werkseinstellung zurücksetzen*.

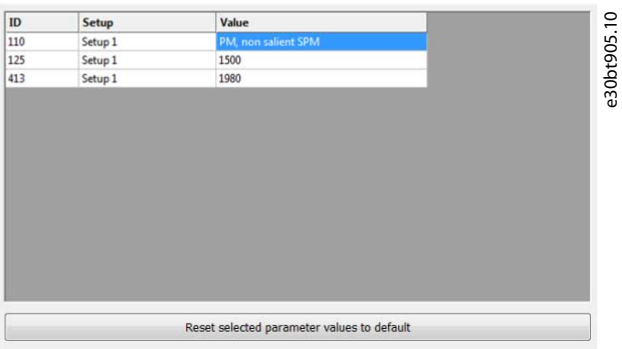

**Abbildung 263: Entfernen eines Parameters**

<u>Danfoss</u>

**VLT® Software Customizer**

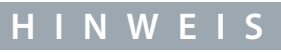

Beim Zurücksetzen eines Parameters können andere Parameter aus der CSIV-Datei verschwinden oder ihre Werte sich aufgrund von Abhängigkeiten ändern.

#### 10.4.3 Speichern der CSIV-Datei

Vor dem Speichern der CSIV-Datei müssen alle Werte in den InitialValues-Editor eingegeben werden.

#### **Vorgehensweise**

- **1.** Klicken Sie auf *Weiter*.
- **2.** Geben Sie im Dialogfeld einen Dateinamen ein.

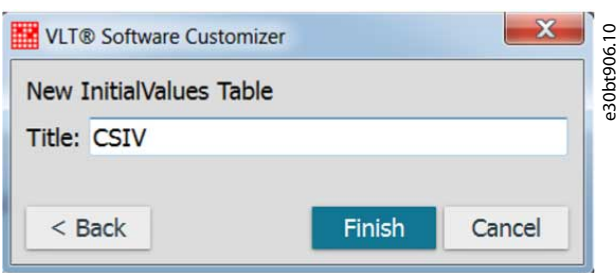

#### **3.** Klicken Sie *Beenden*.

Wenn Sie auf *Zurück* klicken, kehren Sie zum Editor zurück. Wenn Sie auf *Abbrechen* klicken, wird das Speichern der CSIV-Datei abgebrochen.

Wenn das Speichern der CSIV-Datei abgeschlossen ist, wird eine Vorschau der Datei im Projekt mit Datum und Zeitstempel angezeigt.

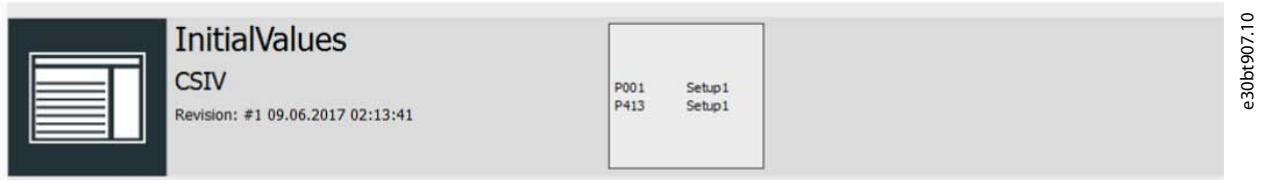

**Abbildung 264: Vorschau der CSIV-Datei im Projekt**

#### 10.4.4 Validierung der Parameter während des Imports

Parameter werden beim Import einer CSIV-Datei validiert. Inkompatible Parameter können nicht importiert werden und werden hervorgehoben. Inkompatibilitäten können z. B. durch fehlende Parameter oder eine für eine andere Produktserie erstellte CSIV-Datei verursacht werden.

Danfoss

**VLT® Software Customizer**

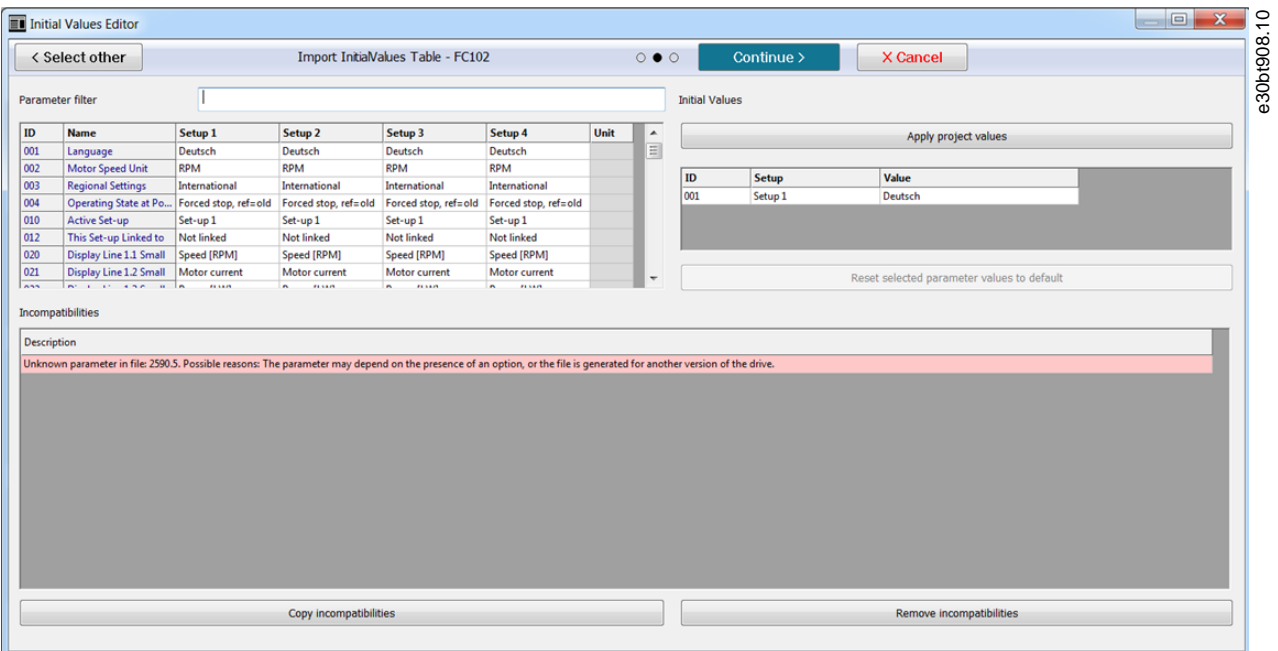

#### **Abbildung 265: Beispiel für inkompatiblen Parameter**

Um die angezeigten Inkompatibilitäten in Word oder Notepad zu kopieren, klicken Sie auf *Inkompatibilitäten kopieren*.

Um die nicht kompatiblen Parameter zu entfernen, klicken Sie auf *Inkompatibilitäten entfernen*.

Es ist möglich, den Inhalt mehrerer CSIV-Dateien beim Import zu überprüfen. Klicken Sie oben links auf *Andere auswählen*, um einen Windows-Ordner zur Auswahl anderer CSIV-Dateien zu öffnen.

#### 10.5 SmartStart

Verwenden Sie SmartStart, um Konfigurationsassistenten zu erstellen, welche die Inbetriebnahme der Frequenzumrichter einfacher und schneller gestalten. Der SmartStart-Assistent beinhaltet eine Reihe von Schritten, die eine genaue und effiziente Motorsteuerung gewährleisten.

<u> Danfoss</u>

**VLT® Software Customizer**

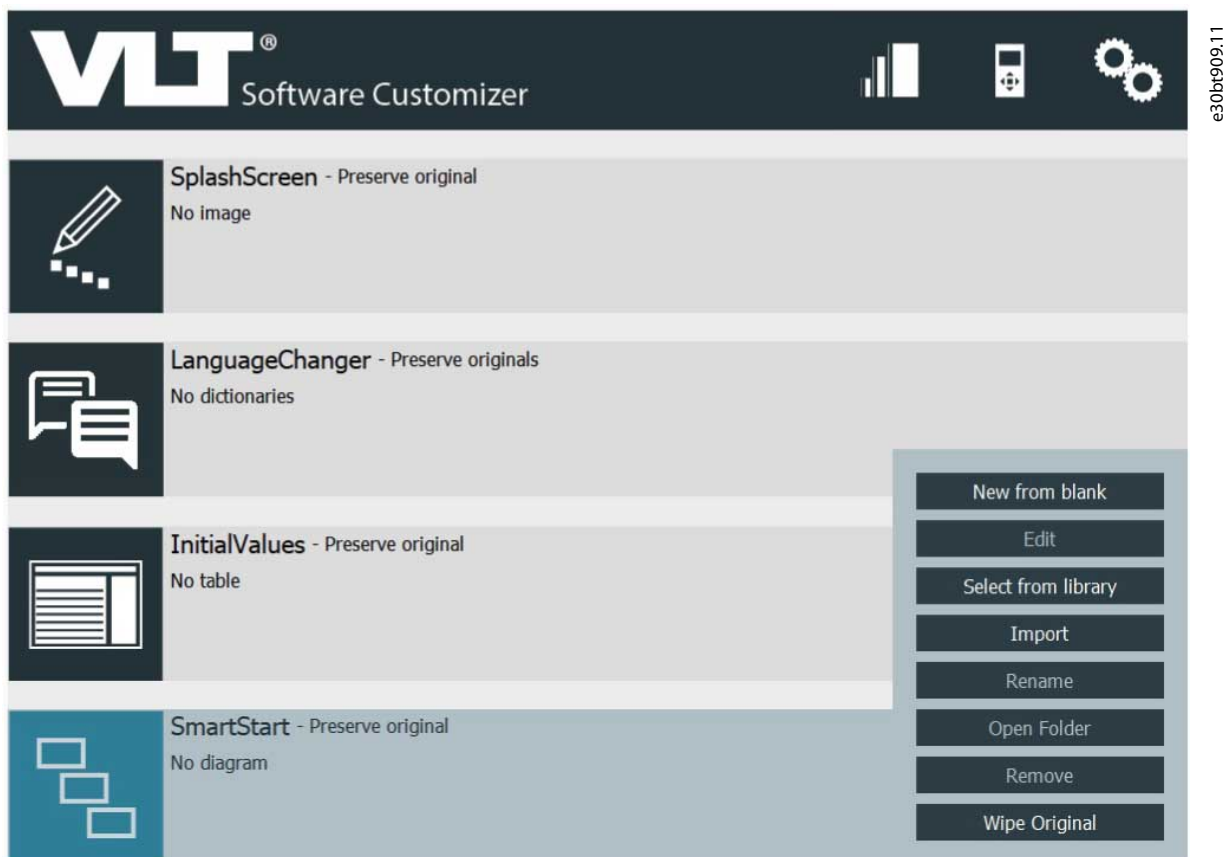

**Abbildung 266: SmartStart-Menü in Projekt**

## **H I N W E I S** In SmartStart ist es nicht möglich, vorhandene Binärdateien (\*.sas-Dateien) zu importieren. Erstellen Sie zunächst ein Assistenten-Modell. Dieses Modell wird in eine WDL-Skriptsprache konvertiert, die dann zu einer binären .sas-Datei kompiliert wird.

Die SmartStart-Funktion basiert auf dem Model Drive Architecture® (MDA)-Standard der Object Management Group (OMG). MDA

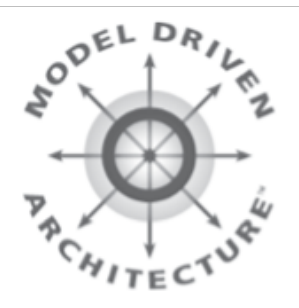

**Abbildung 267: MDA-Logo**

MDA® ist eine Reihe von Richtlinien zur Strukturierung von Spezifikationen, die als Modelle ausgedrückt werden. Die MCT 10-Konfigurationssoftware ermöglicht es OEMs, am SAS-Engineering teilzunehmen und das Smart-Setup-Verhalten als Modell festzulegen. MDA definiert 4 Modellebenen, in denen der Assistenten-Designer auf Ebene M1 arbeitet.

<u>Danfoss</u>

#### OMG

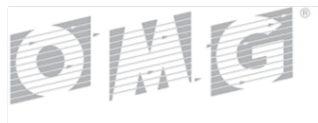

OBJECT MANAGEMENT GROUP

#### **Abbildung 268: OMG-Logo**

OMG® ist ein internationales gemeinnütziges Technologienormungs-Konsortium und am bekanntesten für die Normen Distributed Computing (CORBA) und Modeling (UML).

OMG entwickelt Normen für eine Vielzahl von Technologien und Branchen, implementiert diese aber nicht.

## 10.5.1 Neu erstellen aus Leervorlage

Das SmartStart-Tool ist in folgende Bereiche unterteilt:

- Palette.
- Menü.
- Übersicht.
- Eigenschaften.
- Haupt-/Entwurfsbereich.

#### **Vorgehensweise**

**1.** Wählen Sie *Neu aus Leervorlage*, um ein leeres Projekt im Editor zu öffnen.

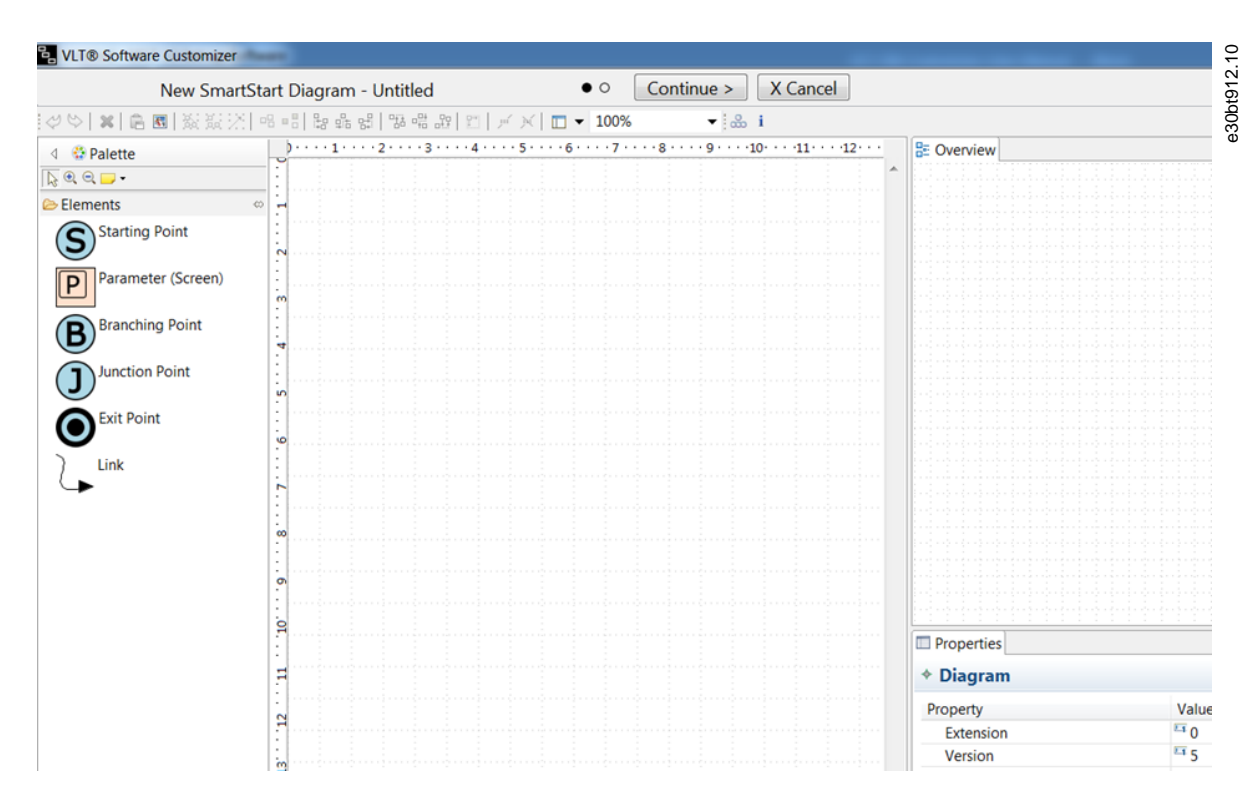

**Abbildung 269: Leeres Projekt**

**2.** Erstellen Sie das Diagramm im Haupt-/Entwurfsbereich.

## 10.5.1.1 Palette

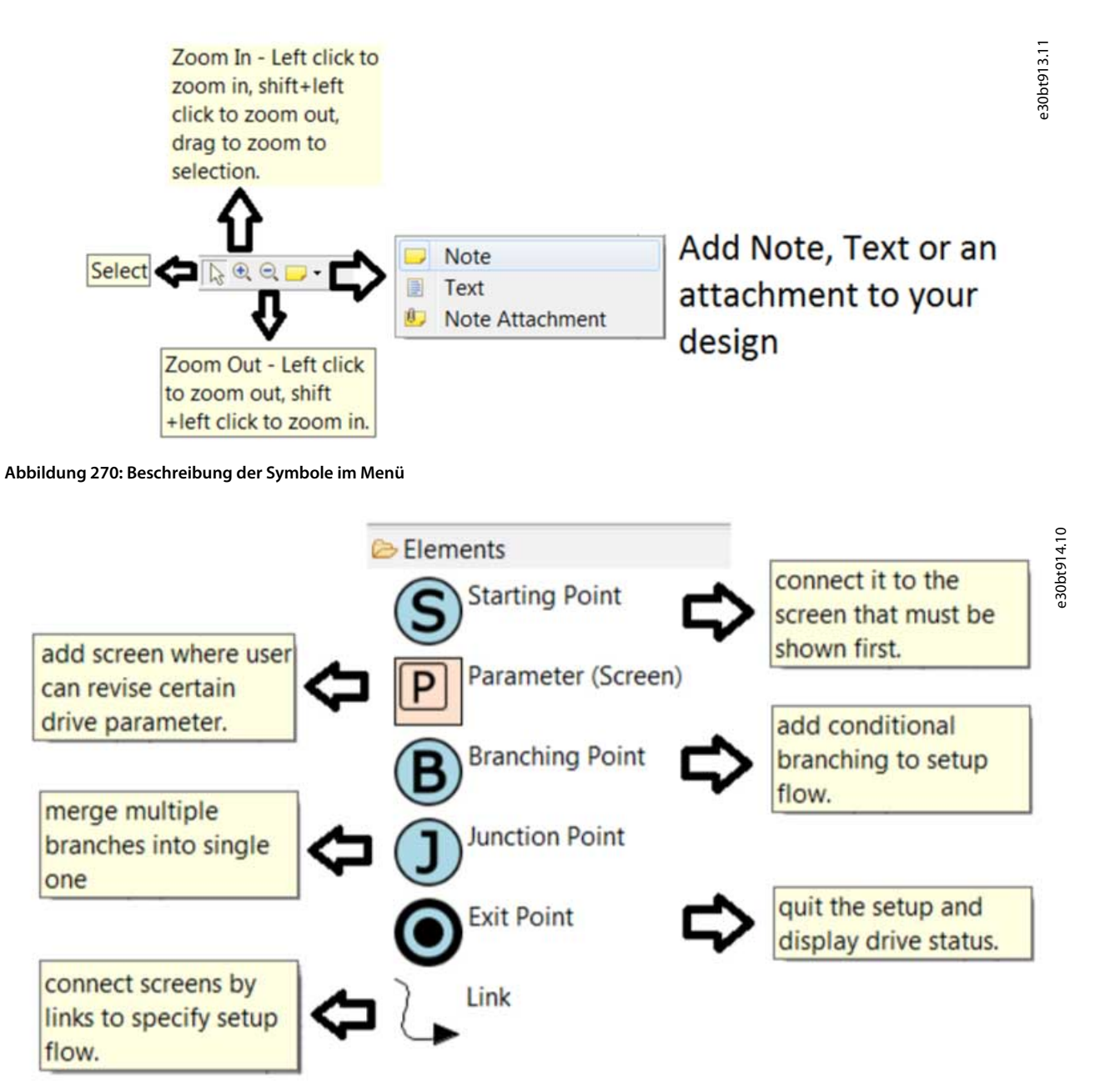

**Abbildung 271: Beschreibung der Elemente zur Erstellung von Diagrammen**

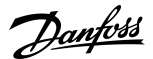

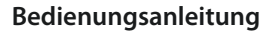

<u>Danfoss</u>

10.5.1.2 Menü

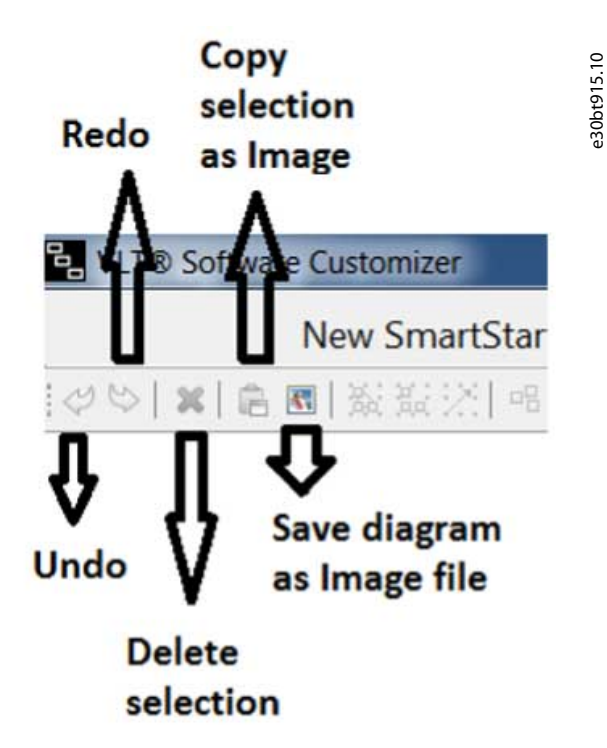

**Abbildung 272: Beschreibung der Elemente zur Erstellung von Diagrammen**

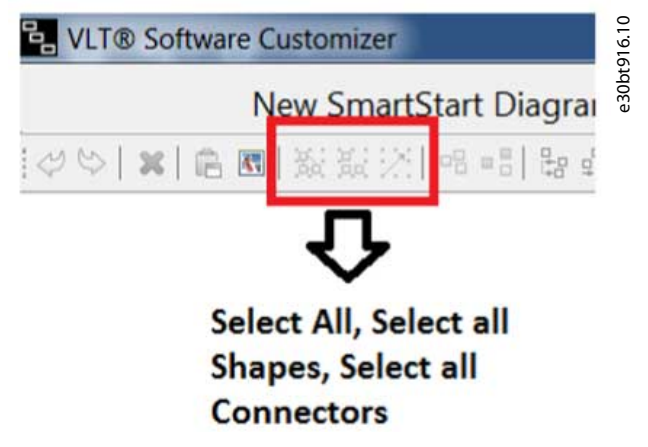

**Abbildung 273: Beschreibung des Auswahlbereichs im Menü**

<u> Danfoss</u>

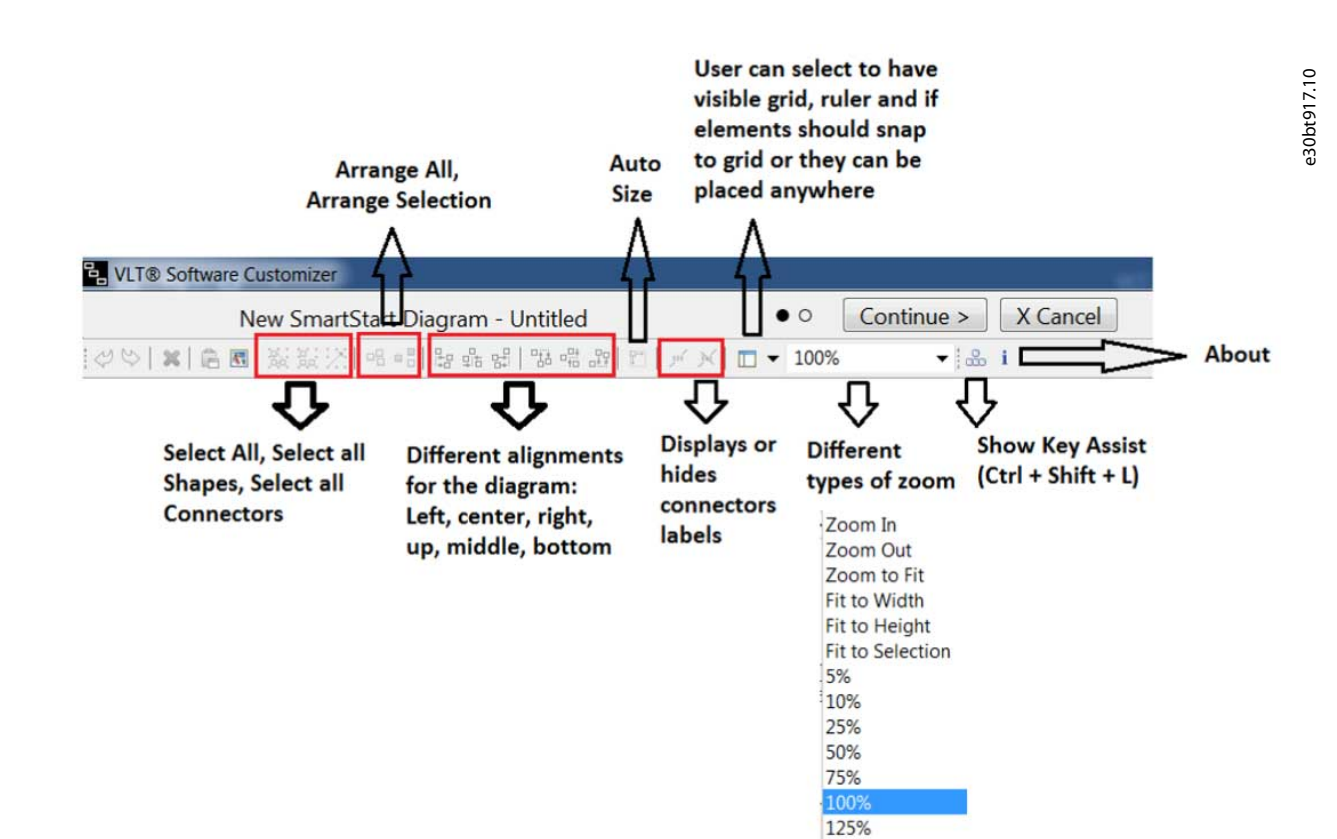

**Abbildung 274: Beschreibung der Symbole im Menü**

## 10.5.1.3 Übersicht

Der Übersichtsbereich gibt einen Überblick über das Diagramm, wenn dieses größer wird. Die Übersicht erleichtert die Navigation.

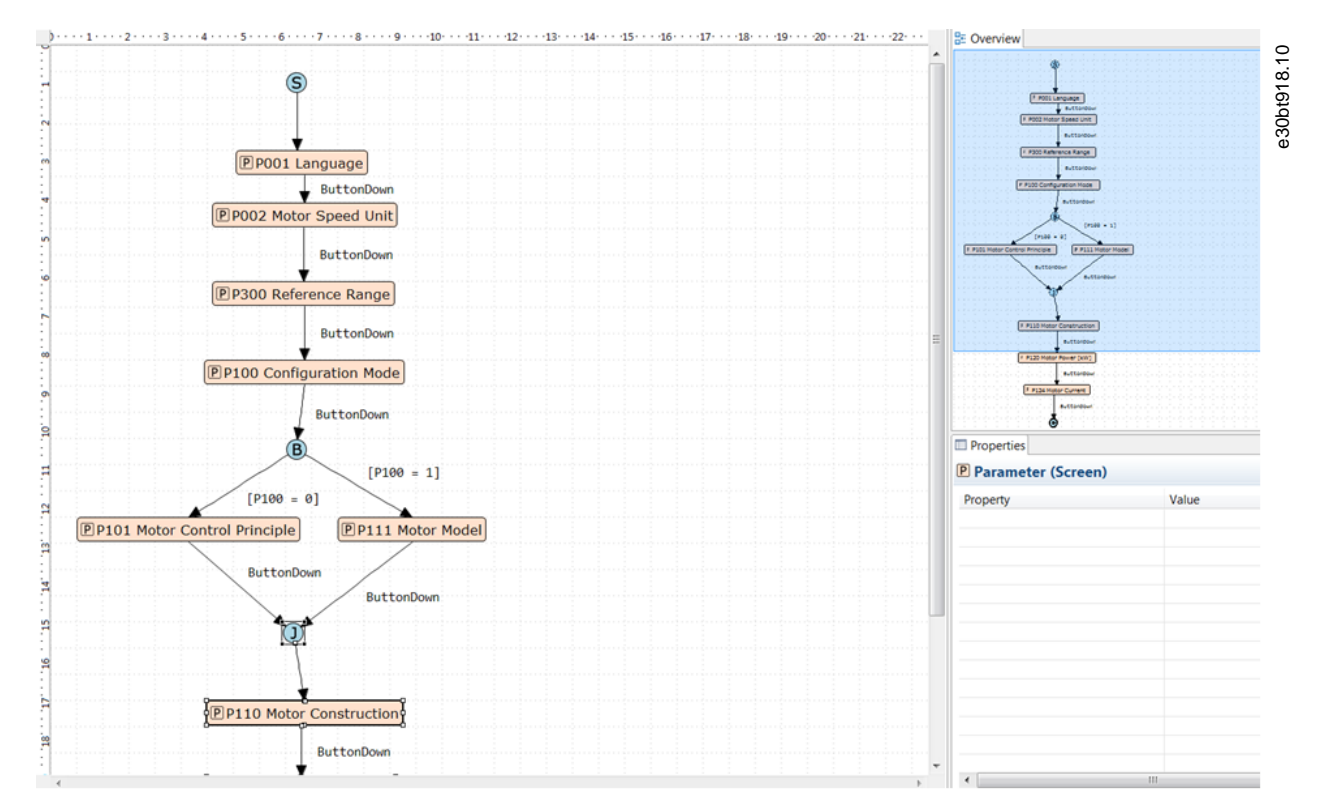

**Abbildung 275: Beispielhafte Darstellung im Haupt-/Entwurfsbereich und in der Übersicht**

<u> Danfoss</u>

## 10.5.1.4 Eigenschaften

Die Ansicht Eigenschaften zeigt die Eigenschaft eines ausgewählten Elements in einem Diagramm.

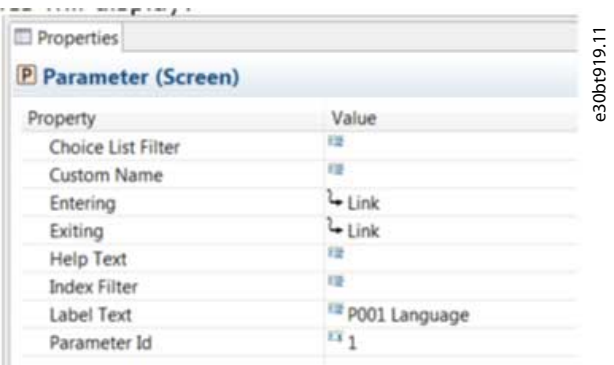

#### **Abbildung 276: Beispiel für Eigenschaften für Parameter (Bildschirm)**

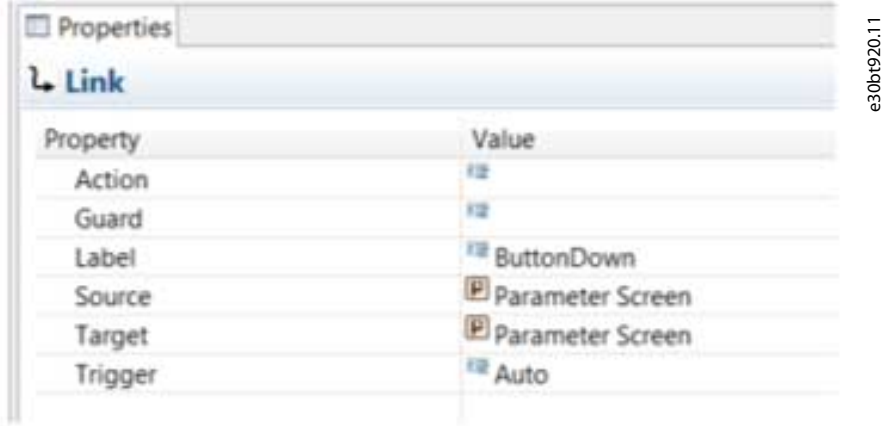

#### **Abbildung 277: Beispiel Eigenschaften für Link**

#### 10.5.2 Diagramm erstellen

Erstellen Sie ein Diagramm auf 3 Arten:

- Ziehen Sie das Element per Drag & Drop in den Entwurfsbereich.
- Wählen Sie ein Element aus, indem Sie darauf klicken, und klicken Sie dann in den Entwurfsbereich, in dem das Element platziert werden soll.
- Lassen Sie den Mauszeiger 1 s lang im Entwurfsbereich stehen, dann erscheinen kleine Elemente. Wählen Sie dann das gewünschte Element aus.

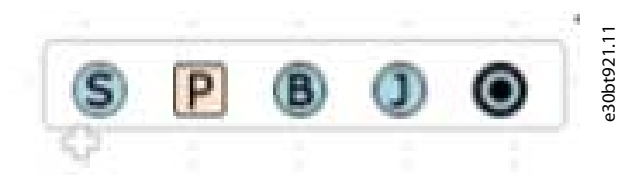

**Abbildung 278: Elemente zur Erstellung von Diagrammen**

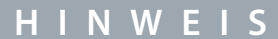

Es ist nur ein Ausgangspunkt möglich. Sobald ein Startpunkt im Diagramm eingefügt ist, wird das Element in der Elementliste ausgegraut.

<u>Danfoss</u>

# e30bt922.11 C

## 10.5.3 Parameterbildschirm erstellen

Nach dem Auswählen oder Ablegen eines Parameterbildschirms in ein Diagramm erscheint ein Dialogfeld *Parameterbildschirm erstellen*.

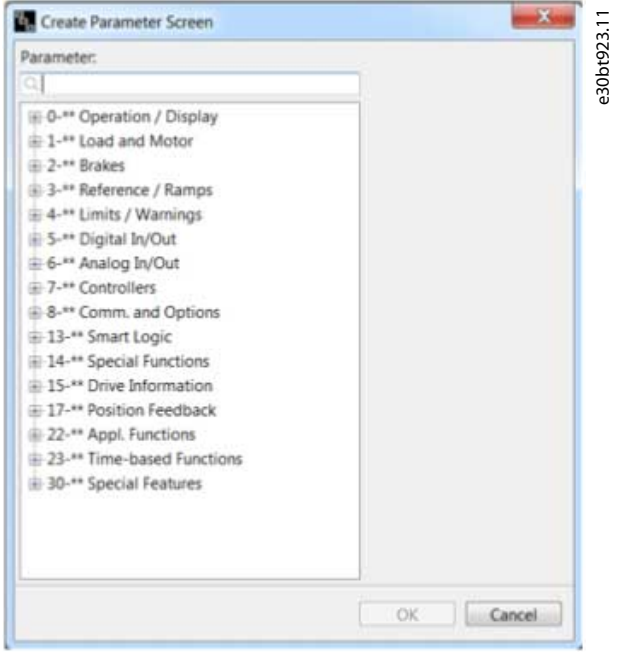

**Abbildung 279: Dialogfeld Parameterbildschirm erstellen**

## 10.5.3.1 Filter

Filtern Sie Parameter, indem Sie den Parameternamen oder die ID eingeben.

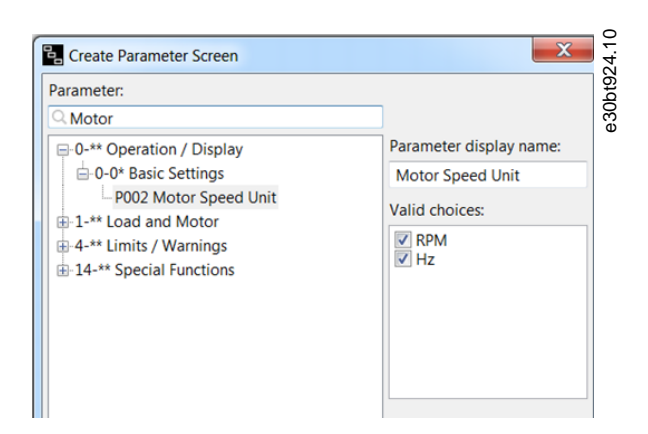

#### **Abbildung 280: Beispiel für Filterung**

Filtern des ersten Parameters, der die Suchkriterien erfüllt, sowie der Gruppen und Untergruppen, in denen die Übereinstimmung zutrifft.

Während der Erstellung des *Parameterbildschirms* ist es möglich, im Assistenten verfügbare Filterauswahllisten und Indexparameter zu filtern. Treffen Sie die Auswahl unter *Gültige Auswahlmöglichkeiten*.

<u>Danfoss</u>

#### e30bt925.10 Create Parameter Screen Parameter:  $Q$ lang □ 0-\*\* Operation / Display Parameter display name:  $\stackrel{\downarrow}{\Box} 0-0^*$  Basic Settings Language P001 Language Valid choices: **V** English<br>**V** Deutsch V Beusen<br>
■ Francais<br>
■ Dansk Español Italiano Svenska<br>Svenska<br>Nederlands Suomi

#### **Abbildung 281: Beispiel für die Anzeige verfügbarer Sprachen**

Für Indexparameter wird ein Indexfilter-Dialogfeld angezeigt. Standardmäßig sind alle Auswahlmöglichkeiten ausgewählt. Verwenden Sie "-" für einen Filterbereich oder "" zur Auswahl einzelner Auswahlmöglichkeiten. Es ist auch möglich, die Auswahlen zu kombinieren.

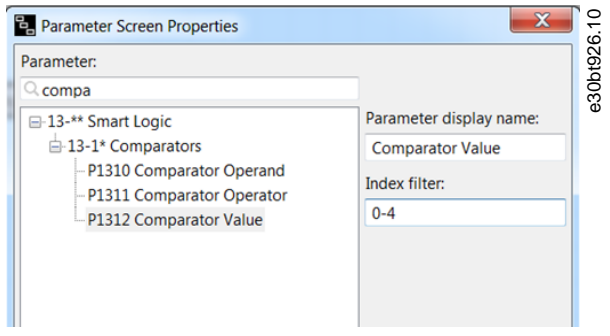

**Abbildung 282: Beispiel für Indexparameter mit Indexfilter**

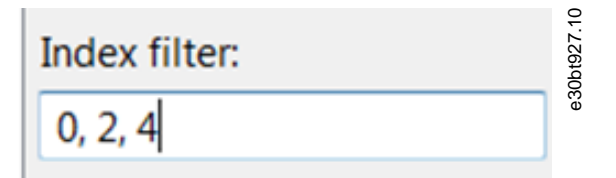

**Abbildung 283: Beispiel für eine individuelle Auswahl**

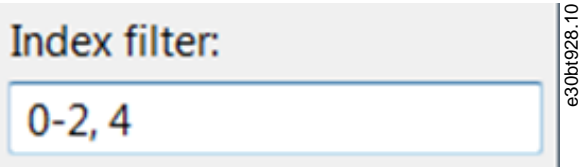

**Abbildung 284: Beispiel für kombinierte Auswahl**

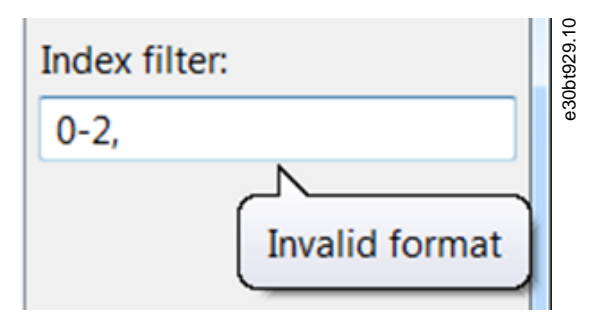

**Abbildung 285: Fehlermeldung bei falschem Filter**

<u>.<br>Danfoss</u>

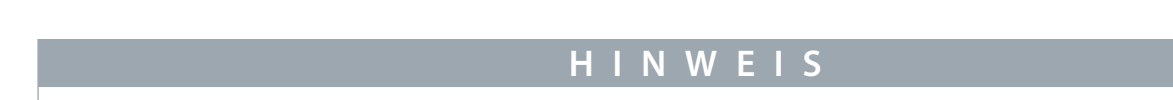

#### Wenn der Filter falsch ist, kann erst auf OK geklickt werden, wenn der Fehler behoben wurde.

#### 10.5.3.2 Anpassen des Display-Namens für Parameter

Parameternamen können angepasst und im Assistenten angezeigt werden. Geben Sie den neuen Parameternamen in das Feld *Parameter-Display-Name* ein.

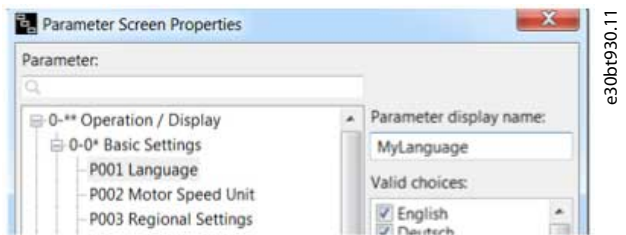

**Abbildung 286: Beispiel für einen benutzerdefinierten Parameternamen**

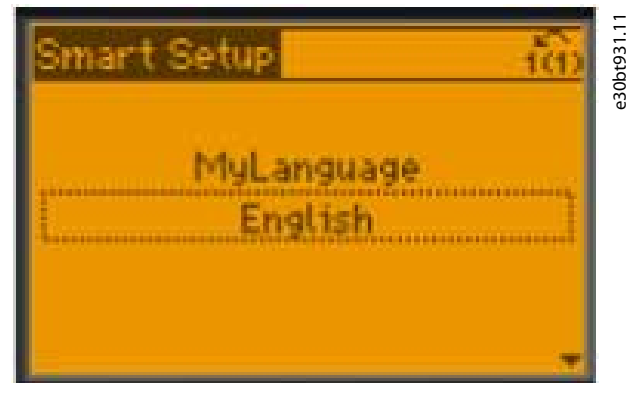

**Abbildung 287: Benutzerdefinierter Parametername, der in der Bedieneinheit angezeigt wird**

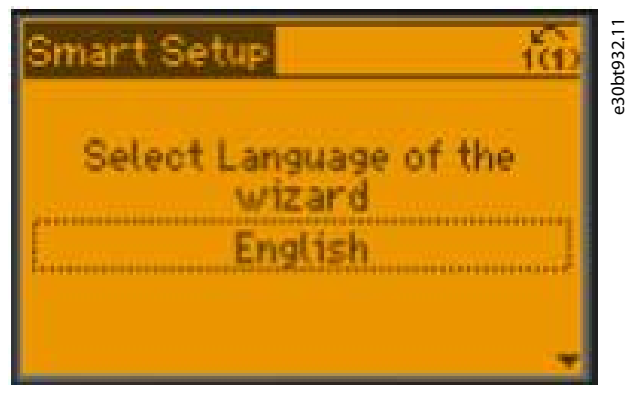

**Abbildung 288: Beispiel für eine benutzerdefinierte Zeichenkette, die in der Bedieneinheit angezeigt wird**

Ein benutzerdefinierter Name wird im Diagramm und unter *Eigenschaften* angezeigt.

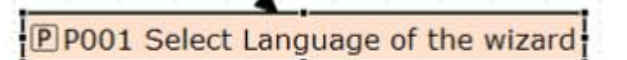

**Abbildung 289: Im Diagramm angezeigter benutzerdefinierter Name**

Danfoss

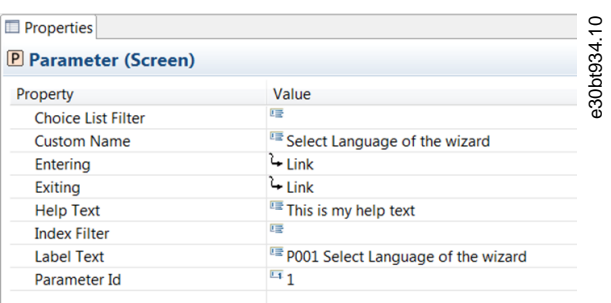

**Abbildung 290: Benutzerdefinierter Name in Eigenschaften angezeigt**

## 10.5.3.3 Hilfetext

Es ist möglich, Hilfetexte für die Parameterbildschirme zu definieren. Die maximale Zeichenzahl für einen Hilfetext ist 511. Um einen Hilfetext anzuzeigen, drücken Sie die Taste [Info] auf der Bedieneinheit.

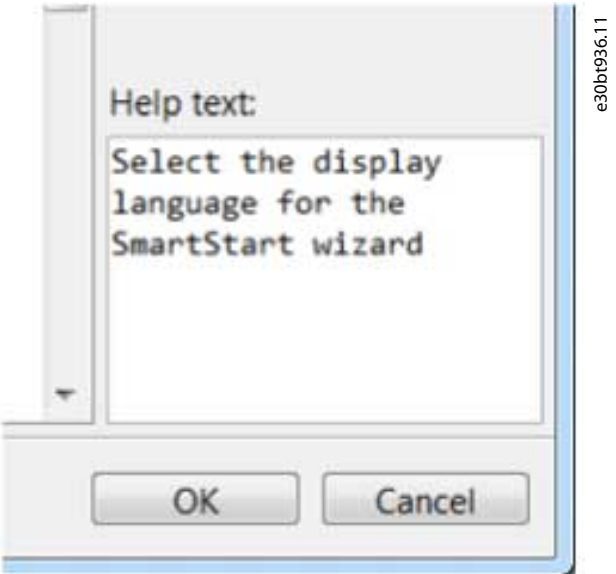

**Abbildung 291: Beispiel für Hilfetext**

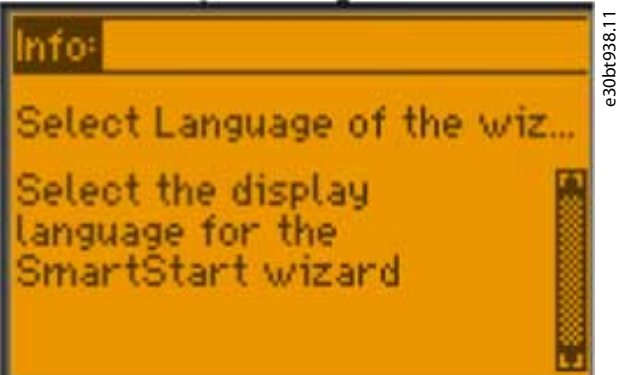

**Abbildung 292: Hilfetext, der nach Drücken von Info in der Bedieneinheit angezeigt wird**

#### 10.5.4 Bildschirme verknüpfen

Die Verknüpfung zwischen Bildschirmen kann auf zwei Arten hergestellt werden:

- Wählen Sie das Symbol *Verknüpfung* aus der Palette.
- Verwenden Sie Konnektoren, um Elemente zu verknüpfen.

<u> Danfoss</u>

## 10.5.4.1 Verknüpfung über die Palette

#### **Vorgehensweise**

**1.** Ziehen Sie das Symbol *Verknüpfung* und legen Sie es auf das Element, von dem aus verknüpft werden soll. Ziehen Sie das Element herunter, mit dem Sie verknüpfen möchten.

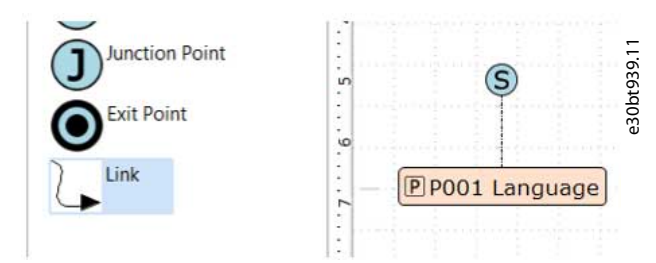

**Abbildung 293: Verknüpfung von der Palette**

## 10.5.4.2 Verknüpfung über Konnektoren

#### **Vorgehensweise**

**1.** Wählen Sie die zu verbindenden Elemente aus (lassen Sie den Cursor über dem Element, damit Konnektoren angezeigt werden).

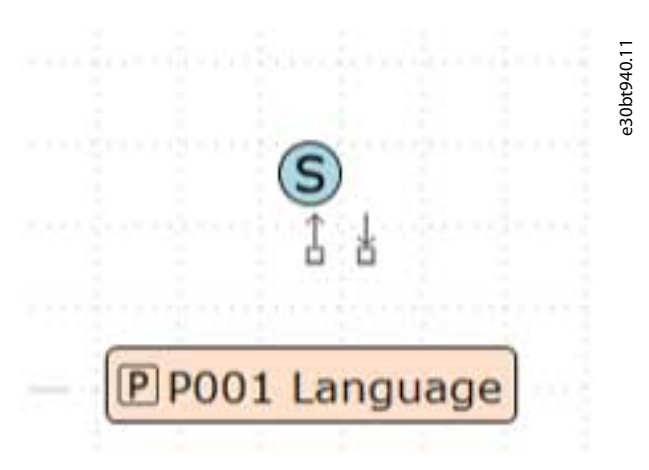

**2.** Wenn der Konnektor angezeigt wird, ziehen Sie ihn per Drag & Drop auf das Element, mit dem verknüpft werden soll. Wenn die Verknüpfung hergestellt ist, wird ein Pfeil angezeigt und ein Etikett hinzugefügt.

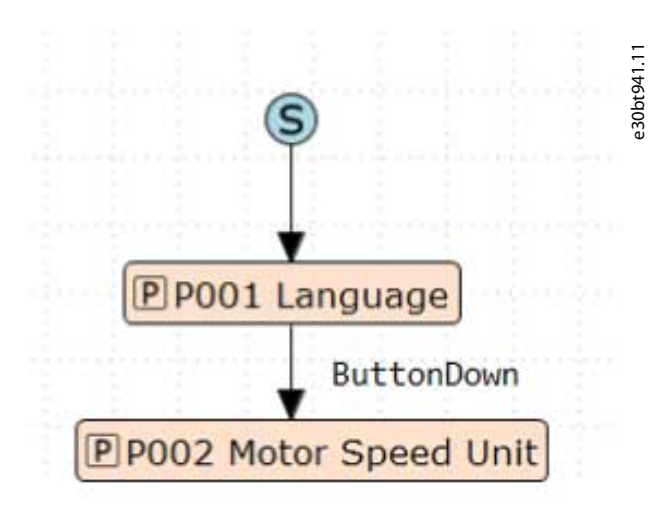

#### **Abbildung 294: Eingerichtete Verknüpfungen mit Etikett**

Ein Doppelklick auf die Verknüpfung öffnet die Verknüpfungseigenschaften. Verwenden Sie die Verknüpfungseigenschaften, um Aktionsskripte hinzuzufügen.
**Bedienungsanleitung**

Link Properties e30bt942.11  $p_2$ ? **Action script**  $P=?$ Scrip ng Assistant: Insert parameter initia OK Cancel

**Abbildung 295: Verknüpfungseigenschaften**

# 10.5.4.3 Aktionsskripte

Aktionsskripte richten sich an fortgeschrittene Benutzer. Kenntnisse über das zu erwartende Format sind erforderlich. Verwenden Sie den Skript-Assistenten, um ein Aktionsskript für die Parameterinitialisierung an einem beliebigen Ort zu erstellen, an dem Parameter aus einer Liste ausgewählt werden.

Beispiel

- Parameter initialisieren: P=Wert.
- Bemerkungen: Kommentare beginnen mit ";".

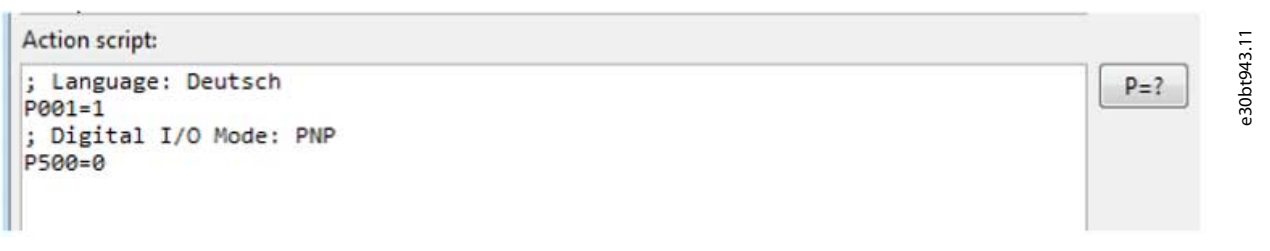

**Abbildung 296: Beispiel Aktionskript**

Das Aktionsskript wird dem Diagramm als Label hinzugefügt.

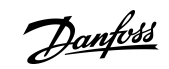

Danfoss

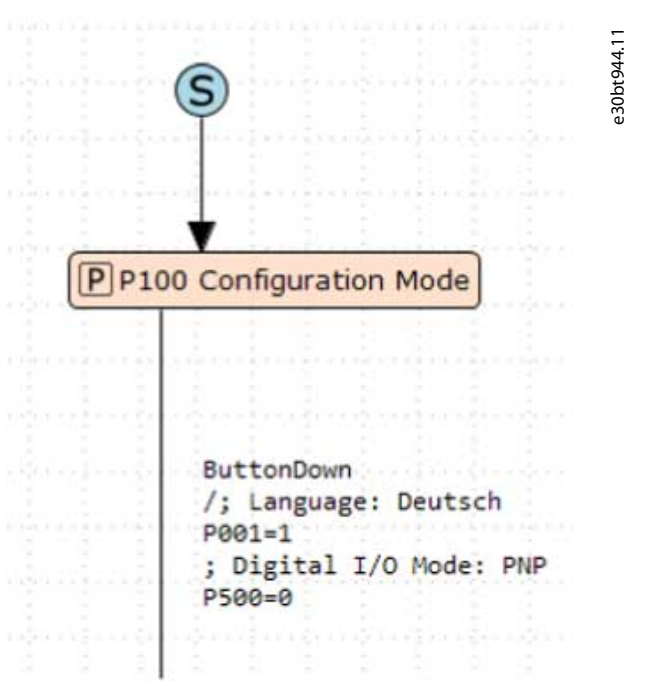

**Abbildung 297: Aktionsskript als Label zum Diagramm hinzugefügt**

<u>Danfoss</u>

# 10.5.5 Verzweigung

Verwenden Sie Verzweigung, um 1 Punkt mit mehreren Optionen zu haben. Jeder Punkt hat eine Schutzbedingung, die erfüllt sein muss, damit diese Option ausgewählt werden kann. Klicken Sie auf [TODO], um die Schutzbedingung festzulegen.

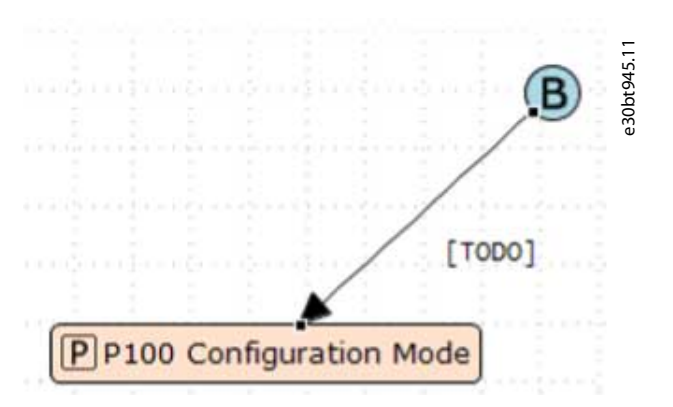

#### **Abbildung 298: Klicken Sie auf [TODO]**

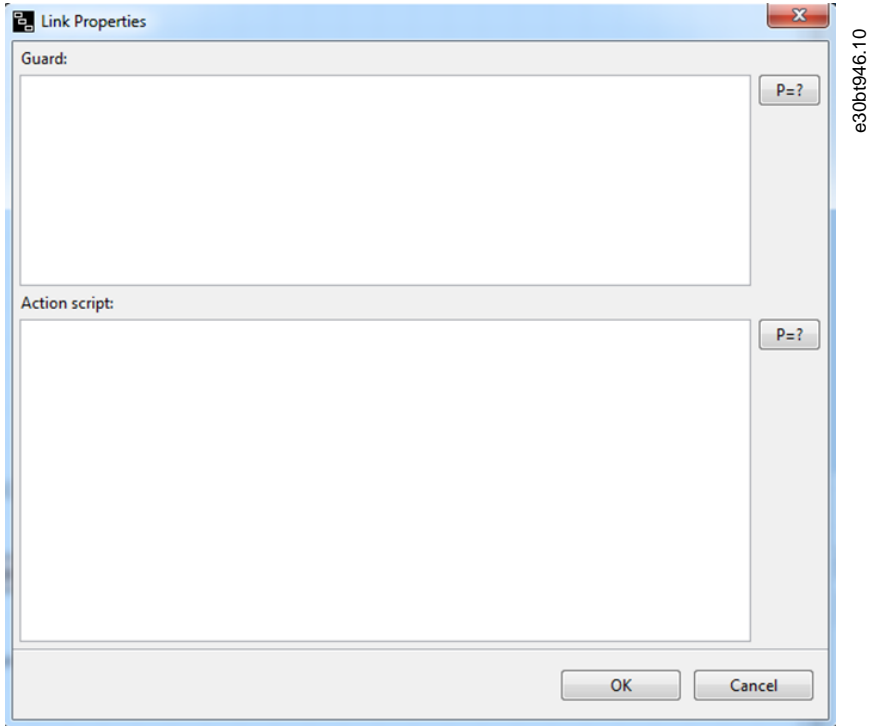

**Abbildung 299: Fenster zum Festlegen der Schutzbedingungen**

Der Skripting-Assistent für Schutzbedingungen öffnet einen Dialog.

### **Vorgehensweise**

- **1.** Wählen Sie die Parameternummer.
- **2.** Wählen Sie den Vergleichsoperator.

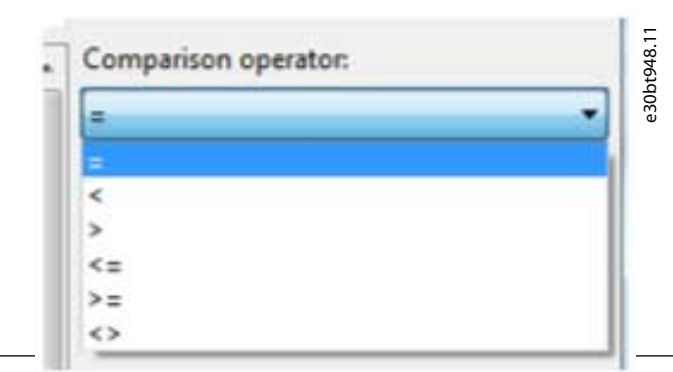

**3.** Wählen Sie den Wert.

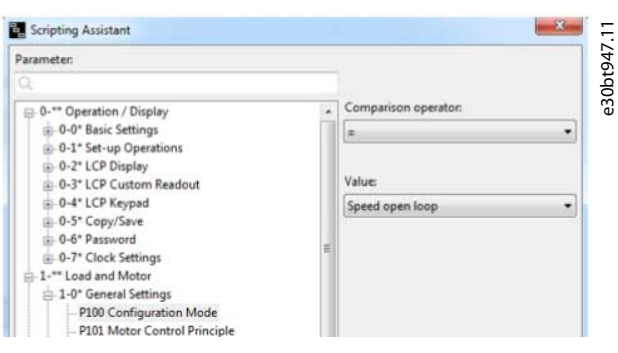

**Abbildung 300: Beispiel für den Guard Scripting Assistant (Schutzskriptingassistent)**

#### **Beispiel**

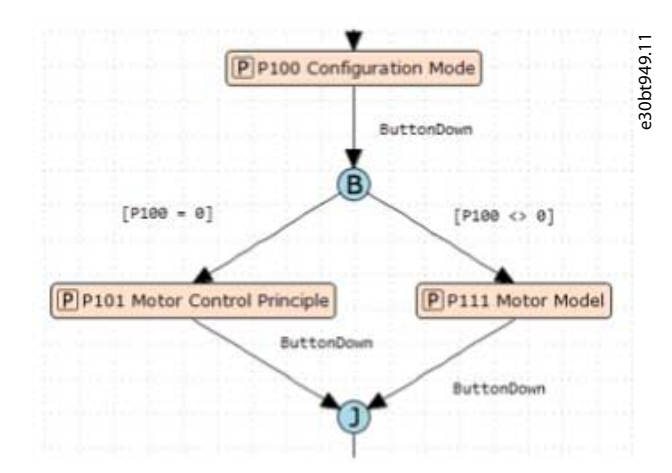

**Abbildung 301: Beispiel für Verzweigung mit 2 Optionen**

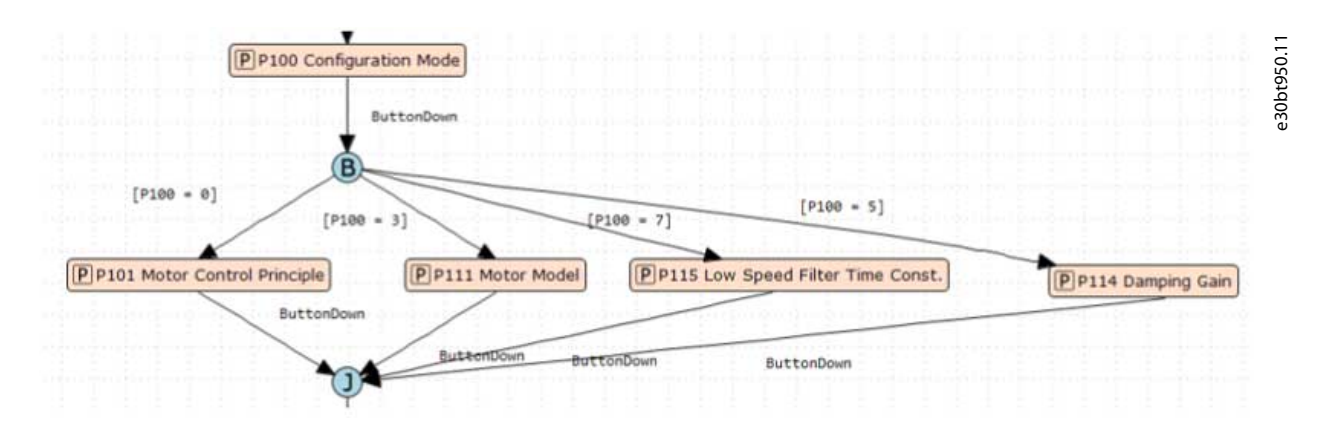

**Abbildung 302: Beispiel für Verzweigung mit 4 Optionen**

### 10.5.6 Knotenpunkt

Der Knotenpunkt dient zur Verkettung mehrerer Übergänge. Ein einzelner Knotenpunkt kann einen oder mehrere Übergänge haben.

<u>Danfoss</u>

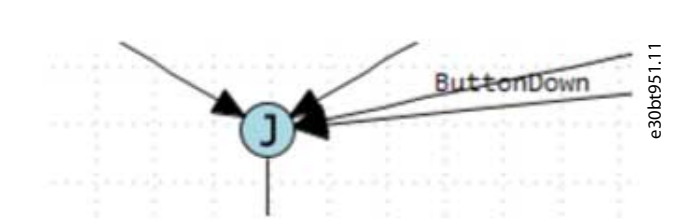

**Abbildung 303: Beispiel eines Knotenpunktes mit mehreren Übergängen**

# 10.6 Schreiben auf Frequenzumrichter

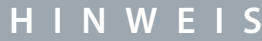

### **SCHALTEN SIE DEN FREQUENZUMRICHTER AB**

Beim *Schreiben auf Frequenzumrichter* wird der Frequenzumrichter in den Prüfüberwachungsmodus versetzt. Hierbei handelt es sich um einen speziellen Modus, in dem es möglich ist, Dateien zum Flashen des Dateisystems zu schreiben. Es ist wichtig, den Frequenzumrichter auszuschalten.

*Schreiben auf Frequenzumrichter* schreibt Dateien vom VLT® Software Customizer. Befindet sich bereits eine Datei im Frequenzumrichter, wird sie durch die neue Datei überschrieben.

# 10.6.1 Original beibehalten im Vergleich zu Original löschen

*Schreiben auf Frequenzumrichter* schreibt alle Dateien. Wenn eine Funktion keine Dateien enthält, belassen Sie entweder die Originaldatei im Frequenzumrichter, oder löschen sie (*Original löschen*). Standardmäßig ist *Original beibehalten* ausgewählt. Um diese Einstellung zu ändern, wählen Sie dies im Menü der jeweiligen Funktion aus.

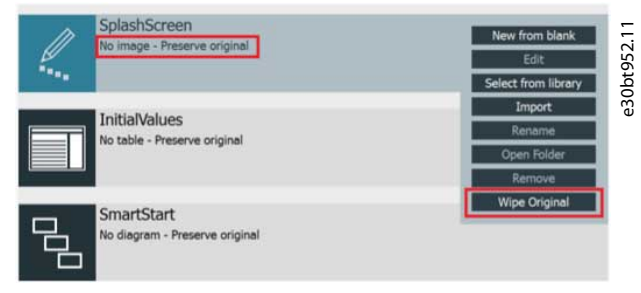

**Abbildung 304: Menü für Begrüßungsbildschirm**

Beim Wechsel von *Original beibehalten* zu *Original löschen* wird eine Benachrichtigung ausgegeben.

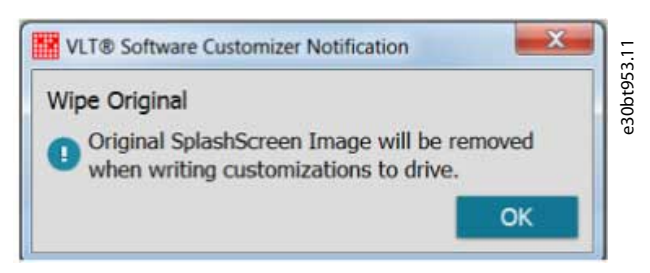

**Abbildung 305: Benachrichtigung bei Änderung der Einstellung**

Nach Klick auf [OK] wird die neue Einstellung im Projekt angezeigt.

<u>Danfoss</u>

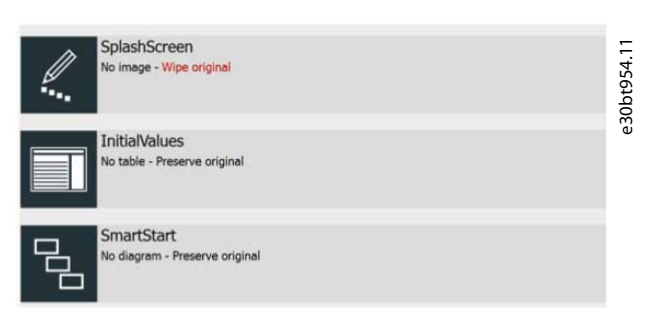

### **Abbildung 306: Neue Einstellung im Projekt angezeigt**

Die Einstellungen sind für jede Funktion individuell. Hat eine Funktion eine Datei im Projekt, ist diese Einstellung irrelevant und daher ausgegraut.

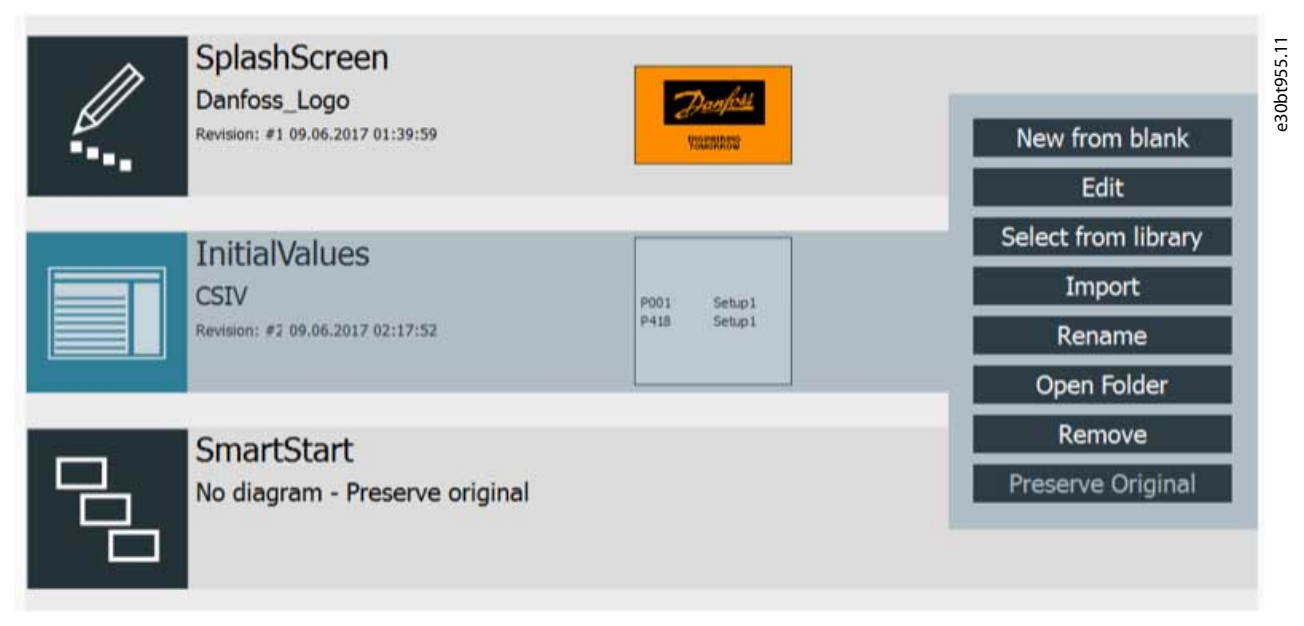

### **Abbildung 307: Beispiel für ausgegraute Einstellung**

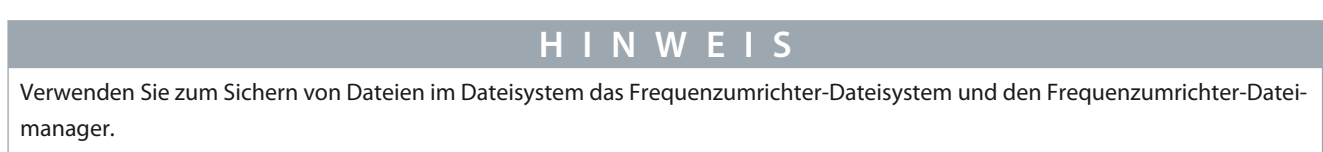

# 10.6.1.1 Dateien entfernen

### **Vorgehensweise**

**1.** Wählen Sie *Entfernen* aus dem entsprechenden Funktionsmenü im Projekt.

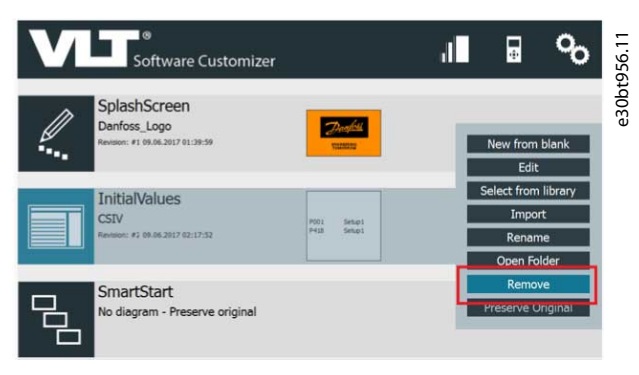

**Abbildung 308: Eine Datei entfernen**

<u> Danfoss</u>

# 10.7 Testen im Simulator

Verwenden Sie den Simulator, um erstellte Dateien zu testen, ohne mit einem echten Frequenzumrichter und einer echten Bedieneinheit verbunden zu sein. Der Simulator ist eine App, die das Verhalten der Bedieneinheit nachahmt.

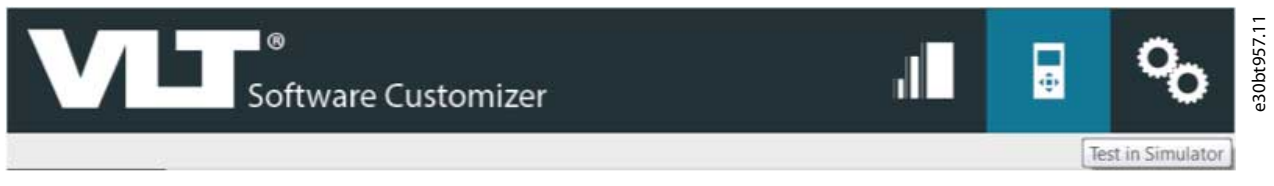

#### **Abbildung 309: Wählen Sie Test im Simulator im oberen Menü**

Jede Frequenzumrichterserie und jede Softwareversion hat unterschiedliche Simulatoren. Wenn der Simulator bei der Auswahl von *Im Simulator testen* nicht verfügbar ist, wird eine Meldung angezeigt.

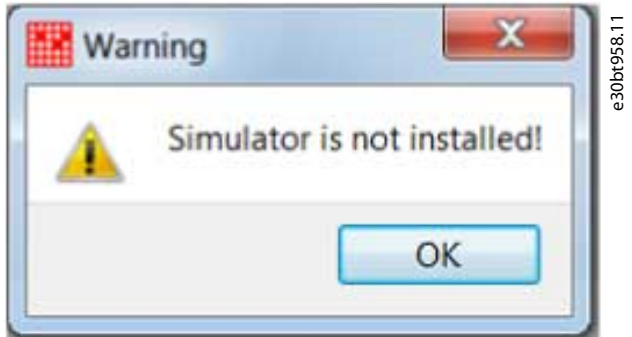

**Abbildung 310: Warnmeldung – Simulator ist nicht installiert**

Wenn der Simulator nicht verfügbar ist, wenden Sie sich an einen Danfoss-Vertreter vor Ort, der eine Zip-Datei bereitstellen kann.

# 10.7.1 Installation des Simulators

### **Vorgehensweise**

**1.** Speichern Sie die Zip-Datei lokal auf einem PC. Öffnen Sie das Menü *Extras* in der MCT 10-Konfigurationssoftware. Wählen Sie *VLT Software Customizer Support aktualisieren ...*.

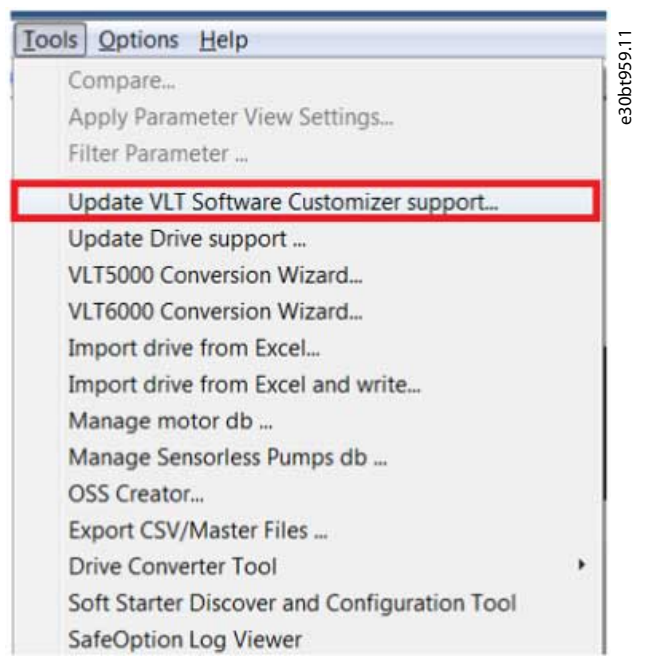

**Abbildung 311: Auswahl der Aktualisierung des VLT Software Customizer Supports**

### **VLT® Motion Control Tool MCT 10**

### **Bedienungsanleitung**

### **Beispiel**

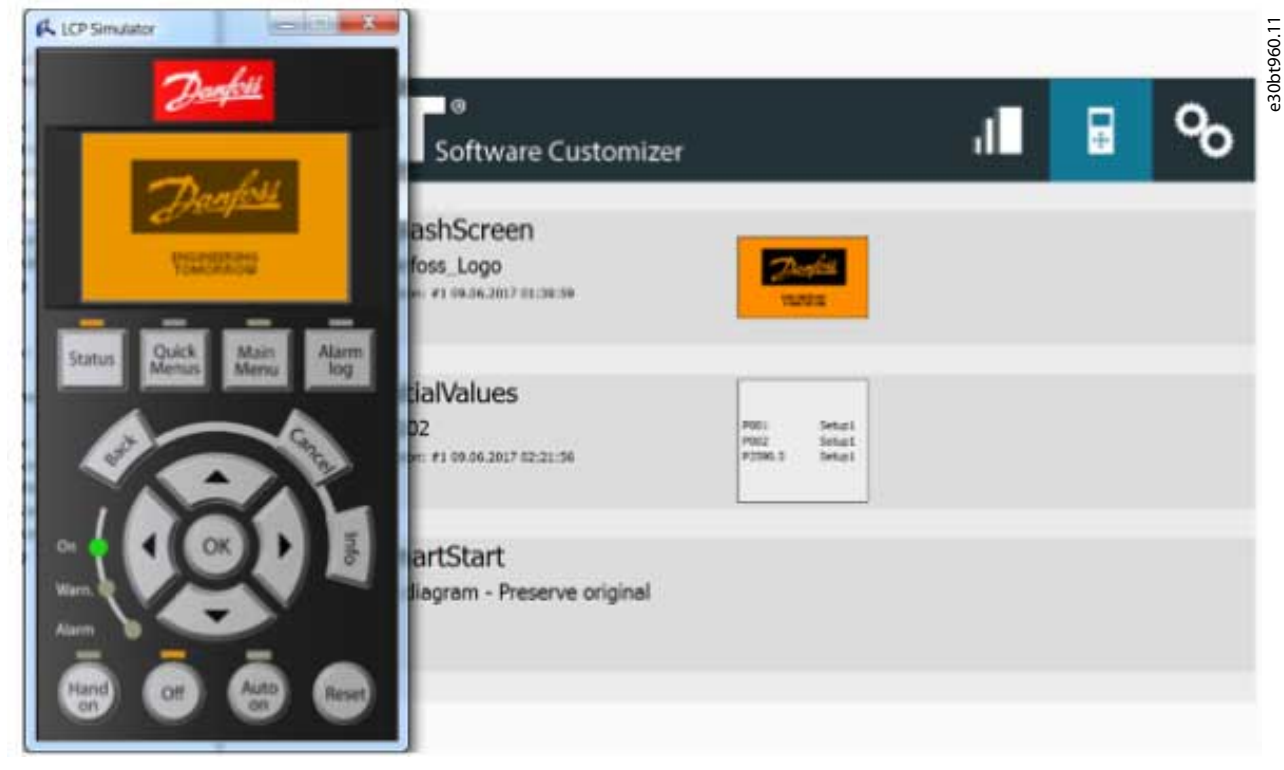

**Abbildung 312: Bedieneinheits-Simulator**

# **11 Tool Calling Interface (TCI, Tool-Aufrufschnittstelle)**

# 11.1 Einleitung

TCI ist eine Schnittstelle zwischen dem Programmierwerkzeug (TIA/Step 7) für die SPS und der MCT 10-Konfigurationssoftware und unterstützt die Feldbus-Kommunikation über Netzwerkgrenzen hinweg.

TCI ist in der MCT 10-Konfigurationssoftware ab Version 4.20 verfügbar.

Bei der Installation des MCT 10 wird eine Programmschnittstellenbeschreibungsdatei (PID) erstellt. Diese Datei dient als Schnittstelle zwischen dem TIA-Portal und MCT 10. Wenn MCT 10 über die SPS geöffnet wird, werden Informationen über den Frequenzumrichter und die Parameterdatenbank in einer temporären Parameterdatei (TPF) gespeichert.

## Vorteile

- Die Daten befinden sich in der Programmierdatei der SPS.
- Es besteht kein Risiko, die falsche MCT 10-Projektdatei auszuwählen.
- Exakte Übereinstimmung zwischen der Hardwarekonfiguration des Reglers und MCT 10.
- Die SPS ruft MCT 10 auf.
- Verringerung von Fehlern.

# 11.2 GSD/GSDML-Datei installieren

Die GSD/GSDML-Datei wird benötigt, damit die TCI-Schnittstelle funktioniert. Danfoss stellt die Datei zur Verfügung.

### **Vorgehensweise**

- **1.** Entpacken Sie die Datei.
- **2.** Öffnen Sie das TIA-Portal.
- **3.** Klicken Sie auf das Menü *Optionen*.
- **4.** Klicken Sie auf *Verwalten*.
- **5.** Wählen Sie die Datei aus und installieren Sie sie.

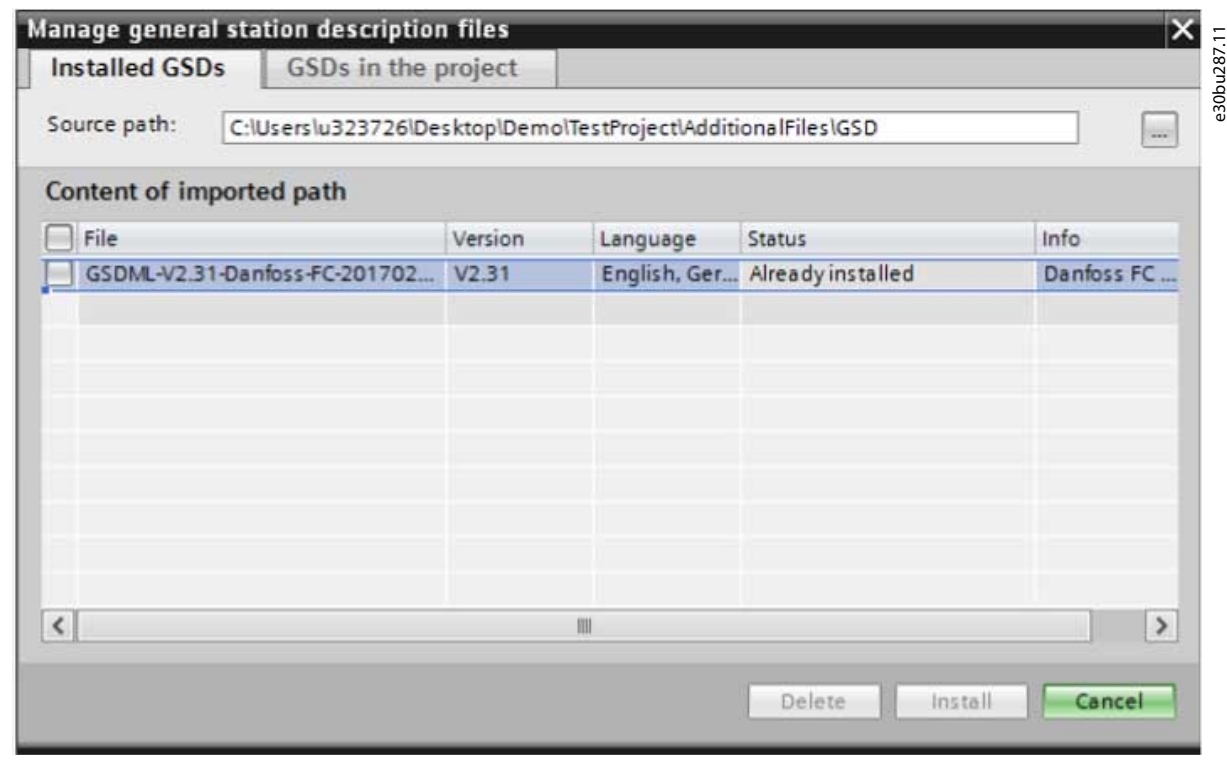

**Abbildung 313: GSD/GSDML-Datei installieren**

# 11.3 Erstellen eines Projekts in TIA

Folgende Dateien müssen vor dem Anlegen von Projekten installiert werden:

- TIA Portal Tool ab Version 14 oder Step 7 ab Version 5.6.
- VLT® Motion Control Tool MCT 10 Version 4.20 oder höher.
- GSD/GSDML-Datei, die von Danfoss bereitgestellt wird.

#### **Vorgehensweise**

•

- **1.** Klicken Sie auf *Projekt erstellen*.
- **2.** Erweitern Sie das Projekt im Projektbaum.
- **3.** Klicken Sie auf *Geräte & Netzwerke*.
- **4.** Klicken Sie auf *Neues Gerät hinzufügen*.
- **5.** Wählen Sie die SPS aus.

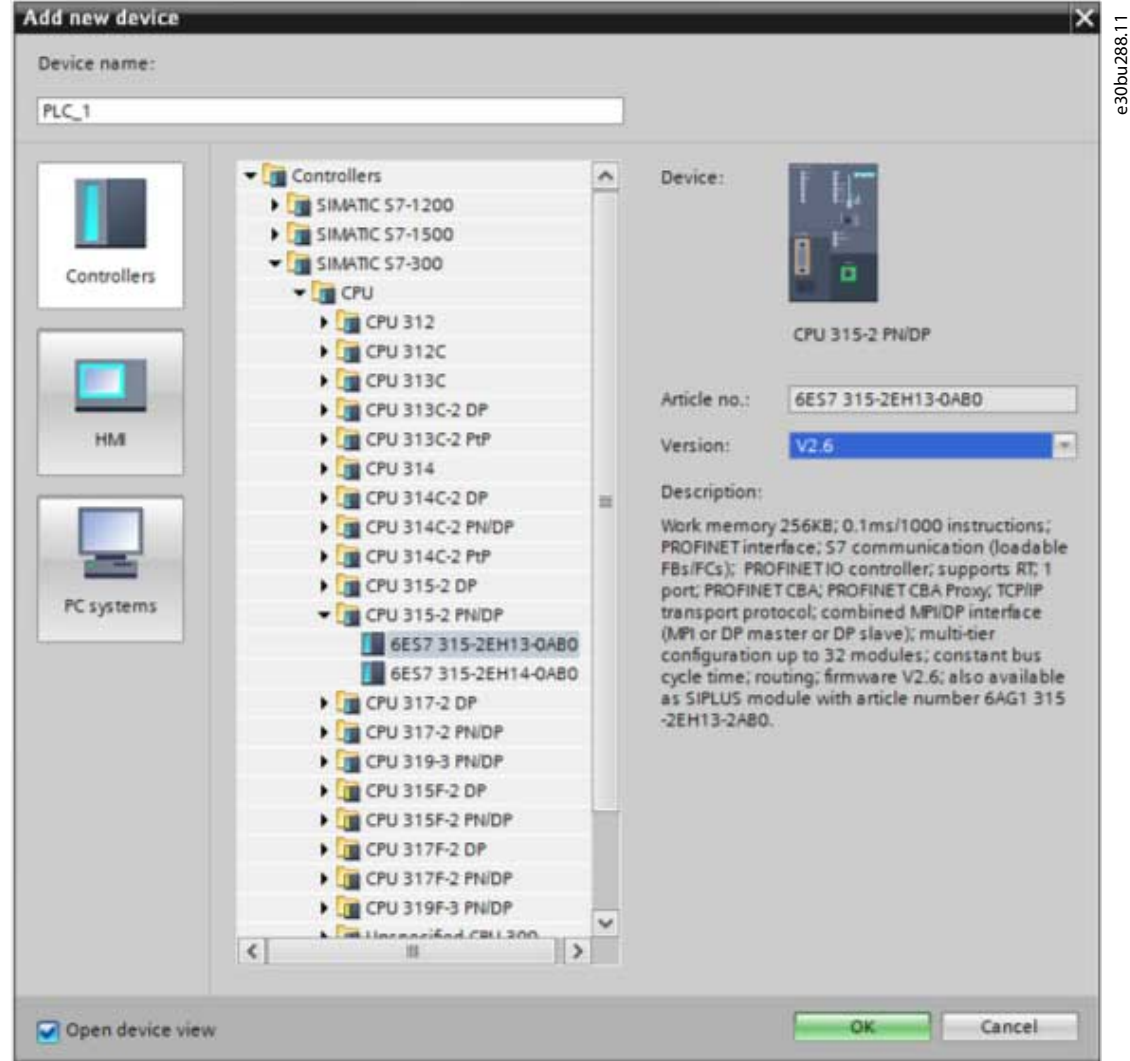

**Abbildung 314: Neues Gerät hinzufügen**

# 11.4 Anwendungsfälle

# 11.4.1 Die erstmalige Verbindung herstellen

Die SPS muss hinzugefügt werden, bevor die erstmalige Verbindung hergestellt werden kann.

### **Vorgehensweise**

- **1.** Klicken Sie auf das *Netzwerk*symbol in der linken oberen Ecke der rechten Ansicht.
- **2.** Geben Sie *Danfoss* in das Suchfeld ein.

 $\odot$ Die GSD-Datei wird angezeigt. **3.** Bauen Sie das Frequenzumrichternetzwerk per Drag & Drop in der SPS auf.

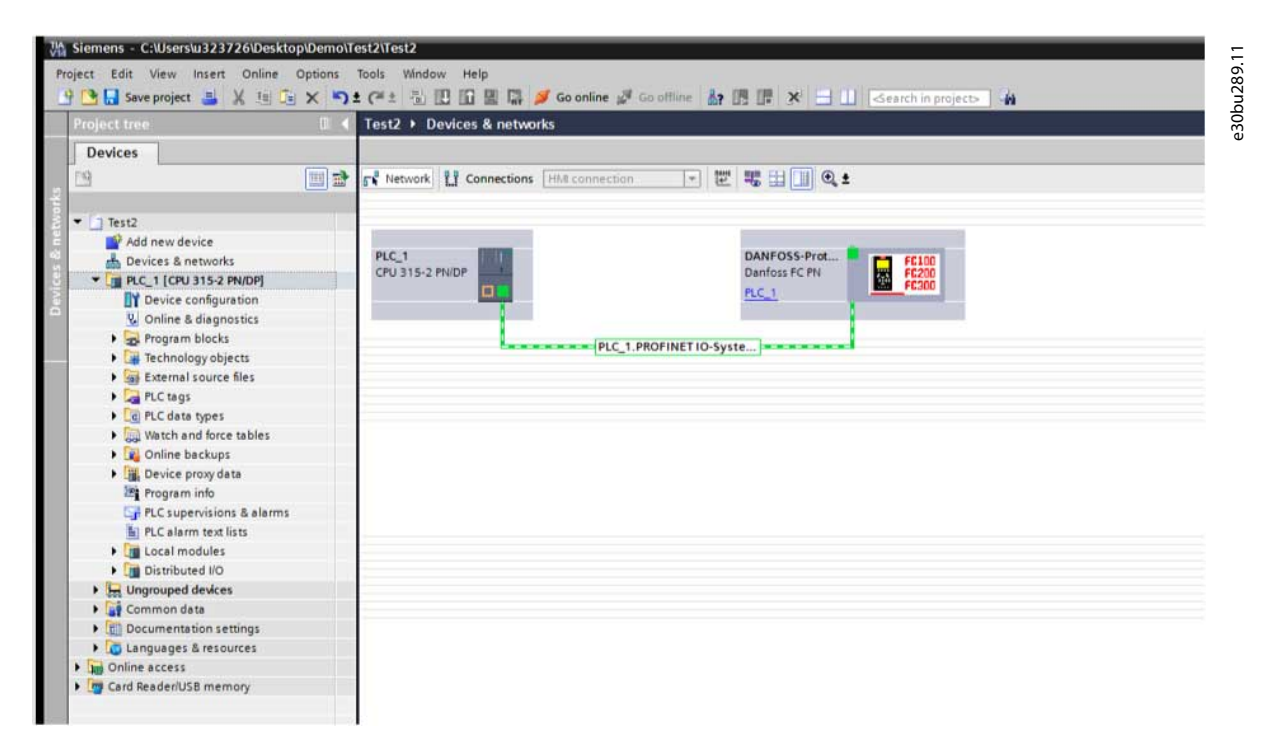

**Abbildung 315: Erstmalige Verbindung**

# 11.4.2 Konfigurieren von TCI

Vor dem Start der Konfiguration muss die SPS programmiert werden.

### **Vorgehensweise**

**1.** Rechtsklicken Sie auf das Frequenzumrichtersymbol und starten Sie das Geräte-Tool.

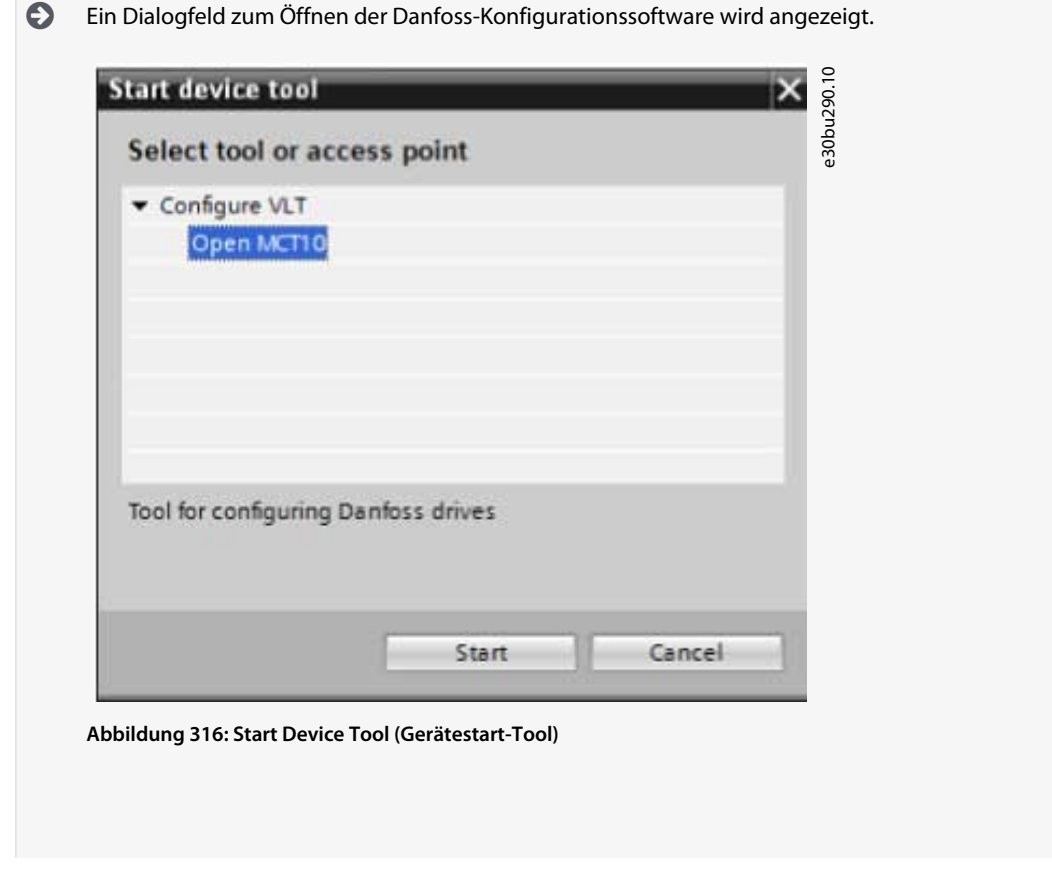

)<br>ank<sup>i</sup>ss

### **Bedienungsanleitung**

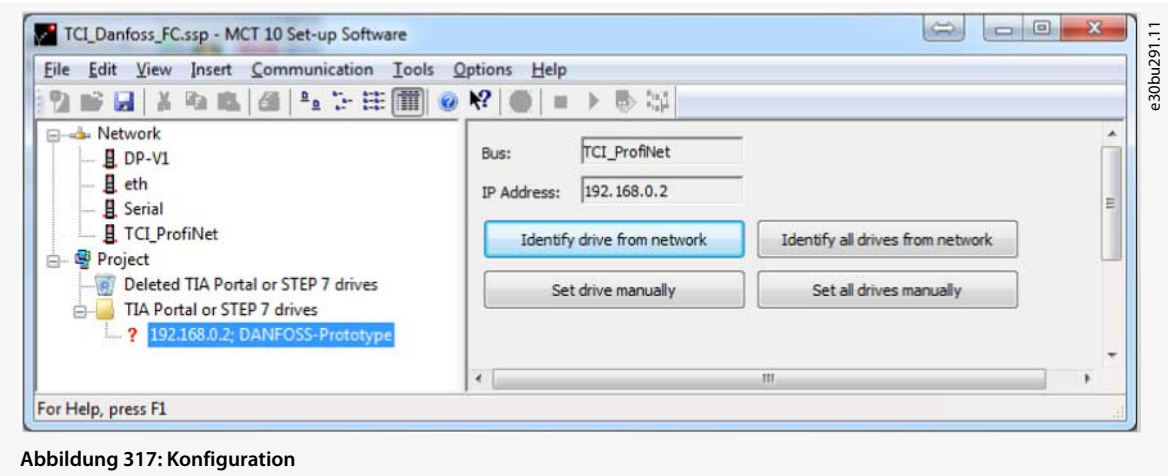

**2. Für Online-Netzwerk**: Wählen Sie das Netzwerk aus, z. B. TCI\_Profinet.

 $\bullet$ Das Werkzeug scannt Frequenzumrichter, die der TCI-Schnittstelle zugeordnet sind. Ein Frequenzumrichter wird angezeigt, wenn er mit der SPS verbunden ist.

**3. Für Offline-Projekt**: Identifizieren Sie alle Frequenzumrichter im Offline-Modus.

Dieser Schritt gilt für die Erstellung eines Projekts mit Frequenzumrichtern, die nicht physisch verbunden sind.

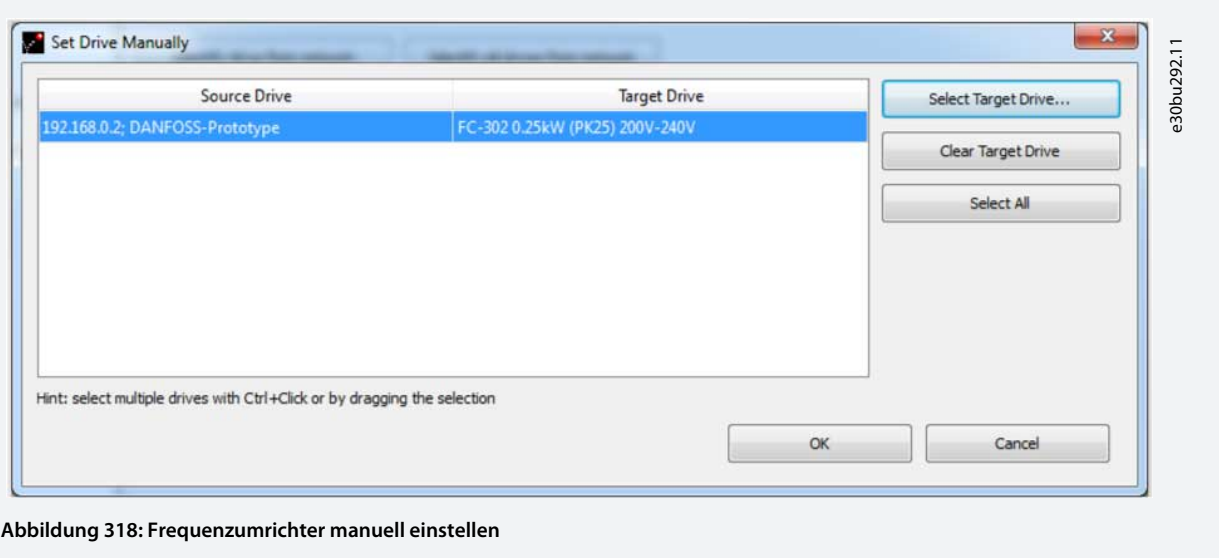

Sobald die MCT 10-Parameter konfiguriert sind und das Tool geschlossen wird, ohne das MCT 10-Projekt zu speichern, gehen die Daten in das TIA-Portal und werden als TIA-Projekt gespeichert.

Wenn Sie den Frequenzumrichter von TIA aus öffnen, öffnet sich MCT 10 mit den gespeicherten Daten und erscheint in MCT 10.

<u> Danfoss</u>

# **12 SyncPos**

# 12.1 SyncPos-Handhabung

Die Serien VLT® 5000 und VLT® 5000 FLUX verfügen über eine SyncPos-Applikationsoption, die aus einer Druckkarte mit Prozessor besteht. Detaillierte Informationen finden Sie in der *Bedienungsanleitung des programmierbaren SyncPos Motion Controllers*.

Die MCT 10-Konfigurationssoftware kann SyncPos-Dateien direkt ändern, lesen und schreiben. SyncPos-Dateien werden in den MCT 10-Konfigurationssoftware-Dateien gespeichert und erfordern keine separate Handhabung.

Wenn bei einem VLT® 5000 eine SyncPos-Option installiert ist, zeigt die MCT 10-Konfigurationssoftware 2 Symbole an, nachdem der Frequenzumrichter ausgewählt wurde:

- Ein Ordnersymbol *Alle Parameter*.
- Ein separates *SyncPos*-Symbol.

*Parametergruppe 7-\*\* Regler* ist in *Alle Parameter* integriert und gilt für SyncPos.

# **H I N W E I S**

Die MCT 10-Konfigurationssoftware unterstützt die SyncPos-Anwendungsversionen 1.xx und 2.xx nicht vollständig. Der SyncPos-Ordner ist aufgrund der fehlenden Funktion in diesen Ausgangsversionen verfügbar.

# 12.2 Programme und Konfigurationsdatei

Das SyncPos-Programm besteht aus zwei Hauptteilen:

- Konfigurationsdatei (\*.cnf).
- Programmdateien (\*.m).

Eine Konfigurationsdatei besteht aus einer Reihe von SyncPos-Parametern, die programmiert werden können. MCT 10 Die Konfigurationssoftware ermöglicht das Importieren, Exportieren und Einrichten von SyncPos-Konfigurationsdateien.

### 12.2.1 Programme

Im Ordner MCT 10-Konfigurationssoftware-Projektordner können Programme eingefügt werden. Wenn ein neues SyncPos-Programm ausgewählt wird, wird ein unbetiteltes Programm in den SyncPos-Ordner eingefügt. Das Programm kann wie das Standalone-SyncPos-Programm bearbeitet, geschrieben und exportiert werden. Wenn ein SyncPos-Programm vorhanden ist, kann es in das MCT 10-Konfigurationssoftware-Projekt importiert werden.

# 12.2.2 Konfigurationsdatei anzeigen

### **Vorgehensweise**

- **1.** Wählen Sie *Konfiguration*, um die Frequenzumrichter-Konfigurationsdatei in der rechten Bildschirmansicht anzuzeigen.
- **2.** Um die SyncPos-Einstellungen zu ändern, wählen Sie den entsprechenden Frequenzumrichter in der rechten Ansicht aus, um einen neuen Editor (Cam Editor) zu öffnen.

Weitere Informationen zur Verwendung des Editors finden Sie in der Bedienungsanleitung des programmierbaren SyncPos Motion Controllers.

- **3.** Ändern Sie die Einstellungen.
- **4.** Wählen Sie *Kompilieren* (unter *Einstellungen* im Hauptmenü) oder *Programm beenden* (unter *Datei* im Hauptmenü).
- **5.** Wenn Sie *Program beenden* wählen, wählen Sie *Lesen* oder *Schreiben*.

 $\bullet$ Das Fenster *SyncPos Schreiben bestätigen* (oder Lesen) öffnet sich mit 2 Optionen zum Speichern der SyncPos-Karte.

**6.** Wählen Sie die gewünschte Option und wählen Sie *Ja* oder *Nein*.

Wenn Sie *Ja* wählen, werden die Informationen auf den Frequenzumrichter geschrieben.

# **H I N W E I S**

Wenn *Auf FU schreiben* an der Wurzel des Frequenzumrichters ausgewählt ist, schreibt die MCT 10-Konfigurationssoftware auch die SyncPos-Dateien in die SyncPos-Optionen. Dies kann zu einem unbeaufsichtigten Stopp der SyncPos-Karte führen.

**Bedienungsanleitung**

<u> Samfoss</u>

**SyncPos**

# 12.2.3 Importieren und Exportieren einer Konfigurationsdatei

Dieses Verfahren beschreibt den Import einer Konfigurationsdatei in eine SyncPos-Karte. Der Export einer Datei erfolgt auf die gleiche Weise, wählen Sie jedoch *Exportieren* statt *Importieren*.

### **Vorgehensweise**

**1.** Klicken Sie auf die Konfigurationsdatei, die in der rechten Ansicht angezeigt wird.

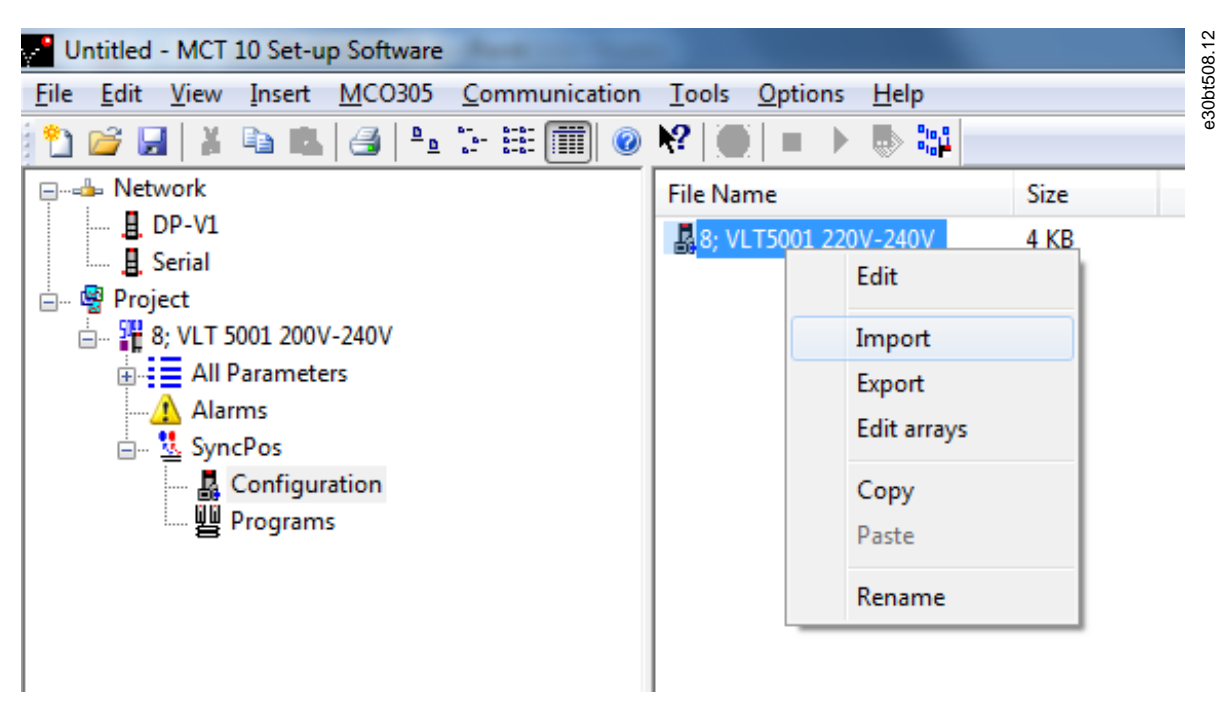

**Abbildung 319: Konfigurationsdatei importieren**

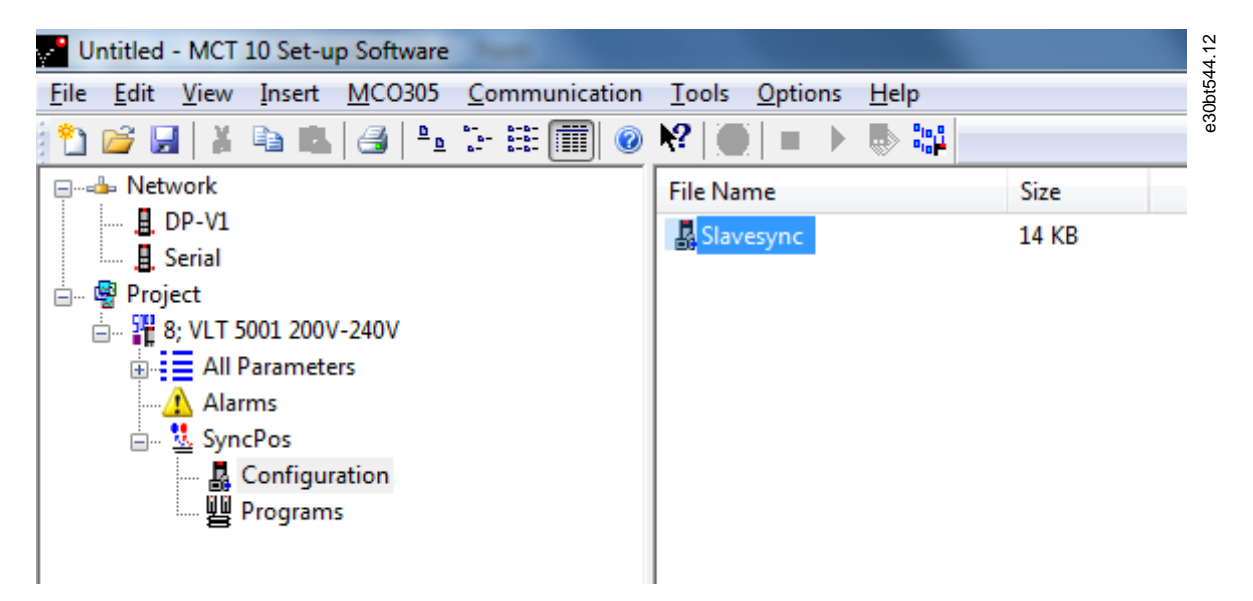

**Abbildung 320: Konfigurationsdatei importieren**

- **2.** Wählen Sie eine Konfigurationsdatei für den Import aus dem Computerverzeichnis aus.
- **3.** Wählen Sie die gewünschte Datei aus und klicken Sie auf *Öffnen*, um die Datei in den Konfigurationsordner zu importieren.

<u>Danfoss</u>

# 12.2.4 Bearbeiten und Speichern einer Konfigurationsdatei

**Vorgehensweise**

- **1.** Wählen Sie die Konfigurationsdatei aus, die Sie anzeigen und bearbeiten möchten.
	- $\bullet$ Der Konfigurationseditor wird geöffnet.
- **2.** Nehmen Sie die erforderlichen Änderungen an der Konfigurationsdatei vor.
- **3.** Schließen Sie die Anwendung SyncPos.

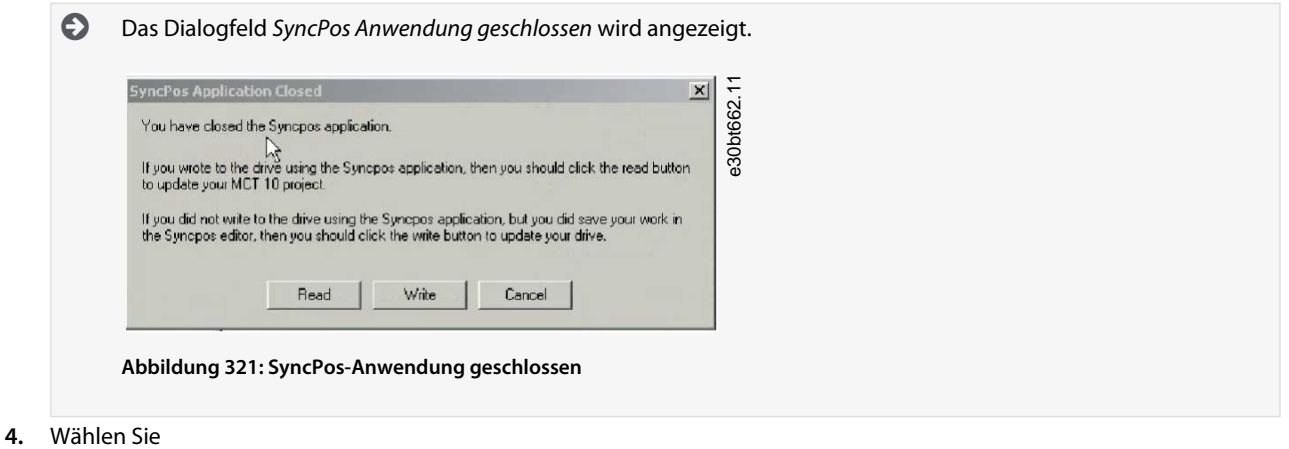

- *Lesen*, um Änderungen in der MCT 10-Konfigurationssoftware zu speichern.
- *Schreiben*, um Änderungen auf dem Frequenzumrichter zu speichern.

Lesen oder Schreiben kann einige Zeit in Anspruch nehmen.

<u> Danfoss</u>

**SyncPos**

# 12.2.5 Importieren von Programmdateien

### **Vorgehensweise**

**1.** Klicken Sie auf ein Programm, das in der rechten Ansicht angezeigt wird.

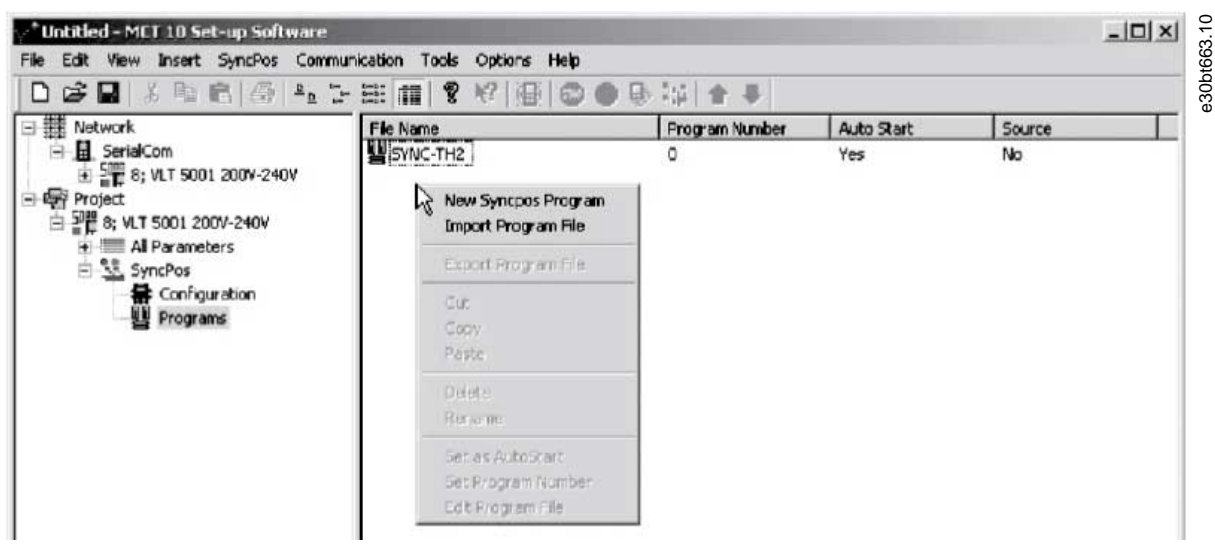

**Abbildung 322: Programm in SyncPos-Karte importieren**

**2.** Suchen Sie auf dem Computer nach dem zu importierenden Programm.

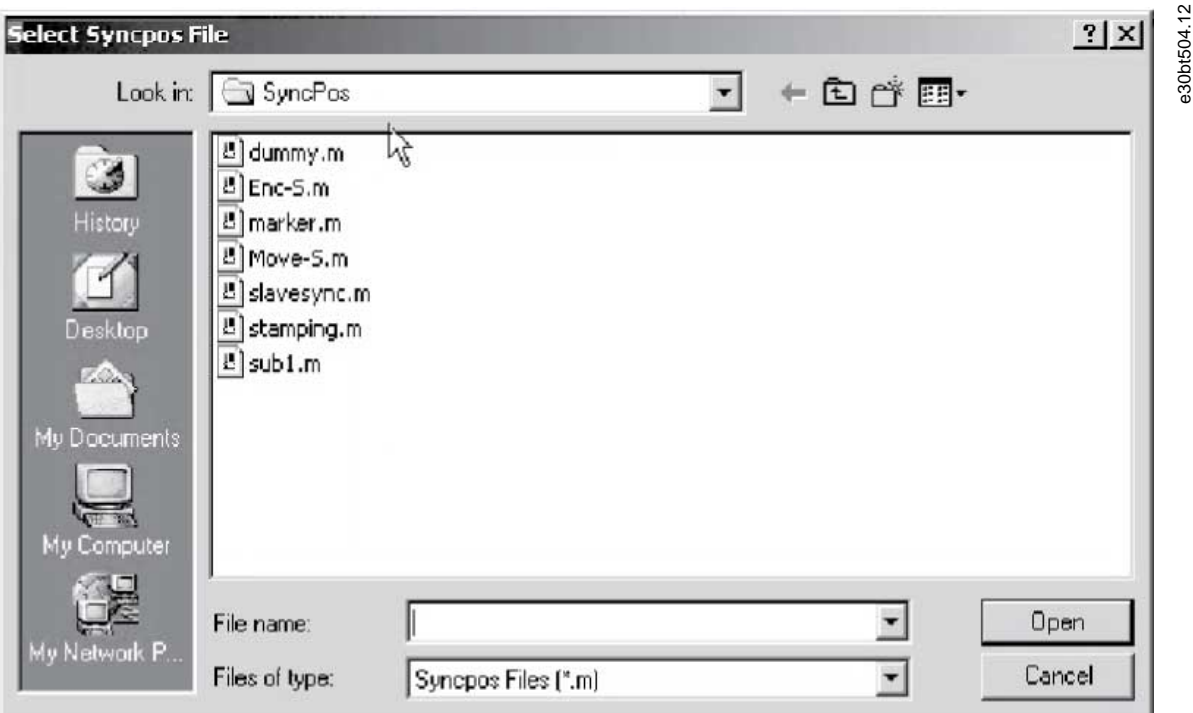

### **Abbildung 323: Durchsuchen**

**3.** Wählen Sie das gewünschte Programm aus.

**4.** Klicken Sie auf *Öffnen,* um das Programm in den Ordner Programme zu importieren.

Der Import ist nun abgeschlossen.

<u> Danfoss</u>

**SyncPos**

# 12.2.6 Einstellen eines Programms auf Auto-Start

Wenn mehr als ein Programm im Ordner Programme gespeichert ist, kann eingestellt werden, dass eines davon automatisch startet, wenn das Gerät eingeschaltet wird.

#### **Vorgehensweise**

**Bedienungsanleitung**

- **1.** Wählen Sie das Inbetriebnahmeprogramm in der rechten Bildschirmansicht aus.
- **2.** Rechtsklicken Sie und wählen Sie *Als Auto-Start festlegen*.

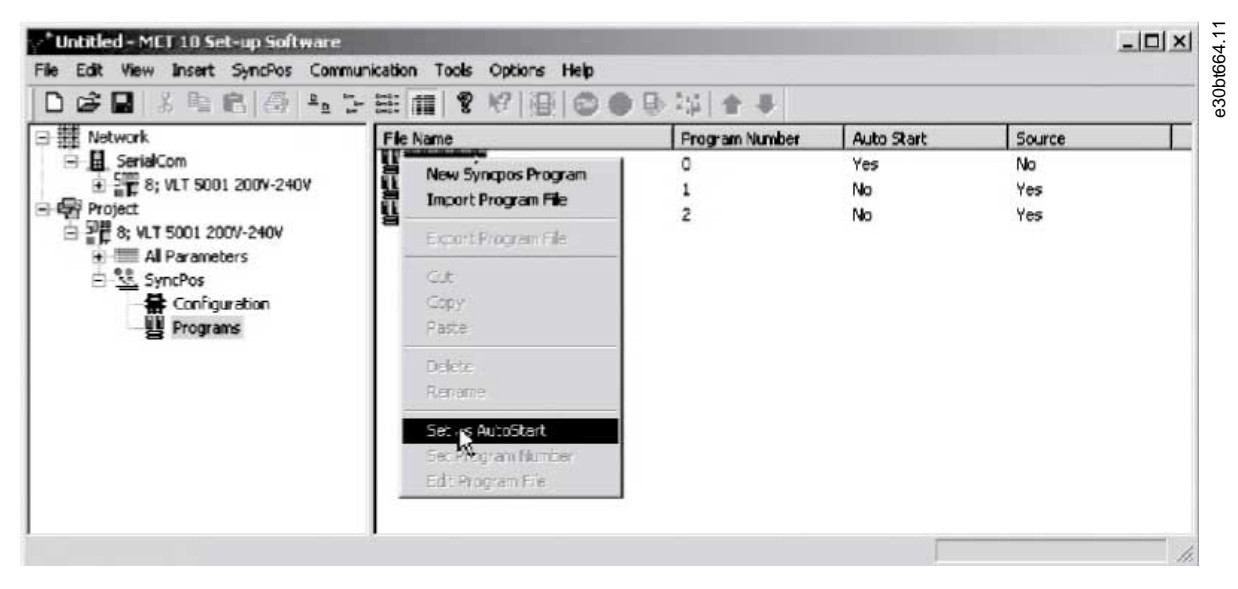

#### **Abbildung 324: Auto-Start**

Das ausgewählte Programm wird dann in der Spalte *Auto-Start* mit *Ja* angezeigt.

# 12.2.7 Quellcode bearbeiten

Detaillierte Informationen zum Quellcode finden Sie in der Bedienungsanleitung des programmierbaren SyncPos Motion Controllers. Gehen Sie wie folgt vor, um den Quellcode anzuzeigen oder zu bearbeiten:

#### **Vorgehensweise**

**1.** Doppelklicken Sie in der rechten Ansicht auf *Programm*.

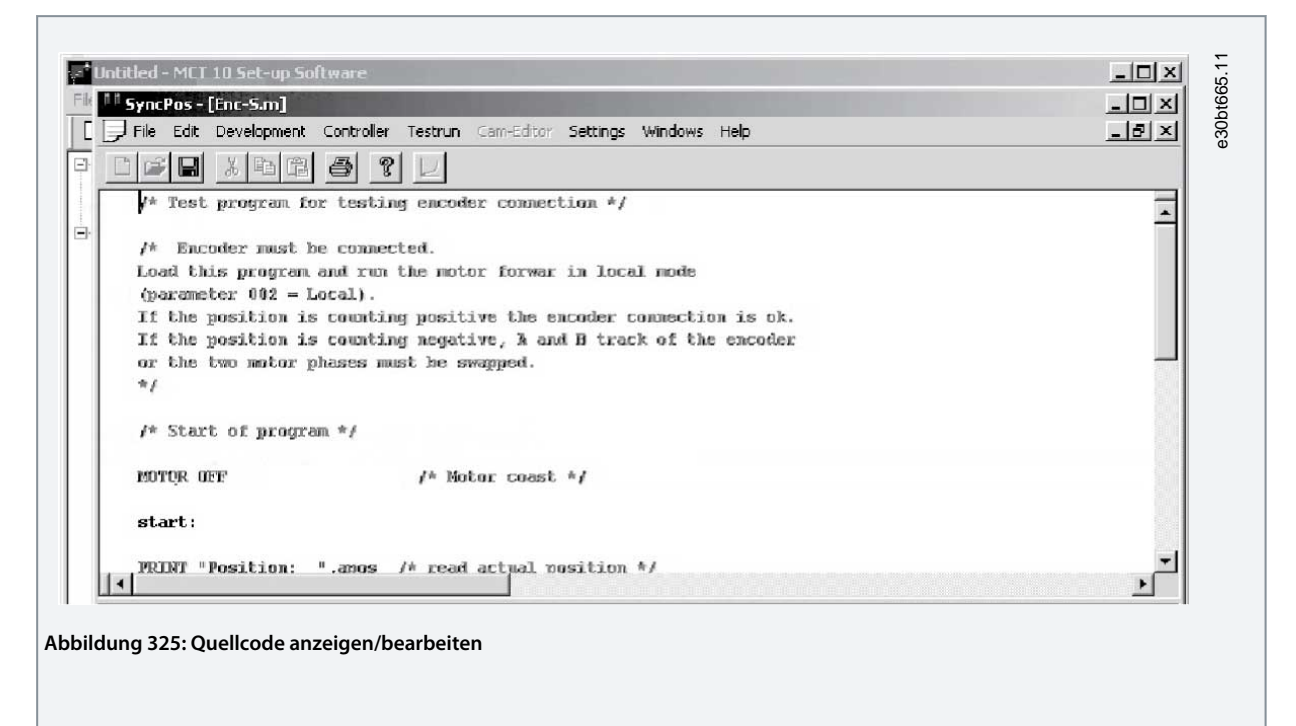

Eine Reihe von Bearbeitungsvorgängen sind möglich, die ausführlich in der Bedienungsanleitung des programmierbaren SyncPos Motion Controllers beschrieben sind.

### 12.2.8 Programm speichern und beenden

Beim Bearbeiten einer Konfigurationsdatei erscheint ein Dialogfenster *SyncPos Anwendung geschlossen*. Wählen Sie *Lesen* oder *Schreiben* gemäß den Anweisungen im Feld aus.

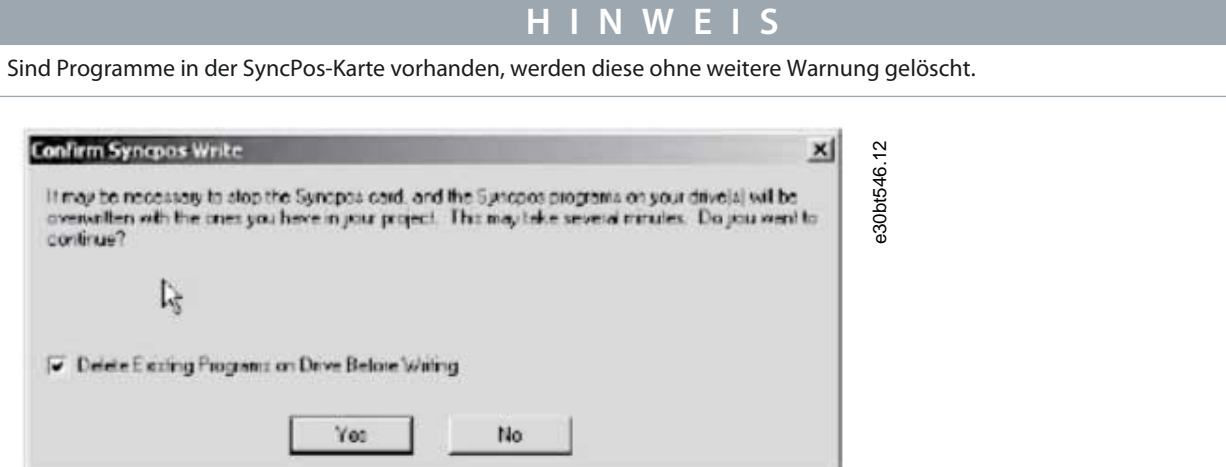

#### **Abbildung 326: SyncPos Schreiben bestätigen**

#### **Vorgehensweise**

- **1.** Wählen Sie *Datei*⇒*Speichern* in der Menüleiste, um die Änderungen an der Programmdatei zu speichern, die aus dem MCT 10-Konfigurationssoftwareprojekt geöffnet wurde.
- **2.** Wählen Sie *Datei*⇒*Programm beenden* in der Menüleiste, um SyncPos zu verlassen.

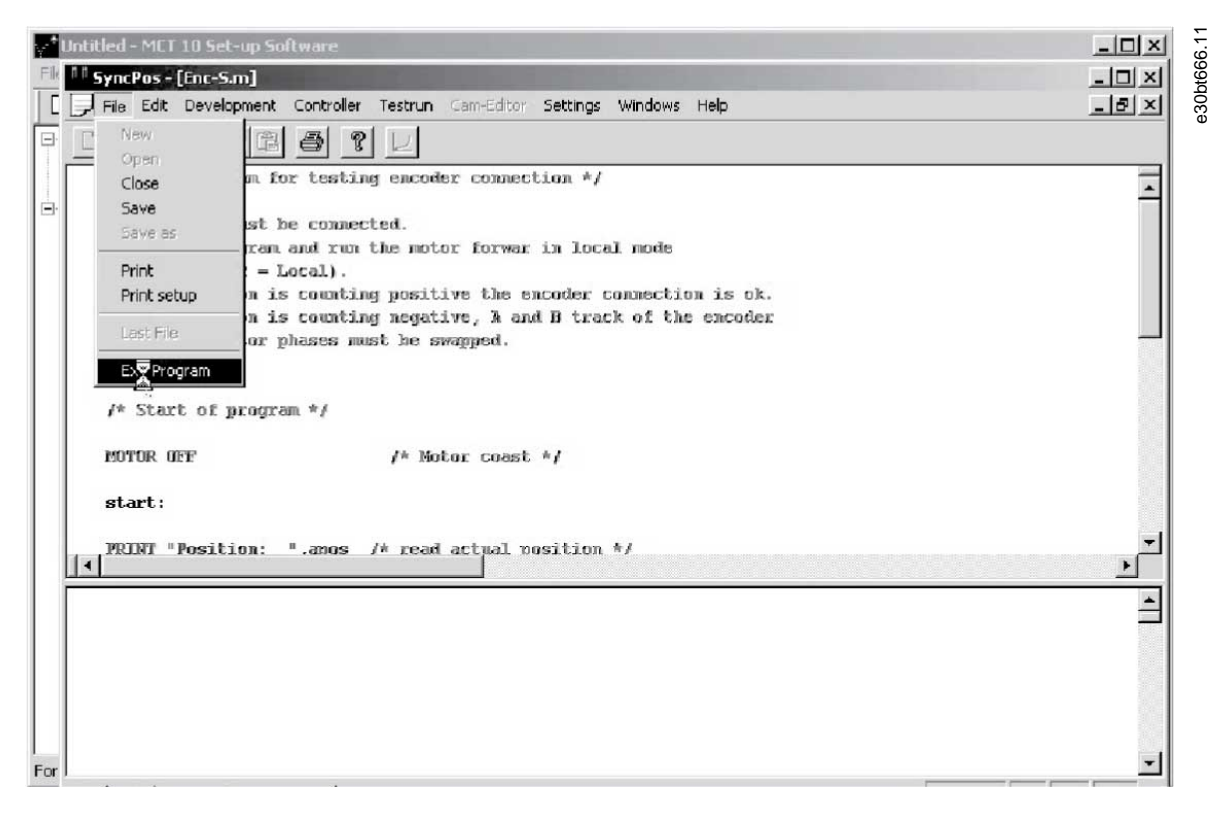

#### **Abbildung 327: Programm beenden**

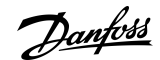

**SyncPos**

Danfoss

**SyncPos**

# 12.3 SyncPos Lesen vom Frequenzumrichter

Parameter und SyncPos-Dateien können von einem Frequenzumrichter in ein Projekt eingelesen werden.

#### **Vorgehensweise**

- **1.** Rechtsklicken Sie auf den ursprünglichen Frequenzumrichter.
- **2.** Wählen Sie *Vom Frequenzumrichter lesen* aus.

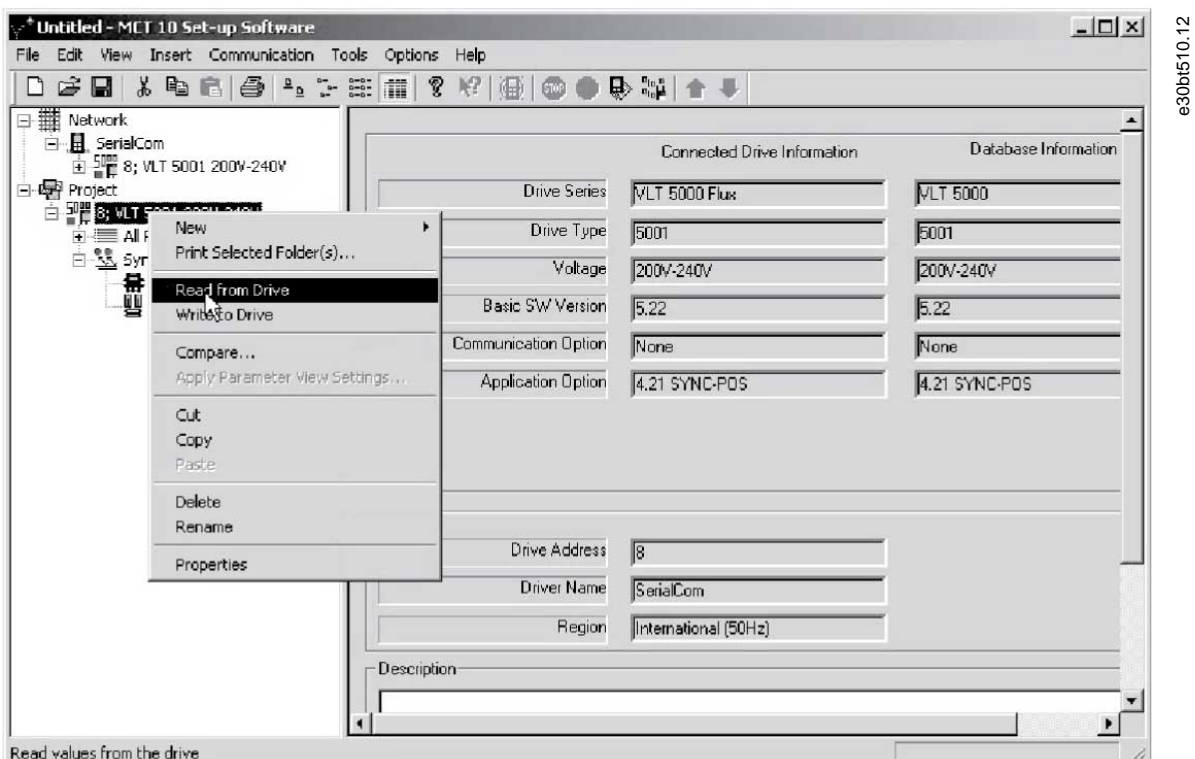

#### **Abbildung 328: SyncPos Lesen vom Frequenzumrichter**

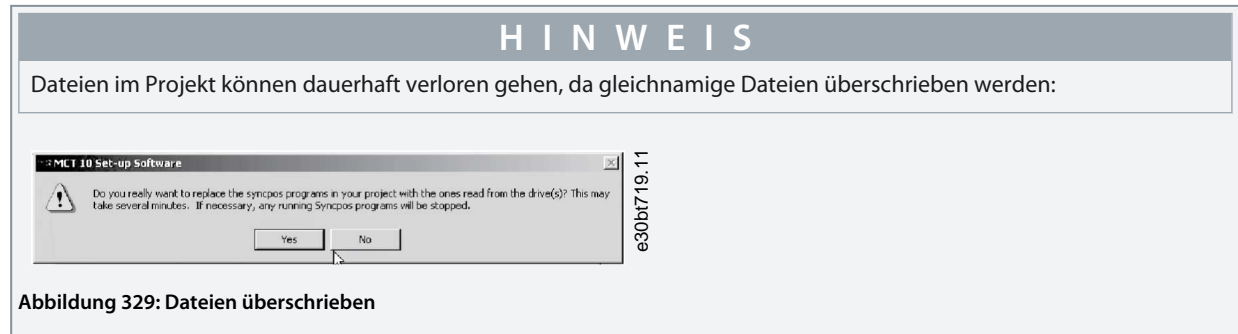

**3.** Wählen Sie *Ja*, um das Auslesen und Speichern der Konfigurationsdateien und Programme vom Frequenzumrichter in das Projekt zu starten.

<u> Danfoss</u>

**SyncPos**

# 12.4 SyncPos Schreiben auf Frequenzumrichter

Alle Parameter und SyncPos-Dateien können auf einen Frequenzumrichter geschrieben werden.

#### **Vorgehensweise**

- **1.** Rechtsklicken Sie auf den ursprünglichen Frequenzumrichter.
- **2.** Wählen Sie *Auf Frequenzumrichter schreiben*.

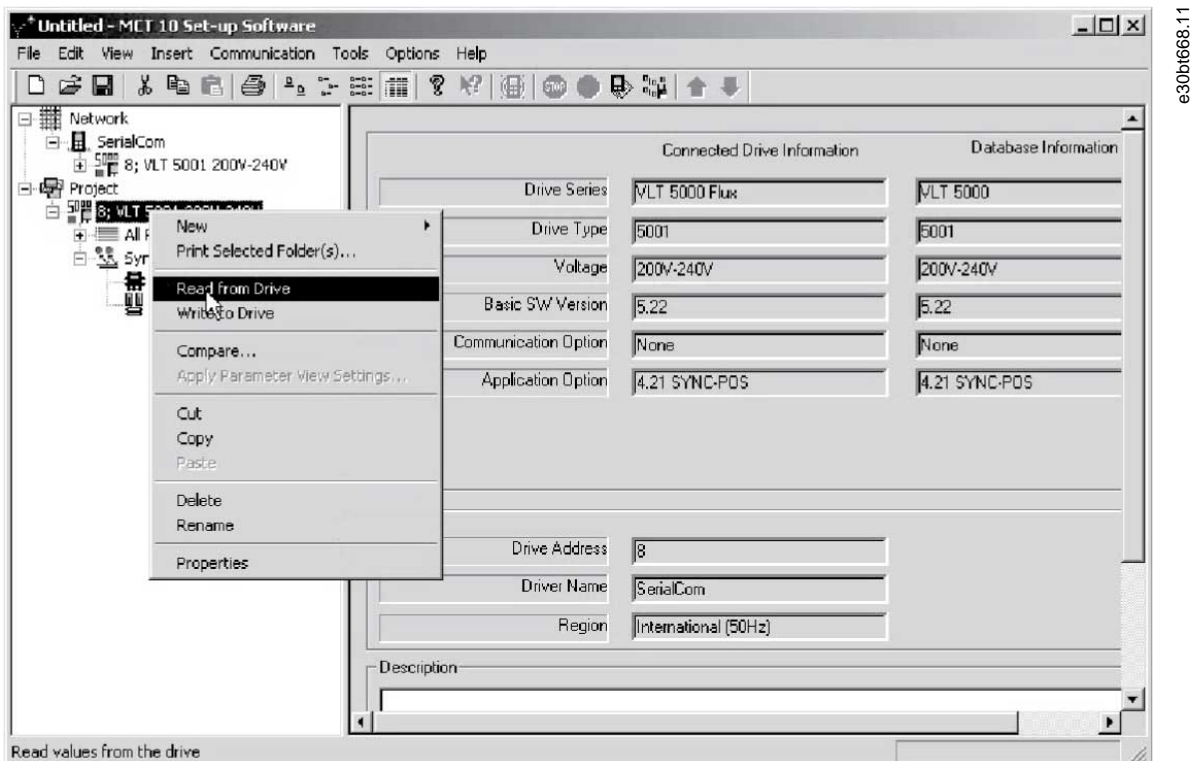

**Abbildung 330: Auf Frequenzumrichter schreiben**

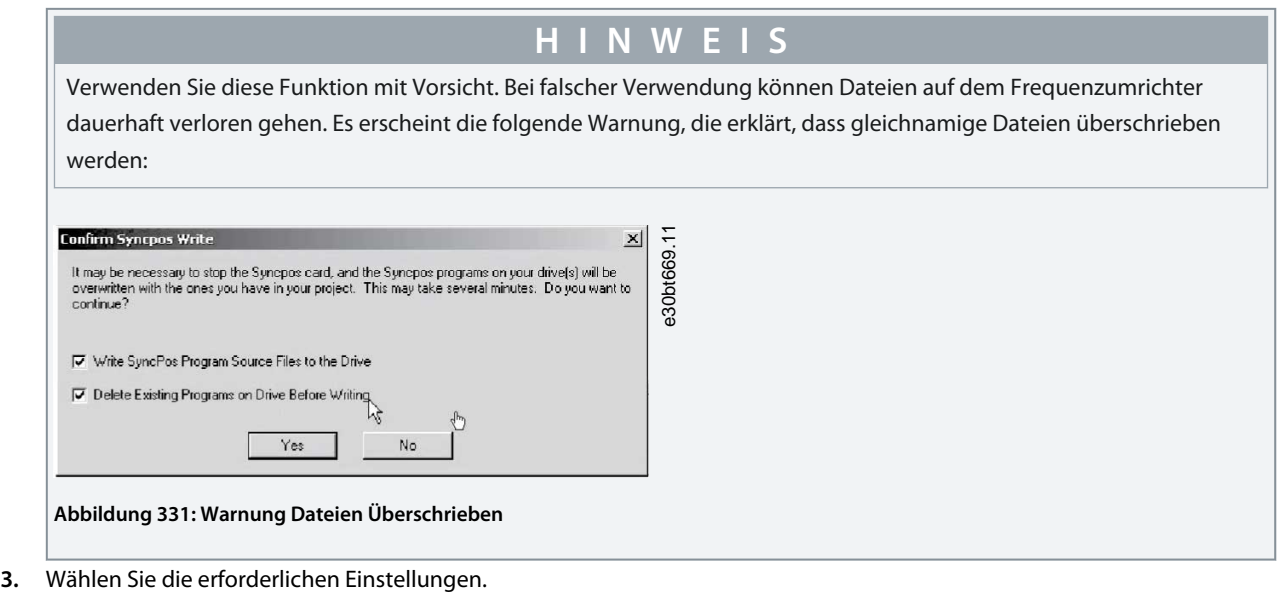

**4.** Wählen Sie *Ja*, um mit dem Schreiben zu beginnen.

Bei den oben genannten Einstellungen werden die vorhandenen Programme gelöscht. Anschließend werden die SyncPos-Programm-Quelldateien auf den Frequenzumrichter geschrieben. Überprüfen Sie nach Abschluss des Schreibens den Inhalt des Netzwerkordners, um zu bestätigen, dass das Schreiben auf den Frequenzumrichter erfolgreich war.

Danfoss

# **13 Fehlersuche und -behebung**

## 13.1 Dialogfeld Fehler speichern

Wenn ein Fehlerdialogfeld auf dem Bildschirm erscheint, kann die MCT 10-Konfigurationssoftware den Fehler in einer Textdatei speichern, um die Fehlermeldung zum späteren Nachschlagen aufzuzeichnen, z. B. um Hilfe vom Support zu erhalten. Wählen Sie im Fehlerdialogfeld *Speichern unter*, um die Fehlermeldung als Textdatei mit beliebigem Dateinamen und Speicherort aufzuzeichnen.

Wenn Sie beispielsweise das Netzwerk nach Frequenzumrichtern durchsuchen, erscheint ein Fehlerdialogfeld, in dem die nicht erkannten Frequenzumrichter angezeigt werden.

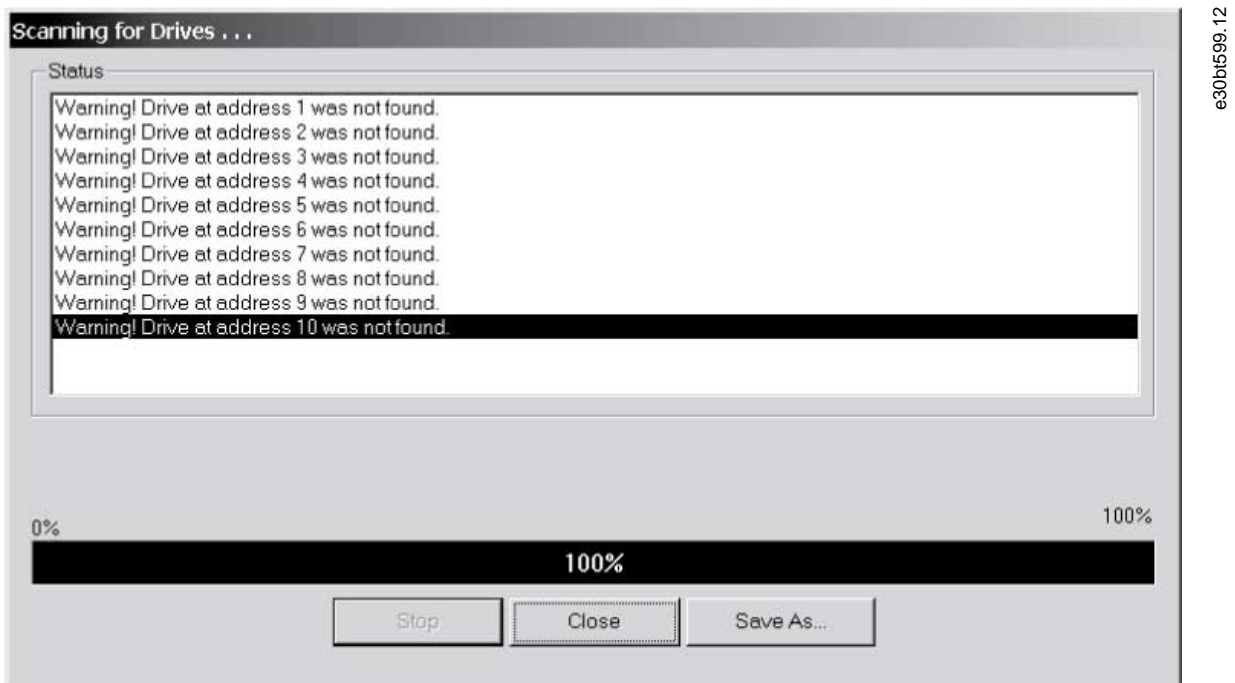

#### **Abbildung 332: Frequenzumrichter nicht erkannt**

Um das Fehlerprotokoll zu speichern, wählen Sie *Speichern unter*.

**Bedienungsanleitung**

Danfoss

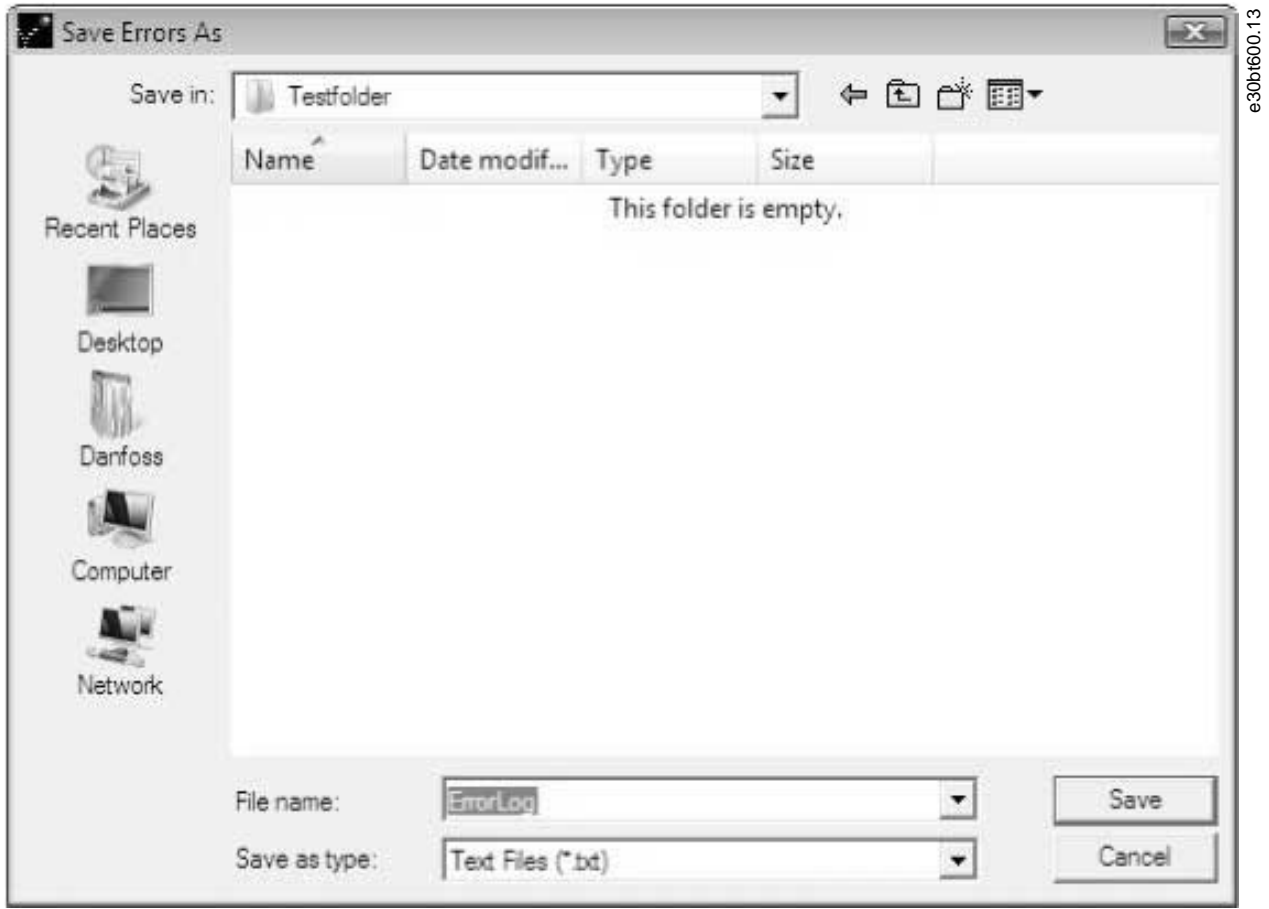

**Abbildung 333: Fehlerprotokoll speichern**

# 13.2 Gängige Probleme und Lösungen

# 13.2.1 Änderungen werden nicht auf dem PC gespeichert

Überprüfen Sie, ob die im Netzwerkordner vorgenommenen Änderungen in den Projektordner kopiert und anschließend auf einer Festplatte gespeichert wurden. Änderungen, die im Netzwerkordner vorgenommen werden, werden nur im Feldgerät implementiert und nicht automatisch auf einem PC gespeichert.

# 13.2.2 Fehlermeldung bei der Installation der MCT 10-Konfigurationssoftware

Eine Meldung wie MCT 10-KONFIGURATIONSSOFTWAREFEHLER KANN FU-TREIBER NICHT ÖFFNEN kann auftreten, wenn ein anderes PC-Programm über den gleichen COM-Port des PCs installiert ist. Ein solches Programm kann ein SPS-Programmierwerkzeug, ein Palm Pilot-Treiber oder ein Mobilfunktreiber sein. Untersuchen Sie, ob andere Programme denselben COM-Port verwenden. Wenn ja, stellen Sie sicher, dass das andere PC-Tool den COM-Port nicht sperrt oder reserviert.

### 13.2.3 Fehlermeldung Kommunikation fehlgeschlagen

### Sporadische Kommunikationsfehler

Diese Art von Kommunikationsfehlern tritt in der Regel auf, wenn Kabel unzureichend abgeschirmt sind. In diesem Fall können EMV-Störungen die Kommunikation beeinträchtigen. Überprüfen Sie, ob die Kabel gemäß den Richtlinien in der *Bedienungsanleitung* des Frequenzumrichters installiert sind.

### Der Kommunikationsfehler ist permanent

Diese Art von Kommunikationsfehler ist in der Regel auf einen Fehler in der Netzwerkkonfiguration zurückzuführen. Überprüfen Sie, ob die Netzwerkkonfiguration der Bedienungsanleitung des Frequenzumrichters entspricht.

#### Kommunikation fehlgeschlagen

Die Fehlermeldung *Kommunikation fehlgeschlagen* erscheint in der Statusleiste.

<u>Danfoss</u>

### **Fehlersuche und -behebung**

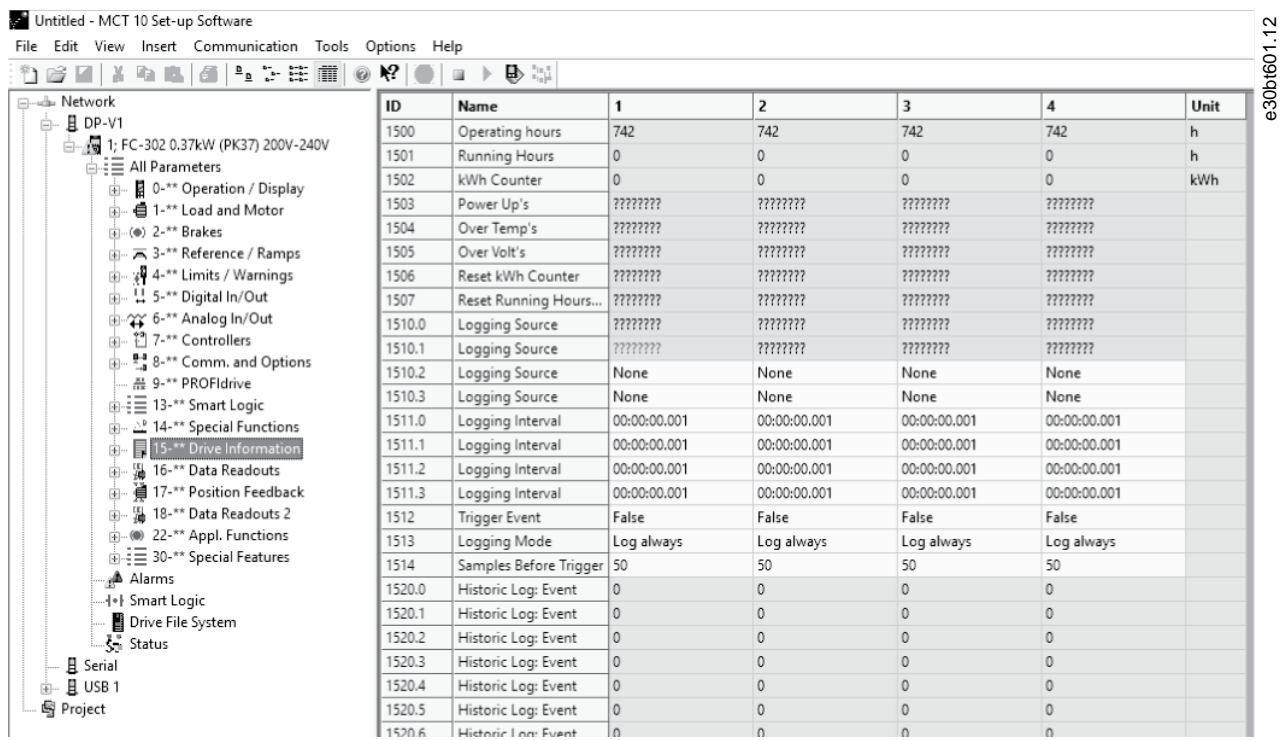

**Abbildung 334: Fehlermeldung: Kommunikation fehlgeschlagen**

# 13.2.4 Kommunikationsfehler

Wenn eine fehlerhafte/illegale Aktion versucht wurde, erscheint in der Statusleiste am unteren Rand des MCT 10-Konfigurationssoftware-Fensters ein Fehler-Highlight.

Wenn ein Kommunikationsfehler auftritt, wird die Statusleiste unten im Fenster MCT 10-Konfigurationssoftware hervorgehoben und zeigt eine Fehlermeldung *Kommunikation fehlgeschlagen* an.

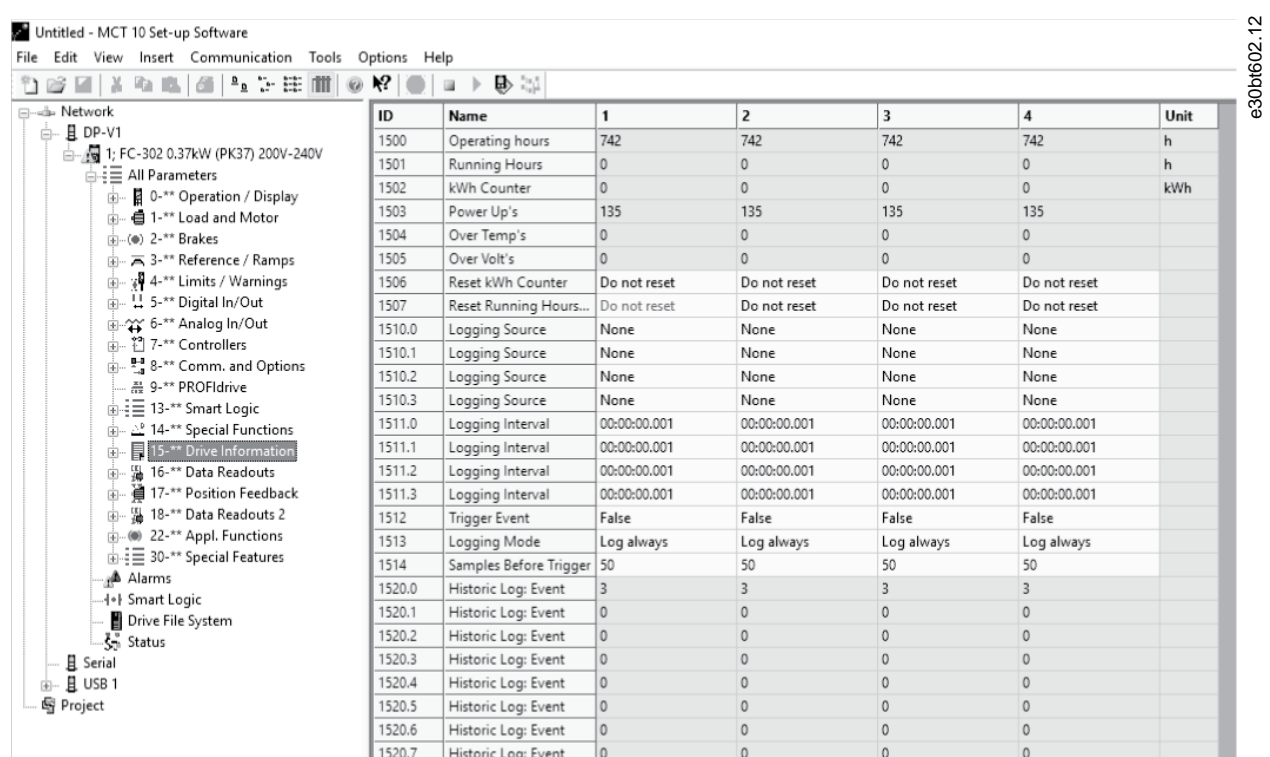

**Abbildung 335: Fehlermeldung: Kommunikation fehlgeschlagen**

**Fehlersuche und -behebung**

Wenn kein Kommunikationsfehler aufgetreten ist, erscheint das gleiche Fenster wie folgt:

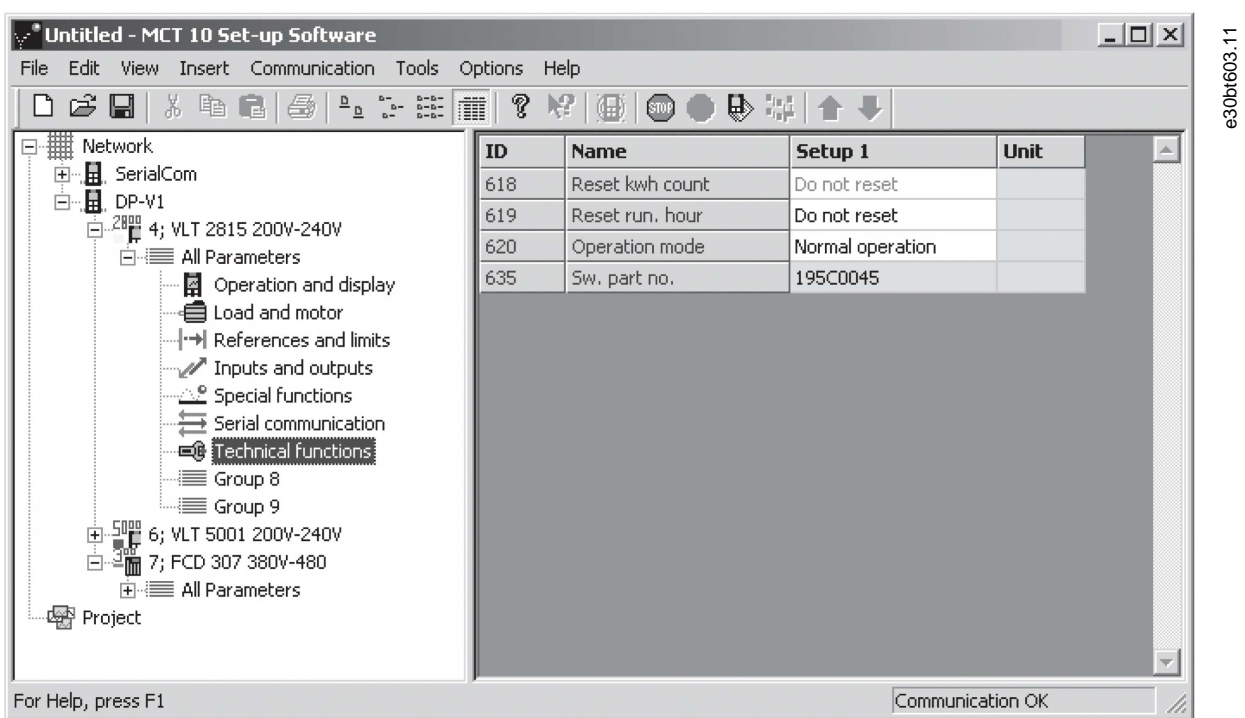

#### **Abbildung 336: Kommunikation OK**

Kommunikationsfehler treten in der Regel aufgrund unzureichender Abschirmung von Kabeln auf, d. h. das Kabel wurde nicht gemäß den Installationsanweisungen installiert.

# 13.2.5 Hilfe

Wählen Sie im Hauptmenü *Hilfe*⇒*Hilfe*. Eine Hilfedatei wird geöffnet und zeigt das Handbuch der MCT 10-Konfigurationssoftware im PDF-Format an. Zum Öffnen des Handbuchs ist die Software Acrobat Reader erforderlich. Sie können sie kostenlos unter www.adobe.com herunterladen.

### 13.3 Sicherheits-Plug-in

Dieser Abschnitt enthält gängige Fehlersuch- und -behebungsmaßnahmen sowie Beschreibungen bekannter Fehler.

### 13.3.1 Fehlerbehebung Kommunikationsfehler

Während der Inbetriebnahme kann die Kommunikation zwischen der MCT 10-Konfigurationssoftware und dem Frequenzumrichter fehlschlagen. Bei fehlgeschlagener Kommunikation wird eine Fehlermeldung ausgegeben.

Prüfen Sie den Status der Kommunikationsgeräte und des Frequenzumrichters sowie den Status des Frequenzumrichters, um eine ordnungsgemäße Kommunikation zu gewährleisten.

## 13.3.2 Fehlerbehebung CRC-Fehler

CRC-Fehler können während des Verfahrens Schreiben-auf-Frequenzumrichter auftreten. Wenn ein CRC-Fehler auftritt, versuchen Sie erneut, auf den Frequenzumrichter zu schreiben.

Wenn die CRC-Fehler bestehen bleiben, überprüfen Sie die Integrität des Geräts und der Kommunikation.

### 13.3.3 Warnungen und Alarme

**H I N W E I S**

Die Fehler werden numerisch aufgelistet.

Danfoss

## **Tabelle 33: LED-Anzeigen, Fehler 1–68**

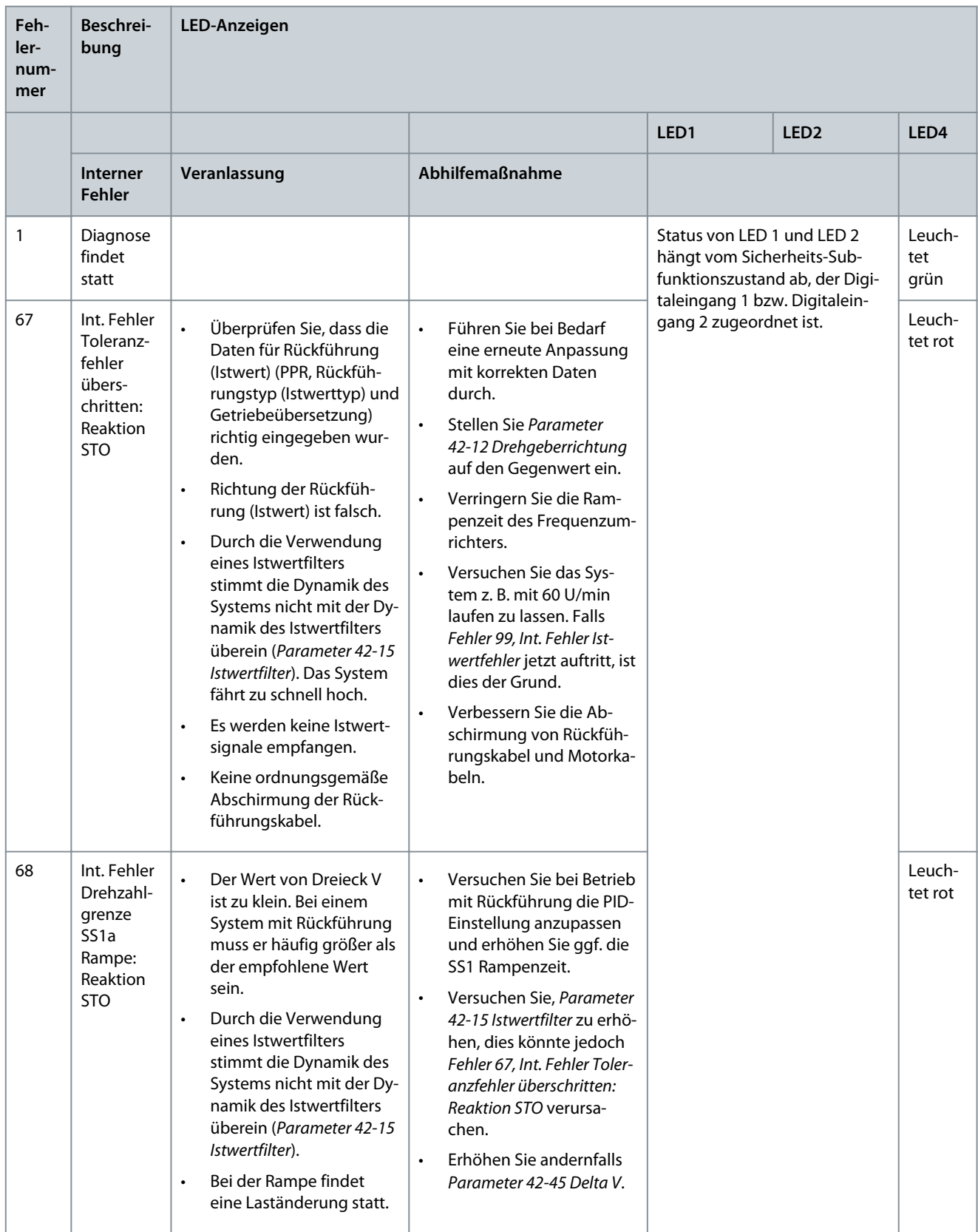

Danfoss

## **Tabelle 34: LED-Anzeigen, Fehler 69-72**

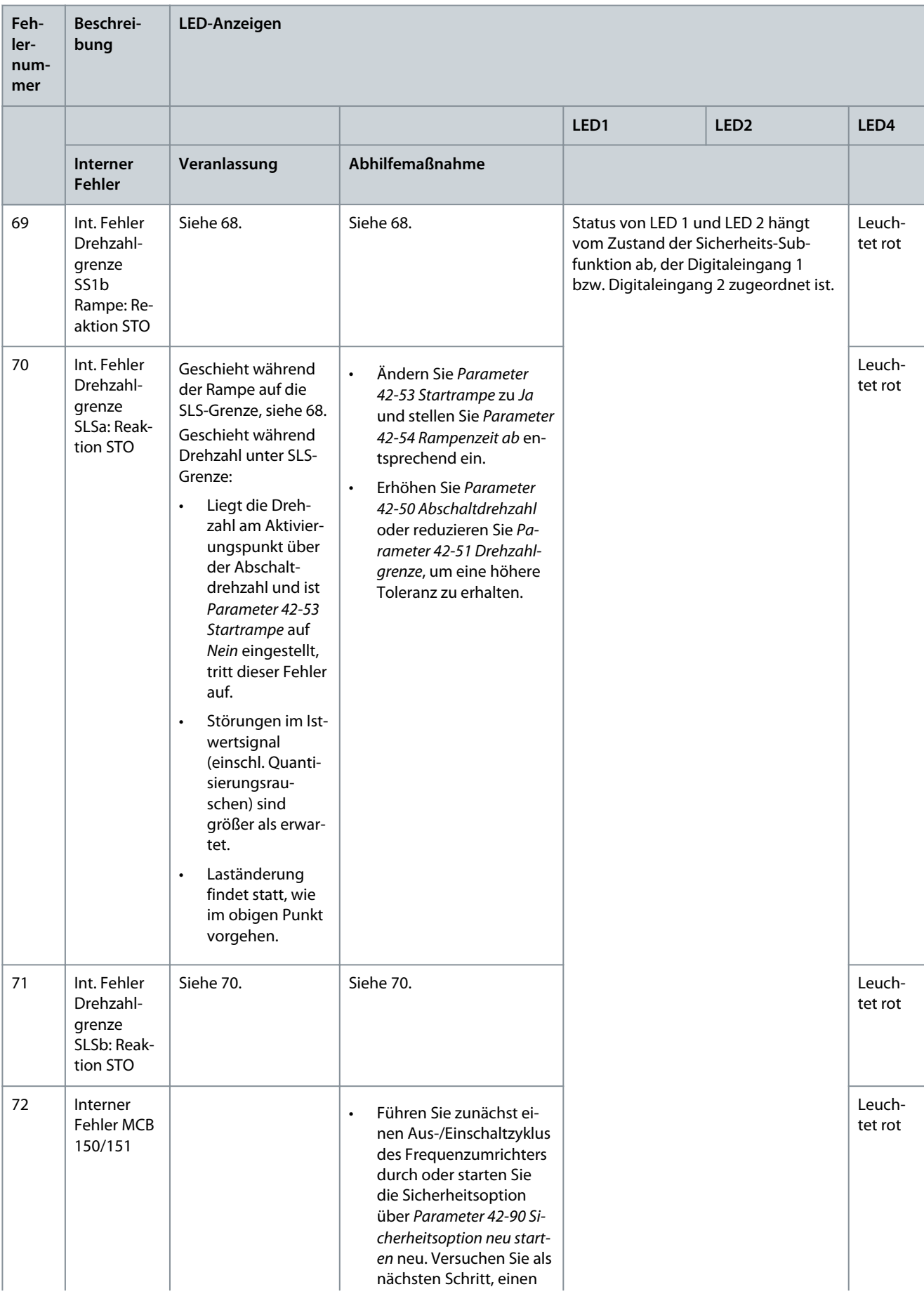

Danfoss

**Fehlersuche und -behebung**

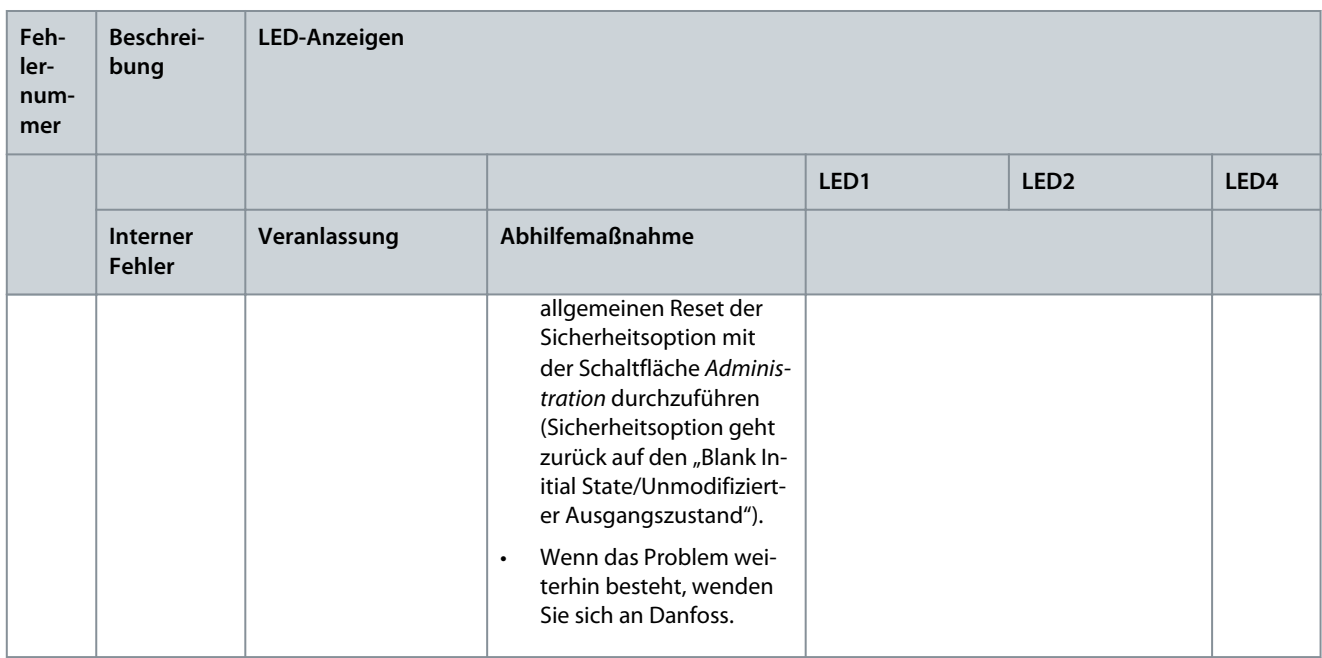

### **Tabelle 35: LED-Anzeigen, Fehler 73–77**

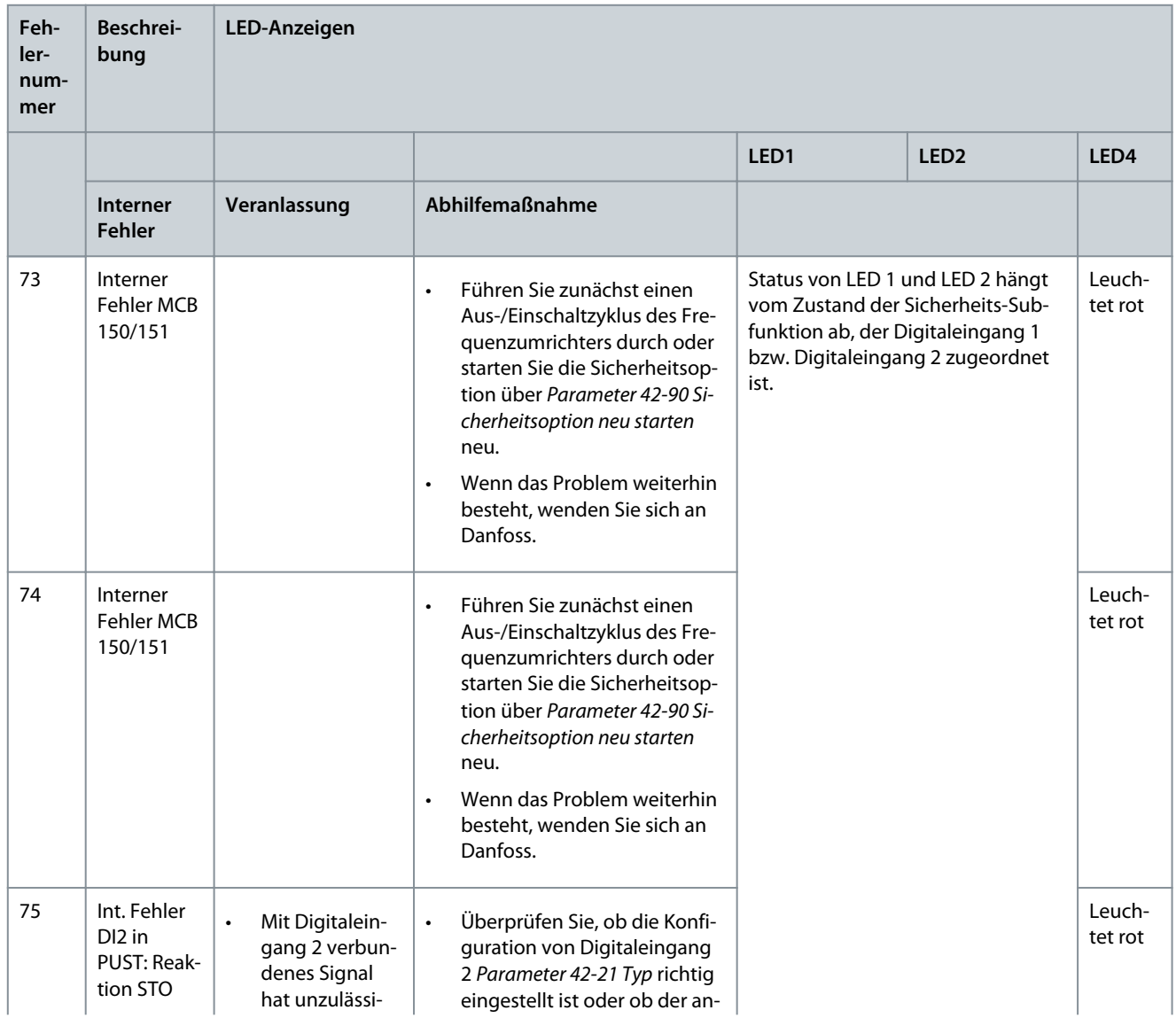

**Bedienungsanleitung**

Danfoss

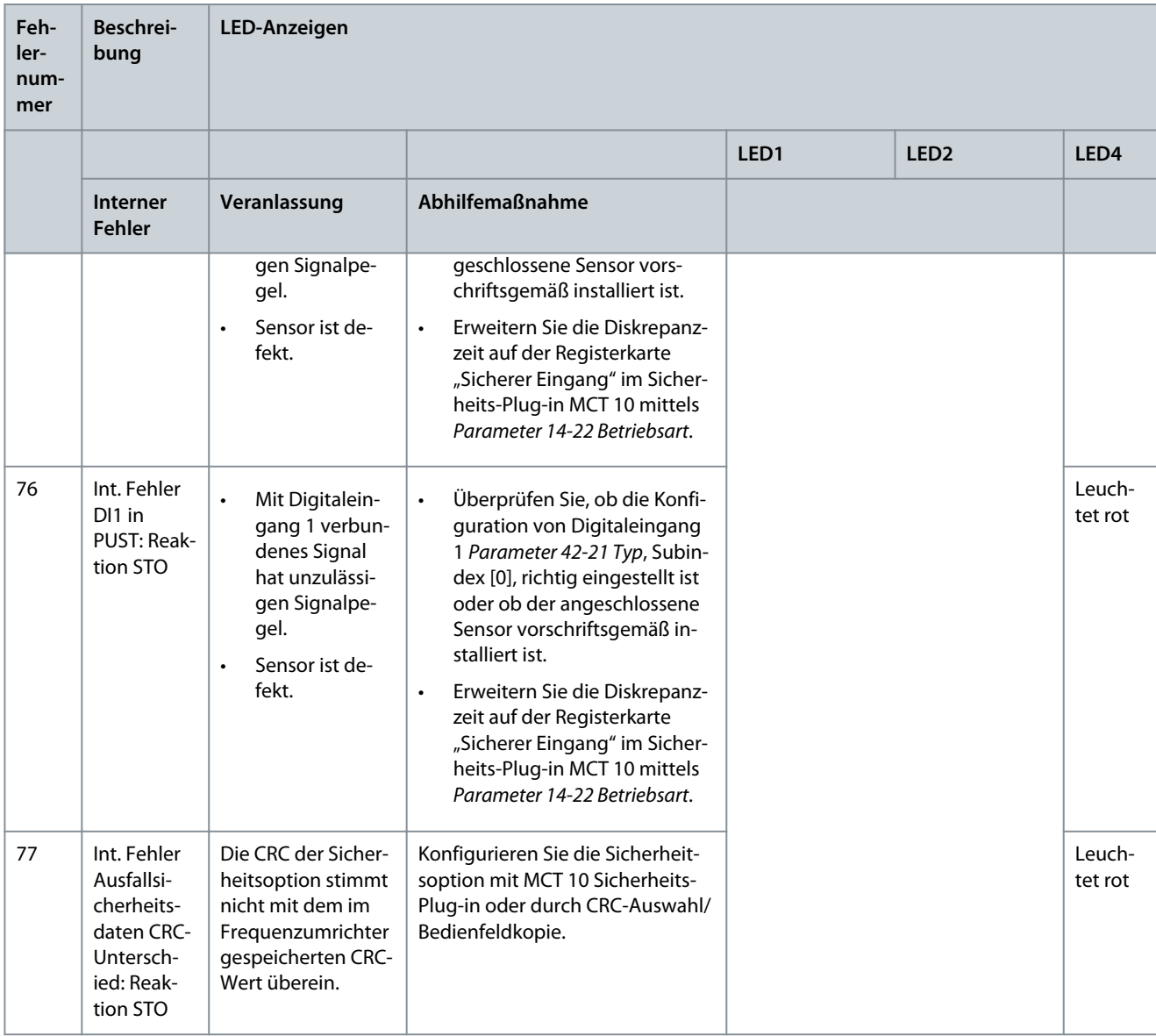

### **Tabelle 36: LED-Anzeigen, Fehler 78–85**

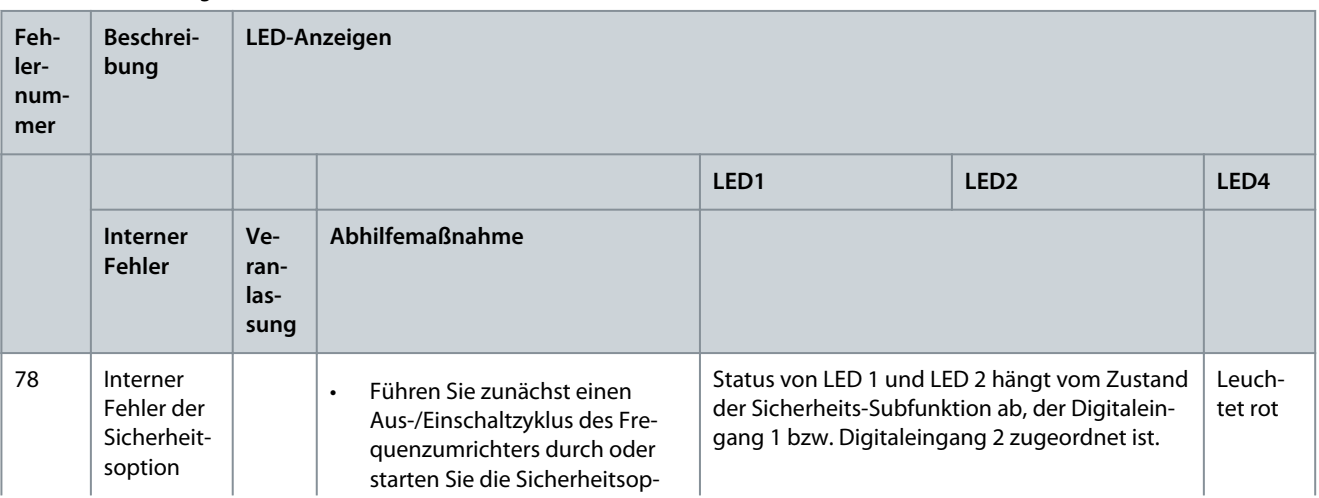

**Fehlersuche und -behebung**

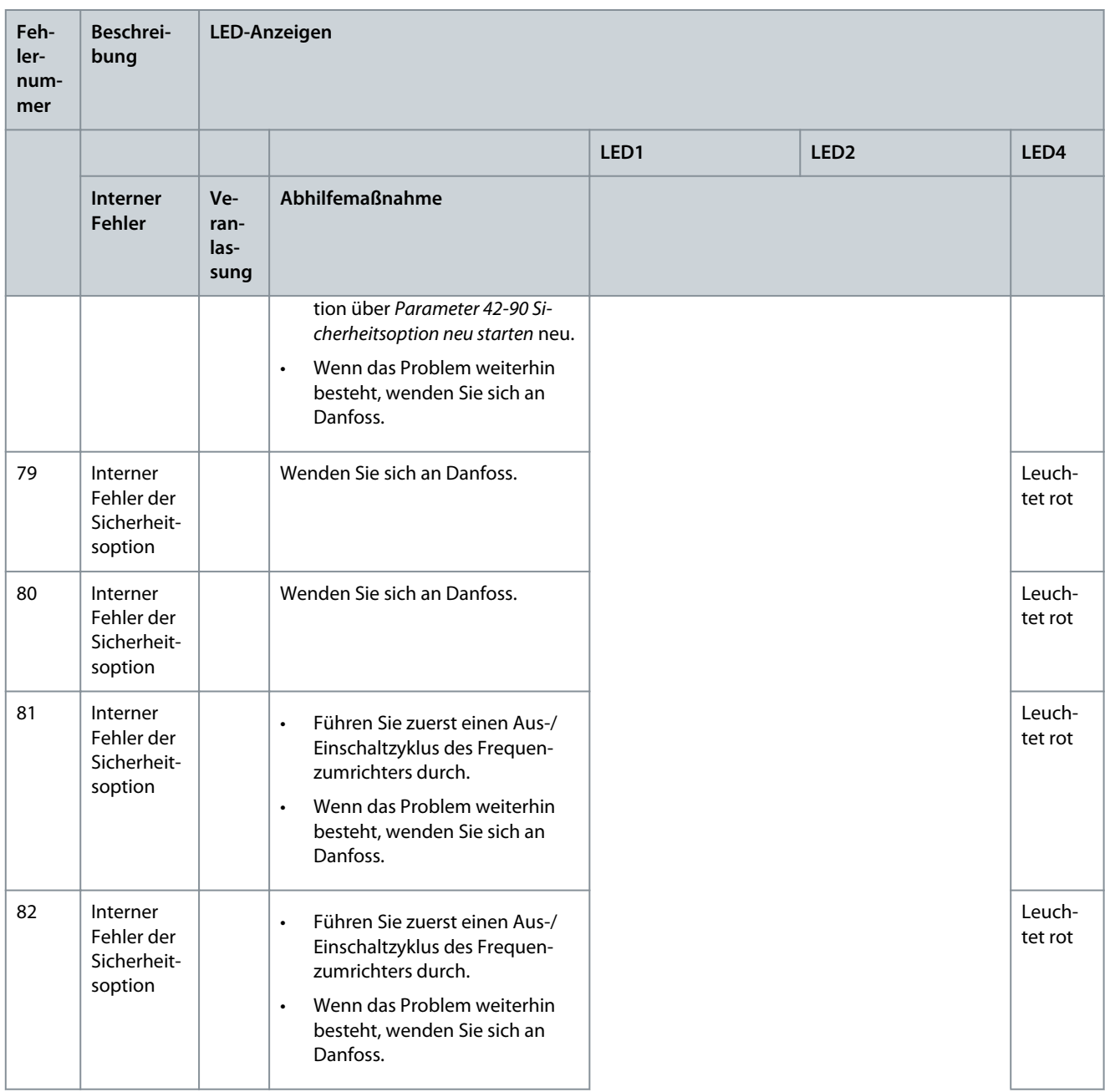

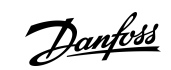

Danfoss

# **Fehlersuche und -behebung**

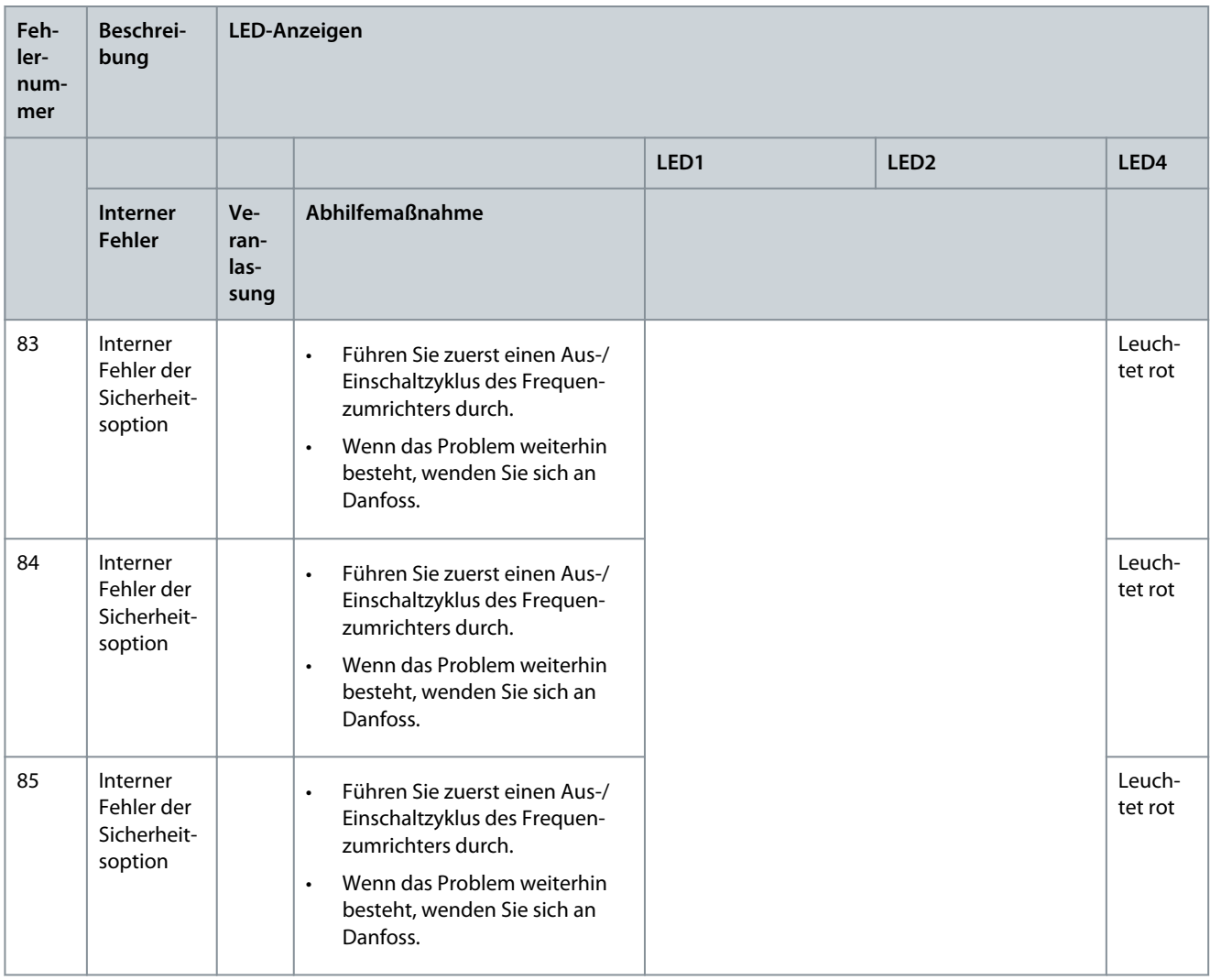

Danfoss

### **Tabelle 37: LED-Anzeigen, Fehler 86–93**

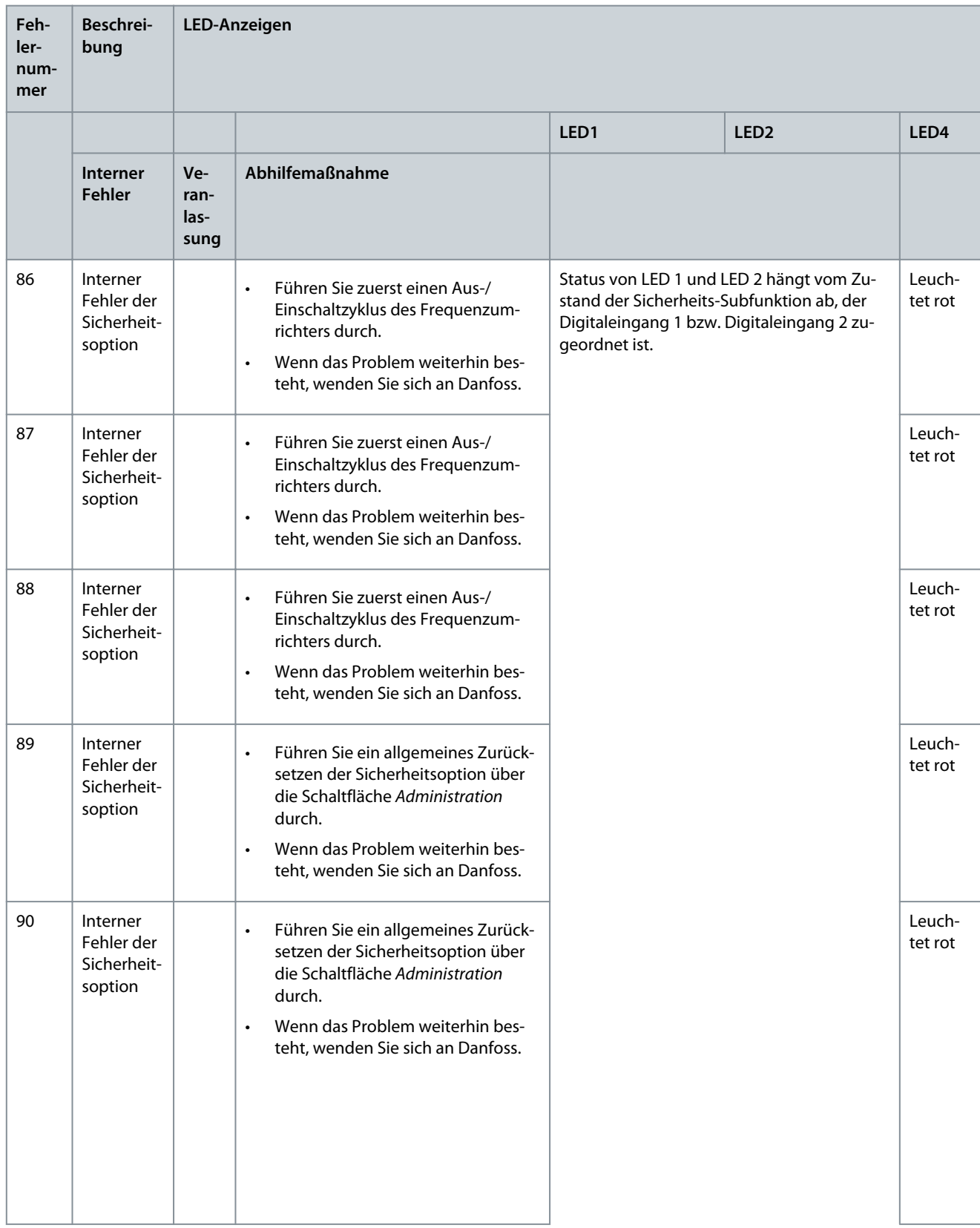

Danfoss

# **Fehlersuche und -behebung**

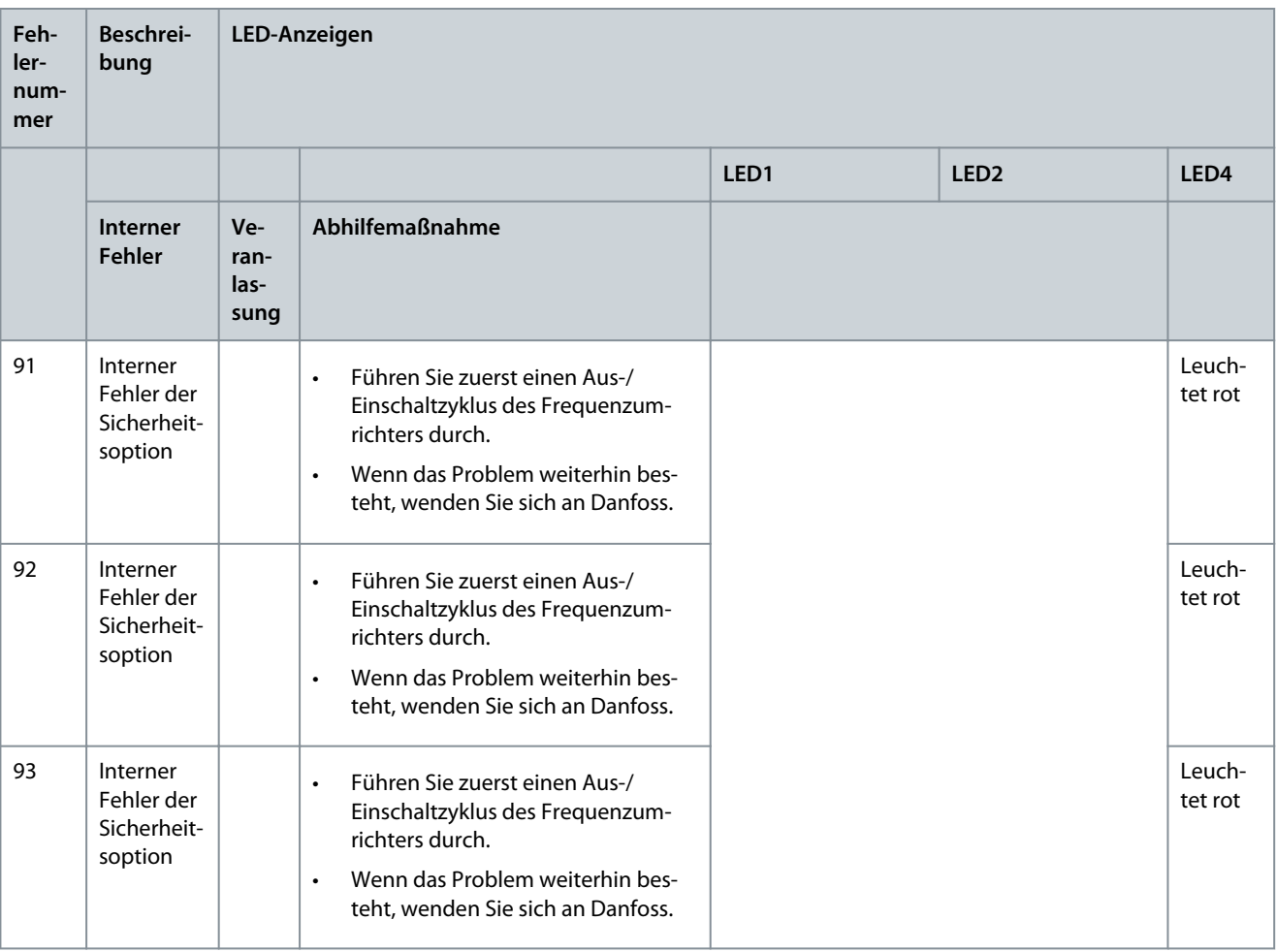

### **Tabelle 38: LED-Anzeigen, Fehler 94–102**

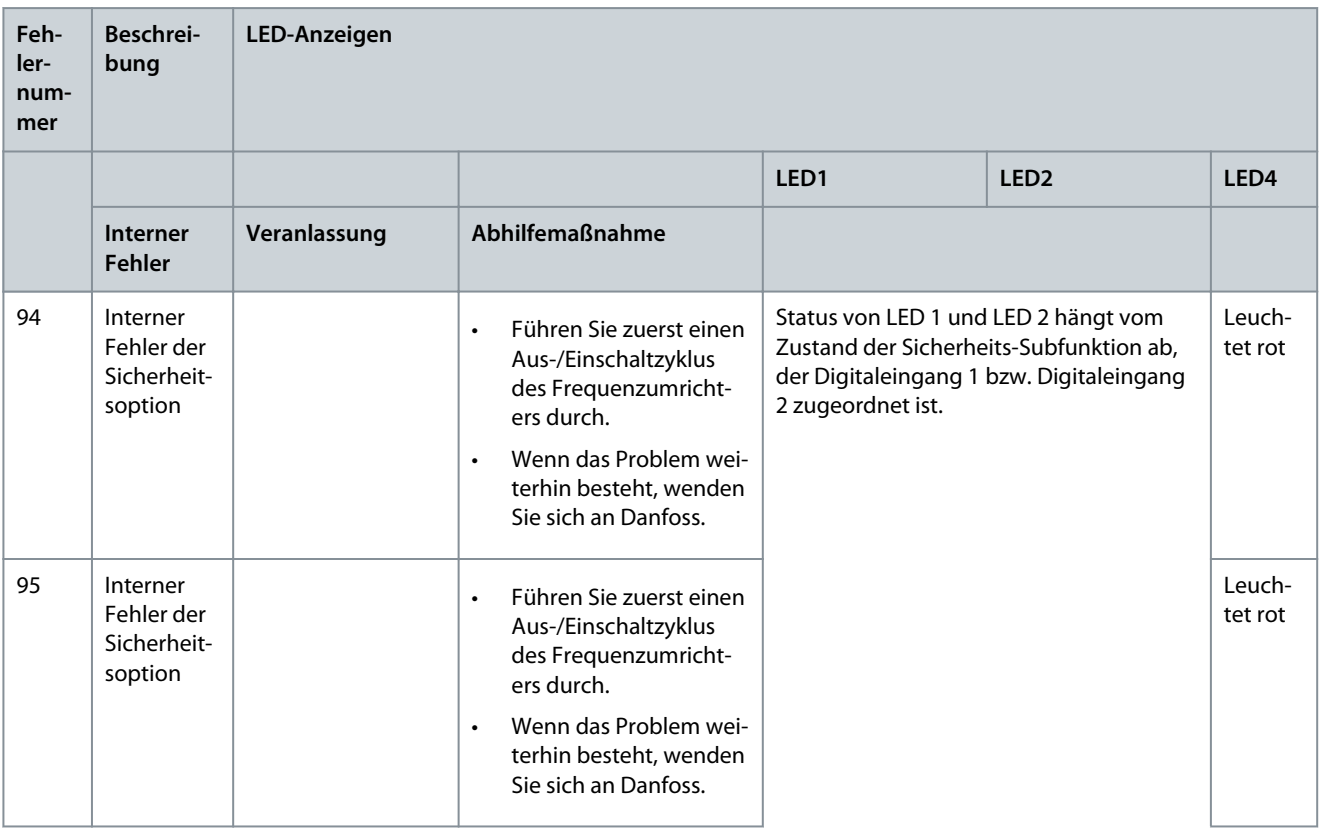

**Fehlersuche und -behebung**

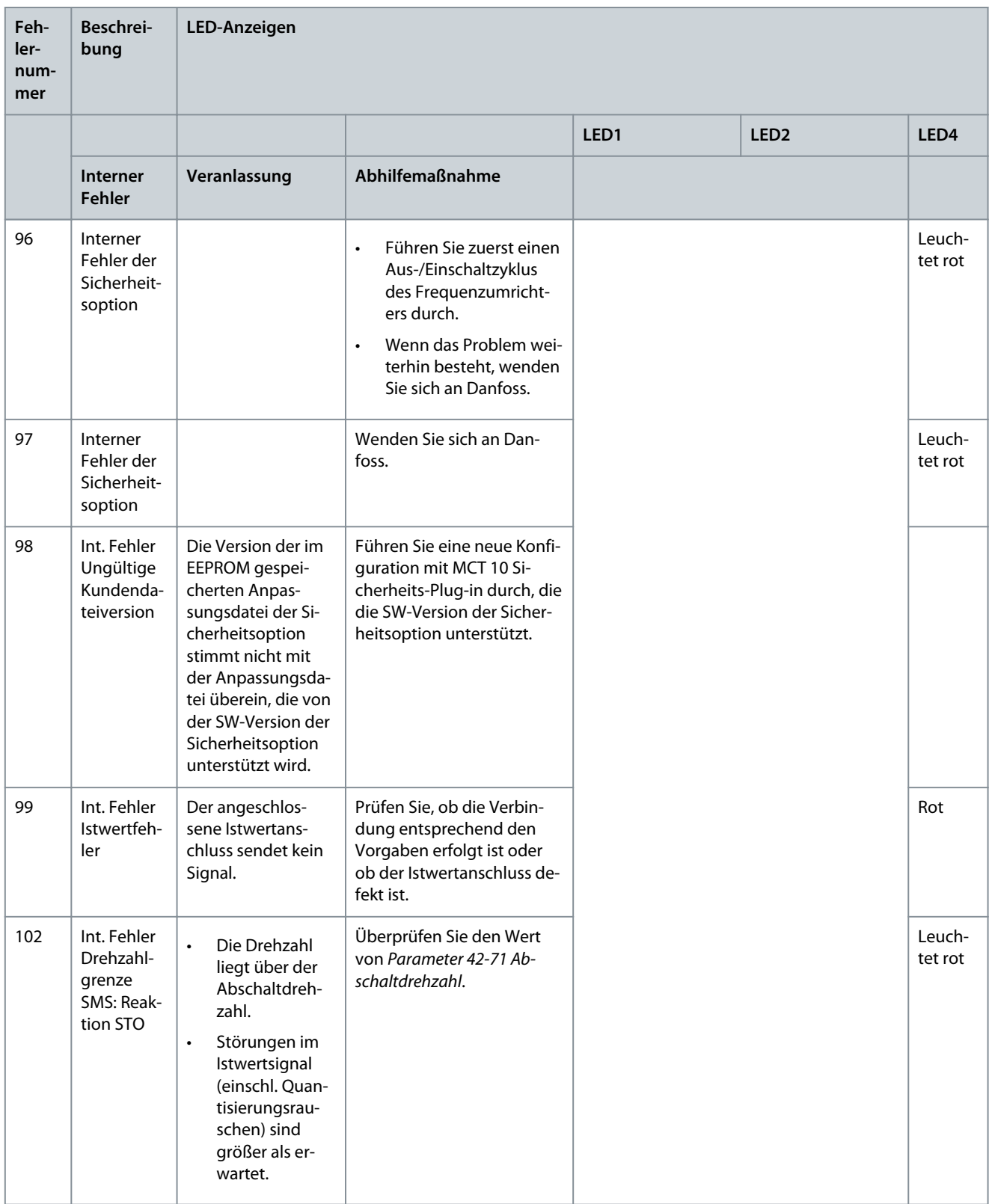

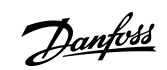

## **Tabelle 39: LED-Anzeigen, Fehler 113–135**

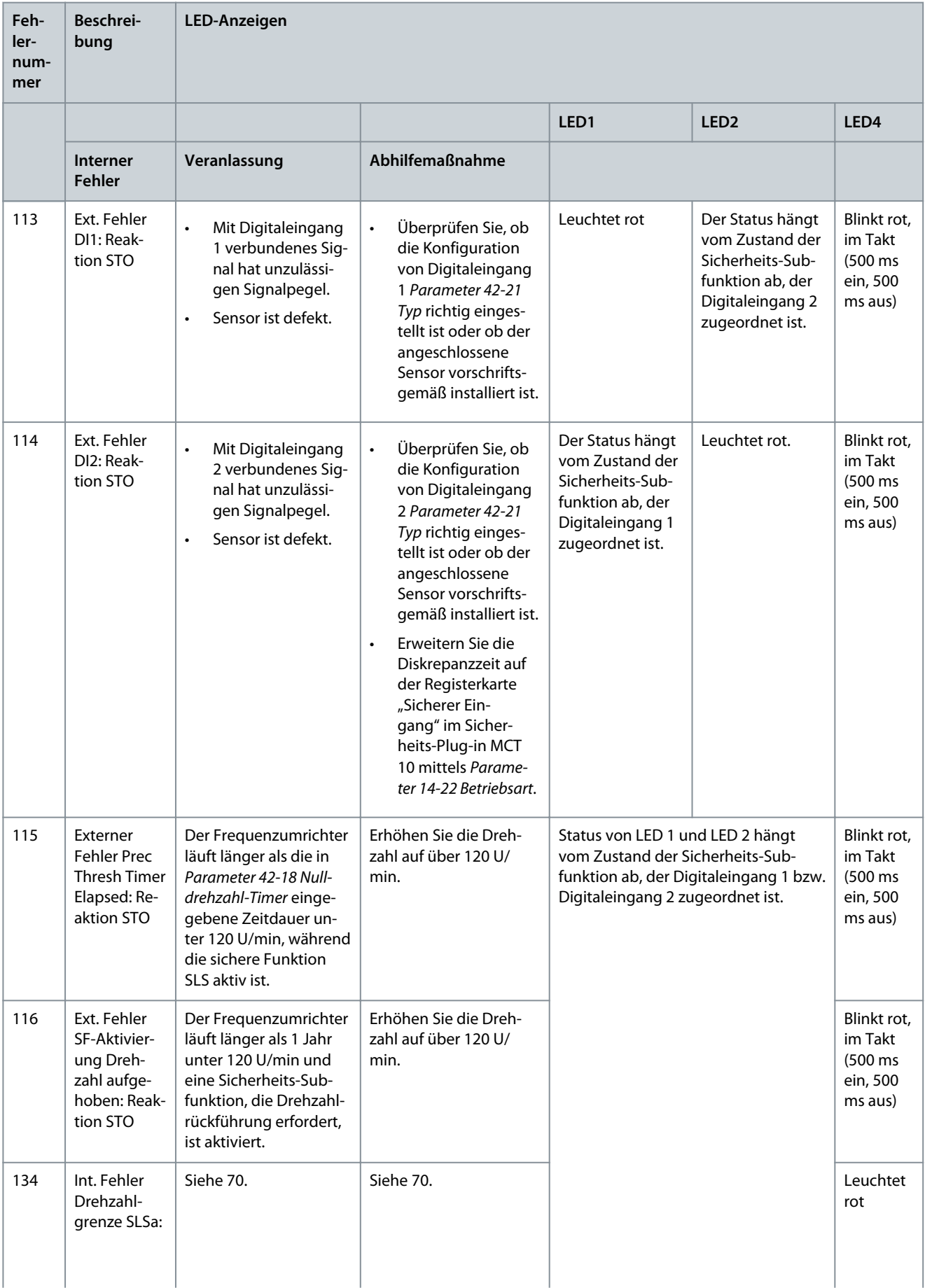

Danfoss

**Fehlersuche und -behebung**

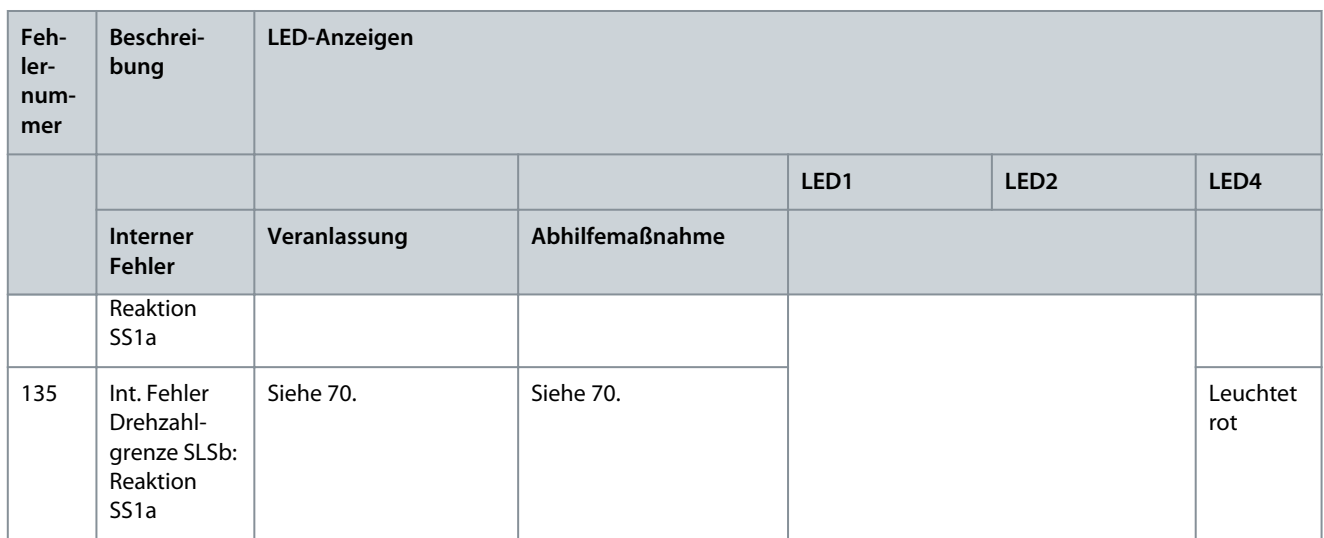

### **Tabelle 40: LED-Anzeigen, Fehler 177–252**

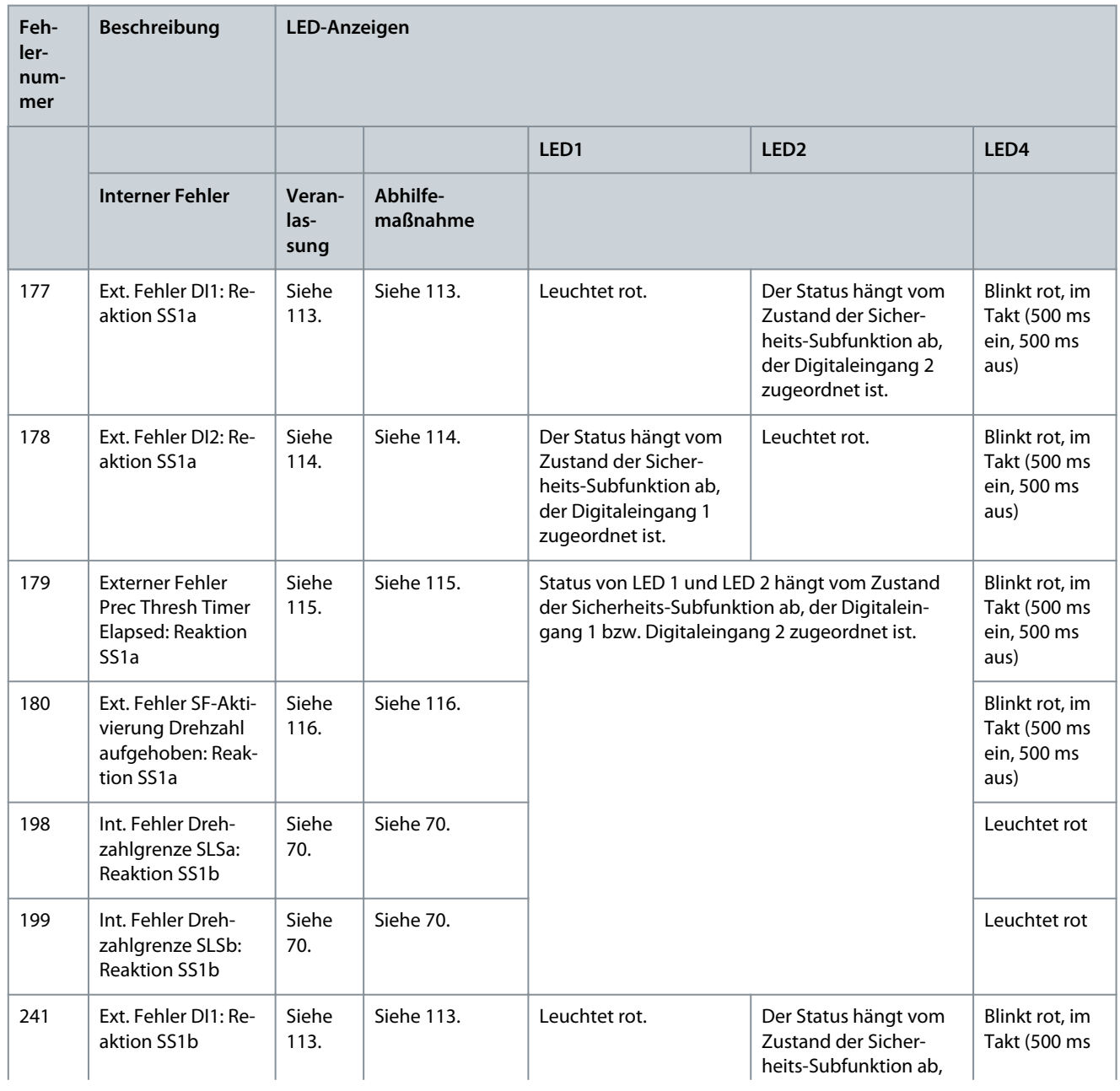

Danfoss

**Fehlersuche und -behebung**

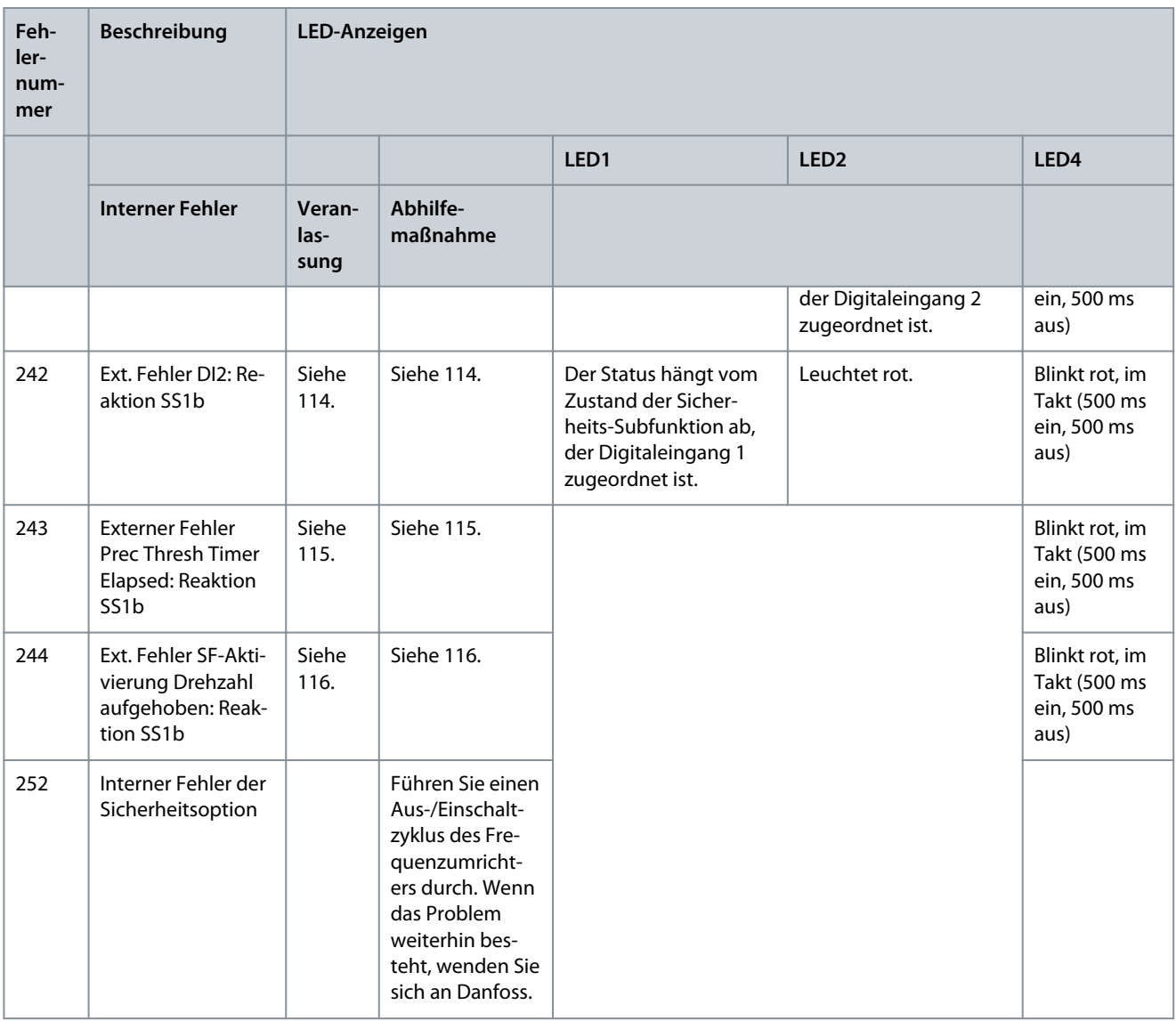

# 13.3.3.1 Sicherheitsoption – Warnung

Eine Warnmeldung gibt an, dass ein Problem mit der Sicherheitsoption vorliegt. Es wird nicht als interner oder externer Fehler gehandhabt. Diese Meldungen werden definiert, um anzuzeigen, dass ein Benutzereingriff notwendig ist.

# **H I N W E I S**

Bei einem möglichen Fehler oder einer Warnung von der Sicherheitsoption zeigt das LCP mindestens die *Warnung "!Fehler Sicherheitsoption [W252]* an.

# 13.3.3.2 Sicherheitsoption – Reset-Meldung

Bei einigen Meldungen erfordert die Sicherheitsoption eine Bestätigung einer laufenden Aktion oder eines Fehlers der Sicherheitsoption. Die Sicherheitsoption verwendet *Sicherheitsoption RÜCKSETZEN* als *Neustart- und Fehlerbestätigung*.
Danfoss

#### **Tabelle 41: Bedieneinheits-Rücksetz-Meldungen**

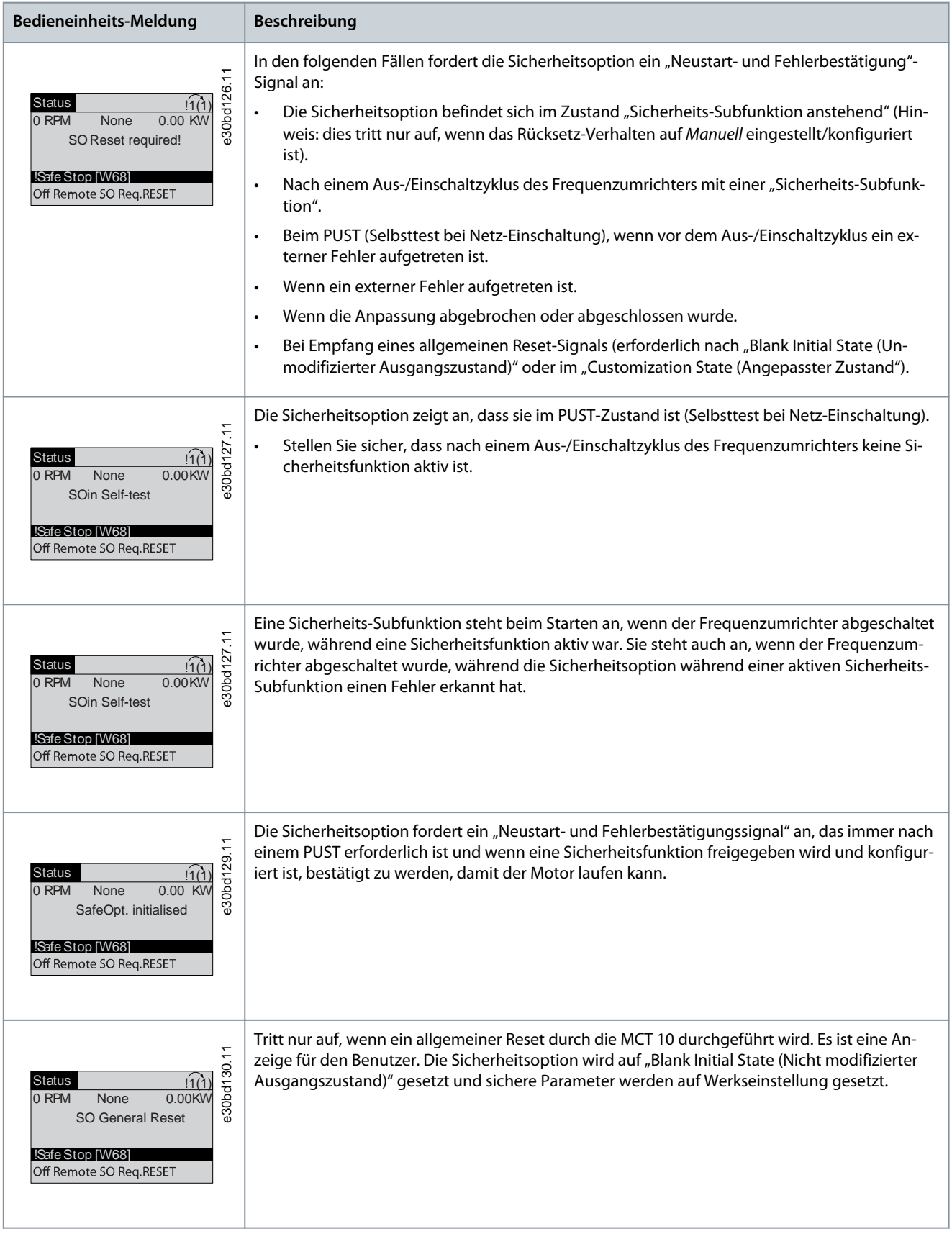

**Bedienungsanleitung**

Danfoss

### **Fehlersuche und -behebung**

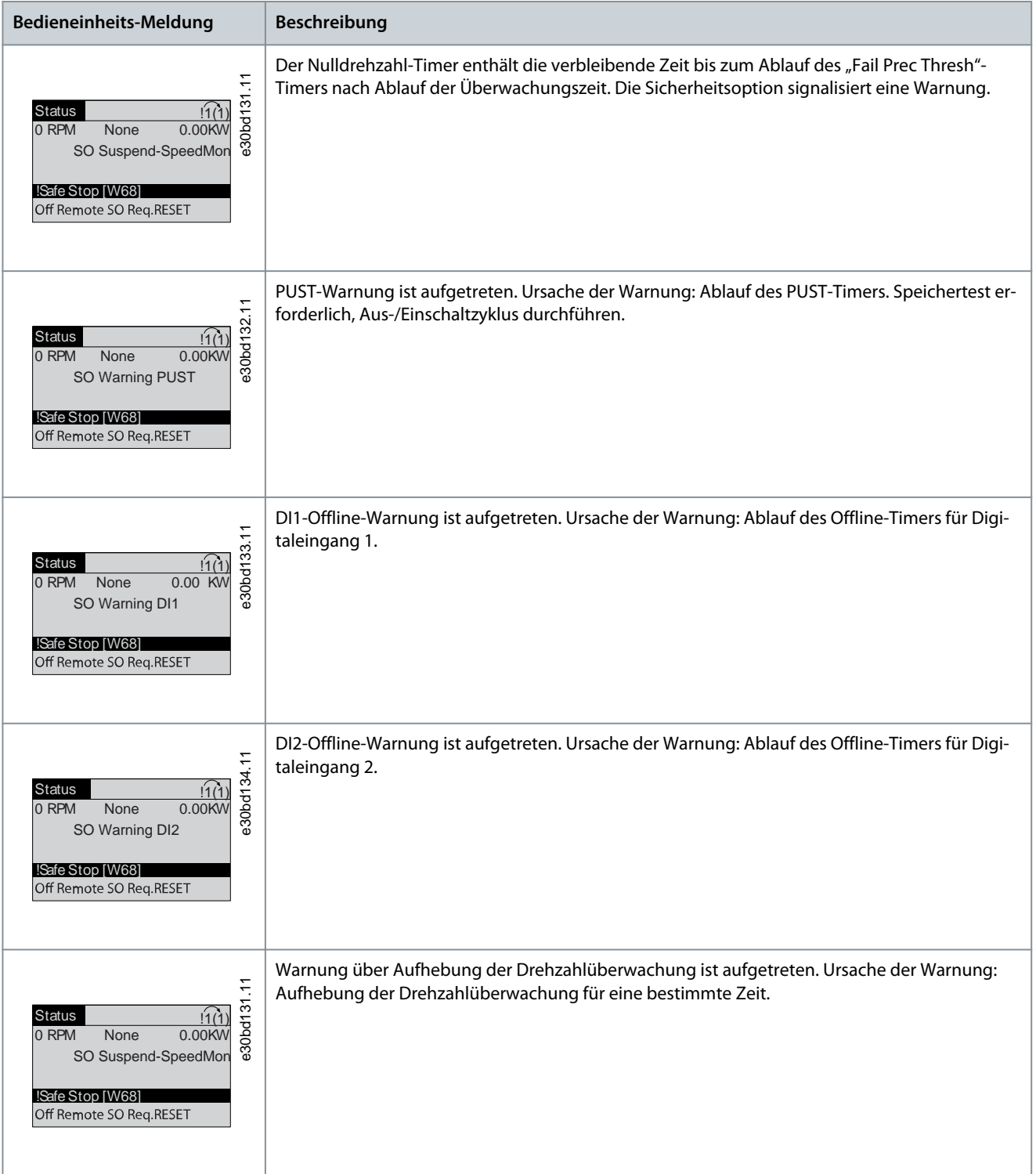

### Bedienungsanleitung

# Index

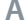

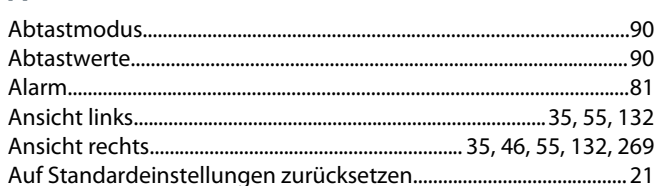

#### $\overline{B}$

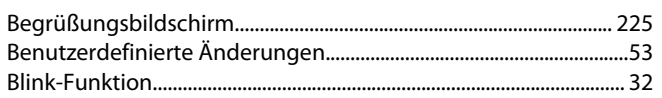

### $\overline{C}$

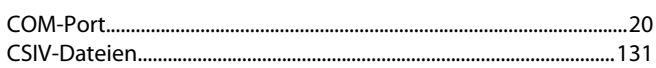

### D

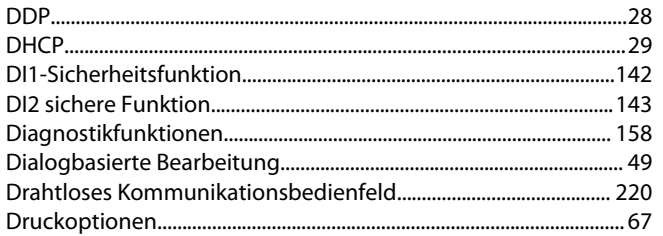

### $\mathsf E$

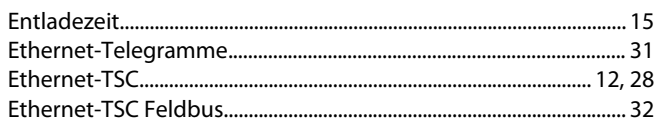

### $\mathbb F$

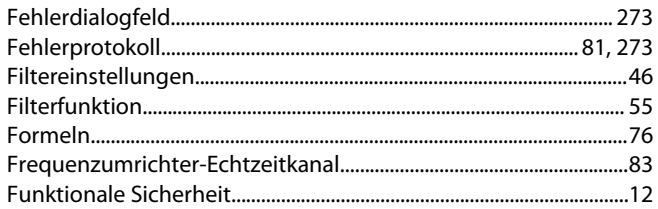

#### $\overline{H}$

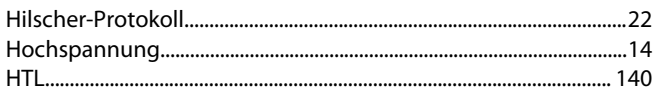

### $\mathbb{I}$

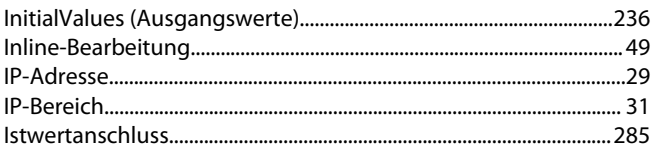

### $\overline{\mathsf{K}}$

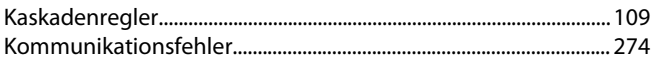

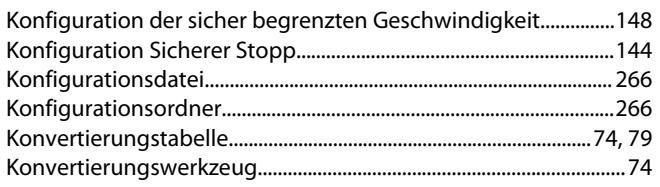

#### $\overline{\mathsf{L}}%$

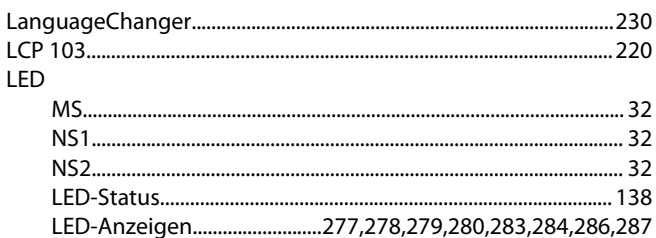

#### ${\sf M}$

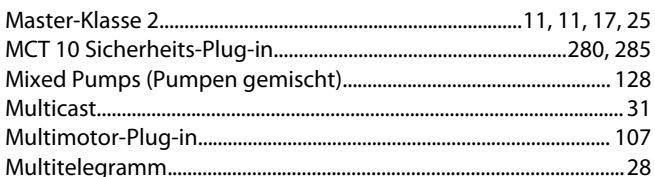

### ${\sf N}$

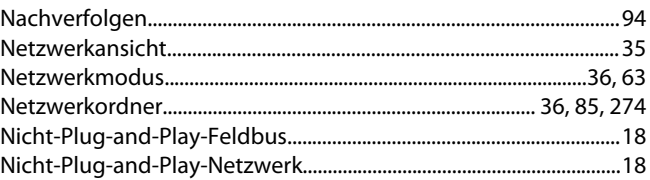

### $\overline{P}$

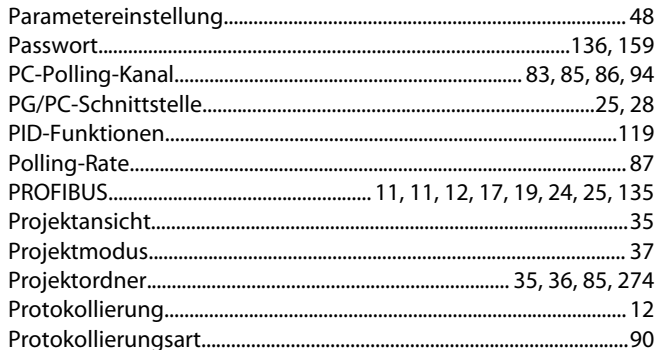

#### $\overline{\mathsf{R}}$

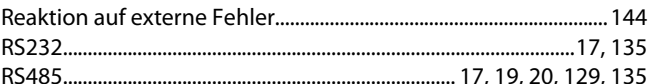

### $\overline{\mathsf{S}}$

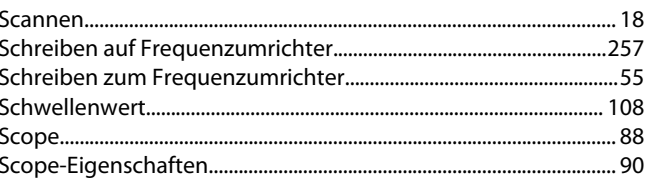

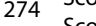

## Index

#### Bedienungsanleitung

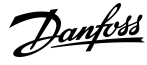

#### Index

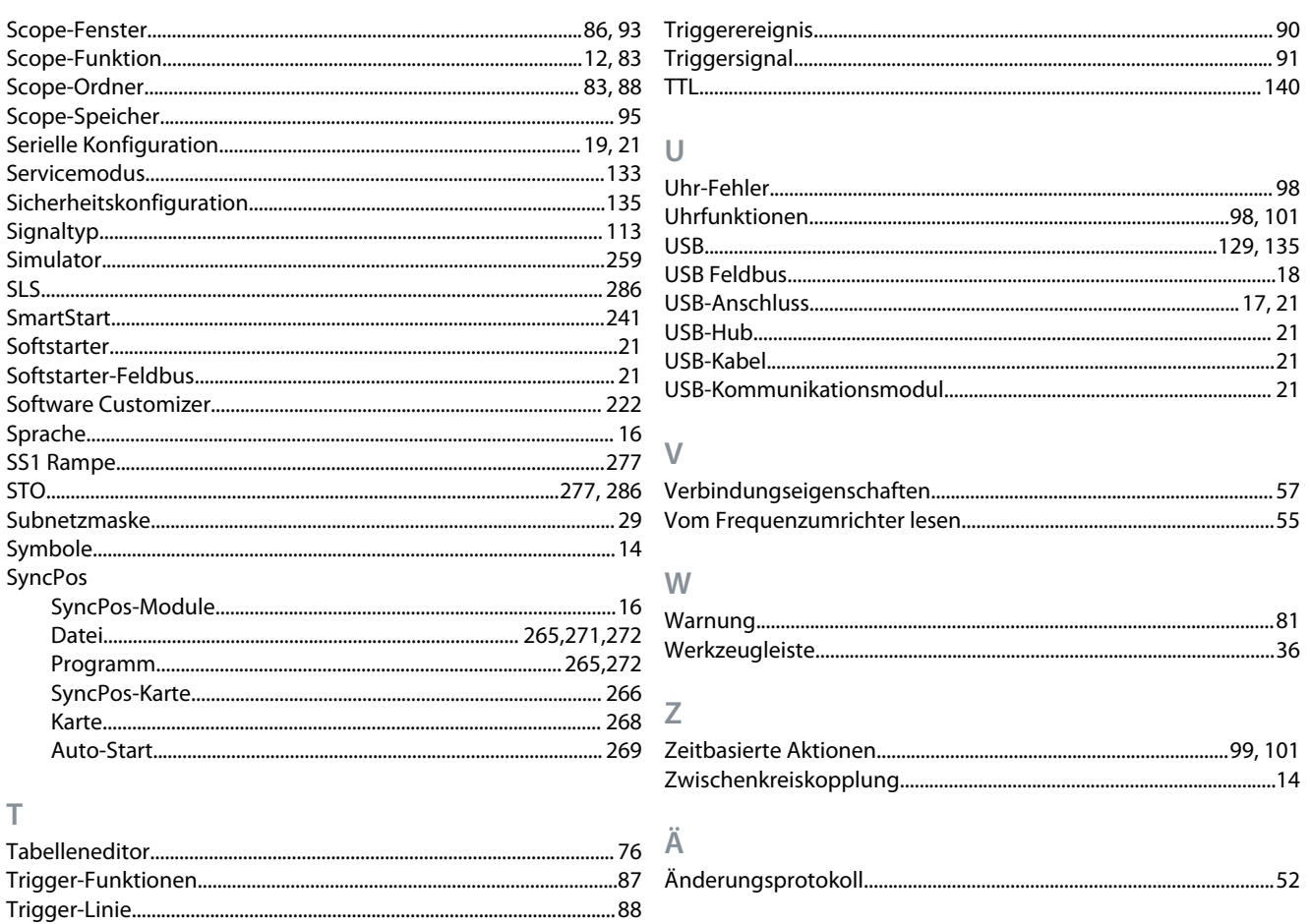

**Bedienungsanleitung**

Danfoss

**Index**

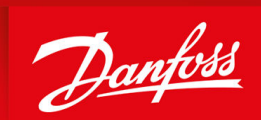

ENGINEERING<br>TOMORROW

**Danfoss A/S** Ulsnaes 1 DK-6300 Graasten vlt-drives.danfoss.com

Die in Katalogen, Prospekten und anderen schriftlichen Unterlagen, wie z. B. Zeichnungen und Vorschlägen, enthaltenen Angaben und technischen Daten sind vom Käufer vor Übernahme und Anwendung zu prüfen. Der Käufer kann aus diesen Unterlagen und zusätzlichen Diensten keinerlei Ansprüche gegenüber Danfoss oder Danfoss-Mitarbeitern ableiten, es sei denn, dass diese vorsätzlich oder grob fahrlässig gehandelt haben. Danfoss behält sich das Recht vor, ohne vorherige Bekanntmachung im Rahmen der angemessenen und zumutbaren Änderungen an seinen Produkten – auch an bereits in Auftrag genommenen – vorzunehmen. Alle in dieser Publikation enthaltenen Warenzeichen sind Eigentum der jeweiligen Firmen. Danfoss und das Danfoss-Logo sind Warenzeichen der Danfoss A/S. Alle Rechte vorbehalten.

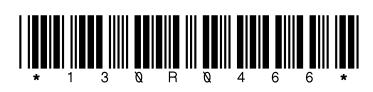

Danfoss A/S © 2021.09 **AQ283728700891de-000201 / 130R0466** \* May 1999 May 1999 May 1999 May 1999 May 1999 May 19<br>AQ283728700891de-000201 / 130R0466